بسسباشدائرخمن اتزحم

# **کاربر Flash**

**پایۀ دوازدهم دورۀ دوم متوسطه شاخۀ کاردانش زمینۀ صنعت گروه تحصیلی برق و رایانه رشتههای مهارتی: تولید محتوای الکترونیکی ــ طراحی و توسعه صفحات وب نام استاندارد مهارتی مبنا: کاربر Flash کد استاندارد متولی: 87 ــ15/3 ف.هـ**

**عنوان و نام پدیدآورنده :** کاربر Flash[ کتاب های درسی[مؤلف: نسترن یوسفزاده،وزارت آموزش و پرورش، سازمان پژوهش وبرنامهریزی آموزشی. **مشخصات نشر :** تهران: شرکت چاپ ونشرکتاب های درسی ایران. **مشخصات ظاهری :** 420ص:. مصور، رنگی، جدول. **شابک :** -2251-6 978-964-05 **وضعیت فهرستنویسی :** فیپا **یادداشت :** واژهنامه **موضوع :** کامپیوتر ــ راهنمای آموزشی )متوسطه( **شناسۀ افزوده :** یوسفزاده ، نسترن، .١٣51 **شناسۀ افزوده :** سازمان پژوهش و برنامهریزی آموزشی

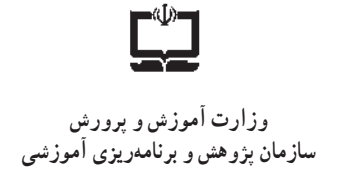

 **نام کتاب:** کاربر Flash ـ 312221  **پدیدآورنده:** سازمان پژوهش و برنامهریزی آموزشی  **مدیریت برنامهریزی درسی و تألیف:** دفتر تأليف کتابهای درسی فنی و حرفهای وکاردانش **شناسه افزوده برنامهریزی وتألیف:** بتول عطاران، محمدرضا شکرریز، محمد عباسی، الهه اسماعیلزاده، آتوسا دهباشی و میترا امیدوار )اعضای شورای برنامهریزی( نسترن یوسف; اده (مؤلف) ـ حبیب رسا، علیرضا جماعتلو (ویراستار فنی) ٔ ّکل نظارت بر نشر و توزيعمواد آموزشی  **مدیریت آمادهسازی هنری:** اداره  **شناسه افزوده آمادهسازی:** آذر روستایی فیروزآباد )صفحهآرا( ٔ 4 آموزش و پرورش )شهيدموسوی(  **نشانی سازمان:** تهران: خيابان ايرانشهر شمالی ـ ساختمان شماره تلفن : 9ـ88831161 ، دورنـگار : ،88309266 کـدپستی : 1584747359 www.irtextbook.ir و www.chap.sch.ir :وبگـاه ٔ مخصوصکرج ـ خيابان61  **ناشر :** شرکتچاپ و نشرکتابهای درسی ايران: تهرانـکيلومتر17جاده )داروپخش( تلفن 5: ـ،44985161 دورنگار: ،44985160 صندوق پستی: 139ـ 37515  **چاپخانه:** شرکت چاپ ونشر کتابهای درسی ايران »سهامی خاص«  **سال انتشار و نوبت چاپ:** چاپ اول 1397

> کلیه حقوق مادی و معنوی این کتاب متعلق به سازمان پژوهش و برنامهریزی آموزشی وزارت آموزش و پرورش است و هرگونه استفاده از کتاب و اجزای آن بهصورت چاپی و الکترونیکی و ارائه در پایگاههای مجازی، نمایش، اقتباس، تلخیص، تبدیل، ترجمه،عکسبرداری، نقاشی، تهیه فیلم و تکثیر به هر شکل و نوع بدون کسب مجوز از این سازمان ممنوع است و متخلفان تحت پیگرد قانونی قرار میگیرند.

**شابک 978-964-05-2251-6 978-964-05-2251-6 ISBN**

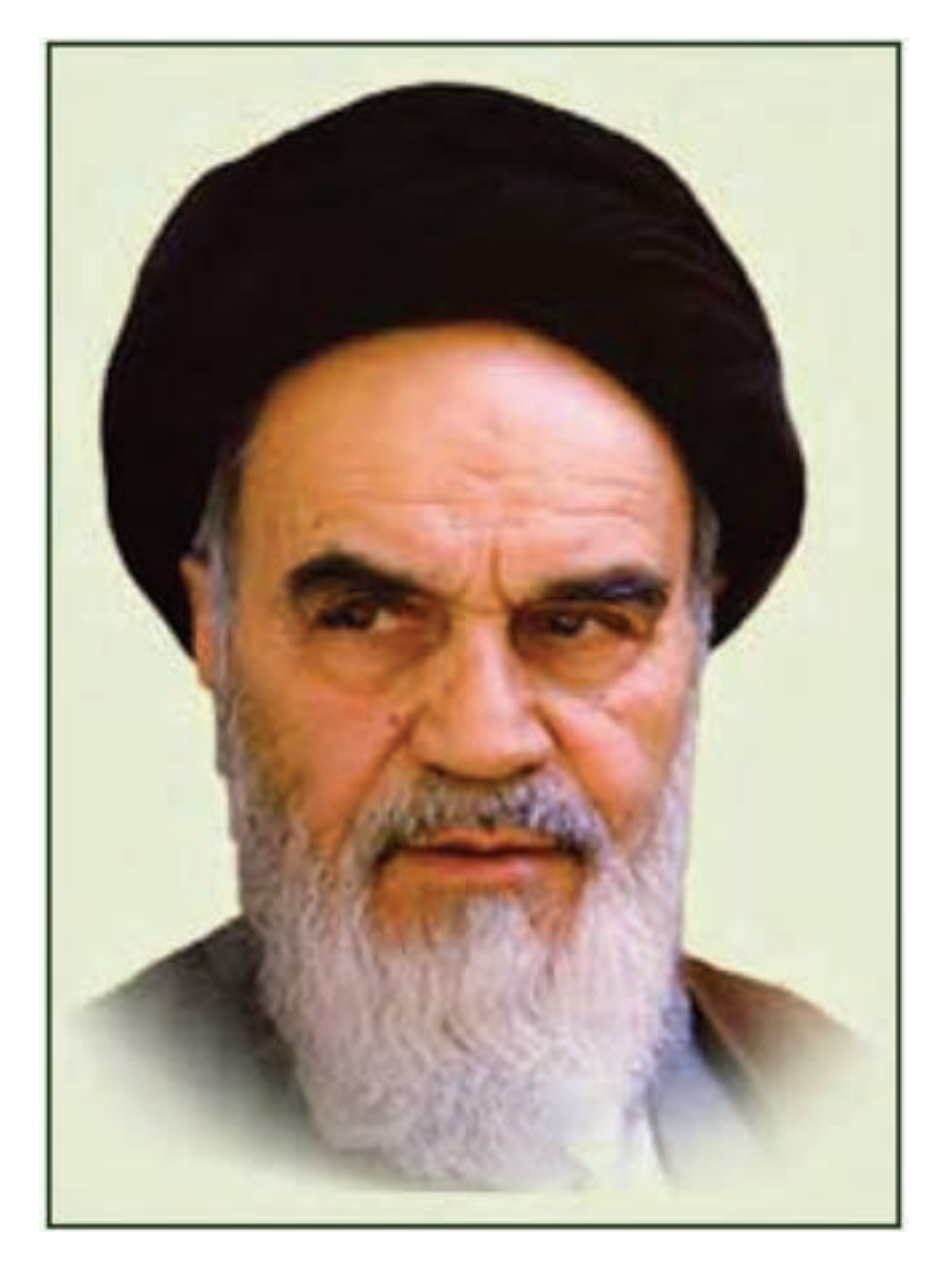

بدانید مادام که در احتیاجات صنایع پیشرفته، دست خود را پیش دیگران دراز کنید و به دریوزگی عمر را بگذرانید، قدرت ابتکار و پیشرفت در اختراعات در شما شکوفا نخواهد شد. ّ **سسره ّ الشریف( امام خمینی )قد**

**همکاران محترم و دانشآموزان عزىز: پىشنهـادات و نظرات خـود را دربـارۀ محتواى اىن کتاب بـه نشانى تهران ـ صندوق پستى شمارۀ 4874/15 دفترتألىف کتاب هاى درسیفنى و حرفهاى و کاردانش، ارسال فرماىند. tvoccd@roshd.ir )اىمىل)پىامنگار www.tvoccd.medu.ir )وبساىت )وبگاه**

**مجموعه کتابهای درسی رشته کامپیوتر شاخه کاردانش ــ استاندارد وزارت فرهنگ وارشاد اسالمی**

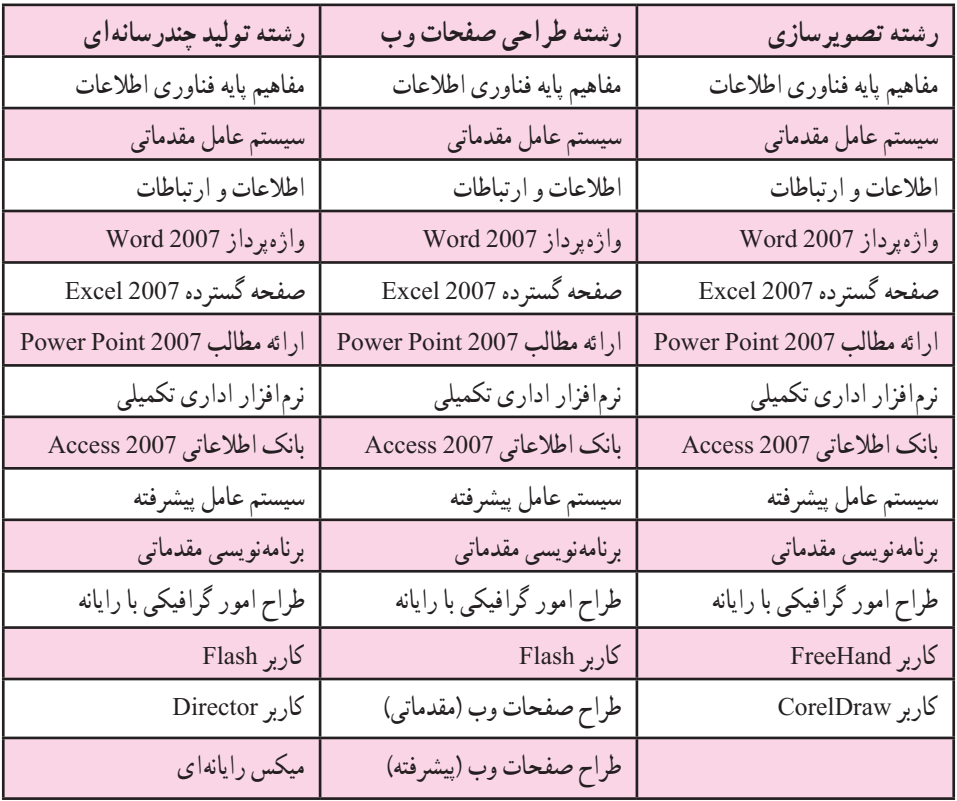

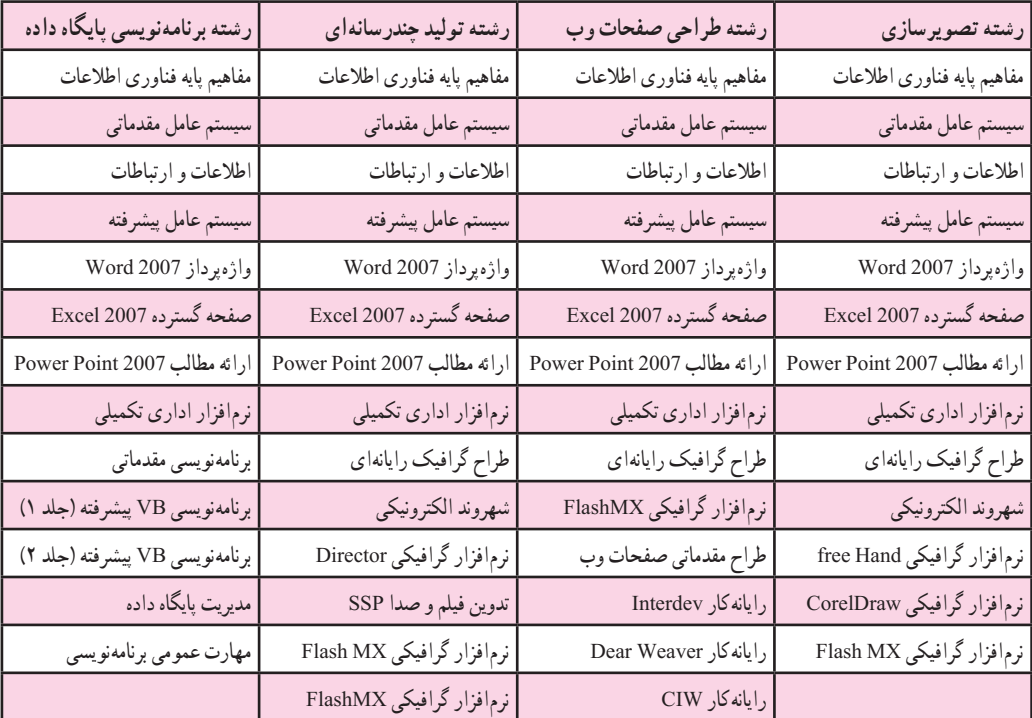

### **مجموعه کتابهای درسی رشته کامپیوتر شاخه کاردانش ــ استاندارد وزارت کار وامور اجتماعی**

# **فهرست مطالب فصل اول** ١ــ١ــ معرفی 4CS Flash 2ــ١ــ حداقل امکانات مورد نیاز جهت نصب نرمافزار ٣ــ١ــ مراحل نصب نرمافزار ٤ــ١ــ قابلیتهای جدیدنرمافزار 4CS Flash ٥ ــ١ــ آشنایی با نرمافزار Flash ٦ــ ١ــ باز و بسته کردن برنامه ٧ــ١ــ آشنایی با محیط برنامه  $\sqrt{ }$   $\sqrt{ }$   $\sqrt$ ٩ــ١ــ تعریف Fill وStroke ١٠ــ١ــ باز کردن فایل Flash ١١ــ١ــ باز کردن یک فایل جدید ١٢ــ١ــ ذخیرهسازی فایل Flash ١٣ــ١ــ انواع فایلهای Flash ١٤ــ١ــ بستن فایل ١٥ــ١ــ تغییر اندازه صفحه ١٦ــ١ــ استفاده از پنجره تنظیمات ١٧ــ١ــ کار با پنجرهها )Panels )19 ١٨ــ١ــ بزرگنمایی صفحه ١٩ــ١ــ استفاده از راهنمای برنامه **فصل دوم** ١ــ٢ــ خطوط شبکه )Grid )29 ٢ــ = خط کش (Rulers) (Rulers) = 1.51

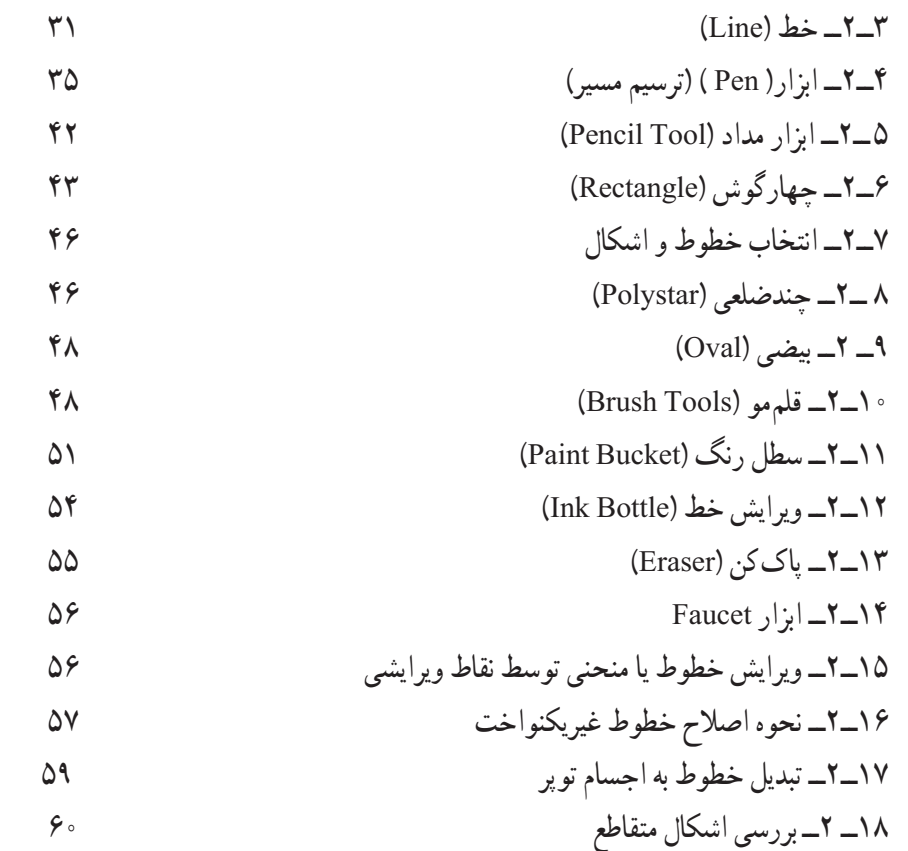

# **فصل سوم**

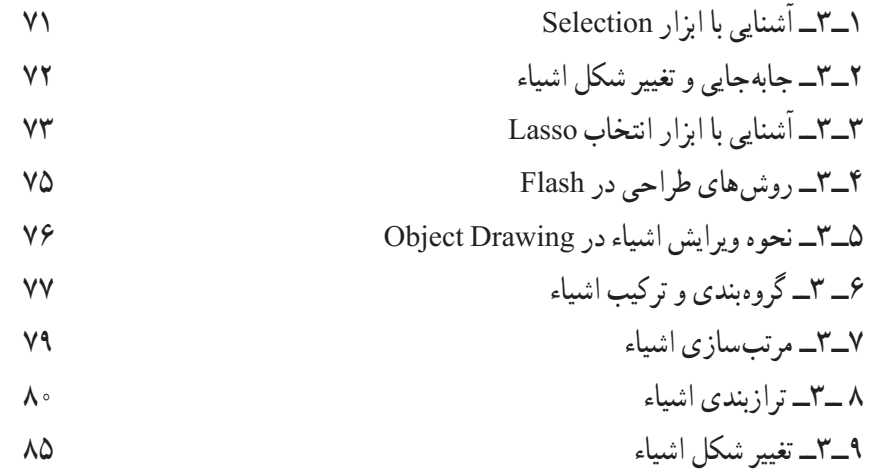

# **فصل چهارم**

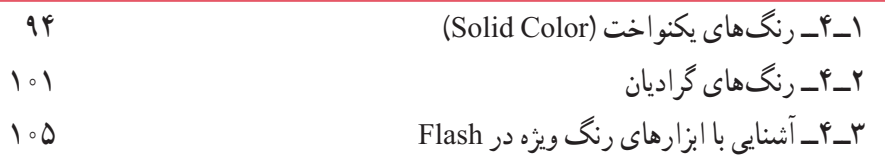

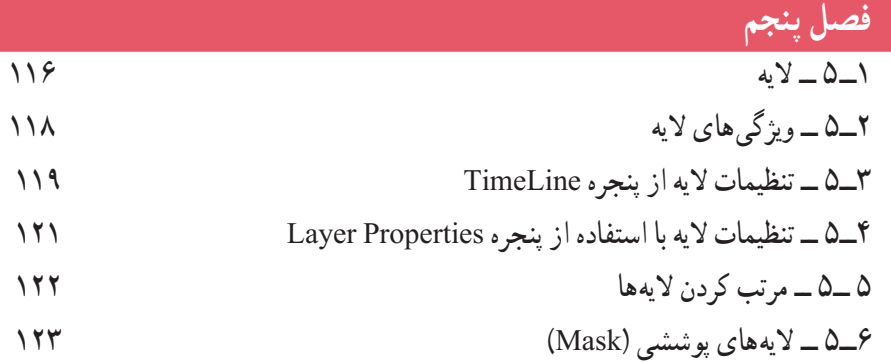

# **فصل ششم**

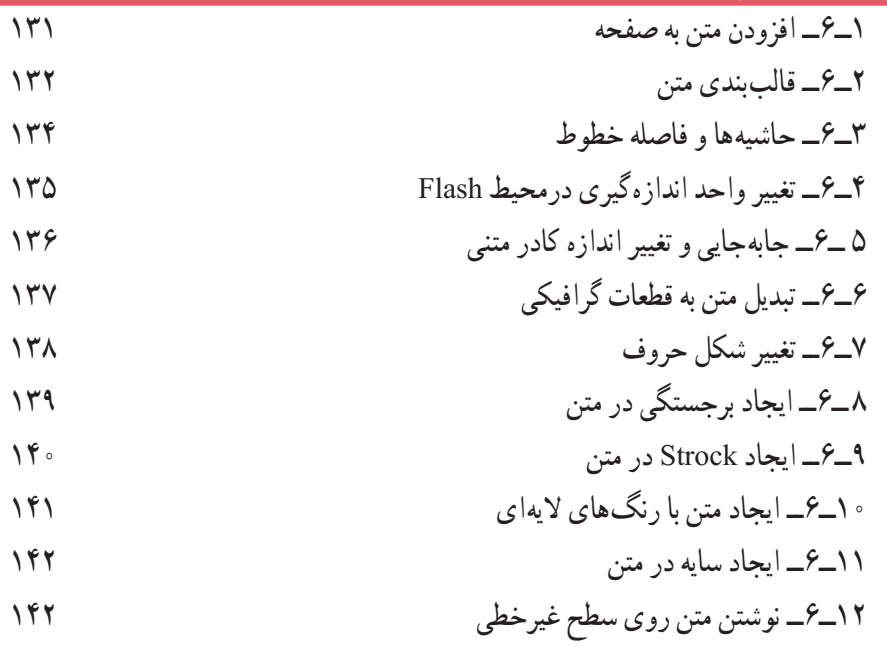

# **فصل هفتم**

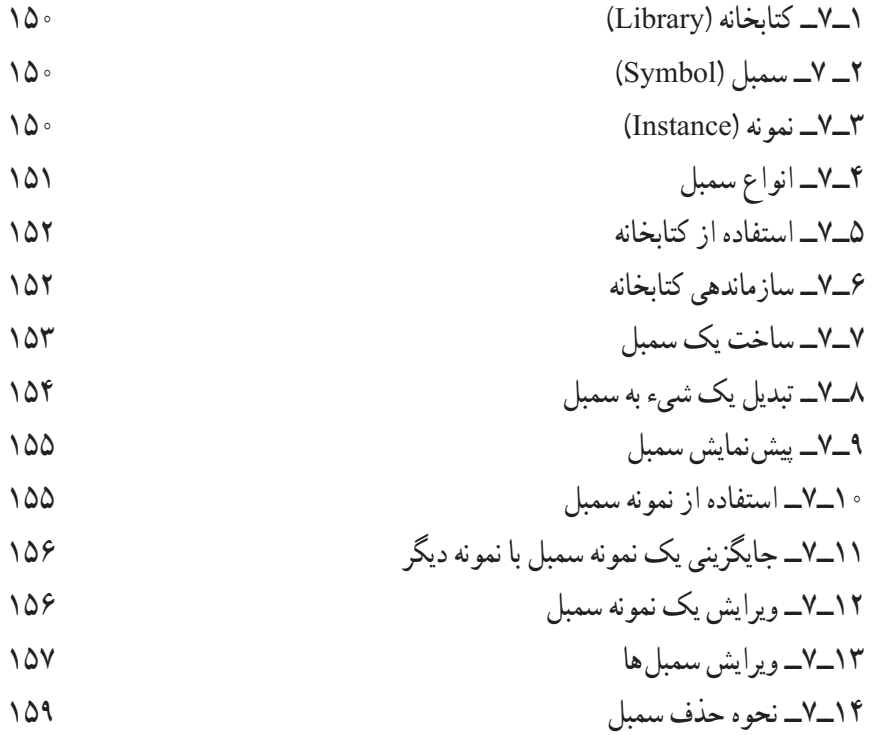

# **فصل هشتم**

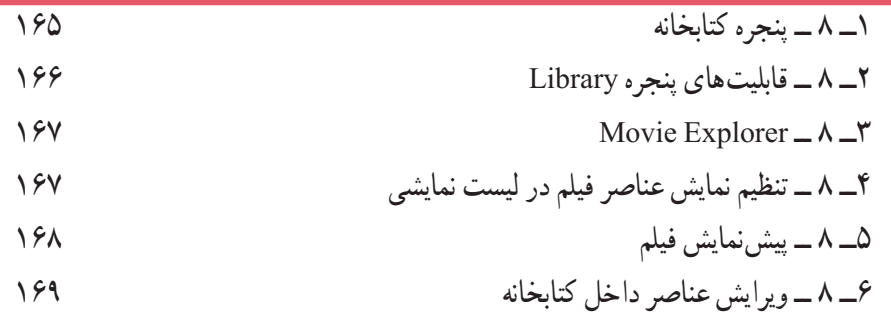

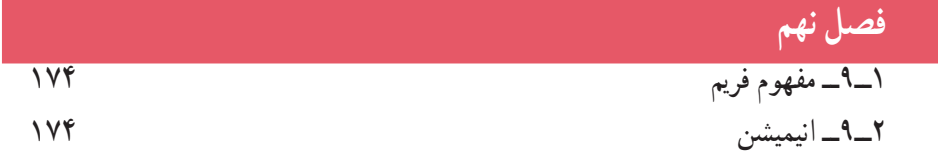

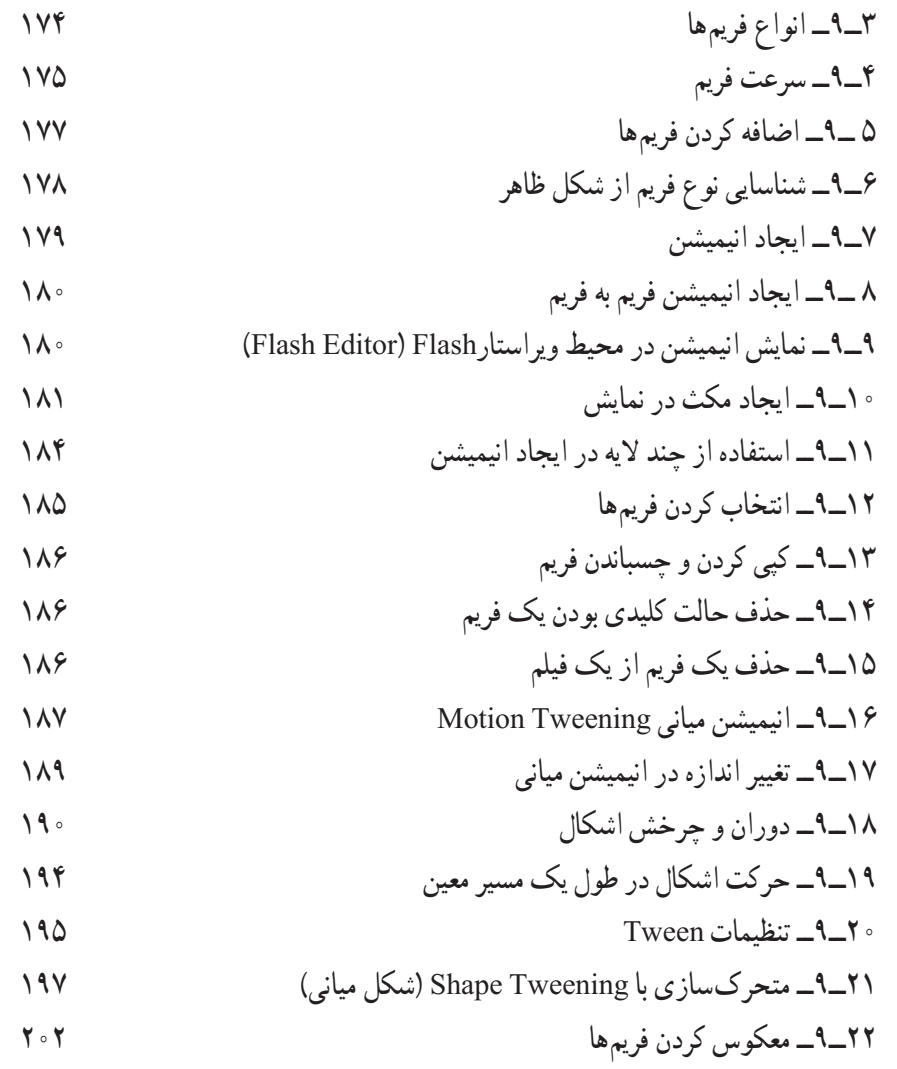

# **فصل دهم**

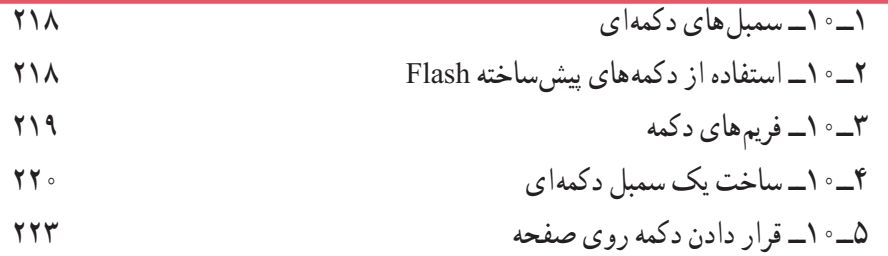

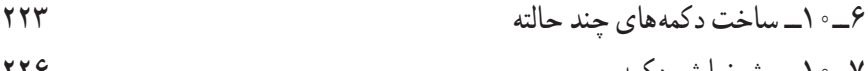

٧ــ١٠ــ پیشنمایش دکمه ٨ ــ١٠ــ دکمههای انیمیشنی 

٩ــ١٠ــ درج یک کلیپ نمایشی در دکمه 

$$
118
$$

- ١٠ــ١٠ــ آزمایش کلیپ
- ١١ــ١٠ــ کاربرد clip Movie های تودرتودرساختن انیمیشن های پیچیده

### **فصل یازدهم**

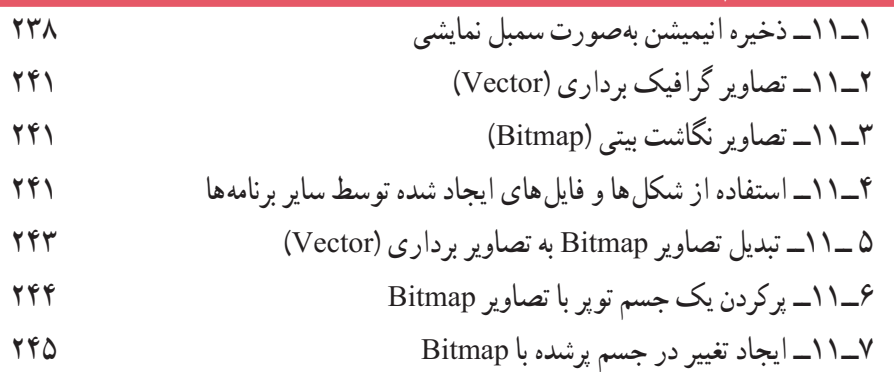

### **فصل دوازدهم**

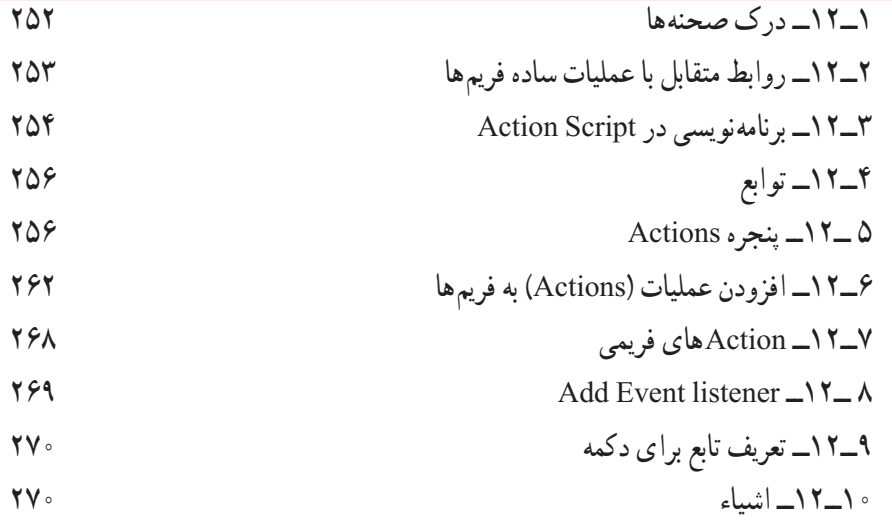

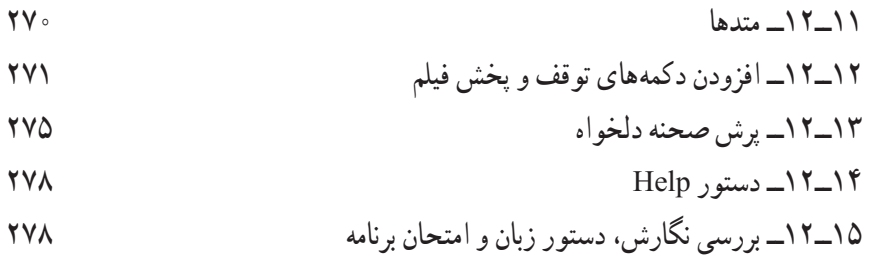

### **فصل سیزدهم** ١ــ١٣ــ توانایی صداگذاری فیلم ٢ــ١٣ــ وارد کردن صدا ٣ــ١٣ــ قرار دادن صدا در فیلم ٤ــ١٣ــ افزودن صدا به کلیدها ٥ ــ١٣ــ معرفی پنجره Properties ٦ــ١٣ــ صدای Event( وقایع( ٧ــ١٣ــ همپوشانی صداها ٨ ــ١٣ــ پخش همزمان چند صدا ۹ــ۱۳ـمعرفی صدای شروع (start)  $(start)$  (start) هعرفی صدای شروع (start ١٠ــ١٣ــ معرفی صداهای stream ١١ــ١٣ــ متوقف کردن پخش صداها ١٢ــ١٣ــ تکرار صدا ١٣ــ١٣ــ دستور توقف و پخش صدا 14ــ١٣ــ ایجاد جلوههای صوتی ١٥ــ١٣ــ ویرایش صدا ۱۴-۱۶ــ اصوات در دکمهها **303** میلیون در دکمهها است. میشود که میلیون است که میشود که میشود که میشود که میشود که<br>میشود که است که است که است که میشود که میشود که میشود که میشود که میشود که میشود که میشود که میشود که میشود که ١٧ــ١٣ــ ایجاد دکمه با قابلیت تکرار صوت

# **فصل چهاردهم**

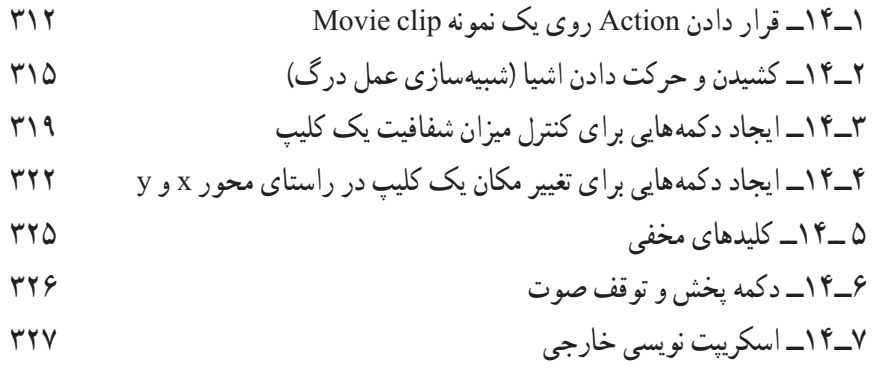

# **فصل پانزدهم**

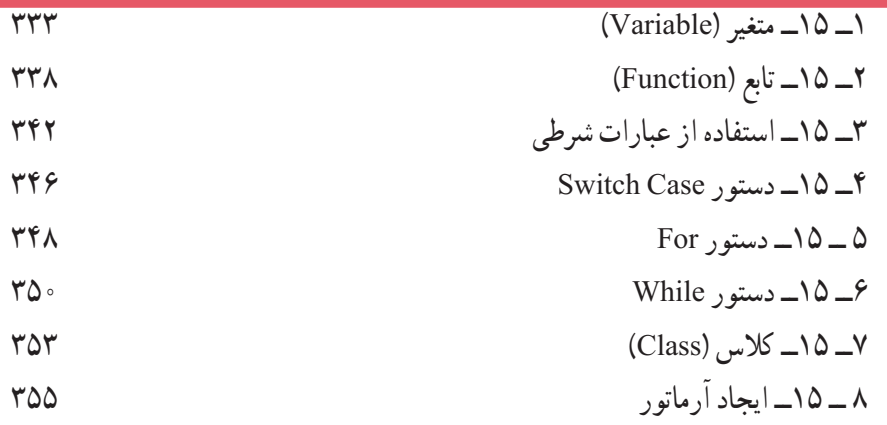

### **فصل شانزدهم**

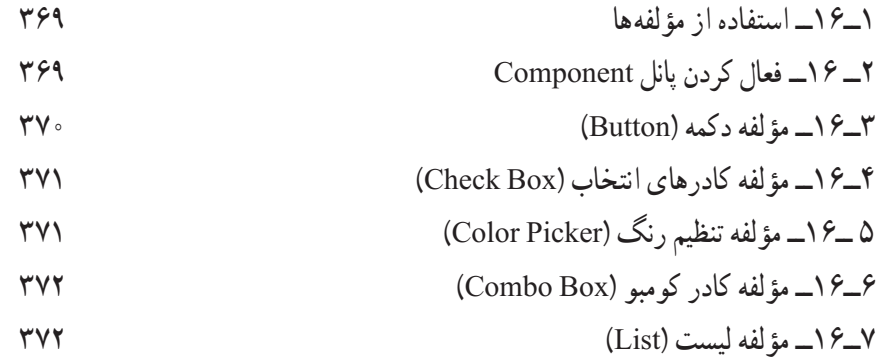

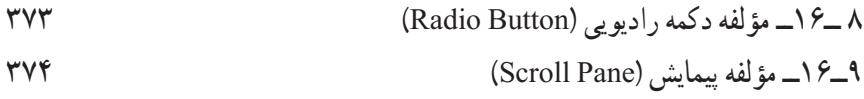

## **فصل هفدهم**

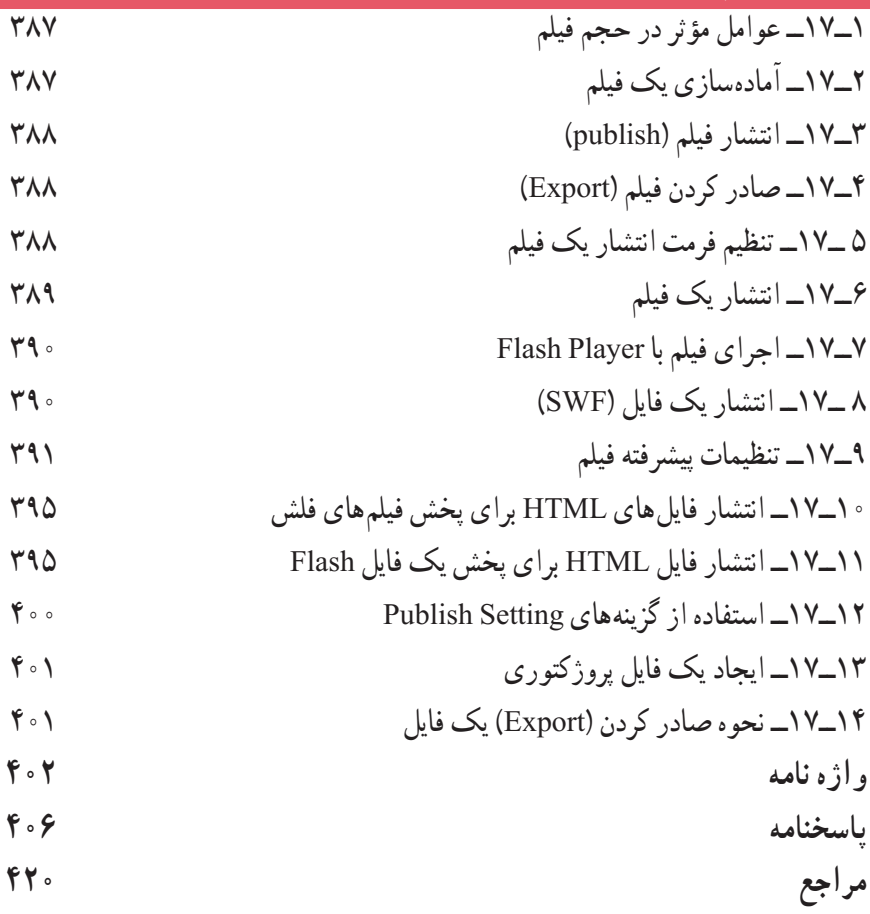

**مقدمه** 

کتابی که اکنون دراختیاردارید، حاصل بیش ازده سال تجربه آموزشی درزمینه نرمافزارهای گرافیکی است که تحت عنوان کاربر Flash به چاپ رسیده است. با مطالعه این کتاب، به سادگی و در سریعترین زمان ممکن میتوانیدازنرمافزار Flash بهعنوان یک نرمافزار طراحی گرافیک، بهصورت حرفهای استفاده کنید.

توصیه میشود:

پس از مطالعه مطالب هر قسمت و دقت در جزئیاتی که تحت عنوان »نکته« مشخص شده است، شخصا تمرینهای مربوط به آن را انجام داده و نتیجه حاصل را ذخیره کنید. مطالب پیچیدهتر همراه با یک مثال عملی بهصورت مرحله به مرحله شرح داده شده است.

درواژهنامههر فصل،واژههای انگلیسی را با معانی فارسی آن مطالعهکردهو سعی کنیدمعنی لغات را به دقت به ذهن بسپارید. درک مفهوم اصطالحات بهکار رفته در هر فصل، شما را در مطالعه راهنمای انگلیسی نرمافزار یاری میکند.

• در پایان برای سنجش میزان یادگیری خود، آزمون تئوری و پروژه عملی پایان فصل را انجام دهید . فراموش نکنید که دانش کار با نرمافزار گرافیکی، تنها بخشی از موفقیت را شامل میشود و بخش عمده آن به میزان خالقیت و نوآوری شما بستگی دارد. پس همواره تالش کنید تا ایدههای نو ارائه دهید.

**مؤلف**

#### **هدف کلی فصل: شناخت محیط 4CS Flash**

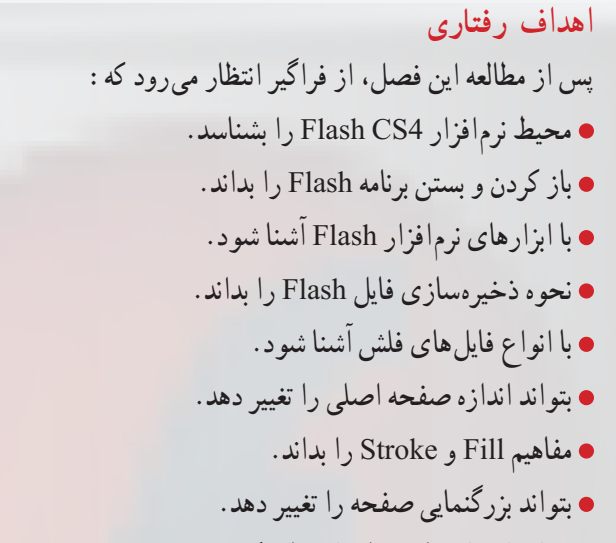

بتواند از راهنمای برنامه استفاده کند.

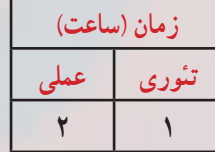

**کلیات**

نرمافزار Flash همانند نرمافزارهای گرافیکی دیگر دارای تعریفها، ابزارها و پنجرههای مختلفی میباشد. آشنایی با این تعریفها، ابزارها، پنجرهها و عملکرد آنها، کاربر را در رسیدن به هدف خود یاری مینماید. در ابتدای این فصل شما با مفاهیم مختلف موجود در نرمافزار Flash آشنا میشوید. در ادامه نحوه وارد شدن به برنامه، ظاهر و پنهان نمودن پنجرههای مختلف را میآموزید. آشنایی با نوار ابزار، قسمت اختیارات )Options )و خصوصیات )Properties )از دیگر موارد مهم مورد آموزش در این فصل میباشد. همچنین نحوه باز کردن، ذخیره نمودن و بستن سندهای مختلف را خواهید آموخت. در پایان نیز آشنایی با پنجره Help و نحوه استفاده از آن آموزش داده خواهد شد.

#### **١ــ١ــ معرفی 4CS Flash**

از مهمترین شاخههای دانش کامپیوتر تولید تصاویر، آفرینش صفحات وب و خلق انیمیشن میباشد. این تصاویر و متحرکسازیها برای آنکه قابلیت ارسال از طریق اینترنت را داشته باشند، باید از ویژگیهای خاصی برخوردار باشند.نرمافزار 4CS Flash که محصول قدرتمند و پرطرفدار شرکت Adobe میباشد، تبدیل به استانداردی برای ایجاد انیمیشن و جلوههای هنری به ویژه در اینترنت شده است. این نرمافزار، برای طراحان تازهکار و هم برای طراحان حرفهای صفحات وب، ابزاری کارآمد برای ایجاد عناصر پویا بهشمار میرود.

#### **٢ــ١ــ حداقل امکانات مورد نیاز جهت نصب نرمافزار**

برای نصب نرمافزار 4.0CS Flash Adobe الزم است سیستم شما دارای حداقل امکانات زیر باشد:

- پردازنده: یک گیگا هرتز یا سریعتر
- Microsoft Windows Xp Service Pack2 :عامل سیستم
	- RAM: یک گیگابایت
	- Hard: 3/5 گیگا بایت فضای خالی

 صفحه نمایش 768×1024 )پیشنهادی 800×1280( و کارت گرافیک ١٦ بیت با حداقل ٦٤ مگابایت حافظه

- DVD Drive
- نرمافزار 7.1.2 Time Quick برای نرمافزارهای چندرسانهای

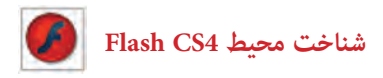

**٣ــ١ــ مراحل نصب نرمافزار 4.0CS Flash**

برای نصب نرمافزار Flash نسخه 4.0CS روی فایل نصب یا Setup کلیک کنید تا مراحل نصب نرمافزار شروع شود )شکل ١ــ١(.

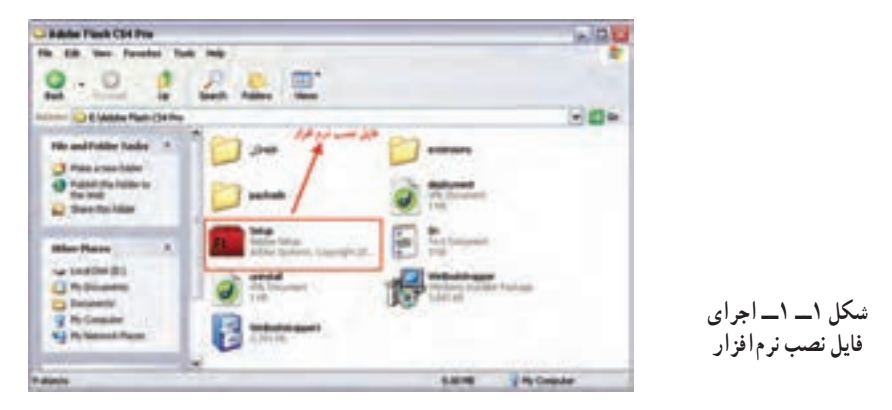

در شروع کار نصب، ابتدا سیستم موردنظر برای انجام عملیات نصب مورد بررسی قرار میگیرد، در صورت داشتن حداقل امکانات مورد نیاز، نصب این مراحل ادامه مییابد )شکل ٢ــ١(.

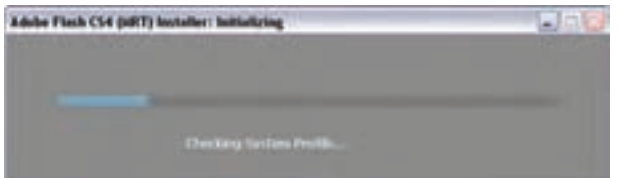

**شکل ٢ــ١ــ بررسی سیستم برای نصب نرمافزار**

در ادامه عملیات نصب از داخل پوشه نصب نرمافزار شماره سریال را به پنجره Welcome کپی کنید )شکل ٣ــ١(.

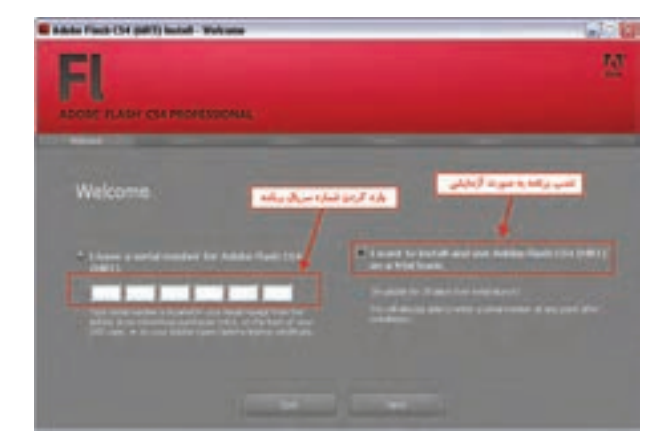

**شکل ٣ــ١ــ وارد کردن شماره سریال نرمافزار**

پس از وارد کردن شماره سریال در پنجره License با کلیک روی دکمه Accept قرارداد شرکت سازنده نرمافزار برای حق Copyright را مورد پذیرش قرار دهید )شکل ٤ــ١(.

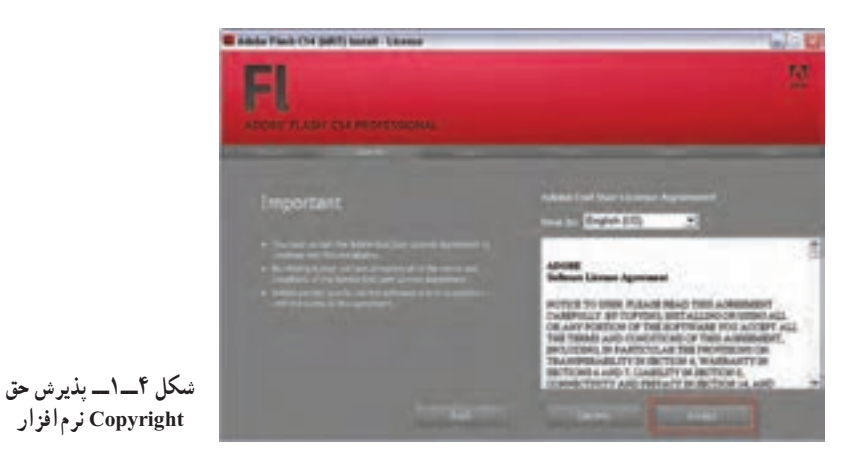

در پنجره Options (اختیارات)، کافی است با انتخاب برنامههای جانبی دلخواه اقدام به نصب این نرمافزارها به همراه نرمافزار Flash نمایید. برای این منظور روی دکمه Install کلیک کنید )شکل ٥ــ١(.

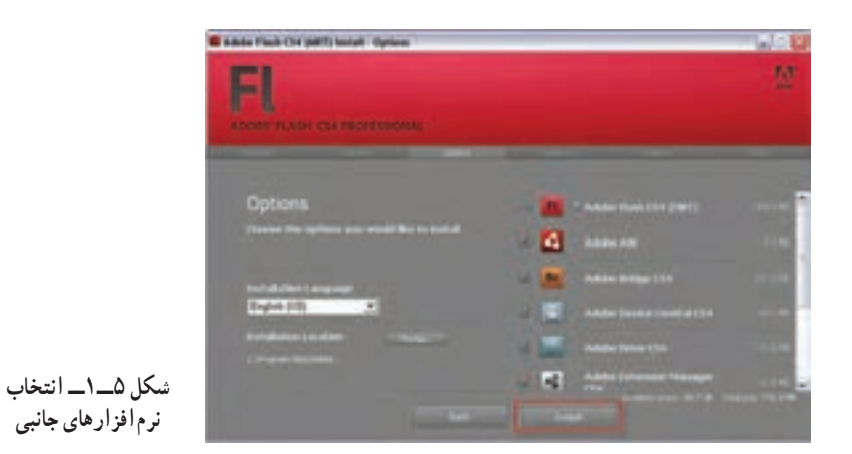

در این مرحله عملیات نصب نرمافزار و کپی فایلهای مورد نیاز نصب، روی دیسک سخت سیستم انجام خواهد گرفت. در پایان این عملیات روی دکمه Exit کلیک کنید تا کار خاتمه یابد )شکل ٦ــ١(.

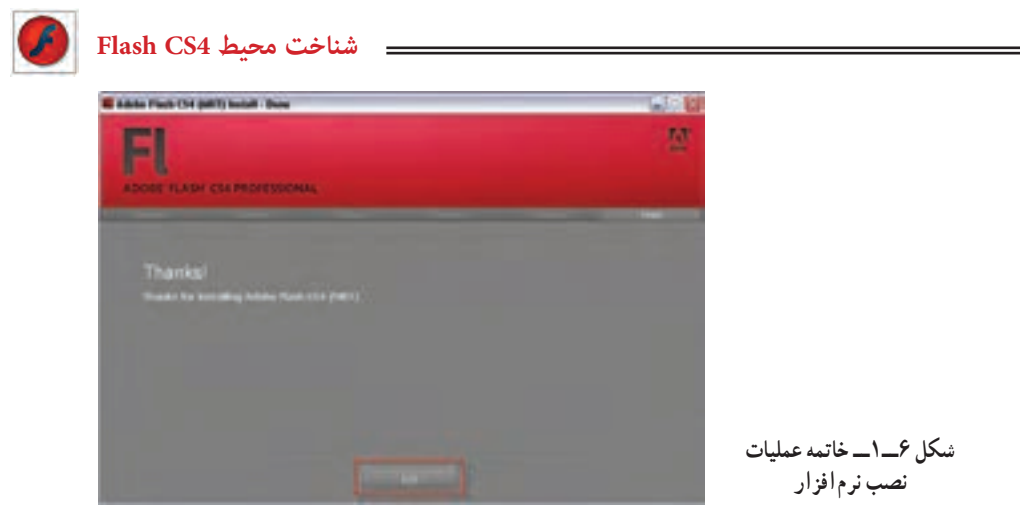

**4ــ١ــ قابلیتهای جدید نرمافزار 4.0 CS Flash** 

از آنجایی که در این کتاب به آموزش نرمافزار 4.0CS Flash محصول شرکت Adobe و قابلیتهای جدید این نرمافزار میپردازیم؛ قبل از معرفی این ویژگیها، الزم است بدانید به دلیل اینکه بخشی از این امکانات در 3.0 Script Action قابل دسترسی و اجرا هستند، نیاز است در شروع کار با نرمافزار و برای ایجاد یک فایل جدید، برای استفاده از امکانات اضافه شده و جدید آن گزینه ) 3.0 Script Action (File Flash را اجرا کنید.

با این توضیح و با توجه به نکته فوق، امکانات و قابلیتهای جدید نرمافزار 4.0CS Flash را نسبت به نسخههای قبلی آن میتوان در عناوین زیر خالصه کرد:

اـــ قابلیت'Motion Tween بسیار سادهتر و سریع تر با امکان "Keyframe سازی همزمان و امکان ایجاد انیمیشنهای سهبعدی

٢ــ قابلیت چرخش سهبعدی اجسام و عناصر در جهت محورهای Z ،Y ،X با ابزار Rotation D3 ٣ــ قابلیت انتقال و جابهجایی سهبعدی با ابزار Translation D3 ٤ــ قابلیت مفصلسازی و ایجاد حرکات مفصلی روی عناصر با ابزار Bone ٥ــ ایجاد نوع جدیدی از انیمیشن تحت عنوان (IK (Kinematics Inverse برای به حرکت درآوردن مفصلها

١ــ حرکت میانی

2ــ فریم کلیدی

**5ــ١ــ آشنایی با نرمافزار Flash ساخت اجزای انیمیشن:** Flash حاوی ابزارهای متنوعی است که به کمک آنها میتوانید اشیای موردنظر را ایجاد کرده و در ساخت یک انیمیشن از آنها استفاده کنید. از ویژگی قابل توجه این نرمافزار، ایجاد اشیا گرافیکی برداری )Vector ) میباشد که نسبت به اشیا و تصاویر نقطهای )Bitmap )دارای حجم فوقالعاده کمتری بوده و به همین دلیل در اینترنت کاربرد بیشتری دارند.

**کار با سمبلها:** پس از ساخت اشیای جدید یا وارد کردن اشیای پیشساخته به برنامه، میتوانید آنها را تبدیل به سمبل )Symbol )کرده و در سایر پروژهها هم از آنها استفاده نمایید. هربار که از یک سمبل استفاده می کنید، در واقع یک کپی از شیء اصلی را مورد استفاده قرار دادهاید. با تغییر در شیء اصلی، همه کپیهای آن تحت تأثیر قرار میگیرند. ذکر این موارد پس از معرفی نرمافزار الزامی است: ١ــ معرفی قابلیتهای جدید نرمافزار فلش 4CS ٢ــ حداقل امکانات موردنیاز جهت نصب نرمافزار ٣ــ مراحل نصب نرمافزار

**کار با الیهها:** برای ساماندهی و آسان شدن کار با عناصر درون یک انیمیشن، استفاده از الیهها توصیه میشود. ترتیب قرارگیری الیه، نحوه نمایش عناصر درون انیمیشن را تعیین کرده و به نمایش ساخته شده عمق میدهد.

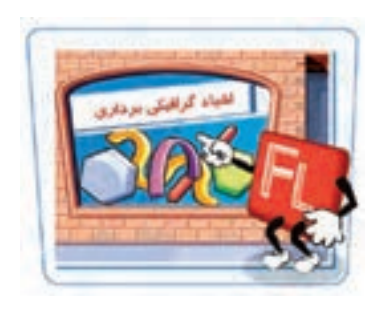

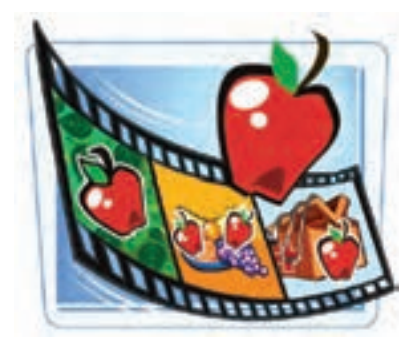

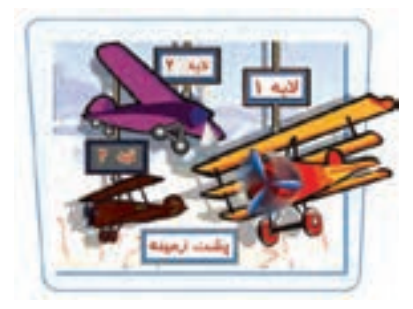

 **شناخت محیط 4CS Flash**

**انتشار نمایش:** نمایش ساخته شده در Flash، عالوه بر فایل استاندارد خروجی یعنی swf، میتواند به سایر فرمتها نظیر html ,avi و ... تبدیل شده و برای استفاده سایرین در اینترنت منتشر شود.

**ایجاد قطعات انیمیشنی:**Flash با استفاده از ابزارها و دستورات مناسب قادر است کلیه جلوههای انیمیشنی، از سادهترین تا پیچیدهترین آنها را تولید کند. یک قطعه انیمیشنی حاوی تعدادی فریم است که توالی نمایش این فریمها، متحرک بودن این اشیا را به ذهن بیننده القا میکند.

**افزودن عناصر تعاملی:** در یک فایل Flash، استفاده از عناصر تعاملی )Elements Interactive )کنترل کاربر را بر روی انیمیشن افزایش داده و امکان ایجاد فایلهای پیچیده را فراهم میکند. دکمهها که نمونهای از عناصر تعاملی هستند به کمک برنامهنویسی ویژه Flash CS4 که Action Script3 نامیده میشود، دستورات خاصی را اجرا میکنند.

## **٦ــ١ــ باز و بستهکردن برنامه**

هنگامی که برای اولین بار برنامه Flash را اجرا میکنید، یک پنجره شروع باز میشود. با کلیک کردن بر روی پیوندهای موجود در این پنجره میتوانید یک فایل جدید ایجاد کرده یا فایل موجود را مشاهده کنید. همچنین امکان دسترسی به راهنمای برنامه نیز از طریق این پنجره وجود دارد.  **باز کردن برنامه:**

١ــ روی دکمه Start کلیک نموده و از گزینه program All ،روی عبارت 4CS Flash Adobe کلیک نمایید. صفحه شروع ظاهر میگردد )شکل ٧ــ١(.

٭ برای بازکردن یک فایل موجود در بخش Item Recent a Open روی Open( یا روی یکی

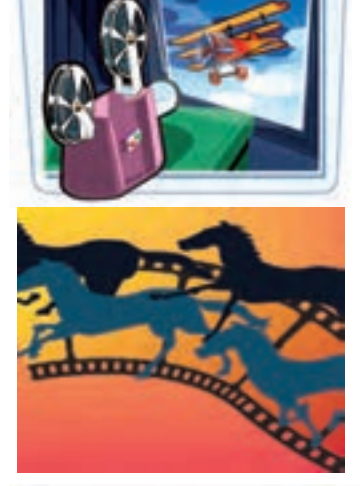

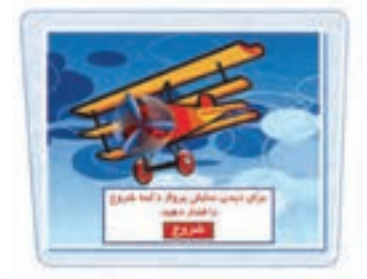

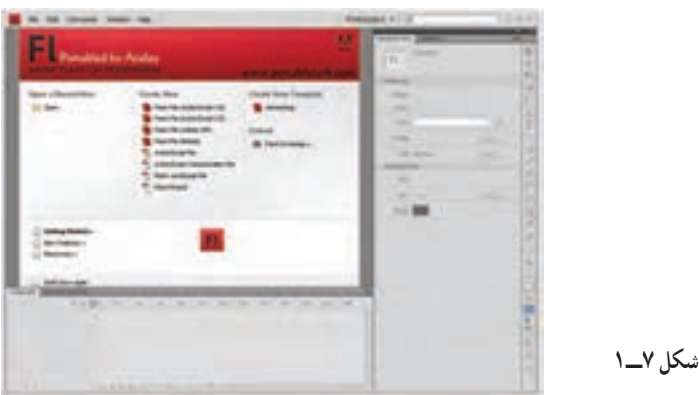

از گزینهها در صورت وجود( کلیک نمایید. ٭ برای ایجاد یک فایل جدید، در بخش New Create روی پیوندهای موجود کلیک کنید. ٭برای باز کردن یک الگو، در بخش Template from Create یکی از گزینهها را انتخاب کنید.

نکته : برای جلوگیری از باز شدن صفحه شروع در دفعات بعد عبارت Don't show again را فعال کنید.

**خارج شدن از برنامه:** برروی دکمه Close  ) ( کلیک کنید. پنجره برنامه بسته می شود. چنانچه فایل جاری را ذخیرهسازی نکرده باشید، برنامه قبل از بسته شدن در مورد ثبت تغییرات از شما سؤال می کند .

**٧ــ١ــ آشنایی با محیط برنامه** 

پنجره اصلی 4CS Flash دارای ابزار و امکانات گوناگونی برای کار با نرمافزار است که شما هنگام باز کردن یک سند Flash با آن مواجه میشوید. در این فصل اشاره مختصری به هریک از عناصر و ابزارهای موجود میشود و آشنایی کامل با سایر خصوصیات و تنظیمات ابزارها را به فصول بعد واگذار میکنیم. به شکل ٨ ــ١ توجه نمایید.

**۱ـــ نوار منو (Menu bar)** نام منوهایی را که دستورات مرتبط درون آنها قرار گرفته، نشان میدهد.

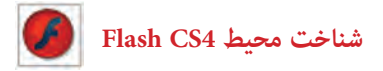

**۲\_\_; بانه فایل (File tab)** 

این زبانه در باالی محیط کار قرار گرفته و در صورت باز بودن دو یا چند فایل، با کلیک کردن روی زبانه موردنظر میتوان فایل جاری را تعیین کرد.

**٣ــ صفحه )Stage)**

Stage محدودهای است که عناصر گرافیکی برای دیده شدن در نمایش نهایی باید درون آن قرار بگیرند. در شکل ٨ ــ١ این محدوده با شماره ٣ مشخص شده است. **4ـــ محیط کاری (Work area)** 

area Work محدودهای است که صفحه اصلی درون آن واقع شده است و شامل Stage و حاشیههای خاکستری رنگ است.

**٥ــ پنجره تنظیمات )inspector Properties)**

این پنجره مقادیر مربوط به تنظیمات عناصر فعال را نشان میدهد. **٦ــ پنجرهها )Panels)**

در هر Panel امکان دسترسی سریع به تنظیمات عناصر درون نمایش فراهم میشود. با زدن کلید 4F پنجرهها را میتوان مخفی و ظاهر نمود.

#### **٧ــ نمای جاری )Scene)**

نام نمایی که در حال حاضر بر روی آن کار میشود با کلمه Scene و یک شماره نشان داده میشود.

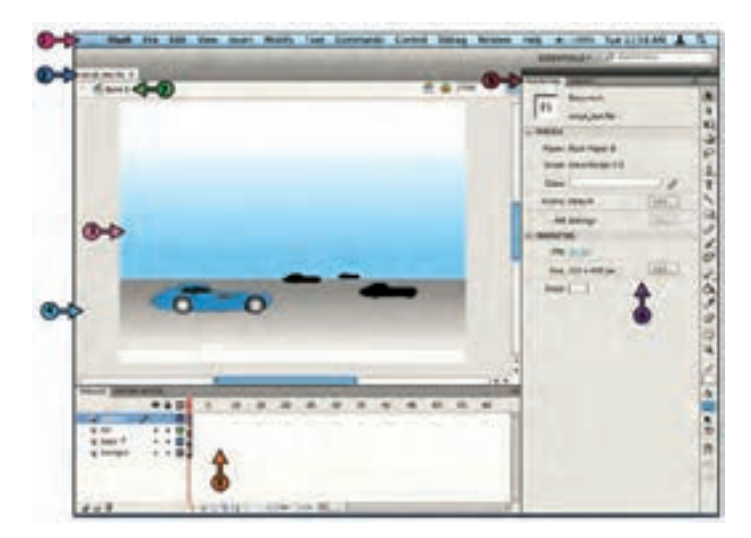

**٨ ــ خط زمان )Timeline )**

خط زمان )Timeline )ابزار ویژه و بسیار مهمی برای ساخت انیمیشن میباشد که با مدیریت الیهها، فریمها و تعیین سرعت نمایش، نقش قابل توجهی را در تولید یک فایل Flash ایجاد میکند و به این دلیل آشنایی با اجزای آن از اهمیت خاصی برخوردار است. الیهها و فریمهای مربوط به هر الیه درون این بخش قرار دارند )شکل ٩ــ١(.

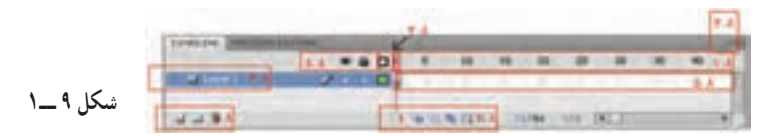

**٨ ــ١ــ شماره فریمها:** این بخش مانند یک خطکش، شماره فریمها را نشان میدهد. **٨ ــ٢ــ شاخص )head Play):** زبانهای که به شکل یک مستطیل کوچک به رنگ قرمز بوده و نشان میدهد شکل درون صفحه، محتوای کدام فریم است.

**٨ ــ٣ــ تنظیمات خط زمان:** حاوی منویی است که به کمک آن میتوان نحوه نمایش جزئیات خط زمان را تغییر داد.

**٨ ــ٤ــ دکمههای الیه:** این بخش شامل دکمههایی است که برای اضافه یا حذف کردن الیهها کاربرد دارند.

**٨ ــ٥ــ فریمها:** هر الیه حاوی تعدادی فریم به هم پیوسته است که این فریمها محتوی صفحه نمایش را تعیین میکنند.

**٨ ــ٦ــ الیهها:** الیهها میتوانند حاوی عناصر گرافیکی، صدا و ... باشند. اهمیت الیهها در ترکیب عناصر گرافیکی و صوتی برای ایجاد یک نمایش نهایی است.

**٨ ــ٧ــ دکمههای خط زمان:** دکمههایی که برای تنظیم چگونگی نمایش فریمها استفاده میشوند. **٨ ــ ٨ ــ کلیدهای الیه ها:** وضعیت یک الیه نظیر فعال یا غیرفعال بودن، قفل بودن و ... قابل تنظیم است.

**٨ ــ١ــ جعبه ابزار )Panel Tools)**

 $\lambda$ ابزارهای موردنیاز برای رسم و رنگآمیزی اشکال و نوشتن متون مختلف در این جعبه گردآوری شده است و شباهت زیادی به جعبه ابزار سایر برنامههای گرافیکی دارد. برای فعال کردن این نوار از منوی Window گزینه Tools را انتخاب کنید. در جدول ١ــ١ با تعدادی از این ابزارها آشنا میشوید.

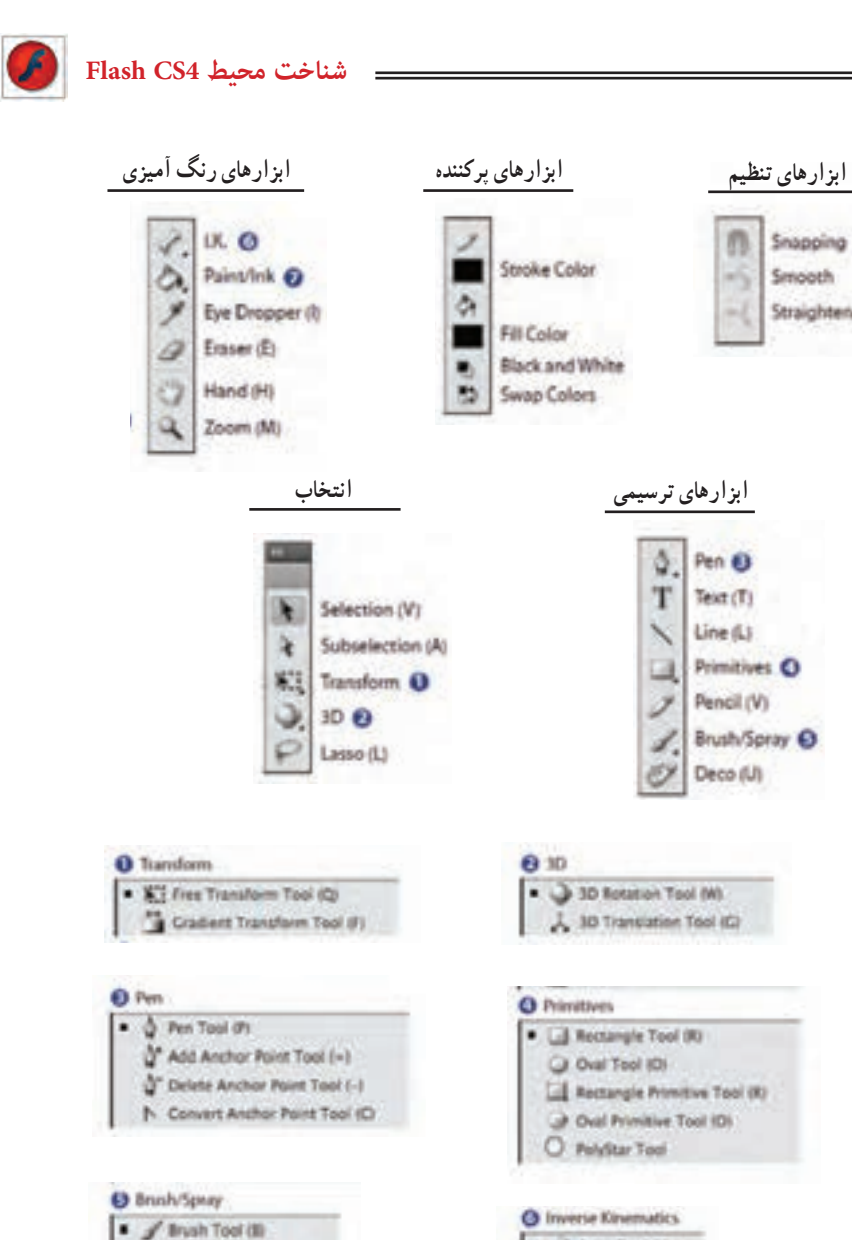

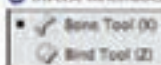

Straighten

Spray Brush Tool (B)

· Ca Paint Bucket Tool (K) C Ink Bottle Tool (S)

**O** FiliStroke

**جدول ١ــ١**

|                                                               | ابزار                          |                     |
|---------------------------------------------------------------|--------------------------------|---------------------|
| برای انتخاب و جابهجا کردن اشکال درون صفحه استفاده میشود.      | انتخاب (Selection)             |                     |
| نقاط قابل ویرایش در یک شکل را نشان میدهد.                     | ویرایش (Subselection)          | $\mathbf{\hat{q}}$  |
| برای چرخش، تغییر اندازه یا تغییر شکل اشیا استفاده میشود.      | آقعییر شکل (Transform)         |                     |
| برای تغییر مکان و چرخش در فضای سهبعدی به کار میرود.           | چرخش در سه جهت                 | $\circ$             |
|                                                               | (3D Rotation)                  |                     |
| برای انتخابهایی که شکلی نامنظم دارند به کار میرود.            | C   كمند (Lasso)               |                     |
| برای رسم منحنیهای دقیق بهکار میرود.                           | $(Pen)$ قلم (Pen               |                     |
| برای نوشتن متن موردنظر استفاده میشود.                         | <b>T</b>   متن (Text)          |                     |
| برای کشیدن خطوط راست مورد استفاده قرار میگیرد.                | $(Line)$ خط                    |                     |
| برای رسم دایره و بیضی مورد استفاده قرار میگیرد.               | رسم بیضی (Oval)                | $\circlearrowright$ |
| برای کشیدن مربع، مستطیل یا سایر اشکال چندضلعی کاربرد دارد.    | رسم مستطيل (Rectangle)         | $\Box$              |
| با کمک خطوط، یک شکل نامنظم را مطابق نظر کاربر رسم می کند.     | Pencil) مداد (Pencil)          |                     |
| مانند یک قلم.موی نقاشیِ، رنگ موردنظر را روی صفحه می کشد.      | Brush) قلم مو (Brush)          |                     |
| با استفاده از الگوهای موجود میتوان ظاهر تزئینی از گلها و      | [الص   زمينههاي الگو (Deco)    |                     |
| برگها ايجاد كرد.                                              |                                |                     |
| برای ایجاد آرماتور (مجموعهای از استخوانها) درون یک شکل        | <mark>∭</mark> آرماتور (Bone)  |                     |
| پرشده استفاده میشود.                                          |                                |                     |
| برای تغییر سبک، ضخامت و رنگ یک خط بهکار میرود.                | ويرايش خط (Ink Bottle)         | ø                   |
| اشکال یا خطوط را با رنگ دلخواه کاربر رنگآمیزی می کند.         | سطل رنگ (Paint Bucket)         | 赐                   |
| برای نمونهبرداری از ویژگیهای یک شیء مورد استفاده قرار         | قطره چکان (Eyedropper)         | P                   |
| مي گير د .                                                    |                                |                     |
| مثل یک پاک کن بخشی از تصویر را پاک می کند.                    | پاککن (Eraser)                 | $\mathscr{Q}$       |
| وقتی نمای تصویر بزرگ باشد، از این ابزار برای جابهجایی در نقاط | ابزار دست (Hand)               | $\epsilon_{ab}$     |
| مختلف تصوير استفاده ميشود.                                    |                                |                     |
| برای تغییر بزرگنمایی تصویر از این ابزار استفاده میشود.        | <mark>یک</mark>   ذرہین (Zoom) |                     |

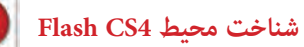

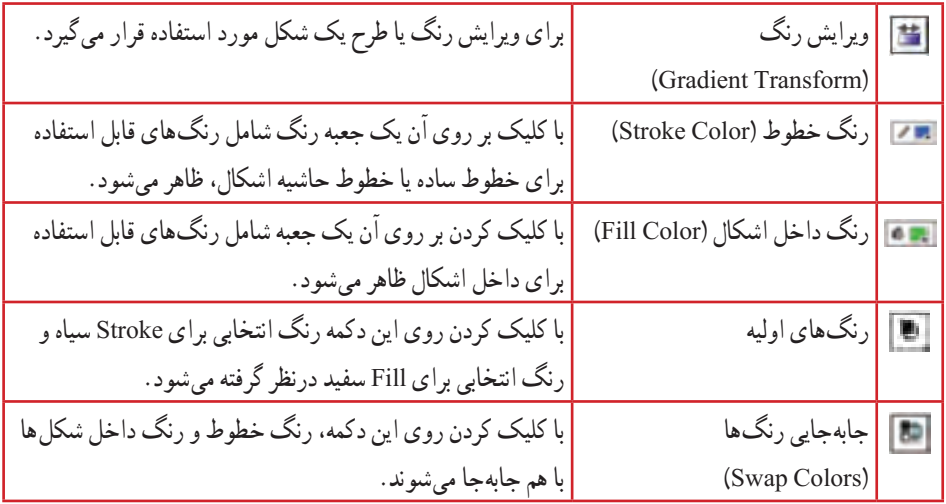

### **حالت بدون رنگ**

این ابزار در جعبه رنگ Color Fill وColor Stroke مشاهده میشود. با کلیک کردن روی این دکمه، حالت بدون رنگ برای خط حاشیه و یا برای رنگ داخل انتخاب میگردد. برای رسم اشکال بدون رنگ داخلی باید پس از انتخاب ابزار Color Fill بر روی حالت بدون رنگ کلیک نمایید. همچنین برای رسم اشکال بدون خط حاشیه، پس از انتخاب ابزار Color Stroke بر روی حالت بدون رنگ کلیک نمایید.

#### **تنظیمات )Options)**

با انتخاب برخی از ابزار ترسیمی، امکانات مرتبط با آن ابزار در بخش تنظیمات )Option )فعال میشود. برای مثال با انتخاب ابزار تغییر شکل ) ( حالتهای مختلف جهت انجام تغییرشکل در قسمت انتخابها )Options )فعال شده است )شکل ١٠ــ١(.

#### **٩ــ١ــ تعریف Fill و Stroke**

Fill و Stroke واژههایی هستند که شما در اغلب برنامههای گرافیکی با آنها مواجه میشوید. برنامه Flash نیز استثنا نمیباشد. در یک تصویر و یا شکل موجود در صفحه نمایش، Stroke در واقع

 **شکل ١٠ــ١**

×  $\mathbf{r}$ 

 $\frac{3}{1}$ 

 $\overline{P}$ 

 $\frac{2}{\sqrt{2}}$  $\circ$ 

四己

کادر، محیط و یا جداره شکل و Fill سطح آن را تشکیل میدهد. Fill یک کتاب نقاشی را درنظر بگیرید. Stroke هریک از شکلهای موجود در این کتاب، با یکسری خطوط و منحنیهای ساده ترسیم شدهاند که در واقع Stroke آن را تشکیل دادهاند. وقتی شما فضای محصور در آنها را رنگ میکنید در واقع Fill را ایجاد میکنید. در این کتاب نقاشی، ابتدا Stroke و بعد Fill بهوجود میآید.

در صورتی که در Flash میتوانید بهصورت برعکس نیز عمل نمایید. به عبارت دیگر ابتدا یک شکل توپر )Fill )ایجاد کرده و سپس دیوارههای آن را )Stroke )به عنوان یک شیء مجزا رسم کنید. با توجه به تعاریف، احتمالاً میتوانید حدس بزنید که ابزار خط (Line) فقط میتواند یک Stroke ایجاد کند و ابزار قلممو )Brush )توانایی ایجاد Fill را خواهد داشت، به همین ترتیب ابزارهای بیضی و چهارگوش نیز میتوانند هم Fill تنها و Stroke تنها و هم هردو را در آن واحد ایجاد نمایند. ابزار قلممو همواره یک Fill ایجاد میکند و شما میتوانید در اطراف آن یک Stroke توسط ابزار Bottle lnk ایجاد کنید. در فصلهای بعد بهطور مفصل در این مورد توضیح داده شده است.

#### **١٠ــ١ــ باز کردن فایل Flash**

چنانچه فایلی را ذخیرهسازی کنید می ً توانید مجددا آن را باز کرده و تغییرات موردنظر را بر روی آن اعمال نمایید. فایلهای Flash با پسوند fla. ذخیره میشوند.

روش اجرا به شرح زیر است: ١ــ منوی File را باز کنید. ٢ــ روی گزینه Open کلیک کنید. پنجره باز میشود. ٣ــ در بخش in Look آدرس موردنظر را تنظیم کرده و روی یکی از فایلها کلیک نمایید و سپس روی دکمه Open کلیک کنید )شکل ١١ــ١(.

ٔ Open استفاده از کلید میانبر O + Ctrl میباشد. **نکته:** روش دیگر باز کردن پنجره

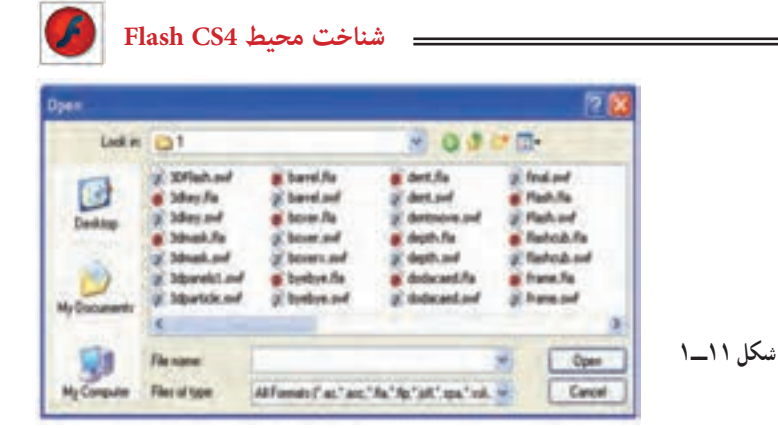

**11ــ١ــ باز کردن یک فایل جدید** 

١ــ از منوی File گزینه New را انتخاب کنید. پنجره Document New ظاهر میشود )شکل ١٢ــ١(.

٢ــ عبارت موردنظر را انتخاب و روی دکمه Ok کلیک نمایید.

**شکل ١2ــ١**

**Par Clickley (ESS)** 

**ISHAETE** Artistologic Connunculator **Reft.fenduret He Madrid viewer** 

> ٣ــ یک صفحه خالی در پنجره برنامه ظاهر میشود. **نکته:** کلید میانبر باز کردن فایل جدید، N + Ctrl میباشد.

**نکته:** نوار ابزار Main شامل تعدادی دکمه است که امکان دسترسی سریع به دستورات پراستفاده نظیر Save ، Open و ... را فراهم میکند. چنانچه این نوار در پنجره برنامه شما وجود ندارد، منوی Window را باز کرده و از زیر منوی Toolbars گزینه Main را فعال کنید.

 $-48$   $\sqrt{2}$ 

asan Sentings voll be set for Art<br>Luthup the reads and structure<br>set for Adates Plash House

**نکته:** امکان باز کردن بیش از یک فایل Flash درون پنجره برنامه وجود دارد ولی دقت داشته باشید که باز بودن تعداد زیادی فایل Flash به کند شدن برنامه و شلوغی بیمورد محیط کار منجر میشود.

**١٢ــ١ــ ذخیرهسازی فایل Flash**

وقتی تغییراتی را در یک فایل Flash اعمال می کنید باید بلافاصله تغییرات ایجاد شده را ذخیره کنید، در غیراینصورت با بسته شدن برنامه به دلیل یک مشکل نرمافزاری یا قطع برق تغییرات از بین میروند. از آنجا که برنامه Flash تغییرات فایل را بهصورت خودکار ذخیره نمیکند، بهتر است پروژه خود را به تناوب ذخیره نمایید.

**ذخیرهسازی فایل**

١ــ منوی File را باز کنید.

ً ذخیرهسازی نکرده باشید، پنجره ٢ــ روی گزینه Save کلیک نمایید. چنانچه فایل را قبال As Save باز میشود. برای ذخیره کردن فایل در پوشهای دیگر، لیست in Save را باز کرده و مکان دلخواه را انتخاب نمایید.

٣ــ نامی برای فایل وارد کنید. در حالت پیشفرض، فایل شما در پوشه Documents My ذخیره میشود.

٤ــ روی دکمه Save کلیک کنید. فایل شما با پسوند fla. ذخیره میشود )شکل ١٣ــ١(.

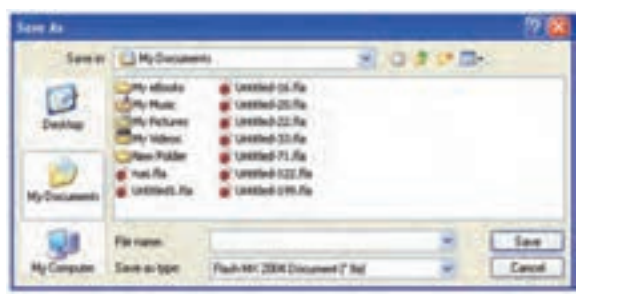

### **شکل ١3ــ١**

#### **13ــ١ــ انواع فایلهای Flash**

در نرمافزار Flash میتوان فایلهای مختلفی ایجاد کرد. شما حداقل باید دو نوع فایل را در Flash بشناسید، فایلهای مبدأ با پسوند fla. و فایلهای صادر شده با پسوند swf. میباشند.

**فایلهای مبدا با پسوند fla:**یکی از دو نوع فایل اصلی در Flash، فایل مبدأ میباشد که شما در حین کار، آن را ذخیره میکنید. پسوند این نوع فایلها fla. است. اگر شما نرمافزار Flash را در رایانه داشته باشید، میتوانید هر فایلی با پسوند fla. را باز کرده و ویرایش کنید. با این وجود نمیتوانید فایلهای دارای پسوند fla. را در صفحه وب قرار دهید تا دیگران مشاهده کنند.

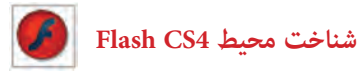

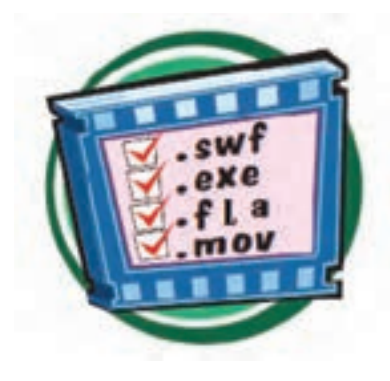

**فایلهای صادرشده با پسوند swf** : پس از ویرایش فایل مبدأ کار شما آماده توزیع است، فقط باید یک فایل Player Flash را با پسوند swf. صادر کنید. هر فردی با یک مرورگر اینترنت و برنامه Player Flash میتواند همه فایلهای با پسوند swf.را مشاهده نماید. یک کاربر نمیتواند فایل مزبور را ویرایش کند بلکه فقط میتواند آن را مشاهده کند. شما برای ایجاد یک فایل

با پسوند swf. از منوی فایل گزینه Export را انتخاب نمایید )در فصلهای بعد بهطور کاملتر شرح داده شده است(.

**١٤ــ١ــ بستن فایل** 

١ــ فایل را ذخیره کنید. ٢ــ منوی File را باز و روی گزینه Close کلیک نمایید. فایل بسته میشود ولی برنامه همچنان باز باقی میماند.

**نکته:** برای ذخیرهسازی فایل با نامی متفاوت یا در شاخهای دیگر، از منوی File گزینه as Save را انتخاب و نام یا مکان جدید را تعیین کنید. در این حالت یک کپی از حالت فعلی فایل ذخیره میشود. برخالف بسیاری از برنامههای دیگر، در محیط Flash برای ذخیرهسازی فایل در فرمتی غیر از فرمت معمول نمیتوان از دستور Save استفاده کرد.

#### **١٥ــ١ــ تغییر اندازه صفحه**

صفحه )Stage )ناحیهای است که در آن میتوان محتوای فریمها را مشاهده کرد و اشکال گرافیکی موردنظر را ترسیم نمود. اندازه و ظاهر این صفحه قابل تغییر میباشد، بهتر است قبل از شروع ساخت نمایش، ابتدا اندازه صفحه را تعیین کنید.

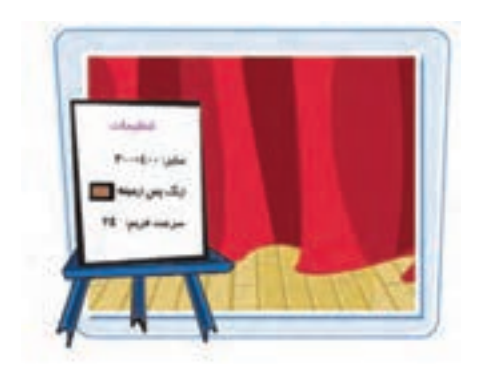

١ــ در منوی Modify برروی گزینه Document کلیک کنید. پنجره تنظیمات صفحه باز میشود )شکل ١٤ــ١(.

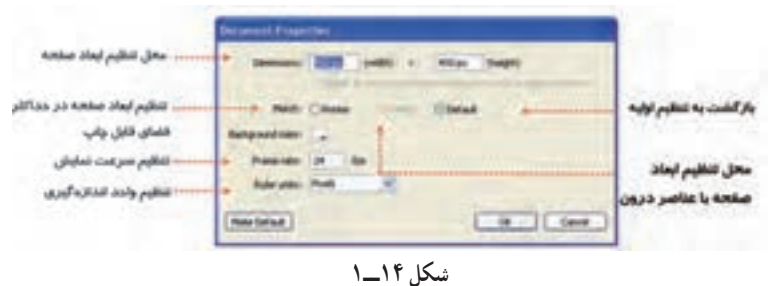

٢ــ در مقابل Width و height طول و عرض صفحه را برحسب نقطه )Pixel )تعیین کنید. ٣ــ اگر میخواهید ابعاد صفحه با حداکثر اندازه فضای قابل چاپ مطابقت داشته باشد، روی دکمه Printer کلیک کنید.

٤ــ برای تطبیق دادن اندازه صفحه با عناصر درون آن، روی دکمه Contents کلیک نمایید. ٥ ــ با کلیک کردن برروی دکمه Defaults، اندازه صفحه به حالت پیشفرض باز میگردد. ٦ــ Flash بهصورت پیشفرض رنگ پسزمینه صفحه را سفید قرار میدهد. برای تغییر این رنگ، در پنجره Properties Document روی دکمهColor Background کلیک کنید، سپس از مجموعه رنگهای موجود، رنگ دلخواه را انتخاب نمایید. ٧ــ برای تنظیم سرعت نمایش میتوانید عدد موردنظر را از بخش rate Frame انتخاب کنید.

هرچه عدد بزرگتر انتخاب شود سرعت نمایش باال میرود.

٨ ــ برای تغییر واحد اندازهگیری صفحه، در پنجره Properties Document لیست units Ruler را باز کرده و واحد دلخواه را انتخاب نمایید، واحد اندازهگیری بالفاصله در پنجره تغییر میکند.

#### **١٦ــ١ــ استفاده از پنجره تنظیمات**

با انتخاب هریک از اشیای موجود در صفحه اصلی یا ابزارهای موجود در نوار ابزار، تنظیمات مربوط به شیء یا ابزار انتخابی در پنجره Properties ظاهر میگردد و میتوان این تنظیمات را برحسب نیاز تغییر داد. این پنجره را میتوانید مانند سایر پنجرههای موجود در محیط Flash حرکت دهید، جابهجا کنید و یا ببندید. در شکل ١٥ــ١ پنجره تنظیمات ابزار Oval را مشاهده می کنید .  **شناخت محیط 4CS Flash**

**جابهجایی پنجره تنظیمات:** برای جابهجا کردن پنجره تنظیمات، بر روی نوار عنوان آن کلیک کرده و درگ کنید، به این ترتیب پنجره به حالت شناور درمیآید.

**١٧ــ١ــ کار با پنجرهها )Panels)**

به کمک پنجرههای محیطFlash) Panels (میتوانید دسترسی سریعتری به تنظیمات دلخواه داشته باشید. این پنجرهها (Panels) مجموعه گزینههای لازم برای انجام عملیاتی خاص را دربردارند. پنجرهها )Panels )را میتوانید به گوشهای از محیط برنامه منتقل کرده و در صورت عدم نیاز، آنها را ببندید، وقتی Flash را برای اولین بار باز میکنید پنجرهها (Panels) در حالت پیشفرض ظاهر میشوند.

#### **بازکردن پنجرهها )Panels)**

١ــ منوی Window را باز کنید. ٢ــ یکی از مجموعه پنجرهها )Panels )را انتخاب کنید. عالمت تیک در کنار نام پنجره )Panels)، نشان دهنده باز بودن آن است. پنجره بر روی محیط کار ظاهر میشود. در شکل ١٦ــ١ پنجره Color نشان داده شده است.

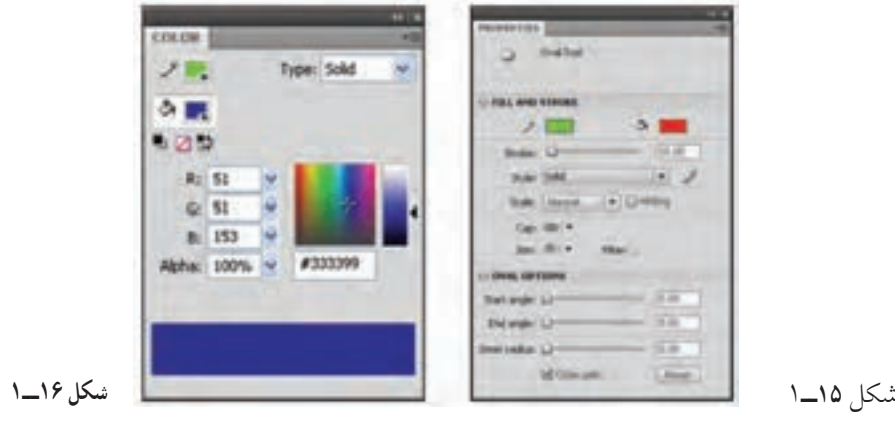

**نکته:** برای پنهان کردن پنجره )Panels )کافی است روی نوار عنوان پنجره کلیک کنید.

**برگشت به حالت پیشفرض** ١ــ از منوی Window زیر منوی Workspace را باز کنید. ٢ــ گزینه Reset را انتخاب نمایید. پنجرهها در حالت پیشفرض ظاهر میشوند. **بستن همه پنجرهها )Panels):** از منوی Window گزینه Panels Hide را انتخاب کنید. همه پنجرهها و از جمله جعبه ابزار بسته میشود.

**١٨ــ١ــ بزرگنمایی صفحه**  در هنگام طراحی اشکال درون صفحه، گاهی اوقات الزم است با افزایش بزرگنمایی، جزئیات بیشتری از شکل را ببینید یا برعکس بخواهید با کوچک کردن نمایش صفحه، کل آن را مشاهده کنید. در هریک از این حالتها باید از ابزار ذرهبین استفاده نمایید. دقت داشته باشید که دستور Zoom اندازه اشکال را تغییر نمی دهد بلکه نمایش آنها را بزرگ یا کوچک می کند.

**افزایش بزرگنمایی** ١ــ منوی View را باز کنید. ٢ــ روی گزینه in Zoom کلیک کنید. نمای صفحه بزرگتر میشود. اجرای مجدد این دستور باعث بزرگتر شدن نمای صفحه میشود.

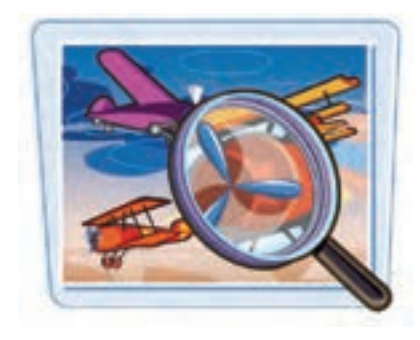

**نکته:** کلید میانبر افزایش بزرگنمایی فشردن همزمان کلیدهای Ctrl و + میباشد.

**کاهش بزرگنمایی**  ١ــ منوی View را باز کنید. ٢ــ روی گزینه Out Zoom کلیک کنید. نمای صفحه کوچکتر میشود. میتوانید دوباره از این دستور برای کوچکتر کردن صفحه استفاده کنید.

**نکته:** کلید میانبر کاهش بزرگنمایی فشردن همزمان کلیدهای Ctrl و - میباشد.
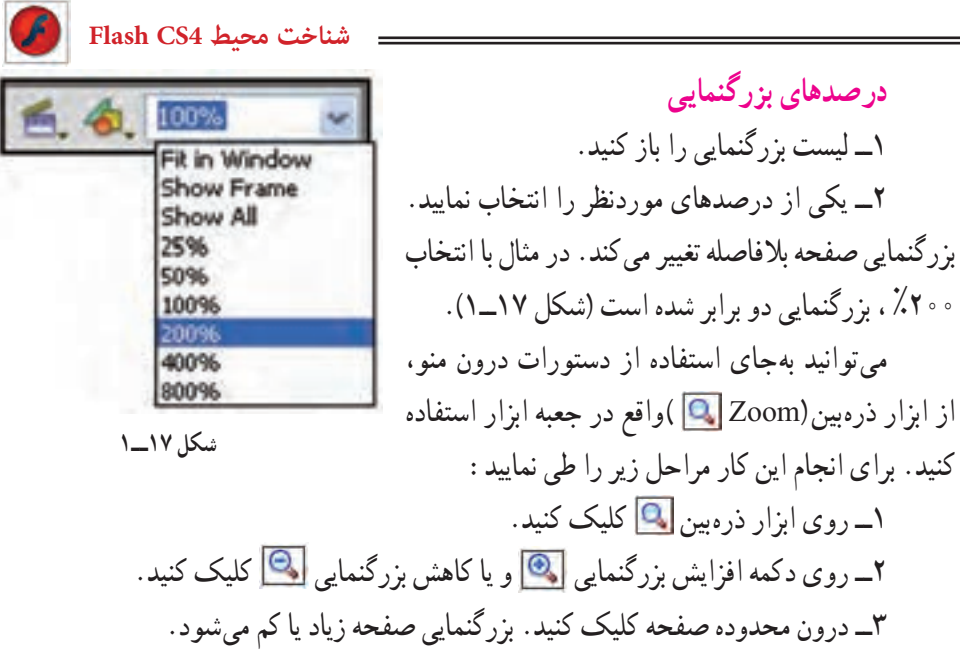

**نکته:** عالوه بر بزرگ و کوچک کردن تصویر ... از ابزار بزرگ نمایی و کوچک نمایی در رنگآمیزی نیزاستفاده های مفیدی خواهیم کرد.

#### **١٩ــ١ــ استفاده از راهنمای برنامه**

Flash مثل هر برنامه دیگری دارای یک راهنما میباشد که در مواقع ضروری میتوانید به آن رجوع کرده و مشکل خود را برطرف کنید. بهخصوص هنگام برنامهنویسی با Flash و استفاده از Script Action این راهنما کمک فراوانی به شما خواهد کرد. راهنماییهای برنامه که در پنجره Help ظاهر میشود، قابل چاپ کردن است.

> **باز کردن پنجره راهنما**  ١ــ منوی Help را باز کنید. ٢ــ روی گزینه Help Flash کلیک کنید تا پنجره راهنما باز شود )شکل ١٨ــ١(.

٣ــ روی عنوان موردنظر کلیک کنید.

چنانچه به اطالعاتی بیش از آنچه در راهنمای برنامه وجود دارد نیاز دارید، ابتدا به اینترنت متصل شده و سپس از منوی Help گزینه Center Support Flash را انتخاب کنید تا مرورگر سایت شرکت Adobe را باز

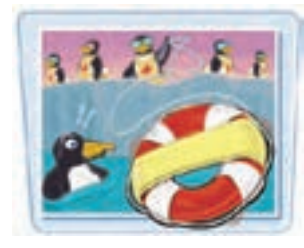

کند. در این سایت میتوانید به اطالعات و راهنماییهای جامعتری دست پیدا کنید.

**شکل ١8ــ1**

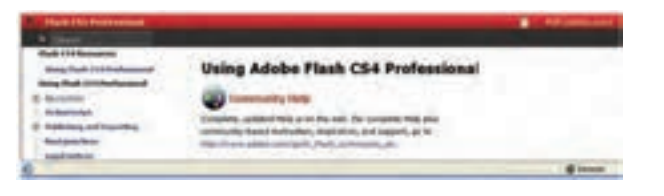

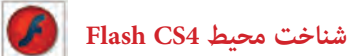

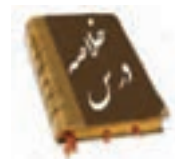

 نرم افزار 4CS Flash از محصوالت شرکت Adobe بوده و برای ایجاد انیمیشن و جلوههای هنری بهویژه در اینترنت بهکار میرود.

برای اجرای نرمافزار 4CS Flash روی دکمه Start کلیک کرده و از گزینه program All ، روی نام 4CS Flash Adobe کلیک نمایید. سپس برای باز کردن یک فایل موجود در بخش ltem Recent a Open، برای ایجاد یک فایل جدید در بخش New Create و برای باز کردن یک الگو، در بخش Template from Create یکی از گزینهها را انتخاب کنید.

- Stage محدودهای است که عناصر گرافیکی برای دیده شدن در نمایش نهایی باید درون آن قرار بگیرند.
	- پنجره Properties مقادیر مربوط به تنظیمات عناصر فعال را نشان میدهد.
	- در هر Panel امکان دسترسی سریع به تنظیمات عناصر درون نمایش فراهم میشود.
		- Scene نام نمایی است که در حال حاضر بر روی آن کار میشود.

 خط زمان )Timeline )ابزار ویژه و بسیار مهمی برای ساخت انیمیشن میباشد که با مدیریت الیهها، فریمها و تعیین سرعت نمایش، نقش قابل توجهی را در تولید یک فایل Flash ایجاد میکند.

 ابزارهای مورد نیاز برای رسم، رنگآمیزی اشکال و نوشتن متون مختلف در جعبه ابزار گردآوری شده است.

- با انتخاب برخی از ابزار ترسیمی، امکانات مرتبط با آن ابزار در بخش Option فعال میشود.
	- Stroke در واقع کادر، محیط و یا جداره شکل را تشکیل میدهد.
		- Fill سطح شکل را تشکیل میدهد.
	- فایل اصلی در Flash، فایل مبدأ میباشد. پسوند این نوع فایلها fla. است.
	- برای توزیع فایل اصلی Flash باید یک فایل Player Flash با پسوند swf. ایجاد کنید.
- از منوی Modify بر روی گزینه Decument کلیک کنید تا بتوانید اندازه صفحه اصلی را تغییر دهید.
- دستور Zoom اندازه اشکال را تغییر نمیدهد بلکه نمایش آنها را بزرگ یا کوچک میکند.
- توسط راهنمای Flash میتوانید در مواقع ضروری مشکل خود را برطرف کنید. به این

منظور منوی Help را باز کنید و روی گزینه Flash Help کلیک کنید تا پنجره راهنما باز شود.

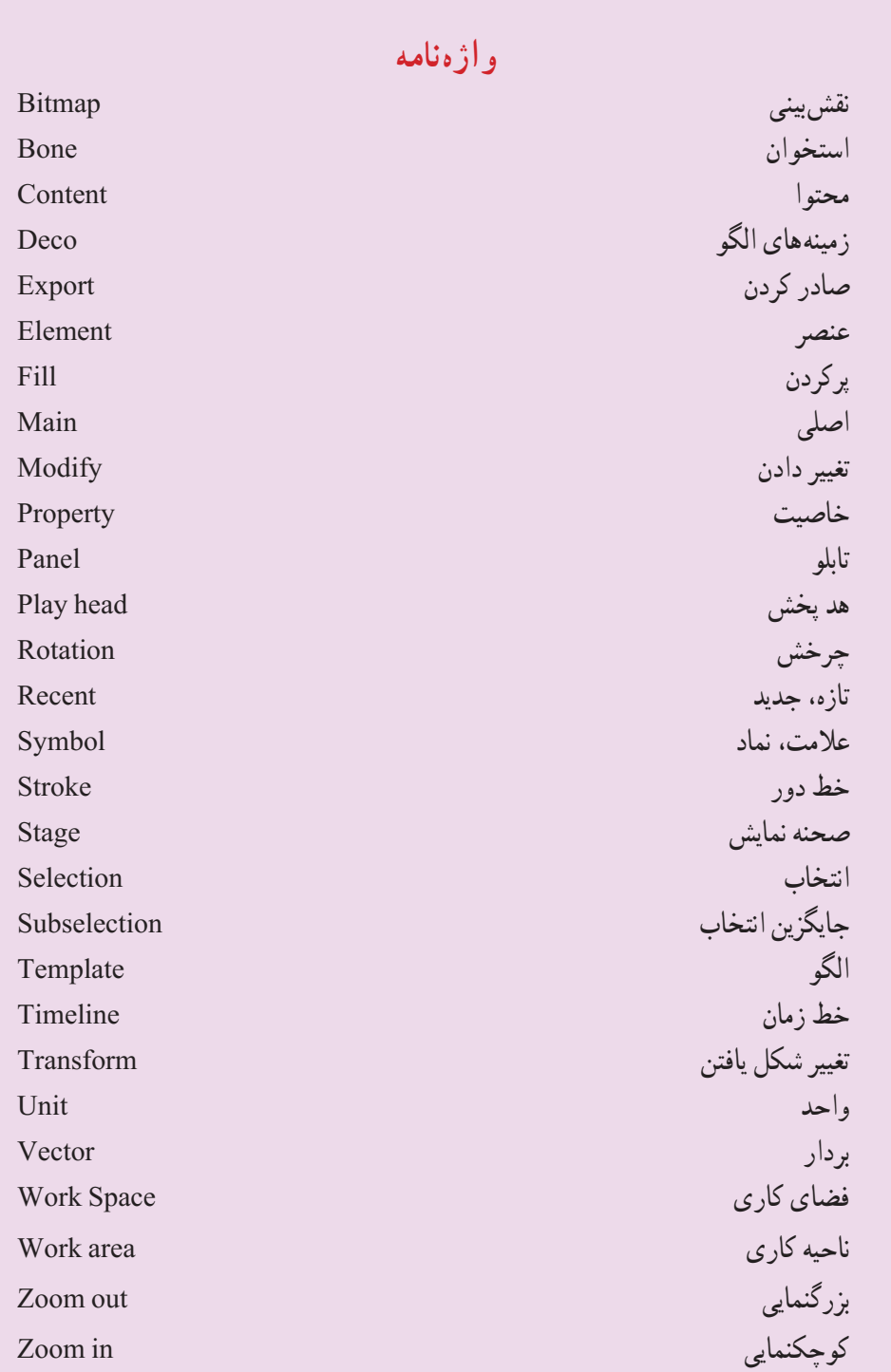

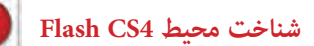

**آزمون تئوری** درستی یا نادرستی گزینههای زیر را تعیین کنید. ١ــ توسط فرمان Template from Create یک الگو Flash، باز میشود. ٢ــ area Work محدودهای است که عناصر گرافیکی برای دیده شدن در نمایش نهایی باید درون آن قرار بگیرند. ٣ــ در پنجره Properties Document از بخش rate Frame میتوان سرعت نمایش را تنظیم کرد. ٤ــ Stroke در واقع کادر، محیط و یا جداره شکل را تشکیل میدهد. معادل عبارتهای سمت راست را از سمت چپ انتخاب کرده و مقابل آن بنویسید. ٥ ــ صحنه Fla . ٦ ــ پسوند فایل مبدأ Flash Oval ٧ــ بیضی Rotation ٨ ــ چرخش Stage چهارگزینهای ٩ــ عناصر گرافیکی برای دیده شدن در نمایش نهایی باید درون ... قرار بگیرند. Panel (د Work area  $(z)$  Stage  $(\sim$  Timeline ) ١٠ــ مدیریت الیهها در ... است. Work area (د Timeline  $\zeta$  Panels (بالف) Stage ) ١١ــ کدام ابزار برای جابهجایی در نقاط مختلف تصاویر مناسب است. الف( Selection ب( Subselection Hand (د Free Transform  $\zeta$ ١٢ــ فایلهای با پسوند ... را میتوان فقط با برنامه Player Flash مشاهده کرد و نمیتوان آن را ویرایش نمود.  $Bmp(s)$   $\qquad \qquad$   $jpg(r,$   $fla(\rightarrow)$   $\qquad \qquad$  swf $\qquad$ ١٣ــ توسط کدام روش میتوانیم اندازه صفحه را تغییر دهیم؟ الف( توسط ابزار Zoom در Toolbox ب( پنجره properties Document ج) توسط لیست بزرگنمایی Timeline د) Chang size

**فصل اول**

14ــ کدام عملیات برای Panels قابل اجرا نیست؟ الف( شناور کردن Panels ب( بستن یک Panels به دلخواه ج) بستن همه Panelsها د) تغییر سایز Panels از پهنا ١٥ــ توسط کدام روش میتوان پنجره راهنما را فعال کرد؟ الف) منوی Help ب) کلید ۲۱۱ ج) شروع برنامه د) پنجره Properties در جای خالی عبارت مناسب بنویسید. ۱۶ــ پنجره ... مقادیر مربوط به تنظیمات عناصر فعال را نشان می دهد. ١٧ــ فایل اصلی در Flash، دارای پسوند ... میباشد. ١٨ــ ... دربرگیرنده فریمها و الیهها است. به سؤال زیر پاسخ تشریحی دهید. ١٩ــ هدف ابزار Eyedropper چیست؟ ٢٠ــ چگونه میتوان نمایش اشکال را کوچک کرد؟

**دستور کار درکارگاه**  ١ــ برنامه MX Flash را باز کنید: الف) پانلها را در صورت فعال، غیرفعال کنید. ب( جعبه ابزار را در صورت پنهان بودن آشکار کنید. ج) یک رسم به دلخواه بکشید. د( فایل جاری را با نام 1 Prog و پسوند swf. ذخیره کنید. هـ( در مورد ابزار Line توسط Help اطالعاتی کسب کنید. و( اندازه صفحه را تغییر دهید. تحقیق کنید بزرگترین و کوچکترین اندازه قابل تنظیم چه میزان است. ز) واحد اندازهگیری را روی مقدارهای مختلف تنظیم کنید و نتیجه را مقایسه کنید. ح( Panels موجود در صفحه را به دلخواه جابه جا کنید. ط( بزرگنمایی را کوچک و بزرگ کنید و نتیجه را مقایسه کنید.

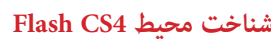

 $\bigcirc$ 

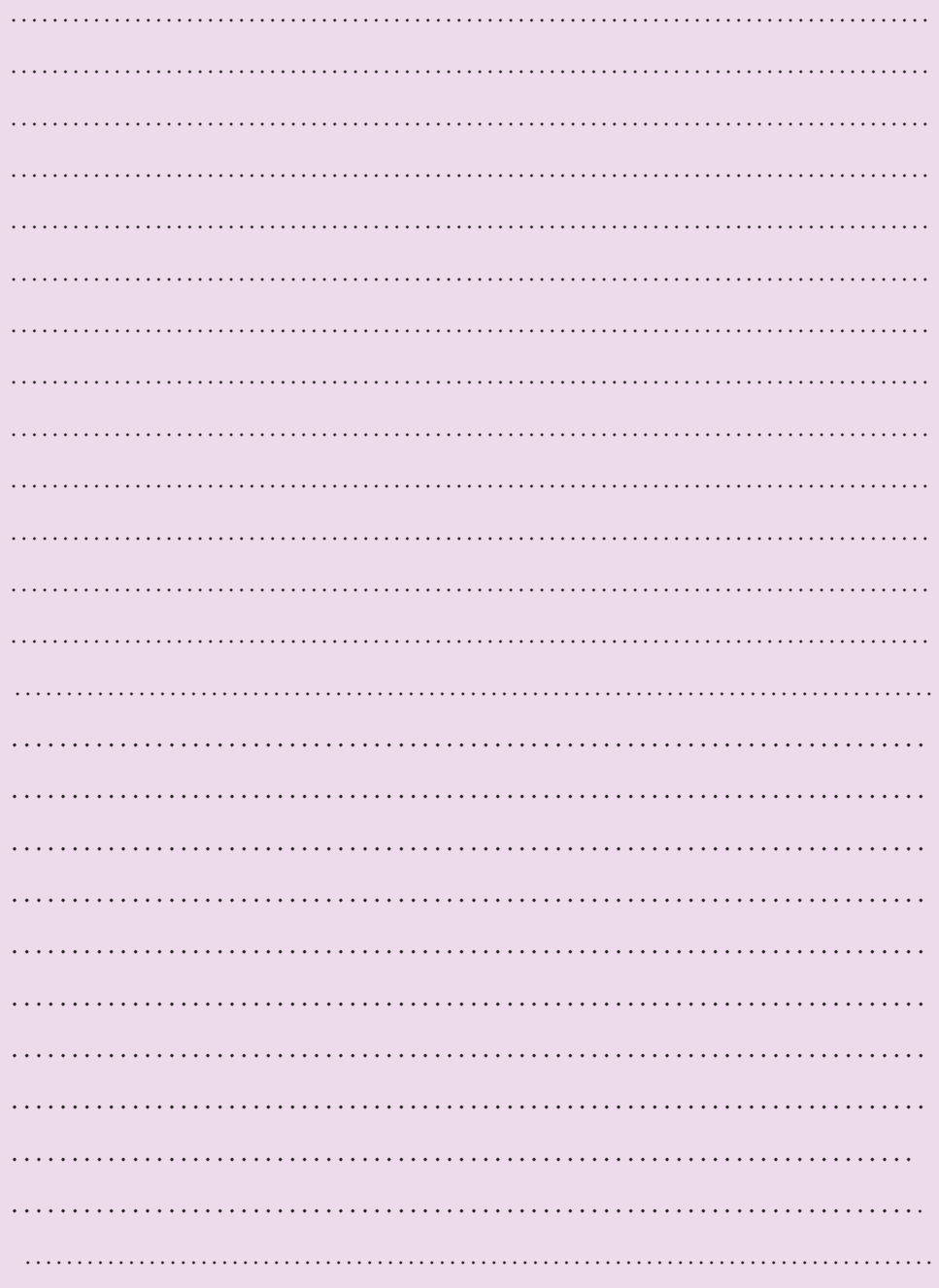

### فصل دوم

# **هدف کلی فصل توانایی کار با ابزارهای اولیه 4CS Flash**

## اهداف رفتاری پس از مطالعه این فصل، از فراگیر انتظار میرود که: بتواند شکلهای اولیه را رسم و پارامترهای آن را تنظیم کند. بتواند خطکش را فعال کند. بتواند خطوط و اشکال را انتخاب کند. بتواند خطوط و اشکال را تغییر اندازه و چرخش دهد. بتواند خطوط و اشکال را تغییر شکل بدهد. بتواند اشکال را قطعه قطعه کرده و آنها را گروهبندی کند.

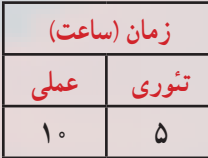

**شکل 1ــ2**

Trisert Modify Text Commands

 $C$ *b*<sup>14</sup>

Ctrl+

Col+Ab+Shift+R

Go to Zoom In

Zoom Out

**Rulers** 

Guides

در فصل گذشته، شما با محیط نرمافزار Flash و جعبه ابزار آن تا حدی آشنا شدید. ابزارهای موجود در نوار ابزار با خصوصیات و ویژگیهای جالب خود، محیطی کامل برای انجام ترسیمهای مختلف و ایجادتصاویر دلخواه برای شما فراهم میآورند، بنابراین الزم است تا با خصوصیات و جزئیات هر یک از ابزارهای موجود نحوه تنظیم عناصر کمکی در امر ترسیم (همانند خطوط راهنما) آشنا شوید.

آشنایی با نحوه رسم و ویرایش اشکال و خطوط رسم شده از دیگر مواردی است که شما را در بهبود کارهایتان یاری میدهد. همچنین در ادامه با نحوه تأثیر اشکال و خطوط بر یکدیگر، چگونگی رنگآمیزی اشکال ناپیوسته، ایجاد گروهبندیهای مختلف جهت جلوگیری از تأثیرات نامطلوب عناصر مختلف آشنا خواهید شد.

#### **1ــ2ــ خطوط شبکه )Grid)**

**کلیات**

خطوط شبکه یا Grid یک سری خطوط متقاطع و عمود بر هم میباشند که برای طراحی دقیق از آن استفاده میشود. برای آشکار Edit Grid... Ctrl+Alt+G کردن خطوط شبکه )Grid )از منوی View ابتدا Grid و سپس Grid Show را انتخاب کنید )شکل 1ــ2(.

**نکته:** خطوط شبکه )Grid )در انیمیشن نهایی ظاهر نخواهند شد.

#### **1ــ1ــ2ــ تنظیمات خطوط شبکه )Grid)**

1ــ از منوی View ابتدا Grid و سپس گزینه Grid Edit را انتخاب کنید. در این هنگام پنجره تنظیمات Grid همانند شکل 2ــ2 ظاهر خواهد شد.

2ــ برروی ابزار جعبه رنگ )Box Color )کلیک کنید. در این هنگام یک جعبه محتوی رنگهای مختلف آشکار میشود و نشانگر ماوس به یک قطره چکان تبدیل میگردد. شما قطرهچکان را روی یکی از رنگ های موجود در جعبه رنگ قرار دهید و سپس کلیک کنید. در این هنگام رنگ انتخاب شده در جعبه رنگ (Color Box) ظاهر شده و Flash از آن برای تولید خطوط شبکه (Grid) در صفحه نمایش استفاده خواهد کرد )شکل 3ــ2(. سایر پارامترهای این پنجره با توجه به شکل 2ــ2 عبارتند از: 3ــ برای عدم نمایش خطوط راهنما، عالمت Grid Show را بردارید. Show over object  $_f$ برای نمایش خطوط راهنما روی اشیاء این گزینه را عالمتدار کنید. 5 ــ با حرکت دادن هر یک از عناصر گرافیکی و یا اشیاء موجود در صفحه نمایش، در صورت ِ در فاصلهای نزدیک از خطوط عالمتدار بودن گزینه Grid to Snap، به محض قرار دادن آن شیء راهنما، آن شيءِ پرش كرده و روى خط مذكور قرار مىگيرد.

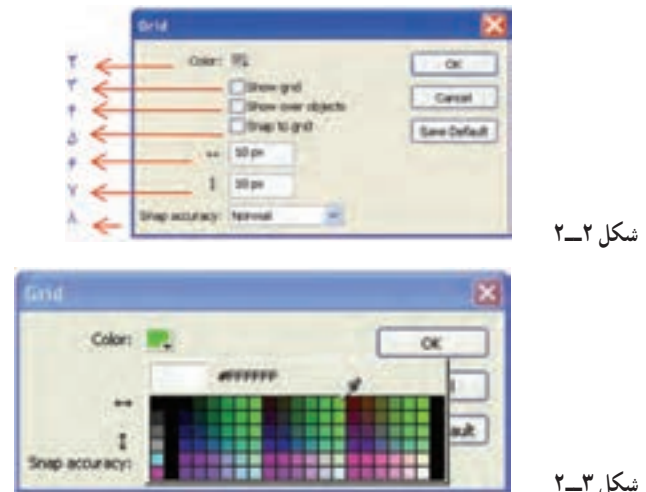

**نکته:** لزومی ندارد فاصله خطوط افقی و عمودی مساوی باشد.

6ــ برای تعیین فاصله خطوط افقی، مقدار عدد دلخواه را در مقابل field Width وارد کنید.

7ــ برای تعیین فاصله خطوط عمومی، مقدار عدد دلخواه را در مقابل field Height وارد کنید. 8 ــ برای تنظیم متغیرهای مربوط به عمل مرتبسازی )Snap )نسبت به خطوط شبکه راهنما )Grid )از بخش accuracy Snap متغیر موردنظر را انتخاب نمایید )شکل 4ــ2(.

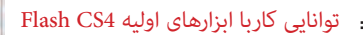

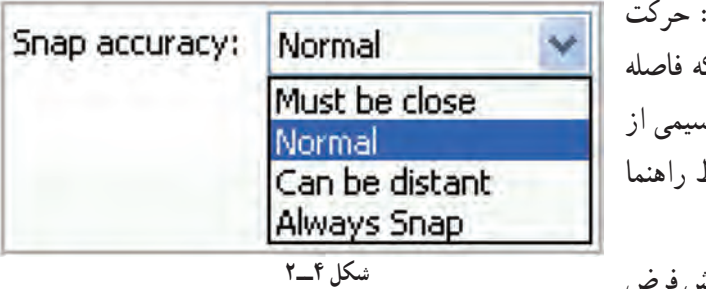

Must be close روی خود رئوس، یا اینکه پرش کم شده و اشکال تر فاصله نزدیکتر به خطوط میچسبند. Normal: گزینه پیش فرض

است همان حالت معمولی یعنی حرکت در هر نقطه دلخواه و اینکه اشکال از فاصله معمولی قابلیت چسبیدن به خطوط راهنما را پیدا خواهند کرد.

ٔ distance be Can: حرکت با فاصله از رئوس یاخطوط ، یا اینکه اشکال موردنظر از فاصله دور نیز به خطوط راهنما میچسبد. Snap Always: حرکت روی خط

**2ــ2ــ خطکش )Rulers)** برای ترسیم هرچه دقیق تر اشیاءِ و قرار دادن آنها درون صفحه از خط کش کمک گرفته می شود . خط کش کمک می کند اشیاءِ دقیقاً در محل موردنظر قرارگیرند. **برای ظاهر کردن خطکش مراحل زیر را اجرا کنید:** 1ــ منوی View را باز کنید. 2ــ گزینه Rulers را انتخاب کنید. خطکشهای افقی و عمودی در کناره صفحه

ظاهر میشوند. برای ناپدید کردن این خطکشها کافی است مراحل 1 و 2 را تکرار کنید.

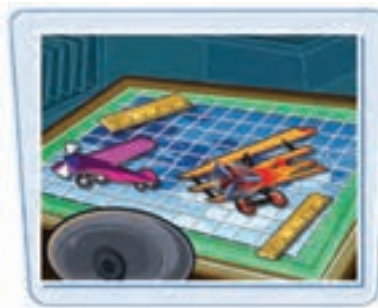

**نکته:** کلید میانبر جهت ظاهرکردن خطکش R +Shift + Alt +Crtl میباشد.

#### **3ــ2ــ خط )Line)**

با استفاده از ابزار Line میتوانید یک پارهخط مستقیم رسم کنید و با کنار هم قراردادن این

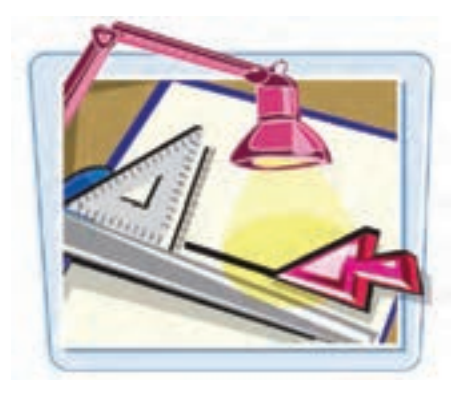

خطوط شکلهای متنوع ایجاد نمایید. برای رسم خط به ترتیب زیر عمل نمایید: 1ــ ابتدا ابزار خط )Line )را از جعبه ابزار انتخاب کنید. 2ــ نشانگر ماوس را روی صفحه نمای اصلی

)Stage )ببرید، مشاهده میکنید که نشانگر ماوس به شکل عالمت + تبدیل میشود.

3ــ روی صفحه اصلی )Stage )کلیک کنید و همانطور که کلید ماوس را نگاه داشتهاید، آن را حرکت دهید تا یک پارهخط رسم شود و زمانی که طول و مکان خط مناسب بود، کلید ماوس را رها کنید.

**نکته:** اگر هنگام رسم Line کلید Shift را فشار دهید، پارهخط در وضعیت افقی، عمودی و یا زاویه 45 درجه رسم میشود.

**1ــ3ــ2ــ تنظیم خصوصیات خط )Line)**

خطوط میتوانند دارای خصوصیات متفاوتی باشند، برای تنظیم خصوصیات باید مطمئن شوید

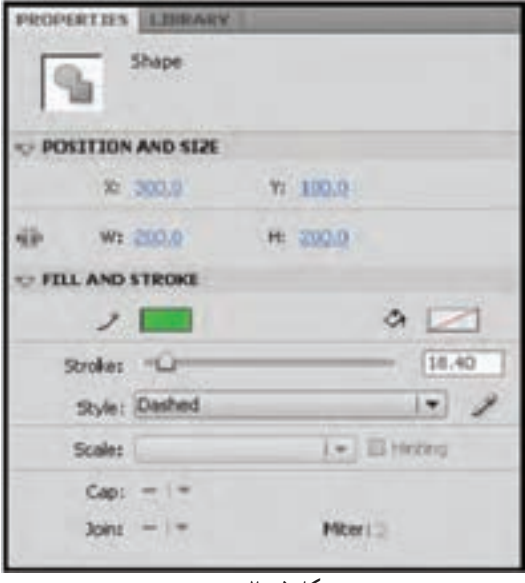

که پانل Properties فعال است )شکل 5 ــ 2(. در صورت عدم فعال بودن آن میتوانید فرمان Properties Window را اجرا کنید.

ابتدا توسط ابزارهای انتخاب )Tool   Selection        )خط موردنظر را انتخاب نمایید. سپس در پانل Stroke Color ابزار روی Properties کلیک و رنگ موردنظر را برای خط انتخاب کنید. با تایپ یک عدد در مقابل

**شکل 5 ــ2**

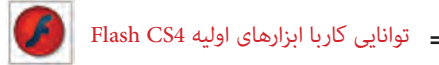

 $\infty$  0.0 (Selection X Position)

موقعیت ابتدای خط را در راستای محور افقی و تایپ یک عدد در مقابل)Position Y Selection ) موقعیت ابتدای خط را در راستای محورعمودی تنظیم کنید.

با تایپ یک عدد در مقابل )Width Selection  )پهنا و تایپ یک عدد در مقابل )Height Selection )ارتفاع خط را تعیین کنید.

با تایپ یک عدد در مقابل Stroke ضخامت خط را تنظیم نمایید. همچنین با کلیک روی لغزنده Stroke و با درگ لغزنده میتوانید ضخامت خط را

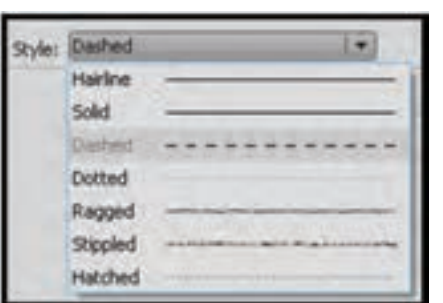

**شکل 6 ــ2**

تنظیم کنید. در بخش Style کلیک کنید تا حالتهای مختلف خطوط ظاهر شود و نوع خط موردنظر خود را انتخاب کنید )شکل 6 ــ2(.

ِ در Flash کافی است که با کمک ابزار انتخاب بر **نکته:** برای جابهجایی اشیاء روی اشبیاءِ موردنظر (برای انتخاب بیش از یک شیءِ لازم است که کلید Ctrl پایین نگاه داشته شود( کلیک نموده و با عمل درگ، انتخابهای خود را تغییر مکان دهید.

**تمرین 1ــ:2** شکل زیر را با رنگ دلخواه و ضخامت مناسب و یک Style دلخواه ترسیم نمایید.

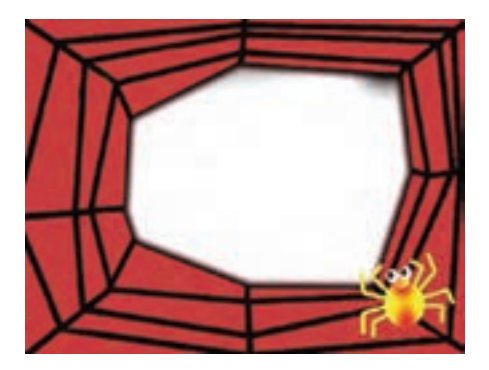

۳۴

فصل دوم

**2ــ3ــ2ــ ویرایش خط رسم شده**

پس از رسم یک خط به سادگی میتوانید طول، نقطه شروع و پایان آن را تغییر دهید. حتی میتوانید زاویه یک خط را به آسانی تغییر دهید.

1ــ ابزار انتخاب )Tool Selection )را فعال کنید.

2ــ اشارهگر را به انتهای خط ببرید. بدون کلیک کردن روی خط نیز میتوانید به ویرایش آن خط بپردازید.

> دهید )شکل 7ــ2(. 3ــ یک عالمت به شکل ظاهر میشود. 4ــ در این لحظه درگ کنید و اندازه خط را به میزان دلخواه بزرگ و کوچک کنید، حتی میتوانید زاویه امتداد خط را نیز تغییر

> > **3ــ3ــ2ــ تغییر شکل خط**

از قابلیتهای دیگر Flash، امکان تغییر شکل خط است. شما میتوانید پس از کشیدن یک خط مستقیم، آن را به خط منحنی تبدیل کنید. 1ــ ابزار انتخاب را فعال کنید. 2ــ اشارهگر را به نقاط میانی خط ببرید. 3ــ عالمتی به شکل ، کنار اشارهگر ماوس ظاهر میشود. 4ــ در این لحظه درگ کنید و انحنای خط را تا حد دلخواه تغییر دهید )شکل 8 ــ2(.

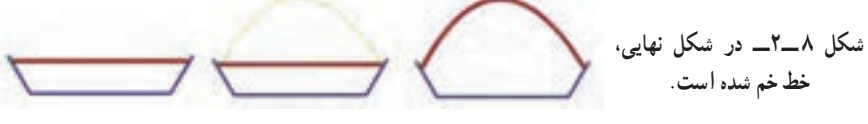

**نکته:** اگر تصویر از چند خط متصل به هم )Stroke )تشکیل شده است برای انتخاب یک خط، یک بار روی آن کلیک کنید، ولی برای انتخاب همزمان همه خطها، روی یکی از خطها دابل کلیک نمایید.

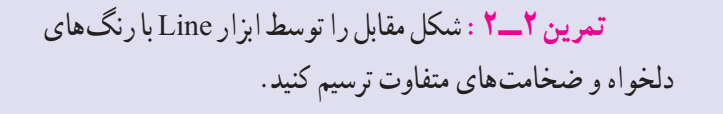

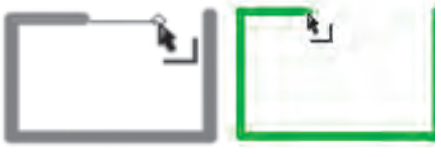

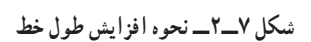

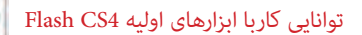

**4ــ2ــ ابزار Pen( ترسیم مسیر(**

ابزار Pen یکی از ابزارهای برداری نرمافزار Flash میباشد که مهمترین کاربرد آن، ترسیم اشکال با مسیرهاست. همانطور که میدانید مسیرها )Paths )به مجموعهای از نقاط مرتبط به هم گفته میشود که هر یک از این نقاط قابلیت ویرایش و تغییر داشته، بنابراین قابلیت انعطاف بسیار زیادی را هنگام ترسیم اشکال به کاربران و طراحان میدهند. ضمن اینکه نقاط موجود در مسیرها میتوانند سبب ارتباط بین خطوط مستقیم یا منحنی شوند )شکل 9ــ2( .

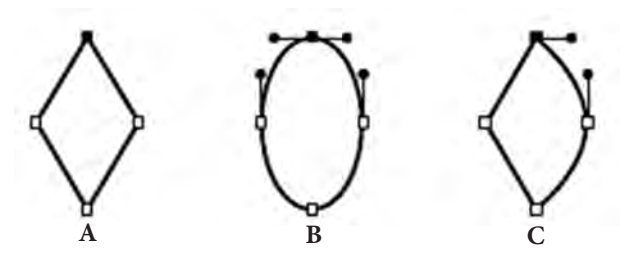

**شکل 9ــ2ــ مسیرها و نقاط اتصالدهنده آنها**

نقاطی که در یک مسیر سبب ارتباط خطوط به یکدیگر میشوند، شامل دو گروه زیر میباشند. **نقطه منحنی نقطه گوشه**

**شکل 10ــ2ــ انواع نقاط در یک مسیر**

 **نقطه گوشه )Point Corner):** نقاطی هستند که سبب اتصال مسیرها به یکدیگر تحت زوایای مشخص میشوند. این نقاط میتوانند عالوه بر ارتباط دو خط مستقیم، خطوط منحنی به مستقیم را نیز به یکدیگر متصل نمایند.

 **نقطه منحنی )Point Smooth):** این نقاط برخالف نوع قبلی سبب ارتباط دو مسیر به یکدیگر بهصورت نرم میشوند. بهطور کلی در هنگام ایجاد مسیرها در اکثر نرمافزارهای گرافیکی از جمله Flash، سه نوع نقطه میتواند ایجاد شود که عبارتند از:

 **نقاط متقارن االکلنگی ) Symmetrical):** نقاطی هستند که دستگیرههای آنها حالت االکلنگی داشته یعنی با باالرفتن یک دستگیره، دستگیره مقابل پایین میرود ضمن اینکه با کشیدن یک دستگیره، دستگیره مقابل نیز برابر با آن کشیده میشود)شکل 11ــ2(.

فصل دوم

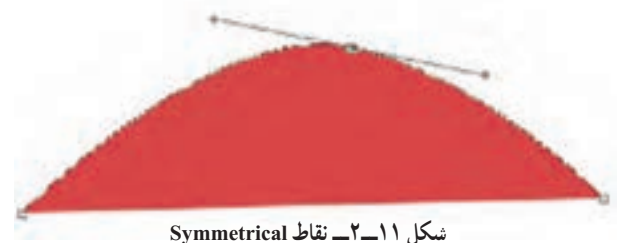

 **نقاط نامتقارن االکلنگی )Smooth):** نقاطی هستند که دستگیره های آنهاحالت االکلنگی داشته یعنی با باالرفتن یک دستگیره، دستگیره مقابل پایین میرود اما باکشیدن یک دستگیره، دستگیره مقابل هیچ گونه تغییر نمی کند (شکل ۱۲ــ۲).

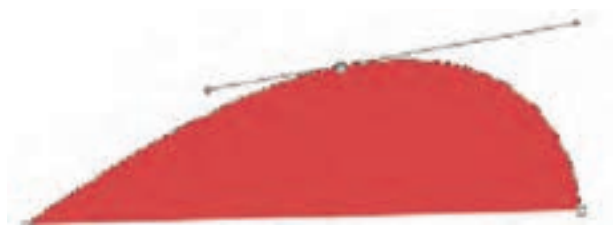

**شکل 12ــ2ــ نقاط Smooth**

 **نقاط نامتقارن غیراالکلنگی )Cusp):** نقاطی هستند که دستگیرههای آنها حالت االکلنگی نداشته و با کشیدن یک دستگیره، دستگیره مقابل آنها هیچگونه تغییری نمیکند. به این نقاط منقاری نیز گفته میشود )شکل 13ــ2(.

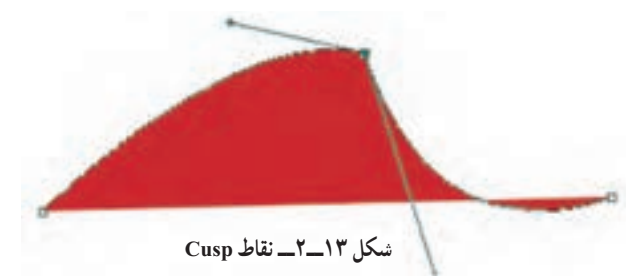

**1ــ4ــ2ــ نحوه ترسیم مسیر با ابزار Pen**

حال که با انواع نقاط در یک مسیر آشنا شدید میخواهیم شما را با نحوه ترسیم مسیر و ایجاد نقاط مختلف به کمک ابزار Pen آشنا کنیم. برای این منظور کافی است پس از انتخاب این ابزار )کلید میانبر P) در نقطه مورد نظر روی صفحه کلیک کنید. همانطور که مشاهده می کنید، یک نقطه گوشه در

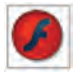

 $\begin{bmatrix} \mathcal{F} \end{bmatrix}$  Flash CS4 Flash Flash F

ابتدای مسیر ایجاد میشود. حال اگر در ادامه روی نقطه دوم نیز کلیک کنید. در این حالت نرمافزار نقاط اول و دوم را با یک پارهخط به یکدیگر متصل میکند. توجه داشته باشید اگر به جای کلیک، از کلیک و درگ استفاده کنید به جای نقطه گوشه، دستگیرههایی ظاهر میشوند که باعث ایجاد یک نقطه منحنی خواهند شد.

از آنجایی که هنگام ترسیم مسیرها باید امکان اضافه کردن، حذف یا تغییر نقاط به یکدیگر وجودداشته باشد؛ شما میتوانید با کلیک روی ابزار Pen و پایین نگه داشتن دکمه ماوس باعث باز شدن زیر ابزارهای آن شوید. این زیر ابزارها میتوانند عملیات موردنظر را روی نقاط انجام دهند )شکل 14ــ2(.

**شکل 14ــ2ــ مجموعه ابزارهای زیر گروه Pen ابزار ترسیم مسیر ابزار اضافه کردن نقطه ابزار حذف نقطه از مسیر ابزار تبدیل نقاط به یکدیگر**

**نکته:** برای حذف نقاط از مسیر ابزار Point Anchor Add انتخاب کرده، روی نقطه موردنظر کلیک کنید. در مقابل برای اضافه کردن نقطه نیز میتوانید روی Stroke یا مسیر موردنظر کلیک کنید، البته در صورتی که از ابزار Point Anchor Add استفاده کرده باشید.

**نکته:** هنگام استفاده از ابزار Pen، با پایین نگهداشتن دکمه Alt این ابزار به ابزار Point Acnchor Convert تبدیل شده، سبب تبدیل نقاط به یکدیگر میشود.

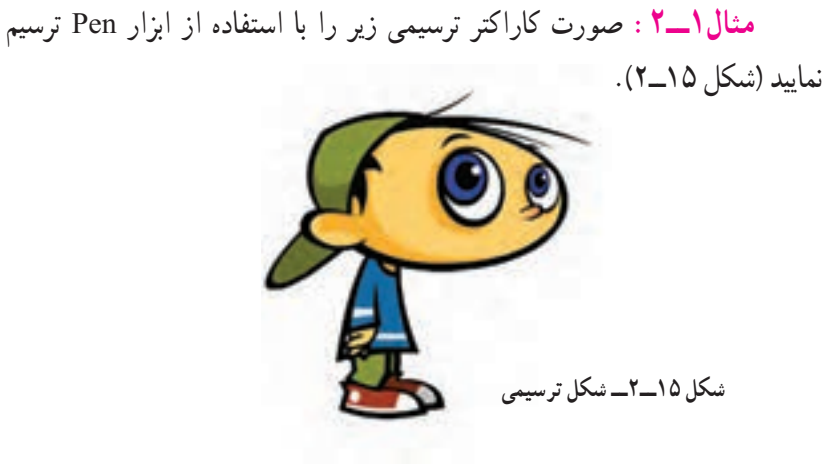

**شکل 16ــ2ــ شکل ساده شده صورت کاراکتر** برای ترسیم صورت کاراکتر فوق ابتدا به شکل ساده شده زیر توجه کرده، سپس مراحل زیر را انجام دهید: )شکل 16ــ2( 1ــ ابزار Pen را از جعبه ابزار برنامه انتخاب کنید. ۲\_ در شکل زیر، در نقطه شمارهٔ ۱ کلیک کرده تا یک نقطهٔ گوشه ایجاد شود (شکل ۱۷\_۲).<br>-**ایجاد نقطۀ اتصال نقطۀ انتها به نقطۀ ابتدا ایجاد نقطه گوشه ایجاد نقطه ایجاد نقطه 1 2 3 5**

**شکل 17ــ2ــ نقاط ترسیمی شکل موردنظر**

**4**

3ــ در ادامه با استفاده از ابزار Pen، در محل نقطه شماره دو کلیک و درگ کرده تا دستگیرههای منحنی موردنظر ظاهر شده، نقطه اول به دوم را به نرمی و منطبق بر مسیر منحنی به یکدیگر متصل نمایند. 4ــ عملیات مرحله سوم را برای نقاط سه و چهار نیز انجام دهید.

5 ــ در پایان نقطه چهارم را که نقطه انتهایی مسیر موردنظر میباشد به نقطه ابتدایی شکل با کلیک متصل نمایید. اگرچه در این حالت ممکن است خطوط ترسیمی، دقیقا بر مسیر موردنظر منطبق نشده باشند ولی شما میتوانید برای ویرایش این مسیر از ابزار Selection Sub استفاده نمایید. کاربرد این ابزار در ادامه مورد بررسی قرار خواهیم داد.

6 ــ عملیات فوق را برای ترسیم بیضی داخلی در شکل فوق نیز انجام دهید.

7ــ به منوی File رفته و با اجرای دستور Save شکل را با نام 1Sample و با فرمت Fla ذخیره نمایید.

فصل دوم

توانایی کاربا ابزارهای اولیه 4CS Flash

**2ــ4ــ2ــ ویرایش مسیرها در Flash**

کرد.

در Flash برای این که بتوان نقاط موجود در مسیرها را مشاهده یا ویرایش کرد، می توان از ابزار Selection Sub استفاده کرد. با فعال کردن این ابزار )کلید میانبر A )کافی است روی خطوط محیطی اشکال یا همان Stroke کلیک کنید، در این حالت نقاط موجود در یک مسیر قابل مشاهده و دستگیرههای موجود در آنها در اختیار کاربر قرار میگیرد که میتوان با درگ کردن دستگیرههای نقاط، اقدام به ویرایش و تغییر شکل آنها کرد (شکل ۱۸ــ۲).

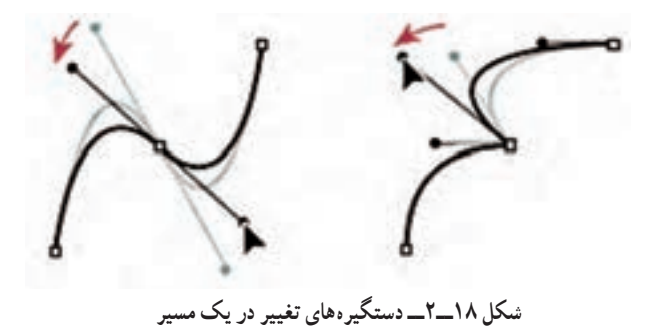

**نکته:** در هنگام استفاده از ابزار Selection Sub و درگ کردن دستگیرههای نقطه منحنی موردنظر، نقاط Symmetrical به نقاط Smooth تبدیل شده، ضمن اینکه با پایین نگهداشتن کلید Alt نیز میتوان نقطه منحنی موردنظر را به یک نقطه Cusp تبدیل

در مثال قبل با توجه به اینکه ممکن است نقاط ترسیمی موردنظر دقیقا منطبق بر مسیر نشده، شکل دلخواه شما را ایجاد نکرده باشند، با استفاده از ابزار Selection Sub نقاط موردنظر را مورد ویرایش قرار دهید.

**مثال 2ــ:2** میخواهیم در این قسمت یک دایره را به کمک ابزارهای ویرایش و ترسیم مسیر به یک دلفین تغییر شکل دهیم برای این منظور مراحل زیر را انجام دهید: 1ــ در جعبه ابزار برنامه بر روی ابزار Oval کلیک کرده سپس با پایین نگهداشتن کلید Shift و درگ کردن، اقدام به ترسیم یک دایره نمایید. در این حالت اگر با ابزار Subselection بر روی این شکل کلیک کنید، نقاط تشکیلدهنده آن مشخص خواهد شد )شکل 19ــ2(.

فصل دوم

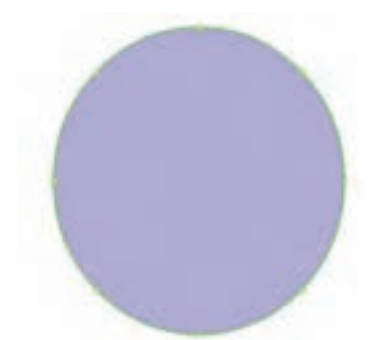

**شکل 19ــ2ــ نقاط موجود در دایره**

2ــ با استفاده از ابزار Subselection، نقطهای از بخش سمت راست و پایین دایره را مطابق شکل 20ــ2 گرفته و به سمت داخل آن را درگ نمایید تا به شکل زیر درآید.

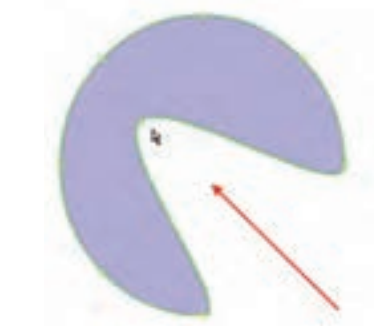

**شکل 20ــ2ــ تغییر شکل دایره با استفاده از نقاط موجود بر روی آن**

3ــ با استفاده از ابزار Pen مطابق شکل 21ــ2 در نقاطی که مشخص شده به شکل موردنظر، نقطه اضافه کنید.

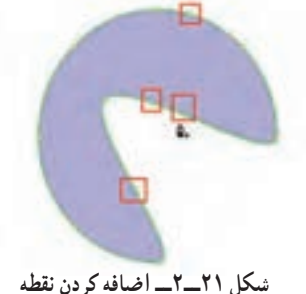

**نکته:** زمانی که با Pen شکلی رسم میکنیم در صورتی که بسته شود، شکل توپر رسم می کند. 4ــ در نقاط A، B و C با استفاده از ابزار Subselection و پایین نگهداشتن کلید Alt، میتوانید نقطه منحنیهای موجود را به یک نقطه Cusp یا شکسته تبدیل کرده و مطابق شکل 22ــ2 انحناهای لازم را ایجاد کنید.

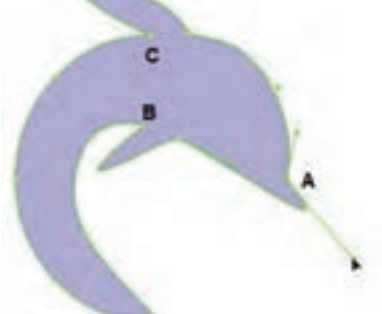

**شکل 22ــ2ــ ایجاد انحنا در نقاط موردنظر**

5 ــ مانند مرحله قبل در نقاط D و E نیز با همین روش انحناهایی مطابق شکل 23ــ2 ایجاد کنید.

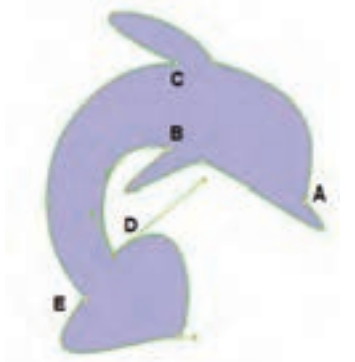

**شکل 23ــ2ــ ایجاد انحنا در نقاط موردنظر**

6 ــ در پایان نقطه F را با استفاده از ابزار SubSelection به سمت داخل درگ کرده سپس با پایین نگهداشتن کلید Alt نقاط D و E مطابق شکل 24ــ2 تغییر دهید.

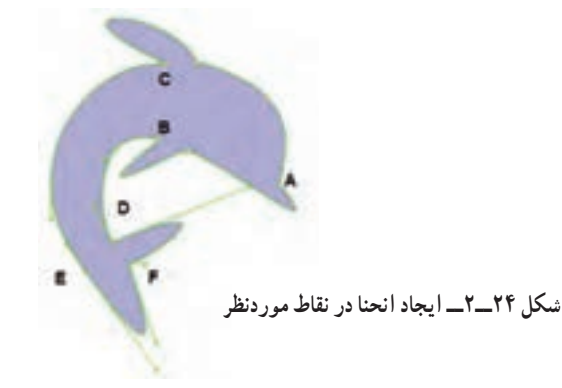

فصل دوم

7ــ به منوی File رفته و با اجرای دستور Save فایل موردنظر را با عنوان 2Sample و با فرمت Fla ذخیره کنید.

**5ــ2ــ ابزارمداد )Tool Pencil)**

برای رسم خطوط آزاد میتوانید از ابزار Tool Pencil استفاده کنید. این ابزار اجازه میدهد که خطوطی به شکل دلخواه و ممتد روی صفحه رسم کنید. در Flash خطوط که Strokes نامیده میشوند، بکی از اجزاءِ اصلی تشکیل دهنده شکل ها هستند. برای رسم خطوط آزاد مراحل زیر را اجرا کنید: 1ــ روی ابزار مداد کلیک کنید. 2ــ قبل از رسم پارامترهایی همانند ضخامت، رنگ و حالت خط را از پنجره تنظیمات )Properties ) تعیین کنید )شکل 25ــ2(. البته امکان این تغییرات

پس از رسم هم وجود دارد.

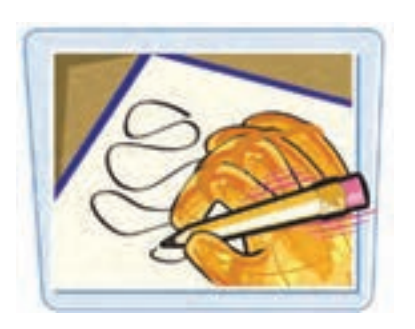

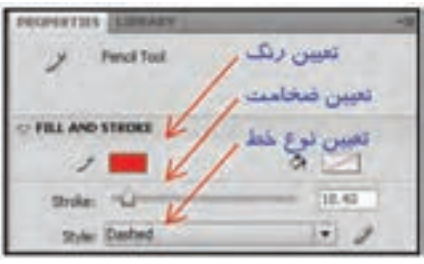

**شکل 25ــ2**

در پانل Option که در پایان نوار ابزار قرار دارد، سه گزینه قابل انتخاب میباشد )شکل 26ــ2(: الف) گزینه Straighten خطوط شکسته رسم می کند. ب) گزینه Smooth خط منحنی رسم می کند. ج) گزینه Ink خط آزاد رسم میکند. 3ــ پس از انتخاب گزینه مورد نظر خود، روی صفحه کلیک کرده و اشارهگر ماوس را حرکت دهید. 4ــ خط بسته با توجه به نوع انتخابی که داشتهاید، شکل خاصی را به خود میگیرد.

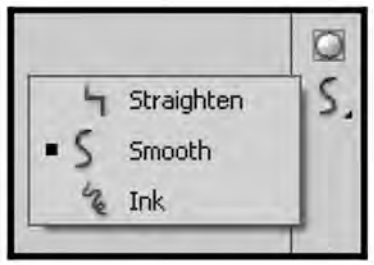

**شکل 26ــ2**

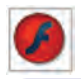

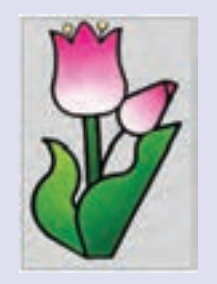

**تمرین 3ــ:2** شکل مقابل را توسط ابزار Pencil رسم کنید.

**6 ــ2ــ چهار گوش )Rectangle  )**

چند ضلعیها از مواردی هستند که در ایجاد تصاویر و اشیاءِ ترکیبی بسیار استفاده میشوند. برای رسم این اشکال، در Flash ابزارهای جداگانه درنظر گرفته شده است که کار کردن با آنها بسیار آسان است.

**1ــ6 ــ2ــ کشیدن یک چهارگوش توخالی**

1ــ ابزار چهارگوش )Rectangle   )را از جعبه ابزار انتخاب کنید.

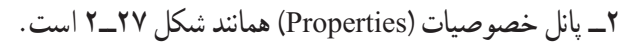

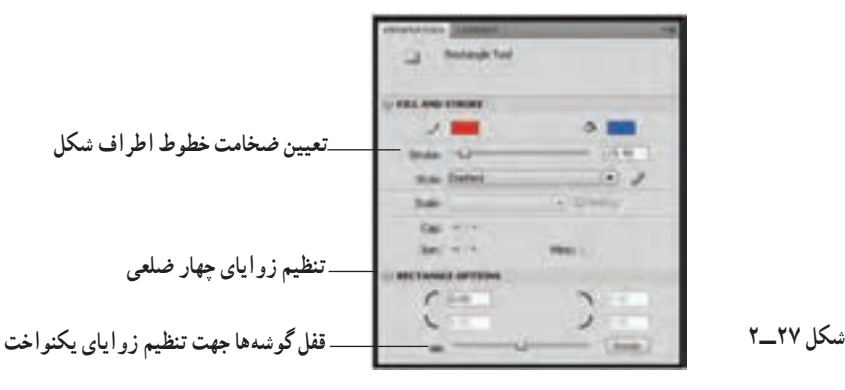

3ــ رنگ موردنظر برای خطوط دور شکل را توسط جعبه رنگ Color Stroke انتخاب کنید.

4ــ برای توخالی شدن شکل باید روی Color Fill کلیک کنید و از پنجره باز شده بر

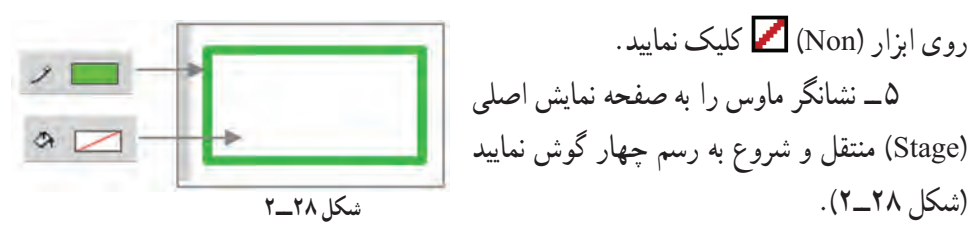

جهت تغییر شکل گوشه های مستطیل یا مربع میتوان مقادیر زاویهها را در قسمت Rectangle Option وارد کرد. و برای تنظیم دقیقتر این گوشهها الزم است موارد زیر را بدانید: ٔ تیز ــ Non لبه الف) Cap تعیین شکل تلاقی دو خط که شامل ¦ ــ Square لبهٔ چند ضلعی ٔ گرد ــ Round لبه ــ Miter اتصال زاویهدار ب) Join تعیین شکل محل اتصال خطوط که شامل | \_ Round | اتصال گرد ــ Bevel    اتصال مورب  $\begin{bmatrix} 1 \\ 1 \\ 1 \end{bmatrix}$  $\begin{bmatrix} 1 \\ 1 \\ 1 \end{bmatrix}$ 

**مثال 3ــ:2** مقادیر Cap و Join را مطابق مقادیر داده شده تنظیم کنید و نتیجه را مشاهده کنید.

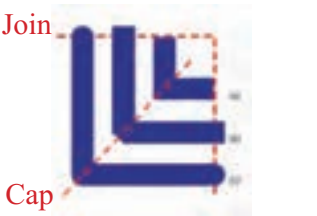

Join: Miter Cap: Non : a Join: Bevel Cap: Square :b Join: Round Cap: Round :c

**2ــ6 ــ2ــ کشیدن یک چهار گوش توپر**

1ــ ابزار Rectangle    را از جعبه ابزار انتخاب نمایید.

2ــ برای انتخاب رنگ داخل چهارگوش، ابزار رنگ )Color Fill )را کلیک و از جعبه رنگ ظاهر شده رنگ موردنظر را انتخاب کنید. )رنگ میتواند یکنواخت یا گرادیان باشد که در مورد نحوه تغییر و تنظیم رنگهای گرادیان بهطور مفصل در فصلهای آینده توضیح می دهیم.)

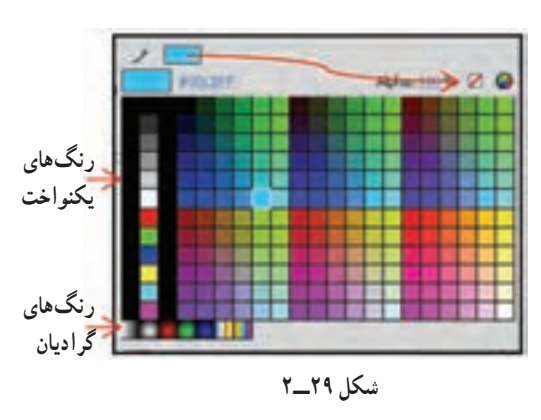

3ــ اجسام توپر در Flash به عنوان یک Fill در نظر گرفته میشود. چون جسم موردنظر ما یک Fill تنها است، دیگر نیازی به رنگ Stroke نخواهد داشت و به همین دلیل None را برای رنگ Stroke درنظر میگیریم. برای این منظور، روی جعبه رنگ Stroke Color   کلیک کرده و از پنجره باز شده **شکل 29ــ2** را انتخاب کنید )شکل 29ــ2(.

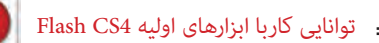

4ــ نشانگر ماوس را به Stage منتقل کنید و چهار گوش را بکشید.

**نکته:** برای رسم یک مربع کامل به هنگام کشیدن چهارگوش در صفحه Stage، کلید Shift را در صفحه کلید فشار داده و آن را نگاه دارید. با این کار Flash بهصورت خودکار اضلاع را با هم متناسب و هم اندازه می کند تا یک مربع ایجاد گردد.

**3ــ6ــ2ــ تغییر یک شکل توپر**

وقتی یک شکل توپر بدون ضخامت را رسم نمودید. بهراحتی میتوانید تغییراتی در آن بهوجود آورید و به شکل غیرمنتظم تبدیل کنید. در این کار نیازی نیست که شما شکل موردنظر را انتخاب کنید. ابتدا ابزار Tool Selection را انتخاب کنید و اشارهگر ماوس را به شکل نزدیک کنید. شکل اشارهگر ماوس تغییر میکند. اگر اشارهگر را به گوشه شکل نزدیک کنید، در کنار اشارهگر ماوس عالمت دو خط متقاطع به شکل کنج ظاهر میشود) (، دراین لحظه با عمل درگ میتوانید نقاط گوشه شکل را جابهجا کنید.

اگر اشارهگر را به کنارههای شکل نزدیک کنید، در کنار اشارهگر ماوس عالمت منحنی کوچکی ظاهر میشود ) (، در این لحظه با عمل درگ میتوانید قوس ایجاد کنید.

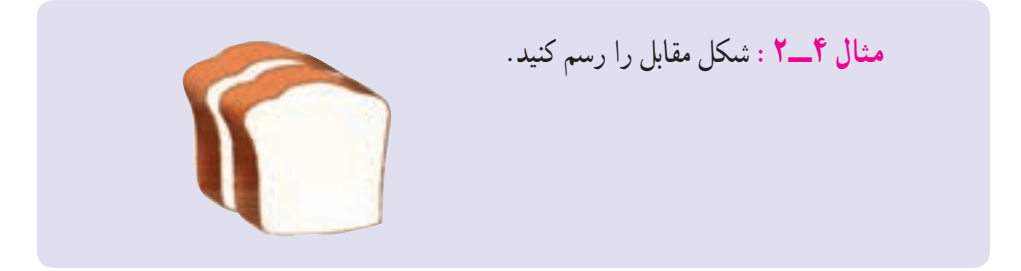

برای رسم از مستطیل توپر استفاده کنید و توسط این تکنیک تغییراتی مشابه شکل 30ــ2 ایجاد نمایید.

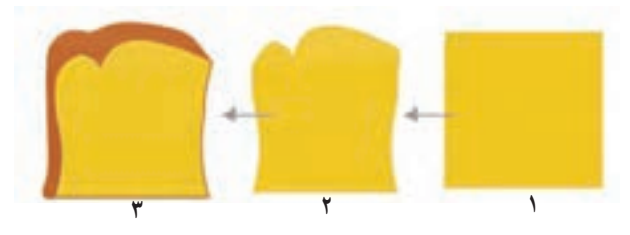

**شکل 30ــ2**

**4ــ6ــ2ــ رسم یک چهار گوش با گوشههای گردشده** 1ــ ابزار Rectangle   را انتخاب کنید. 2ــ برای رنگهای Stroke و Fill یک رنگ انتخاب کنید. 3ــ در پنجره تنظیمات، مقابل Radius Corner اندازه شعاع گوشههای گرد شده را وارد نموده و یا توسط نوار لغزنده آن را تنظیم کنید )شکل 31ــ2(.

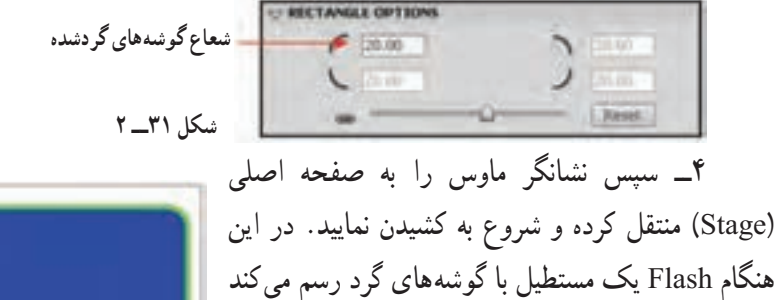

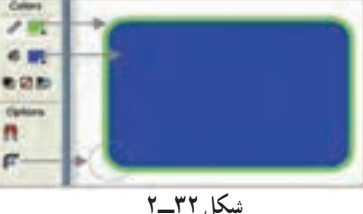

**7ــ2ــ انتخاب خطوط و اشکال**

که رنگ دور آن، همان رنگ Stroke و رنگ درون آن نیز

رنگ انتخاب شده در پانل Fill میباشد )شکل 32ــ2(.

**انتخاب خط )Stroke )**

توسط ابزار Tool Selection روی Stroke موردنظر کلیک نمایید. مالحظه میکنید که فقط همان Stroke انتخاب میشود. اگر تصویر شما از چند Stroke متصل به هم تشکیل شده است، میتوانید روی یکی از آنها دابل کلیک کنید تا همگی در حالت انتخاب قرار بگیرند. **انتخاب بخش توپر شکل )Fill)** روی بخش توپر شکل کلیک نمایید تا در حالت انتخاب قرار بگیرد. **انتخاب کل شکل )Fill ,Stroke)** روی بخش توپر شکل دابل کلیک نمایید.

> **8 ــ2ــ چند ضلعی )PolyStar)** برای رسم چندضلعی، اشارهگر ماوس را در گروه ابزار مستطیل نگه دارید، همان طور که ملاحظه می کنید یک لیست ظاهر می شود که گزینه آخر PolyStar به معنی ستاره یا چندضلعی میباشد )شکل 33ــ2(.

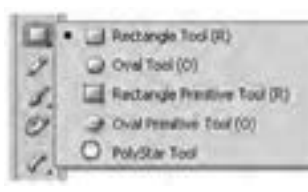

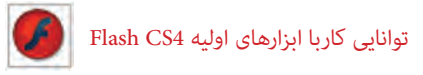

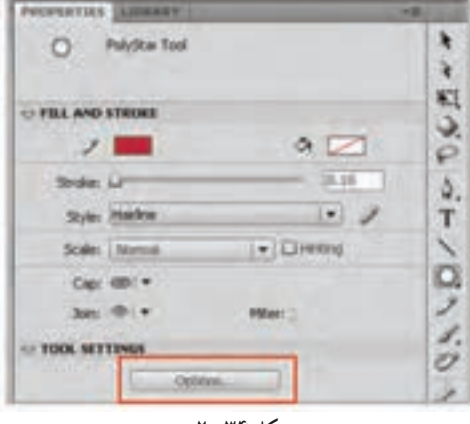

**شکل 34ــ2**

گزینه PolyStar      را انتخاب کنید. این حالت بهطور پیشفرض برای رسم پنج ضلعی تنظیم شده است. ولی میتوانید تعداد اضالع را بهدلخواه تغییر دهید. به این منظور به پانل Properties توجه کنید )شکل 34ــ2(.

روی گزینه Option کلیک و در پنجره Setting Tool، تعداد اضالع موردنظر را مقابل Side of Number وارد کنید. در این مثال تعداد اضالع روی سه تنظیم شده است تا بتوان یک مثلث رسم کرد )شکل 35ــ2(.

همچنین از لیست Style میتوانید گزینه Star را انتخاب نمایید تا بتوانید ستاره رسم کنید )شکل 36ــ2(.

تعداد اضالع در Side of Number تعیین میشود و از حداقل مقدار 3 شروع میشود و تا حداکثر 32 تغییر می کند. مقدار Size Point Star نقاط گوشهای اشکال ستارهای را تعیین میکند و از مقدار صفر تا یک میتواند تغییر کند و بسته به این مقدار کمترین و بیشترین تورفتگی را در پرههای ستاره خواهیم داشت.

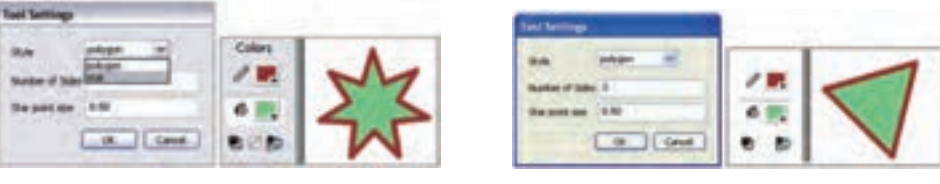

**شکل 35ــ2 شکل 36ــ2**

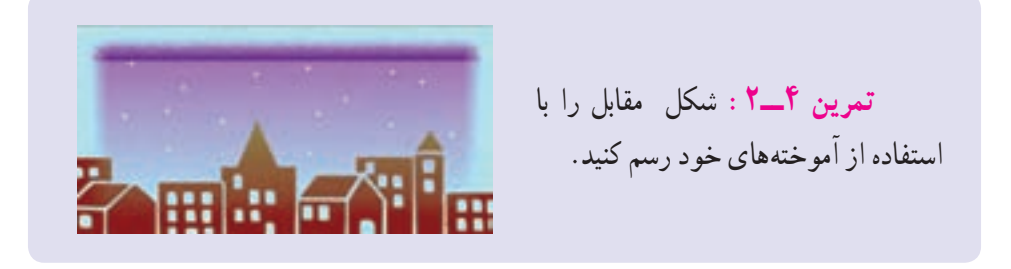

**9ــ2ــ بیضی )Oval)** برای رسم بیضی ابزار Oval را انتخاب کنید. تمامی مراحل همانند رسم مستطیل است. **نکته:** برای رسم دایره، پس از انتخاب ابزار بیضی به هنگام رسم، کلید Shift را نگاه دارید.

**تمرین 5 ــ:2** شکل مقابل را رسم کنید.

**10 ــ2ــ قلممو )Tools Brush)**

ابزار قلممو بر روی صفحه همانند قلمموی نقاشی بر روی بوم عمل میکند. با انتخاب شکل، اندازه و رنگ مناسب برای قلممو، میتوانید شکلهای دلخواه را بر روی صفحه رسم کنید.

این شکلها در Flash به عنوان یک سری Fill بدون Stroke درنظر گرفته میشوند. به وسیله این ابزار

میتوان اثرها و کارهای مختلف هنری را که در دنیای واقعی بهوسیله قلممو و قلمهای طراحی بهوجود میآیند ترسیم نمود.

**1ــ10ــ2ــ تنظیمات قلممو**

1ــ ابزار Color Fill برای تعیین رنگ قلممو است. 2ــ Smoothing برای تعیین میزان نرمی قلممو است )شکل 37ــ2(.

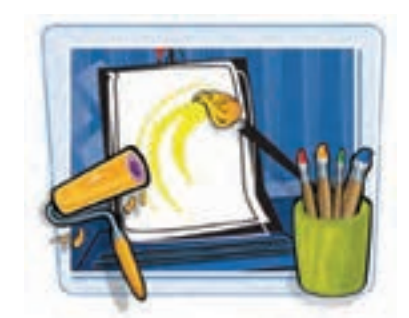

**2ــ10ــ2ــ پانل Option قلم مو**

در این پانل سه پارامتر Mode Brush ،Size Brush و Shape Brush قابل تنظیم است )شکل 38ــ2(.

تعیین نوع قلم *(Brush Mode)* 

این بخش شامل پنج گزینه به شرح زیر میباشد (شکل ۳۹ـــ۲).

 $\bullet$ 

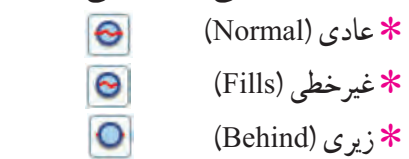

٭ انتخابی )Selection )

٭ درونی )Inside )

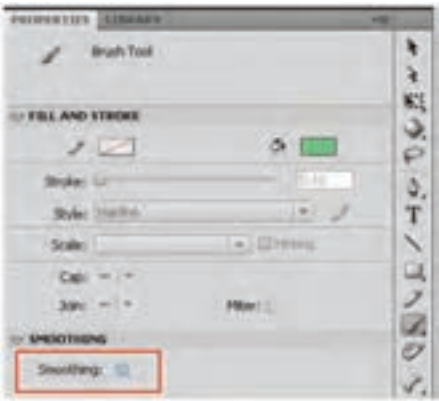

**شکل 40ــ2**

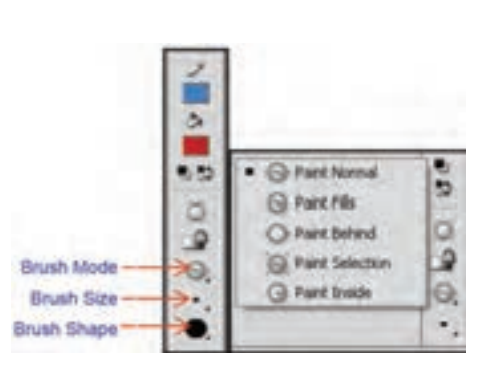

**شکل 39ــ2 شکل 38ــ2 شکل 37ــ2**

**مثال 5 ــ:2** با یک مثال نحوه استفاده از Mode Brush را میآموزید. فرض کنید که شکل 40ــ2 را رسم نمودهاید.

اکنون مایل هستید توسط ابزار قلممو خطوطی رسم نمایید. **1ــ حالت عادی )Normal Paint):**  رنگ را برروی تمام نقاط شکل موجود )درون شکل و خطوط دور شکل) می کشد (شکل ۴۱ــ۲) **2ــ حالت غیرخطی )Fills Paint):**   رنگ را برروی همه شکل به جز خطوط حاشیهای آن میکشد )شکل 42ــ2(. **3ــ حالت زیرین )Behind Paint):** رنگ را زیر شکل موجود در صفحه میکشد )شکل 43ــ2(.

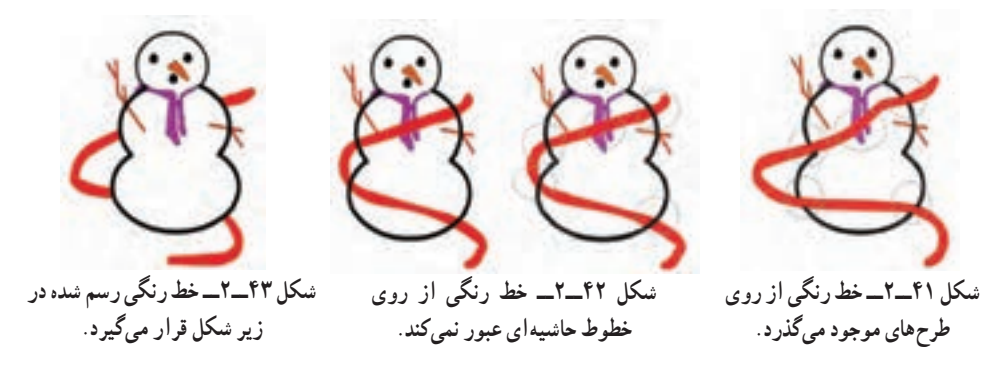

**4ــ حالت انتخابی )Selection Paint):** رنگ را تنها روی محدوده انتخاب شده صفحه اعمال میکند )شکل 44ــ2(.

**5 ــ حالت درونی )Inside Paint):** رنگ را بدون تأثیر بر خطوط حاشیهای، درون تصویر میکشد بهطوریکه از هر نقطهای شروع کنیم از همان نقطه درون درنظر میگیرد )شکل 45ــ2(.

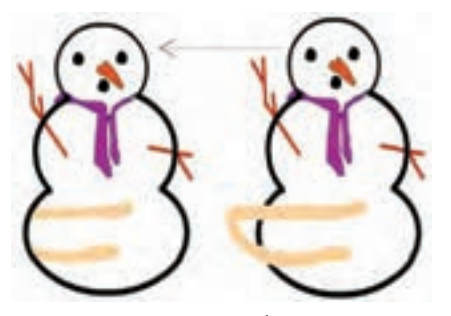

**شکل 45ــ2ــ خط رنگی فقط در درون تصویر و بدون تأثیر بر خطوط حاشیه رسم میشود.**

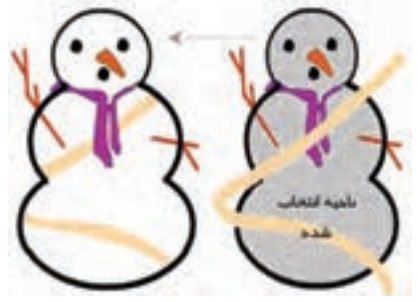

**شکل 44ــ2ــ خط رنگی فقط بر روی ناحیه انتخاب شده اعمال میگردد.**

توانایی کاربا ابزارهای اولیه 4CS Flash

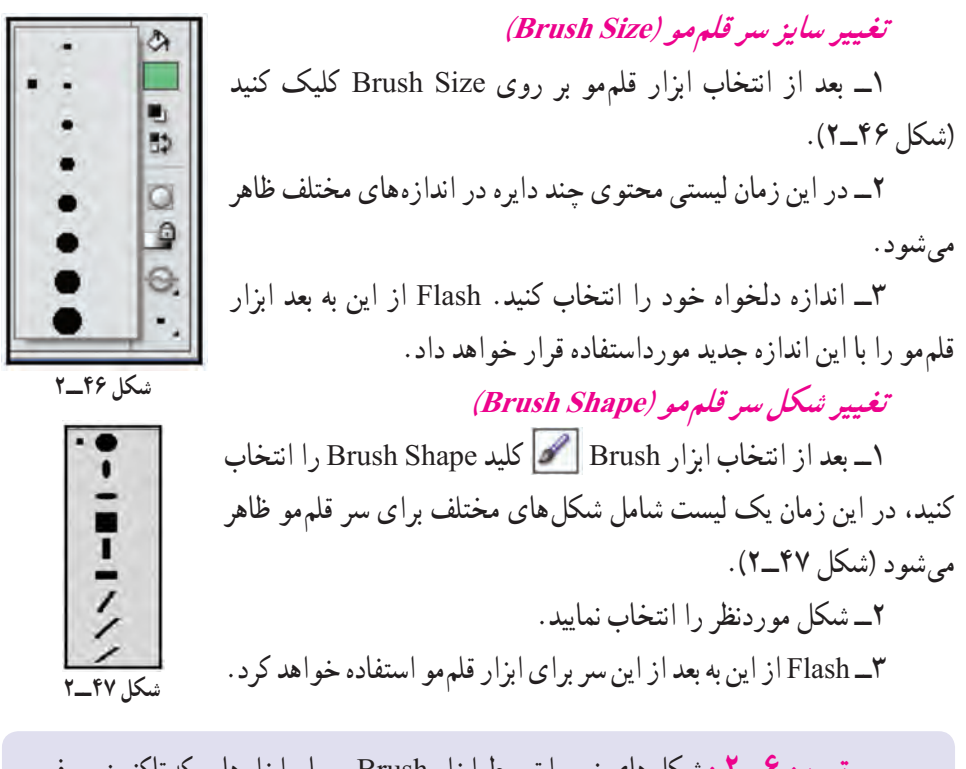

**تمرین 6ــ:2** شکلهای زیر را توسط ابزار Brush و سایر ابزارهایی که تاکنون معرفی شده رسم کنید.

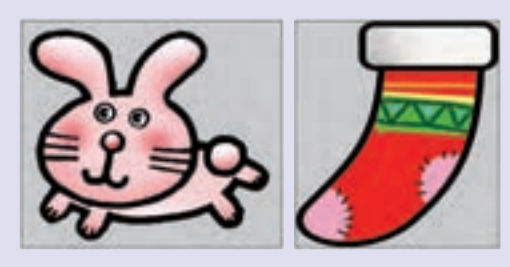

**11ــ 1ـــ سط**ل رنگ (Paint Bucket) ۱۹

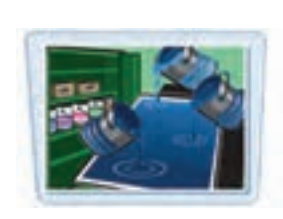

به کمک ابزار سطل رنگ شما میتوانید داخل شیء بستهای را با یک رنگ یکنواخت و یا رنگ گرادیان دلخواه )رنگهای گرادیان را شما بهطور مفصل در فصلهای آینده مطالعه میکنید) پرکنید و یا حتی رنگ یک جسم توپر (Fill) را تغییر دهید. اگر بخواهید از ابزارهای بیضی و چهارگوش استفاده کنید.

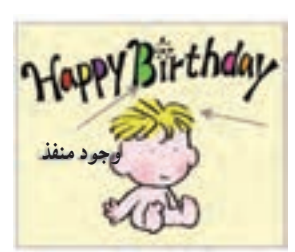

**شکل 48ــ2**

نسما شکل های کاملاً بسته ایجاد کردهاید و پرکردن انها با رنگ مشکل نخواهد بود، ولی اگر شکلی را بهصورت دستی رسم کنید، ممکن است کاملاً بسته نبوده و منافذی داشته باشد که استفاده از ابزار سطل رنگ را غیرممکن میکند )شکل 48ــ2(. البته شما میتوانید با انجام یک سری تنظیمات خاص، Flash را وادار سازید که از منافذ مذکور صرفنظر کرده و در هر صورت شکل موردنظر را با رنگ انتخابی پرنماید.

**1ــ11ــ2ــ پرکردن یک جسم توخالی با یک رنگ** 1ــ ابزار سطل رنگ Bucket Paint را فعال کنید. 2ــ از جعبه Color Fill    یک رنگ به دلخواه انتخاب کنید. 3ــ ماوس را در محلی از شکل توخالی موردنظر قرار دهید. 4ــ با کلیک کردن شما، شکل توخالی با رنگ انتخاب شده پر میشود. **2ــ11ــ2ــ تغییر رنگ یک جسم توپر به یک رنگ دلخواه** 1ــ ابتدا توسط ابزار Tool Selection   جسم توپر خود را انتخاب نمایید. 2ــ ابزار سطل رنگ Bucket Paint    را فعال کنید. 3ــ از جعبه Color Fill یک رنگ به دلخواه انتخاب کنید. 4ــ ماوس را در محلی از شکل توپر موردنظر قرار دهید. با کلیک کردن، شکل توپر با رنگ انتخاب شده پر میگردد.

**تمرین 7ــ:2** شکلهای زیر را توسط ابزار Pencil رسم کنید و سپس با رنگهای یکنواخت رنگآمیزی کنید.

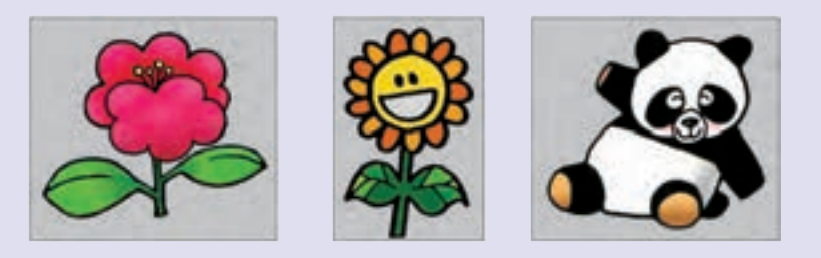

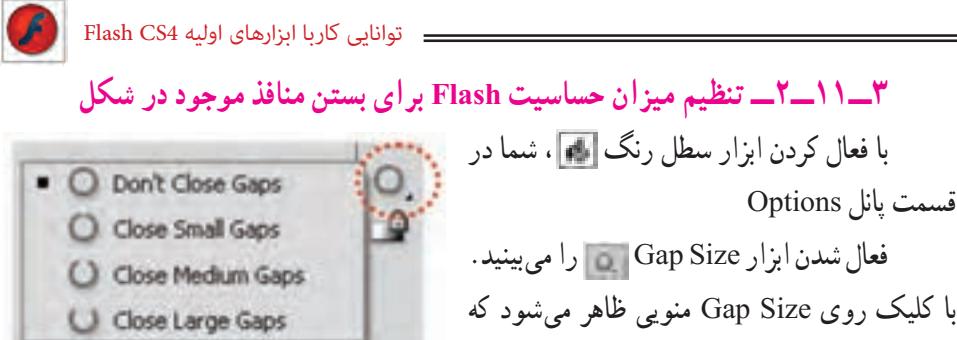

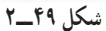

میتوانید یک مورد را انتخاب کنید )شکل 49ــ2(.

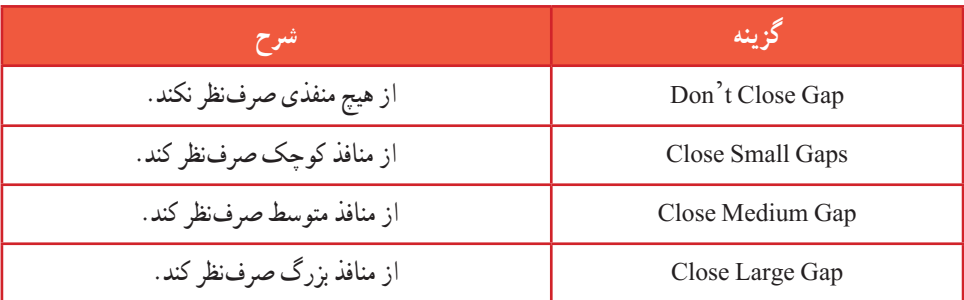

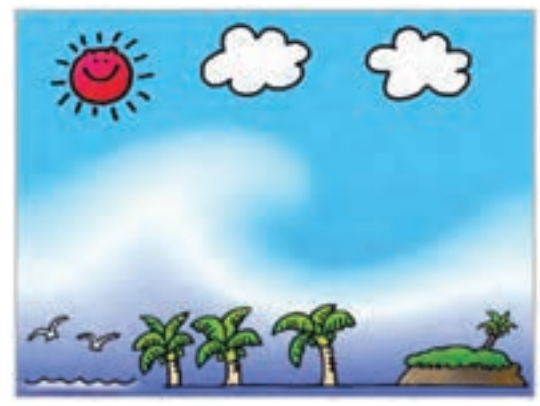

**شکل 50ــ2**

به شکل 50 ــ2 توجه کنید. ممکن است به هنگام رسم خورشید حفرهای همانند شکل زیر ایجاد شود. همانطور که در شکل 51 ــ2 مالحظه میکنید، شکل دارای منفذ میباشد که با تنظیم روی گزینه Gap Large Close مشکل رنگآمیزی برطرف شده است. در صورتی که in Zoom در حداقل اندازه قرار بگیرد، رنگآمیزی محیطهای بسته بهتر صورت خواهد گرفت.

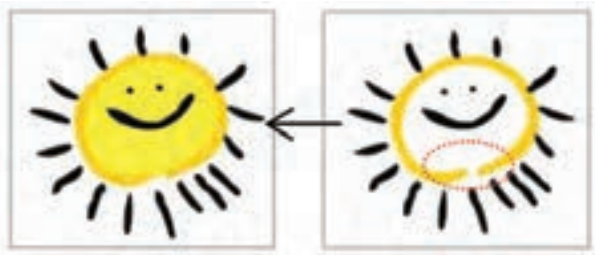

**شکل 51ــ2**

فصل دوم

**نکته:** ممکن است شما از وجود منفذها )Gaps )هیچ اطالعاتی نداشته باشید، در نتیجه با کلیک روی ابزار سطل رنگ در داخل شہیءِ هیچ اتفاقی روی نمیدهد.پس شما باید ً تنظیمات Size Gap را تغییر داده و مجددا امتحان کنید.

انتخاب گزینههای Small و Medium برای شکلهای کامل مفیدتر است. به هر حال وجود یک منفذ کوچک باعث میشود که نواحی خارج از شکل موردنظر شما نیز توسط ابزار سطل، رنگ نسود. در صورتی که شما روی شکلهای نامنظم کار میکنید. حتما گزینه Close Large Gaps را انتخاب نمایید. در این صورت Flash اجسام نامنظم و ناتمام را هم میتواند شناسایی کند.

**نکته:** تنظیمات Gap به میزان بزرگنمایی صفحه نمایش بستگی دارد. اگر با انتخاب Gaps Large Close ابزار سطل رنگ همچنان غیرفعال بود، بزرگنمایی کوچکتری انتخاب کرده و عمل رنگ ً آمیزی را مجددا تکرار کنید.

**تمرین 8 ــ:2** شکلهای زیر را توسط ابزار دلخواه، رسم و سپس رنگآمیزی کنید )رنگ یکنواخت باشد(.

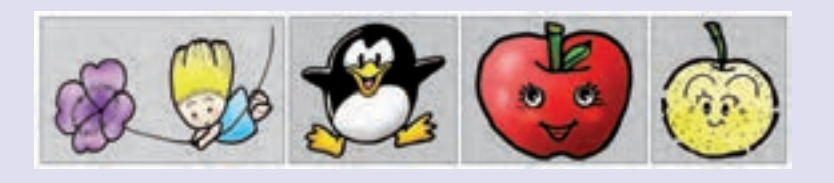

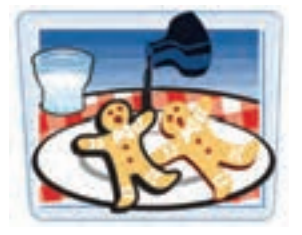

#### **12ــ2ــ ویرایش خط )Bottle Ink )**

اشارهگر ماوس را روی ابزار Bucket Paint نگاه دارید و رها نکنید، همانطور که ملاحظه میکنید یک لیست ظاهر می شود که گزینه آخر Ink Bottle میباشد. این ابزار برای تغییر سبک، ضخامت و رنگ یک خط بهکار میرود. همچنین اگر یک شکل Stroke نداشته باشد و فقط شامل

Fill باشد، با انتخاب این ابزار و کلیک روی شکل مذکور، یک Stroke برای شکل درنظر گرفته میشود.

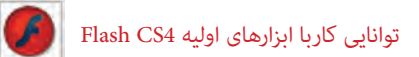

در زمان استفاده از این ابزار نیازی نیست که قبلاً با کمک ابزار Selection و با دقت خطوط را انتخاب کنید، بلکه فقط کافی است روی شکل کلیک نمایید. شما در هر بخش که کلیک کنید، فقط بخش خطی تغییر می کند.

**تمرین 9ــ:2** تصور کنید که توسط ابزار Brush که فقط شامل Fill است و Stroke ندارد شکلی را رسم نمودهاید )شکل 52 ــ2 شماره 1(. و هماکنون مایل هستید به آن Stroke دهید. بعد از انتخاب ابزار Bottle Ink روی شکل کلیک کنید و نتیجه را مالحظه نمایید. )شکل 52 ــ2 شماره 2(.

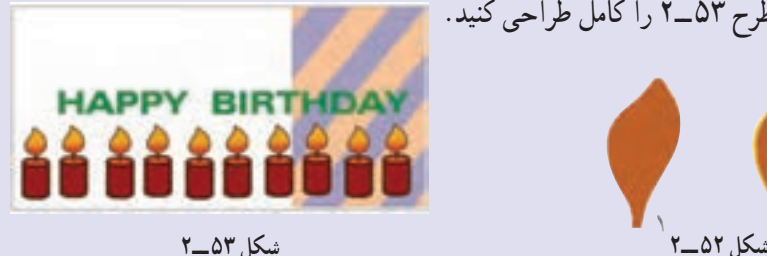

**13ــ2ــ پاک کن )Eraser)**

از این ابزار برای اصالح بخشهای اضافی شکل یا تصویر استفاده میشود. این اشکال حتما باید در سطح اولیه صفحه اصلی )Stage )باشند و نمیتوان با استفاده از این ابزار، سمبلها یا متنها را پاک کرد )مراجعه شود به فصل 3 و 4(. ابزار پاککن همانطور که انتظار میرود اجسامی را که در مسیر حرکت آن قرار دارد، پاک میکند و از بین میبرد.

سپس طرح 53 ــ2 را کامل طراحی کنید.

روش کار با این ابزار به شرح زیر است: 1ــ ابزار پاککن را انتخاب کنید.

2ــ لیست پاککنها را باز کرده، شکل و اندازه موردنظر را انتخاب نمایید )شکل 54 ــ2(.

3ــ سپس روی شکل کلیک کنید و پاککن را حرکت دهید. اشارهگر ماوس، شکل و اندازه قلممو را نشان میدهد و رنگهای مسیر حرکت پاک کن را پاک می کند (شکل ۵۵\_۲).

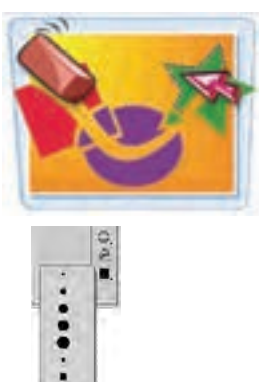

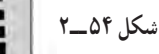

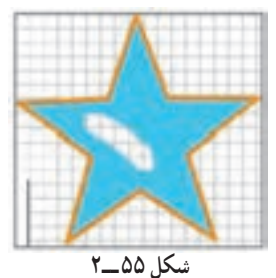

فصل دوم

**1ــ13ــ2ــ تنظیم پاککن** ابزار تکمیلی پاککن در بخش Options پنج حالت مختلف دارد که به روشهای مختلف بر روی اجسام توپر )Fillها( و خطوط )Stroke ها) تأثیر میگذارد (شکل ۵۶\_۲).

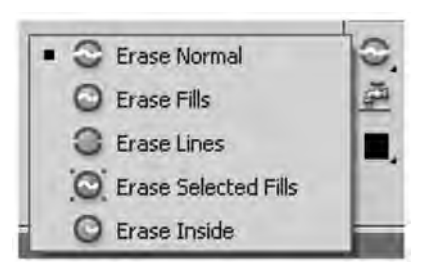

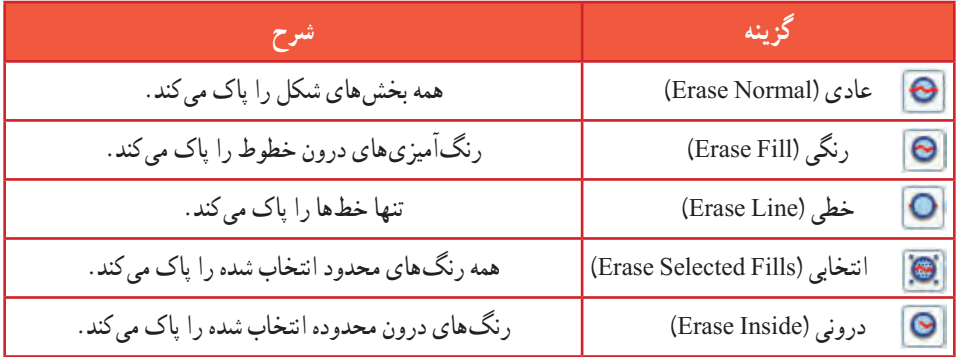

#### **14ــ2ــ Faucet**

Flash ابزاری ارائه کرده که میتوانید بهراحتی کل یک خط و یا کل یک جسم توپر را تنها با یک کلیک پاک کنید و نیازی نیست توسط ابزار پاک کن روی کل سطح حرکت کنید. روش عمل به شرح زیر است: 1ــ بعد از انتخاب ابزار پاککن روی ابزار Faucet   کلیک کنید. 2ــ در این هنگام اشارهگر ماوس به شکل تبدیل میگردد. 3ــ نقطه حساس شیرآب )قطرههای آب( را روی خط و یا روی جسم توپر موردنظر قرار داده و کلیک کنید. 4ــ در این هنگام Flash، جسم مذکور را حذف مینماید.

**نکته:** اگر روی ابزار پاککن دابل کلیک کنید، کلیه محتویات صفحه نمایش اصلی پاک میشود.

> **15ــ2ــ ویرایش خطوط یا منحنی توسط نقاط ویرایشی** ابتدا تصویر دلخواه خود را رسم نمایید و پس از آن مراحل زیر را انجام دهید: 1ــ ابزار ویرایش Selection Sub را فعال کنید.
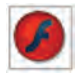

 $\left| \bm{\epsilon} \right|$  Flash CS4 Flash FCS4 Flash F

2ــ سپس روی خط یا منحنی موردنظر کلیک کنید حتی میتوانید یک محدوده خاص را توسط عمل درگ در یک پنجره انتخاب کنید. همانطور که در شکل 57 ــ2 مالحظه میکنید. نقاط ویرایشی خطوط و منحنیها ظاهر میشود.

3ــ با جابهجا کردن این نقاط میتوانید شکل خطوط را اصالح کنید.

4ــ در خطوط راست فقط در ابتدا و انتهای خط این نقاط را مشاهده میکنید. ولی در خطوط منحنی این نقاط پراکنده هستند.

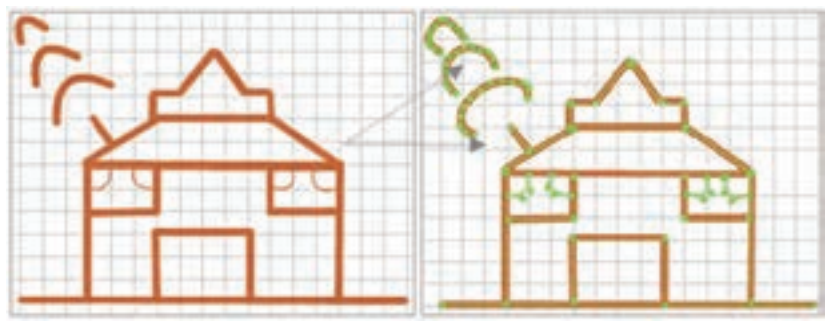

**شکل 57 ــ2**

**16ــ2ــ نحوه اصالح خطوط غیریکنواخت** اگر رسم شما از خطوط غیریکنواخت )با ابزار Brush ، Line ،Pencil )تشکیل شده و ظاهر آن مالیم نیست، میتوانید بهراحتی رسم خود را تغییر داده و به حالت صاف یا خمیده درآورید. فرض کنید قرار است شکل ۵۸ــ۲ را رسم کنید. در ابتدا احتمالاً شکل ناملایم است (شکل ۵۹ــ۲). برای رفع

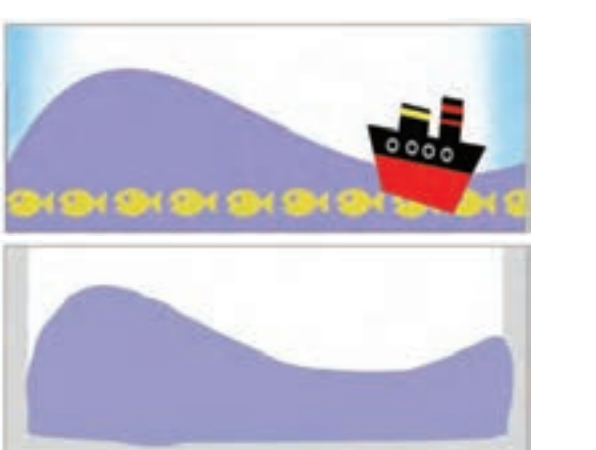

**شکل 58 ــ2**

این مشکل به ادامه درس توجه کنید:

**شکل 59 ــ2**

**1ــ16ــ2ــ خمیده کردن خط**  1ــ ابزار Tool Selection را فعال کنید. 2ــ قطعه مورد نظر را انتخاب کنید.

3ــ روی ابزار Smooth   کلیک

**شکل 60 ــ2** کنید تا انحنای خط اصالح شود. ابزار Smooth در واقع موارد اضافه و لرزشهای خطوط را حذف میکند و شکل نهایی را بهصورت قطعاتی از منحنی های نرم و منظم مجدداً ترسیم می کند (شکل ۴۰ـ۲). می توانید چند بار روی ابزار Smooth کلیک کنید تا عمل خمیده کردن ادامه یافته و به انحنای دلخواه برسید.

**تمرین 10ــ:2** شکل 58 ــ2 را کامل کنید.

## **2ــ16ــ2ــ صاف کردن خط**

ابزار Straighten در واقع ناهمواری رسم را حذف میکند و به عبارت دیگر خط رسم شده را به مجموعهای از پارهخط های کاملاً راست و کمانهای منظم تبدیل مینماید. 1ــ با کمک ابزار انتخاب )Tool Selection ) قطعه موردنظر را انتخاب کنید. 2ــ روی ابزار Straighten کلیک کنید تا خط صاف شود )شکل 61 ــ2(. میتوانید عمل کلیک کردن را ادامه دهید تا عمل صاف کردن ادامه یابد و حالت مقبولتری ایجاد شود.

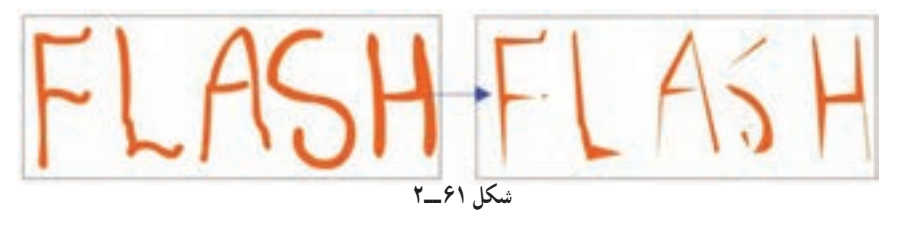

**نکته:** اگر ناهمواریهای خطوط منحنی بیش از حد معمول است. شاید کاربر قبلی در تنظیمات برنامه تغییرات ایجاد کرده باشد، شما میتوانید به روش زیر آن را اصالح کنید. Edit → Preferences → Editing زبانه → Smooth Curve لیست از Normal گزینه انتخاب

**17ــ2ــ تبدیل خطوط به اجسام توپر**

Flash این امکان را میدهد که خطوط و کادرها )Stroke )را به اجسام توپر )Fill )تبدیل کنید. حال بعد از این میتوانید انواع تغییرات را بر آن اعمال کنید. به عنوان مثال کناره آن را نرم کنید و یا رنگ گرادیان )مراجعه شود به فصل 3( به آن بدهید.

|                            |                                                                                  | ۱ــ با ابزار مداد $\Box$ یا قلم |
|----------------------------|----------------------------------------------------------------------------------|---------------------------------|
| Document<br>CH61           |                                                                                  |                                 |
| Convert to Synbol PB       |                                                                                  | ہے طرح خود را رسم کنید.         |
|                            |                                                                                  | Select با ابزار Select          |
|                            |                                                                                  |                                 |
| SFUER IN<br>Combine Obsets | Chile All + Graft + H<br>Advanced Smooth<br>CBI+AR+Shift+N<br>Advanced Straghten | والحمط موردنظر را انتخاب كنيد.  |
| Timeline                   | Ctrl+Alt>Shift+C<br><b>Continent</b> and the continent                           | Modify از منوی Modify           |
|                            | Colombic T. Paint T.D. Pills                                                     |                                 |
| Transform                  | Indund Fil.                                                                      | گزینه Shape و سیس Convert       |
| Group<br><b>UTTER</b>      |                                                                                  | Lines to Fills را انتخاب كنيد   |

**مثال 6 ــ:2** در این مثال روش تبدیل خط به جسم توپر را مالحظه میکنید.

1ــ طرح 63 ــ2 را توسط ابزار Brush رسم کنید. 2ــ سپس توسط ابزار Bottle Ink به آن ضخامت دهید )شکل 64 ــ2(.

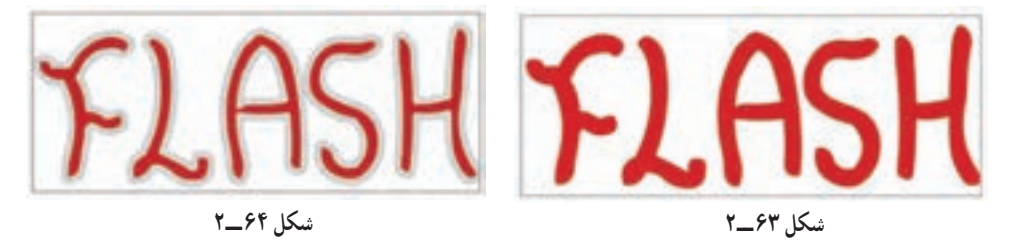

3ــ با انتخاب خطوط دور نوشته و اجرای فرمان Fill to Line Convert آن را به یک Fill تبدیل کنید (شکل ۶۵ ـــ٢).

4ــ همانند یک Fill آن را تغییر شکل دهید. در این مثال از رنگهای گرادیان برای خطوط دور استفاده شده است )شکل 66 ــ2( .

 $\zeta$ 

ابزار Pencil قطعه قطعه میشوند )شکل 68 ــ2(.

**ASI** 

**شکل 65 ــ2 شکل 66 ــ2ــ تغییر انحنای حروف با ابزار Selection**

**18ــ2ــ بررسی اشکال متقاطع** به هنگام رسم خطوط متقاطع گاهی اشکال یکپارچه باقی مانده و گاهی قطعه قطعه میشوند. **1ــ 18ــ2ــ بررسی خطوط متقاطع** وقتی روی صفحه اصلی شروع به رسم خطوط میکنید، اگر خط جدید خط قدیمی را قطع کند، آن خطوط قطعه قطعه میشوند. به شکلهای 67 ــ2 توجه کنید، برخورد خطوط باعث قطعه قطعه شدن خطوط گردیده است. **شکل 67 ــ2**

**2ــ 18ــ2ــ بررسی تداخل خطوط با اجسام توپری که توسط ابزار Brush رسم میشود** وقتی روی صفحه اصلی، خطوطی توسط ابزار Brush رسم کرده باشید و سپس شروع به رسم خطوط جدید توسط ابزار Pencil نمایید، بهطوری که رسم قبلی را قطع کند، مالحظه میکنید که خطوط رسم شده توسط ابزار Brush و خطوط رسم شده توسط

**شکل 68 ــ2**

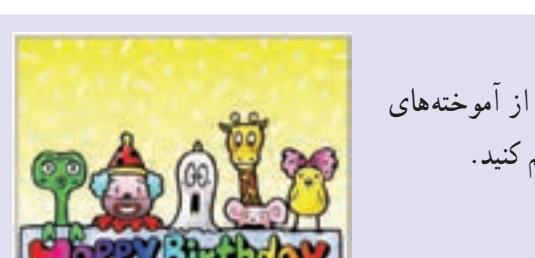

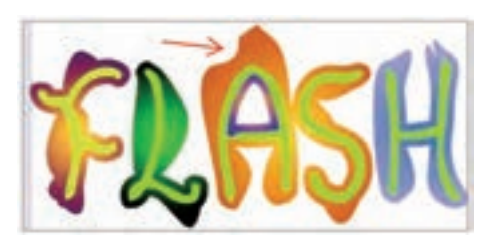

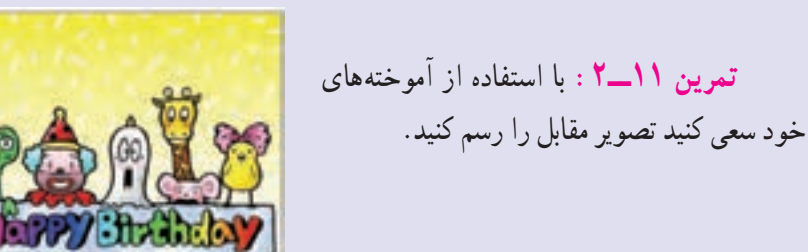

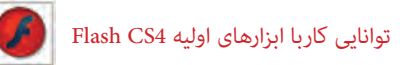

ولی اگر روی صفحه اصلی ترسیمی توسط ابزار Pencil دارید و سپس شروع به رسم جدید توسط ابزار Brush نمایید بهطوری که رسم قبلی را قطع کند، در آن صورت ترسیمهای Brush بهصورت واحد یکنواخت و توپر باقی میمانند ولی ترسیمهای Pencil قطعهقطعه میشوند )شکل 69 ــ2(.

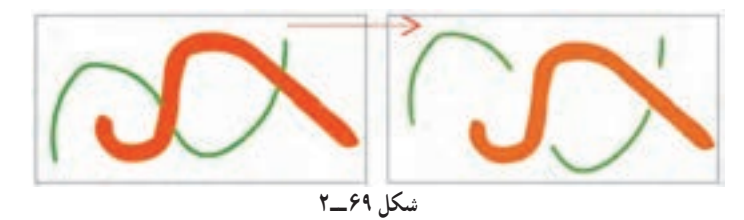

**تمرین 12ــ:2** با استفاده از آموختههای خود سعی کنید تصویر زیر را رسم کنید.

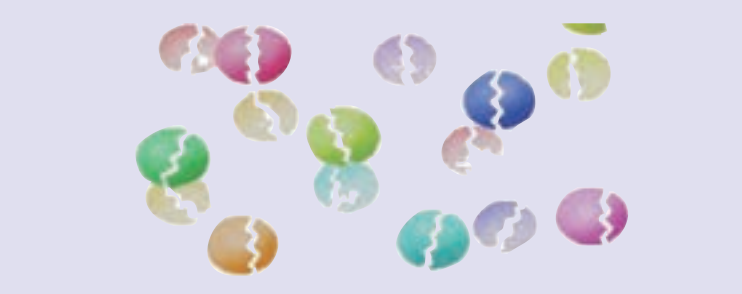

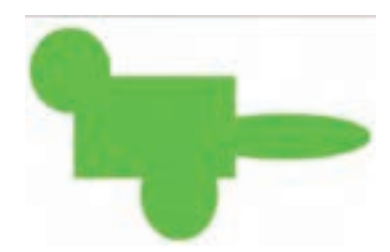

**3ــ 18ــ2ــ تداخل اجسام توپر**

رنگ اجسام توپر در نحوه تداخل آنها مؤثر است. اجسام توپر همرنگ وقتی با هم تداخل یابند قطعه قطعه نمیشوند بلکه تبدیل به یک شکل واحد میشوند )شکل 70ــ2(.

اجسام توپر غیرهمرنگ وقتی با هم تداخل یابند، در قسمتهایی که شکلها از روی هم عبور کردهاند، ناحیه مربوط به جسم دوم جایگزین ناحیه مشترک با جسم اول خواهد شد. همانطور که در شکل 71ــ2 مالحظه میکنید با انتخاب شکل مربع، بخش های اشتراکی آن با پنج ضلعی و ستاره انتخاب نمیشود.

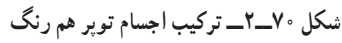

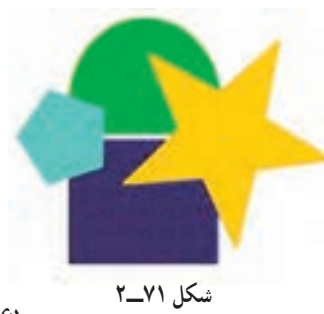

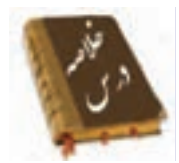

 خطوط شبکه یا Grid یک سری خطوط متقاطع و عمود برهم میباشند که برای طراحی دقیق از آن استفاده میشود.

خطکش کمک می کند اشبیاءِ دقیقاً در محل موردنظر قرارگیرند. برای ظاهر کردن خطکش منوی View را باز کنید سپس گزینه Rulers را انتخاب کنید.

 با استفاده از ابزار Line میتوانید یک پارهخط مستقیم رسم کنید. در پانل Propertiesدر مقابل Position X Selection موقعیت ابتدای خط در راستای محور افقی و در مقابل Selection Position Y موقعیت ابتدای خط در راستای محور عمودی تنظیم میشود. همچنین با تایپ یک عدد در مقابل Stroke ضخامت خط تعیین شده در بخش Style حالتهای مختلف خطوط انتخاب میشود.

 پس از رسم یک خط به سادگی میتوانید طول، نقطه شروع و پایان و زاویه یک خط را به آسانی تغییر دهید. همچنین میتوانید پس از کشیدن یک خط مستقیم، آن را به خط منحنی تبدیل کنید. در پانل Option مداد گزینه Straighten خطوط شکسته، گزینه Smooth خط منحنی و گزینه Ink خط آزاد رسم می کند.

 به کمک ابزار Rectangle میتوانید یک چهارگوش توخالی یا یک چهارگوش توپر با گوشههای تیز و گرد رسم کنید.

 وقتی یک شکل توپر بدون ضخامت را رسم نمودید، بهراحتی میتوانید تغییراتی در آن بهوجود آورید و به شکل غیرمنتظم تبدیل کنید.

- ابزار Bottle Ink برای تغییر سبک، ضخامت و رنگ یک خط بهکار میرود.
- از ابزار Erasing برای اصالح بخشهای اضافی شکل یا تصویر استفاده میشود.

 ابزار قلممو بر روی صفحه همانند قلمموی نقاشی بر روی بوم عمل میکند. توسط ابزار Mode Brush نوع قلم تعیین میشود. همچنین توسط ابزار Size Brush سایز سر قلممو و توسط ابزار Shape Brush شکل سر قلممو تغییر میکند.

در Flash توسط ابزار Faucet میتوان بهراحتی کل یک خط و یا کل یک جسم توپر را

توانایی کاربا ابزارهای اولیه 4CS Flash

تنها با یک کلیک پاک کرد.

 فرمان Smooth برای خمیده کردن خط و فرمان Straighten برای صاف کردن خط به کار میرود.

هدف فرمان Fills to Lines Convert تبدیل خطوط به اجسام توپر است.

 وقتی روی صفحه اصلی، خطوطی توسط ابزار Brush رسم کرده باشید و سپس شروع به رسم خطوط جدید توسط ابزار Pencil نمایید، تمام خطوط رسم شده قطعه قطعه میشوند. ولی اگر روی صفحه اصلی ترسیمی توسط ابزار Pencil دارید و سپس شروع به رسم جدید توسط ابزار Brush نمایید بهطوری که رسم قبلی را قطع کند، در آن صورت ترسیمهای Brush بهصورت واحد یکنواخت و توپر باقی میمانند ولی ترسیمهای Pencil قطعه قطعه میشوند.

فصل دوم

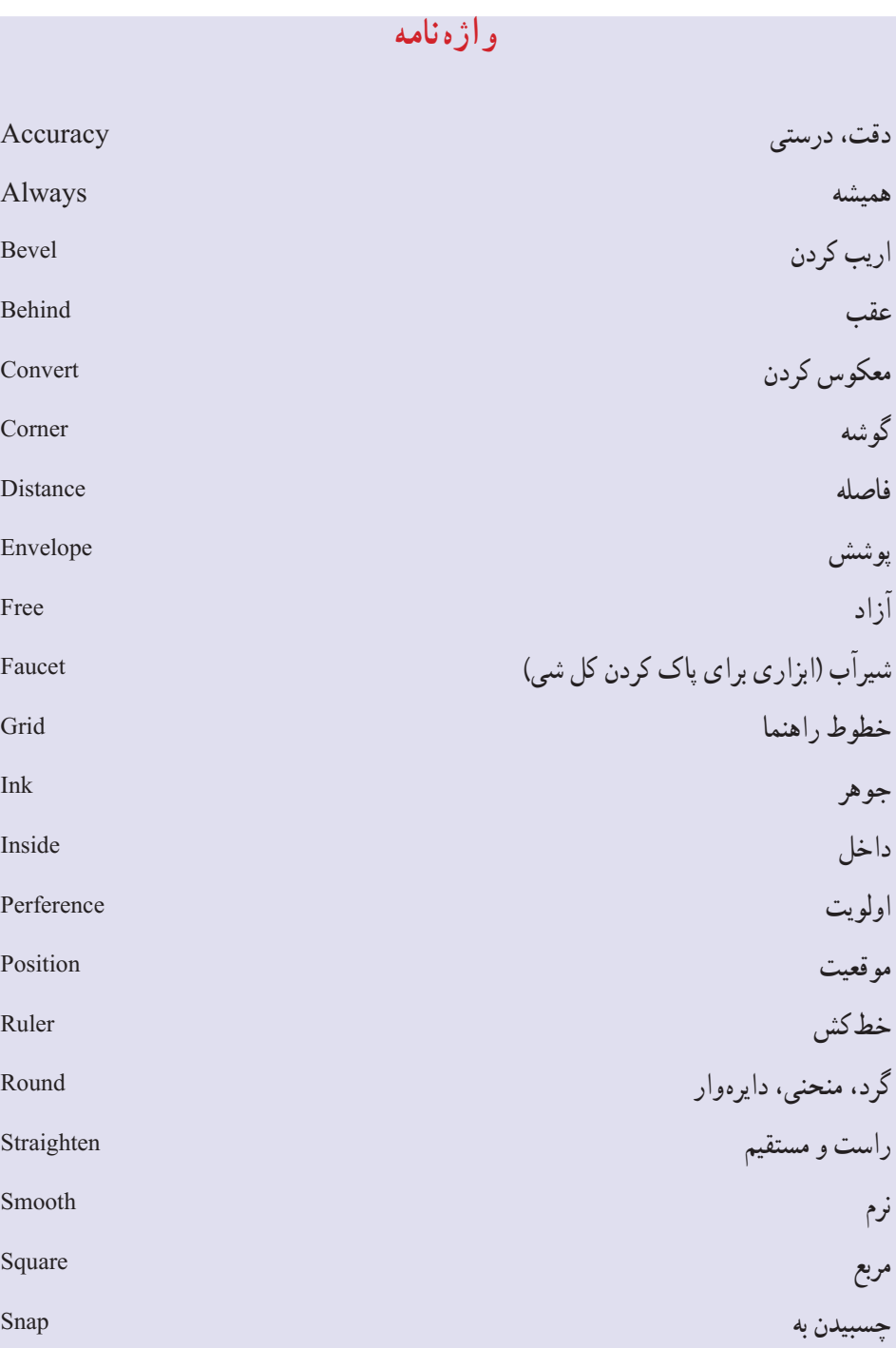

**آزمون تئوری** درستی یا نادرستی گزینههای زیر را تعیین کنید. 1ــ در پانل Option ابزار مداد ، گزینه Ink خط منحنی رسم میکند. 2ــ در تعیین نوع قلم گزینه Fills Paint رنگ را بر روی همه شکل به جز خطوط حاشیهای آن میکشد. 3ــ در ابزار Size Gap توسط فرمان Gap Medium Close از منافذ بزرگ صرفنظر می شود. معادل عبارتهای سمت راست را از ستون سمت چپ انتخاب و مقابل آن بنویسید. 4ــ راست و مستقیم Rotate 5 ــ چرخیدن Straighten 6 ــ شیرآب Faucet چهار گزینهای 7ــ کدام گزینه صحیح است؟ الف) از خطوط شبکه (Grid) برای رسم خطوط متقاطع استفاده می شود. ب) خطوط شبکه در انیمیشن نهایی ظاهر نمی شود. ج( خطوط شبکه )Grid )باعث پرش، حرکت اشیاء و ایجاد انیمیشن میشود. د( از خطوط شبکه )Grid )به عنوان خطوط راهنما استفاده میشود. 8 ــ در پنجره تنظیمات خطوط شبکه )Grid )توسط کدام گزینه میتوان متغیرهای مربوط به عمل Snap نسبت به Grid را انتخاب کرد؟ Show Grid )ب Snap To Grid )الف Show object (د Snap Accuracy  $\sqrt{\tau}$ 9ــ هدف فرمان Line چیست؟ الف) رسم خطوط صاف ب( رسم خطوط منفی و صاف ج) رسم خطوط شکسته در رسم خطوط آزاد

```
فصل دوم
```
10ــ توسط کدام گزینه میتوان فقط Stroke رسم کرد؟ الف( Pencil و Pen ب( Pencil و Line Brush و Pencil Line )د Line و Brush )ج و11ــ توسط کدام گزینه میتوان یک جسم توپر را رسم کرد؟ Paint Bucket )د Oval )ج Rectangle )ب Brush )الف 12ــ توسط کدام گزینه نمیتوان یک جسم توخالی رسم کرد؟  $\text{Brush}(\epsilon)$  Pencil  $(\epsilon \text{Oval}(\epsilon))$  Rectangle 13ــ در پانل Option ابزار Brush، با انتخاب کدام گزینه میتوان فقط رنگ را درون شکل رسم شده پاشید؟ Paint Normal )د Paint Fills )ج Paint behind )ب Paint inside )الف 14ــ توسط کدام ابزار میتوان درون یک جسم توخالی را با یک رنگ پر کرد؟ Deco )د Ink Bottle )ج Brush )ب Paint Bucket )الف 15ــ کدام گزینه صحیح نیست؟ الف) ابزار Paint Bucket برای رنگآمیزی بخش توپر اجسام است. ب) ابزار Paint Bucket برای رنگآمیزی بخش داخلی اشیاءِ بسته استفاده میشود. ج) استفاده از ابزار سطل رنگ برای رسمهایی که دارای منفذ می باشد، غیرممکن است. د( ابزار Bottle Ink برای رنگ آمیزی خط استفاده میشود. 16ــ کدام گزینه هدف ابزار Bottle Ink نیست؟ الف) تغییر سبک خط ب( تغییر ضخامت خط و تغییر رنگ خط ج) ایجاد Stroke برای اجسام توپر در دک گرادیانی .<br>۱۷ــ در صفحه اصلی سه شمیءِ رسم کرده!یم و مایل هستیم یکی از آنها را بهطور کامل حذف کنیم. کدام ابزار برای این هدف مناسب است؟ الف( Erasing ب( Faucet ج) دابل کلیک روی Erasing دابل کلیک روی Hand (

توانایی کاربا ابزارهای اولیه 4CS Flash

18ــ هدف ابزار Straighten چیست؟ الف( حذف ناهمواریهای غیریکنواخت ب( خمیده کردن خطوط غیریکنواخت ج) تغییر ضخامت خطوط غیریکنواخت در) تغییر سبک خط 19ــ کدام گزینه صحیح نیست؟ الف) میتوان خطوط را به اجسام توپر تبدیل کرد. ب) می توان به خطوط رنگ گرادیانی داد. ج( میتوان خطوط خمیده را به خطوط صاف تبدیل کرد. د( خطوط را نمیتوان به گروه تبدیل کرد. 20ــ ابزار Brush کدام دسته خطوط را قطعه قطعه میکند؟ الف) خطوطی که با ابزار Pencil رسم شدهاند. ب) خطوطی که با ابزار Brush رسم شدهاند. ج) رسمهایی که توپر باشند. در سال در در در زمان کل 21ــ یک دایره به رنگ سبز رسم کردهایم. کدام روش باعث ایجاد گسستگی در دایره میشود؟ الف( رسم خط متقاطع به رنگ سبز با ابزار Brush ب) رسم یک مستطیل توخالی سبز ج) رسم دایره متقاطع با این دایره به رنگی غیر از سبز د) رسم خط متقاطع به رنگ غیر سبز در جای خالی عبارت مناسب بنویسید. 22ــ اگر روی ابزار پاک کن ........ کنید، کلیه محتویات صفحه نمایش اصلی پاک میشود. 23ــ برای خمیده کردن خط از ابزار ........... استفاده میشود. 24ــ Flash توسط فرمان .............. امکان میدهد که خطوط و کادرها )Stroke )را به اجسام توپر )Fill )تبدیل کنید. به سؤال زیر پاسخ تشریحی دهید. 25ــ هدف ابزار Bottle Ink چیست؟

**دستور کار در کارگاه** 1ــ با استفاده از خط و دایره اقدام به رسم این دو عروسک که روی یک سطح مدور قرار گرفتهاند، نمایید.

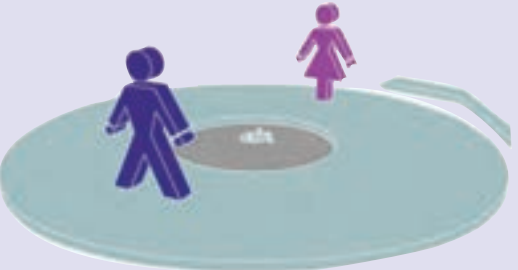

2ــ با استفاده از دستور LINE اقدام به رسم تصویر زیر کنید. همانطور که مالحظه میکنید با ایجاد خطوط زاویهدار میتوانید تصاویر سه بعدی بسازید.

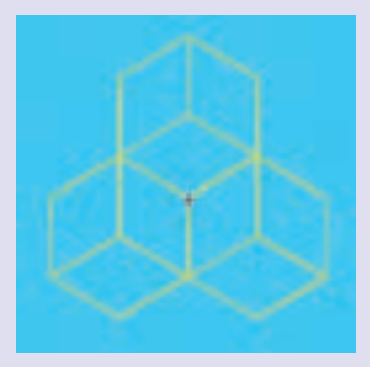

3ــ شما بهراحتی میتوانید با رسم مربع، ایجاد کشیدگی در سطوح و ایجاد اختالف رنگ اقدام به رسم این مهره تاس کنید.

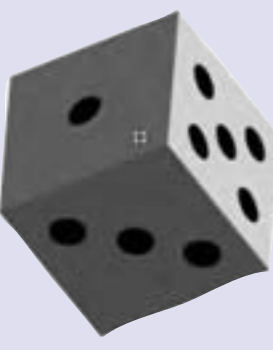

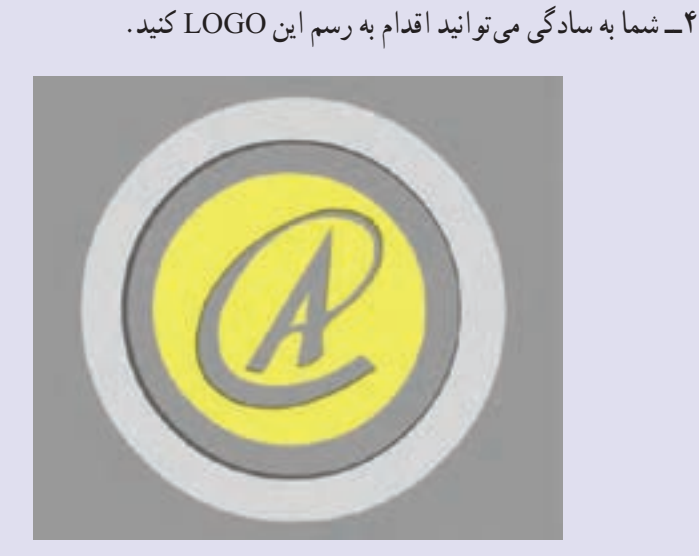

5ــ یک ستاره رسم کنید. از آن سه کپی ایجاد کرده و مقیاس آنها را به ترتیب کوچک کنید،سپس اقدام به رنگ آمیزی آنها کنید.شما می توانیدبه هرضلع،رنگ مجزا دهید تا ایجاد سایه ودر نتیجه فضای سه بعدی کنید.

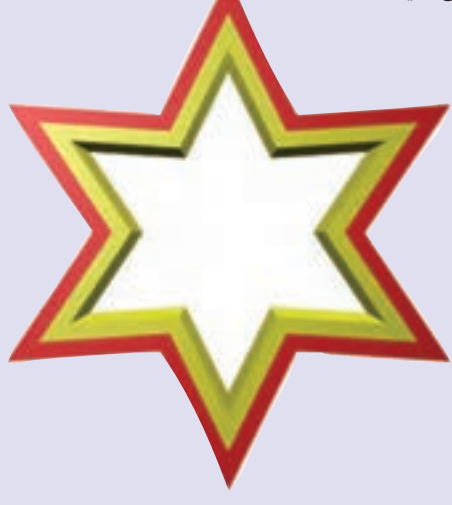

# فصل سوم

# **هدف کلی فصل:** توانایی انتخاب،ویرایش و گروهبندی اشیاء

# **اهدافرفتاری**  پس از مطالعه این فصل، از فراگیر انتظار میرود که: نحوه کار با ابزارهای انتخاب را فرا گرفته، با آنها کار کند. روشهای مختلف ترسیم در محیط Flash را فرا گرفته، در موقعیتهای مختلف آنها را بهکار گیرد. روشهای مختلف ترکیب را روی اشیاء انجام دهد. با کمک پالت Align بتواند اشیاء موجود در صفحه را ترازبندی کند. **زمان )ساعت( تئوری عملی ١٢**

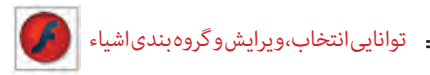

**مقدمه**

در قسمتهای قبل با روشهای مختلف ترسیم اشکال و رنگآمیزی آنها آشنا شدید. در این قسمت میخواهیم شما را با ابزارهای انتخاب )Selection )در Flash آشنا کنیم. اولین گام برای انجام عملیات ویرایشی روی اشیاء مختلف، انتخاب شیء یا اشیاء قابل ویرایش میباشد. ابزارهای انتخاب موجود در Flash را میتوان شامل دو ابزار اصلی Selection و Lasso دانست که در ادامه به بررسی این ابزارها و کاربرد آنها میپردازیم.

**1ــ3ــ آشنایی با ابزار Selection)  (**

از این ابزار اصولاً برای انتخاب، تغییر شکل و جابهجایی اشیاء موجود در Stage استفاده میشود. برای شروع کار ابزار Selection را انتخاب کرده، یا از کلید سریع V استفاده کنید. با نزدیک کردن اشارهگر به خطوط دور اشکال (Stroke) در کنار مکاننما یک شکل منحنی (Darn Curved) ظاهر میشود که در این حالت با کلیک روی دور خط شکل موردنظر مشاهده میکنید که به حالت انتخاب درآمده است. اگر بار دیگر مکاننما را به داخل شکل و قسمت Fill آن انتقال دهید، به همراه مکاننما یک پیکان چهار سر ظاهر میشود که با کلیک در این قسمت نیز عمل انتخاب محتویات پرکننده شکل انجام خواهد گرفت )شکل 1ــ3(.

**نکته:** برای انتخاب کل شکل اعم از Stroke یا Fill روی آن دابل کلیک کنید.

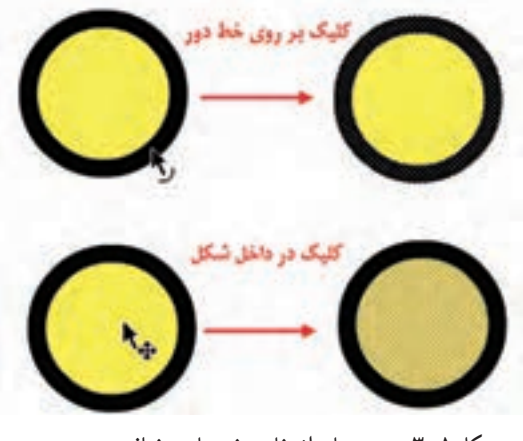

**شکل 1ــ3ــ روشهای انتخاب بخشهای مختلف شیء**

**نکته:** در مورد اشکال چند ضلعی مانند مستطیل، مربع و ...، نیز با کلیک روی Stroke یا دور خط شکل، هر یک از اضالع بهصورت مجزا انتخاب خواهند شد.

**نکته:** اگر از ابزار دیگری در محیط Flash استفاده میکنید، میتوانید با پایین نگهداشتن کلید Ctrl موقتا ابزار Selection را انتخاب کرده، پس از اتمام عملیات دوباره به انجام کار با ابزار قبلی بپردازید.

**نکته:** با درگ در اطراف یک شکل نیز میتوان بخشی یا کل شیء موردنظر را انتخاب کرد.

**2ــ3ــ جابهجایی و تغییر شکل اشیاء**

برای این منظور مکاننما را به داخل شکل برده و پس از ظاهر شدن پیکان چهارسر، داخل شکل کلیک و درگ کنید. همانطور که مشاهده میکنید اگر چه محتویات شیء جابهجا شده، ولی محدوده Stroke شیء باقی میماند. برای اینکه کل شیء انتخابی را بتوانید جابهجا کنید، همانطور که گفتیم روی شکل دابل کلیک کرده، سپس اقدام به جابهجایی آن نمایید (شکل ۲ــ۳).

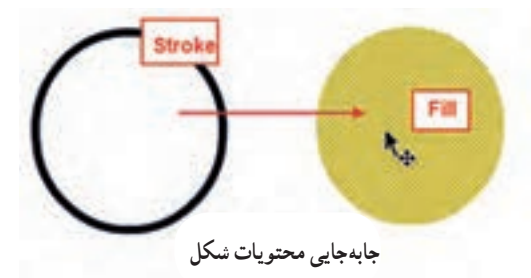

**شکل 2ــ3ــ جابهجایی بخشهای مختلف شیء**

برای تغییر شکل اشیاء نیز ابتدا با ابزار Selection مکاننما را به نزدیکی دور خط شکل انتقال داده تا خط منحنی در کنار آن ظاهر شود، سپس با درگ کردن در هر جهت خواهید توانست آن را تغییر شکل دهید. البته توجه داشته باشید که برای اشکال چند ضلعی، کافی است از گوشهها با ابزار Selection عمل تغییر شکل را انجام دهید )شکل 3ــ3(.

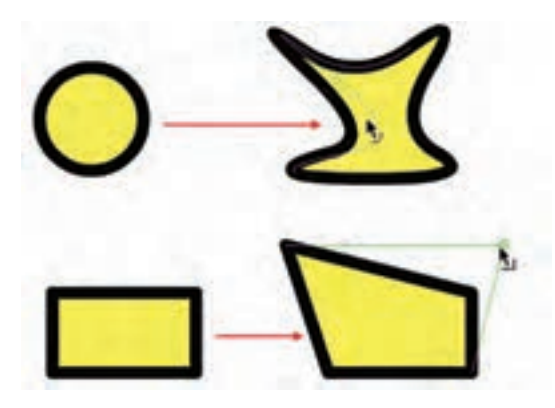

**شکل 3ــ3ــ تغییر شکل اشیاء**

**3ــ3ــ آشنایی با ابزار انتخاب Lasso** یکی دیگر از ابزارهای انتخابی است که عملکرد آن کمی با ابزار Selection متفاوت است. بهطوری که میتوان به کمک آن با درگ کردن در یک محدوده مشخص، اشیاء یا شیء موجود در این محدوده را به حالت انتخاب درآورد. برای استفاده از این ابزار میتوان مانند یک ابزار Freehand هر محدوده دلخواهی را ایجاد کرد.

عالوه بر روش فوق، ابزار Lasso دارای دو روش انتخاب میباشند که همزمان با فعال شدن آن در پایین جعبه ابزار در دسترس خواهد بود )شکل 4ــ3(.

ما در ادامه به بررسی هر یک از این روشها و زیر ابزارهای مربوط به آن میپردازیم. **1ــ3ــ3ــ روش انتخاب Mode Polygon) (**

این روش که جزء روشهای انتخابی Lasso میباشد با کلیک کردن روی صفحه، محدودهای چندضلعی را ایجاد خواهد کرد که در پایان عملیات انتخاب، شما میتوانید با اتصال نقطه انتهایی به ابتدایی یا با دابل کلیک در نزدیکیهای نقطه ابتدایی، محدوده انتخاب را کامل کرده یا ببندید.

**2ــ3ــ3ــ روش انتخاب Wand Magic) (** 

این زیر ابزار که به آن عصای جادویی گفته میشود در اشکال پیکسلی یا Bitmap کاربرد دارد. وقتی شما یک فایل تصویری را از خارج محیط Flash به داخل Stage برنامه Import میکنید، اولین

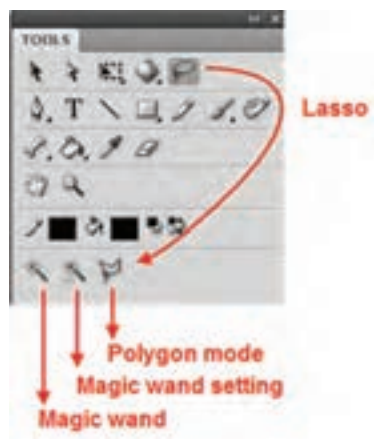

**شکل 4ــ3ــ گزینههای ابزار Lasso**

اتفاقی که خواهد افتاد به دلیل پیکسلی بودن تصویر، زمینه آن نیز به همراه آن در قالب یک تصویر وارد Stage میشود که بهطور معمول از ابزار Wand Magic برای انتخاب زمینه یا بخشی از تصاویر پیکسلی و سپس حذف زمینه انتخابی استفاده میشود. برای اینکه بیشتر با این ابزار و کاربردهای آن آشنا شوید، مراحل زیر را انجام دهید.

1ــ از منوی File با استفاده از دستور Stage To Import/Import یا کلید ترکیبی R+Ctrl یک تصویر دلخواه را با زمینه تک رنگ وارد Stage نمایید.

2ــ روی تصویر کلیک راست کرده، سپس دستور Apart Break را اجرا کنید. همانطور که مشاهده میکنید این دستور میتواند زمینه را از تصویر اصلی جدا کند.

3ــ با انتخاب ابزار Lasso و در ادامه با زیر ابزار Wand Magic روی زمینه تصویر کلیک کنید تا به حالت انتخاب درآید.

4ــ با زدن کلید Delete مشاهده خواهید کرد که زمینه انتخابی حذف خواهد شد )شکل 5 ــ3(.

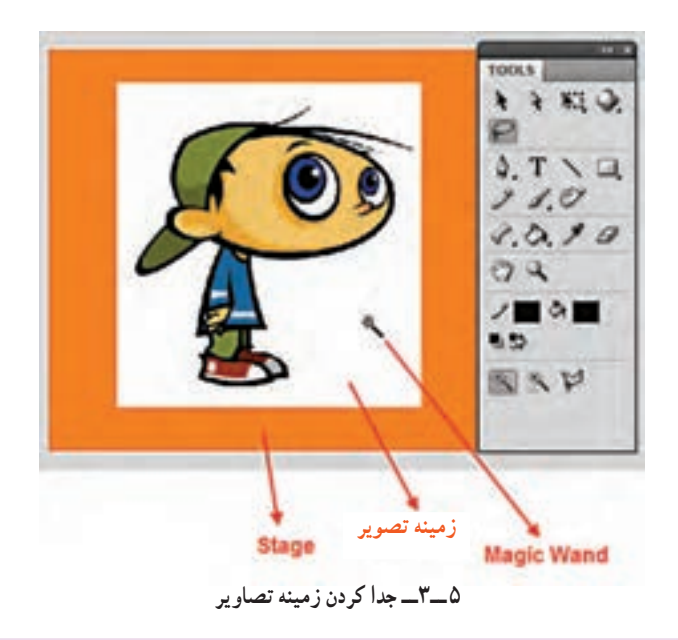

**نکته:** برای انتخاب کلیه اشیاء در داخل صفحه میتوانید از منوی Edit دستور .کنید اجرا را Select All )Ctrl+A(

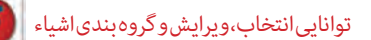

**4ــ3ــ روشهای طراحی در Flash**

در قسمتهای قبل با انواع ابزارهای ترسیمی، رنگآمیزی و تغییر شکل اشیاء آشنا شدیم. در این قسمت میخواهیم شما را با دو روش متفاوت ترسیم در محیط Flash آشنا کنیم، که هر یک از این روشها در موقعیتهای خاصی کاربرد خواهند داشت.

#### **1Let us a Drawing**  $\frac{1}{2}$

این روش که به عنوان پیشفرض در محیط Flash تنظیم شده است به طور خودکار اشیاء و اشکالی را که بر روی یکدیگر قرار میگیرند با یکدیگر ترکیب میکند. از این روش میتوان برای ساخت اشکال ترکیبی و پیچیده استفاده کرد.

به عنوان مثال فرض کنید بخواهیم شکل برش خوردهای مانند شکل روبه رو را ایجاد کنیم:

در این حالت کافی است ابتدا یک دایره ترسیم کرده سپس دایره کوچکتری را ترسیم نموده و با جابهجایی دایره کوچکتر را با دایره بزرگتر اشتراک دهیم. حال اگر مجدداً با ابزار Selection دایره کوچکتر را از روی دایره بزرگتر جابهجا نماییم شکل برشخورده فوق ایجاد میشود )شکل  $(\mathbf{y} - \mathbf{y})$ 

این روش طراحی که بهعنوان پیشفرض نرمافزار Flash تنظیم شده است. بهطور خودکار اشیاء و اشکالی را که روی یکدیگر قرار گرفته یا با هم وجه اشتراک دارند را ترکیب میکند. از این روش میتوان برای ساخت اشکال ترکیبی و

پیچیده استفاده کرد.

**شکل 6 ــ3ــ روش Drawing Merge**

همانطور که درشکل 6 ــ3 مشاهده میکنید اگر در روش Drawing Merge دو شکل با یکدیگر همپوشانی داشته باشند با جابهجایی شکل باالیی به دلیل اینکه اشیاء با یکدیگر ترکیب شدهاند، بخشی از ترسیم که با شکل دیگر تداخل پیدا کرده است، از آن جدا خواهد شد. البته توجه داشته باشید از روش Drawing Marge برای ساخت تصاویر برش خورده یا Cutout و ایجاد ماسکها استفاده میشود )شکل 7ــ3(.

فصل سوم

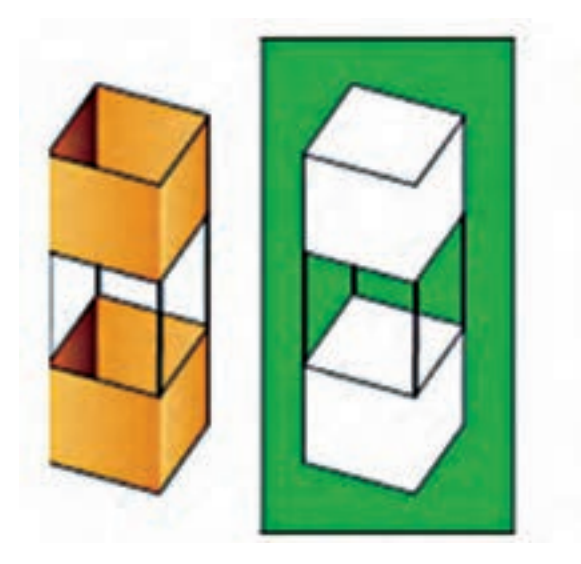

**شکل 7ــ3ــ روش Cutout**

**Drawing Object:** در این روش هر یک از اشیاء ترسیمی ماهیتی مستقل داشته، لذا

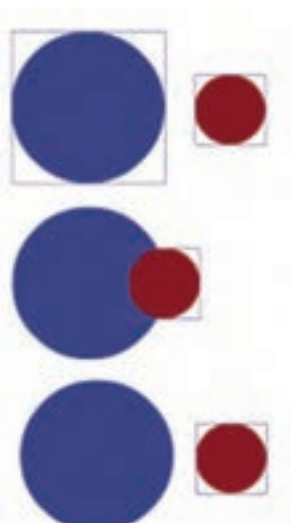

قرار دادن آنها روی یکدیگر منجر به تشکیل یک شیء ترسیمی نخواهد شد. برای استفاده از این روش پس از انتخاب ابزار ترسیمی موردنظر، در پایین جعبه ابزار، گزینه Object را انتخاب کنید، بهطوریکه در این حالت مشاهده خواهید کرد با ترسیم هر شکل در اطراف آن چهارضلعی نمایان میشود که اگر چه در خروجی نهایی دیده نخواهد شد ولی به شیء مورد نظر ماهیت مستقل و مجزایی می دهد (شکل ۸ ــ۳).

## **5 ــ3ــ نحوه ویرایش اشیاء در Drawing Object**

اشیاء ترسیمی در روش Drawing Object دارای ماهیتی مستقل بوده، قابلیت ویرایش در Scene اصلی را ندارند. برای این منظور شما میتوانید با دابل کلیک روی شیء، به نمای اختصاصی Drawing Object رفته، سپس با ابزارهای ویرایشی، تغییرات موردنظر را اعمال کنید و دوباره با کلیک روی نام Scene اصلی به پنجره اصلی برگردید )شکل 9ــ3(. **شکل 8 ــ3ــ Drawing Object**

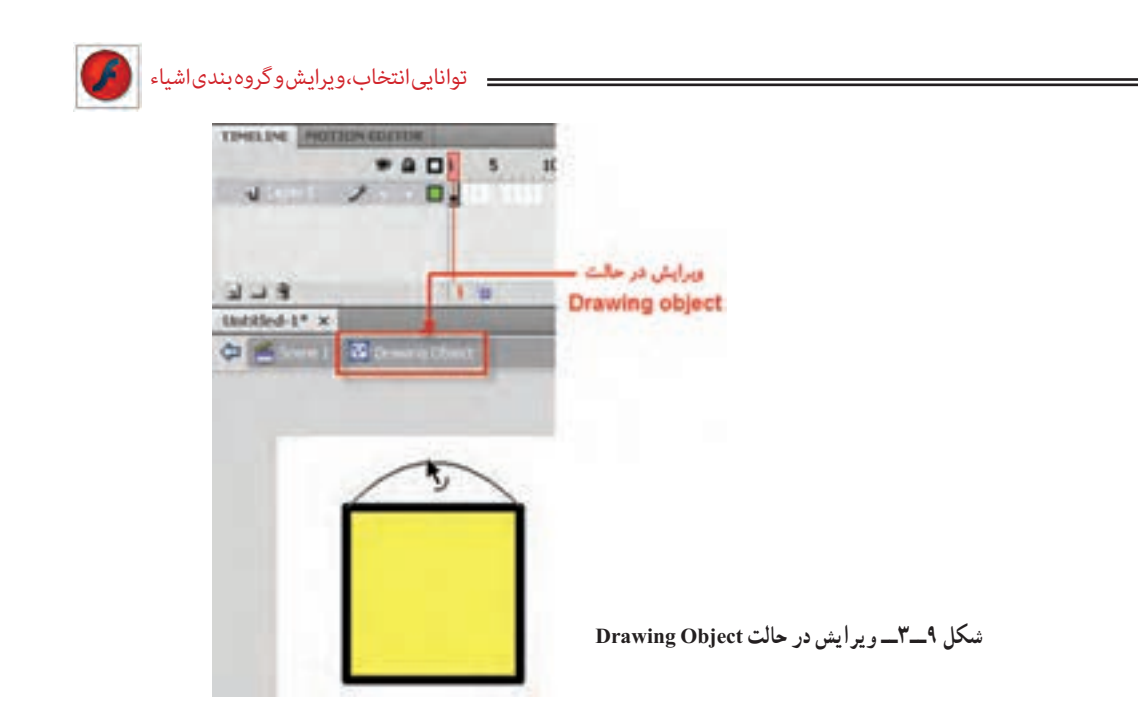

برای حذف خاصیت Drawing Object و تبدیل آنها به حالت Drawing Merge کافی است به منوی modify رفته، دستور Apart Break یا کلید ترکیبی B+Ctrl را اجرا کنید.

**نکته:** دستور Apart Break در مورد اشکال Bitmap نیز باعث جداکردن تصویر از زمینه میشود.

**6 ــ3ــ گروهبندی و ترکیب اشیاء** در قسمت قبل شما را با دو روش طراحی در محیط Flash یعنی Drawing Object و Drawing Merge و تفاوت آنها با یکدیگر آشنا کردیم. در این قسمت به بررسی روشهای گروهبندی و ترکیب اشیاء با یکدیگر و دستورات زیر منوی Objects Combine از منوی Modify میپردازیم. **1ــ6 ــ3ــ دستور Union**

با استفاده از این دستور میتوان یک یا چند شیء که با روش Drawing Merge ترسیم شدهاند را به یک شیء واحد با خاصیت Drawing Object تبدیل کرد. برای این منظور از دستور Union/Objects ،Combine/Modify استفاده کنید، همانطور که مشاهده میکنید با این عمل شکل ترکیبی مانند یک شیء عمل کرده و نمی توان آن را در حالت معمول تغییر داد (شکل ۱۰ــ۳).

فصل سوم

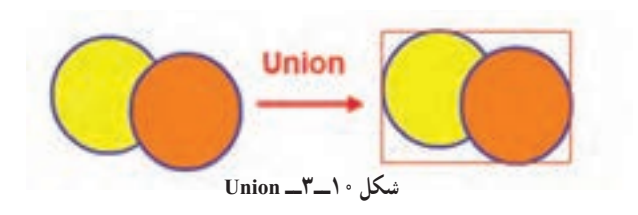

**2ــ6 ــ3ــ دستور Group**

با استفاده از دستور Group زیر منوی Modify میتوان اشیاء را به یک گروه تبدیل کرد، برای اینکه بیشتر با این دستور و قابلیتهای آن آشنا شوید، مراحل زیر را انجام دهید: 1ــ دو شیء دلخواه را در حالت Drawing Object ترسیم کرده، بهطوریکه با یکدیگر تداخل

Untitled-2<sup>+</sup> x

C Cisene L B Group

داشته باشند.

2ــ از منوی Modify دستور Group را اجرا کرده یا از کلیدهای ترکیبی G+Ctrl استفاده کنید.

3ــ برای اینکه اشیاء گروه شده را ویرایش کنید، روی آن دابل کلیک کنید تا به نمای Group بروید )شکل 11ــ3(.

4ــ در نمای Group یکی از اشیاء را انتخاب کرده و جابهجا کنید. سپس هر یک از اشیاء را بهطور جداگانه ویرایش کنید. **شکل 11ــ3ــ Group**

**سؤال:** اگر مراحل فوق را با دستور Union انجام دهید، در نمای Drawin Object چه تفاوتی با حالت Group مشاهده میکنید؟

### **3ــ6ــ3ــ دستور Intersect**

با استفاده از دستور Intersect زیر منوی Objects Combine و منوی Intersect Modify میتوان پس از انتخاب اشیایی که **شکل 12ــ3ــ Intersect**در حالت Drawing Object ترسیم شده و با یکدیگر وجه اشتراک دارند، شکلی با فصل مشترک دو شیء و رنگ عنصر باالیی ایجاد کرد )شکل 12ــ3(.

.<br>توانایی انتخاب،ویرایش و گروه بندی اشیا

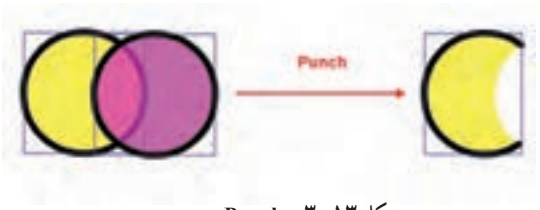

**شکل 13ــ3ــ Punch**

**شکل 14ــ3**

Cres

ترسیم شدهاند با یکدیگر تداخل داده، سپس آنها را انتخاب و دستور Punch را اجرا کنید. مشاهده خواهید کرد بخش مشترک دو شیء از شیء زیری کم شده است )شکل 13ــ3(.

**5 ــ6ــ3ــ دستور Crop**

با استفاده از این دستور میتوان شکل زیرین را به شکل شیء باالیی برش زد. برای این منظور دو شیء را که با هم وجه مشترک دارند انتخاب و این دستور را از زیرمنوی Object Combine و منوی Modify اجرا کنید. مشاهده میکنید که شیء باالیی شکل خود را از شیء پایینی برش زده است )شکل 14ــ3(.

**سؤال:** به نظر شما چه تفاوتی بین دستور Crop و Intersect وجود دارد؟

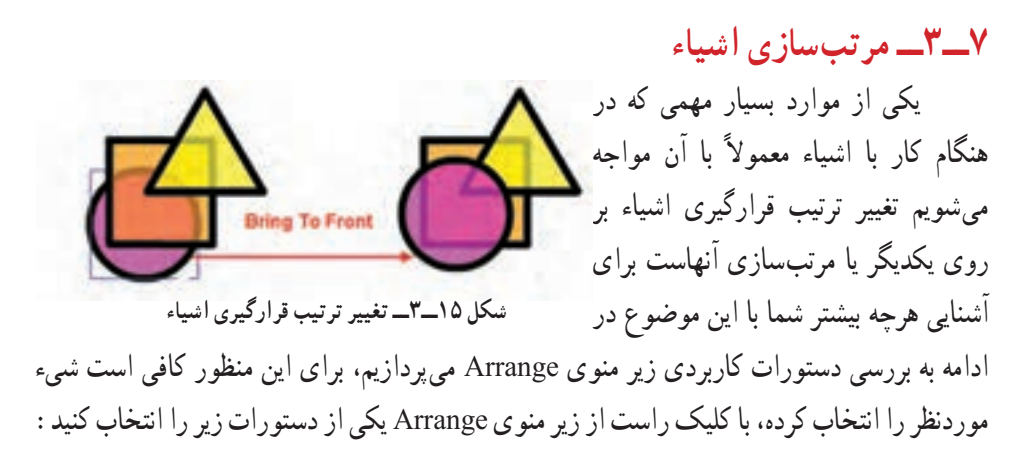

با استفاده از این دستور در زیر منوی Object Combine و منوی Modify میتوان روی شکل موردنظر یک حفره ایجاد کرد. برای انجام این دستور نیز اشیایی را که در حالت Drawing Object  **Front To Bring:** اجرای این دستور باعث میشود شیء انتخابی روی سایر اشیاء قرار گیرد.

 **Back To Send:** اجرای این دستور سبب انتقال شیء به زیر سایر اشیاء خواهد شد )شکل  $15 - (15 - 19)$ 

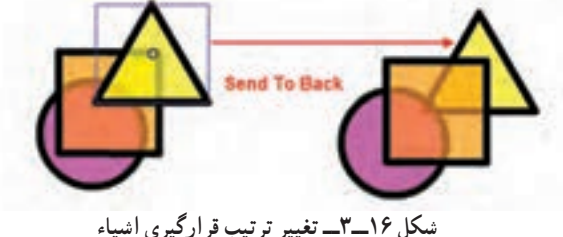

**نکته:** با استفاده از دستور Forward Bring شیء انتخابی تنها یک الیه به جلو و با دستور Send Backward این شهرء تنها یک لایه به زیر انتقال داده می شود.

**8ــ3ــ ترازبندی اشیاء** بهطور کلی به نحوه قرارگیری اشیاء نسبت به هم و یا نسبت به کل صفحه، ترازبندی گفته میشود به دلیل اهمیتی که این مسئله در منسجم کردن عناصر یک پروژه دارد Flash یک پالت مجزا تحت عنوان Align در اختیار طراحان و کاربران قرار داده است )شکل 17ــ3( که از آن برای ترازبندی اشیاء میتوانند استفاده کنند. توجه داشته باشید که نرمافزار Flash براساس دو پارامتر، اشیاء را در صفحه Stage ترازبندی میکند. این پارامترها عبارتند از ترازبندی نسبت به صفحه )Stage )و ترازبندی اشیاء نسبت به خود.

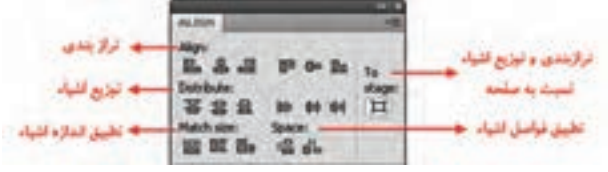

**شکل 17ــ3ــ پانل Align**

 $\lambda \circ$ برای اینکه بیشتر با این دستور و روشهای مختلف آن آشنا شوید از زیر منوی Window دستور Align را اجرا یا از کلید ترکیبی K+Ctrl استفاده کنید. سپس در پالت باز شده در صورتی که میخواهید ترازبندیها نسبت به صفحه صورت گیرد، گزینه Stage To را فعال کرده، سپس روی شیء انتخابی گزینههای این پنجره را اجرا کنید )شکل 18ــ3(.

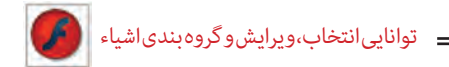

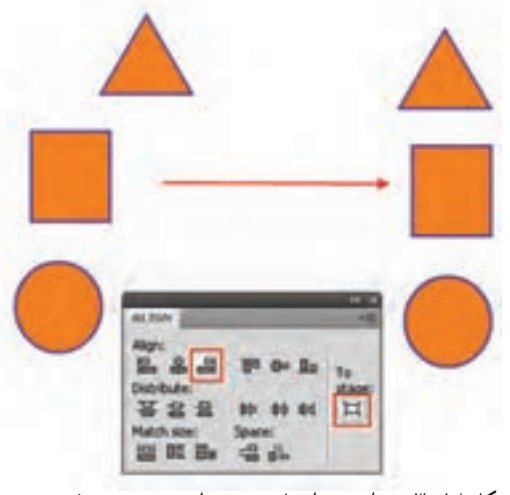

**شکل 18ــ3ــ ترازبندی اشیاء نسبت به لبه سمت چپ صفحه**

همانطور که در این پنجره مشاهده میکنید گزینههای متعددی وجود دارد که میتوان آنها را به سه بخش زیر تقسیمبندی کرد.

**گزینههای Align:** از این گزینهها برای ترازبندی اشکال از چپ، راست، باال، پایین و وسط استفاده میشود )شکل 19ــ3(.

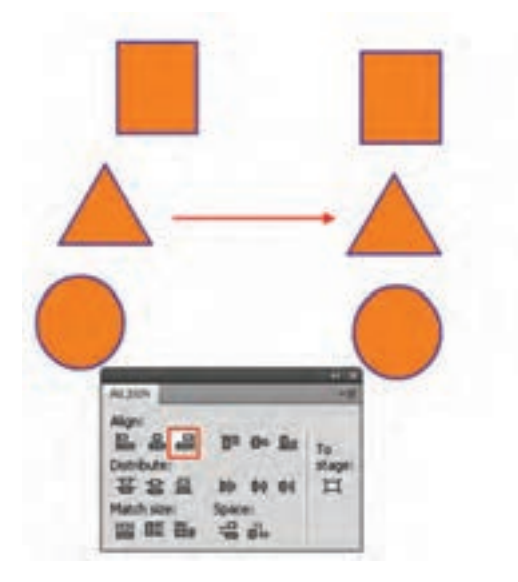

**شکل 19ــ3ــ ترازبندی لبه سمت چپ اشیاء نسبت به مربع**

**گزینههای Distribute:** عمل توزیعپذیری یا یکسان کردن فاصله اشیاء از هم در دو راستای افقی و عمودی را انجام میدهد. **گزینههای Match:** از این گزینهها برای تطبیق اندازه و فواصل استفاده میشود. برای اینکه هرچه بیشتر با این گزینهها و کاربرد آنها روی اشیاء آشنا شوید، کافی است مطابق شکل چند شیء مختلف را روی صفحه ترسیم کرده، سپس با استفاده از پالت Align به انجام عملیات

با این اشیاء و روشهای مختلف توزیع )Distribute )آنها در صفحه بپردازید )شکل 20ــ3(.

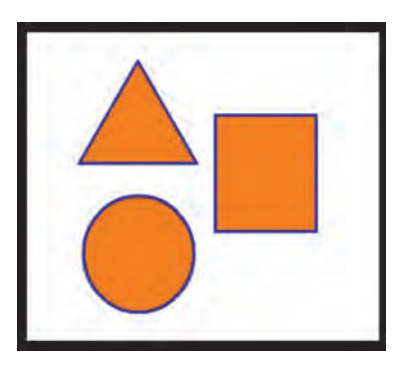

**شکل 20ــ3ــ ترازبندی اشیاء**

حال که تا حدودی با ابزارهای ترسیمی و دستورات زیر منوی Modify آشنا شدید برای آشنایی هرچه بیشتر شما با کاربرد این ابزارها و دستورات به بررسی یک مثال میپردازیم:

**مثال:** میخواهیم با استفاده از ابزارهای ترسیمی موجود در جعبه ابزار Flash و دستورات زیر منوی Modify اقدام به ترسیم یک دوربین عکاسی نماییم.

**مراحل انجام کار:**

1ــ ابزار Primitive Rectangle را از جعبه ابزار برنامه انتخاب کرده و یک مستطیل به شکل زیر ترسیم نمایید در ادامه با استفاده از ابزار Selection گوشههای این چهار ضلعی را گرد کنید.

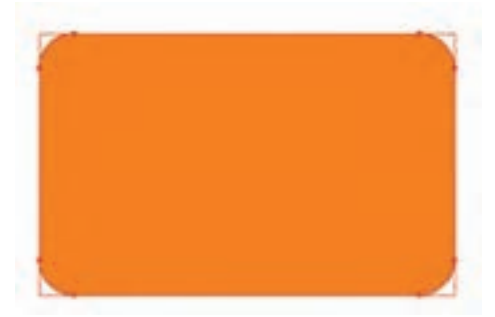

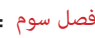

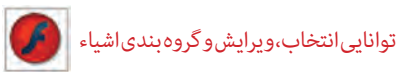

ً 2ــ مجددا با ابزار Primitive Rectangle چهار ضلعی کوچکی را ترسیم کرده که از قسمت باالیی با چهار ضلعی اولیه وجه مشترک داشته باشد همانطور که مشاهده میکنید تنظیمات چهار ضلعی اول بهطور خودکار بر روی این چهار ضلعی نیز اعمال شده و گوشههای آن گرد ترسیم میشود، که شما میتوانید با استفاده از ابزار Selection میزان گردی گوشهها را کمتر نمایید.

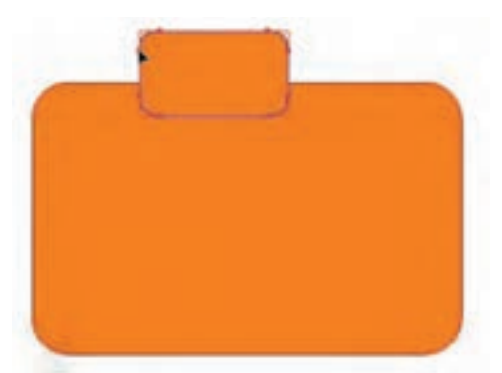

3ــ برای اینکه اضالع چپ و راست چهار ضلعیهای ترسیمی کمی انحنا پیدا کند الزم است هر چهارضلعی به طور مستقل با ابزار Selection انتخاب شده سپس از منوی Modify دستور Ungroup را دوبار بر روی هر چند ضلعی اجرا کنید با اولین بار اجرای دستور Ungroup اگر به پالت Properties دقت کنید چهار ضلعی به یک Object Drawing و با دومین بار اجرای این دستور به یک Shape قابل ویرایش تبدیل میشود که در این حالت شما میتوانید اشارهگر را به لبهها نزدیک کرده و با ظاهر شدن شکل منحنی در کنار مکاننما )Curved Darn )اقدام به انحنا دادن خط مستقیم نمایید. همین عمل را بر روی چهار ضلعی کوچک نیز انجام دهید. با این تفاوت که فقط نقاط اتصال پایینی چهار ضلعی را کمی جابهجا نمایید.

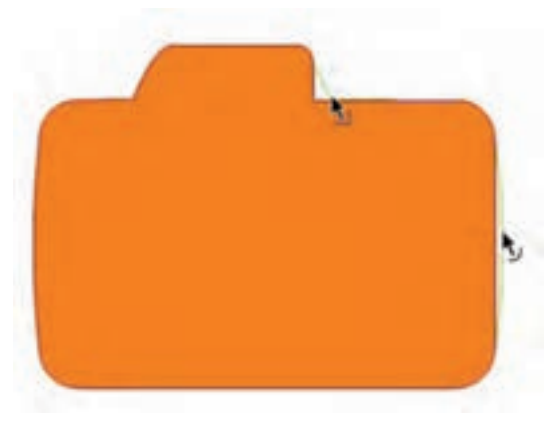

فصل سوم

4ــ برای ترسیم لنز دوربین کافی است ابزار Primitive Oval را انتخاب کرده سپس با تنظیم رنگ دور خط و بدون رنگ پرکننده به همراه تنظیم شعاع داخلی (Inner Radius) دلخواه یک دایره توخالی ترسیم نمایید.

5 ــ برای اینکه دایره ترسیمی را نیز ویرایش نماییم مانند مراحل قبل دستور (G+Ctrl+Shift( Ungroup را دوبار بر روی آن اجرا کرده سپس با ابزار Selection رنگ بین دو دایره و همچنین دور خط )Stroke )دایره ها را انتخاب کرده و با کلید Delete آنها را حذف نمایید، تا ترسیم دوربین کامل شود.

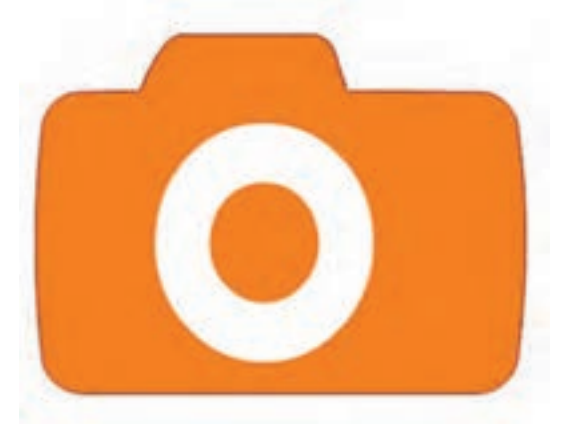

6 ــ در پایان به منوی File رفته و با اجرای دستور Save) S+Ctrl (شکل ترسیمی را با فرمت Fla ذخیره نمایید.

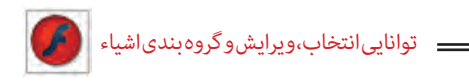

**9ــ3ــ تغییر شکل اشیاء**

یکی از امکانات مفید موجود در محیط برنامههای گرافیکی و از جمله Flash، قابلیت تغییر شکل آزاد اشیاء )Transform Free )است که به کمک آن میتوانید شیء را تغییر اندازه و تغییر شکل داده و یا آن را بچرخانید. با انتخاب ابزار Transform Free چهار دکمه در بخش Options فعال میشود که به شرح زیر میباشند.

> 1ــ تغییر اندازه شکل )Scale( )شکل 21ــ3(. 2ــ کشیدن شکل )Distort( )شکل 22ــ3(. 3ــ چرخاندن و کج کردن شکل )Skew & Rotate( )شکل 23ــ3(. 4ــ پیچاندن شکل )Envelope( )شکل 24ــ3(.

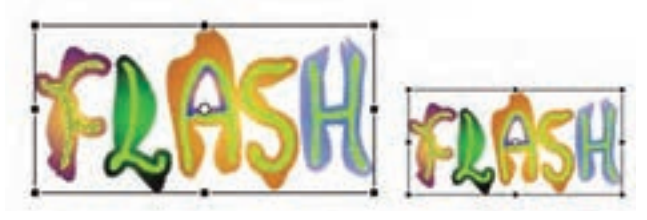

**شکل 21ــ3ــ تغییر اندازه )Scale)**

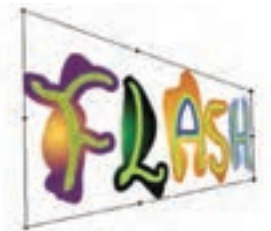

**شکل 23ــ3ــ کشیدن )Distort )شکل 22ــ3ــ کج کردن )Skew & Rotate)**

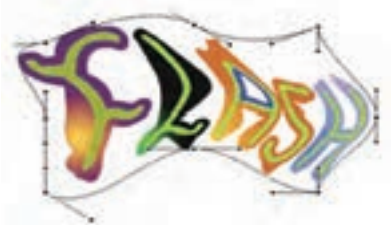

**شکل 24ــ3ــ پیچاندن )Envelope)**

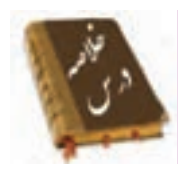

در Flash میتوان از دو ابزار Selection و Lasso برای انتخاب اشیاء استفاده کرد.

اکثر اشکال ترسیمی در Flash از دو بخش Stroke( دور خط( و Fill( پرکننده( تشکیل

میشوند. از ابزار Selection برای انتخاب، تغییر شکل و جابهجایی اشیاء موجود در Stage استفاده میشود.

 برای انتخاب کل شکل اعم از Stroke یا Fill بر روی آن توسط ابزار Selection، دابل کلیک کنید.

ابزار Lasso میتواند با درگ کردن در یک محدوده مشخص اشیاء یا بخشی از شیء موجود در این محدوده را به حالت انتخاب درآورد.

 برای ترسیم اشکال در Flash از دو روش Drawing Merge و Drawing Object استفاده میشود.

 در روش طراحی Drawing Merge بهطور خودکار اشکالی را که بر روی یکدیگر قرار میگیرند با یکدیگر ترکیب میکند.

 در روش Drawing Object هر یک از عناصر ترسیمی ماهیتی مستقل داشته و لذا قرار دادن آنها بر روی یکدیگر منجر به تشکیل یک عنصر ترسیمی نخواهد شد.

 یکی دیگر از روشهایی که میتوان اشیاء را به یک گروه یا شیء تبدیل کرد استفاده از دستور Group زیر منوی Modify است.

 از دستورات زیر منوی Object Combine برای ترکیب اشکال مانند Intersect( وجه مشترک اشکال)، Punch (ایجاد حفره روی اشکال) و Crop (برش اشکال با شکل دلخواه) استفاده میشود.

 در Flash یک پالت مجزا تحت عنوان Align( K + Ctrl )طراحی شده است که از آن برای ترازبندی اشیاء استفاده میشود.

 گزینه Distribute در پالت Align،عمل توزیعپذیری اشیاء در صفحه و گزینه Match برای تطبیق اندازه و فواصل بین اشیاء استفاده میشود.

#### **Learn In English**

#### **Align objects**

The Align panel lets you align selected objects along the horizontal or vertical axis.

You can align objects vertically along the right edge, center, or left edge of the selected objects, or horizontally along the top edge, center, or bottom edge of the selected objects.

**واژه نامه**

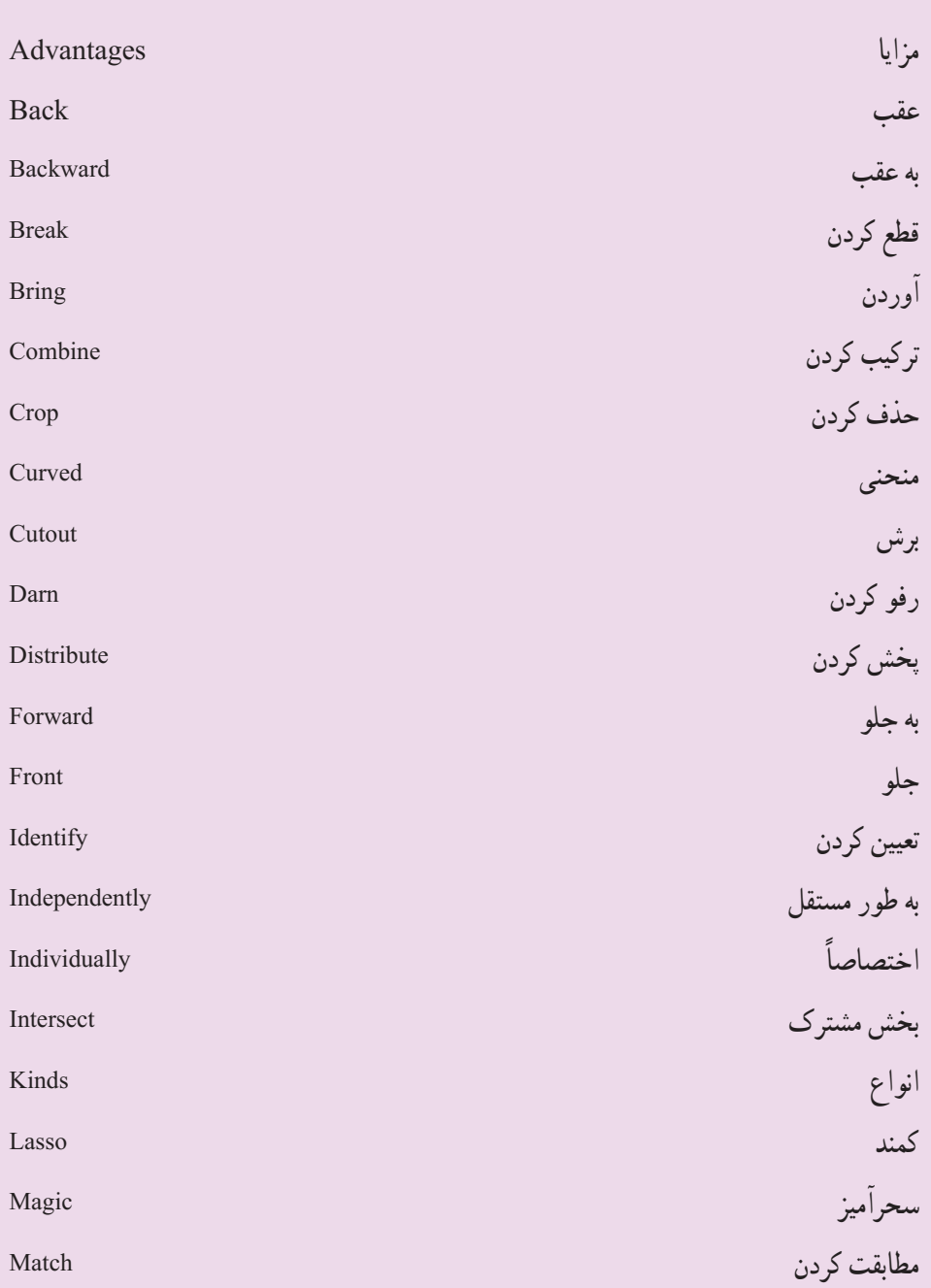

توانایی انتخاب، ویرایش و گروه بندی اشیاء

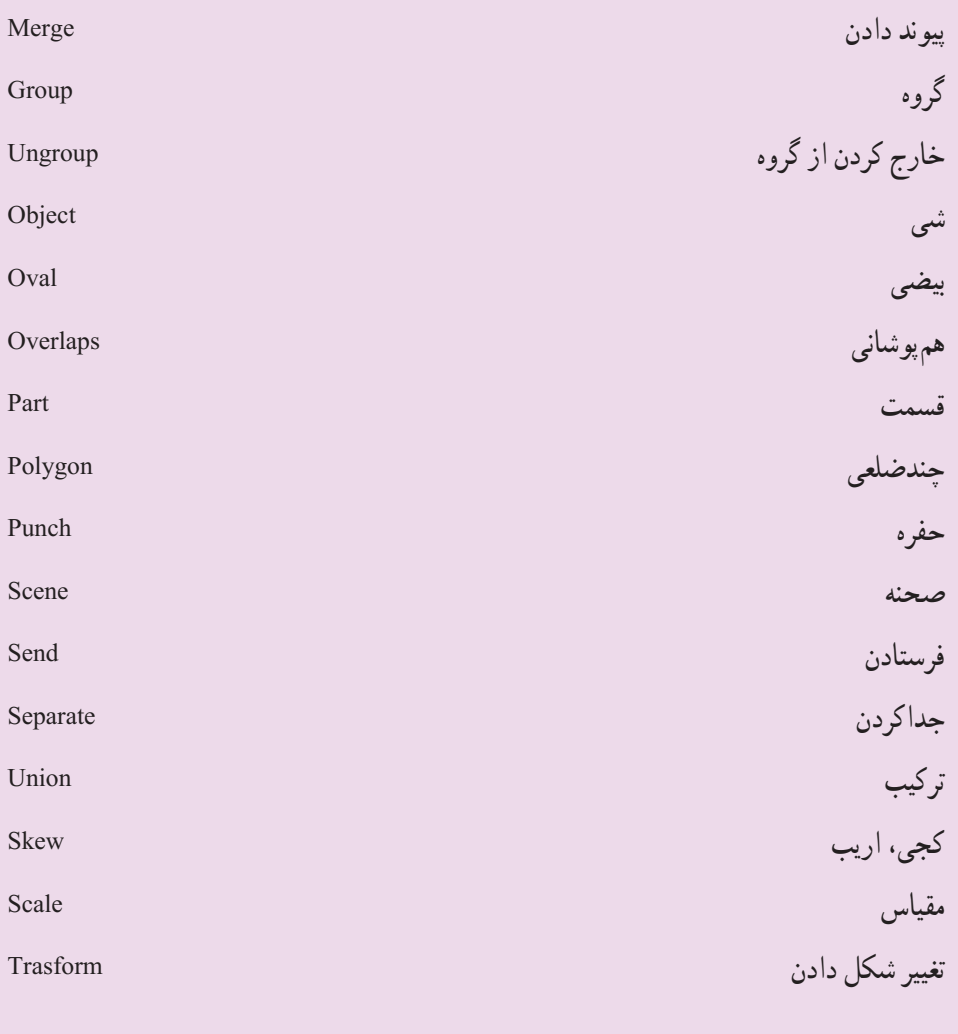

```
فصل سوم
```
**آزمون تئوری** چهارگزینهای 1ــ با کدام یک از گزینههای زیر میتوانیم رنگ حاشیه و داخل یک شیء را تنظیم کنیم؟ الف( Fill ـ Stroke ب( Oval ـ Rectangle  $Oval$  Pencil ( Pencil - Rectangle (  $\tau$ 2ــ نرم افزار Player Flash فایلهای ............ را اجرا میکند.  $\text{Eu}(\cup \text{Swf}(\text{Li}))$  $\int \text{Doc}(\mathfrak{c})$ 3ــ هنگامی که روی سند Flash کار میکنید،فرمت پیشفرض جهت ذخیره فایل کدامیک از پسوندهای زیر است؟  $\text{Eu}(\cup \text{Swf}(\cup))$  $Jpg(s)$  Psd  $(\tau)$ 4ــ برای ترازبندی اشیاء گرافیکی از منوی Modify گزینه ......... را انتخاب میکنیم. الف( Align ب( Ungroup ج( Group د( Transform 5 ــ برای وارد کردن تصویر به محیط فلش کدام گزینه صحیح میباشد؟ الف) از طریق فرمان Open ب( از طریق فرمان Stage To Import ج) از طریق Clip Board د( هر سه مورد 6ــ با اجرای کدام دستور زیر میتوان شیء انتخابی را تنها به یک الیه زیر آن انتقال داد؟ Bring Forward )ب Send Backward )الف Send To Back (د Bring To Front  $\zeta$ 7ــ با کدام یک از دستورات زیر میتوان در میان دو شیء که با یکدیگر تداخل دارند، شکل شیء پایینی را به شکل شیء باالیی برش زد؟  $\text{Group}(\tau)$  Punch  $\left(\bigcup_{\mathcal{C}}$  Intersect  $\left(\bigcup_{\mathcal{C}}$ 8 ــ با کدام یک از دستورات زیر میتوان در میان دو شیء که با یکدیگر تداخل دارند، وجه

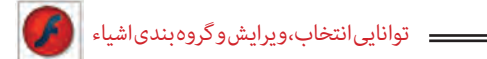

مشترک دو شیء را ایجاد کرد؟  $Crop (s)$   $Group (z)$  Punch  $(s)$  Intersect  $(s)$ 9ــ در پانل Align از کدام گزینه برای تطبیق فواصل بین اشیاء استفاده میشود؟ To Stage (د Align  $\zeta$  ) Space (ب Distribute ) 10ــ علت استفاده از گروهبندی چیست؟ الف) تداخل اجسام ب( اجرای عملیات یکپارچه روی اشیاء رسم شده ج) توخالی کردن اشیاء د( تغییر شکل اشیاء 11ــ هدف ابزار Tarnsform Free کدام است؟ الف) تغییر شکل ب) جابهجایی شکل ج) گروهبندی شکلها د) پاک کردن

12 ــ You can align object horizon Thay along the top edge,center,or bottom edge of the selected objects.

a) true b) false

**به سؤاالت زیر پاسخ تشریحی دهید.** 13ــ تفاوت ابزارهای Lasso ،Selection را نام ببرید. ۱۴ــ ابزار Magic wand برای انتخاب اشیاء عموما از چه روشی استفاده میکند؟ 15ــ از ابزار Selection برای چه مواردی استفاده میشود؟ 16ــ روشهای ترسیم اشیاء در Flash را نام برده، با یکدیگر مقایسه کنید. 17 ــ هر یک از دستورات زیر چه کاربردی دارند؟ Crop - Punch - Intersect 18 ــ تفاوت دستورات Group ،Union را بنویسید.

**دستور کار در کارگاه** 1ــ تصویری را به محیط Flash وارد کرده، سپس تصویر را از زمینه جدا نموده، زمینه آن را حذف کنید. 2ــ با استفاده از روش Object Drawinge Merge از ترکیب سه شکل پایه، اشکال ترکیبی جدیدی را ایجاد کنید. 3ــ با استفاده از تکنیک Cutout و Flash در یک زمینه مشکی، ماه و ستارگان را برفراز ساختمانهای یک شهر نمایش دهید.

> 4ــ با استفاده از عناصر موجود برای رسم و تکنیکهای ویرایش عناصر توپر اقدام به طراحی این پسر اسکیت سوار کنید.

5 ــ با چند ابزار ساده اقدام به رسم این مکعب سه بعدی با طرحهای برجسته کنید.

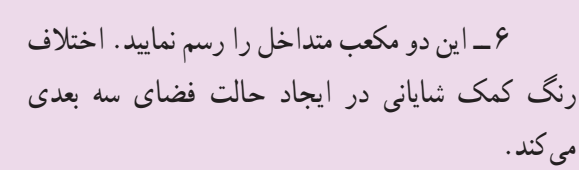

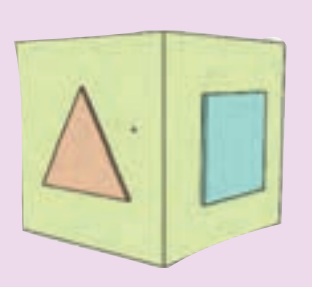

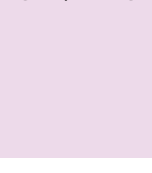
# **هدف کلی فصل: کار با رنگهای یکنواخت )Solid) و رنگهای گرادیان )Gradient)**

## **اهداف رفتاری**  پس از مطالعه این فصل، از فراگیر انتظار میرود که: رنگهای یکنواخت را بشناسد. سیستم رنگ مورد نظر را انتخاب کند و یک رنگ به دلخواه ایجاد کند. رنگهای گرادیانی را بشناسد و بتواند یک گرادیان جدید بسازد. رنگهای گرادیانی را ویرایش کند.

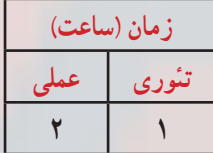

**فصل چهارم کلیات**

شما به طور دلخواه میتوانید رنگ مورد نظر را برای اشکال ترسیم شده انتخاب نمائید. محیط Flash تعدادی رنگ آماده دارد که میتوانید تصاویر خود را با آنها رنگ آمیزی کنید. همچنین میتوانید رنگ مورد نظر خود را تولید و سپس از آن استفاده کنید. در این فصل نحوه ایجاد رنگ جدید و ذخیره کردن آن را میآموزید. همچنین نحوه استفاده از رنگهای گرادیان )ترکیب تدریجی دو رنگ) و ایجاد رنگهای گرادیان جدید را یاد می گیرید.

**رنگها**

در فصلهای قبل میتوانستید خطوط )Stroke )و بخش توپر )Fill )اشکال را رنگ آمیزی کنید به طور پیش فرض 216 رنگ یکنواخت و 6 رنگ گرادیان در جعبه رنگ در دسترس هستند. ولی به احتمال زیاد شما بیش از 216 رنگ نیاز دارید و میتوانید مجموعههای متنوع دیگری نیز از رنگها و گرادیانها ایجاد نموده و ذخیره کنید. بدیهی است که در صورت نیاز میتوانید سریعاً آنها را بارگذاری )load )نمائید.

> **1ــ4ــ رنگهای یکنواخت )color Solid)** شما از سه روش به رنگهای یکنواخت دسترسی دارید: **Tool Box \_1**

**2ــ پانل Color:** برای دسترسی به این پانل از منوی Window گزینه Color را انتخاب کنید )شکل 1ــ4(

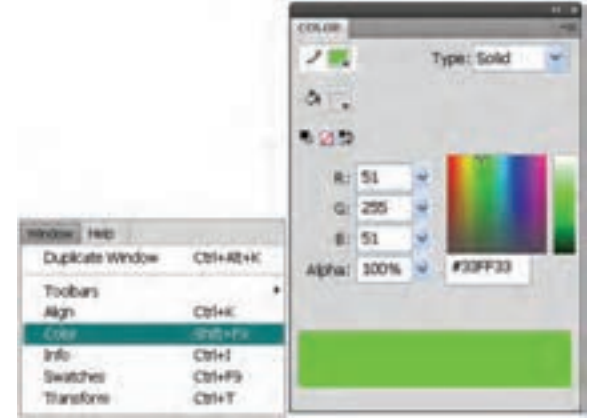

**شکل 1ــ4** 

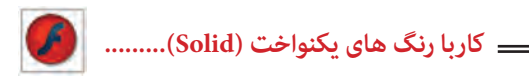

3ــ پانل Swatches: برای دسترسی به این پانل از منوی Window گزینه Swatches را انتخاب کنید )شکل 2ــ4(.

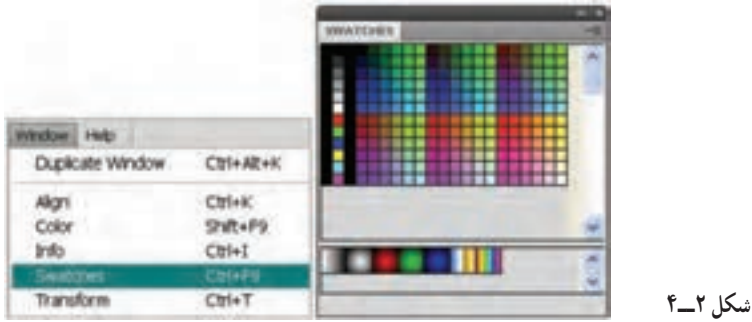

**نکته**: رنگهایی که ایجاد میکنید در پانل Swatches Color ذخیره میشوند.

**1ــ1ــ4ــ تعیین مد رنگ** روی عالمت پیکان کوچک موجود در گوشه باالو سمت راست پانل Color کلیک نموده تا منوی Option ظاهر شود )شکل 3ــ4(. پانل Color این امکان را میدهد تا مد رنگ خود را از بین دو مد رنگ RGB و HSB انتخاب کنید.

**مد RGB) Blue-Green-Red):** برای تنظیم رنگ مورد نظر مقدار عددی بین 0 تا 255 رابرای رنگهای قرمز، سبز، آبی به ترتیب در فیلدهای R ،G و B در پانل Color وارد کنید )شکل 4ــ4(.

**مد HSB) Brighten-Saturation-Hue) :** برای تنظیم رنگ مورد نظر مقدار درصد عددی الزم برای رنگ را در کادر مقابل H میزان اشباع رنگ را مقابلS  و مقدارروشنی رنگ را مقابل Bږ ار د نمایید(شکل ۵\_۴).

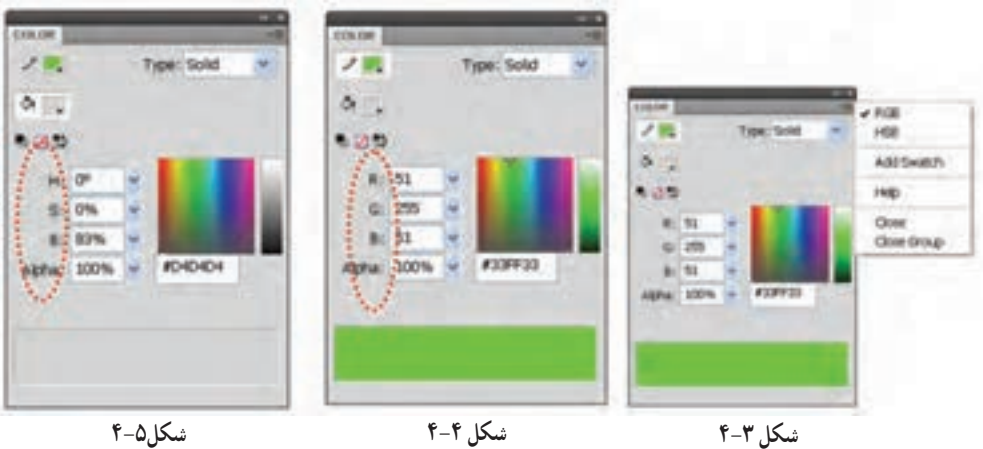

**مثال 1**ــ**:4** در این مثال رنگ در مد HSB تنظیم میشود. دستورات را مرحله به مرحله انجام دهید.

1ــ در هر خط مقدار H را تغییر دهید. با هر کاهش یا افزایش این فیلد، شما یک رنگ جدید انخاب می کنید.

2ــ در هر خط مقدار S را به ترتیب روی ،100 ،80 60 و 30 تنظیم کنید. نتیجه میگیرید که با کاهش مقدار H طیف رنگ کم میشود )شکل 6ــ4(. مقدار B به ترتیب روی ،100 60 و 0 تنظیم نبده است. همان طور که انتظار میرود در مقدار صفر تصویر روشنی خود را کاملاً از دست میدهد و به سیاه نزدیک میشود )شکل 7ــ4(.

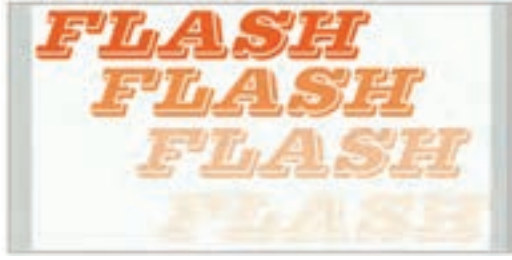

 **شکل 7ــ4**

**شکل 6ــ4**

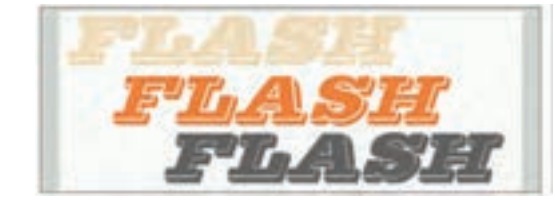

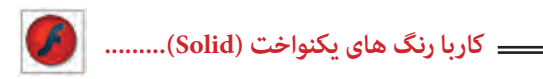

**2ــ1ــ4ــ تعیین میزان شفافیت )Transparency)**

بعد از باز کردن پانل Mixer و انتخاب یک رنگ میتوانید توسط پارامتر Alpha میزان شفافیت را تعیین کنید. مقدار عددی 100 در Alpha رنگ را غیرشفاف و مقدار 0 در Alpha رنگ را کاملاً شفاف میکند.

در شکل 8ــ4 میزان Alpha متن )پایان( روی 100 تنظیم شده است. همانطور که انتظار میرود این متن کاملاً غیرشفاف است و تصویر زیر آن دیده نمیشود.

در شکل 9ــ4 میزان Alpha متن )پایان( روی 60 تنظیم شده است. همانطور که مالحظه میکنید متن کمی شفاف است و تصویر زیر آن دیده میشود.

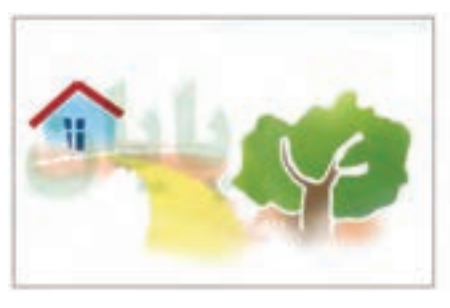

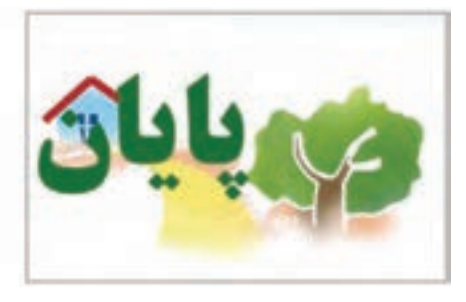

**شکل 8ــ4 شکل 9ــ4**

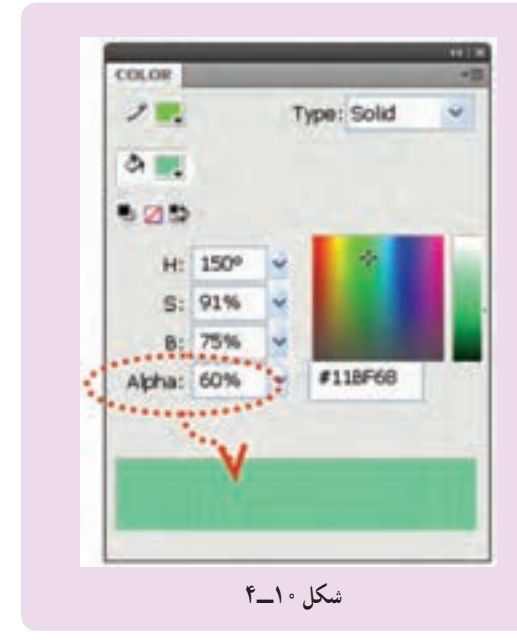

**نکته:** در صورتی که رنگی دارای خاصیت Transparency باشد، پانل Color شطرنجی دیده میشود (شکل ۱۰\_ ۴).

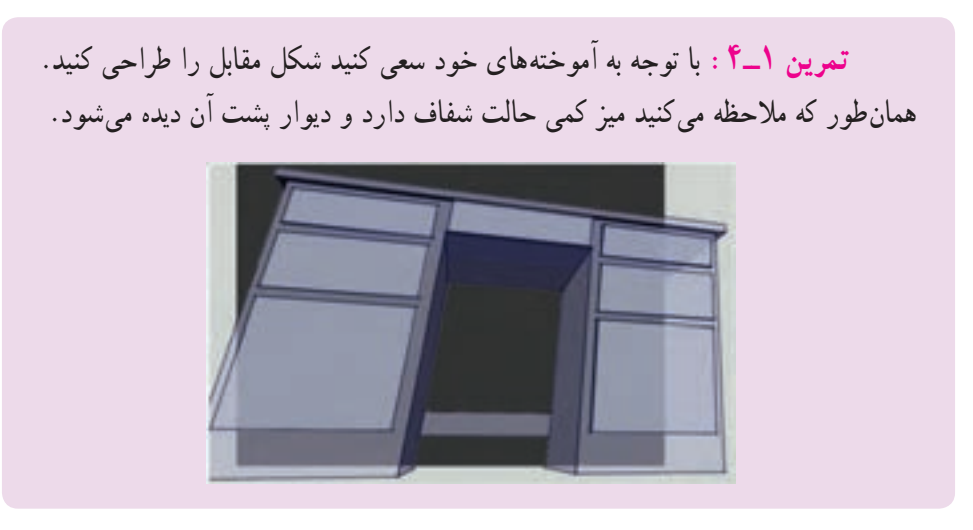

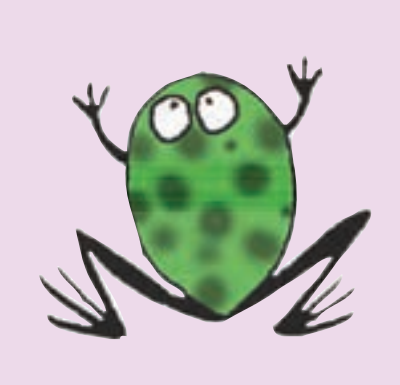

**تمرین 2**ــ**:4** در این تصویر رنگ روی مد HSB تنظیم شده است و با تغییر پارامترهای B و S مناطق تیره بدن قورباغه طراحی شده است. شما هم برای رسم این تصویر اقدام کنید. توصیه میشود برای انتخاب بخشهایی که مایل هستید تغییر رنگ یابند از ابزار Lasso استفاده کنید.

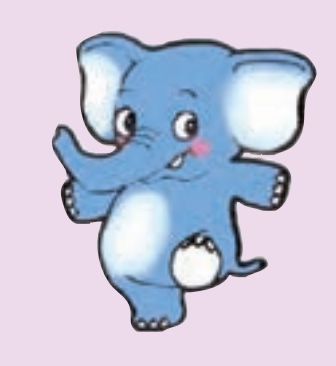

**تمرین 3**ــ**:4** برای رنگ آمیزی نقاط سفید تصویر زیر کدام مد رنگ مناسب است؟ مد رنگ را تنظیم کنید و سپس کل تصویر را طراحی کنید.

### **کاربا رنگ های یکنواخت (Solid(.........**

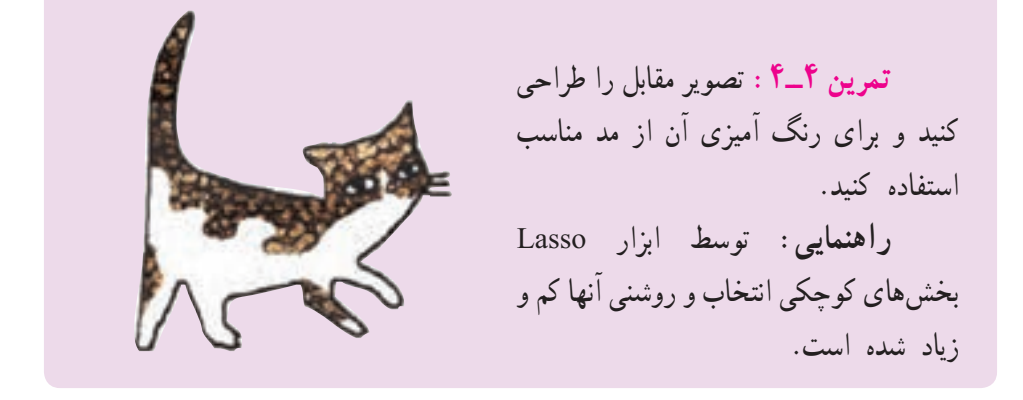

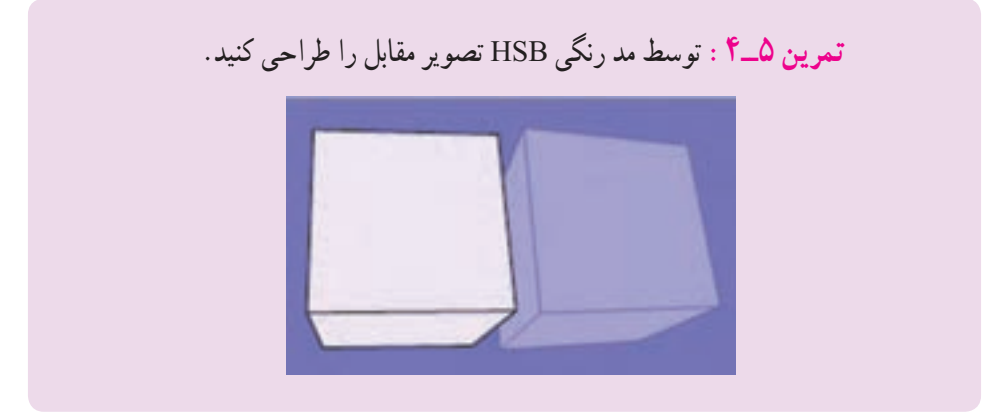

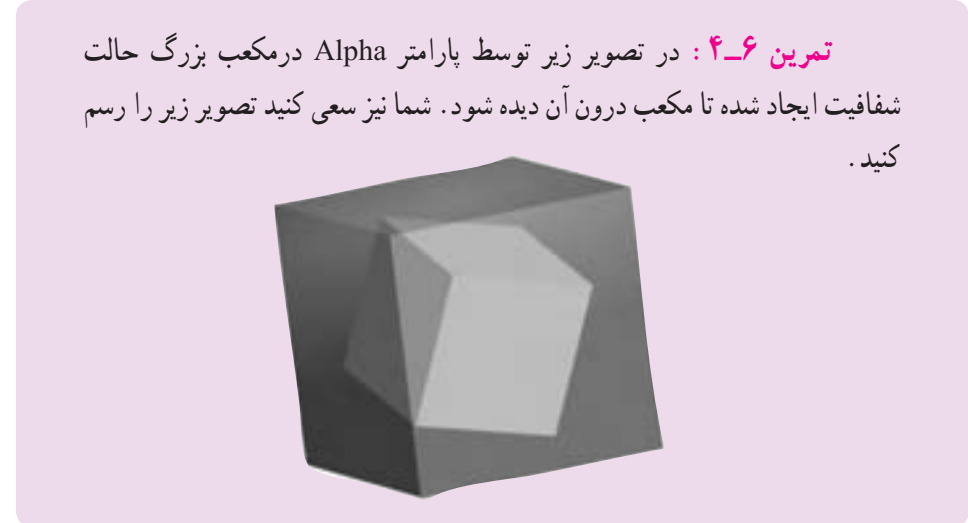

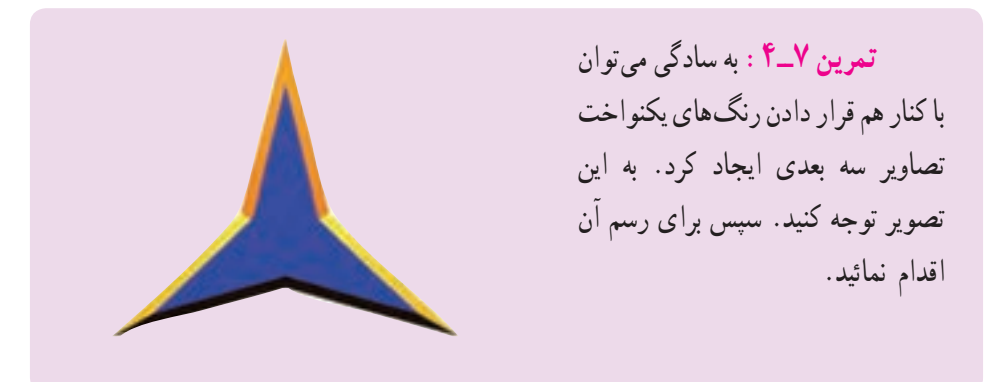

**3ــ1ــ4ــ اضافه کردن رنگ جدید به مجموعه رنگها** برای اضافه کردن رنگ جدید به مجموعه رنگها دستورات زیر را اجرا کنید: 1ــ توسط روشهایی که تاکنون یاد گرفتهاید یک رنگ جدید ایجاد نمائید. 2ــ در پانل Color از منوی Option گزینه swatch Add را انتخاب کنید. 3ــ در این هنگام Flash رنگ تعریف شده را به مجموعه رنگهای موجود در پانل رنگها اضافه مینماید )شکل 11ــ4(.

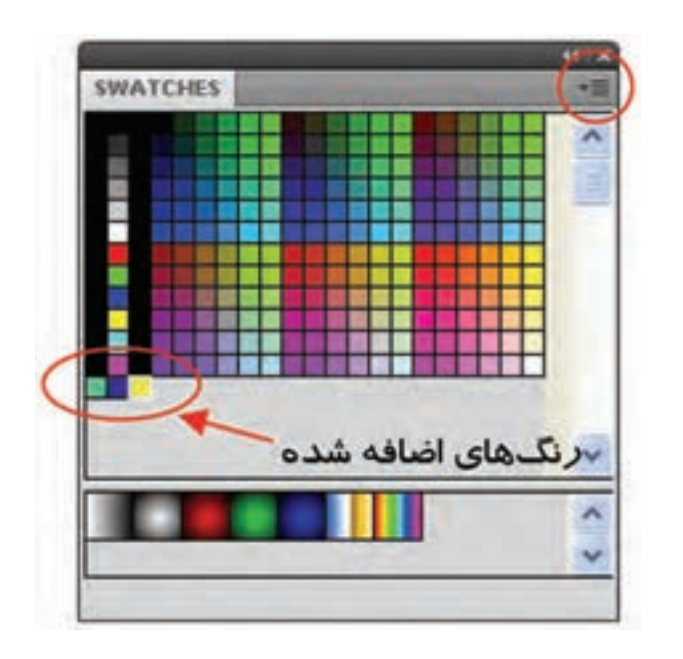

**شکل 11ــ4**

**2ــ4ــ رنگهای گرادیان**

برای ایجاد حالت سه بعدی در تصاویر و ترسیم سایهها و انعکاس نورها از رنگهای گرادیان استفاده میشود. یک رنگ گرادیان جلوه ویژهای است که یک رنگ را به صورت تدریجی تبدیل به رنگ دیگر نموده و حالت زیبایی را ایجاد میکند )شکل12ــ4(. همانطور که در شکل 13ــ4 مشاهده میکنید. رنگ گرادیان، یک شیب رنگ از رنگ اول به رنگ دوم ایجاد میکند. محل شیب رنگ را میتوان با استفاده از دستگیرهها تغییر داد. به صورت پیشفرض دو رنگ برای ایجاد طیف به کار میرود. این دو رنگ با دو دستگیره رنگی در ابتدا و انتهای نوار رنگی مشخص شده است. رنگهای گرادیان معمولاً شیء را با طرحهای مختلف طیف رنگ پر میکنند که در منوی Typeمیتوان حالت خطی )Linear )و یا شعاعی )Radial )را انتخاب کرد )شکل 14ــ4(.

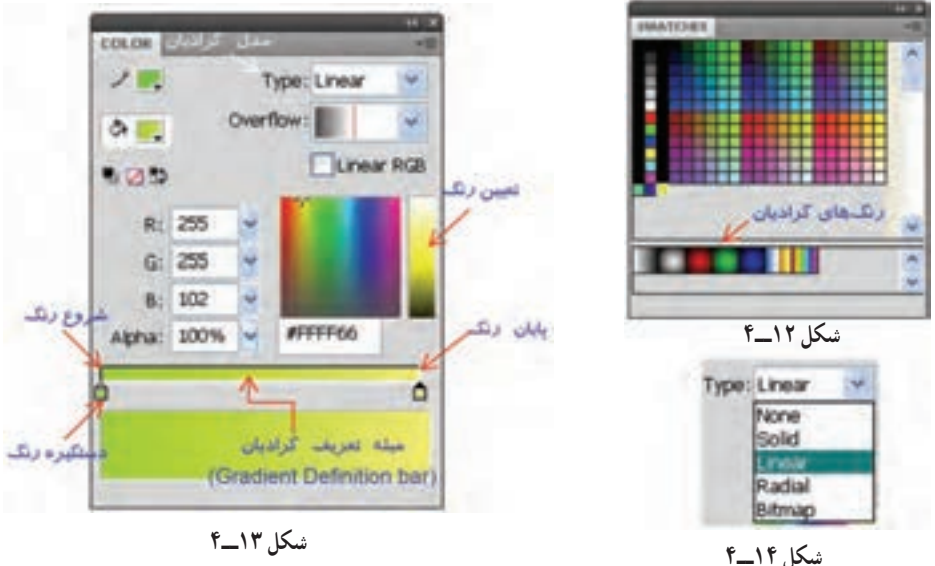

**مثال 2**ــ**:4** در این مثال با استفاده از رنگ گرادیان یک کره رسم میشود.

1ــ با استفاده از جعبه رنگ، رنگ گرادیان دلخواه را انتخاب کنید. 2ــ یک دایره رسم کنید. 3ــ همان طور که مالحظه میکنید به دلیل استفاده از گرادیان دایره ما سه بعدی به نظر می<sub>ر</sub>سد (شکل ۱۵ـ۴).<br>شکل ۱۵ــ<sup>۴</sup>

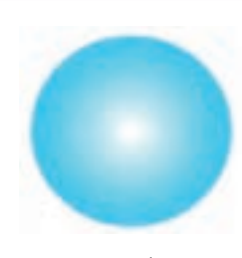

**1ــ2ــ4ــ ایجاد رنگ گرادیان جدید** برای ایجاد رنگ گرادیان حداقل دو رنگ ضروری است. وقتی از گرادیانهای آماده Flash استفاده میکنید همواره دو دستگیره ) و ( رنگ گرادیان را کنترل میکنند. زمانی که یک دستگیره را انتخاب میکنید،جعبه رنگ مربوط به دستگیره Fill در هر بخش فعال میشود در نتیجه میتوانید رنگ دلخواه را انتخاب نمائید.

برای افزودن رنگهای بیشتر به رنگ گرادیان باید در پایین نوار گرادیان )Gradient Bar Definition )در پانل Color کلیک نمائید. به این ترتیب اشارهگرهای جدیدی ظاهر میشوند که میتوانید آنها را تغییر رنگ داده و حرکت دهید.

نزدیک کردن نشانگرها به هم باعث می شوند که محل تغییر رنگها (مرز) واضحتر گردد و دور کردن آنها باعث مبهم شدن مرز رنگها میشود )شکل 16ــ4(.

**شکل 16ــ4ــ نشانگرهای اضافه شده**

Type: Linear

#FFFFF33

 $\Delta$ 

Linear RGB

Ò.

Overflow:

COLOR ノロ

 $\Delta$  E.

りのか

會

R: 255  $G: 255$ **B: 51** 

Alpha: 100%

in.

برای حذف یک رنگ، نشانه آن را به سمت خارج میله تعریف گرادیان (Gradient Definiton bar) درگ کنید.

**نکته**: برای ویرایش رنگهای گرادیان و حرکت دادن مکان رنگ و همچنین برای حذف رنگ ابتدا باید نشانه آن رنگ انتخاب شود.

**نکته:** زمانی که شما مشغول تغییر دادن گرادیان میباشید تمام تغییرها در کلیه جعبههای Color Fill ظاهر میگردند.

**نکته**: گرادیانها نیز میتوانند خصوصیت شفاف بودن و یا Transparency داشته باشند.

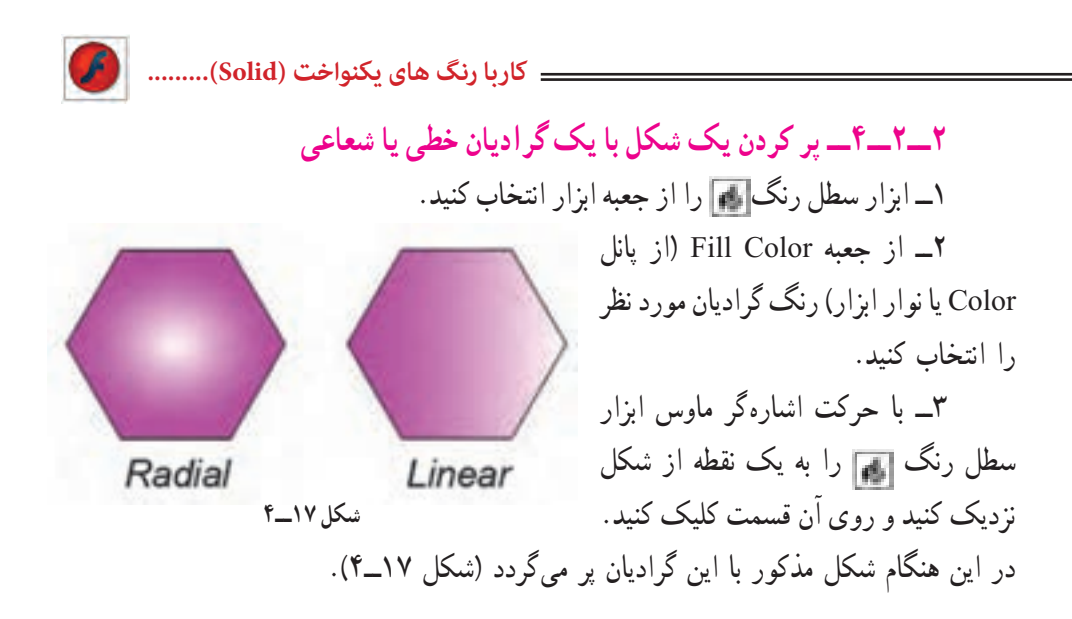

**نکته:** گرادیانها فوقالعاده زیبا بوده ولی یک اشکال عمده دارند چون باعث افزایش اندازه فایل شده و لذا بارگذاری )Loading )فیلم را کندتر مینمایند.

**3ــ2ــ4ــ تغییر گرادیان )Transform Gradient)** 1ــ برای تغییر گرادیان، اشارهگر ماوس را روی ابزار Transform Free) (نگه دارید و رها نکنید. همان طور که ملاحظه می کنید یک لیست ظاهر می شود که گزینه آخر Gradient Transform مے باشد. 2ــ ابزار Transform Gradient     را انتخاب کنید.

3ــ اشارهگر را به روی شکلی که میخواهید گرادیان آن را تغییر دهید منتقل کنید. به نام دستگیرهها در شکل 18ــ4 توجه کنید.

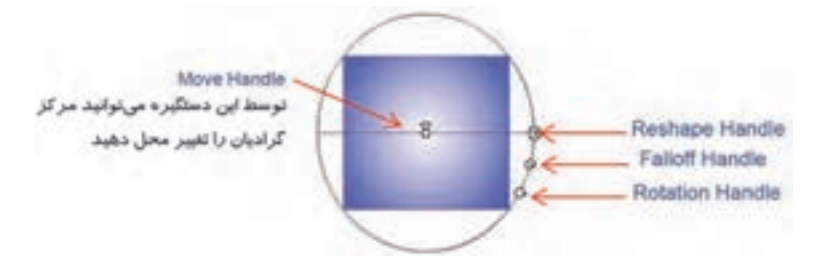

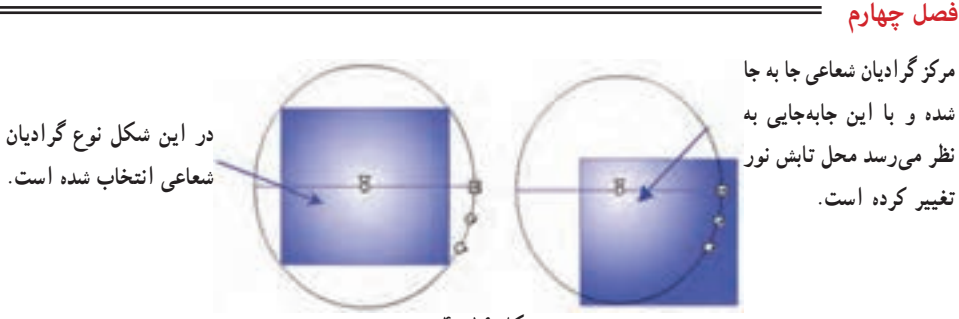

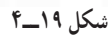

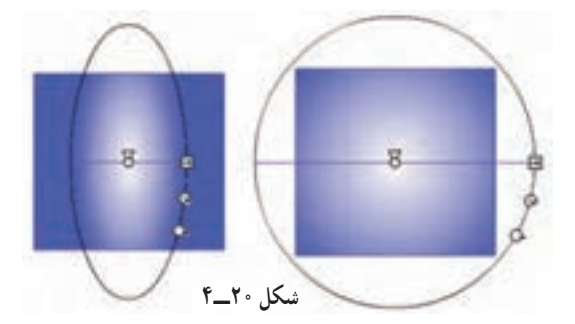

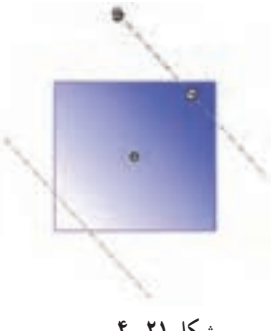

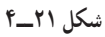

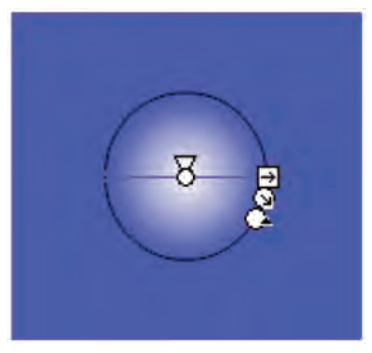

 **شکل 22ــ4** 

**Handle Reshape**: در گرادیان خطی کشیدن دستگیره Handle Reshape به سمت مرکز شکل باعث باریک شدن فضای گرادیان و کشیدن به سمت خارج از مرکز باعث افزایش عرض گرادیان و پخش شدن رنگها در یک فضای عریضتر میگردد. در گرادیان شعاعی کشیدن این دستگیره به سمت مرکز باعث قرار گرفتن رنگها در یک فضای بیضی باریکتر و کشیدن آن به سمت خارج از مرکز باعث پهن شدن فضای بیضی رنگها خواهد شد )شکل 20ــ4(.

 باحرکت **:Rotation Handle** این دستگیره میتوانید گرادیان را در جهت و یا خالف جهت حرکت عقربههای ساعت بچرخانید)شکل 21ــ4(. **Handle Falloff**: برای تغییر شعاع حلقههای رنگی در گرادیانهای شعاعی استفاده میشود)شکل 22ــ4(.

**مثال 3**ــ**:4** به شکل 23ــ4 توجه کنید. در الیه اول یک دایره با رنگ گرادیان و در الیه دوم یک بیضی با رنگ یکنواخت خاکستری رسم شده است. همانطور که مالحظه میکنید با تغییر مرکز گرادیان به سمت چپ و تغییر محل بیضی چنین به نظر میرسد که یک نوار از سمت چپ تابیده و یک سایه در پشت دایره ایجاد شده است )شکل 24ــ4(.

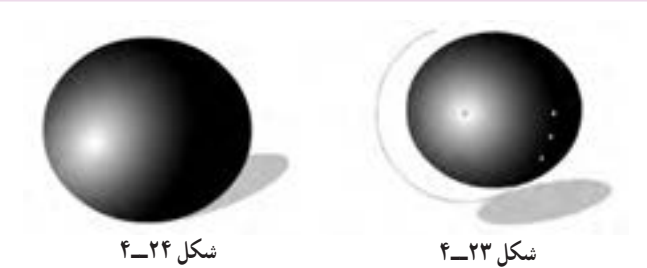

**3ــ4ــ آشنایی با ابزارهای رنگآمیزی ویژه در Flash**

برای انجام عملیات رنگآمیزی در Flash نسخه .4.0Cs عالوه بر ابزارهای معمول قبلی مانند سطل رنگ (Paint Bucker) که برای ریختن رنگ در داخل یک شکل و قطرهچکان (Eyedroppet) که برای نمونه برداری از رنگ اشیاء مورد استفاده قرار میگیرد، در نسخه 4.0Cs ابزارهای جدیدی نیز مانند قلم موی رنگ پاش (Spray Brush Tool) و ابزار Deco نیز اضافه شده است که در ادامه به بررسی نحوه کار با این ابزارها و کاربرد آنها میپردازیم.

**1ــ3ــ4ــ آشنایی با ابزار Tool Brush Spray**

با استفاده از این ابزار میتوان صفحه یا شکل موردنظر، یک شی یا یک سمبل گرافیکی را پر کرد. برای استفاده از این ابزار کافی است مراحل زیر را انجام دهید:

1ــ از جعبه ابزار برنامه، روی ابزار قلم مو دکمه ماوس را پایین نگه دارید تا زیر منوی آن باز شود یا با دو بار زدن کلید B نیز میتوانید ابزار Brush Spray را انتخاب کنید.

2ــ قلم مو را روی صفحه یا شکل ترسیمی موردنظر انتقال داده، سپس با کلیک و درگ مشاهده خواهید کرد به صورت پیش فرض سطح شکل یا صفحه مورد نظر در محدوده حرکت قلم مو با نقاط رنگ انتخابی پر میشود.

 $\theta$ 3ــ در صورتی که بخواهید از اشکال دلخواه خود برای پر کردن صفحه استفاده کنید، الزم است ابتدا شکل مورد نظر را ترسیم کرده، سپس با انتخاب این شکل و زدن کلید 8F آن را به یک سمبل

گرافیکی تبدیل کنید. در مورد سمبلهای گرافیکی، انواع آنها و نحوه ساخت آنها در فصلهای بعدی به طور کامل صحبت خواهیم کرد.

4ــ در پانل Properties روی دکمه Edit کلیک کرده، در پنجره Symbol Swap سمبل گرافیکی موردنظر را انتخاب و روی دکمه OK کلیک کنید. (شکل ۲۵ــ۴).

5ــ با پایین نگه داشتن دکمه ماوس و حرکت آن روی صفحه، شکل انتخابی مانند یک اسپری رنگ روی صفحه عمل میکند.

توجه داشته باشید که با کلیک روی دکمه Edit و تغییر شکل پیشفرض قلممو به شکل موردنظر،

Spray Brush Tool **CONTRACTOR** Spray: cre synbols **Block du** ک شکل پیش قرض Skindon scaling الشهر مقياس تصادم ے پوتان قلم مر firesh angle: :: CW زاويه قليز موجها

**شکل 25ــ4ــ تنظیمات قلممور رنگ پاش**

عالوه بر گزینههای موجود در پانل Scale گزینههای ،Properties Width( پهنای شکل(؛ Scale Height( ارتفاع شکل( و همچنین چرخش )Rotate Symbol شکل( و Rotation Random )چرخش تصادفی شکل( به گزینههای موجود اضافه میشوند که میتوانند هنگام قرار دادن شکل روی صفحه تغییراتی در پهنا، ارتفاع، شکل و زاویه چرخش آن اعمال نمایند)شکل 4-25(.

**نکته:** در پانل Properties با استفاده از گزینه Scaling Random میتوان اشکال را با اندازههای مختلف و تصادفی روی صفحه قرار داد. ضمن این که گزینه Angle Brush نیز زاویه قلم مو را هنگام قرار دادن اشکال روی صفحه تعیین می کند.

**نکته:** برای حذف عناصر قرار گرفته روی صفحه به وسیله ابزار Brush Spray میتوان با ابزار Selection روی یکی از عناصر کلیک کرده با این عمل تمامی عناصر به صورت یک مجموعه یا گروه انتخاب میشوند که با زدن کلید Delete میتوان آنها را حذف کرد.

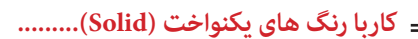

**2ــ3ــ4ــ آشنایی با ابزار Deco**

یکی از ابزارهای جدیدی است که در نسخه 4.0Cs به مجموعه ابزارهای موجود در جعبه ابزار اضافه شده، به کمک این ابزار می توان جلوه برگ مو (Vine Fill) جلوه شبکهای (Fill Grid) و قلمموی تقارنی )Brush Symmetry )را شبیه سازی کرد.

با انتخاب این ابزار از جعبه ابزار برنامه یا با زدن کلید U و انتخاب نوع شکل مورد نظر از بخش Type Drawing پانل Properties ابزار، میتوان اشکال مختلفی را در قالب یک مجموعه یا گروه روی اشکال یا صفحه ترسیم (Stage) قرار داد. این ابزار نیز مانند قلم مو رنگ می تواند اشکال متنوعی را روی صفحه قرار داده، سطح آن را با یک شکل ترسیمی پر نماید. برای استفاده از این ابزار و پر کردن صفحه با بافت مورد نظر میتوان از کلیک در نقطه موردنظر استفاده کرد. حال به بررسی بخش Type Drawing در پانل Properties ابزار Deco و طرحهای مختلف آن میپردازیم:

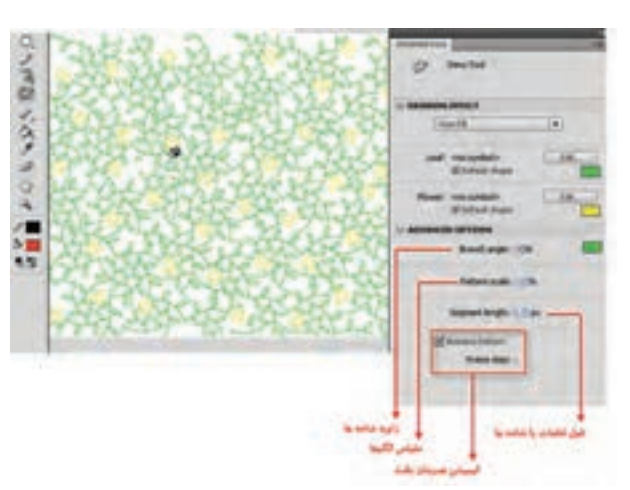

**شکل 26ــ4ــ تنظیمات Fill Vine** 

این گزینه و در ادامه با کلیک در ناحیه مورد نظر، یک بافت برگ مو سطح شکل یا صفحه ترسیم را خواهد پوشاند)شکل 4-26(.

**Fill Vine**: با انتخاب

توجه داشته باشید در الگوی انتخابی Fill Vine، کاربر امکان تغییر شکل و جایگزینی بافت با اشکال ترسیمی را نیز دارد. با این ابزار نیز مانند Brush Spray که قبلاً به ان اشاره کردیم، میتوان

از بخش Edit در پانل Properties اقدام به تغییر Leaf (برگ) و Flower (گل) موجود در الگوی انتخابی کرد. در اینجا نیز الزم است ابتدا اشکال برگ و گل دلخواه خود را پس از ترسیم و تبدیل آن به سمبل گرافیکی وارد کتابخانه برنامه کنید. سپس با کلیک روی دکمههای Edit موجود در جلوی گزینههای Leaf و Flower آنها را تغییر دهید. در این حالت مشاهده خواهید کرد که شکل ترسیمی شما به عنوان الگوی انتخابی به وسیله ابزار Deco روی صفحه قرار میگیرد.

**Fill Grid**: با انتخاب این گزینه سطح صفحه ترسیم یا شکل مورد نظر میتواند با یک بافت

شبکهای و منظم پر شود )شکل 27ــ4(.

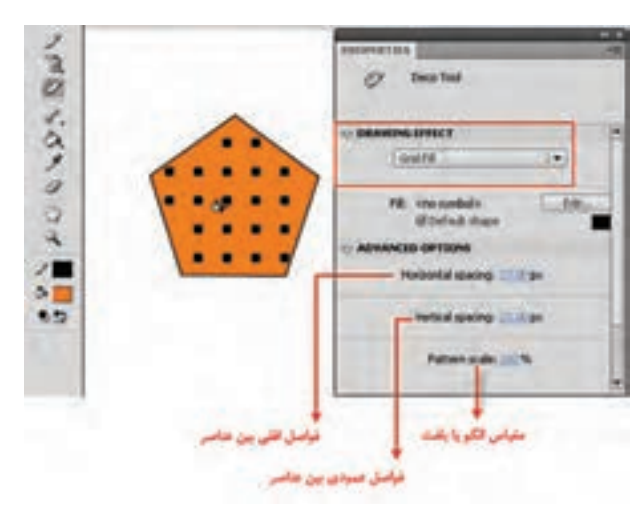

**شکل 27ــ4ــ تنظیمات Fill Grid**

 **Fill Symmetry**: با انتخاب این گزینه یک قلمموی تقارنی ایجاد خواهد شد که با آن میتوان عالوه بر اشکال یا سمبلهای گرافیکی، یک کلیپ فیلم اعم از ویدیویی یا Swf را نیز روی صفحه قرار داد. این گزینه یکی از امکانات بسیار قدرتمند و کاربردی در تولید بافتهای تقارنی به روشهای متفاوت میباشد. هنگام استفاده از این روش ترسیمی در بخش Options Advanced گزینههای زیر در اختیار شما قرار میگیرد.

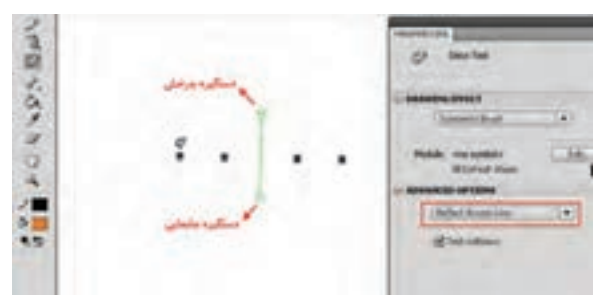

**شکل 28ــ4ــ تقارن خطی**

:**Reflect Across Line**

با انتخاب این گزینه یک خط تقارن سبز رنگ دراختیار کاربر قرار میگیرد که به او این امکان را خواهد داد تا با کلیک در هر نقطهای از اطراف خط موردنظر، عنصر ترسیمی روی صفحه قرار گرفته، ضمن این که شکل متقارن

یا قرینه آن نیز در طرف دیگر خط ایجاد گردد. توجه داشته باشید که با استفاده از ابزار Selection و چرخاندن دستگیرههای چرخش و جابه جایی، میتوان خط تقارن و همراه آن عناصر ترسیمی را جابه جا کرده، چرخش داد. برای جابهجایی خط میتوان از درگ کردن درجهتهای مختلف و برای

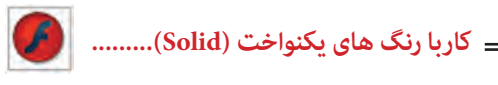

چرخش نیز میتوانید با انتخاب دستگیره چرخش و سپس درگ آن حول دستگیره جابهجایی استفاده کرد )شکل 28ــ4(.

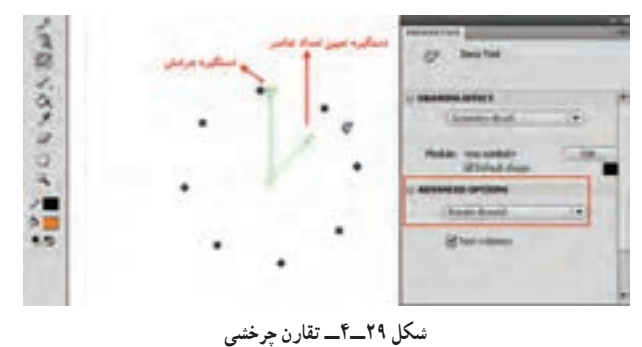

:**Reflect Across Point**

با استفاده از این گزینه امکان ایجاد عناصر ترسیمی قرینه نسبت به یک نقطه تقارن فراهم میشود. برای این منظور با کلیک در اطراف این نقطه شکل ترسیمی و قرینه آن به صورت خودکار ایجاد خواهد شد.

**Around Rotate**: این گزینه تا حدودی نسبت به گزینههای قبلی متفاوت است؛ چرا که با انتخاب آن، دو خط سبز رنگ روی صفحه قرار میگیرد که خط عمودی مشابه گزینه across Reflect Line عمل میکند. در حالی که خط زاویهدار میتواند تعداد عناصر ترسیمی حول نقطه مرکزی را تعیین کند. به طوری که با جابهجایی این دستگیره خالف جهت عقربههای ساعت تعداد عناصر افزایش یافته و با جابهجایی آن جهت عقربههای ساعت، تعداد عناصر تقارنی کاهش خواهد یافت.

**Translation Grid**: کاربر با انتخاب این گزینه میتواند با قرار دادن یک محور افقی و یک محور عمودی اقدام به ایجاد یک بافت شبکهای متقارن نماید. ضمن اینکه دستگیرههای آن نیز امکان تغییر فاصله بین عناصر و زاویه آنها را نیز فراهم میکنند.

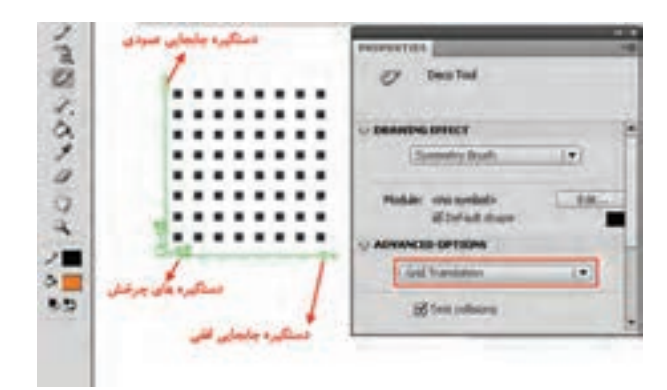

**شکل 30ــ4ــ بافت شبکهای متقارن**

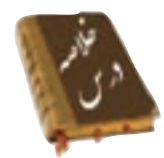

 از سه روش به رنگهای یکنواخت دسترسی دارید: Box Tool، پانل Color پانل Swatches

 در پانل Color منو Options به شما اجازه میدهد تا مد رنگ خود را از بین دو مد رنگ RGB و HSB انتخاب کنید.

در پانل Mixer میتوانید توسط پارامتر Alpha میزان شفافیت یک رنگ را تعیین کنید.

 در پانل Color از منوی Option گزینه swatch Add را انتخاب کنید تا رنگ تعریف شده به مجموعه رنگهای موجود در پانل رنگها اضافه شود.

 برای ایجاد حالت سه بعدی در تصاویر و شبیهسازی سایهها و انعکاس نورها از رنگهای گرادیان استفاده میشود.

 دو دستگیره ) و ( رنگ گرادیان را کنترل میکنند. زمانی که یک دستگیره را انتخاب میکنید، جعبه رنگ مربوط به دستگیره Fill در هر بخش فعال میشود و شما میتوانید رنگ دلخواه را انتخاب نمایید.

توسط دستگیره Handle Move میتوانید مرکز گرادیان را تغییر محل دهید.

 در گرادیان خطی کشیدن دستگیره Handle Reshape به سمت مرکز شکل باعث باریک شدن فضای گرادیان و کشیدن به سمت خارج از مرکز باعث افزایش عرض گرادیان و چرخش شدن رنگها در یک فضای عریضتر میگردد.

 با حرکت دستگیره Handle Rotation میتوانید گرادیان را در جهت و یا خالف جهت حرکت عقربههای ساعت بچرخانید.

 دستگیره Handle Falloff برای تغییر شعاع حلقههای رنگی در گرادیانهای شعاعی استفاده میشود.

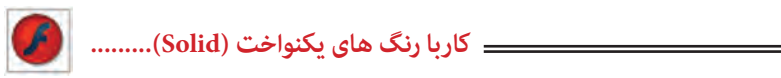

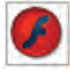

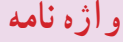

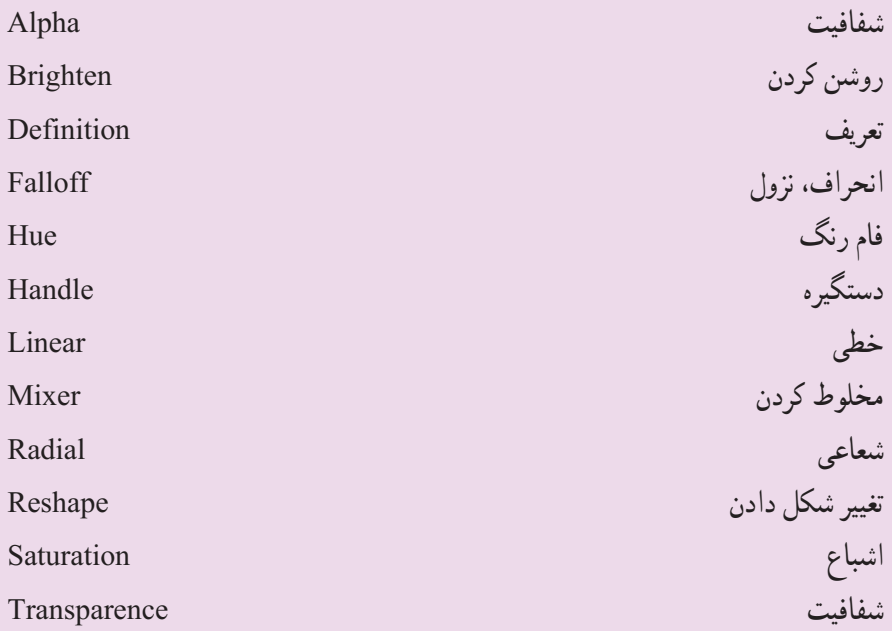

**آزمون تئوری**  درستی یا نادرستی گزینههای زیر را تعیین کنید. 1ــ در مد رنگ HSB مقدار روشنی رنگ را مقایل S وارد نمائید. 2ــ توسط دستگیره Handle Reshape میتوانید مرکز گرادیان را تغییر محل دهید. 3ــ Handle Falloff برای تغییر شعاع حلقههای رنگی در گرادیانهای شعاعی استفاده می شود.

معادل عبارتهای سمت راست را از ستون سمت چپ انتخاب کرده و مقابل آن بنویسید.

4ــ فام رنگ Alpha 5ــ شفافیت Hue 6ــ خطی Linear چهار گزینهای 7ــ چگونه میتوان به رنگهای یکنواخت دسترسی پیدا کرد؟ الف( پانل Mixer ب( پانل Swatches ج( Bar Tool د( Bucket Paint 8 ــ رنگهای ایجاد شده توسط کاربر در کجا قرار میگیرد؟ الف) يانل Mixer ب( پانل ج) پانل Window color ( ج) جو Window color ( color to the swatches ج 9ــ در سیستم رنگ HSB هدف گزینه پارامتر S چیست؟ الف) تعیین عدد رنگ مورد نظر با تعیین میزان اشباع رنگ ج) تعیین میزان روشنی رنگ د( تعیین میزان شفافیت رنگ 10ــ در سیستم HSB برای نزدیک شدن رنگ به رنگ سیاه پارامتر ...... مناسب است؟  $\text{Alpha}(\sim)$  B( $\tau$  S( $\rightarrow$  S( $\rightarrow$  H( $\omega$ ) 11ــ چگونه میتوان به رنگهای گرادیان دسترسی پیدا کرد؟ الف) يانل Mixer ب( ب) پانل Tool Bax (ج Swatches ب) بانل Paint Bucke ( 12ــ در کدام بخش امکان ویرایش رنگهای گرادیان وجود دارد؟ الف( پانل Mixer ب( پانل Swatches ج( Box Tool د(پانل Properties

**کاربا رنگ های یکنواخت (Solid(.........**

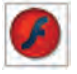

13ــ کدام جمله صحیح نیست؟ الف( در رنگهای گرادیان تا 8 رنگ را میتوانیم ترکیب کنیم. ب( رنگهای روی گرادیان را نمیتوان شفاف کرد. ج) رنگهای روی گرادیان به شکل خطی و یا شعاعی ظاهر میشوند. د) رنگهای گرادیان باعث افزایش حجم فایل می شوند. 14ــ کدام ابزار برای چرخش جهت گرادیان در رنگهای گرادیانی مناسب است؟ Free Trans Form )ب Gradient Transform )الف Rotate and skew  $\zeta$ 15ــ برای ایجاد تصاویر سه بعدی از کدام نوع رنگ میتوان استفاده کرد؟ الف( رنگهای یکنواخت ب(رنگهای گرادیان خطی ج) رنگهای گرادیان شعاعی در در رنگهای شفاف 16ــ با کدامیک از روشهای ترسیمی ابزار Deco میتوان به صفحه یک بافت شبکهای اعمال کرد. Guide Fill (د Vine Fill  $\zeta$  Grid Fill (بالف) Symmetry Fill ( در جای خالی عبارت مناسب بنویسید: 17ــ در رنگهای گرادیان در منوی .... میتوان حالت خطی )Linear)و یا شعاعی )Radial) را انتخاب کرد. 18ــ برای تغییر گرادیان، ابزار ..... استفاده میشود. 19ــ رنگهایی که شما ایجاد میکنید در پانل .... ذخیره میشوند. به سؤال زیر پاسخ تشریحی دهید. 20ــ کاربرد رنگهای گرادیان را بنویسید.

**دستور کار در کارگاه**  1ــ توسط رنگهای گرادیانی اقدام به رسم این قاب مکعبی نمائید که ایجاد سایه کرده است.

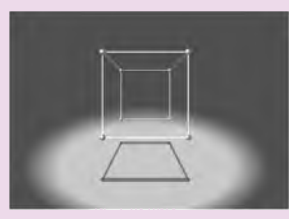

2ــ تصویر زیر را طراحی کنید. در این تصویر چنین به نظر میرسد که نوراز باال تابیده است.

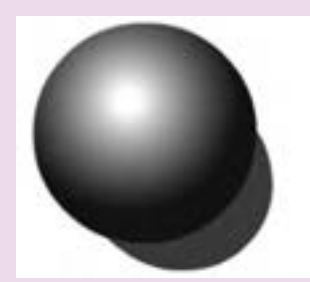

3ــ با توجه به آموختههای خود اقدام به رسم تصویر زیر نمائید.

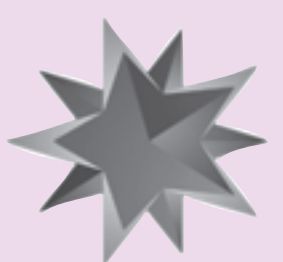

4ــ تصویر زیر را رسم کنید.

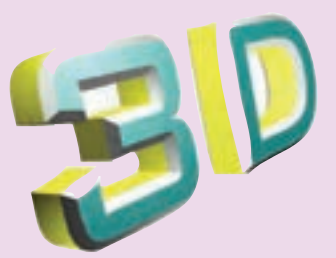

فصل پنجم

**هدف کلی فصل توانایی کار با الیهها**

### **اهداف رفتاری**  پس از مطالعه این فصل، از فراگیر انتظار میرود که: بتواند مفهوم الیه را بیان کند. بتواند الیههای جدید ایجاد کند. بتواند روی الیهها تنظیمات الزم را انجام دهد. بتواندالیه Mask ایجاد کند.

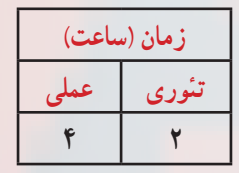

**فصل پنجم کلیات**

اگر تعداد عناصر گرافیکی موجود در فیلم، زیاد باشد تعیین محل و کار با این عناصر و همچنین حفظ و ردیابی ترتیب قرار گرفتن آنها در یک الیه مشکل میباشد. در چنین مواقعی استفاده از الیههای مختلف این مشکالت را تا حدودی برطرف کرده و کنترل آنها را آسان میکند. در این فصل شما نحوه ایجاد الیه جدید و قرار دادن عناصر در الیههای مختلف را آموخته و میتوانید روی الیهها عملیاتهای مختلفی مانند تغییر ترتیب قرار گرفتن، حذف، قفل کردن، پنهان کردن و .... انجام دهید.

**1ــ 5 ــالیه**

در Flash در صورت قرار گرفتن دو عنصر گرافیکی مختلف به روی یکدیگر، آن دو بر روی هم اثر گذاشته و با یکدیگر تداخل پیدا میکنند. در شکل 1ــ 5 دایره با مستطیل تداخل ایجاد نموده و با حذف دایره، مستطیل تحت تأثیر قرار میگیرد.

یکی از قابلیتهای Flash امکان طراحی الیهالیه است. با به کارگیری این قابلیت میتوان تصاویر

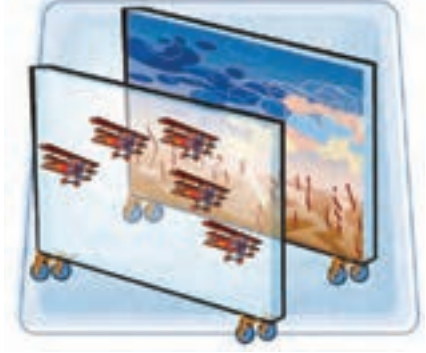

**شکل ١ــ5**

را در الیههای مجزا طراحی کرد. در حالی که تصویر به صورت یکپارچه به نظر میرسد. الیهها را مانند صفحات شفافی درنظر بگیرید که روی هر کدام تصویری نقش بسته است. از روی هم قرار دادن این صفحات یک ترکیب کلی حاصل میشود. به دلیل شفاف بودن فضای اطراف تصویر در هر الیه، تصاویر الیههای زیرین به راحتی دیده میشود. به این ترتیب بیننده طرح الیهالیه بودن آن را حس نمیکند و تنها نتیجه نهایی را مشاهده میکند. پس میتوانید برای هریک از اجزای تصویر یک الیه مستقل ایجاد کنید. حتی میتوانید تصویر الیه را تکثیر نمایید.

**1ــ1ــ5 ــ ایجاد الیه**

زمانی که شکل را روی صفحه نقاشی میکنید، میتوانید با ایجاد الیه جدید آن را در یک الیه مستقل قرار دهید، به طوری که سایر عناصر موجود در صفحه با آن در تداخل نباشد. افزایش تعداد الیهها در حجم نهایی نمایش اثر نمیگذارد.

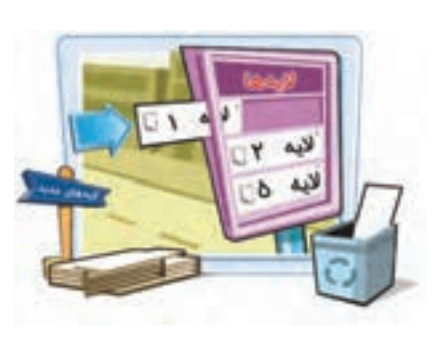

 **توانایی کار با الیه ها**

**نکته:** Flash همواره الیه جدید را در باالی الیه انتخاب شده اضافه میکند. بنابر این لایهای را انتخاب کنید که میخواهید دقیقاً در زیر لایه جدید باشد. البته بعداز اضافه کردن الیه جدید نیز میتوان مکان آن را تغییر داد.

برای اضافه کردن الیه جدید دو راه وجود دارد: **روش اول:** از منوی Timeline Insert گزینه Layer را انتخاب کنید )شکل ٢ــ 5(. **روش دوم:** از دکمه Layer New استفاده کنید )شکل 3ــ 5(.

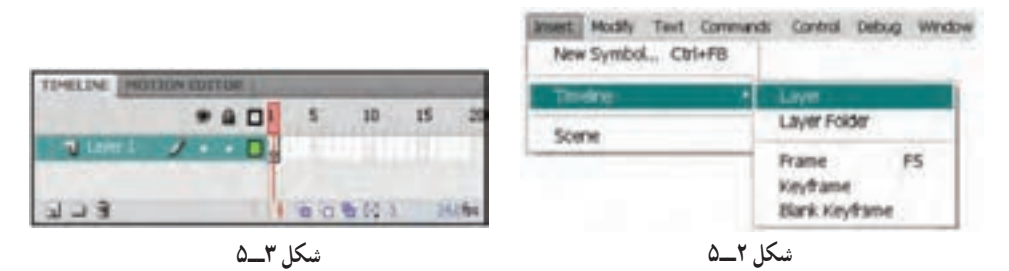

روی الیهای که میخواهید الیه جدید در باالی آن ایجاد شود کلیک نموده و به یکی از دو روش فوق، الیه جدید را ایجاد نمائید. )برای افزایش سرعت عمل، روی دکمه layer New   کلیک کنید.(

**مثال 1**ــ**:5** در این مثال در دو الیه طراحی انجام میشود.

1ــ در Layer ستاره را مطابق شکل 5-2رسم کنید. 2ــ حال برای ایجاد الیه جدید کلید layer New را کلیک کنید. 3ــ در الیه جدید که نام آن 2Layer است شروع به رسم دایرهها نمایید. همانطور که مالحظه میکنید اشکال از هم مستقل بوده و با هم تداخل ندارند )شکل 5ــ5(.

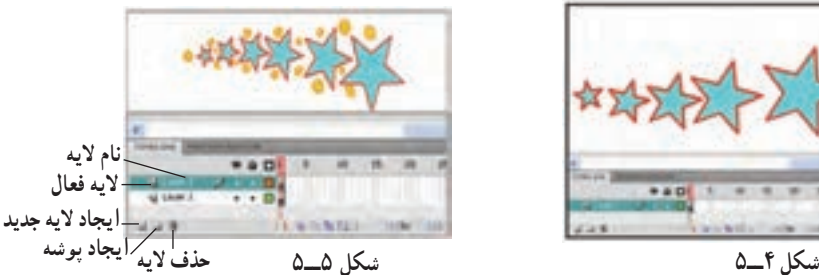

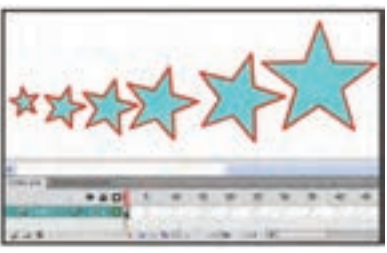

**فصل پنجم**

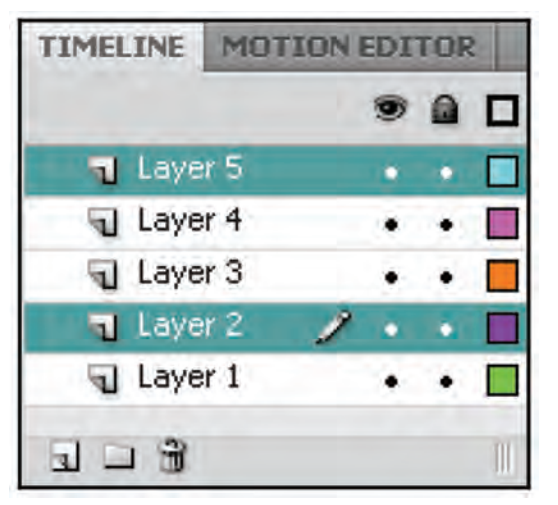

برای حذف الیه بعد از انتخاب الیه موردنظر، روی آیکن سطل زباله کلیک کنید. برای حذف همزمان چند الیه باید الیههای مورد نظر را به صورت همزمان انتخاب نمائید. برای انتخاب همزمان چند الیه، کلید Ctrl را پایین نگه دارید و با ماوس روی الیههای موردنظر کلیک کنید. در شکل 5-6 الیههای 2 و 5 به طور همزمان انتخاب شدهاند.

**2ــ1ــ5ــ حذف الیه**

**شکل ٦ ــ5**

**2ــ5ــ ویژگیهای الیه** 

مزیت استفاده از الیهها در مدیریت بهتر تصاویر و فیلم است. به این معنی که به راحتی میتوانید تصویر هر الیه را کنترل کنید. بدون اینکه آسیبی به سایر اجزای تصویر وارد شود. در این جا به شرح چند ویژگی الیه میپردازیم.

**نشان دادن عناصر گرافیکی هر الیه )Layer Outline As Show)**

با انتخاب Layer Outline As Show میتوانید متوجه شوید که کدام عنصر روی کدام الیه قرار دارد.

**قفل کردن الیه )Layer Unlock/Lock)**

با قفل کردن هر الیه از ویرایش اتفاقی و تصادفی عناصر موجوددر آن جلوگیری میشود. **مخفی کردن الیهها )Layer Hide/Show)**

با مخفی کردن الیهها به راحتی میتوانید بدون مزاحمت آنها بر روی الیههای موردنظر خود کار کنید.

**الیه پوششی** الیه پوششی همانند یک ماسک عمل میکند و باعث نمایش قسمتی از الیه زیرین میشود. **الیه راهنما** لایههای راهنما به حرکت در طول یک مسیر کمک می کنند.

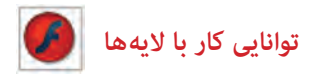

**نامگذاری الیه** این ویژگی به شما امکان میدهد تا هر الیه را به طور دلخواه نامگذاری کنید. نامگذاری الیهها برای سازماندهی بهتر کارها استفاده میشود. به دو طریق میتوان از ویژگیهای فوق استفاده نمود. الف( پنجره Timeline ب( پنجره Propertis Layer

**3ــ5ــ تنظیمات الیه از پنجره TimeLine** 

تنظیمات الیه از طریق پنجره Timelineصورت میگیرد. **1ــ3ــ5ــ نشان دادن عناصر گرافیکی هر الیه )Layer Outline As Show)**

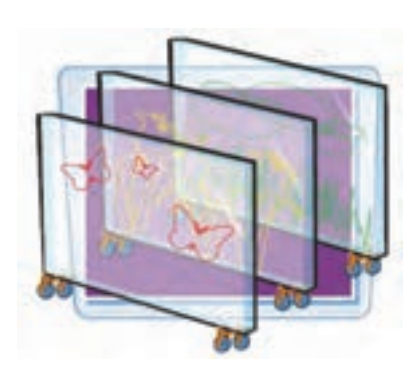

این ابزار در هر الیه به یک رنگ مشاهده میشود. با فعال کردن این ابزار در هر الیه اشیای موجود در آن الیه به صورت توخالی و با رنگ این ابزار مشاهده میشوند و به این ترتیب متوجه میشوید کدام عنصر روی کدام الیه قرار دارد. در شکل 7ــ 5 در الیه 2Layer ابزار As Show Layer Outilne فعال شده و اشیای موجود در آن یعنی دایرهها توخالی و به رنگ بنفش مشاهده میشوند.

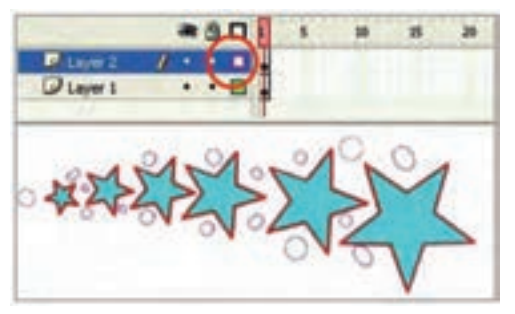

**شکل 7ــ5**

**2ــ3ــ5ــ قفل کردن الیه )Layer Unlock/Lock)** با کلیک روی این ابزار الیه موردنظر قفل میشود بهطوری که اجزای داخل آن الیه قابل ویرایش نیستند. در شکل 8ــ5 الیه دوم قفل شده است.

**فصل پنجم**

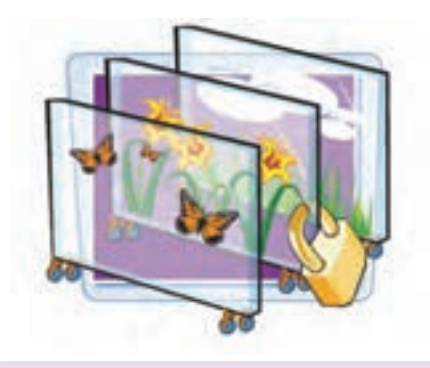

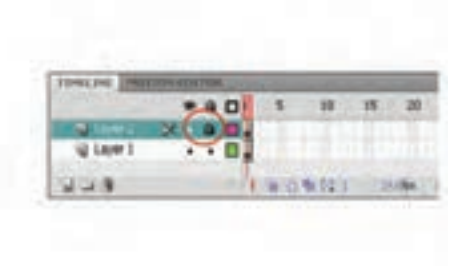

**شکل 8ــ5**

 **تمرین 1ــ:5** در 2Layer که قفل شده است سعی کنید یکی از اجزا را پاک کنید مالحظه میکنید که قابل ویرایش نیست. سپس سعی کنید یک شکل جدید در این الیه قفل شده رسم کنید. در آن صورت پیغامی مبنی بر قفل بودن الیه صادر میشود )شکل 9ــ5(. در صورت تمایل میتوانید با کلیک گزینه »Yes »الیه را از حالت قفل خارج کنید.

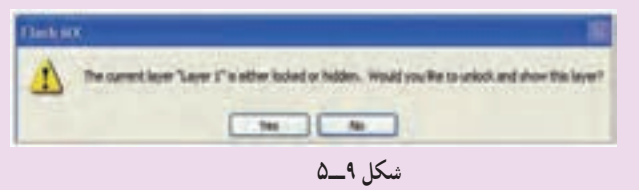

#### **3ــ3ــ5ــ مخفی کردن الیهها )Layer Hide/Show)**

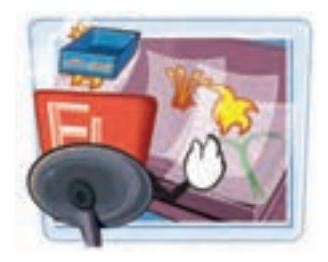

با کلیک روی این ابزار، الیه موردنظر به طور موقت مخفی میشود تا بتوان به راحتی بدون مزاحمت و با تمرکز بیشتر روی الیههای دیگر کار کرد. در شکل 10ــ5 1Layer که ستارهها بر روی آن قرار دارند مخفی شده است و همانطور که میبینید محتویات الیه نمایش داده نمیشود.

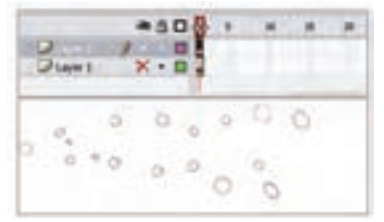

**شکل 10ــ5**

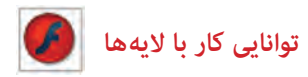

**4ــ3ــ5ــ نامگذاری مجدد الیهها )Rename)** روی نام الیه دابل کلیک کنید و نام جدید را وارد کنید.

**تمرین 2ــ :5** مطابق شکل 11ــ 5 نام 1Layer را به Star و نام 2Layer را به Circle تغییر دهید.

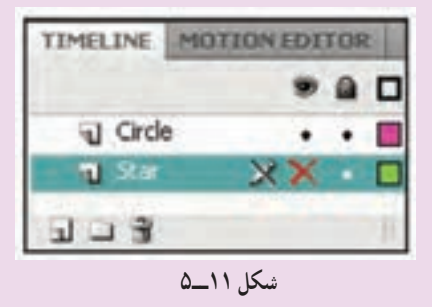

#### **4ــ5ــ تنظیمات الیه با استفاده از پنجره Properties Layer**

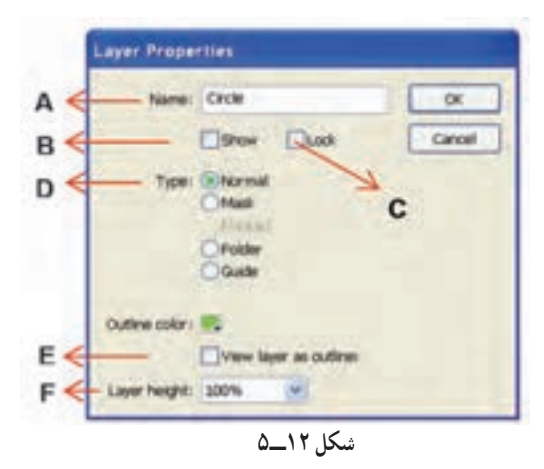

روی الیهای کلیک کنید که میخواهید خصوصیات آن را تنظیم نمایید. )به طور مثال الیه Circle را انتخاب کنید(. منوی Modify را باز کنید و از زیر منوی Timeline گزینه Properties Layer را کلیک کنید. با کلیک راست روی الیه موردنظر و انتخاب Properties نیز میتوانید به این پنجره دسترسی داشته باشید. در شکل 12ــ،5 پنجره خصوصیات لایه (Layer Properties) با تنظیمات موجود معرفی شده است.

**A:** نام موردنظر برای الیه را در بخش Name وارد کنید.

**B:** اگر میخواهید اشکال موجود در الیه در صفحه اصلی )Stage )نمایش داده شود، گزینه Show را فعال کنید.

**C:** برای خودداری از ایجاد تغییرات در الیه بایدبا تیک زدن گزینه Lock آن را قفل کنید. **D:** به طور پیشفرض همه الیههایی که در Flash ایجاد میکنید از نوع عادی و Normal

**فصل پنجم**

هستند. در این بخش میتوانید نوع الیه را تغییر دهید.

**٭ الیه پوششی )Mask):** این نوع الیه همانند یک ماسک عمل میکند و باعث نمایش قسمتی از الیه زیرین میشود. شما میتوانید روی الیه ماسک یک تصویر بکشید.این تصویر همانند یک حفره عمل کرده و از طریق این حفره الیه قبلی را میبینید. )نحوه استفاده و ایجاد این نوع الیه در ادامه فصل توضیح داده شده است.(

**٭ الیه راهنما )Guide):** این نوع الیه برای تعیین مسیر حرکت اشیاء در صفحه استفاده میشود )در فصل انیمیشن توضیح بیشتری داده میشود(.

**E:** اگر میخواهید تصاویر الیه به صورت توخالی نمایش داده شوند، گزینه as Layer view outliner را عالمت بزنید. برای تعیین رنگ خطوط اشکال در حالت Outline از color Outline استفاده کنید.

**F:** برای تعیین ارتفاع الیه از لیست مقابل height Layer عدد موردنظر را برحسب درصد، انتخاب کنید. در شکل 13ــ5 ارتفاع الیه به نام Circle روی %300 تنظیم شده است.

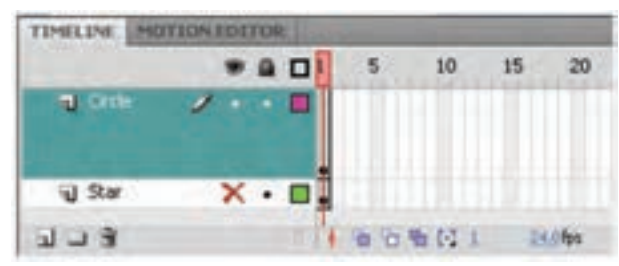

**شکل 13ــ 5ــ ارتفاع الیه Circleسه برابر شده است.**

**5ــ5ــ مرتب کردن الیهها**  الیهها همانند ورقهای شفافی هستند که شکل روی آنها رسم شده است. با تغییر ترتیب قرار گرفتن لایهها و بالا و پایین کردن آنها می توانید تعیین کنید که شکل نقاشی شده بر روی یک الیه، قبل از سایر اشیاء قرار بگیرد یا به پشت آنها منتقل شود. برای جابهجایی الیهها به روش زیر عمل کنید. 1ــ روی الیهای که میخواهید آن را جابهجا کنید کلیک کنید )اشیاء مرتبط با این الیه انتخاب

مے شوند).

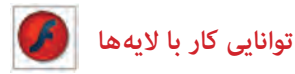

2ــ الیه را به کمک ماوس درگ کرده وبه نقطه دلخواه ببرید. 3ــ درزمان کشیدن، یک نقطه درج بین الیهها ظاهر میشود. 4ــ دکمه ماوس را رها کنید. مالحظه میکنید که الیه در آن نقطه درج میشود. در شکل 14ــ5 تصویر گلها پشت عروسک است.با تغییر ترتیب الیهها، تصویر عروسک به پشت گلها منتقل شده است )شکل 15ــ5(.

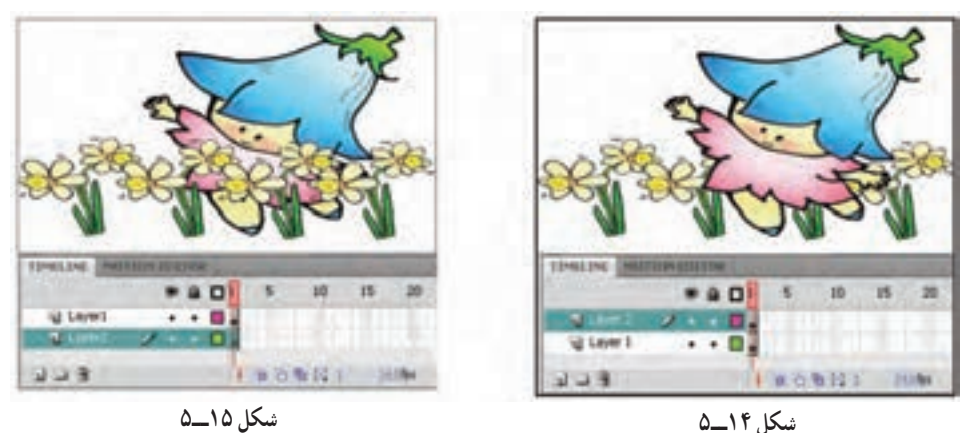

**6ــ5ــ الیههای پوششی )Mask )**

الیه پوششی همانند یک ورقه تیره است که بر روی الیه قرار گرفته و مانع از نمایش عناصر آن لایه میشود. حال اگر بخشی از یک لایه پوششی را با یک طرح مشخص (مثل مربع و دایره و …) برش دهیم و حفره ایجاد کنیم، قسمتی از تصویر الیه زیرین از درون این برش دیده خواهد شد. **1ــ6ــ 5 ــ ایجاد الیه پوششی**

برای ماسک گذاری حداقل به دو الیه نیاز دارید. یکی برای الیه Mask( الیه رویی( و دیگری برای الیه Masked( الیه پشتی(. محتویات گرافیکی الیه Mask تعیین میکند که چه بخشهایی از الیه Masked ظاهر شود. در شکل 16ــ5 کلمه Flowerهمانند یک ماسک باعث نمایش طرح الیه زیرین شده است.

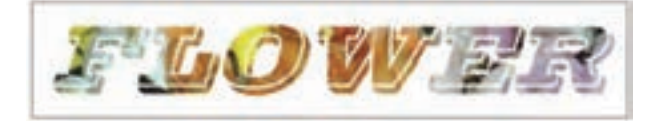

**شکل 16ــ5**

**فصل پنجم**

1ــ روی الیه اول تصویر گل قرارگرفته است. این الیه قرار است الیه Masked باشد. 2ــ روی دکمه Layer New کلیک کنید تا یک الیه جدید ظاهر شود )شکل 17ــ5(. 3ــ در الیه جدید )2Layer)کلمه Flower را تایپ کنید. این الیه قرار است الیه Mask باشد )شکل 18ــ5(.

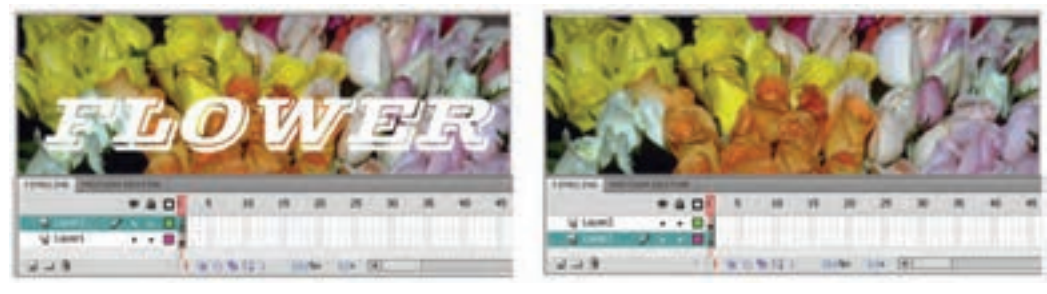

**شکل 17ــ5 شکل 18ــ5**

4ــ روی الیه جدید که متن Flower تایپ شده است کلیک راست کنید و گزینه Mask را انتخاب کنید.

5 ــ Flash این الیه را تبدیل به یک الیه Mask میکند و ضمن پیوند آن با الیه زیرین آن را قفل می کند (شکل ۱۹ــ ۵) اکنون لایه Mask را مشاهده می کنید. بخشهایی از لایه زیر Mask که خارج از محدوده شکل هستند دیده نمیشوند. **.** 

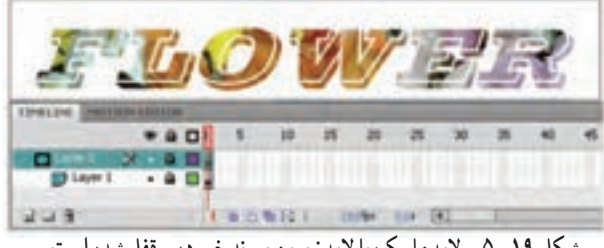

**شکل 19ــ5ــ الیه ماسک با الیه زیرین پیوند خورده و قفل شده است**

**نکته:** اگر الیه Mask ایجاد کردهاید ولی این الیه اثر خاصی روی الیه زیرین ایجاد نکرده است. شاید به علت غیرفعال بودن قفل الیه پوششی باشد. وقتی در نمای طراحی هستید، برای مشاهده اثر الیه پوششی باید الیه را قفل کنید.

 **توانایی کار با الیه ها**

**تمرین 3ــ:5** در این نمونه تصویر حیوانات در الیه زیر قرار دارد و الیه رویی شامل یک مستطیل است که بعضی قسمتهای آن پاک شده است. با کمک الیه ماسک و قرار دادن این دو الیه روی یکدیگر از بخشهایی که پاک شده است، تصاویر زیری قابل مشاهده است. شما هم میتوانید همانند این تصویر برای رنگآمیزی مستطیل از تکنیکهای نمونهبرداری )ابزار Eyedropper ) استفاده کنید.

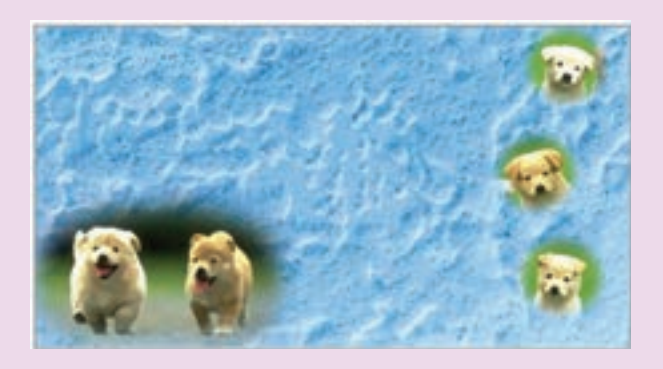

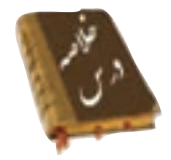

 زمانی که شکل را روی صفحه نقاشی میکنید، میتوانید با ایجاد الیه جدید آن را در یک الیه مستقل قرار دهید. به طوری که سایر عناصر موجود در صفحه با آن در تداخل نباشد. افزایش تعداد الیهها در حجم نهایی نمایش اثر نمیگذارد. برای اضافه کردن الیه جدید از منوی Timeline Insert گزینه Layer را انتخاب کنید یا از دکمه Layer New استفاده کنید. برای حذف الیه بعد از انتخاب الیه مورد نظر، روی آیکن سطل زباله کلیک کنید. با انتخاب Layer Outline As Show میتوانید متوجه شوید که کدام عنصر روی کدام الیه قرار دارد. با قفل کردن هر الیه از ویرایش اتفاقی و تصادفی عناصرموجود در آن جلوگیری میشود. با مخفی کردن الیهها به راحتی میتوانید بدون مزاحمت آنها، بر روی الیههای موردنظر خود، کار کنید.

 الیه پوششی همانند یک ماسک عمل میکند و باعث نمایش قسمتی از الیه زیرین میشود. الیههای راهنما به حرکت در طول یک مسیر کمک میکنند. برای نامگذاری الیه روی نام الیه دابل کلیک کنید و نام جدید را وارد کنید.

#### **واژه نامه**

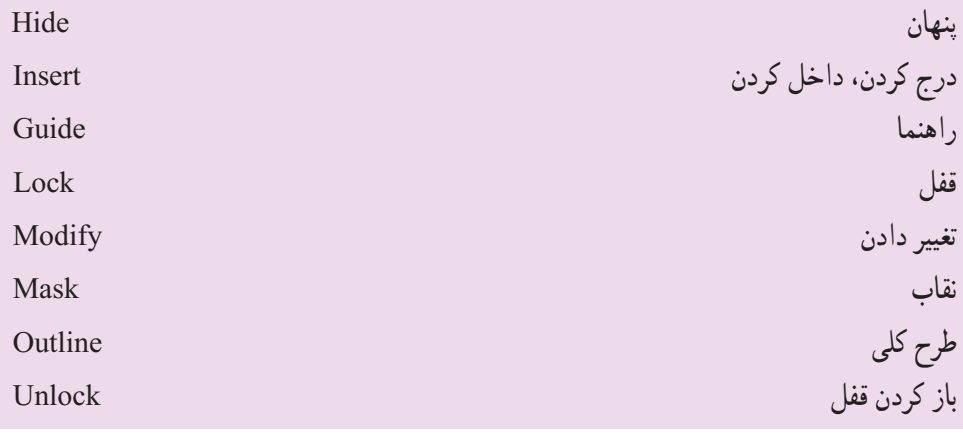

 **توانایی کار با الیه ها**

**آزمون تئوری**  درستی یا نادرستی گزینههای زیر را تعیین کنید. 1ــ الیههای پوششی به حرکت در طول یک مسیر کمک میکند. 2ــ باانتخاب Layer Outline As Show میتوانید متوجه شوید که کدام عنصر روی کدام الیه قرار دارد. 3ــ افزایش تعداد الیهها باعث افزایش حجم نهایی اثر میشود. معادل عبارتهای سمت راست را از ستون سمت چپ انتخاب کرده و مقابل آن بنویسید. 4ــ باز کردن Guide 5ــ نقاب unlock 6ــ راهنما Mask چهار گزینهای 7ــ کدام گزینه صحیح است؟ الف) افزایش تعداد لایهها باعث افزایش حجم نهایی فایل می شود. ب( ایجاد الیه جدید مانع هم پوشانی عناصر میشود. ج) تعییر ترتیب لایهها تأثیری در شکل نهایی نمی گذارد. د) لایههای قفل شده نمایش داده نمی شود. 8 ــ هدف ابزار outline as Show در پنجره line Time چیست؟ الف) توخالی نمایش دادن اشیاء موجود در لایه بب) قفل کردن لایه ج) نمایش دادن و مخفی کردن لایه در تغییر ترتیب لایهها 9ــ از طریق کدام منو میتوان برای ایجاد الیه جدید اقدام کرد؟  $\text{Control } (\text{\textdegree})$  Insert  $(\tau$  View  $(\text{\textdegree})$  Modify  $(\text{\textdegree})$ 10ــ توسط کدام گزینهها نمیتوان یک الیه را حذف کرد؟ الف( کلید Delete روی صفحه کلید ب( آیکن سطل آشغال در پایین پنجره Line Time ج) کلیک راست روی لایه مورد نظر و انتخاب فرمان Delete Layer د( ابزار Eraser

**فصل پنجم**

11ــ حداکثر تعداد الیهای که میتوان اضافه کرد چه میزان است؟ الف( 50 ب( 100 ج( 500 د( محدودیت ندارد 12ــ الیه جدید اضافه شده همواره .....؟ الف) آخرین لایه در Time Line می باشد. بر سر در اول لایهها در Time Line قرار می گیرد . ج) در بالای لایه فعال قرار میگیرد در در پایین لایه فعال قرار میگیرد  $\zeta$ 13ــ اگر در Line Time فقط یک الیه داشته باشید اجرای کدام عملیات غیرممکن است؟ الف) حذف ب( تغییر نام ج) قفل کردن د) پنهان کردن 14ــ کدام عملیات الیه فیلم نهایی را تحت تأثیر قرار میدهد؟ الف) پنهان کردن لایه مسب) قفل کردن لایه ج) تغییر نام لایه د) جابهجایی لایه 15ــ هدف الیه ماسک ....؟ الف( قفل کردن الیه زیرین و مانع ویرایش آن میشود )Mask) ب) مانع نمایش لایههای زیرین میشود مگر با طرحهای مشخص بخشی از این لایه را شفاف کنید. )Masked) ج) فقط نمایش لایه زیرین خط است. د) فعال کردن تمام لایههای زیرین است. 16ــ کدام گزینه صحیح است؟ الف) لایه Mask باعث نمایش قسمتهایی از لایه Masked میشود. ب) لایه Masked باید قفل باشد تا بتوان عناصر لایه ماسک را دید. ج) لایه ماسک تمام لایههای زیرین خود را تحت تأثیر قرار میدهد. د) لایه ماسک مانع نمایش لایه های زیرین می شود. درجای خالی عبارت مناسب بنویسید: 17ــ برای حذف الیه بعد از ..... روی آیکن سطل زباله کلیک کنید. 18ــ با ..... هر الیه از ویرایش اتفاقی و تصادفی عناصر موجود در آن جلوگیری میشود. 19ــ برای نامگذاری الیه روی نام الیه .... کنید و نام جدید را وارد کنید. به سؤال زیر پاسخ تشریحی دهید. 20ــ دو روش برای اضافه کردن الیه جدید نام ببرید.
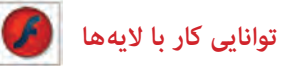

**دستور کار درکارگاه**  1ــ با استفاده از الیههای مختلف اقدام به رسم این حفره در کره کنید.

2ــ با استفاده از فرمانهایی که تاکنون آموختهاید مکعب توخالی را رسم کنید.

3ــ با استفاده از الیههای مختلف اقدام به رسم این رباط نمایید.

4ــ در این نمونه از الیه Mask استفاده شده است و چنین به نظر میرسد که ذرهبین روی متن قرار گرفته است. شما نیز اقدام به رسم نمونهای مشابه آن کنید.

> Ramon city of Caedonia, v preserved, the place was mentioned in the on as the 120 settlemen he Romanians c. ury the Saxon town center. Documents **KSTV** ece of 19 guilds (a) 25 crafts. The ed part in Tr. **iculture** at swister of the Transphranism 5 "Academix Saxotum", the parliament of the 7 Saxon a mas stoched. For details, non teurie sit

فصل ششم

**هدف کلی فصل توانایی کار با متن**

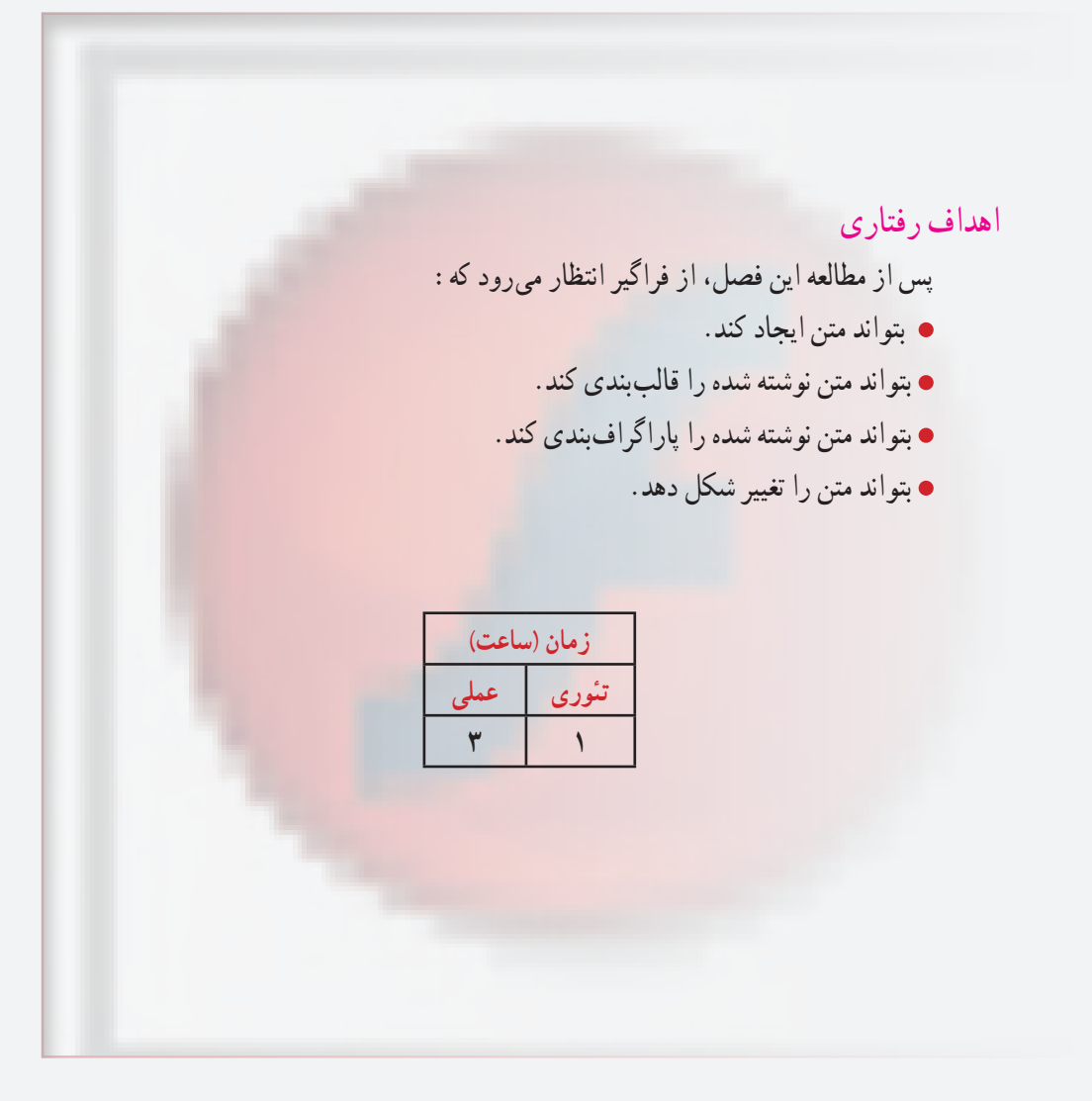

 **توانایی کار با منت**

**کلیات**

در این بخش، به شرح عنصر متن میپردازیم. عنصر متن، یک شیء گرافیکی است که نه خط دارد و نه Fill، شما میتوانید پس از تایپ متن، فونت و رنگ و سبک آن را اصالح کنید. همچنین میتوانید مشخصات حروف را تنظیم کنید. Flash تقریبا کلیه امکانات یک پردازشگر متن را دارد و به شما اجازه میدهد تا پاراگراف بندی کنید و حاشیه چپ و راست پاراگراف و میزان فرو رفتگی خط اول پاراگراف را تنظیم کنید.

**1ــ6ــ افزودن متن به صفحه** در محیط Flash سه نوع متن مورد استفاده قرار میگیرد: **متن ایستا )Static )**برای نوشتن جمالت و عبارات معمولی استفاده میشود. **متن پویا )Dynamic )**در مواقعی استفاده میشود که بخواهید عبارت در طول برنامه و برحسب شرایط مختلف تغییر کند.

**متن ورودی )Input )**مخصوص وارد کردن دادهها و اطالعات در پروژههایی است که دارای ساختار برنامهنویسی هستند.

**1ــ1ــ6ــ متن تک سطری**

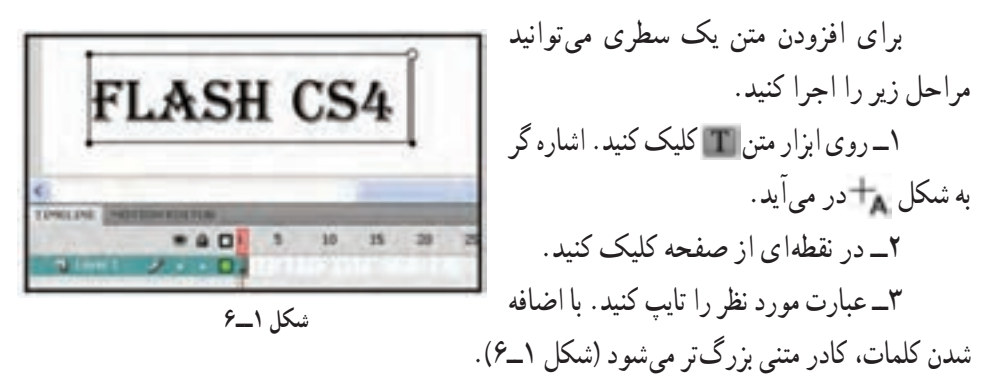

**نکته:** برای ویرایش متن میتوانید به وسیله ابزار انتخاب دو بار روی جمله کلیک کنید.

**نکته:** اگر ابزار متن فعال باشد، با یک بار کلیک روی عبارت، ویرایش آن امکانپذیر میشود.

**فصل ششم**

اجرا کنید.

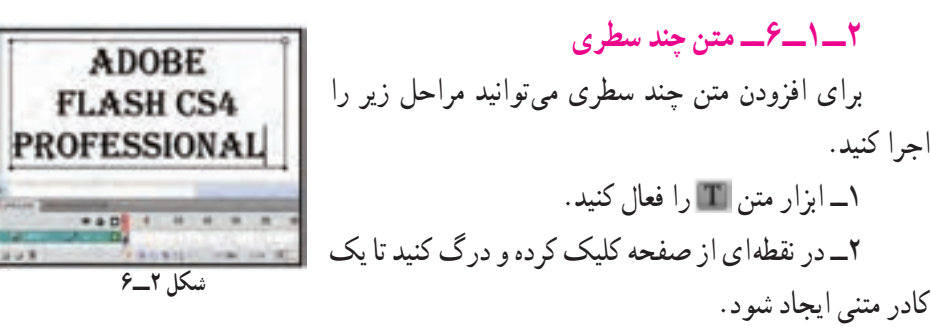

3ــ جمله مورد نظر را تایپ کنید. جمله در کادر متنی قرار میگیرد )شکل 2ــ6(.

**نکته:** تفاوت بین کادر متنی یک سطری و چند سطری در این است که در حالت تک سطری، کادر متنی همزمان با تایپ، بزرگ میشود و نوشته شدن متن در یک خط ادامه پیدا میکند، اما در حالت چند سطری، هنگامی که متن به انتهای کادر رسید، بهصورت خودکار به سطر بعدی میرود. در گوشه کادرهای متنی تک خطی عالمت دایره و در کادرهای متنی چند خطی عالمت مربع قرار دارد.

**نکته:** برای تبدیل کادر متنی یک سطری به چند سطری، اشارهگر ماوس را برروی عالمت باالی کادر برده و پس از آنکه تبدیل به یک Flash دوطرفه شد، اشارهگر را به سمت راست بکشید و رها کنید. برای تبدیل کادر متنی چند خطی به کادر متنی تک خطی، کافی است که ماوس را بر روی مربع موجود در گوشه کادر قرار داده و دوباره کلیک نمائید .(Double Click)

**2ــ6ــ قالببندی متن**

قالببندی متن عبارت است از تغییر قلم، اندازه، رنگ، چینش و سایر ویژگیهای متن که از طریق پنجره Properties انجام میشود. در این پنجره امکاناتی شبیه سایر محیطهای واژهپرداز وجود دارد. **1ــ2ــ6ــ تغییر Style و نوع متن** برای تغییر قالب بندی مراحل زیر را اجرا کنید. 1ــ پنجره Properties را باز کنید.

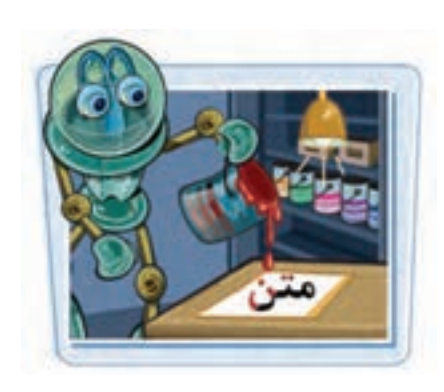

 **توانایی کار با منت**

2ــ جمله مورد نظر را انتخاب نمائید. برای انتخاب متن میتوانید ابزار متن را فعال کرده و سپس روی کادر متنی درگ کنید. همچنین میتوانید با ابزار انتخاب بر روی نقطهای از جمله دو بار کلیک نمائید.

3ــ در لیست بازشوی Style روی عبارت توپر کردن )Bold )یا مایل کردن )Italic )کلیک کنید )شکل 3ــ6(.ظاهر حروف تغییر میکند.

4ــ با کلیک کردن بر روی جعبه رنگ میتوانید رنگ دلخواه را انتخاب کنید. 5ــ برای تغییر نوع متن، در لیست بازشوی Type Text یکی از حالتهای سه گانه ایستا، پویا یا ورودی را انتخاب نمائید )شکل 4ــ6(.

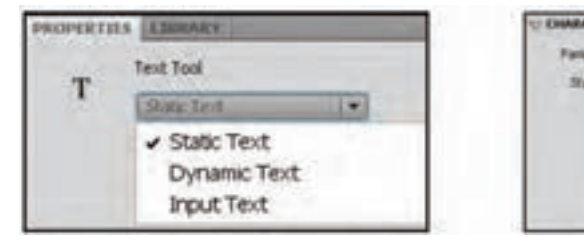

**شکل 3ــ6 شکل 4ــ6**

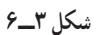

Sample

Sample

Sample

Sample

Sample

**Navius** 

Regular

**Builder** 

**SEAR** 

**BALLAR** 

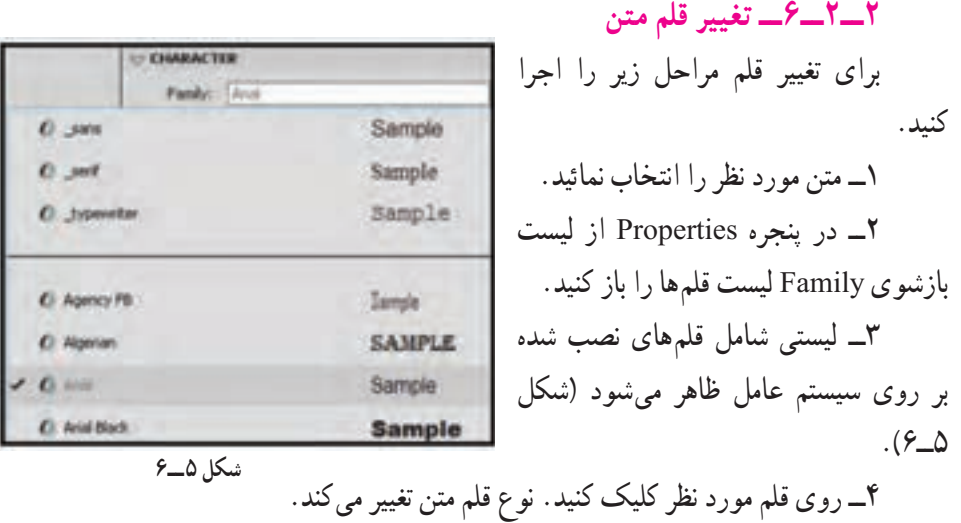

**نکته:** عالوه بر پنجره Properties با استفاده از دستورات موجود در منوی Text هم میتوانید قالببندی متن را تغییر داده و نوع قلم را انتخاب کنید.

**4ــ2ــ6ــ تراز کردن متن و تنظیم فاصله حروف**

جمالت و پاراگرافهای نوشته شده در محیط Flash را میتوانید مطابق سلیقه و نیازتان تراز کرده همچنین فواصل خطوط از یکدیگر و نیز میزان حاشیههای چپ و راست کادر متنی را تعیین نمائید.

برای تراز کردن متن مراحل زیر را انجام دهید. D PARAGRAPH Format: E S E 1ــ ابزار را انتخاب و سپس روی کادر متنی **شکل 6ــ6**کلیک نمائید.

2ــ در پنجره Properties در بخش Paragraph روی یکی از دکمههای تراز کردن متن کلیک كنيد و يكي از چهار حالت چپ چين ، وسط چين ، واست چين ، و تراز دو طرفه ا انتخاب کنید )شکل 6ــ6(.

3ــ همچنین میتوانید از منوی Text و زیر منوی Align نوع تراز متن را تعیین نمائید. **5ــ2ــ6ــ کپی کردن ویژگیهای یک متن به متن دیگر**

برای کپی کردن ویژگی های یک متن به متن دیگر، مراحل زیر را اجرا کنید:

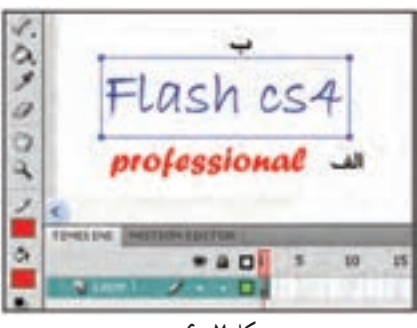

**شکل 7ــ6**

**3ــ6ــ حاشیهها و فاصله خطوط**

1ــ ابزار را انتخاب کنید.

آن را تغییر دهید )شکل 7ــ6ــ الف( کلیک نمائید.

اول شبیه به متن الگو مے شود (شکل ۷ــ۶ــ ب).

2ــ درون کادر متنی که میخواهید ویژگیهای

3ــ ابزار قطره چکان را انتخاب کنید.

4ــ روی متن الگو کلیک کنید. قالب بندی متن

ٔ برای اعمال کنترل بیشتر بر روی متن میتوانید حاشیههای متن، تو رفتگی پاراگراف و فاصله بین خطوط را تنظیم کنید. همه این کارها از طریق پنجره Properties به آسانی قابل انجام است. **1ــ3ــ6ــ تنظیم حاشیهها** 1ــ ابزار را انتخاب و روی کادر متنی کلیک نمائید.

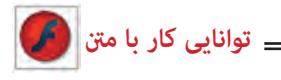

2ــ در پنجره Properties به بخش Margins توجه کنید. 3ــ میزان حاشیههای چپ و راست متن را بر حسب نقطه در بخش و وارد کنید. تغییرات بهسرعت بر روی متن اعمال میشود. **2ــ3ــ6ــ تنظیم تو رفتگیها و فاصله خطوط** 1ــ در ابتدای خط مورد نظر کلیک نمائید. 2ــ پنجره Properties را باز کرده و در بخش Spacing مقدار تو رفتگی را درون کادر Indentation     و فاصله خطوط را درSpacing Line وارد کنید.

> **4ــ6ــ تغییر واحد اندازه گیری در محیط Flash**  برای تغییر واحد اندازهگیری در محیط Flash مراحل زیر را طی کنید: 1ــ از منوی Modify گزینه Document و یا کلیدهای J+Ctrl را فشار دهید.

> > 2ــ پنجره Properties Document باز میشود. درقسمت Ruler Units از لیست واحدها (اینچ، نقطه، سانتیمتر، میلی متر و پیکسل)، گزینه دلخواه را انتخاب نمائید (شکل ۸ ــ۶).

> > 3ــ روی دکمه Okکلیک کنید واحدهای اندازهگیری محیط برنامه تغییر مے کند.

> > برای نوشتن اندیس یا توان در عبارات،یکی از گزینههای اندیس )Subscript )یا توان )Superscript )را از پنجره properties انتخاب کنید.

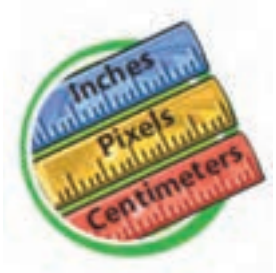

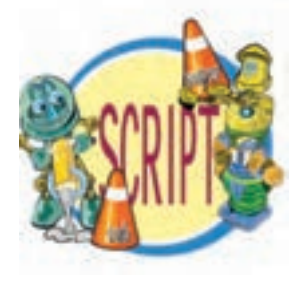

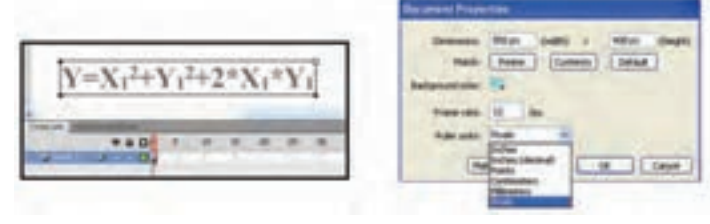

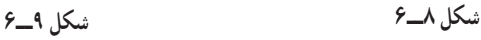

**فصل ششم**

139

**5ــ6ــ جابهجایی و تغییر اندازه کادر متنی** کارهای متنی همانند سایر اشیاء موجود در محیط Flash قابل جا بهجایی و تغییر اندازه هستند. همچنین میتوان به کمک ابزار تغییر شکل ) Transform Free    )که در فصلهای قبل با آن آشنا شدید، متن را چرخانده و یا شکل آن را تغییر دهید. **1ــ5ــ6ــ جابهجایی کادر متن** 1ــ ابزار را انتخاب کنید. 2ــ بر روی کادر کلیک کرده و با درگ، آن را به نقطهای دیگر انتقال دهید. 3ــ با رها کردن دکمه ماوس، متن در نقطه جدید قرار میگیرد. **2ــ5ــ6ــ تغییر اندازه کادر متنی** 1ــ بر روی کادر متنی دابل کلیک کنید. 2ــ اشاره گر ماوس را بر روی گوشه باال ــ سمت راست کادر قرار دهید تا اشارهگر به شکل یک فلش دو سر تغییر کند. سپس اشارهگر را به سمت چپ یا راست جا به جا کنید، اندازه کادر متنی تغییر میکند. **3ــ5ــ6ــ چرخش متن** برای جرخیدن متن، ابتدا آن را انتخاب نموده و سپس ابزار تغییر شکل (Free Transform) را فعال کنید.

با انتخاب حالت Skew and Rotate      میتوانید زاویه قرارگیری متن و میزان کجی متن را تغییر دهید (شکل ۱۰\_۶).

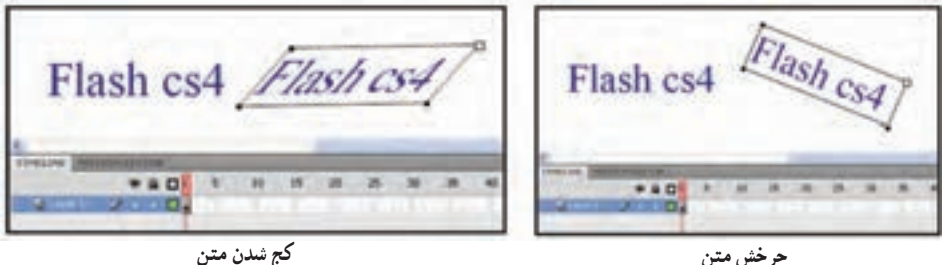

**شکل 10ــ6**

**4ــ5ــ6ــ تغییر جهت متن** برای تغییر جهت متن مراحل زیر را طی کنید: 1ــ کادر متنی را انتخاب کنید. 2ــ در ابزار روی لیست بازشو کلیک کنید )شکل 11ــ6(.

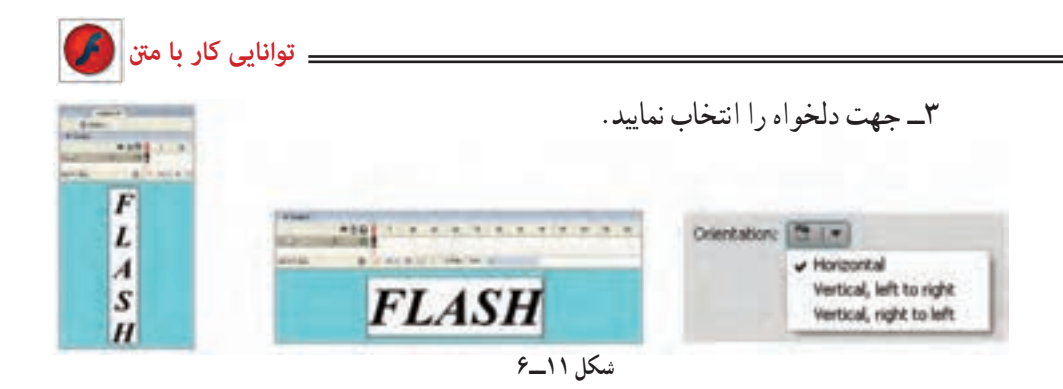

**6ــ6ــ تبدیل متن به قطعات گرافیکی** برای تبدیل متن به یک تصویر گرافیکی باید از دستور Apart Break استفاده کنید. این

دستور، متن را به قطعات گرافیکی تبدیل کرده و امکان جا به جایی تک تک حروف را فراهم میآورد. پس از اجرای این دستور دیگر امکان ویرایش متن به

وسیله ابزار متن وجود نخواهد داشت. کلید میانبرتبدیل متن به قطعات گرافیکی B+Ctrl می باشد. برای شکستن متن مراحل زیر را طی نمایید: 1ــ روی متن مورد نظر کلیک کنید. 2ــ منوی Modify را باز کنید.

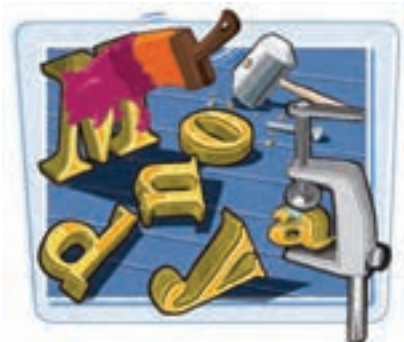

3ــ روی گزینه Apart Break کلیک نمائید، متن از حالت یکپارچه خارج شده و تبدیل به حروف مجزا میشود )شکل 12ــ6(. در این حالت امکان جا به جایی هر یک از حروف به صورت مستقل وجود دارد.

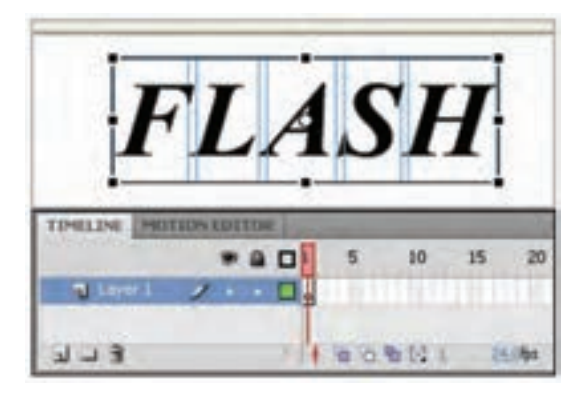

**شکل 12ــ6ــ متن از حالت یکپارچه خارج شده و تبدیل به حروف مجزا شده است.**

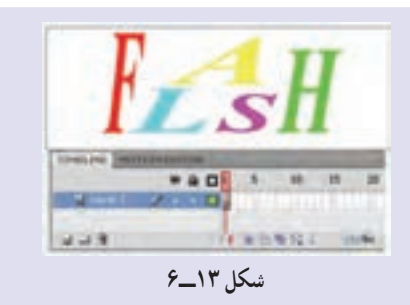

**مثال 1ــ:٦** در شکل 13ــ6 حروف تبدیل به شهرء شدهاند و کلیه قابلیتهای تغییر اندازه، رنگ و ... را دارا میباشند.

**7ــ6ــ تغییر شکل حروف**

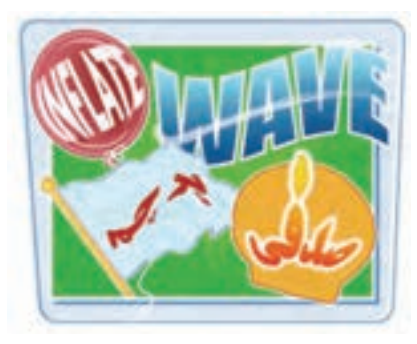

به کمک قابلیت Envelope      که در بخش Option ابزار Transform Free وجود دارد، میتوانید شکل حروف و اندازه آنها را تغییر داده و حالتهای متنوعی را در متن ایجاد کنید. توجه داشته باشید که قبل از انجام این کار باید دستور Apart Break را اجرا کنید تا حروف از حالت متنی خارج شود.

1ــ دستور Apart Break را بر روی کادر متنی اعمال کنید تا به حروف مستقل تبدیل شود. ً 2ــ مجددا دستور Apart Break را بر روی حروف اعمال کنید. 3ــ ابزار تغییر شکل ) Transform Free )را انتخاب کنید. 4ــ روی دکمه Envelope کلیک نمائید.

نقاط ویرایشی در اطراف متن ظاهر میشوند و متن به قطعات گرافیکی تبدیل میگردد )شکل  $(6)$ 

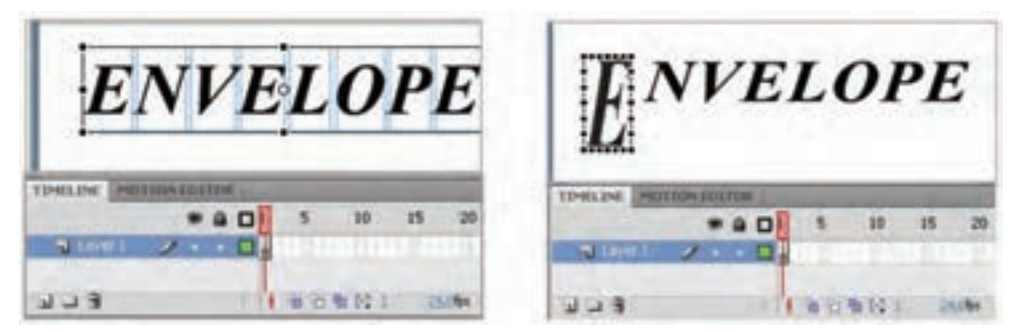

**شکل 14ــ6**

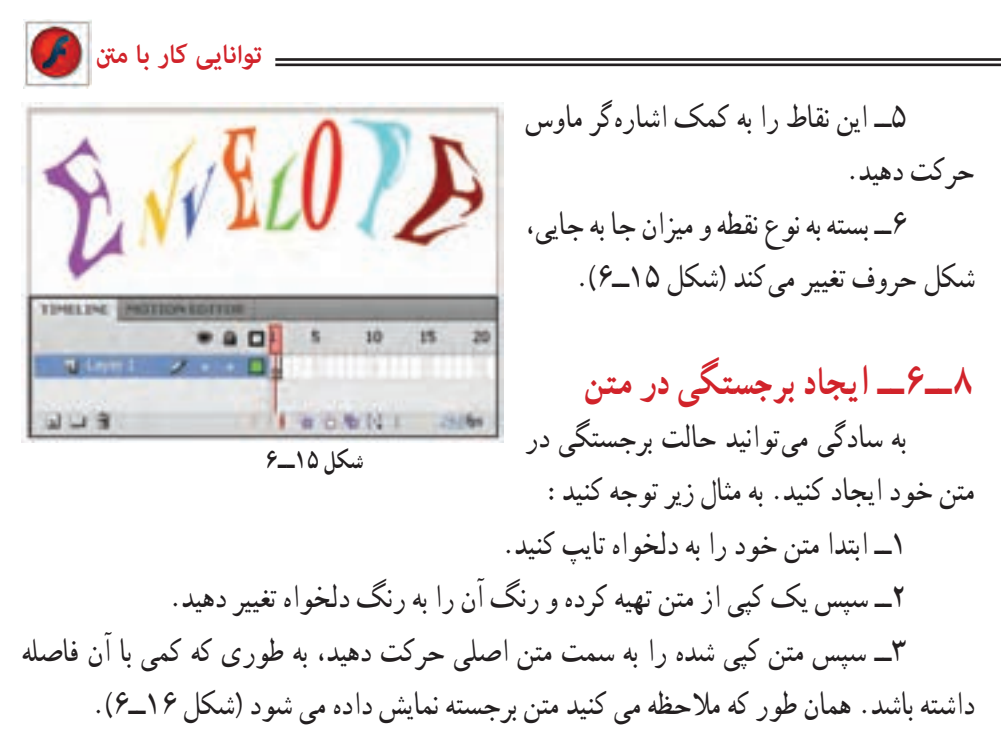

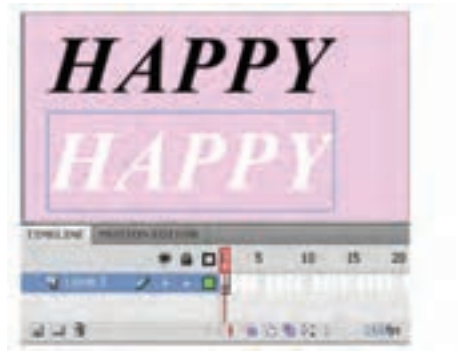

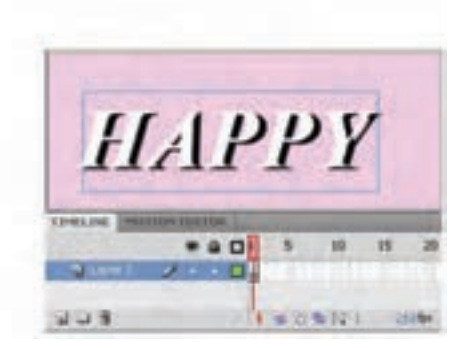

**شکل 16ــ6**

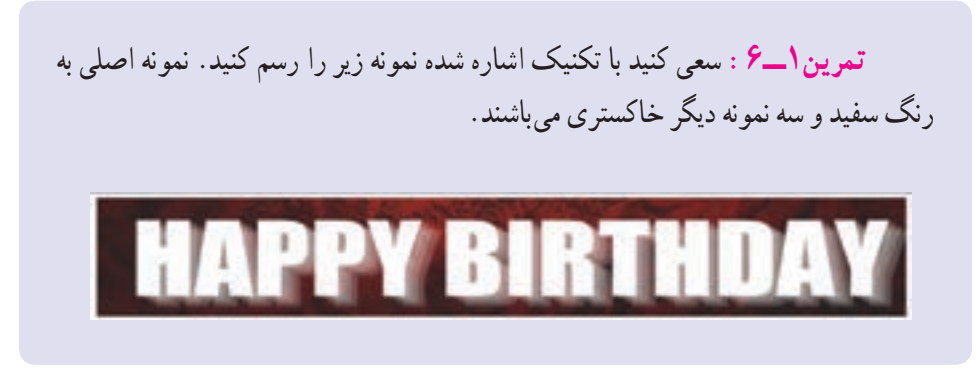

**فصل ششم**

**9ــ6ــ ایجاد Stroke در متن**

۱ــ ابزار متن ۱۰ از اانتخاب و متن دلخواه خود را وارد کنید. در صورتی که متن را قبلاً وارد کردهاید، با کمک ابزار انتخاب بر روی متن مورد نظر کلیک نمائید.

2ــ منوی Modify را باز کرده و روی گزینه Apart Break کلیک نمائید. متن از حالت یکپارچه خارج شده و تبدیل به حروف مجزا میشود )شکل 17ــ6(.

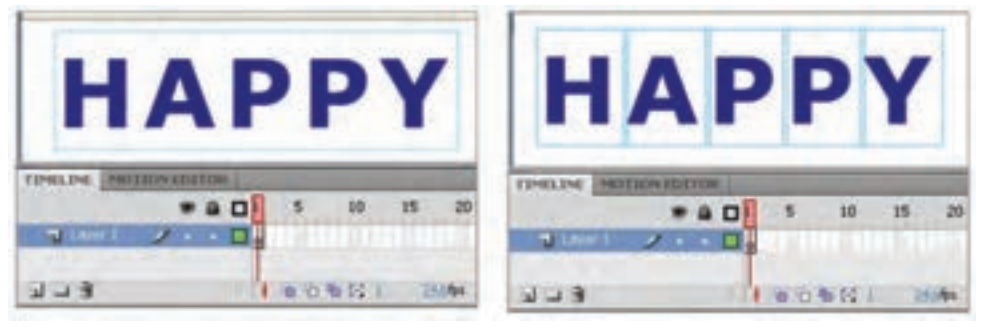

**شکل 17ــ6**

ً 3ــ مجددا دستور Apart Break را بر روی کادر متنی اعمال کنید تا به قطعات گرافیکی تبدیل شود. 4ــ متن را از حالت انتخاب خارج کرده و ابزار Tool Bottle Ink را انتخاب کنید )اشارهگر ماوس را روی ابزار Tool Bucket Paint نگه دارید، همانطور که مالحظه میکنید یک لیست ظاهر میشود که شامل ابزار Tool Bottle Ink است(.

5ــ در قسمت رنگ مورد نظر برای Stroke را انتخاب نموده و بر روی تک تک حروف کلیک کنید تا به آنها ضخامت دهد )شکل 18ــ6(.

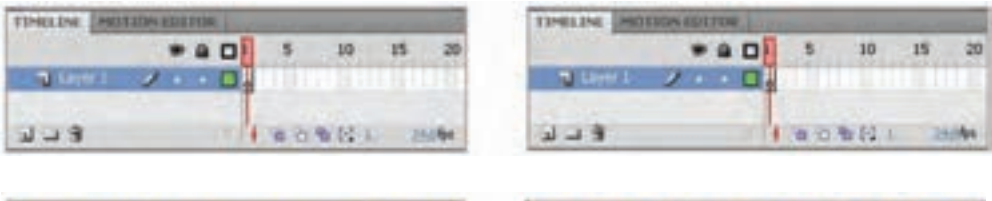

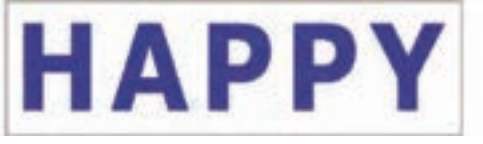

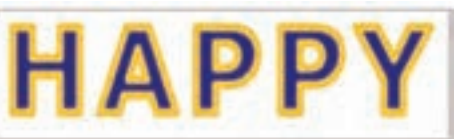

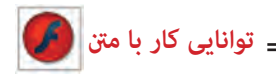

**10ــ6ــ ایجاد متن با رنگهای الیهای**

1ــ با کمک ابزار متن متن دلخواه خود را وارد کنید. 2ــ با کمک ابزار انتخاب بر روی متن مورد نظر کلیک کنید. 3ــ منوی Modify را باز کرده روی گزینه Apart Break کلیک نمائید. متن از حالت یکپارچه خارج شده و تبدل به حروف مجزا میشود.

ً 4ــ مجددا دستور Apart Break را بر روی کادر متنی اعمال کنید تا به قطعات گرافیکی تبدیل شود )شکل 19ــ6(.

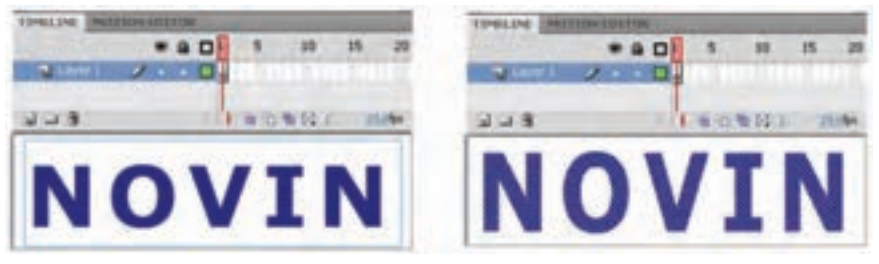

**شکل 19ــ6**

5ــ توسط ابزار انتخاب قسمتی را که میخواهید رنگ آمیزی نمائید، انتخاب کنید. در این مثال نیمه پائینی متن انتخاب شده است.

6ــ توسط ابزار سطل رنگ ، رنگ دلخواه را اعمال کنید )شکل20ــ6(.

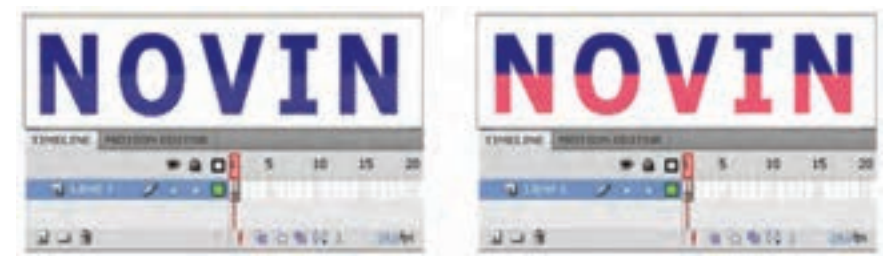

**شکل 20ــ6**

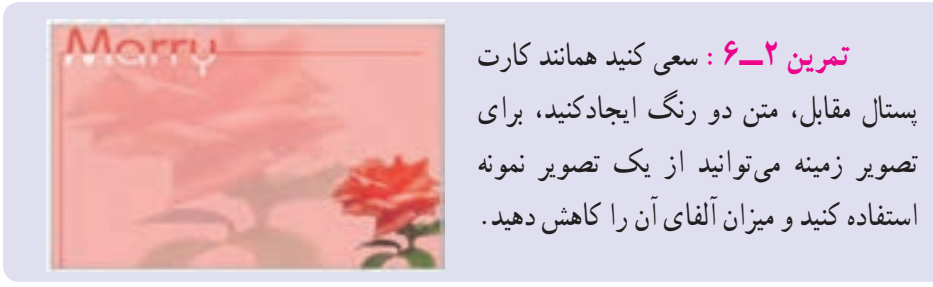

**فصل ششم**

**11ــ6ــ ایجاد سایه در متن** 1ــ ابزار متن T را انتخاب و متن دلخواه خود را وارد کنید. 2ــ روی متن مورد نظر کلیک نموده و یک کپی از آن را در یک الیه جدید قرار دهید، رنگ آن را به خاکستری تغییر دهید تا تداعیگر رنگ سایه باشد.

3ــ منوی Modify را باز نموده روی گزینه Apart Break کلیک نمائید تا متن به عنصر گرافیکی تبدیل شود.

4ــ توسط ابزارDistort در آن کجی ایجاد کنید )شکل 21ــ6(.

5ــ سپس با جا به جایی آن به سمت متن اصلی چنین به نظر میرسد که سایه ایجاد شده است. همچنین میتوانید برای متن رنگ گرادیان تعریف کنید و محل نقطه نورانی را تغییر دهید.

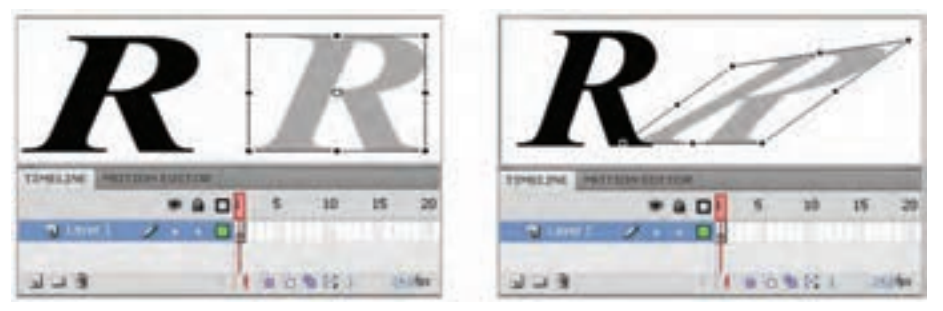

**شکل 21ــ6**

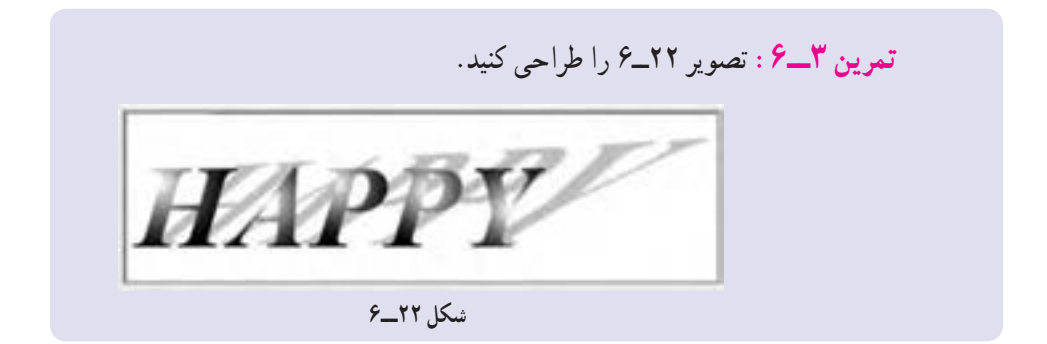

147 **12ــ6ــ نوشتن متن روی سطح غیر خطی** اگر بخواهید همانند شکل 23ــ6 متنی را روی سطح دایرهای بنویسید، باید به ترتیب زیر عمل کنید. 1ــ یک فایل جدید باز کنید و در الیه اول یک دایره تو خالی بکشید.

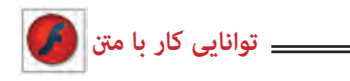

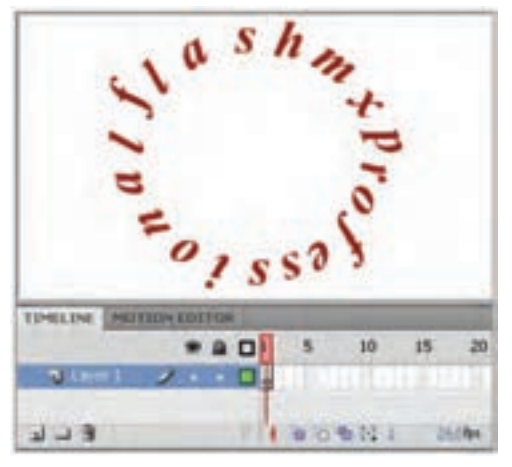

**شکل 23ــ6**

2ــ در الیه دوم متن خود را تایپ کنید و از منوی Modify گزینه Apart Break را اجرا کنید تا متن از حالت یکپارچه خارج شده و تبدیل به حروف مجزا شود. 3ــ سپس تک تک حروف را انتخاب کرده و سعی کنید روی سطح دایره بچینید. برای چرخش حروف از ابزار Skew and Rotate استفاده کنید )شکل 24ــ6(. 4ــ پس از پایان تنظیمات میتوانید دایره تو خالی را حذف کنید.

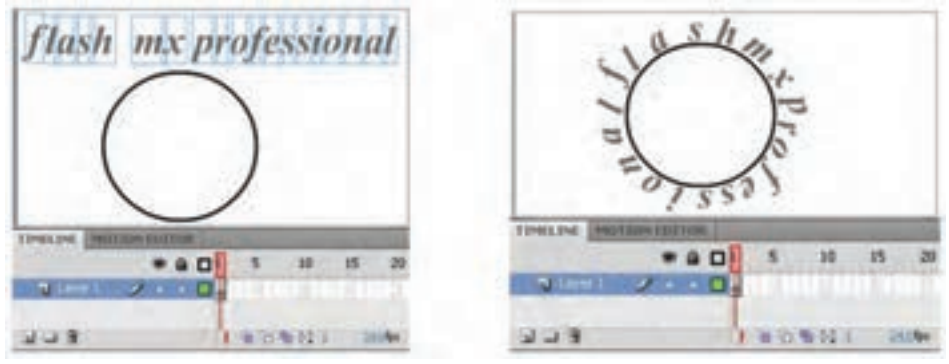

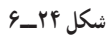

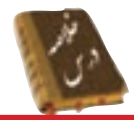

 در محیط Flash سه نوع متن Input ,Dynamic و Static مورد استفاده قرار میگیرد. برای نوشتن جمالت و عبارات معمولی متن Static استفاده میشود. قالب بندی متن همانند تغییر قلم، اندازه، رنگ، چینش و سایر ویژگیهای متن از طریق پنجره Properties انجام میشود. در محیط Flash برای تغییر واحد اندازهگیری از منوی Modify گزینه Document و یا کلیدهای J+Ctrl را فشار دهید. برای تعییر جهت متن ابزار Orientation به کار میرود. دستور Apart Break، متن را به قطعات گرافیکی تبدیل کرده و امکان جا به جایی تک تک حروف را فراهم میآورد. به کمک قابلیت Envelope  که در بخش Option ابزار Transform Free وجود دارد، میتوان شکل حروف و اندازه آنها را تغییر داد. پس از اعمال دستور Apart Break بر روی کادر متن میتوان توسط ابزار Tool Bottle Ink به آن ضخامت داد.

**واژهنامه**

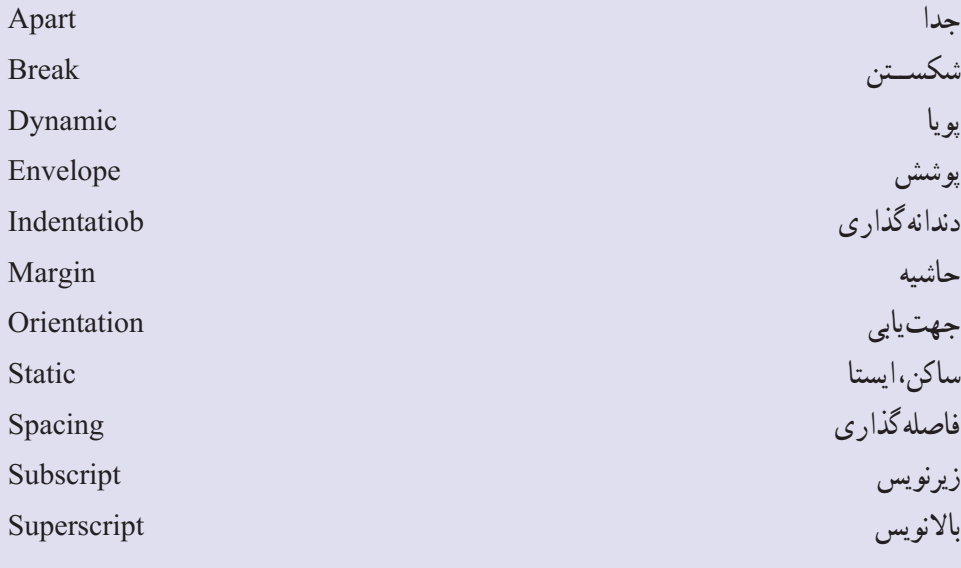

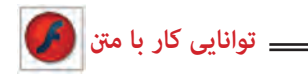

**آزمون تئوری** درستی یا نادرستی گزینههای زیر را تعیین کنید. 1ــ برای نوشتن جمالت و عبارات معمولی متن Static استفاده میشود. 2ــ در پنجره Properties توسط نوار ابزار لغزنده Stroke میتوان به متن ضخامت داد. معادل عبارتهای سمت راست را از ستون سمت چپ انتخاب کرده و مقابل آن بنویسید.

3ــ باالنویس Apart 4ــ جهتیابی Orientation 5ــ جدا Superscript چهارگزینهای 6ــ از کدام نوع متن برای نوشتن جمالت و عبارات معمولی استفاده میشود؟ الف( Static ب( Dynamic ج( Input د( Text 7ــ کدام جمله صحیح نیست؟ الف) در گوشه بالای سمت راست کادر تک خطی علامت مربع دیده می شود. ب( در کادر چند خطی عالمت دایره قرار دارد. ج) یک کادر متنی تک خطی را نمی توان به کادر متنی جند خطی تبدیل کرد. د) در کادر متنی چند خطی با رسیدن به انتهای کادر اشارهگر به صورت خودکار سر سطر بعدی میرود. 8ــ اگر در پروژه فلش نیاز به وارد کردن داده توسط کاربر باشد کدام متنی مناسب است؟ الف( Input ب( Dynamic ج( Static د( Text 9ــ کدام جمله صحیح نیست؟ الف) یک متن یک عنصر گرافیکی توپر است. ب) یک متن دارای Stroke است ج) ویژگی یک متن را میتوان توسط ابزار قطرهچکان به متنهای دیگر کپی کرد. د) برای نوشتن جملات و عبارات معمولی متن Input استفاده می شود.

**فصل ششم**

10ــ در کدام قسمت رنگ متن را میتوان تغییر داد؟ الف) يانل Color Mixer ب( ابزار Paint Bucket ج) پانل Properties د) پانل Properties 11ــ کدام جمله صحیح است؟ الف) در یک عبارت متنی می توان از رنگ های گرادیانی استفاده کرد. ب( به یک عبارت متنی میتوان Stroke اضافه کرد. ج) یک عبارت متنی را می توان چرخش داد. د) فاصله کاراکترهای یک عبارت متنی قابل تغییر است. 12ــ شکستن یک متن یعنی: الف) تغییر متن یک خطی به متن چند خطی ب( تبدیل متن به عنصر گرافیکی ج( تبدیل عنصر متنی Static به عنصر متنی Dynamic د( تبدیل یک متن به یک عنصر توپر 13ــ به کدام متن میتوان یک رنگ گرادیانی داد؟ الف( متن از نوع Dynamic باشد. ب) متن از نوع تک خطی باشد. ج) متن توسط دستور Break a Part به عنصر گرافیکی تبدیل شود. د) متن از نوع چند خطی باشد. در جای خالی عبارت مناسب بنویسید. 14ــ درمحیط Flash برای تغییر واحد اندازهگیری از منوی .......... گزینه Document و یا کلیدهای .......... را فشار دهید. 15ــ برای تغییر جهت متن ابزار .......... به کار میرود. 16ــ دستور .......... متن را به قطعات گرافیکی تبدیل کرده و امکان جا به جایی تک تک حروف را فراهم میآورد. به سؤال زیر پاسخ تشریحی دهید. 17ــ چگونه میتوان شکل حروف و اندازه آنها را تغییر داد؟

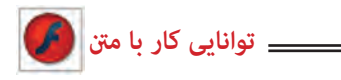

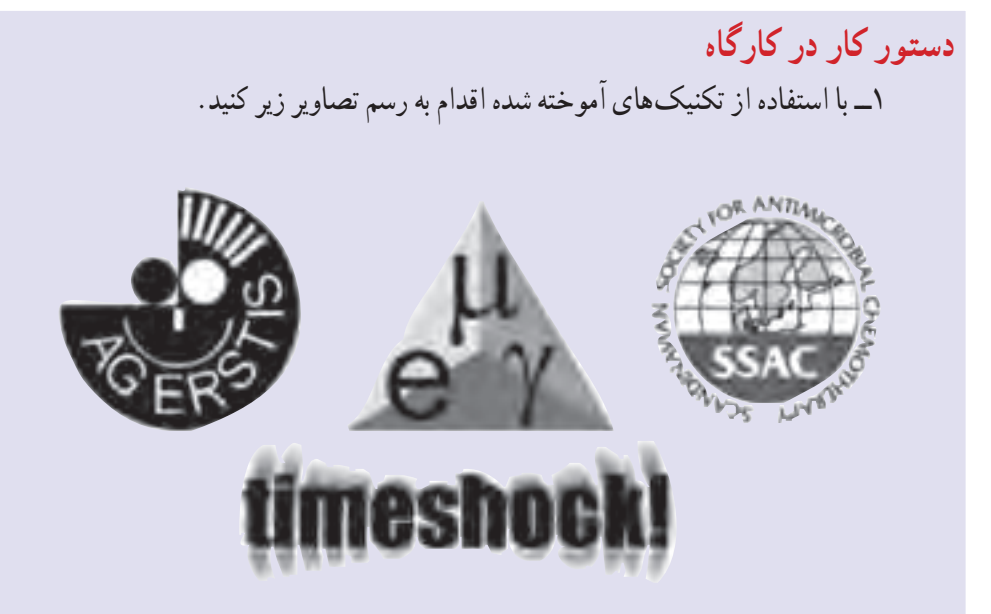

2ــ در تصویر زیرمتن نوشته شده دارای سایه است و همچنین به تدریج در سطرهای بعدی از میزان آلفای آن کاسته شده است. شما هم سعی کنید نمونهای مشابه این تصویر شبیهسازی کنید.

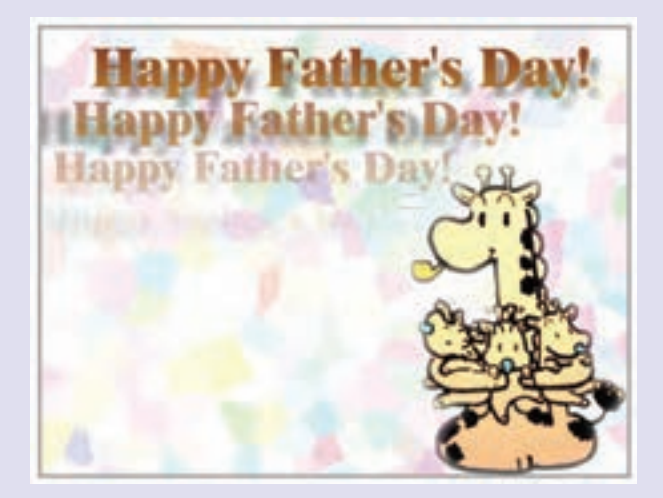

3ــ در کارتپستال صفحه بعد رنگ نیمه باالی متن و رنگ نیمه پائینی آن متفاوت است. شما نیز سعی کنید طرحی ارائه دهید که به نمونه زیر نزدیک باشد.

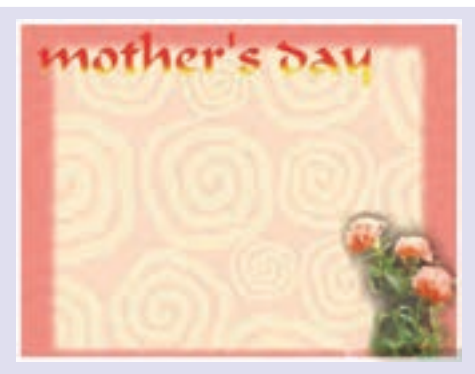

4ــ در کارتپستال زیر متن دارای سایه است. شما نیز نمونه این کارت را شبیهسازی کنید.

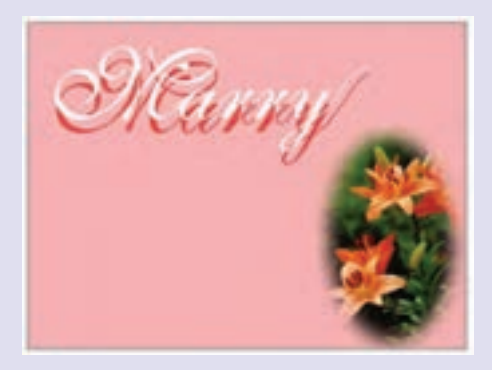

5ــ در کارتپستال زیر تصور میشود که متن روی یک سطح مدور که دارای عمق است، نوشته شده است. شما نیز سعی کنید با استفاده از ابزار Distort متنی مشابه آن شبیهسازی کنید.

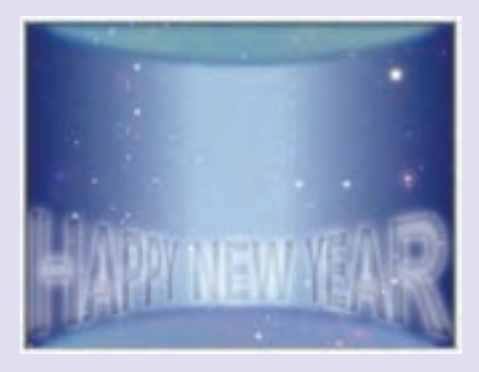

فصل هفتم

**هدف کلی فصل توانایی کار با سمبلها**

اهداف رفتاری پس از مطالعه این فصل، از فراگیر انتظار میرود که: مفهوم سمبل را بیان کند. انواع سمبل را بشناسد. سمبل ایجاد کند و در صورت لزوم آن را ویرایش کند.

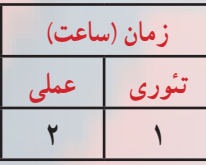

149

**کلیات**

استفاده از کتابخانه در تهیه یک فیلم خیلی مهم است و باعث افزایش کارائی فیلم میشود. در این فصل ابتدا با مفهوم کتابخانه آشنا شده و سپس قادر به سازماندهی آن خواهید بود. همچنین با مفاهیم سمبل که باید در کتابخانه قرار گیرند آشنا میشوید و میتوانید سمبل ایجاد کنید.

## **1ــ7ــ کتابخانه )Library)**

درطی فصلهای قبل نحوه ترسیم و ویرایش عناصر گرافیکی را آموختهاید. این عناصر گرافیکی در ایجاد یک تصویر، فیلم یا انیمیشن متحرک مورد استفاده قرار میگیرند، لذا ممکن است شما از یک عنصرچندین بار استفاده نمایید. لذا به دلیل کاستن از حجم نهایی فایل و کاهش زمان Download ، یک مخزن برای ذخیره کردن

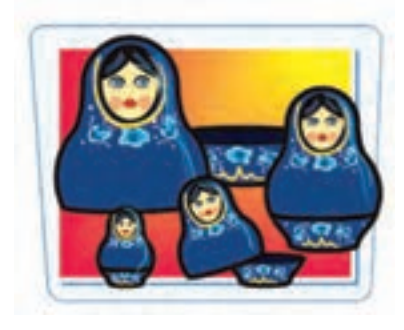

عناصر گرافیکی و سایر عناصر مورد نیاز در نظر گرفته شده که رسیدن به تمام اهداف فوق را آسان نموده است. این مخزن، کتابخانه )Library )نامیده میشود.

> **2ــ7ــ سمبل )Symbol)** سمبل عنصری است که در کتابخانه Flash ذخیره میشود.

> سمبل میتواند یک شکل ترسیم شده در صفحه، یک انیمیشن و یا یک تصویر ساخته شده در سایر برنامههای گرافیکی باشد. صداها و دکمهها و فونتهای موجود در کتابخانه برنامه نیز سمبل محسوب میشوند.

**3ــ7ــ نمونه )Instance)** زمانی که یک کپی از سمبل را وارد برنامه خود میکنید در واقع از یک نمونه استفاده کردهاید. این نمونه به سمبل اصلی اشاره دارد و افزودن تعدادی از آن به برنامه،

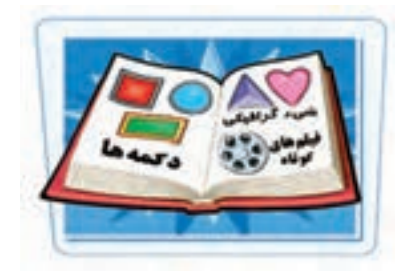

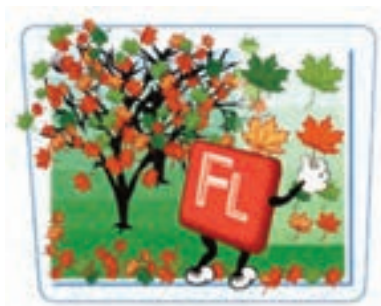

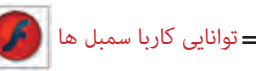

تأثیر چندانی در حجم فایل نخواهد داشت. برای دادن یک نام به نمونه مورد نظر کافی است ابتدا نمونه مورد نظر رادر Stage انتخاب کرده سپس به پنجره Properties رفته و در بخش Name Instance نامی را برای نمونه مورد نظر تایپ کنید.برای استفاده مجدد از یک شکل میتوان از روشهای Copy و Paste استفاده کرد ولی هر بار به اندازه حجم عنصر گرافیکی به حجم فایل نهایی اضافه میشود و با افزایش حجم فایل، زمان بارگذاری آن بیشتر خواهد شد.

**نکته:** با استفاده از کتابخانه، عناصر گرافیکی یک بار برای همیشه در مخزن ذخیره شده و در هر بار استفاده، فقط نمونهای از آن در صفحه نمایش اصلی ظاهر خواهد شد.

> **4ــ7ــ انواع سمبل**  سمبلهای Flash به سه دسته سمبلهای نمایشی، گرافیکی و دکمهها تقسیمبندی شدهاند.

> **1ــ4ــ7ــ سمبل های گرافیکی )Symbols Graphic )** اشکالی که به روی صفحه ترسیم نمودهاید یا تصویری که از سایر برنامهها وارد Flash کردهاید، میتوانند تبدیل به یک سمبل گرافیکی شوند و بیشتر برای تصاویر ثابت و قطعه انیمیشنهایی که قرار است در یک پروژه چندین بار مورد استفاده قرار گیرند، استفاده میشود.

**2ــ4ــ7ــ سمبلهای دکمهای )Symbols Botton)**

دکمههای ساخته شده در محیط Flash نیز میتوانند به سمبل تبدیل شوند و مورد استفاده قرار گیرند. این نوع سمبلها همانطورکه از نام آنها پیداست برای ساخت دکمههای معمولی یا دکمههای تعاملی که نسبت به رویدادهای ماوس و صفحه کلید از خود عکسالعمل نشان میدهند استفاده میشود.

**3ــ4ــ7ــ سمبلهای نمایشی )Symbols Clip Movie)**

قطعات انیمیشن ساخته شده مانند بستهای هستند که در برنامه اصلی Flash کاربرد دارند و

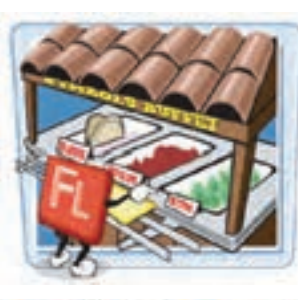

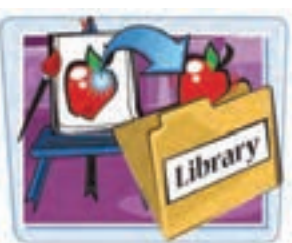

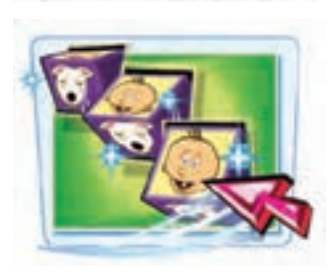

مستقل از خط زمان نمایش اصلی عمل میکنند.

**5ــ7ــ استفاده ازکتابخانه** یک پروژه Flash میتواند حاوی دهها عنصر گرافیکی، صوتی، دکمه یا سمبل نمایشی باشد. ابزار سازماندهی این عناصر، کتابخانه Flash است که همه این سمبلها را در خود نگهداری می کند.

**1ــ5ــ7ــ باز کردن پنجره کتابخانه**

1ــ منوی Window را باز کنید. 2ــ روی گزینه Library کلیک کنید.

به جای مراحل 1و2 میتوانید دکمه 11F یا کلیدهای L+Ctrl را فشار دهید تا پنجره کتابخانه باز شود.

**A:** با کلیک روی این دکمه میتوانید نمای پنجره را در بزرگترین شکل ممکن قرار دهید.

**B:** با کلیک روی این دکمه میتوانید نمای پنجره را به حالت قبل بازگردانید.

**C:** برای مشاهده دستورات مرتبط با کتابخانه، منوی انتخابهای پنجره کتابخانه را باز کنید.

**D:** با کلیک کردن بر روی نام سمبل مورد نظر میتوانید پیش نمایش آن را مشاهده کنید.

3ــ روی دکمه Close کلیک کنید. پنجره کتابخانه بسته میشود.

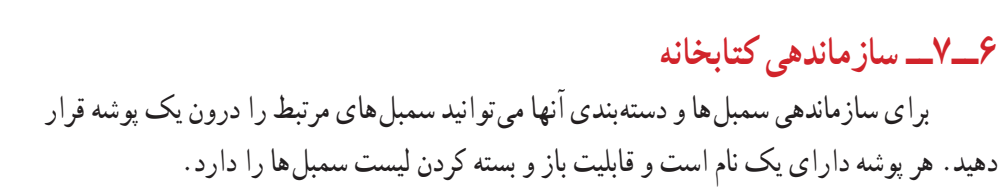

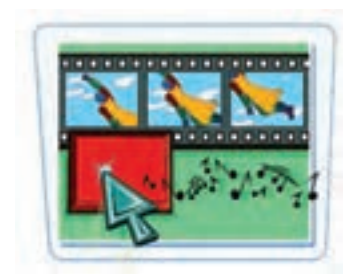

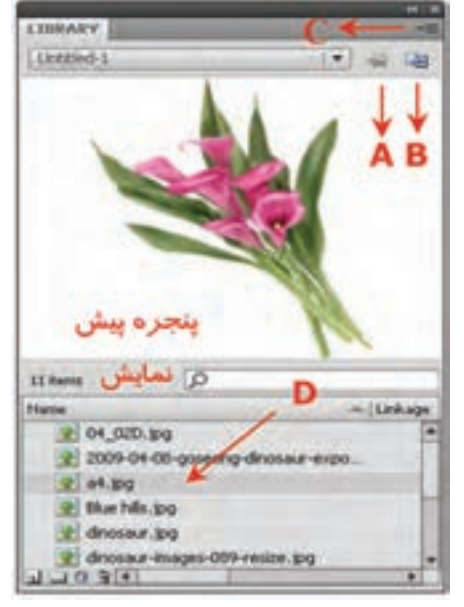

**شکل 1ــ7**

#### $107$

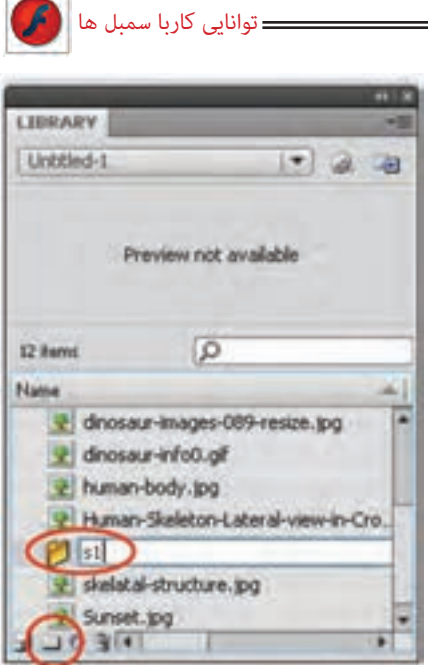

**شکل 2ــ7**

**1ــ6ــ7ــ ایجاد یک پوشه** 1ــ پنجره کتابخانه را باز کنید. 2ــ روی دکمه ایجاد پوشه جدید )Folder New ) کلیک نموده، نامی برای پوشه تایپ کنید )شکل 2ــ7(. 3ــ دکمه Enter را فشار دهید. 4ــ پوشه جدید در پنجره ایجاد میشود. برای مشاهده محتوای پوشه، روی آیکن آن دابل کلیک کنید. **2ــ6ــ7ــ انتقال یک سمبل به پوشه** سمبل را بر روی آیکن پوشه درگ کنید. سمبل به درون پوشه منتقل میشود.

**نکته:** برای تغییر نام یک پوشه، روی اسم آن دابل کلیک کرده و پس از تایپ نام جدید، کلید Enter را فشار دهید. تغییر نام سمبلها نیز به همین روش انجام میشود.

**نکته:** امکان حذف پوشههایی که در پروژه فعلی کاربرد ندارند، وجود دارد. البته قبل از حذف پوشه باید مطمئن شوید که هیچ سمبل قابل استفادهای درون آن وجود ندارد. برای حذف یک پوشه، ابتدا آن را انتخاب کرده و سپس روی عالمت سطل زباله در انتهای پنجره کلیک کنید.

## **7ــ7ــ ساخت یک سمبل**

به راحتی میتوانید شکل روی صفحه یا شکل ترسیم شده در محیط برنامه را تبدیل به یک سمبل نموده و در یک برنامه از آن استفاده کنید. نوع سمبل بستگی به استفاده آن دارد. در هر صورت، این سمبل درون کتابخانه Flash ذخیره شده و نمونههای آن در برنامه قابل استفاده است. مراحل ساخت یک سمبل به شرح زیر است:

1ــ از منوی Insert دستور Symbol New را انتخاب کنید و یا از کلید میانبر 8F+Ctrl

**فصل هفتم**

استفاده کنید.

2ــ پنجرهای مطابق شکل 3ــ7 باز میشود. 3ــ پس از وارد کردن یک نام برای سمبل و انتخاب نوع آن کلید Ok را کلیک کنید.

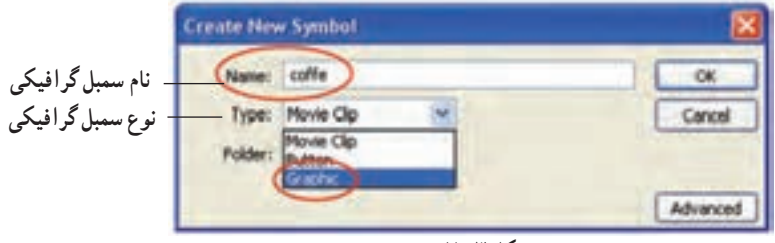

نام سمبل

**شکل 3ــ7**

4ــ سپس وارد محیط ویرایش سمبل میشوید )شکل 4ــ7(.

5ــ این محیط شبیه صفحه اصلی است و برای خود Timeline مستقل دارد ولی شما به راحتی میتوانید محیط ویرایش سمبل را از صفحه اصلی تشخیص دهید. محیط ویرایش سمبل دارای یک صفحه سراسری بزرگ است که دارای لبه نیست. همچنین نام سمبل در کنار نام Scene دیده میشود.

> 6ــ در محیط ویرایش سمبل، طرح خود را رسم نموده و برای خارج شدن از حالت طراحی و ذخیره کردن سمبل، روی نام صفحه OFF )Scene )که سمت چپ نام سمبل قرار گرفته کلیک نمایید )شکل 4ــ7(.

7ــ اکنون نمونه سمبل شما درون کتابخانه موجود است.

8ــ در کتابخانه روی نام آن کلیک کرده و توسط عمل درگ وارد صفحه اصلی کنید.

**شکل 4ــ7**

**8ــ7ــ تبدیل یک شیء به سمبل** 1ــ بر روی صفحه اصلی، تمام اشیائی را که میخواهید به سمبل تبدیل کنید انتخاب نمایید. برای انتخاب هم زمان چند شیء، هنگام کلیک کردن بر روی آنها کلید Shift را فشار دهید. 2ــ منوی Modify را باز کنید.

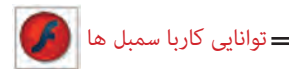

3ــ روی گزینه Symbol to Convert کلیک نمایید. پنجره Symbol to Convert باز میشود.

به جای مراحل 2 و 3 میتوانید کلید 8F را فشار دهید. 4ــ نام مورد نظر برای سمبل را در بخش Name وارد کنید. 5ــ یکی از انواع سهگانه سمبل را انتخاب و برای مشاهده سایر تنظیمات، روی دکمه Advanced کلیک کنید.

6ــ روی دکمه Ok کلیک نمایید. سمبل عالوه بر این که در صحنه اصلی وجود دارد، به کتابخانه پروژه اضافه میشود.

**نکته:** زمانی که فرمان Symbol to Convert را اجرا میکنید )از داخل منوی Modify و یا با کلیک راست روی شیء( دو کار در یک فیلم انجام دادهاید. شکل انتخاب شده را در Library قرار دادهاید و یک نمونه از سمبل را در Stage قرار دادهاید.

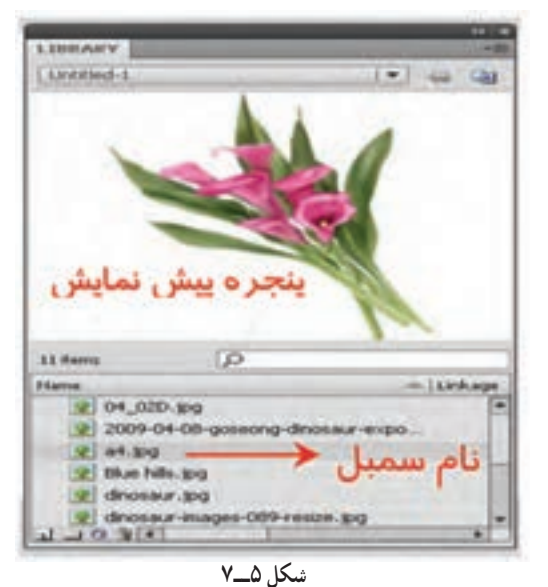

**9ــ7ــ پیشنمایش سمبل** 1ــ پنجره کتابخانه را باز کنید. 2ــ روی نام سمبل کلیک کنید.. پیشنمایش سمبل در باالی پنجره کتابخانه ظاهر می شود (شکل ۵ـــــــ۷).

**10ــ7ــ استفاده از نمونه سمبل** درپروژههای Flash برای استفاده مجدد از یک سمبل، میتوانید یک نمونه از آن را وارد صفحه کنید. نمونه، یک کپی از سمبل اصلی میباشد و استفاده از نمونه

بسیار بهتر از کپی کردن خود سمبل است زیرا با کپی کردن یک شیء، مجموعه اطالعات و دستورات مربوط به ً آن مجددا در پروژه اضافه شده و حجم فایل را افزایش میدهند. در حالی که ایجاد نمونه،

تنها یک ارجاع به سمبل اصلی تولید می کند و تأثیری در حجم فایل ندارد. 1ــ روی فریم و الیهای که میخواهید نمونه درون آن قرار گیرد کلیک کنید. 2ــ پنجره کتابخانه را باز و روی نام سمبل کلیک نمایید. 3ــ نمونه را روی صفحه بکشید و رها کنید. 4ــ یک نمونه از سمبل اصلی وارد صفحه میشود.

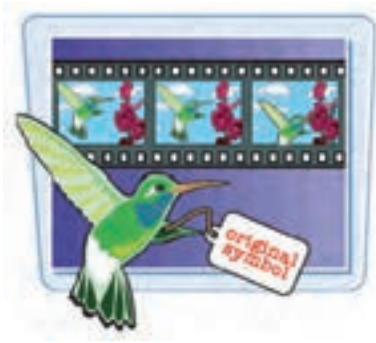

**11ــ7ــ جایگزینی یک نمونه سمبل با نمونه دیگر** برای جایگزینی یک نمونه با نمونه دیگر، کارهای زیر را انجام دهید: 1ــ روی سمبلی که میخواهید تغییر یابد کلیک کنید. 2ــ پانل Properties را باز کنید. 3ــ روی دکمه Swap کلیک نمایید )شکل 6ــ7(. 4ــ در پنجره جایگزینی روی سمبل جایگزین کلیک کنید )شکل 7ــ7(.

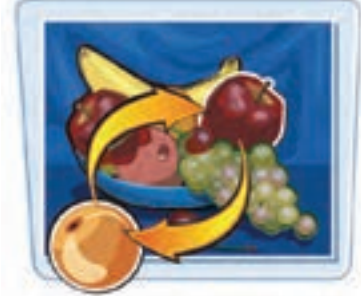

.<br>مبل مایگزیون

5 ــ روی دکمه Ok کلیک کنید تا نمونه انتخاب شده، جایگزین نمونه قبلی شود.

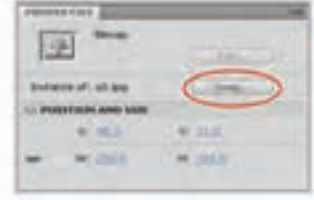

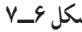

156 **12ــ7ــ ویرایش یک نمونه سمبل** پس از این که یک نمونه از سمبل اصلی را بر روی صفحه قرار دادید، بسته به نیازتان میتوانید ظاهر آن را تغییر دهید، بدون آن که سمبل اصلی تغییر کند. برای مثال با استفاده از امکانات موجود در

**شکل 6ــ7 شکل 7ــ7**

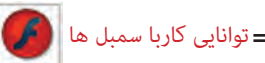

پانل Properties میتوانید رنگ آن را تغییر داده یا به نوع دیگری از سمبلها تبدیل کنید. برای این منظور مراحل زیر را اجرا کنید: 1ــ روی نمونه مورد نظر کلیک کنید. 2ــ پانل Properties را باز کنید. 3ــ در لیست رنگها تغییر الزم را اعمال کنید. همچنین برای شفاف کردن یک نمونه، میزان Alpha را تغییر دهید.

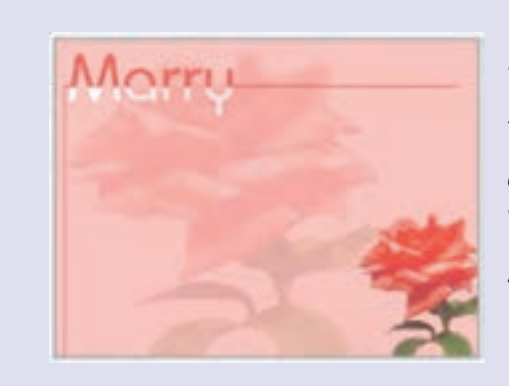

**تمرین 1ــ:7** یک عکس با پسوند JPG، توسط دستور Import وارد محیط Flash کنید و سپس به یک سمبل گرافیکی تبدیل کنید و سپس در یک نمونه میزان آلفا تغییر دهید. نمونه دیگر بدون تغییر در گوشه پایین سمت راست قرار دهید.

## **13ــ7ــ ویرایش سمبلها**

چنانچه یکی از سمبلهای موجود در کتابخانه پروژه را ویرایش کرده و بخشی از آن را تغییر دهید، برنامه به صورت خودکار همه نمونههای به کار رفته از این سمبل را در کل پروژه تغییر میدهد. در حالت ویرایش سمبل، سایر اشیای موجود بر روی صفحه قفل میشود تا از تغییر ناخواسته آنها پیشگیری شود. بسته به نوع سمبل ممکن است لازم باشد ابتدا از دستورات Ungroup یا Break Apart استفاده کنید که هر دو در منوی Modify قرار دارند.

**1ــ13ــ7ــ تغییر سمبل در حالت ویرایش**

به شکل 8ــ7 توجه کنید، شامل دو سمبل میباشد. 1ــ روی سمبل مورد نظر دابل کلیک کنید. برنامه در حالت ویرایش سمبل قرار میگیرد. اگر نام سمبل در باالی خط زمان ظاهر شود به این معنی است که در حالت ویرایش قرار دارید. در شکل9ــ7 سمبل bread برای ویرایش انتخاب شده است.

#### **فصل هفتم**

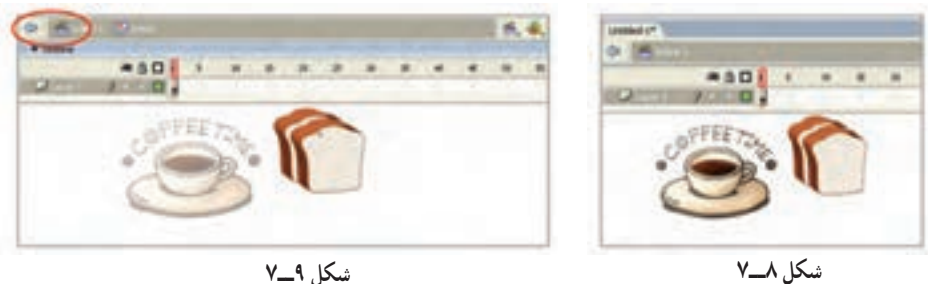

2ــ به کمک ابزارهای ویرایشی و ترسیمی Flash،تغییرات مورد نظر را بر روی سمبل اعمال کنید.

3ــ روی نام صحنه )Scene )کلیک کنید. Flash به حالت نمایش باز میگردد. **2ــ13ــ7ــ ویرایش سمبل در پنجره جدید**  1ــ روی دکمه ویرایش سمبل کلیک کنید )شکل 10ــ7(. 2ــ سمبل مورد نظر را انتخاب نمایید. 3ــ پنجره جدیدی حاوی سمبل انتخاب شده باز میشود )شکل 11ــ7(. 4ــ به کمک ابزار ترسیمی و ویرایشی برنامه، تغییرات الزم را روی سمبل اعمال کنید. 5ــ روی نام صحنه کلیک کنید.پنجره ویرایش بسته شده و برنامه به نمای اصلی باز میگردد.

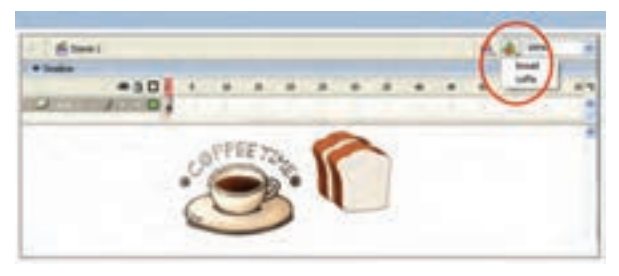

**شکل 10ــ7**

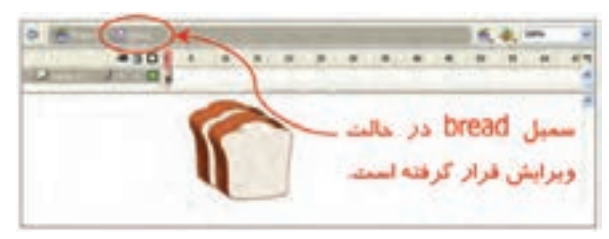

**شکل 11ــ7**

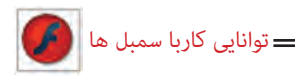

**14ــ7ــ نحوه حذف سمبل**

برای حذف سمبل، ابتدا مطمئن شوید که این سمبل در جایی استفاده نشده است و سپس مراحل زیر را طی کنید. دقت داشته باشید که وقتی یک سمبل را پاک می کنید، همه نمونههای آن سمبل در پروژه حذف میشوند و این عمل قابل بازگشت نیست. 1ــ کلید 11F را فشار دهید تا پنجره کتابخانه باز شود. 2ــ سمبل مورد نظر را انتخاب کنید. 3ــ روی آیکون سطل زباله کلیک نمایید. 4ــ در پنجره پیغام روی دکمه Yes کلیک کنید سمبل از کتابخانه پروژه حذف میشود )شکل

 $(2\sqrt{2})$ 

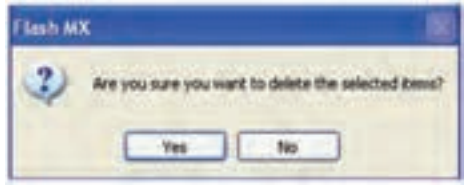

**شکل 12ــ7**

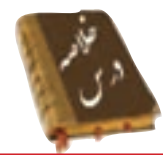

کتابخانه )Library )محلی برای ذخیره کردن عناصر گرافیکی است. زمانی که یک نمونه از سمبل را وارد برنامه خود میکنید در واقع حجم فایل را کاهش می دهید. سمبل Flash به سه دسته سمبلهای نمایشی، گرافیکی و دکمهها تقسیمبندی شدهاند. از منوی Window میتوانید Library را باز کنید. برای ساخت یک سمبل از منوی Insert گزینه Symbol New را انتخاب کنید. برای تبدیل شیء به سمبل از منوی Modify روی گزینه Symbol to Convert کلیک نمایید.

برای وارد کردن یک نمونه از سمبل روی فریم و الیهای که میخواهید نمونه درون آن قرار گیرد کلیک کنید. سپس پنجره کتابخانه را باز و سمبل را روی صفحه درگ کنید.

برای جایگزینی یک نمونه با نمونه دیگر، از پانل Properties روی دکمه Swap کلیک نمایید.

برای حذف سمبل پس از انتخاب آن از پنجره کتابخانه روی آیکن سطل زباله کلیک نمایید.

## **واژهنامه**

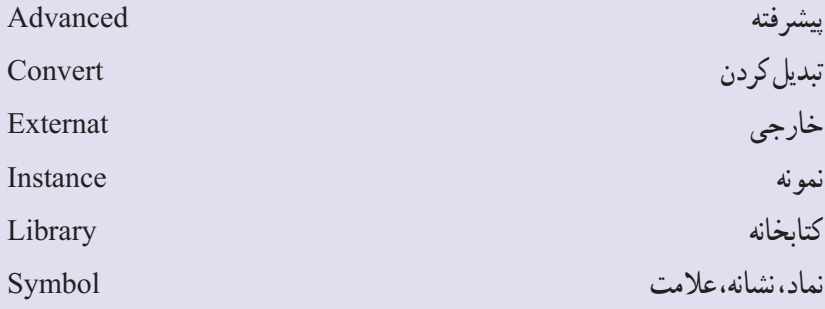

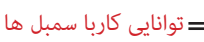

**آزمون تئوری** درستی یا نادرستی گزینههای زیر را تعیین کنید. 1ــ کتابخانه )Library )محلی برای ذخیره کردن تصویر است. 2ــ برای ساخت یک سمبل از منوی Insert گزینه Symbol New را انتخاب کنید. 3ــ از منوی Modify میتوان Library را باز کرد. معادل عبارتهای سمت راست را از ستون سمت چپ انتخاب کرده و مقابل آن بنویسید. 4ــ نماد Instance 5ــ تبدیل کردن Convert 6ــ نمونه Symbol چهار گزینهای 7ــ توسط کدام روش میتوانیم یک سمبل بسازیم؟ F8 )ب Ctrl+F7 )الف ج) انتخاب New Symbol از منوی Insert د) Alt+F8 8ــ ایجاد یک نمونه باعث ...........؟ الف) ایجاد ارجاع به سمبل اصلی است و تأثیری در حجم فایل ندارد. ب) ایجاد یک کپی از اطلاعات و دستورات می شود و حجم فایل را افزایش می دهد. ج) ایجاد یک کپی از سمبل میشود که فقط هدف آن ویرایش سمبل است. د) ایجاد یک کپی از اطلاعات در کتابخانه می شود. 9ــ کدام جمله صحیح است؟ الف) ویرایش یک نمونه روی سمبل اصلی تأثیر می گذارد. ب) ویرایش یک نمونه روی همه نمونهها تأثیر می گذارد. ج( ویرایش سمبل اصلی روی همه نمونهها تأثیر میگذارد. د) ویرایش سمبل اصلی هیچ تأثیری در نمونههای استفاده شده ندارد. 10ــ توسط کدام روش نمیتوانیم یک سمبل را ویرایش کنیم؟ الف( استفاده از کلید Symbol Edit ب( دابل کلیک روی سمبل در صفحه اصلی ج) دابل کلیک روی سمبل درکتابخانه

**فصل هفتم**

د) ویرایش آن در صفحه اصلی 11ــ سمبل هایی که برای تصاویر ثابت مورد استفاده قرار میگیرند از کدام نوع سمبل میباشند؟ در جای خالی عبارت مناسب بنویسید. الف( Graphic ب( Button Movie Clip $\zeta$ د( هر سه مورد 12ــ برای تبدیل شیء به سمبل از منوی .......... روی گزینه Symbol to Convert کلیک نمایید. 13ــ برای جایگزینی یک نمونه با نمونه دیگر، از پانل Properties روی دکمه .......... کلیک نمایید.

> به سؤال زیر پاسخ تشریحی دهید. 14ــ انواع سمبلها را نام ببرید.

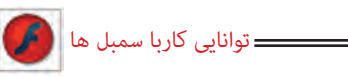

# **دستور کار در کارگاه**

1ــ به تصاویر زیر توجه کنید، از نمونه ً هایی مکررا استفاده شده است. شما میتوانید با ایجاد سمبل گرافیکی فایلی با حجم کمتر تولید کنید. تصاویر زیر را با کمک سمبلها رسم کنید.

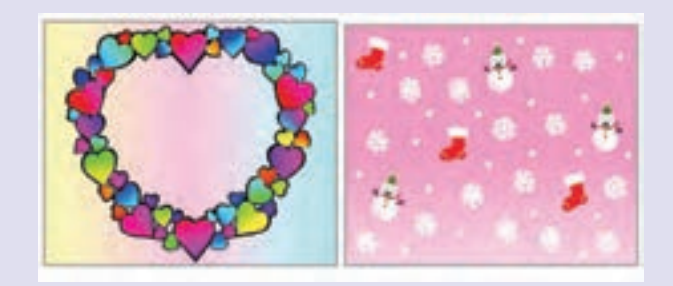

2ــ سمبل گرافیکی به شکل سمت راست ایجاد کنید. سپس روی صفحه اصلی از این سمبل به تعداد زیاد استفاده کنید و طرح سمت چپ را تنظیم کنید.

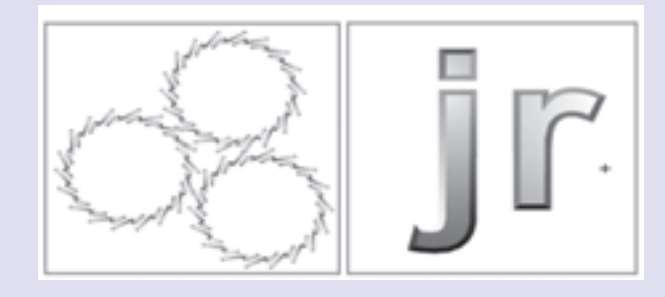

3ــ یک سمبل گرافیکی به شکل مکعب بکشید و در صفحه اصلی طرح زیر تنظیم کنید.

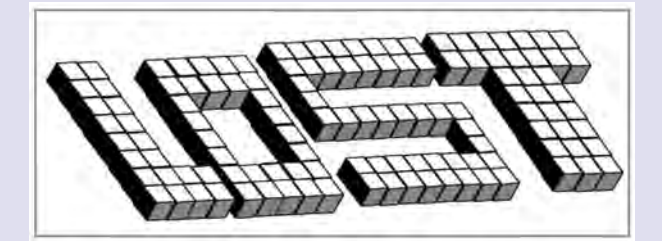

فصل هشتم

# **هدف کلی فصل**

### **شناخت کتابخانه در 4CS Flash**

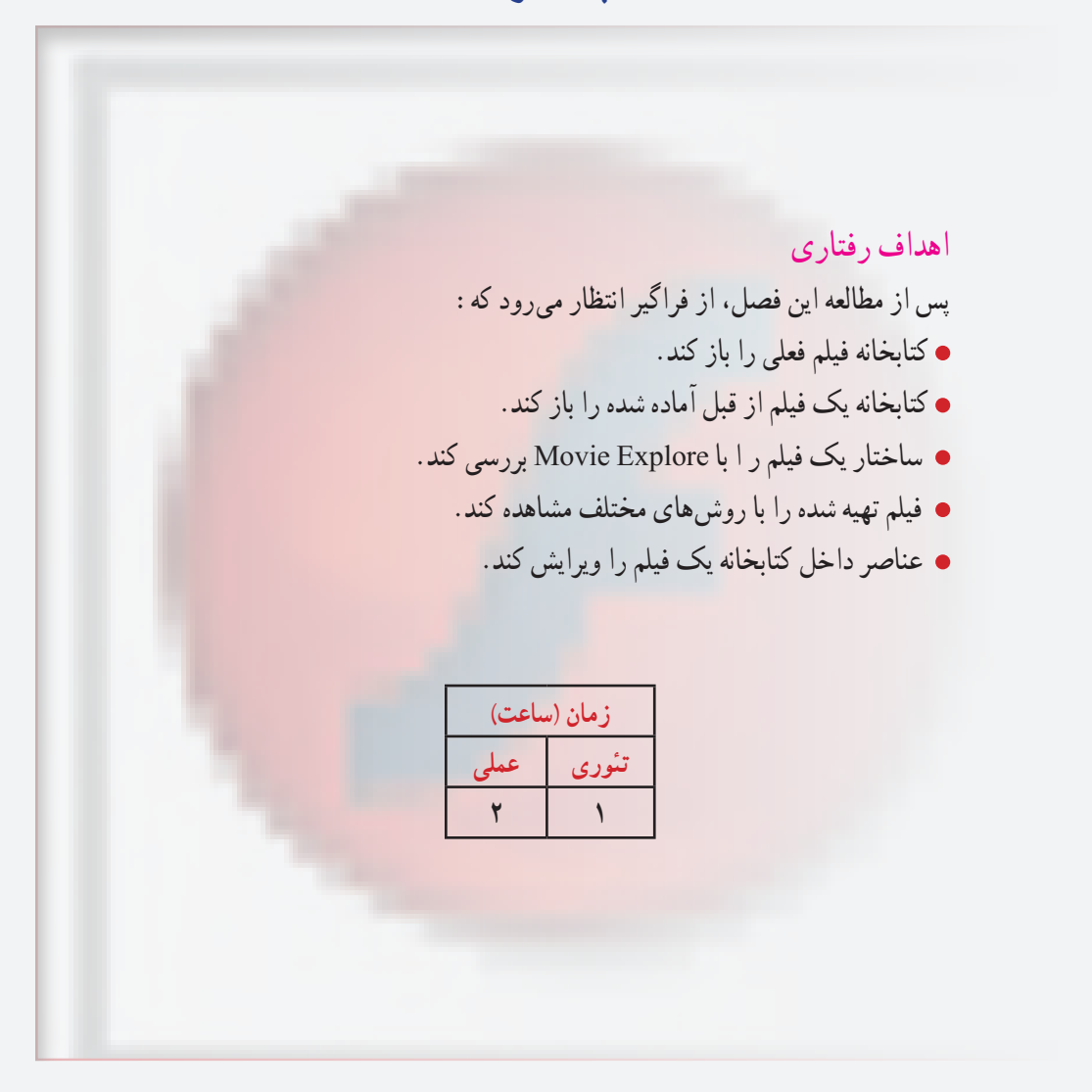
180

**نکته:** با باز کردن هر فایل پنجره کتابخانه مربوط به آن نیز باز خواهد شد. **1ــ1ــ8 ــ باز کردن کتابخانه فیلم خارجی** 1ــ از منوی File گزینه Library External Oper → Import را انتخاب کرده و یا در صفحه کلید از کلیدهای O+Ctrl+Shift استفاده کنید )شکل 2ــ8(. 2ــ از پنجره ظاهر شده نام فایل یا فیلمی را که میخواهید کتابخانه آن باز شود انتخاب کنید، در این هنگام پنجره کتابخانه آن فایل باز می گردد (شکل ۳ــــه).

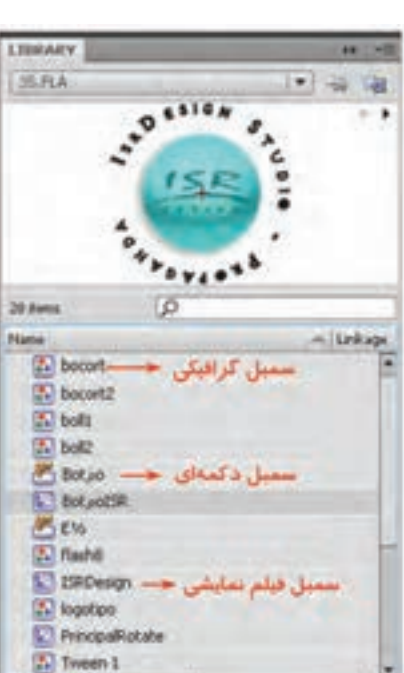

**شکل 1ــ8**

 $10311$ 

# **1ــ8 ــ پنجره کتابخانه**

پنجره کتابخانه، گزینههای مختلفی برای مشاهده محتویات و اعضای آن ارائه کرده و اجازه میدهد که سمبلها، صداها، فونتها و غیره را در فایلها و پوشههای مختلف سازماندهی کنید.این پنجره اطالعاتی در باره آخرین تغییرات انجام شده بر روی یک عنصر، نوع عناصر انتخاب شده و تعداد عناصری که در یک فیلم به کار رفته است در اختیار شما قرار می دهد. همچنین پنجره کتابخانه دارای کلیدهای میانبر و منوهای خاصی است که کار روی سمبل ها را بسیار آسان می کند (شکل ۱ـــ۸).

# بودن عناصر کتابخانه شما میتوانید توسط Explorer Movie کنترل بیشتری بر آنها داشته باشید و برای ویرایش آنها اقدام کنید. همچنین در آخر روشهای مختلف پخش فیلم را میآموزید.

در این فصل شما نحوه کار با کتابخانه فیلم فعلی و فیلمهای دیگر را میآموزید. در صورت زیاد

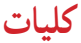

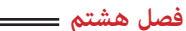

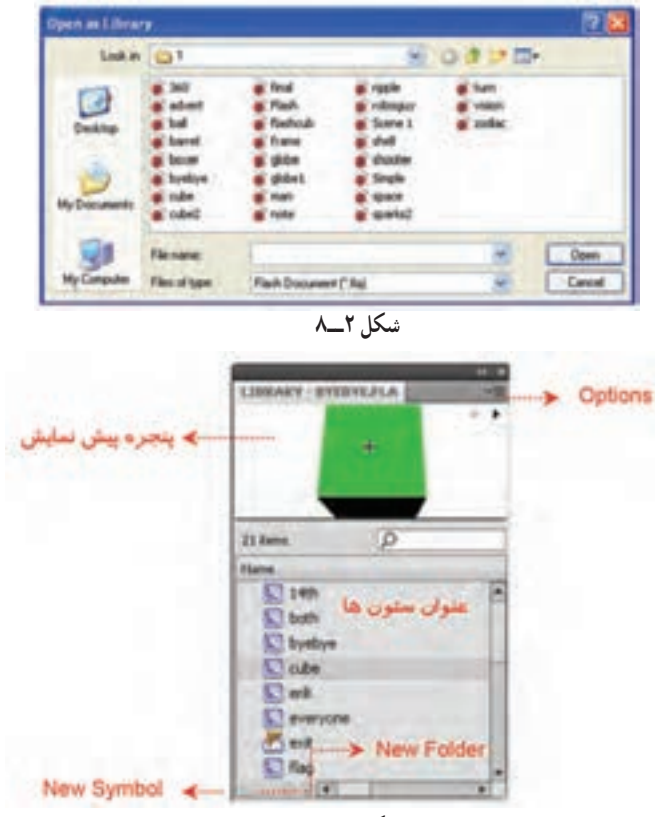

**شکل 3ــ8**

**نکته:** در Flash میتوانید عناصر کتابخانهای فایل و فیلم فعلی را اضافه، حذف و یا تغییر دهید.

#### **2ــ8 ــ قابلیتهای پنجره Library**

پنجره Library دارای چندین قابلیت مفید است. **٭** پنجره پیشنمایش، یک نمای تصویر نمونه را ارائه میدهد و پیشنمایشی از هر انیمیشن یا فایل صوتی را اجرا میکند.

**٭** عنوان ستونها، کاری بیش از توضیح موارد فهرست شده در آن ستون انجام میدهد. اگر یک عنوان ستون را کلیک کنید Library بر اساس خصوصیت کلیک شده )نام، تاریخ اصالح، شمارش تعداد یا نوع) مرتب میشود.

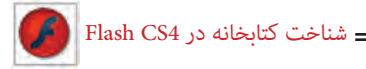

**٭** دکمه Symbol New درست مثل انتخاب گزینههای Symbol New → Insert است. **٭**دکمه Folder New یک پوشه جدید جهت نگهداری چندین آیتم Library ایجاد میکند. **٭** دکمه Properties امکان دسترسی به کادر مکالمه اصلی Properties Symbol را در زمان ایجاد سمبل فراهم میکند. **٭** منوی Option تمام گزینههای قابل دسترس را ارائه میدهد.

#### **Movie Explorer**  $-\lambda$ **<sup>W</sup>**

همچنان که عناصر فیلم اعم از تصاویر، سمبلها، متون، کلیدها و غیره افزایش مییابند، ردیابی هر عنصر مشکلتر میشود. Explorer Movie ابزار قدرتمندی است که عملیاتی مانند ردیابی و یافتن و ویرایش هر عنصر فیلم را امکان پذیر میسازد؛ به عالوه این ابزار میتواند یک نمای کلی از فیلم را در اختیار شما بگذارد. پنجره Movie Explorer در یک لیست نمایشی ساختار درختی عناصر مختلف فیلم را نمایش میدهد. انواع عناصر نمایش داده شده در لیست را میتوانید مشاهده کنید. **1ــ3ــ8 ــ دستیابی به پانل Explorer Movie**

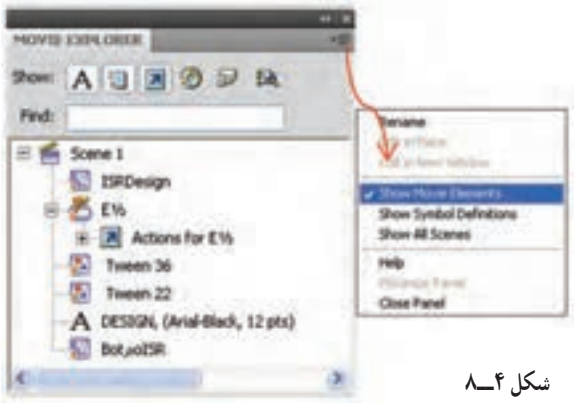

از منوی Window گزینه Explorer Movie را انتخاب کنید. در صورت نیاز این پانل را تغییر اندازه دهید تا ساختار درختی را مشاهده کنید )شکل 4ــ 8(.

1ــ روی منوی بازشو در گوشه سمت راست نوار عنوان Explorer Movie کلیک کنید.

2ــ برای نمایش کل عناصر فیلم گزینه Elements Movie Show را انتخاب کنید و برای نمایش سمبلهای به کار رفته در فیلم گزینه Defintion Symbol Show را انتخاب کنید.

**4ــ8ــ تنظیم نمایش عناصر فیلم در لیست نمایشی** دکمههای فیلتر کردن اطالعات در باالی پنجره قرار دارند. در صورتی که اشارهگر ماوس روی دکمهای باشد، یک کادر توضیحی، نام دکمه را نمایش میدهد.

#### **فصل هشتم**

#### **جدول 1ــ8**

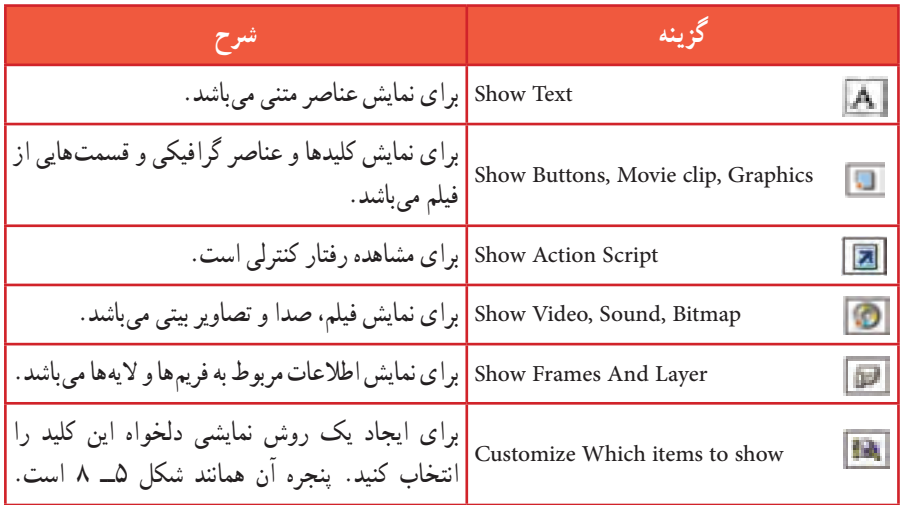

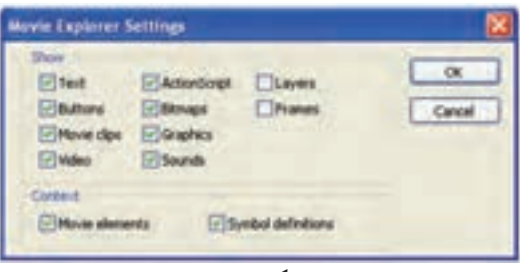

**شکل 5ــ8**

**Controller** 

181 **5ــ8 ــ پیشنمایش فیلم** Flash برای نمایش فیلمها چند روش ارائه کرده است. یکی استفاده از فرمان Controller و دیگری صادر کردن یا فرستادن انیمیشن ایجاد شده به محیط نمایش (Flash Player) میباشد. **1ــ5ــ8 ــ پخش کننده )Controller)** 1ــ از منوی Window ابتدا گزینه Toolbars و سپس فرمان Controller را انتخاب نمایید )شکل 6ــ8(. 2ــ در این هنگام Flash یک پنجره محتوی کلیدهای مختلف استاندارد پخش مولتی مدیا رانمایان میسازد. **شکل 6ــ8**

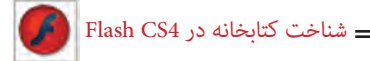

3ــ کلید Play  سبب پخش فیلم میشود. 4ــ کلید Forward Step باعت حرکت به سمت فریم بعدی میشود و هر بار یک فریم عوض میشود. 5ــ کلید Backward Step باعث حرکت به سمت فریم قبلی میشود. **2ــ5ــ8 ــ نمایش فیلم در محیط ویراستار Flash) Editor Flash )** از منوی Control گزینه Play را انتخاب کرده و یا کلید Enter را در صفحه کلید فشار دهید تا فیلم در محیط Flash Editor پخش شود.

**3ــ5ــ8 ــ نمایش فیلم در محیط Player Flash**

از منوی Control گزینه Movie Test را انتخاب کنید. در این هنگام Flash فیلم را به محیط نمایش ارسال مینماید ) Export )و به عبارت دیگر فایلی جدید با پسوند Swf ایجاد شده و در محیط Player Flash پخش میشود. Flash این فایل را در پوشه فایلهای اصلی Flash ذخیره مینماید.

**6ــ8ــ ویرایش عناصر داخل کتابخانه روش اول** 1ــ روی شکل آیکن عنصر درون کتابخانه )به عنوان مثال 1Symbol ) دابل کلیک کنید. 2ــ روی نوار آدرس عبارت11Scene :Symbol را مشاهده میکنید که نشان میدهد شما در صفحه اصلی 1Symbol در حال ویرایش میباشید. پس از پایان ویرایش به سادگی روی 1Scene کلیک کنید تا به Stage اصلی باز گردید.

#### **روش دوم**

در پنجره Library روی سمبل مورد نظر کلیک کنید و گزینه Symbol Edit را از منوی Edit و یا در پنجره Timeline انتخاب کنید )شکل 7ــ 8(.

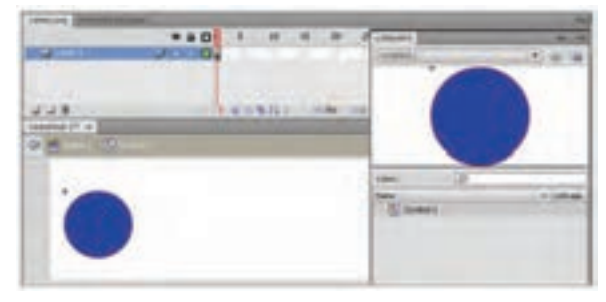

**شکل 7ــ8**

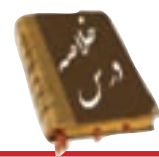

پنجره کتابخانه نوع عناصر و تعداد عناصری که در یک فیلم به کار رفته است در اختیار شما قرار می دهد.

پس از باز کردن هر فایل Flash پنجره کتابخانه مربوط به آن نیز باز میشود.

میتوان کتابخانه فیلم خارجیرا از مسیر Library External Open → Import → File وارد فایل Flash کرد.

Explorer Movie ابزار قدرتمندی است که عملیاتی مانند ردیابی و یافتن و ویرایش هر عنصر فیلم را امکانپذیر میسازد، به عالوه این ابزار میتواند یک نمای کلی از فیلم را در اختیار شما بگذارد.

Flash برای نمایش فیلمها فرمان Controller و Player Flash و Editor Flash را ارائه کرده است.

برای ویرایش سمبل روی شکل آیکن آن در درون کتابخانه دابل کلیک کنید یا در پنجره Timeline گزینه Symbol Edit را انتخاب کنید.

### **واژهنامه**

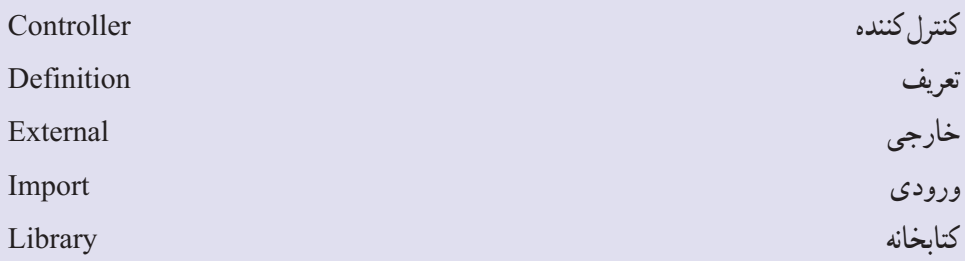

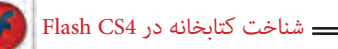

**آزمون تئوری** درستی یا نادرستی گزینههای زیر را تعیین کنید. 1ــ با باز کردن هر فایل Flash پنجره کتابخانه مربوط به آن نیز باز میشود. 2ــ Flash برای نمایش فیلمها فرمان Controller و Player Flash و Editor Flash را ارائه کرده است. معادل عبارتهای سمت راست را از ستون سمت چپ انتخاب کرده و مقابل آن بنویسید. 3ــ کتابخانه Controller 4ــ کنترل کننده External 5ــ خارجی Library چهارگزینهای 6ــ در کتابخانه به کدام یک از عناصر نمیتوان دسترسی داشت؟ الف) سمبل ب( صدا ج) فونت د) صوت 7ــ برای باز کردن پنجره کتابخانه فیلم فعلی از کدام روش اقدام میکنیم؟ الف( منوی Window ب( کلید L+Ctrl Properties کا پانل (Open External Library )جانل 8ــ هدف پنجره Explorer Movie چیست؟ الف) ارائه یک نمای کلی از فیلم با باشتن و یافتن و ویرایش هر عنصر فیلم ج) پیش نمایش فیلم در پخش فیلم در پخش فیلم 9ــ برای پخش فیلم توسط فرمان Controller از کدام منو اقدام میکنیم؟ الف) Commands (ج( Control ج) Control (ب) Window 10ــ هدف کلید Enter در صفحه کلید .......... میباشد. الف( پخش فیلم توسط Controller ب(پخش فیلم در Editor Flash ج) پخش فیلم در Flash Player ( دریابی فیلم 11ــ با پخش فیلم Player Flash فایلی با پسوند .......... ایجاد میشود. الف( Fla ب( Swf ج( html د( Gif

در جای خالی عبارت مناسب بنویسید. 12ــ میتوان کتابخانه فیلم خارجی را از مسیر .......... وارد فایل Flash کرد. 13ــ .......... یک نمای کلی از فیلم را در اختیار شما می گذارد.

> به سؤال زیر پاسخ تشریحی دهید. 14ــ روشهای ویرایش عناصر کتابخانه را بنویسید.

# **دستور کار در کارگاه**  1ــ کتابخانه یک فیلم از قبل آماده شده را باز کنید. 2ــ توسط Explorer Movie بخشهای مختلف آن را بررسی کنید. 3ــ اقدام به تغییر شکل و تغییر رنگ برخی از عناصر کنید و نتیجه را مقایسه نمایید.

# فصل نهم

**هدف کلی فصل توانایی ساختن انیمیشن**

# اهداف رفتاری پس از مطالعه این فصل، از فراگیر انتظار میرود که: انواع فریم ها را بشناسد و فریم جدید ایجاد کند. انواع انیمیشن را بشناسد. انیمیشن میانی بسازد، سپس در آنها تغییر اندازه و چرخش ایجاد کند. در انیمیشن میانی، مسیر معین برای حرکت تنظیم کند. انیمیشن شکل میانی ایجاد کند.

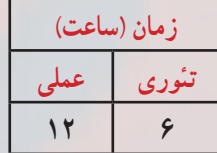

فصل نهم

**کلیات**

به کمک قابلیتهای Flash میتوانید یک انیمیشن ساده تولید کرده یا یک بازی سرگرم کننده بسازید. انیمیشن تولید شده در محیط Flash به دلیل قابلیتهای بالا و حجم بسیار کم، امروزه به یکی از عناصر اصلی وب سایتها تبدیل شده است و عالوه بر این به افراد مختلف امکان میدهد تا موضوعات مورد علاقهٔ خود را در قالب فایلهای چندرسانه ای به دیگران عرضه کنند. در این بخش شما ابتدا انیمیشن فریم به فریم ایجاد می کنید ولی به دلیل حجم بالای این نوع انیمیشن، روش میان یابی را اموخته و سپس نحوهٔ اجرای این نوع انیمیشن را میبینید.

# **1ــ9ــ مفهوم فریم**

فریمها مفهوم پایه ای ساخت انیمیشن و نمایش در Flash میباشند. این فریمها محتوای فایل را در خود نگهداری کرده و در زمان تعیین شده آنها را نمایش میدهند. محل قرارگیری فریمها در پنجره Timeline میباشد.

# **2ــ9ــ انیمیشن**

انیمیشن در واقع نمایش پشت سر هم چند فریم میباشد که این فریم ها با هم اختالف جزئی دارند. عناصر درون هر فریم با تغییر مکان، اندازه، رنگ و ... در ذهن بیننده یک حالت متحرک و پویا را القاء میکنند.

نرمافزار Flash نیز برای ایجاد انیمیشن از توالی فریمها استفاده میکند. به طوری که در یک فریم مشخص تصاویر خاصی را در الیههای مختلف قرار داده و سپس با نمایش این فریمها با سرعت مناسب حالت انیمیشن ایجاد می کند.

### **3ــ9ــ انواع فریم ها**

چندین نوع فریم در محیط Flash وجود دارد که بسته به نیازتان میتوانید از آنها استفاده کنید. 1ــ فریمهای کلیدی (Key Frame) (کلید میانبر F۶) 2ــ فریمهای خالی )Holder Place( )کلید میانبر 7F) 3ــ فریمهای میانی )Tween) 4ــ فریمهای معمولی )Static( )کلید میانبر 5F)

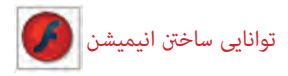

**1ــ3ــ9ــ فریمهای کلیدی )Frame Key)**

به هر فریمیکه محتوی جدیدی را میپذیرد و یا تغییری را در انیمیشن ایجاد میکند فریم کلیدی میگویند.

<mark>نکته : هر لایه جدیدی که در Timeline اضافه میشود، در فریم اوّل آن یک فریم</mark> کلیدی وجود دارد که خالی است و در داخل صفحهٔ نمایش اصلی تصویری به ان نسبت داده نشده است.

**2ــ3ــ9ــ فریمهای خالی )Holder Place)**

همانگونه که از اسم آن مشخص است این فریم خالی است و هیچ محتوایی ندارد. هنگامیکه انیمیشن به یک فریم خالی میرسد هیچ چیز نمایش داده نمیشود.

**نکته** : در یک لایه جدید به جز فریم اوّل سایر فریمها از نوع خالی هستند.

**3ــ3ــ9ــ فریمهای میانی )Tween)**

وقتی انیمیشن میانی (بحث در ادامه فصل) ایجاد می کنید، فریمهای میانی استفاده می شوند. در این روش شکل ابتدایی را در »فریم ابتدایی« و حالت نهایی شکل را در »فریم انتهایی« رسم میکنید و این به عهدهٔ برنامه است که فریمهای میانی تولید کند. در واقع فریمهای میانی حاوی نغییرات تدریجی شکل اوّل برای رسیدن به شکل نهایی هستند.

**4ــ3ــ9ــ فریمهای معمولی )Static)**

این فریمها در واقع محتویات فریمهای قبلی را نشان میدهند و اغلب زمانی مورد استفاده قرار میگیرند که بخواهید تا زمان افزوده شدن یک فریم کلیدی، محتویات الیه در صفحه نمایش داده شود.

**4ــ9ــ سرعت فریم**

زمان پخش انیمیشن بستگی به تعداد فریم و سرعت پخش فریم دارد. به طور پیش فرض در یک فایل Flash در هر ثانیه 24 فریم نمایش داده میشود که میزان آنها قابل تغییر است. **1ــ4ــ9ــ تنظیم ابعاد صفحه و سرعت نمایش**

قبل از شروع ساخت نمایش، ابعاد صفحه و سرعت تغییر فریم ها را میتوان تعیین کرد. واحد

سرعت نمایش »fps( »فریم در ثانیه Second Per Frame )است و مقدار پیش فرض آن 24 میباشد. برای تنظیم ابعاد صفحه و سرعت نمایش مراحل زیر را اجرا کنید:

1ــ از منوی Modify گزینه Document را کلیک کنید یا در پنجره Timeline روی عدد سرعت نمایش دابل کلیک کنید )شکل 1ــ9(.

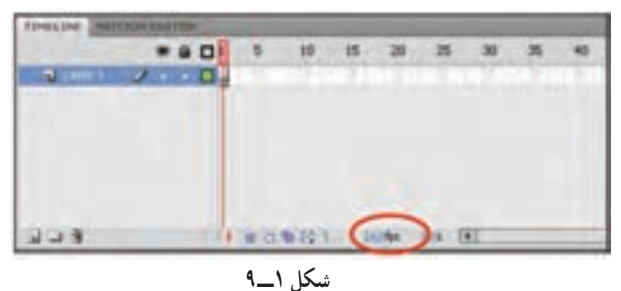

2ــ پنجره تنظیمات Properties Document باز میشود )شکل 2ــ9(

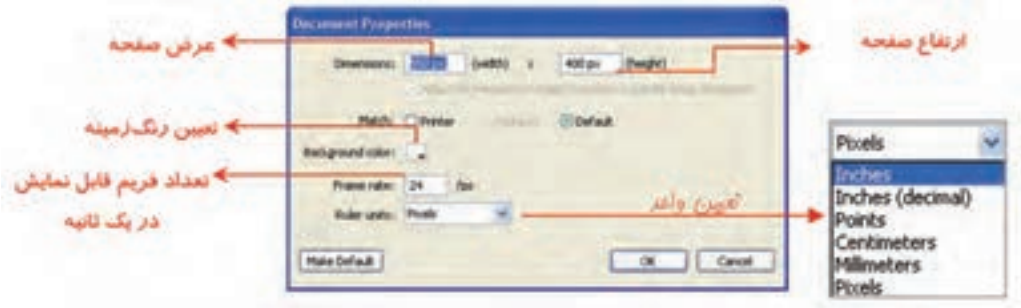

**شکل 2ــ9** 

ٔ نمایش صفحه را بزرگ **نکته:** به کمک لیست درصدهای بزرگنمایی، میتوانید نحوه یا کوچک کنید )شکل 3ــ9(.

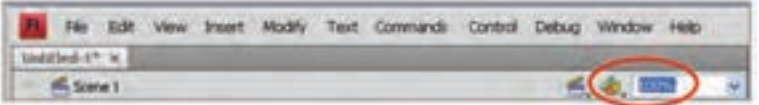

**شکل 3ــ9**

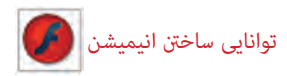

<mark>نکته :</mark> سرعت نمایش برای همهٔ فریمها یکسان است و نمی $\vec{v}$ وان بخشی از فریمها را با سرعت بیشتر و یا بخشی را با سرعت کمتر نمایش داد. به این منظور با افزایش و یا کاهش فریمهای خالی میتوانید اقدام کنید.

**5ــ9ــ اضافه کردن فریمها**

1ــ در خط Timeline روی نقطهای کلیک کنید که میخواهید یک فریم جدید به آن اضافه کنید.

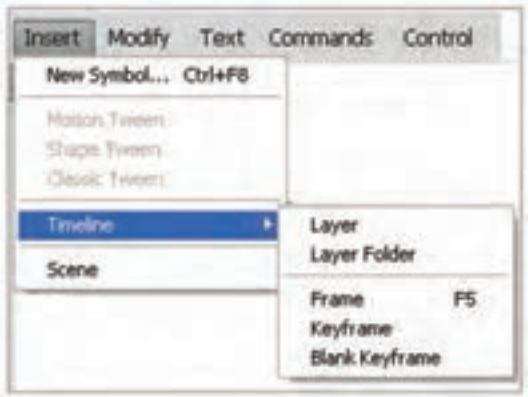

2ــ از منوی Insert گزینه Timeline را انتخاب کنید)شکل 4ــ 9(.

**شکل 4ــ9**

٭ باانتخاب Frame یک فریم معمولی ایجاد میکنید )با کلید 5F نیز میتوانید Frame ایجاد کنید).

٭ با انتخاب Keyframe یک فریم کلیدی ایجاد میکنید. این فرمان عالوه بر درج یک فریم کلیدی خالی، یک کپی از محتویات فریم کلیدی قبلی را نیز در آن کپی مینماید. از این دستور معموال برای ایجاد تغییرات جزئی در تصاویر موجود در فریم قبلی استفاده میشود )با کلید 6F نیز میتوانید KeyFrame ایجاد کنید(

ً از این دستور ٭ با انتخاب Keyframe Blank یک فریم کلیدی خالی ایجاد میکنید. معموال برای ایجاد تغییرات کلی در تصویر موجود در صفحهٔ نمایش استفاده میشود (با کلید F7 نیز میتوانید Keyframe Blank ایجاد کنید(.

فصل نهم

**نکته:** با کلیک راست روی فریم موردنظر میتوانید نوع فریم را از منوی ظاهر شده انتخاب کنید )شکل 5ــ9(.

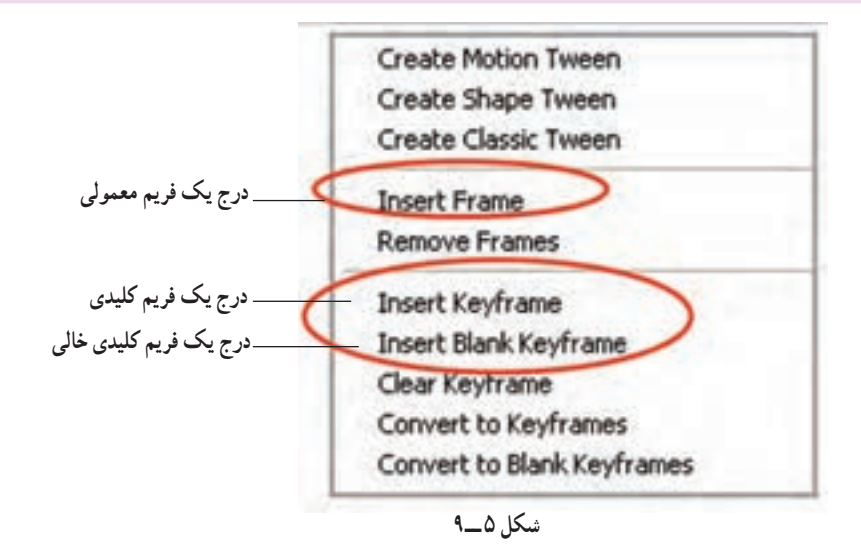

**6ــ9ــ شناسایی نوع فریم از شکل ظاهر**

1ــ فریمهای کلیدی که دارای محتوا هستند با یک دایره به رنگ سیاه توپر نشان داده میشوند. 2ــ فریمهای کلیدی که هنوز چیزی درون آنها قرار نگرفته با یک دایره تو خالی نشان داده مے شو ند .

3ــ فریمهای میانی )Tween )که دارای محتوا هستند با رنگ خاکستری نمایش داده میشوند. 4ــ همواره یک مستطیل توخالی کوچک قبل از فریم کلیدی قر ار میگیرد )Frame End) 5ــ فریمهای انتخاب شده به رنگ سیاه نشان داده میشوند. 6ـــ فریمهای خالی به رنگ سفید دیده میشوند.

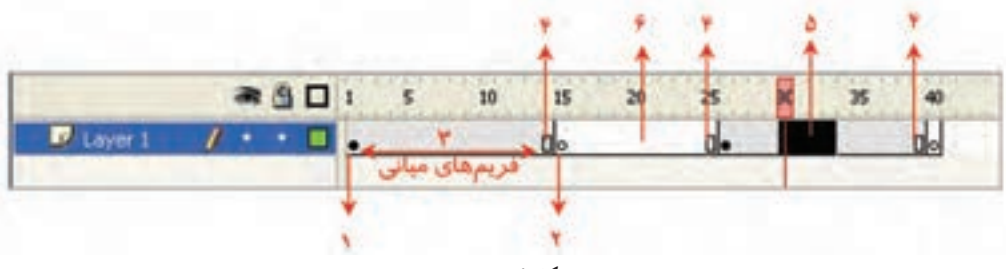

**شکل 6 ــ9** 

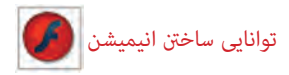

**7ــ9ــ ایجاد انیمیشن** به دو طریق میتوان انیمیشن ایجاد کرد: **ّ ل:** انیمیشن فریم به فریم **روش او روش دوم:** انیمیشن میانیابی )Tweening )یا  $\begin{bmatrix} \phantom{-} \end{bmatrix}$ Motion Tweening )الف Classic Tweening )ب Shape Tweening  $\zeta$ 

**1ــ7ــ9ــ انیمیشن فریم به فریم**

در روش انیمیشنسازی فریم به فریم شما در واقع با پشت سر هم نشان دادن چند تصویر که فقط تفاوتهای اندکی با یکدیگر دارند یک حرکت را تداعی مینمایید. این روش اولین و قدیمیترین روش ایجاد انیمیشن و متحرکسازی میباشد که هنوز هم مورد استفاده قرار میگیرد. در Flash میتوانید با قرار دادن هر یک از این تصویرها در یک فریم کلیدی و پشتسر هم نشان دادن این فریمها یک انیمیشن ساده فریم به فریم ایجاد نمایید. هر چند تولید این نوع انیمیشن دشوار است و حجم فایل افزایش مییابد با این حال به دلیل کنترل کاربر بر روی تکتک فریمها و تغییرات تدریجی صورت گرفته، میتوان انیمیشنهای با ظرافتی را به این شیوه تولید کرد.

**2ــ7ــ9ــانیمیشن میانیابی )Tweening)**

اگر تصاویر مهم و اساسی یک انیمیشن را ایجاد کرده و اعمال تغییرات کوچک الزم را به خود Flash واگذار نمایید، یک انیمیشن میانگذاری شده (Tweened Animate) ایجاد کردهاید.

متحرکسازی فریم به فریم عالوه بر این که بسیار وقتگیر است فایلهای بزرگی هم ایجاد میکند. شما توسط متحرکسازی به روش Tweening این مشکالت را حل میکنید. بهوسیله Tweening شما فریمهای کلیدی را ایجاد میکنید و Flash فریمهای بینابینی را میسازد. Flash میتواند دو نوع Tweening انجام دهد. Tweening Motion و Tweening Shape. در هر دو نوع Tweening شما ابتدا و انتهای متحرکسازی را از طریق تعریف فریمهای

کلیدی مشخص میکنید و Flash براساس فاصله بین آنها فریمهای میانی را محاسبه مینماید و تصاویر میانی ایجاد شده توسط Flash باعث میشوند متحرکسازی مناسبی ایجاد شود.

**فرق Tweening Motion با Tweening Shape و Tweening Classic:** اگر برای ایجاد متحرکسازی به تغییر شکل نیاز دارید باید از Tweening Shape استفاده کنید. به عنوان مثال

اگر قرار است یک دایره در ضمن حرکت تبدیل به یک ستاره شود شما باید از Shape Tweening استفاده کنید. ولی اگر قرار است در متحرکسازی ایجاد شده فقط سمبلها در ضمن حرکت ویرایش شوند در آن صورت از Tweening Motion استفاده کنید. برای اشکالی که نیاز به تغییر شکل یا ً Morphing دارند از Tweening Shape استفاده نمایید. همچنین اگر قرار است شکل اصطالحا روی مسیر از پیش تعیین شده حرکت کند حتماً از Motion Tweening استفاده شود، Classic Tweening همانند Tweening Motion عمل میکند با این تفاوت که کالسیک در بین دو فریم کلیدی انجام میشود. در این فصل ابتدا با متحرکسازی به روش فریم به فریم آشنا شده و سپس متحرکسازی میانگذاری را خواهید آموخت.

**8 ــ9ــ ایجاد انیمیشن فریم به فریم**

میخواهیم انیمیشنی ایجاد کنیم که ابتدا تصویر دایره و سپس تصویر مثلث و در نهایت تصویر مربع مشاهده شود. 1ــ در خط زمان )Timeline )روی فریم 1 کلیک کنید و یک دایره رسم نمایید. 2ــ در فریم 2 کلیک راست کنید و یک Frame Key Blank ایجاد کنید. سپس در این فریم تصویر یک مثلث را رسم کنید.

3ــ در فریم 3 کلیک راست کنید و یک KeyFrame Blank ایجاد کنید. سپس در این فریم تصویر یک مربع را رسم کنید )شکل 7ــ9(.

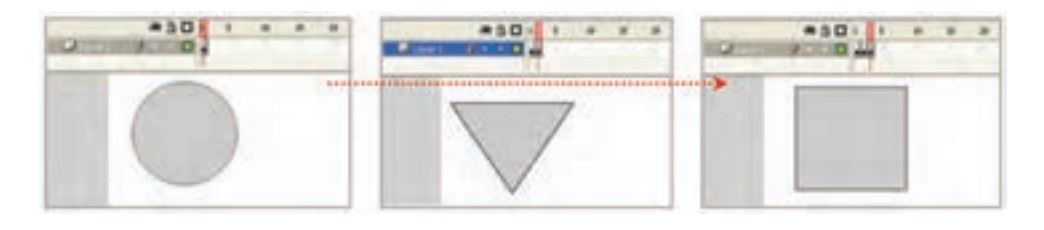

**شکل 7ــ9**

**9ــ9ــ نمایش انیمیشن در محیط ویراستار Flash) Editor Flash)** از منوی Control گزینه Play را انتخاب کرده و یا کلید Enter را در صفحه کلید فشار دهید.

توانایی ساخنت انیمیشن

**10ــ9ــ ایجاد مکث در نمایش**

پس از نمایش انیمیشن بالا ملاحظه میکنید که این سه تصویر خیلی سریع و پشت سر هم نمایش داده میشوند و فیلم اندکی خشن و سریع بهنظر میرسد و چشم به راحتی نمیتواند آنها را تشخیص دهد. اگر در نمایش هر تصویر اندکی مکث ایجاد کنید چشم به اندازهٔ کافی فرصت دارد که هر تصویر را<br> مشاهده کند پس برای آهسته کردن نمایش فیلم، نیاز دارید تعدادی فریم معمولی اضافه کنید تا طبیعیتر به نظر برسد. برای این کار مثال زیر را اجرا کنید.

**مثال 1ــ:9** در این مثال قرار است مکث ایجاد شود و نمایش فیلم آهسته شود.

1ــ یک فایل جدید ایجاد کنید. 2ــ در خط زمان )Timeline )روی فریم 1 کلیک کنید و یک دایره رسم کنید. 3ــ در فریمهای 2 تا 9 فریمهای معمولی ایجاد کنید طوری که محتویات فریم 1 یعنی دایره را نشان دهند (میتوانید از کلید F5 برای ایجاد فریم معمولی استفاده کنید).

ٔ 10 کلیک کنید و یک Frame Key Blank ایجاد کنید )شما 4ــ سپس روی فریم شماره می توانید از کلید F7 برای ایجاد فریم کلیدی استفاده کنید). Flash منتظر است که شما شکل جدید را در فریم خالی 10 رسم کنید. سپس مثلث را رسم کنید.

5 ــ ً مجددا در فریمهای 11 تا 19 فریمهای معمولی ایجاد کنید طوری که محتویات فریم 10 (مثلث) را نشان دهند.

ٔ 20 کلیک کنید و یک Frame Key Blank ایجاد کنید. Flash 6 ــ سپس روی فریم شماره منتظر است که شما رسم جدید را در فریم خالی 20 رسم کنید. سپس مربع را رسم کنید )شکل 8 ــ9(. ٔ انیمیشن کلید Enter را از صفحه کلید فشار دهید. 7ــ برای مشاهده همانطور که مالحظه میکنید نمایش شما بسیار آهسته و طبیعی است.

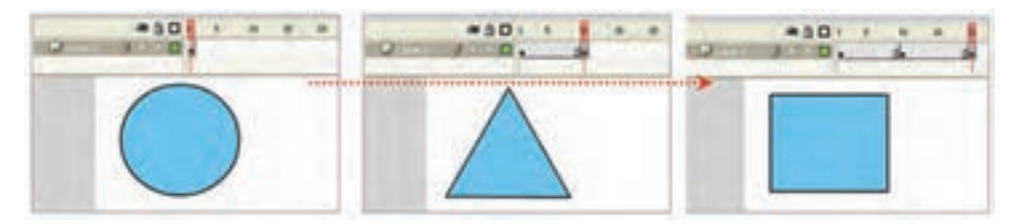

 **شکل 8 ــ9** 

**نکته:** هر گاه در انیمیشن بخواهید تغییرات کلی صورت بگیرد و محتوای جدیدی نشان داده شود، یک فریم از نوع Blank Key Frame ایجاد کنید. در این مثال فریم اوّل دایره و فریم ده مثلث و فریم بیست مربع است. پس تصویر هر فریم با فریم قبلی متفاوت است و باید فریم از نوع Frame Key Blank باشد.

**نکته:** اگر فاصله بین دو فریم کلیدی زیاد باشد، انیمیشن آهستهتر نمایش داده میشود، هر چه فاصله دو فریم کلیدی را کاهش دهید، نمایش سریعتر خواهد بود.

مثال 2ــ:9 یک انیمیشن ایجاد کنید که یک تصویر در ضمن حرکت تغییر سایز دهد.

> 1ــ یک فایل جدید ایجاد کنید. ۲ــ روی فریم کلیدی اوّل کلیک کنید و شکل ۹ــ۹ را رسم کنید.<br>-

۳ــ روی فریم بعدی در خط زمان کلیک کنید. این فریم میتواند بلافاصله بعد از فریم اوّل یا با فاصله چند فریم از آن باشد.

۴ــ کلید F6 را فشار دهید تا یک فریم کلیدی که حاوی یک کپی از محتوی فریم کلیدی اوّل است، ایجاد شود.

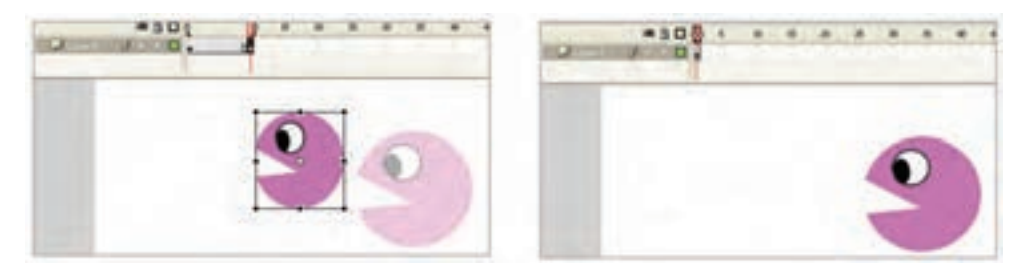

5 ــ اندکی ابعاد شیء و مکان را تغییر دهید )شکل 10ــ9(.

**شکل 9ــ9 شکل 10ــ9** 

6 ــ در نقطهای دیگر از خط زمان می ً توانید مجددا مکان شیء و سایز آن را تغییر دهید. 7ــ روی اولین فریم کلیدی در خط زمان کلیک کنید، کلید ENTER را فشار دهید، انیمیشن اجرا میشود.

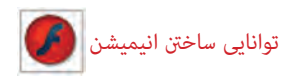

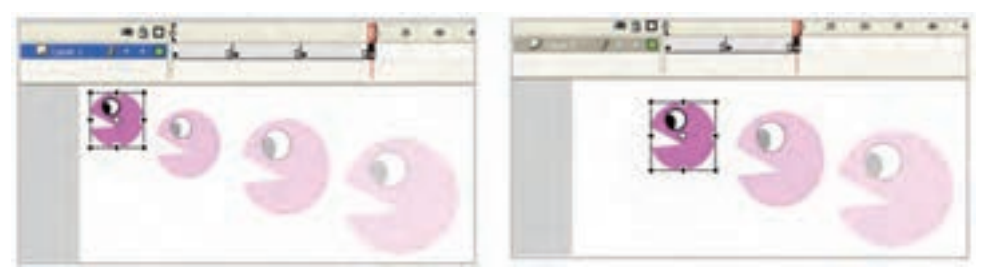

**شکل 11ــ9 شکل 12ــ9**

**نکته:** اگر در انیمیشن ایجاد شده روی یک شیء کلیک کرده و سپس دکمه Onion Skin را کلیک کنید، محتوای فریمهای مجاور به صورت محو نمایش داده میشوند )شکل  $(9 - Y)$ 

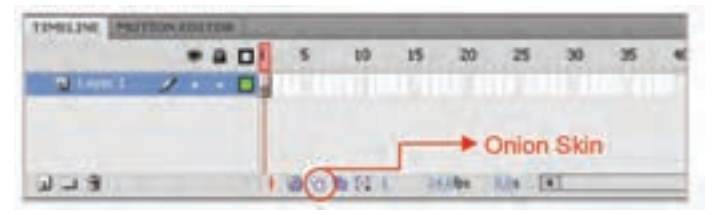

 **شکل 13ــ9**

**نکته:** با درک روی دستگیرههای Timeline و جابهجایی آنها میتوانید محدودهای را تعیین کنید، که قرار است محتوی فریم آن به صورت محو نمایش داده شود.

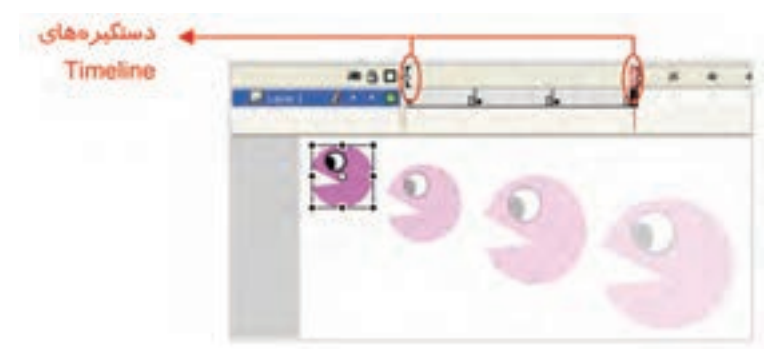

**شکل 14ــ9**

**تمرین 1ــ:9** دو کلید مجاور Skin Onion به نامهای Outline Skin Onion و Frames Multiple Edit را به ترتیب فعال کنید و نتیجه را با هم مقایسه کنید.

**11ــ9ــ استفاده از چند الیه در ایجاد انیمیشن**

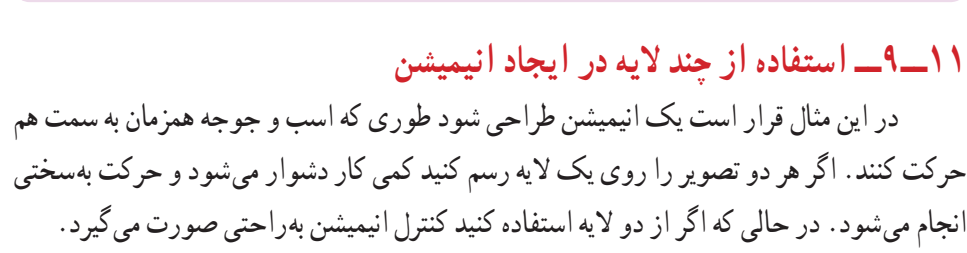

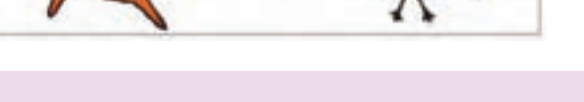

**مثال 3ــ:9** در این انیمیشن از دو الیه استفاده شده است.

1ــ یک فایل جدید ایجاد کنید. ۲ــ در فریم شمارهٔ ۱ از لایهٔ ۱. شکل اسب را بکشید و با ایجاد چند فریم کلیدی همانند مثال قبل یک انیمیشن ایجاد کنید. بهطور مثال انیمیشن تا فریم شمارهٔ °۳ ادامه یابد و در هر فریم کلیدی،<br>-

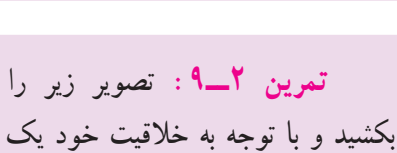

انیمیشن برای آن ایجاد کنید.

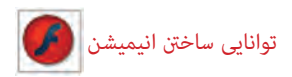

تصویر را تغییر مکان دهید )شکل  $(9 - 10)$ 

3ــ توسط کلید Layer New یک الیه جدید ایجاد کنید.

4ــ در الیه جدید روی فریم ٔ 1 کلیک کنید و تصویر جوجه شماره را رسم کنید و همانند مرحلهٔ ۲ یک انیمیشن تا فریم شمارهٔ °۲ ایجاد کنید، بهطوری که در هر فریم کلیدی، تصویر تغییر مکان یابد )شکل  $(9 - )$ 

توسط کلید Enter روی صفحه کلید انیمیشن را اجرا کنید. همانطور که مالحظه میکنید برای داشتن یک انیمیشن آهسته باید فریمهای کلیدی بیشتری تولید کرد و فاصله بین فریمهای کلیدی کمتر شود.

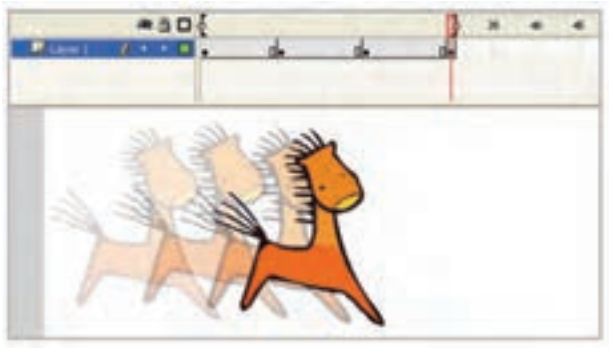

**شکل 15ــ9**

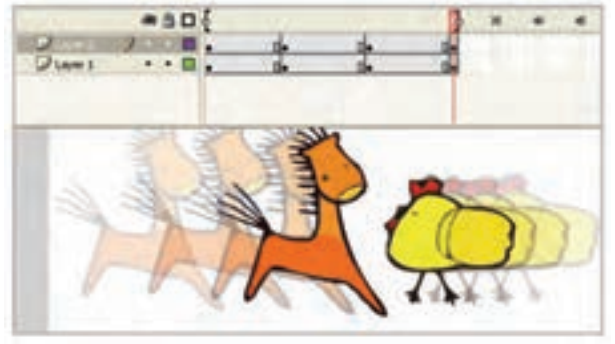

 **شکل 16ــ9**

**12ــ9ــ انتخاب کردن فریمها**

۱ــ برای انتخاب یک فریم مستقیماً روی آن کلیک کنید. 2ــ برای انتخاب فریمهای متوالی روی اولین و آخرین آنها عمل Shift+Click را انجام دهید. 3ــ برای انتخاب یک سری از فریمهای متوالی، کلید ماوس را اولین مجموعه موردنظر فشار دهید و سپس نشانگر ماوس را روی بقیه فریمها بکشید.

4ــ برای انتخاب یک واحد فریم کلیدی )منظور از یک واحد فریم کلیدی یک فریم کلیدی و مجموعه فریمهای بینابینی بعد از آن است تا به یک فریم کلیدی دیگر برسد) روی یکی از فریمهای میانی این واحد کلیک کنید.

فصل نهم

**13ــ9ــ کپی کردن و چسباندن فریم** 1ــ در پنجره Timeline فریم موردنظر را انتخاب کنید. 2ــ از منوی Edit فرمان Frame Copy را انتخاب کرده و یا از کلیدهای C+Ctrl+Alt استفاده کنید. 3ــ در پنجره Timeline روی فریمی که میخواهید عمل چسباندن انجام شود کلیک کنید. 4ــ از منوی Edit فرمان Frame Paste را انتخاب کرده یا از کلیدهای V+Ctrl+Alt استفاده کنید.

در این هنگام، Flash فریم کپی شده را در فریم جاری میچسباند.

**نکته:** با کلیک راست روی فریم موردنظر به فرمان Frame Copy و Frame Paste دسترسی دارید.

## **14ــ9ــ حذف حالت کلیدی بودن یک فریم**

۱ــ فریم کلیدی موردنظر را در پنجرهٔ Timeline انتخاب و روی ان کلیک راست نمایید. 2ــ از منوی ظاهر شده، فرمان Frame Key Clear را انتخاب کنید. در این هنگام Flash گلولهٔ کوچک موجود در فریم انتخاب شده را حذف میiماید. بنابراین ان فریم دیگر یک فریم کلیدی نبوده و عناصر گرافیکی موجود در ان نیز از صفحهٔ نمایش اصلی پاک میشود و در واقع به یک فریم بینابینی تبدیل شده که محتویات فریم کلیدی قبل خود را نشان می دهد.

**نکته:** با اجرای فرمان Frame Key Clear تعداد فریمها کاهش نمییابد بلکه ثابت باقی میماند.

# **15ــ9ــ حذف یک فریم از یک فیلم**

1ــ روی فریم موردنظر کلیک راست نمایید. 2ــ از منوی ظاهر شده فرمان Frames Remove را اجرا کنید. 3ــ در این هنگام Flash فریم انتخاب شده را حذف میکند بنابراین یک فریم از تعداد فریمها کاسته میشود.

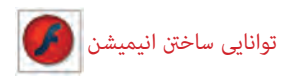

**نکته:** با فرمان Frame Key Clear فقط میتوان فریم را از حالت فریم کلیدی خارج کرد ولی نمیتوان فریم را از بین برد، با فرمان Frame Remove میتوان آن فریم را حذف نمود.

**16ــ9ــ انیمیشن میانی )Tweening Motion)**

فرض کنید میخواهید انیمیشنی بسازید که حرکت یک ستاره را نمایش دهد بهطوری که این ً ستاره از باال حرکت کرده و به یک سطح افقی برخورد کند و مجددا حرکت به سمت باال ادامه یابد. در این انیمیشن قرار نیست تغییر شکل کلی صورت بگیرد، در نتیجه از دستور Tweening Motion باید استفاده کرد.

سه چیز برای ایجاد یک Tweening Motion الزم است: ٭ یک فریم اولیه که حاوی گروه یا سمبل باشد. ٭ یک Tween Motion در فریمهای میانی نیاز میباشد. ٭ یک فریم کلیدی پایانی نیاز است که دارای تغییراتی نسبت به فریم کلیدی ابتدایی باشد.

**مثال 4ــ:9** طبق توضیح فوق حرکت ستاره را طراحی کنید.

۱ــ یک فایل جدید ایجاد کنید. یک صفحهٔ جدید با یک لایه و یک فریم کلیدی در فریم اوّل ایجاد میشود.

۲ــ همچنان که فریم اوّل در حالت انتخاب است، سعی کنید یک ستاره رسم کنید. 3ــ در Timeline فریم 5 را انتخاب کنید و با کلید 5F، دستور Frame را اجرا کنید.

> 4ــ پس از کلیک راست روی فریم اقل از منوی ظاهر شده، فرمان Create<br>. Tween Motion را اجرا کنید. Flash ستاره را به سمبل تبدیل مینماید.

5 ــ در این لحظه فریم 1 تا 5 از رنگ خاکستری به رنگ آبی تغییر رنگ مییابد )شکل 17ــ9(. در حال حاضر **شکل 17ــ9** اشکالی وجود دارد و Flash نمیتواند

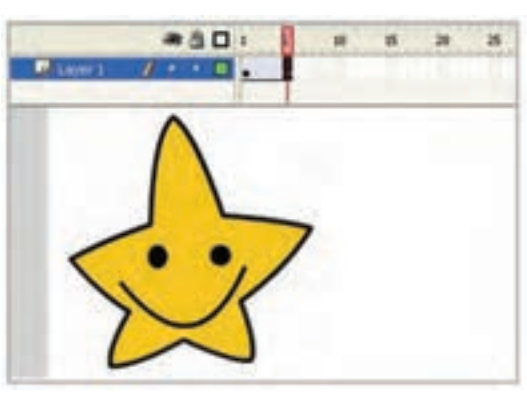

فصل نهم

عملیات Tween را انجام دهد چون فریم کلیدی پایانی را تعریف نکردهاید. 6 ــ در فریم 5 ستاره را به سمت پایین و به سمت سطح افق حرکت دهید تا حرکت رو به پایین ستاره را ایجاد کنید. در این لحظه Flash یک فریم کلیدی ایجاد میکند و ایجاد شدن Tween در فریمهای میانی را نشان میدهد. فریمهای میانی هنوز خالی هستند یعنی شامل هیچ چیز قابل ویرایش نمیباشند و محتویات فریم کلیدی قبلی را نیز نشان نمیدهند بلکه تغییرات ایجاد شده در بین دو فریم کلیدی را نمایش میدهند.

> 7ــ در Timeline روی فریم 10 کلیک راست کنید.

8 ــ از منوی ظاهر شده، دستور Frame را اجرا کنید.

ً 9ــ مجددا Flash فاصله بین فریم 6 تا 10 را به رنگ آبی تغییر میدهد و هنوز عملیات Tween در فاصله بین این فریمها کامل نیست )شکل 18ــ9(. 10ــ در فریم 10 ستاره را به

سمت باال حرکت دهید تا حرکت رو به باالی ستاره را ایجاد کنید.

11ــ اشارهگر را به ابتدای Timeline برده و کلید Enter را فشار دهید تا انیمیشن خود را ببینید )شکل  $(9 - 9)$ 

در این مثال 3 فریم کلیدی ایجاد کردید ولی به نسبت مثال قبل که آن هم از سه فریم کلیدی ساخته شده بود، حرکت ستاره بسیار آهستهتر است. دلیل این حرکت در واقع به دلیل فریمهای میانی تولید شده توسط دستور Tween Motion است.

ن**کته** : برای دیدن نحوهٔ انجام تغییرات باید Onion Skinning را فعال کنید.

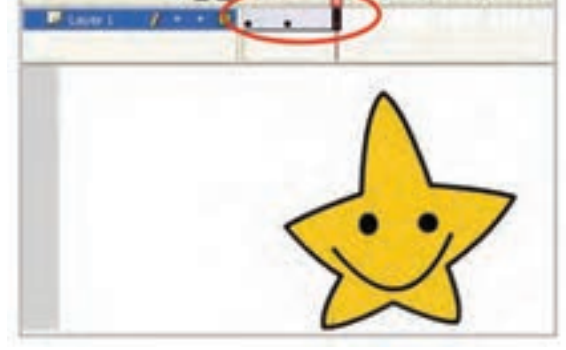

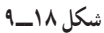

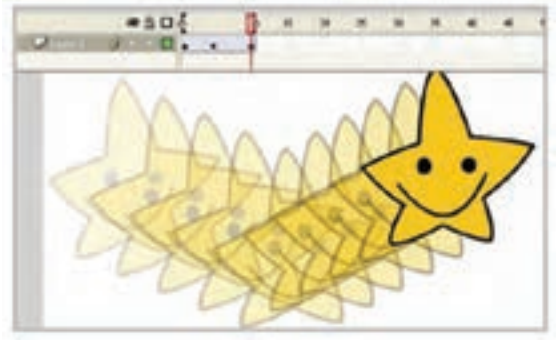

**شکل 19ــ9** 

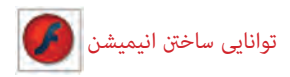

**نکته:** عملیات Tween فقط بر روی گروهها و سمبلها ایجاد میشود.

**تمرین 3ــ:9** سعی کنید با توجه به خالقیت خود برای تصویر زیر یک انیمیشن ایجاد کنید )استفاده از چندین الیه باعث میشود که کنترل بیشتری روی تصاویر و انیمیشن داشته باشید(.

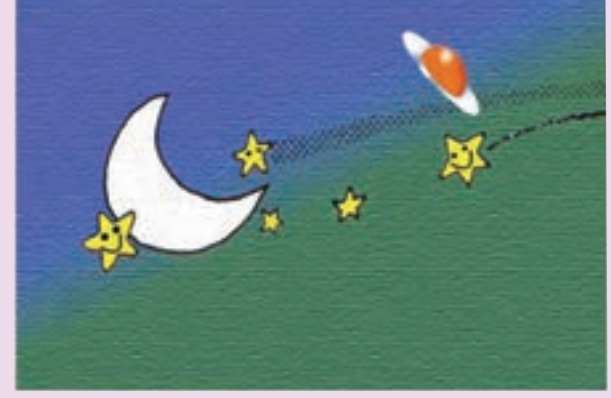

**نکته:** برای ایجاد Tween Motion اشکالی که میخواهند متحرک شوند باید انتخاب شده باشند.

**نکته:** در Tween Motion، چه یک سمبل در یک الیه باشد، چه چند سمبل هر الیه فقط میتواند شامل یک حرکت باشد.

**17ــ9ــ تغییر اندازه در انیمیشن میانی** اگر شکل در ابتدا مقیاس کوچکتری دارد و در انتهای انیمیشن قرار است مقیاس بزرگتری داشته باشد، بهتر است تصویر در ضمن حرکت بهطور آهسته تغییر سایز یابد.

**مثال 5 ــ:9** با یک مثال به شرح تغییر مقیاس در انیمیشن میپردازیم.

1ــ یک فایل جدید باز کنید. 2ــ در فریم 1 شکلی در صفحه ایجاد نمایید )شکل 20ــ9(. 3ــ در فریم 1 دستور Tween Motion Creaate را اجرا کرده شکل تبدیل به Symbol می شو د .

۴ــ در فریم ۵ یک فریم کلیدی (Key Frame) ایجاد کنید تا به عنوان فریم پایانی مرحلهٔ بزرگ شدن عمل کند. Flash محتویات فریم را در فریم 5 کپی میکند و رنگ آبی Tween Motion آشکار میشود.

5 ــ در فریم 5 شکل خود را انتخاب نموده و آن را با استفاده از دستور Transformer بزرگتر کنید )شکل 21ــ9(.

ٔ شکل )Scale )در فریمهای میانی را 6 ــ Flash تغییرات الزم برای تنظیم افزایش اندازه محاسبه مینماید. در پایان با فشار دادن کلید Enter نتیجه انیمیشن را مالحظه کنید )شکل 22ــ9(.

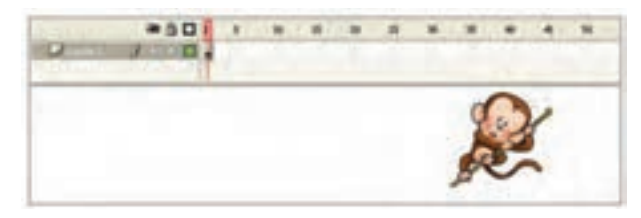

**شکل 20ــ9**

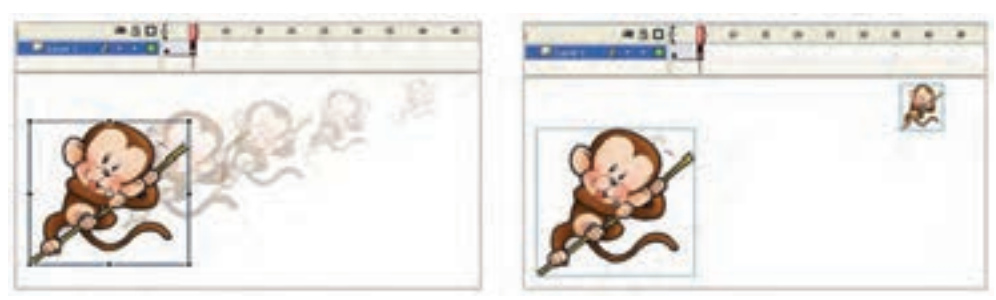

**شکل 21ــ9 شکل 22ــ9** 

### **18ــ9ــ دوران و چرخش اشکال**

در تمرینهای قبل به سادگی با ایجاد 2 فریم کلیدی میتوانستیم Tween ایجاد کنیم. ولی چرخش و دوران را نمیتوانیم با دو فریم کلیدی به دقت نشان دهیم.

190 اگر بخواهیم یک شکل را به اندازه 360 درجه بچرخانیم فریم ابتدایی و فریم پایانی مثل هم خواهند بود. برای انجام چنین عملیاتی می توان چندین فریم کلیدی ایجاد کرد و در هر کدام چند درجه شکل را با استفاده از Rotate چرخش داد. این کار خیلی خسته کننده است و در ضمن حجم فایل

توانایی ساخنت انیمیشن

را افزایش میدهد. Flash تنظیمات دیگری در اختیار ما گذشته که میتوانیم با ایجاد 2 فریم کلیدی چنین عملیاتی را امکانپذیر سازیم. **1ــ18ــ9ــ چرخاندن یک شکل به مقداری کمتر از 360** میخواهیم یک ساعت همانند شکل ۲۳ــ۸ رسم کنیم و عقربهٔ ان را به اندازهٔ کمتر از ۳۶۰ چرخش دهیم. بهتر است ساعت در یک الیه و عقربههای آن در الیه جدا رسم شود تا بتوان روی انیمیشن کنترل بیشتری داشت. توجه داشته باشید که فقط الیه شامل عقربه قرار است انیمیشن داشته باشد. اکنون مراحل زیر را اجرا کنید: 1ــ یک فایل جدید ایجاد کنید. ۲\_ تصویر ساعت را در لایهٔ شمارهٔ یک و در فریم اوّل بدون عقربه بزرگ رسم کنید. ٔ 5 کلیک کنید و توسط کلید 5F یک مکث ایجاد کنید. به این ترتیب در 3ــ روی فریم شماره طول اجرای انیمیشن تصویر ساعت بدون عقربه نمایش داده میشود. ٔ یک تصویر عقربه را رسم کنید 4ــ الیهای جدید به نام 2 Layer ایجاد کنید و در فریم شماره

- )شکل 23ــ9(.
- 5ــ شکل خود را توسط منوی Modify به سمبل تبدیل کنید. 6 ــ روی فریم 5 کلیک کنید و با کمک کلید 6F در آن یک فریم کلیدی ایجاد کنید. Flash سمبل موجود در فریم 1 را در فریم 5 کپی میکند )شکل 24ــ9(.

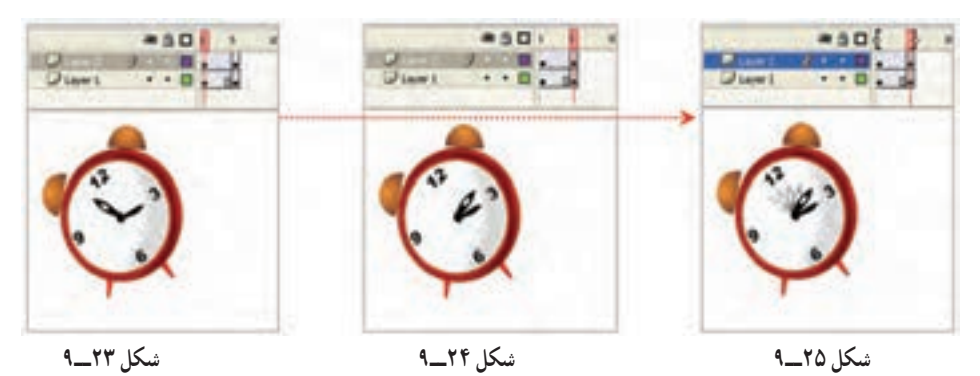

7ــ در فریم 5 کلیک کنید و در پانل Properties از منوی Rotation زاویه چرخش را مقابل  $\mathsf{R}$ واردکنید (۲۶ــ۹).

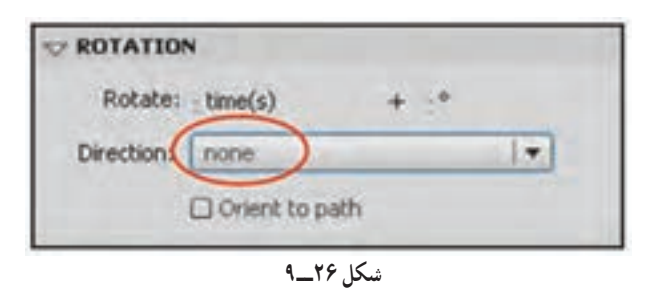

8 ــ در Timeline روی یکی از فریمهای موجود کلیک راست کنید و Tween Motion را انتخاب کنید. عملیات Tween کامل میشود و رنگ آبی ظاهر میشود.

کلید Enter را فشار داده و نتیجه انیمیشن را مالحظه کنید. شکل حول محور دوران میچرخد.

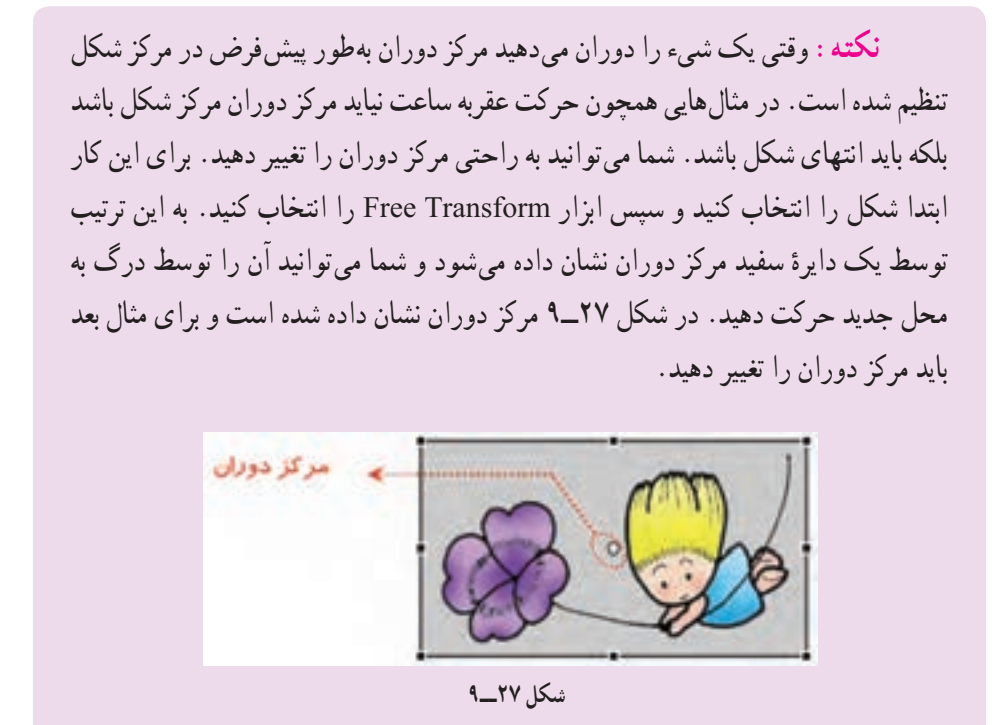

**2ــ18ــ9ــ دوران یک شکل )چرخش به اندازه 360 درجه(** 1ــ یک فایل جدید ایجاد کنید. 2ــ در فریم 1 تصویر خود را رسم کنید. 3ــ شکل خود را توسط منوی Modify به سمبل تبدیل کنید. در فریم 10 یک فریم کلیدی با 5F ایجاد کنید. در Timeline روی یکی از فریمهای موجود کلیک راست کرده و Motion Tween را

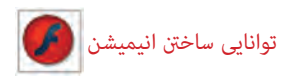

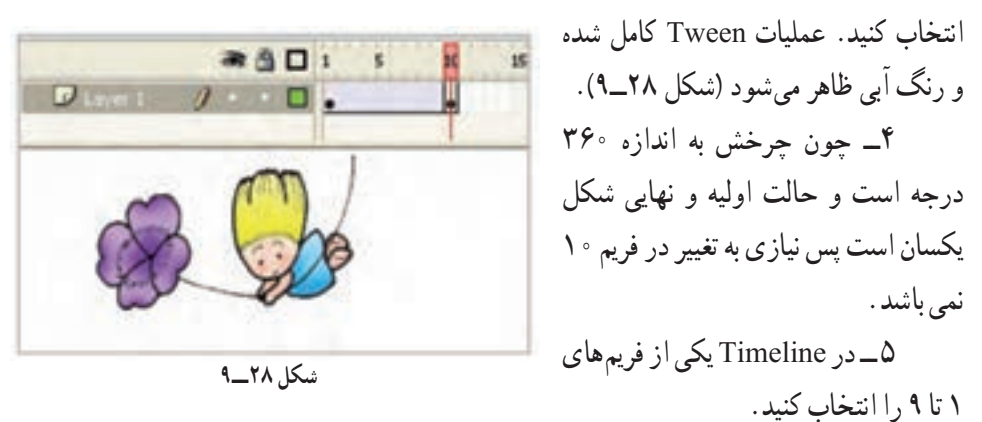

6 ــ در پانل Properties از بخش Direction یکی از حاالت زیر را انتخاب کنید )شکل  $(9 - 79)$ 

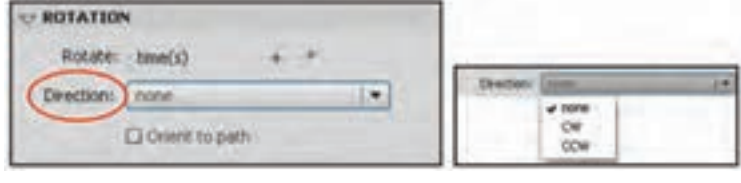

**شکل 29ــ9** 

٭ برای چرخش کمتر از 360 درجه، حاالت none را انتخاب کنید. ٭ برای چرخش در جهت عقربههای ساعت حالت CW را انتخاب کنید. ٭ برای چرخش در خالف جهت عقربههای ساعت حالت CCW را انتخاب کنید. 7ــ تعداد دفعات دوران را در مقابل Rotate و پخش times وارد کرده پس از انجام عملیات Tween، شکل به تعداد دفعات موردنظر خواهد چرخید 8 ــ کلید Enter را فشار داده و نتیجه انیمیشن را مالحظه کنید )شکل  $(9 - Y)$ 

**شکل 30ــ9**

فصل نهم

**19ــ9ــ حرکت اشکال در طول یک مسیر معین**

در مثالهای قبل شما یک شیء را در یک مسیر مستقیم حرکت دادید. اگر بخواهید حرکت شیء را طوری تنظیم کنید که در مسیرهای منحنی حرکت کند باید حرکت بسیار آهسته باشد. به تصویر زیر توجه کنید. قرار است که این سگ به سمت بلندی حرکت کند. برای رسیدن به این هدف باید مسیر حرکت را به چند قسمت تقسیم کنید و مسیرها را کوتاه کنید و فریمهای کلیدی بیشتری ایجاد کنید تا حرکت سگ طبیعیتر به نظر برسد که این کار کمی دشوار است. Flash راه حل جالبی در اخیار شما میگذارد که نام آن راهنمای حرکت )Guide Motion )است. راهنمای حرکت، شکلی است که شما در

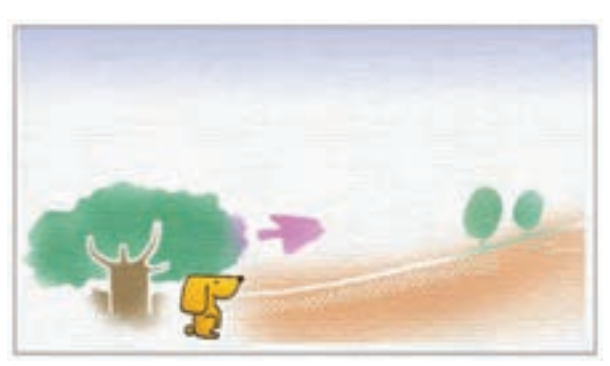

یک الیه جداگانه رسم میکنید و آن یک مسیر برای Tween Motion میشود. یعنی این مسیر رسم شده حرکت اجسام موجود در چندین الیه را کنترل میکند. هر الیه که به این الیه راهنمای حرکت )Motion Guide )متصل شود حرکت آن توسط این الیه کنترل میشود.

**1ــ19ــ9ــ ایجاد یک الیه راهنمای حرکت**

1ــ یک فایل جدید باز کنید. 2ــ روی فریم 1 شکل سگ را در گوشه سمت چپ و پایین رسم کنید. 3ــ در فریم 15 کلیک کرده و یک Frame Key ایجاد کنید تا به عنوان فریم پایانی عمل کند.

Flash محتویات فریم 1 را در فریم 15 کپی میکند.

4ــ روی فریم 1 را با کلیک راست دستور Tween Classic Create را اجرا کنید.

5 ــ یک پیکان به معنای تکمیل شدن فرمان Tween ظاهر میشود. رسم خود را به سمت باال و سمت راست حرکت **شکل 31ــ9** دهید )شکل 31ــ9(.

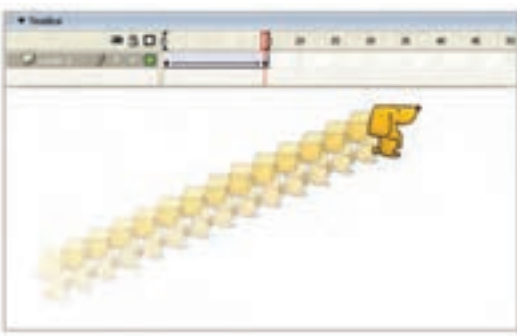

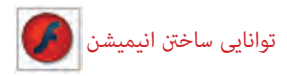

6ــ الیه حاوی شیء که میخواهید آن را در مسیر خاص حرکت دهید را انتخاب کنید. 7ــ با کلیک راست روی آن فرمان Guide Motion Classic Add را انتخاب کنید. Flash بهطور اتوماتیک یک الیه راهنما در باالی انتخاب شده ایجاد میکند و یک اسم از پیش تعیین شده به آن میدهد که حاوی کلمه Guide و نام الیه موردنظر شما است. شکل آیکن راهنمای حرکتی ) ( در سمت چپ نام الیه نمایان میشود.

8 ــ الیه راهنمای حرکت )Layer Guide )را انتخاب نمایید و با ابزار مداد در آن یک مسیر رسم کنید.

9ــ در فریم 1 مرکز تصویر را به سمت شروع مسیر بکشید. برای قرار گرفتن شکل به روی مسیر بایستی حتما مرکز شکل به روی مسیر قرار بگیرد.

10ــ در فریم 15 مرکز تصویر را به انتهای مسیر بکشید. در این لحظه Flash به محاسبه شکل های لازم برای فریمهای میانی میپردازد تا تصویر در طول مسیر حرکت نماید (شکل ۳۲ـ۹). 11ــ کلید Enter را فشار داده و نتیجه انیمیشن را مالحظه کنید.

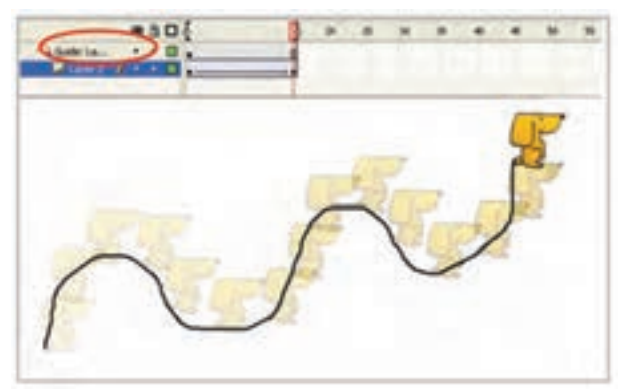

**شکل 32ــ9**

**نکته:** شما میتوانید از هر ابزاری مثل خط، مداد، قلممو، بیضی، چهارگوش، ستاره و ... برای رسم مسیر استفاده نمایید. در صورت بسته بودن مسیر نیاز به بیش از دو فریم کلیدی دارید تا کنترل بهتری روی حرکت داشته باشید.

**20ــ9ــ تنظیمات Tween** در متحرکسازی مرکز شکل رسم شده روی مسیر قرار میگیرد. اگر شکل دایره باشد مرکز

دایره روی مسیر قرار میگیرد. در این صورت حرکت در فریمهای مختلف خیلی طبیعی به نظر میرسد. ولی اگر شکل نامتقارن باشد حرکت غیرطبیعی خواهد بود چون در طول مسیر، شکل نمیچرخد. در تصویر 32ــ9 تصویر سگ در طول مسیر هیچگونه چرخشی نداشته است و حرکت طبیعی نیست. Flash برای ایجاد حرکات طبیعی امکاناتی در اختیارتان قرار میدهد که باعث حرکت موازی اشکال با مسیر میشود.

**1ــ20ــ9ــ تنظیم کردن جهت اشکال نسبت به مسیر**

اگر شکل نامتقارن باشد و در مسیر منحنی به موازات مسیر حرکت نکند، حرکت طبیعی به نظر نمیرسد. اگر در پانل Properties گزینه to Orient path را انتخاب کنید Flash در فریمهای میانی، شکل موردنظر را به مقدار الزم میچرخاند و حرکت طبیعی به شکل می دهد (شکل ۳۳ــ۹).

اگر مسیر بسیار پیچیده باشد )یعنی دارای شکستگی و تغییر جهت زیادی باشد( و شما در پانل Properties گزینه Sync را انتخاب کنید، در آن صورت شیء واقعیترین مسیر را در صورت امکان طی میکند )شکل 34ــ9(.

**2ــ20ــ9ــ تغییر سرعت Tween**

در تمرینهای قبل به این نتیجه رسیدید که اگر تعداد فریمهای میانی را افزایش دهید حرکت اجسام کند میشود و اگر تعداد فریمهای میانی را کاهش دهید حرکت اجسام تند میشود ولی حرکت جسم بهطور مساوی در بین فریمهای میانی تقسیم میشود. گاهی شما نیاز دارید که حرکت با کندی شروع شود و سپس سرعت آن افزایش یابد و یا برعکس. ابتدای مسیر حرکت آن تند باشد و سپس در انتهای مسیر سرعت کند شود. شما میتوانید با تنظیم Ease در پانل Properties به این نتیجه برسید. 1ــ اگر در مقابل Ease یک عدد منفی وارد کنید کلمه In در کنار عدد وارد شده نشان خواهد

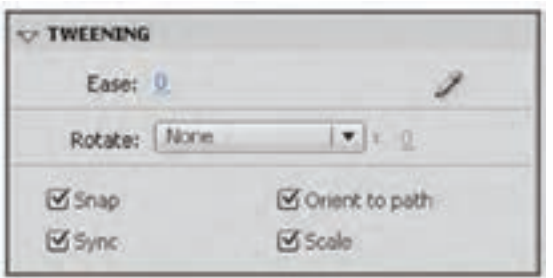

 **شکل 33ــ9**

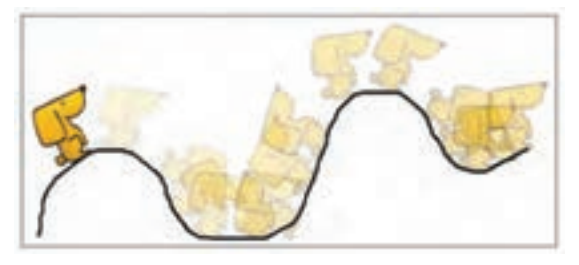

**شکل 34ــ9**

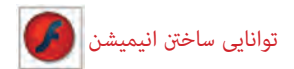

داد که شکل ما در طول مسیر شتاب خواهد گرفت. هر چه عدد کوچکتر شود شتاب بیشتر میشود )شکل 35ــ9(.

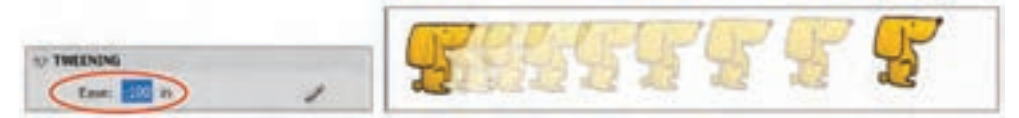

**شکل 35ــ9** 

2ــ اگر در مقابل Ease یک عدد مثبت وارد کنید کلمه Out در کنار عدد وارد شده نشان میدهد که شکل در طول مسیر کندتر خواهد شد، هر چه عدد مثبت بزرگتر شود میزان کندی افزایش خواهد یافت )شکل 36ــ9(.

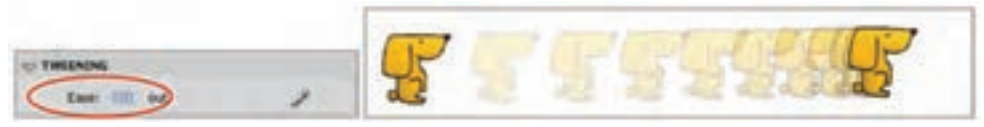

 **شکل 36ــ9**

**21ــ9ــ متحرکسازی با Tweening Shape( شکل میانی(** همانطور که قبلاً توضیح دادیم، هرگاه بخواهیم یک سمبل در ضمن حرکت اندکی ویرایش یابد از دستور Motion Tweening استفاده می کنیم ولی اگر بخواهیم شکل در ضمن حرکت تغییر شکل کلی یابد از دستور Tweening Shape استفاده میکنیم. در Tweening Shape نیز همانند Tweening Motion شما به سه چیز نیاز دارید: ٭ یک فریم اولیه که حاوی شکل اولیه قابل ویرایش است. ٭ یک Tween Shape در فریمهای میانی موجود باشد. ٭ یک فریم کلیدی پایانی که حاوی شکل جدید قابل ویرایش است.

**نکته:** Tween Motion به روی سمبلها و گروهها عمل میکند در حالی که Shape Tween روی اشکال قابل ویرایش عمل میکند. میتوان با استفاده از Tween Shape تغییراتی در اندازه، رنگ، محل و ... انجام داد.

**نکته:** در Tween Shape میتوان اشکال را فقط در مسیر مستقیم حرکت داد و بقیه تنظیمات حرکتی در این حالت امکانپذیر نیست. **نکته:** Flash میتواند بیش از یک شکل را در هر الیه به صورت Tween Shape محاسبه کند ولی نتایج قابل پیشبینی نخواهد بود. چون Flash نمیتواند تشخیص دهد که کدام شکل به کدام شکل تبدیل خواهد شد.

**نکته:** توسط فرمان Apart Break) B + Ctrl ) میتوانید عنصر متنی را تبدیل به شکل کنید.

**1ــ21ــ9ــ تغییر شکل جسم توپر با Tweening Shape**

در این مثال حرف M که از نوع عنصر متنی است در ضمن حرکت به عنصر گرافیکی ستاره نبدیل میشود. چون عنصر اولیه با عنصر نهایی کاملاً متفاوت است باید از روش Shape Tweening استفاده کنیم.

اکنون مراحل زیر را اجرا کنید: 1ــ یک فایل جدید ایجاد کنید. 2ــ روی فریم 1 در باالی صفحه حرف M را درج کنید. 3ــ توسط کلید B+Ctrl حرف M را به شکل تبدیل کنید. 4ــ روی فریم 5 کلیک کرده، یک فریم کلیدی خالی )7F )ایجاد و تصویر یک ستاره را مطابق شکل رسم کنید. 5 ــ یکی از فریمهای میانی )1 تا 4( را انتخاب کنید. 6 ــ در پانل Properties از منوی Tweening گزینه Shape را انتخاب کنید. 7ــ Flash Tween Shape را ایجاد میکند و یک پیکان سبز رنگ از فریم 1 تا 5 رسم میشود )شکل 37ــ9(. 8 ــ در بخش Ease میتوانید تغییرات زیر را ایجاد کنید. الف( برای اینکه سرعت عنصر گرافیکی از کند به تند تغییر کند یک عدد منفی وارد کنید. ب( برای اینکه سرعت عنصر گرافیکی از تند به کند تغییر کند یک عدد مثبت وارد کنید. ج( برای ثابت بودن سرعت عدد صفر را وارد کنید. 9ــ از منوی Blend یکی از موارد زیر را انتخاب کنید )شکل 38ــ9(.

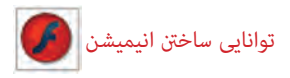

الف( برای ثابت بودن گوشهها و خطوط، گزینه Angular را انتخاب نمایید. ب) برای نرم شدن حرکت در تصاویر میانی گزینه Distributive را انتخاب نمایید.  $-50$   $+ 17$ **C TWEENING** Ease: 0 Bird: Detriction Bistributive Angular

**شکل 37ــ9 شکل 38ــ9**

10ــ کلید Enter را فشار داده و نتیجه انیمیشن را مالحظه کنید.

**نکته:** در فریمهایی که شامل سمبل یا گروه هستند نمیتوان یک Tween Shape ایجاد کرد. باید با استفاده از دستور Apart Break از منوی Modify، سمبلها و گروهها را به اشکال قابل ویرایش تبدیل نمایید.

<mark>تمرین ۴ـــ۹ :</mark> تمرین فوق را مجددا اجرا کنید ولی رنگ شیء در فریم اوّل با رنگ شیء در ٥Frame متفاوت باشد. بعد از اجرای Tween Shape به چه نتیجهای میرسید؟

# **2ــ21ــ9ــ تغییر شکل جسم تو خالی**

ٔ هدف اصلی Shape Tween تغییر شکل اجسام است. در این مثال نحوهٔ تغییر شکل یک دایرهٔ توخالی را به شکل ماهی توخالی مالحظه میکنید. 1ــ یک فایل جدید ایجاد کنید. ٔ توخالی رسم کنید. ّ ل یک دایره 2ــ در فریم او 3ــ بر روی فریم 5 کلیک راست کرده و با کمک گزینه Frame Key Blank یک فریم کلیدی خالی ایجاد کنید، به این ترتیب یک فریم کلیدی خالی ایجاد میشود. 4ــ در فریم 5 یک ماهی تو خالی رسم کنید )این ماهی با کمک اشکال توپر همانند بیضی و مثلث

رسم شده است. رنگ اشکال یکسان انتخاب شده تا تبدیل به یک گروه شوند، سپس به آنها Stroke

فصل نهم

داده شده و بخش Fill حذف شده است(.

ٔ 5 ــ در Timeline یکی از فریمهای 1 تا 4 را انتخاب کرده و از منوی Tweening گزینه Shape را انتخاب نمایید. به این ترتیب Flash فریمهای میانی برای تبدیل دایره به ماهی را محاسبه می کند (شکل ۳۹ــ۹).

6ــ کلید Enter را فشار داده و نتیجه انیمیشن را مالحظه کنید.

7ــ در Timeline گزینه Skin Onion را فعال کنید تا فریمهای میانی به صورت محو نمایش داده شوند تا بتوانید براساس آن محل صحیح اشکال را تنظیم کنید.

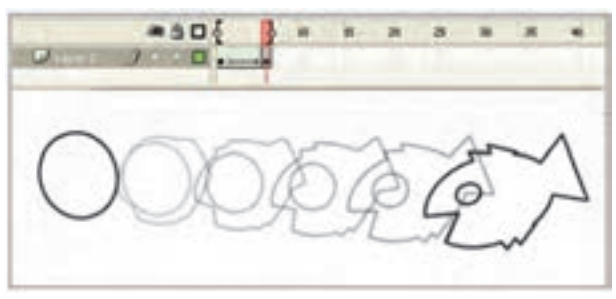

**شکل 39ــ9**

**نکته:** در صورتی که بخواهید عمل تبدیل شکل در یک مکان ثابت صورت بگیرد فریم اوّل را انتخاب کنید و دایره را کاملاً روی ماهی قرار دهید.<br>.

**نکته:** اگر در فرمان Tween Shape اشکال در محل خود ثابت باشند نتیجه به خوبی قابل پیشبینی است. ولی اگر اشکال متحرک باشند، Flash در مورد محل نهایی اشکال دچار مشکل خواهد شد. در این حالت Flash نزدیکترین مسیر را برای هر شکل انتخاب خواهد کرد.

**3ــ21ــ9ــ تبدیل اشکال پیچیده**

هر چه اشکال پیچیدهتر باشند محاسبات برای Flash مشکلتر خواهد شد. زیرا Flash تغییرات اشکال را براساس محاسبات ریاضی انجام میدهد و امکان دارد محاسبات انجام شده مطابق میل ما پیش نرود.

شما می توانید توسط راهنماهای شکلی (Shape Hint) برای بهتر شدن محاسبات کمک کنید .
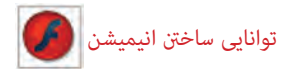

راهنماهای شکلی به Flash میگویند که هر کناره شکل در فریم پایانی در چه محلی قرار گیرد.

**مثال 6 ــ:9** در این مثال تغییر عنصر متنی را مشاهده میکنید. شما میتوانید هر عنصر دیگری را تجربه کنید.

1ــ یک فایل جدید ایجاد کنید.

ٔ یک عدد 1 را نوشته و با کلید B+Ctrl آن را از عنصر متنی به عنصر شکلی 2ــ در فریم شماره (Shape) تبدیل کنید.

ٔ 5 کلیک راست کنید و با کمک گزینه Frame Key Blank یک فریم 3ــ روی فریم شماره کلیدی خالی ایجاد کنید.

ٔ 5 عدد 2 را نوشته و با کلید B+Ctrl آن را از عنصر متنی به عنصر شکلی 4ــ در فریم شماره (Shape) تبدیل کنید.

5ــ یک Tween Shape برای فریمهای 1 تا 5 ایجاد نمایید.

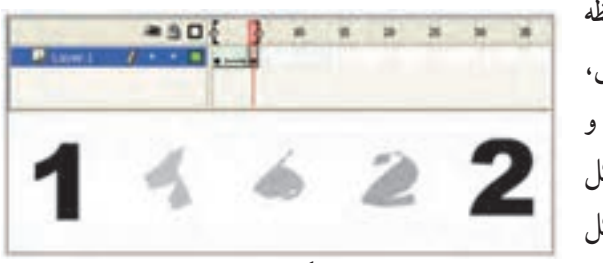

**شکل 40ــ9**

6 ــ بعد از نمایش فیلم مالحظه میکنید که به علت پیچیدگی شکل، Flash فیلم خوبی ایجاد نکرده است و از شکل فریمهای میانی نمیتوانیم شکل فریمهای نهایی را حدس بزنیم )شکل  $(9 - 9)$ 

ٔ 4 روش قبل، انجام دهید. حال برای بهتر شدن کار، مراحل 5 الی 11 زیر را پس از مرحله 5 ــ برای ایجاد راهنماهای شکلی، فریم 1 را انتخاب کنید.

ٔ 6 ــ از منوی Modify گزینه Hint Shape Add >Shape را انتخاب کنید. Flash یک دایره کوچک رنگی با حرف a در مرکز فریم قرار میدهد. شما باید این راهنما را در محلی که مشکلساز خواهد بود قرار دهید.

7ــ با ابزار Selection، راهنمای شکلی را در محلی قرار دهید، که در فیلم قبلی به خوبی عمل نکرده است.

 $Y \circ Y$ 8 ــ راهنمای شکلی را برای نقاط دیگر نیز تکرار کنید. با تکرار این مراحل، هر بار یک دایره جدید با یک حرف جدید ایجاد خواهد شد. راهنماهای شکلی باید براساس ترتیب الفبایی و در خالف

جهت عقربههای ساعت روی شکل قرار بگیرید )شکل 41ــ9(. 9ــ فریم 5 را انتخاب کنید Fash بهطور اتوماتیک به همان تعداد راهنمای شکلی در مرکز قرار داده و روی هم قرار گرفتهاند و شما باید محل آنها را تنظیم کنید.

10ــ راهنماهای شکلی را مطابق عملیات انجام شده در فریم کلیدی قبلی تنظیم کنید )شکل  $(9 - 97)$ 

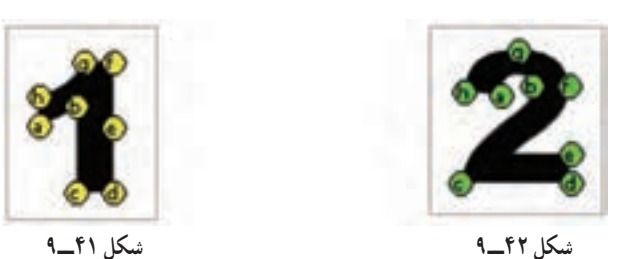

11ــ برای مشاهده نتایج دوباره فیلم را نمایش دهید. )شکل 43ــ9(.

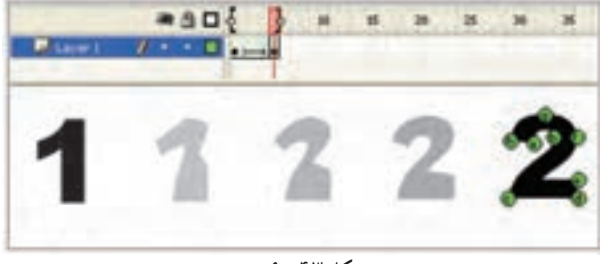

**شکل 43ــ9**

**نکته:** برای حذف کردن یک راهنمای شکلی، آن را به بیرون صفحه درگ کنید و برای حذف کلیه راهنماهای شکلی از منوی Modify گزینه hints All Remove→Shape را اجرا کنید.

**22ــ9ــ معکوس کردن فریمها**

گاهی برای صرفهجویی در زمان میتوان نیمی از متحرکسازی را انجام داد و بقیه را بر عهده Flash گذاشت.

1ــ ابتدا نیمی از متحرکسازی خود را بسازید.

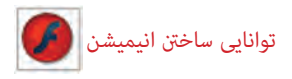

۲ــ همهٔ فریمها را انتخاب کنید.

3ــ در یکی از فریمهای انتخاب شده کلید راست ماوس را فشار دهید و دستور Frame Copy را انتخاب کنید.

4ــ در فریمی که میخواهید ادامه فریمهای قبلی شما باشد کلیک راست کنید و دستور Paste Frame را انتخاب کنید. اکنون فیلم شما شامل دو مرحله مشابه میباشد.

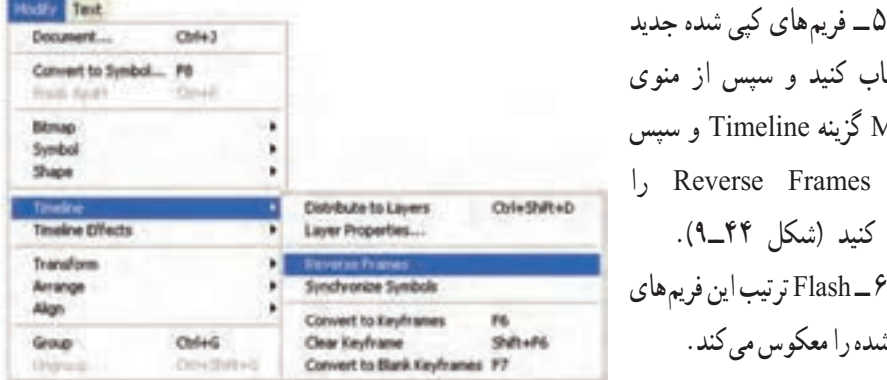

را انتخاب کنید و سپس از منوی Modify گزینه Timeline و سپس دستور Frames Reverse را انتخاب کنید )شکل 44ــ9(. 6 ــ Flash ترتیب این فریمهای انتخاب شده را معکوس میکند.

**شکل 44ــ9**

ٔ چشمک زدن ایجاد کنید. **مثال 7ــ:9** جلوه

1ــ یک تصویر را به دلخواه رسم کنید. 2ــ ده عدد فریم کلیدی، توسط کلید 6F ایجاد کرده و سپس فریمهای زوج را حذف کنید )شکل 45ــ9(.

3ــ انیمیشن را اجرا کنید.

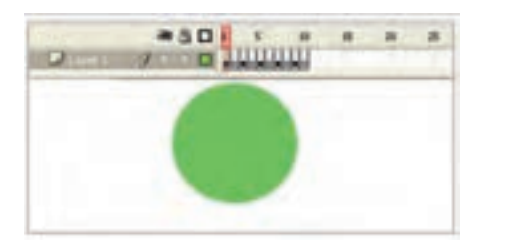

**شکل 45ــ9**

**مثال 8 ــ:9** انیمیشنی بسازید که میزان آلفای یک متن در ضمن حرکت کاهش یابد.

ٔ \* برای نشان دادن فاصلهٔ دور و نزدیک از تغییر مقیاس استفاده می کنیم. یعنی متن در فاصلهٔ ٔ نزدیک دارد. دور مقیاس کوچکتری نسبت به فاصله ٭ برای تغییر میزان آلفا باید متن تبدیل به یک سمبل گرافیکی شود. **روش حل:** 1ــ ابتدا در فریم 1 کلیک کرده و ابزار متن را انتخاب کنید و پس از کلیک در صفحه، متن خود را تایپ کنید. سپس توسط ابزار Select متن را انتخاب نموده و با کلید 8F آن را به یک سمبل گرافیکی تبدیل کنید )شکل 46ــ9(.

ٔ 10 کلیک کنید و کلید 6F را بزنید تا یک کپی از فریم ،1 در آن 2ــ سپس در فریم شماره ایجاد شود.

3ــ توسط ابزار Transform Free مقیاس متن را افزایش دهید و کمی تغییر مکان دهید. سپس در پانل Properties در بخش Color Effect از لیست Style گزینه Alpha را انتخاب کرده و میزان شفافیت متن را به دلخواه کاهش دهید )شکل 47ــ9(.

4ــ با کلیک راست روی یکی از فریمهای میانی 1 تا 10 گزینه Tween Classic Create را انتخاب کنید

5 ــ اکنون انیمیشن شما آماده است. آن را اجرا کنید و نتیجه را مشاهده کنید )شکل 48ــ9(.

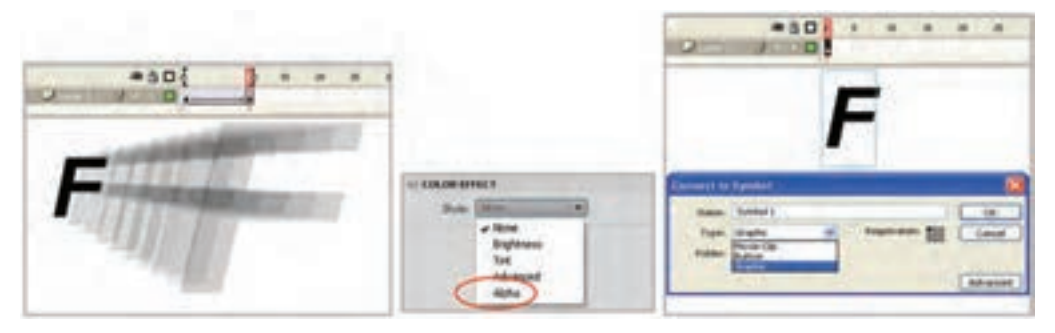

## **شکل 46ــ9 شکل 47ــ9 شکل 48ــ9**

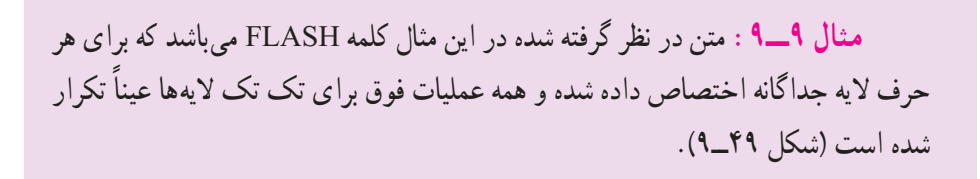

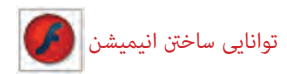

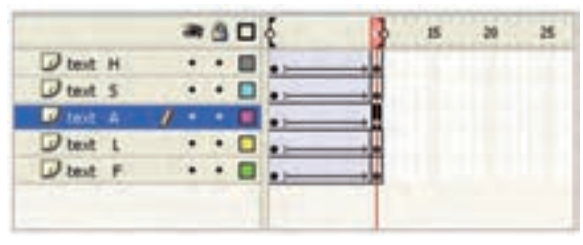

 **شکل 49ــ9**

**مثال 10ــ:9** در این مثال هر حرف با اندکی تأخیر به نسبت حرف دیگر حرکت خود را شروع کند. در هر الیه توسط کلید 5F میتوان تأخیر ایجاد کرد. پخشهای سفید هر الیه بیانگر فریمهای خالی است )شکل 50 ــ9(.

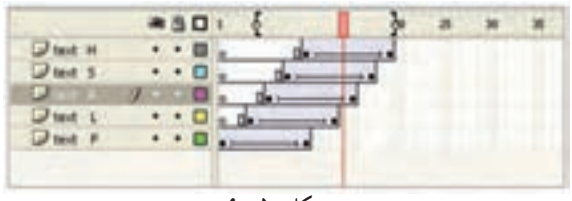

**شکل 50 ــ9**

**نکته:** برای زیبایی کار میتوانید، در ضمن حرکت اندکی چرخش به حروف بدهید.

**مثال 11ــ:9** انیمیشنی ایجاد کنید که متن شما حرف به حرف از چپ به راست آشکار شود.

1ــ در فریم 1 کلیک کنید و توسط ابزار متن، یک متن دلخواه تایپ کنید. سپس تا فریم 10 توسط کلید F5 یک تأخیر ایجاد کنید (شکل ۵۱\_۹).

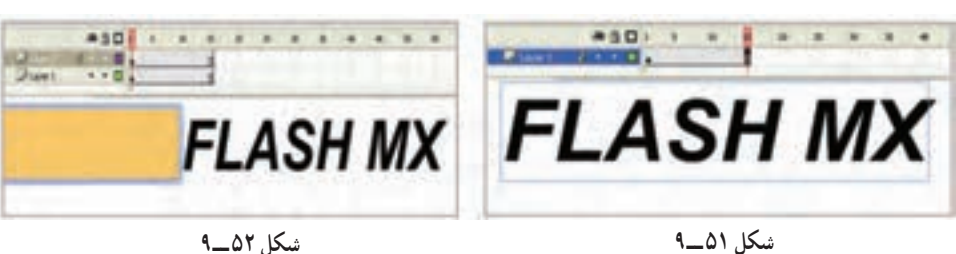

2ــ در الیه جدید در فریم ،1 یک مستطیل رسم کنید )شکل 52 ــ9(.

فصل نهم

3ــ یک Tween Motion ایجاد کنید طوری که مستطیل از ابتدای متن به سمت انتهای متن حرکت کند (شکل ۵۳\_۹). 4ــ روی نام الیه حاوی مستطیل کلیک راست کنید و گزینه Mask را انتخاب کنید. 5 ــ به این ترتیب این الیه، یک الیه ماسک در نظر گرفته میشود و در ضمن حرکت مستطیل،

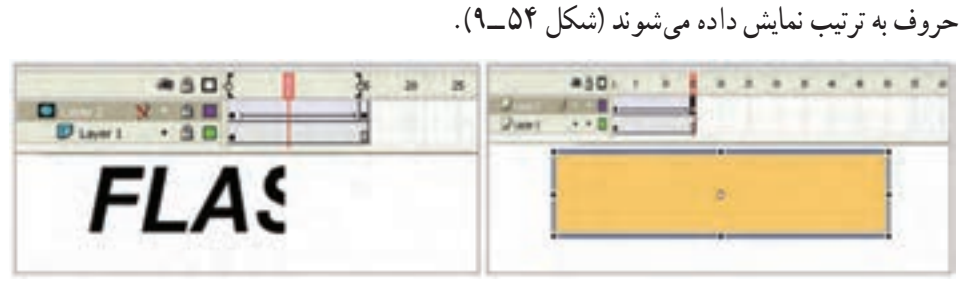

 **شکل 53 ــ9 شکل 54 ــ9** 

**مثال 12ــ:9** انیمیشنی بسازید که حرکت شعلههای یک شومینه را نشان دهد.

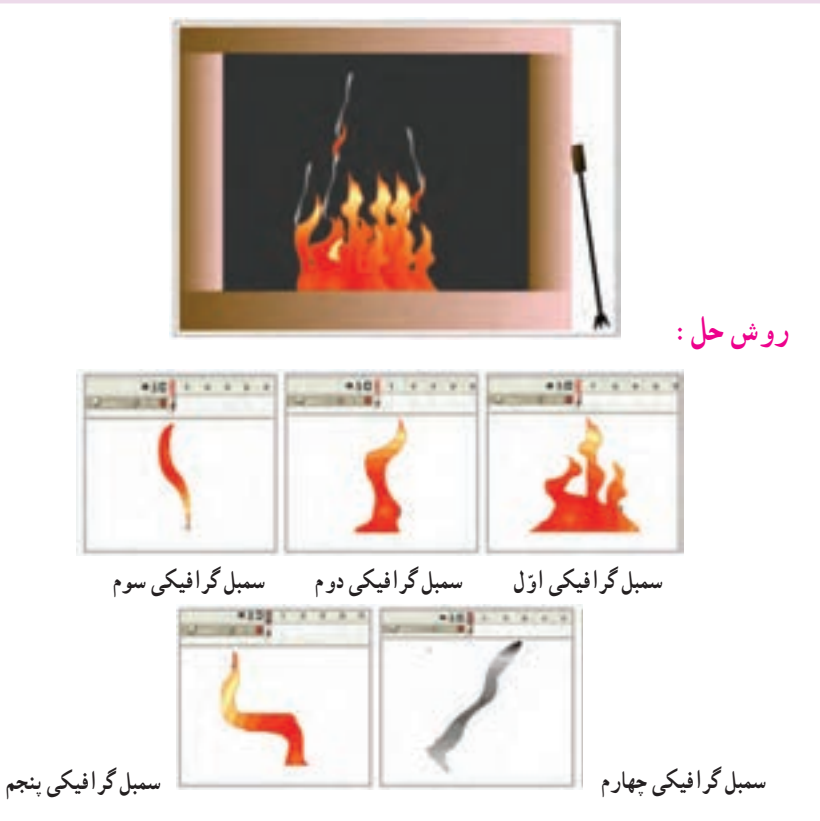

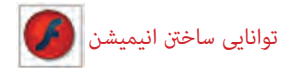

یک Clip Movie همانند شکل 55 ــ9 طوری که در ضمن حرکت عالوه بر یک چرخش در جهت حرکت عقربههای ساعت میزان آلفای آن به صفر نزدیک میشود. در نهایت سمبلهای استفاده شده درشکل 56 ــ9 نمایش داده شده است. سه نمونه از سمبل شمارهٔ ۱ در لایههایی به شمارهٔ ۴ دو نمونه سمبل شمارهٔ ۲ در لایههای شمارهٔ ۱ و ۲ دو نمونه از سمبل شمارهٔ ۳ در لایهٔ شمارهٔ ۳ ٔ شماره 5 دو نمونه از Clip Movie در الیه چهار نمونه از سمبل شمارهٔ ۴ در لایهٔ شمارهٔ ۶ و در نهایت Timeline همانند شکل57 ــ9 تنظیم شده است.

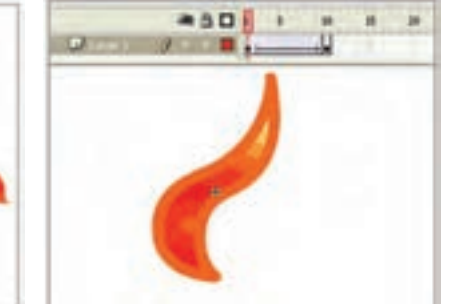

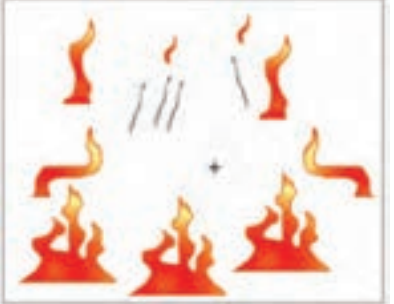

**شکل 55 ــ9 شکل 56 ــ9**

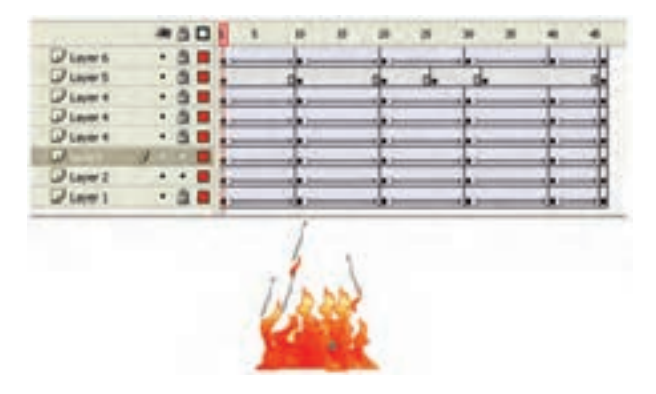

**شکل 57 ــ9**

**مثال 13ــ:9** یک انیمیشن بسازید که اصابت یک توپ را به کف زمین نمایش دهد.

فصل نهم

این انیمیشن در طی 35 فریم تنظیم شده است. 6 فریم کلیدی وجود دارد که در هر کدام به نحوی شکل تغییر یافته است. در فریم کلیدی 1 توپ کامل است و سایه در بزرگترین سایز میباشد و اندکی با هم فاصله دارند )شکل 58 ــ9(.

در فریم کلیدی 12 توپ کامل است و سایه در کوچکترین سایز میباشد و به هم نزدیک شدهاند )شکل 59 ــ9(.

در فریم کلیدی 17 توپ اندکی له شدگی دارد و سایه در همان سایز میباشد )شکل 60 ــ9(. در فریم کلیدی 21 توپ کامل است و سایه در کوچکترین سایز میباشد و همچنان با هم مماس می باشند (شکل ۶۱ ــ۹).

در فریم کلیدی ۲۹ توپ کامل است و سایه در بزرگترین سایز میباشد ولی اندکی فاصلهٔ انها نسبت به فریم 1 کمتر است )شکل 62ــ9(.

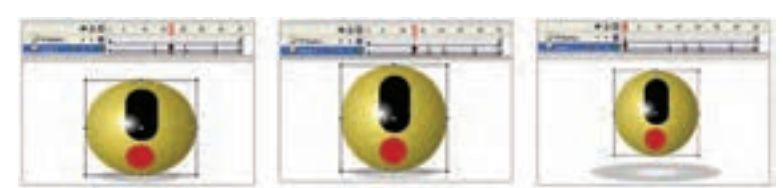

**شکل 58 ــ9 شکل 59 ــ9 شکل 60 ــ9**

**CONTRACTOR** 

**شکل 61 ــ9 شکل 62 ــ9**

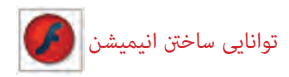

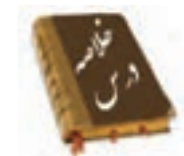

 انیمیشن در واقع نمایش پشت سر هم چند فریم میباشد که این فریمها با هم اختالف جزئی دارند، عناصر درون هر فریم با تغییر مکان، اندازه، رنگ و ... در ذهن بیننده یک حالت متحرک و پویا را القاء میکنند.

> چندین نوع فریم در محیط Flash وجود دارد: فریمهای کلیدی (Key Frame) فریمهای خالی (Place Holder) فریمهای میانی )Tween )فریمهای معمولی )Static)

 به فریمی که محتوی جدیدی را میپذیرد و یا تغییری را در انیمیشن ایجاد میکند فریم کلیدی میگویند.

 فریم خالی هیچ محتوایی ندارد. هنگامی که انیمیشن به یک فریم خالی میرسد هیچ چیز نمایش داده نمیشود.

در انیمیشن فریمهای میانی حاوی تغییرات تدریجی شکل اول برای رسیدن به شکل نهایی هستند.

فریمهای معمولی محتویات فریمهای قبلی را نشان میدهند.

 برای تنظیم ابعاد صفحه و سرعت نمایش از منوی Modify گزینه Document را انتخاب کنید.

- برای اضافه کردن انواع فریمها از منوی Insert گزینه Timeline را انتخاب کنید.
- فریمهای کلیدی که دارای محتوا هستند با یک دایره به رنگ سیاه توپر نشان داده میشوند. فریمهای کلیدی که هنوز چیزی درون آنها قرار نگرفته با یک دایره تو خالی نشان داده

می شوند.

- فریمهای میانی )Tween )که دارای محتوا هستند با رنگ خاکستری نمایش داده میشوند. همواره یک مستطیل توخالی کوچک قبل از فریم کلیدی قرار میگیرد.
	- فریمهای انتخاب شده به رنگ سیاه نشان داده میشوند.
		- فریمهای خالی به رنگ سفید دیده میشوند.

 در انیمیشن فریم به فریم با پشت سر هم نشان دادن چند تصویر که فقط تفاوتهای اندکی با یکدیگر دارند یک حرکت تداعی میشود. اگر تصاویر مهم یک انیمیشن را ایجاد کرده و اعمال تغییرات کوچک را به خود Flash واگذار نمایید، یک انیمیشن میانگذاری شده (Tweened Animate) ایجاد کردهاید. اگر برای ایجاد متحرکسازی به تغییر شکل نیاز دارید باید از Tweening Shape استفاده کنید. اگر در متحرکسازی ایجاد شده فقط سمبلها در ضمن حرکت ویرایش شوند در آن صورت از Tweening Motion استفاده کنید. با کلیک راست روی فریم و انتخاب فرمان Frame Key Clear آن فریم حالت کلیدی را از دست میدهد و عناصر گرافیکی موجود در آن نیز از صفحه نمایش اصلی پاک میشود. با فرمان Frames Remove یک فریم حذف میشود. یک راهنمای حرکت )Gide Motion )حرکت اجسام موجود در چندین الیه را کنترل می کند. اگر شکل نامتقارن باشد و در مسیر منحنی به موازات مسیر حرکت نکند، در پانل Properties گزینه path to Orient را انتخاب کنید. اگر مسیر حرکت بسیار پیچیده باشد )یعنی دارای شکستگی و تغییر جهت زیادی باشد( در پانل Properties گزینه Sync را انتخاب کنید، در آن صورت شیء واقعیترین مسیر را طی میکند. در پانل Properties اگر در مقابل Ease یک عدد منفی وارد کنید شتاب حرکت بیشتر میشود و با یک عدد مثبت شتاب حرکت کم میشود. هر چه اشکال پیچیدهتر باشند در حرکت میانی )Tween Shape )محاسبات برای Flash مشکلتر خواهد شد راهنماهای شکلی به Flash میگویند که هر کناره شکل در فریم پایانی در چه محلی قرار گیرد. برای ایجاد راهنماهای شکلی، از منوی Modify گزینه Hint Shape Add>Shape را انتخاب کنید. برای صرفهجویی در زمان نیمی از متحرکسازی را انجام دهید و بقیه را با معکوس کردن فریمها ادامه دهید. برای معکوس کردن فریمها از منوی Modify گزینه Timeline و سپس دستور Frames Reverse را انتخاب کنید.

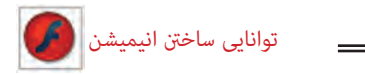

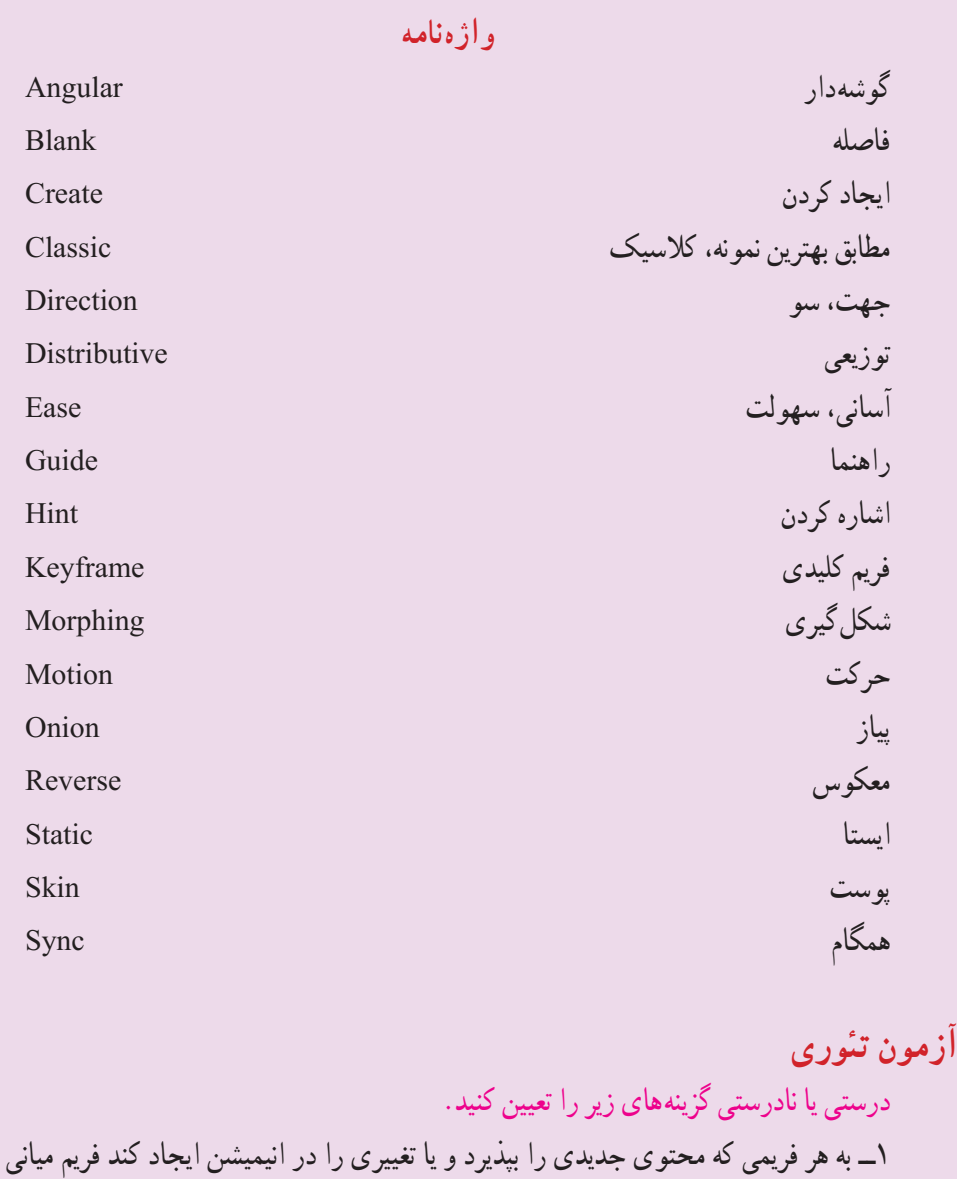

2ــ اگر برای ایجاد متحرکسازی به تغییر شکل نیاز دارید باید از Tweening Motion استفاده کنید.

میگویند.

#### فصل نهم

3ــ در پانل Properties اگر در مقابل Ease یک عدد منفی وارد کنید شتاب حرکت بیشتر مے شو د . معادل عبارتهای سمت راست را از ستون سمت چپ انتخاب کرده و مقابل آن بنویسید. 4ــ آسان Reverse 5 ــ معکوس Direction  $\epsilon$   $\sim$   $\epsilon$   $\sim$   $\epsilon$   $\sim$   $\epsilon$   $\sim$   $\epsilon$ چهارگزینهای 7ــ کدام فریم محتویات فریم قبلی را نشان میدهد؟ KeyFrame (د Place holder  $(z)$  Static (بالف) Static (ب 8 ــ کدام جمله در مورد سرعت نمایش صحیح است؟ الف( میتوان سرعت بخشی از فریمها را توسط پنجره Properties Document افزایش داد ب( سرعت نمایش برای همه فریمها یکسان است. ج) با افزودن فریمهای خالی سرعت نمایش افزایش می یابد. د) تعیین سرعت به خود فلش واگذار می شود. 9ــ هدف کلید 7F چیست؟ الف( ایجاد فریم خالی ب( ایجاد فریم میانی ج) ایجاد فریم کلیدی خالی در ایجاد فریم معمولی 10ــ در انیمیشن ........ اعمال تغییرات کوچک به خود فلش واگذار میشود؟ الف) فریم به فریم به فریم به فریم به الف) Motion Tweening ( ج) Shape Tweening د) گزینه ی ب و ج صحیح هستند 11ــ برای حرکت یک شیء روی یک مسیر معین از انیمیشن ...... استفاده میشود؟ الف) فریم به فریم به فریم به است. Motion Tweening ( Easing ( $\sim$  Shape Tweening  $\sim$ 12ــ اگر در انیمیشن نیاز به انجام تغییرات کلی باشد و محتوای جدید نشان داده شود، از ... کمک میگیریم. Blank key Frame (د Next Frame  $(z -$  Frame )<br>الف) Key Frame )

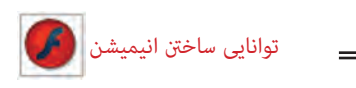

13ــ برای انتخاب فریمها متوالی باید ............ انجام دهیم. الف( عمل Click Ctrl روی اولین و آخرین فریم ب( عمل درگ روی فریمهای موردنظر ج( عمل کلیک روی فریم کلیدی د( کلیک روی الیه 14ــ هدف فرمان Frame Remove ....... میباشد. الف( حذف کامل یک فریم ب( حذف حالت کلیدی بودن یک فریم و ثابت ماندن تعداد فریمها ج( حذف حالت کلیدی بودن یک فریم و کاهش تعداد فریمها د( حذف یک واحد فریم کلیدی 15ــ برای ایجاد Tween Motion: الف( فریم اولیه باید حاوی شیء باشد ب( فریم اولیه باید حاول سمبل باشد ج( فریم اولیه میتواند عنصر گرافیکی باشد د( فریم اولیه باید خالی باشد ٔ 360 درجه داشته باشد کدام 16ــ میخواهیم یک انیمیشن ایجاد کنیم که چرخش به اندازه روش باعث کاهش حجم فایل میشود؟ الف( ایجاد Tween Motion با چهار فریم کلیدی ب( ایجاد Tween Motion با 2 فریم کلیدی ج( ایجاد Tween Shape با 2 فریم کلیدی د( ایجاد انیمیشن فریم به فریم 17ــ کدام جمله صحیح نیست؟ الف( برای حرکت اشیاء در یک مسیر معین باید الیهای جدید برای مسیر اختصاص داد. ب( یک الیه از نوع Guide Motion میتواند حرکت چند الیه را کنترل کند. ج( در Tween Classic میتوان از guide Motion استفاده کرد. د( در Tween Shape میتوان از guide Motion استفاده کرد. 18ــ در یک Tween Motion هدف گزینه path To Orient چیست؟ الف( حرکت اشکال به موازات مسیر ب( حرکت اشکال در واقعیترین مسیر )در مسیرهای پیچیده و دارای شکستگی(

فصل نهم

ج) تغییر شتاب حرکت د( کوتاه کردن مسیر حرکت 19ــ اگر در یک Tween Motion مقابل Easing یک عدد منفی وارد کنیم: الف) شتاب افزایش می یابد. ب( شتاب کاهش مییابد. ج) حرکت از انتهای مسیر به ابتدای مسیر انجام می شود. د) کل سرعت کاهش می یابد 20ــ کدام یک از عملیات زیر توسط Tween Motion انجام نمیشود؟ الف) تغییر تدریجی رنگ ب( تغییر تدریجی روشنایی ج) تغییر تدریجی Alpha (شفافیت) د) تغییر کلی در شکل ها 21ــ کدامیک از عملیات زیر توسط Tween Shape انجام میشود؟ الف) تغییر تدریجی رنگ و روشنایی ب( ب) تغییر تدریجی شفافیت ج) تغییر کلی در شکل ها در در کلی در هیچکدام در جای خالی عبارت مناسب بنویسید. 22ــ اگر شکل نامتقارن باشد و در مسیر منحنی به موازات مسیر حرکت نکند، در پانل Properties گزینه ... را انتخاب کنید. 23ــ برای تنظیم ابعاد صفحه و سرعت نمایش از منوی ... گزینه ... را انتخاب کنید. 24ــ برای معکوس کردن فریمها دستور ..... را انتخاب کنید. به سؤال زیر پاسخ تشریحی دهید.<br>. 25ــ چگونه میتوان یک Tween Shape ایجاد کرد؟

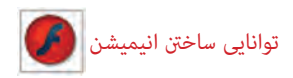

**دستور کار در کارگاه** 1ــ یک انیمیشن فریم به فریم همانند نمونه زیر بسازید که طی اجرای آن متن نوشته شده در راستای محور y دوران کند. سپس آن را به یک clip Movie تبدیل کنید.

2ــ یک انیمیشن بسازید که متنی دور یک کره بچرخد و سایه آن روی کف مشخص باشد.

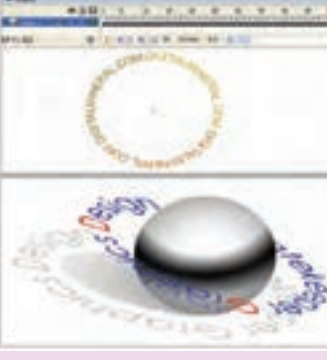

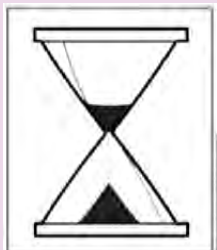

3ــ ساعت شنی روبرو را رسم کنید، به طوری که پس از حرکت کامل شنها به یک سمت، ساعت یک چرخش داشته ً باشد و مجددا شروع به ریزش کند.

4ــ به شکل زیر توجه کنید. کلمات از درون حفره خارج شده و روی یک مسیر دایرهای شروع به حرکت میکنند. برای نمایش تدریجی کلمات روی مسیر دایرهای از تکنیک ماسک استفاده کنید.

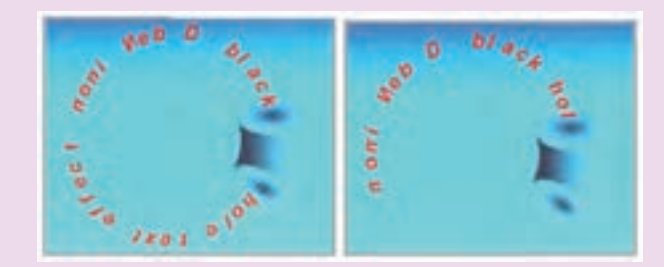

5 ــ به تصویر روبرو توجه کنید. این یک انیمیشن برای زمان DOWNLOAD خواهد بود که نحوهٔ حرکت به شرح زیر است : 1ــ کلمه Loading از باال به سمت پایین حرکت می کند و رنگ آن از آبی به سفید تغییر می یابد. 2ــ عالمت مثلث روی دایره بعد از حرکت کلمه

Loading آشکار می شود. 3ــدایره های انتهای تصویردر ضمن حرکت کلمه Loading تک تک آشکارمی شوندکه شما باید از تکنیک ماسک استفاده کنید.

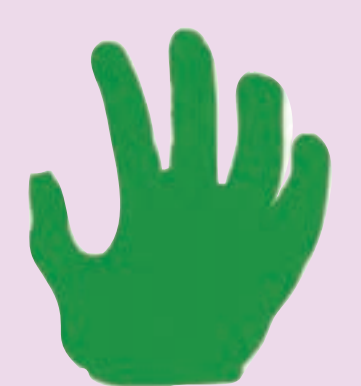

6ــ یک Tweening Shape در طی 30 فریم ایجاد کنید طوری که طرح آن طرح یک دست باشد و در فریم های کلیدی 10 و 20 و 30 این طرح دست تغییر زاویه دهد.

7ــ یک Tweening Shape در طی 80 فریم ایجاد کنید طوری که دارای 4 فریم کلیدی به شرح زیر باشد.

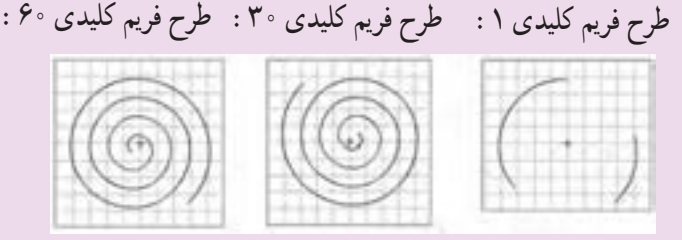

طرح فریم کلیدی :80 تکرار فریم یک می باشد.

8 ــ یک انیمیشن ایجاد کنید به طوری که همانند تصویر زیر شمارش معکوس کند. توجه کنید که در ابتدا یک شماره آشکارمی شودبعدیک طرح خاکستریطی یک دوران کامل روی سطح را میپوشاند سپس شمارهٔ بعدی<br>. آشکار می شود. شما باید برای این طرح خاکستری مدور که به تدریج روی سطح را می پوشاند. از تکنیک ماسک استفاده کنید.

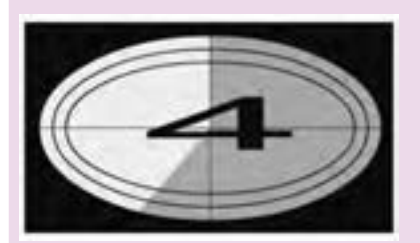

**هدف کلی فصل آشنایی با دکمهها و ساختن دکمههای انیمیشنی** 

اهداف رفتاری پس از مطالعه این فصل، از فراگیر انتظار میرود که: اصول ساخت یک دکمه را شرح دهد. اصول استفاده از دکمههای سایر برنامهها را شرح دهد. اصول تغییر حالت در دکمهها را شرح دهد. اصول ساخت دکمههای انیمیشنی را شرح دهد.

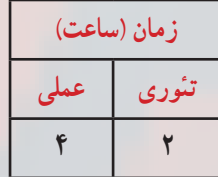

**کلیات**

یک روش متداول برای کنترل نمایش توسط کاربر، استفاده از دکمههای تعاملی میباشد. این دکمهها با نزدیککردن اشارهگر ماوس، تغییر شکل مییابند و پس از کلیککردن، در پاسخ به خواسته کاربر، دستوری را اعم از تغییر در انیمیشن با بازکردن یک صفحه اینترنتی ... اجرا میکنند.

در این فصل عالوهبر ساختن یک دکمه جدید، نحوه استفاده از دکمههای پیش ساخته را میبینید. همچنین با ساختن دکمههای چند حالته، جذابیت فیلم خود را افزایش میدهید و در آخر نحوه ایجاد دکمههای انیمیشنی را میآموزید. شما در فصلهای بعدی کنترل بیشتری بر دکمهها خواهید داشت.

**١ــ١٠ــ سمبلهای دکمهای**

دکمهها یکی از انواع سهگانه سمبلها در محیط Flash هستند. اگر رفتاری را به یک دکمه تخصیص دهید یا روی آن برنامهنویسی کنید، با کلیککردن روی دکمه میتوانید عمل خاصی را در انیمیشن انجام دهید. Flash دارای دکمههای پیشساخته زیادی است. با این حال میتوانید یک دکمه خاص را برای انیمیشن خود طراحی کنید.

**٢ــ١٠ــ استفاده از دکمههای پیشساخته Flash**

Enter  $\overline{\Omega}$ 277 Autor: Name buttons circle flat **Cy** buttons oval oval blue oval gold oval green oval grey oval red

برای استفاده از دکمههای پیشساخته Flash، مراحل زیر را طی کنید: ١ــ منوی Window را باز کنید. ٢ــ منوی Libraries Common را باز کنید. ٣ــ روی گزینه Buttons کلیک نمایید. ٤ــ در کتابخانه، روی نام یکی از پوشهها دو بار کلیک کنید تا لیست دکمهها باز شود. روی نام دکمه کلیک کرده و پیشنمایش آن را مشاهده نمایید (شکل ۱ــــــ). درون پنجره پیشنمایش کلیک نموده و آن را بر روی صفحه بکشید.

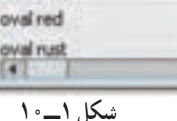

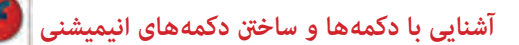

**٣ــ10ــ فریمهای دکمه** دکمهها دارای خط زمان مخصوص به خود بوده و حاوی چهار فریم متمایز میباشند )شکل ٢ــ10(. نوع فریمی که به نمایش درمیآید به موقعیت اشارهگر ماوس نسبت به دکمه بستگی دارد. هر دکمه دارای چهار فریم به شرح جدول ١ــ10 است.

## **جدول ١ــ10**

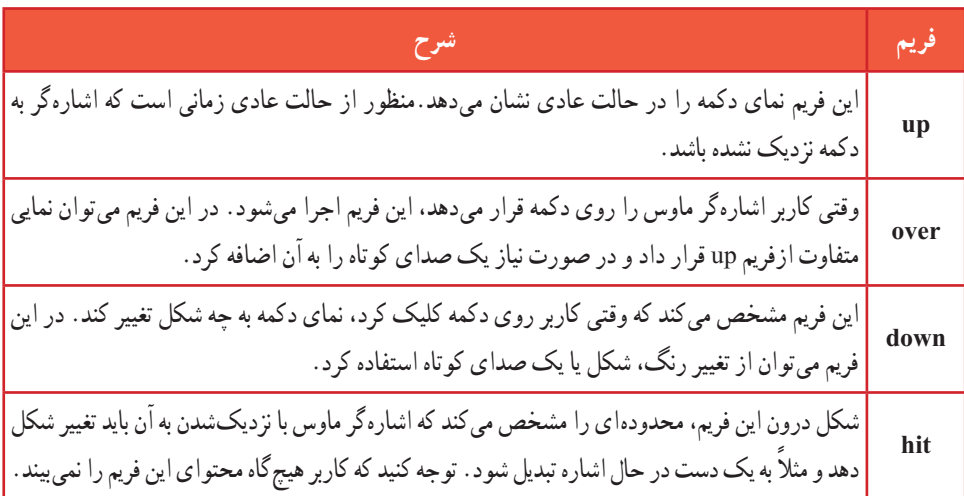

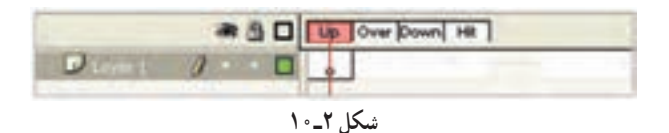

در شکل ٣ــ١٠ دکمه به شکل دایره است و محدوده Hit به شکلهای مختلف رسم شده است. در اولین شکل سمت راست محدوده Hit برابر با اندازه دکمه تعیین شده است. در تصویر دوم محدوده Hit برابر با اندازه دکمه تعیین شده است. در تصویر دوم محدوده Hit به شکل بیضی رسم شده است. در تصویر سوم محدوده Hit به شکل دایرهای با سایز بزرگتر از دکمه رسم شده است. در تصویر چهارم محدوده Hit به شکل مربع تعیین شده است.

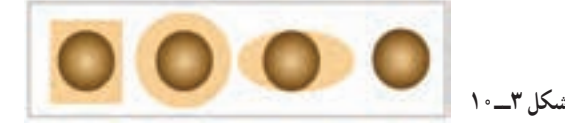

همانطورکه اشاره کردیم شما محدوده Hit را در زمان اجرای فیلم نخواهید دید،بلکه ماوس در این محدوده تغییر شکل داده و به شکل یکدست تغییر مییابد. ما در شکل ٤ــ١٠ این محدوده را با نقطهچین نمایش دادهایم.

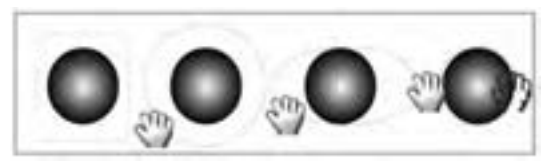

**شکل 4ــ١٠**

از جمله کاربردهای فریم Hit ساختن متنها و تصاویر راهنما یا toolrip میباشد، که در ساخت آنها از تکنیک Rollover استفاده میشود.

**٤ــ10ــ ساخت یک سمبل دکمهای** 

دکمهها را میتوان به شکل های گوناگون طراحی کرد. اما ویژگی مشترک همه آنها این است که با کلیککردن روی دکمه دستور خاصی اجرا میشود و همچنین تغییری در انیمیشن ایجاد میشود. دکمهها دارای خط زمان مخصوص با چهار فریم هستند. با ساخت این چهار فریم، دکمه ساخته میشود. **١ــ٤ــ١٠ــ ایجاد یک سمبل جدید )8F + Ctrl )**

١ــ منوی Insert را باز کنید. ٢ــ روی گزینه Symbol New کلیک نمایید. ٣ــ پنجره ساخت سمبل جدید باز میشود )شکل ٥ ــ١٠(. ٤ــ نام سمبل را تایپ کنید. ٥ ــ گزینه Button را انتخاب و روی دکمه OK کلیک نمایید.

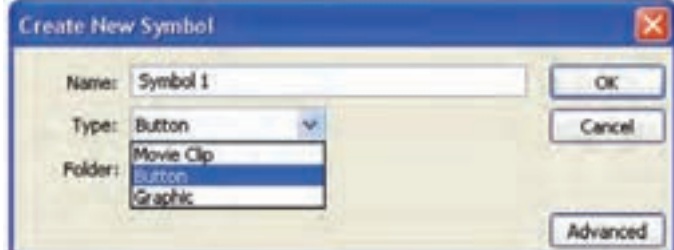

**آشنایی با دکمه ها و ساخنت دکمه های انیمیشنی** 

همچنین میتوانید یک دکمه ساخته شده در پروژهای دیگر را وارد محیط برنامه کنید. برای انجام این کار از منوی File و زیرمنوی Import روی گزینه Open External Library کلیک کرده و فایل مربوط به کتابخانه آن پروژه را باز کنید.

**2ــ٤ــ١٠ــ ساخت فریم Up:** برنامه در حالت ساخت دکمه قرار میگیرد. در حالت پیشفرض، درون فریم Up یک فریم دکمهای خالی قرار میگیرد )شکل ٦ ــ١٠(.

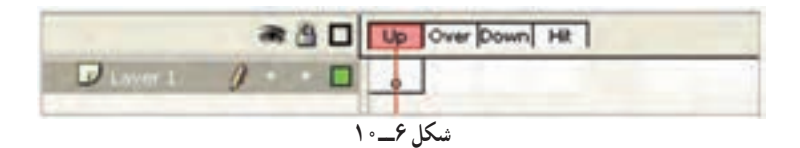

شکل مورد نظر را روی صفحه طراحی کنید )شکل ٧ــ١٠(.

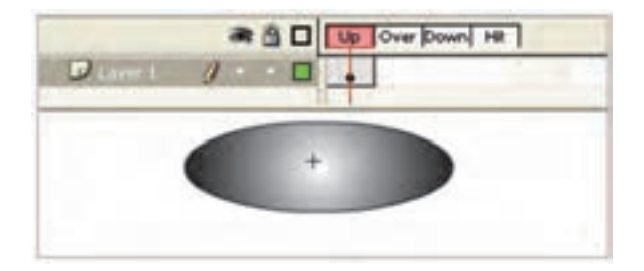

**شکل 7ــ١٠**

**3ــ٤ــ١٠ــ ساخت فریم Over:**  ١ــ درون یک فریم Over کلیک کنید. ٢ــ کلید 6F را فشار دهید. یک فریم دکمهای درون فریم Over قرار میگیرد. ٣ــ فریم کلیدی قبلی در فریم Over کپی میشود. ٤ــ در ظاهر شکل تغییری ایجاد کنید )در شکل ٨ ــ10کمی سایز آن بزرگ شده است(.

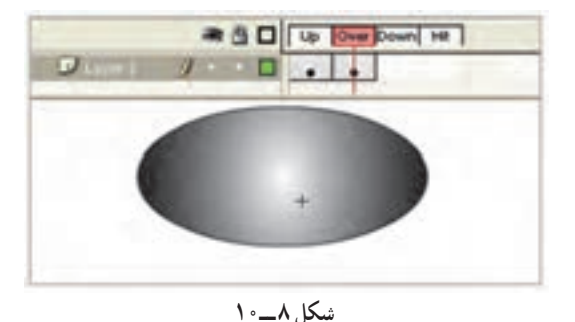

**4ــ٤ــ١٠ــ ساخت فریم Down:**  ١ــ درون فریم Down کلیک کنید. ٢ــ دکمه 6F را فشار دهید. محتوای فریم Over در فریم Down کپی میشود. محتوای این فریم را ویرایش کرده و به آن یک صدا یا انیمیشن کوتاه اضافه کنید )در شکل 9ــ10کمی سایز آن کوچک شده و کمی به سمت پایین حرکت داده شده است. با فعالکردن Onion سعی کردهایم محدوده جابهجایی را نشان دهیم و شما محدود جابهجایی را به رنگ خاکستری کمرنگ مالحظه میکنید(.

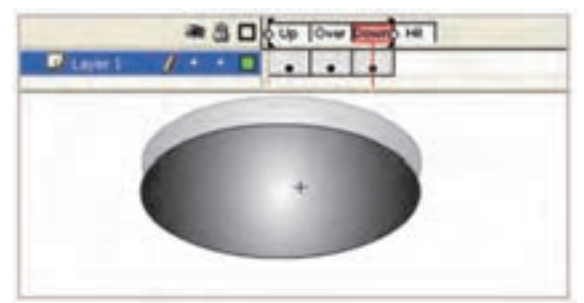

**شکل ٩ــ١٠**

**5 ــ٤ــ١٠ــ ساخت فریم Hit:**  ١ــ روی فریم Hit کلیک کنید. ٢ــ کلید 6F را فشار دهید. محتویات فریم قبل در فریم Hit کپی میشود. فریم Hit توسط کاربر دیده نمیشود.

**نکته:** برای ساخت یک دکمه، برنامه به وضعیت ویرایش سمبل منتقل میشود. نشانه این وضعیت، ظاهرشدن نام سمبل در کنار نام صحنه در باالی خط زمان است )شکل ١0ــ١0(. برای خروج از حالت ویرایش روی نام صحنه )Scene )کلیک کرده یا دکمههای E+Ctrl را فشار دهید.

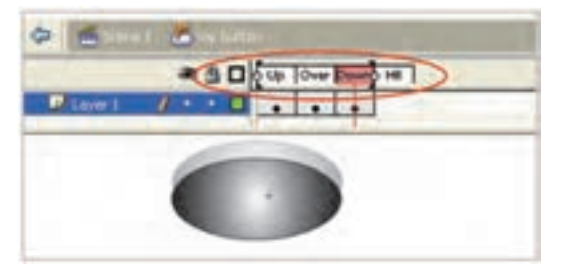

**شکل 10ــ١٠**

**آشنایی با دکمه ها و ساخنت دکمه های انیمیشنی** 

**نکته:** در هنگام طراحی یک دکمه دقت کنید که شکل دکمه یا عبارتی که روی آن نوشته میشود باید عملکرد دکمه را نشان دهد تا کاربران در هنگام مشاهده دکمه، در شناسایی دکمهها و تشخیص نحوه کار آنها با مشکل مواجه نشوند.

در شکل ١1ــ١٠ کلمه Stop بر روی دکمه نوشته شده است.

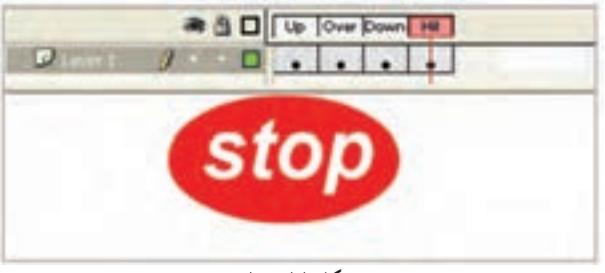

## **شکل 11ــ١٠**

**5ــ10ــ قراردادن دکمه روی صفحه** ١ــ روی نام صفحه کلیک کرده و از حالت ویرایش خارج شوید. ٢ــ با فشاردادن دکمه 11F پنجره کتابخانه را باز کنید. ٣ــ دکمه را از درون کتابخانه بر روی صفحه بکشید. دکمه ساختهشده روی صفحه ظاهر میشود. برای بررسی نحوه کار دکمه و تغییرات ظاهری دکمه توسط حرکت ماوس، از منوی Control گزینه Enable Button Simple و یا کلیدهای B+Alt+Ctrl را انتخاب کنید.

**٦ــ10ــ ساخت دکمههای چندحالته** 

برای ایجاد جذابیت بیشتر میتوانید در هریک از فریمهای دکمه یک شکل متفاوت قرار دهید تا با حرکت اشارهگر ماوس روی دکمه، جلوههای گرافیکی زیبایی بهکاربر نشان داده شود. برای ساخت دکمههای چند حالته مراحل زیر رااجرا کنید: ١ــ یک سمبل دکمهای ایجاد کنید. در این لحظه برنامه در حالت ساخت سمبل قرار گرفته و خط زمان دکمه، ظاهر میگردد. ٢ــ روی فریم Over کلیک کنید. ٣ــ منوی Insert و زیرمنوی Timeline را باز کنید.

٤ــ روی گزینه Frame Key Blank کلیک نمایید )به جای مراحل ٣ تا ٥ میتوانید کلید 7 f را فشار دهید. تا یک فریم کلیدی خالی ایجاد شود) یک فریم کلیدی خالی در خط زمان ساخته میشود. ٥ ــ با فشاردادن کلید 7F به فریمهای Hit و Down هم فریم کلیدی خالی اضافه کنید )شکل  $(10 - 17)$ 

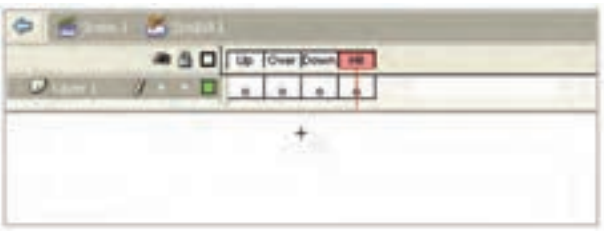

**شکل 12ــ١٠**

## **ساخت فریم Up**

١ــ روی فریم Up کلیک کنید. ٢ــ یک شکل طراحی کرده یا یک سمبل را از درون کتابخانه وارد صفحه کنید )شکل ١3ــ١٠(.

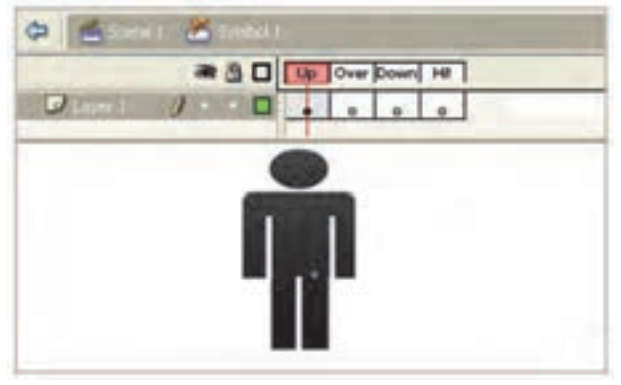

**شکل 13ــ١٠**

**ساخت فریم Over**  ١ــ روی فریم Over کلیک کنید. یک شکل جدید رسم کرده و یا شیء موجود در کتابخانه برنامه را روی صفحه قرار دهید. این شیء باید از شکل قرارگرفته در فریم Up متفاوت باشد )شکل 14ــ١٠(.

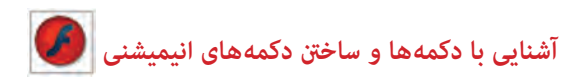

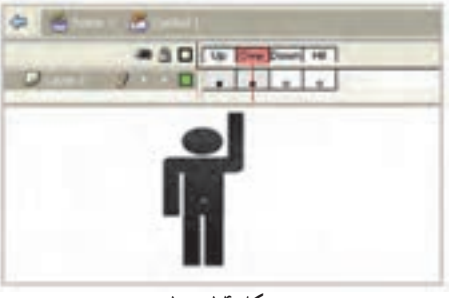

**شکل 14ــ١٠**

**ساخت فریم Down**  ١ــ روی فریم Down کلیک کنید تا انتخاب شود. ٢ــ یک شکل دیگر بر روی صفحه رسم کنید. این شکل باید با دو شکل قبلی تفاوت داشته باشد )شکل 15ــ١٠(.

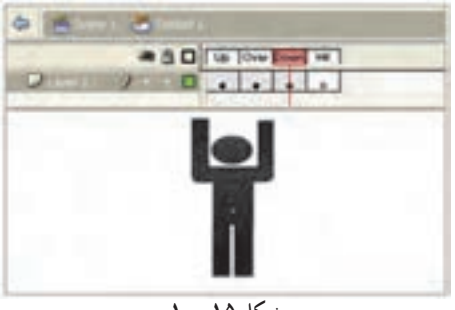

**شکل 15ــ١٠**

**ساخت فریم Hit**  ١ــ روی فریم Hit کلیک کنید. ٢ــ یک شکل هندسی رسم کنید <sub>ب</sub>هطوری که بزرگترین شیءِ بهکار رفته در ٣ فریم قبلی را بپوشاند. اگر ناحیه Hit را بهدرستی تعریف نکنید، کاربر نمیتواند به خوبی با دکمه کار کند. اگرچه فریم Hit برای کاربران قابل مشاهده نیست، اما محدوده دکمه را تعیین میکند. باید شکلی که درون این فریم رسم می کنید، به اندازه کافی بزرگ باشد تا محدوده شکل های قبلی را بپوشاند (شکل ۱۶ــــ ۰).

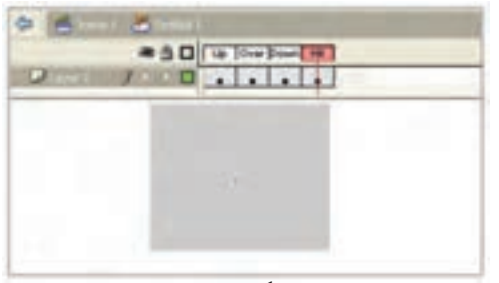

**شکل 16ــ١٠**

**نکته:** خط زمان دکمه مانند خط زمان پروژه اصلی است و میتواند حاوی چند الیه باشد. برای قراردادن متن با صدا بر روی دکمه، ً معموال از الیههای جداگانه در خط زمان آن استفاده میشود.

**نکته:** اگر شکل دکمه برای هر چهار فریم Timeline یکسان باشد، کاربر نمیتواند بین حالتهای فعال و غیرفعال دکمه تمایز قائل شود. بنابراین توصیه میشود در فریمهای Up،Over و Down شکلهایی متفاوت قرار دهید. با تغییر شکل جزئی با تغییر رنگ در فریمها میتوانید دکمههای زیبایی را ایجاد کنید.

**٧ــ10ــ پیشنمایش دکمه** برای مشاهده پیشنمایش دکمه طراحی شده، مراحل زیر را انجام دهید: ١ــ روی فریم Up کلیک نموده و کلید Enter را فشار دهید. ٢ــ بر روی صفحه، چهار حالت دکمه نشان داده میشود. برای دیدن حالتهای دکمه در پنجره Stage کافیست از منوی Controller گزینه

ٔ .شود فعال Simple Enable Button

**نکته:** برای ویرایش دکمهای که روی صفحه قرار گرفته روی آن دابلکلیک کنید تا برنامه در حالت ویرایشی قرار گیرد. در این حالت میتوانید فریمها را تغییر دهید.

# **٨ ــ10ــ دکمههای انیمیشنی**

کاملترین نوع دکمهها آنهایی هستند که هنگام نزدیک شدن اشارهگر ماوس با اجرای یک انیمیشن کوتاه، نظر کاربران را به خود جلب کنند. برای مثال میتوان دکمهای ساخت که با نزدیکشدن اشارهگر ماوس بهتدریج بزرگ یا کوچک شود و یا تغییر رنگ دهد. اگر درون یکی از فریمهای دکمه، یک کلیپ نمایشی (Movie Clip) وارد کنید، این کلیپ در خط زمان مخصوص به خود به نمایش درمیآید و اثر آن در یکی از حالتهای Up، Over یا Down دیده میشود.

**آشنایی با دکمه ها و ساخنت دکمه های انیمیشنی** 

**9ــ10ــ درج یک کلیپ نمایشی در دکمه** ١ــ روی دکمهای که میخواهید به آن انیمیشن اضافه کنید، دو بار کلیک نمایید. برنامه در حالت ویرایش سمبل قرار میگیرد.

٢ــ روی فریمی که میخواهید به آن انیمیشن اضافه کنید، کلیک نمایید. از آنجایی که فریم Hit در نمایش نهایی دیده نمیشود، بنابراین یکی از سه فریم دیگر را انتخاب کنید )بهعنوان مثال فریم Over را انتخاب کنید). توجه کنید که نام دکمه در بالای خط زمان نشان داده می شود. ٣ــ کلیدهای L+Ctrl را فشار دهید. پنجره کتابخانه برنامه باز میشود.

٤ــ روی کلیپ نمایشی مورد نظر کلیک کنید و بر روی صفحه بکشید.

**نکته:** میتوانید انیمیشن را درون الیهای غیر از الیه اول خط زمان دکمهها قرار دهید. به این ترتیب ساماندهی الیهها و فریمها سادهتر خواهد شد.

**نکته:** هیچ محدودیتی در طول انیمیشن اضافه شده به دکمه وجود ندارد. با این حال سعی کنید انیمیشن کوتاه باشد تا کاربر هنگام نزدیککردن اشارهگر ماوس به دکمه یا کلیککردن روی آن، بتواند تمام انیمیشن را مشاهده کند.

**نکته:** انیمیشن را میتوانید به هریک از فریمهای Up، Over و Down از یک دکمه اضافه کنید. در حالت Up، انیمیشن هنگام بازشدن صفحه شروع میشود و نظر کاربر را جلب میکند. در حالت Over تا وقتی که اشارهگر بر روی دکمه قرار دارد پخش میشود و در حالت Down حین کلیککردن، انیمیشن ظاهر میشود.

**10ــ10ــ آزمایش کلیپ**

١ــ منوی Control را باز کنید. ٢ــ روی گزینه Movie Test کلیک نمایید. پنجره Player Flash باز میشود. ٣ــ اشارهگر را بر روی دکمه ببرید. انیمیشن به نمایش درمیآید. چون سمبل نمایشی در فریم Over قرار دارد.

**11ــ10ــ کاربرد Clip Movieهای تودرتو در ساخت انیمیشنهای پیچیده**

همانطورکه در فصل مربوط به سمبلها گفتیم Clip Movie، نوع خاصی از سمبلها میباشند که اختصاصاً از آنها برای ساخت انیمیشنهای تودرتو و دکمههای متحرک استفاده میشود. Movie Clip در این حالت به ما کمک خواهد کرد با دراختیارداشتن Timelineهایی غیر از Timeline اصلی اقدام به ساخت انیمیشن نماییم. برای اینکه بیشتر با انیمیشنهای تو در تو و Clip Movie آشنا شوید فرض کنید پروانهای را از یک طرف صفحه به طرف دیگر آن میخواهیم انتقال دهیم، در یک بررسی ساده مشاهده خواهید کرد که حداقل دو حرکت در این انیمیشن وجود خواهد داشت، حرکت اول جابهجایی افقی پروانه از یک طرف صفحه به طرف دیگر آن و حرکت دوم نیز بالزدن پروانه در حین جابهجایی است. حال فرض کنید به این دو حرکت میخواهیم تغییر رنگ بالها را نیز اضافه نماییم بدیهی است در این حالت الزم است سه انیمیشن را بهطور همزمان در حرکت پروانه ایجاد نمایید. برای اینکه بیشتر با نحوه ساخت این انیمیشن آشنا شوید الزم است بدانید ما ابتدا در یک Clip Movie اقدام به ساخت بال پروانه خواهیم کرد که قابلیت تغییر رنگ نیز داشته باشد در ادامه با ایجاد یک Clip Movie دیگر، بال ساخته شده در مرحله قبل را در داخل آن به حرکت درآورده تا بال زدن پروانه ایجاد شود در پایان نیز این Clip Movie تو در تو را به Timeline اصلی منتقل کرده و به آن یک حرکت افقی خواهیم داد. برای اینکه بیشتر با این مثال و نحوه ساخت آن آشنا شوید، مراحل زیر را دنبال کنید:

١ــ به منوی Insert رفته و گزینه Symbol New را انتخاب کرده سپس در پنجره باز شده نام سمبل را »Ball »و از نوع Clip Movie انتخاب نمایید.

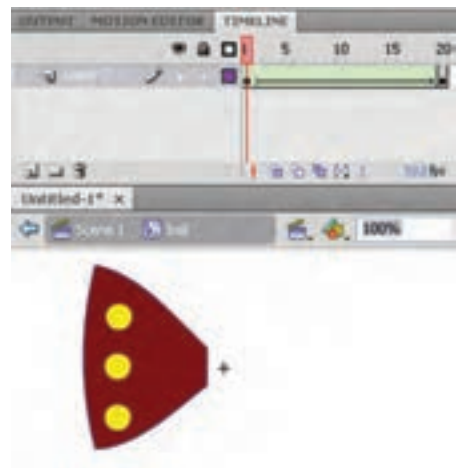

٢ــ در پنجره بازشده مربوط به Clip Movie با استفاده از ابزار Rectangle ابتدا یک چهارضلعی ترسیم کرده سپس با ابزار Subselection دو تا از گوشههای مستطیل را به هم نزدیک کنید در ادامه با ابزار Selection کمی به اضالع چهارضلعی انحنا دهید در ادامه با ابزار Brush و با رنگ دلخواه چند نقطه بر روی بال ترسیم شده ایجاد کنید )شکل  $(1 \circ 1)$ 

**شکل 17ــ 10ــ ساخت Clip Movie**

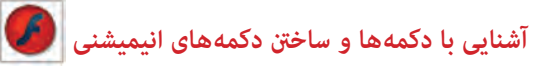

٣ــ از آنجایی که میخواهیم رنگ بال پروانه تغییر کند در فریم ٢٠ با زدن کلید 6F یک فریم کلیدی ایجاد کرده سپس رنگ بال پروانه را تغییر دهید. در ادامه برای ایجاد تغییر رنگ در یکی از فریمهای میانی کلیک راستکرده و گزینه Tween Shape Create را اجرا کنید، تا یک تغییر رنگ بهصورت انیمیشن ایجاد شود )شکل ١٨ــ١٠(.

٤ــ از باالی پنجره بر روی 1 Scene کلیک کرده تا به Timeline اصلی پروژه برگردید.

٥ ــ حال بر ای آنکه بال ً زدن پروانه را نیز ایجاد کنید الزم است مجددا به منوی Insert رفته و گزینه New Symbol را برای ایجاد یک Clip Movie دیگر اجرا کنید سپس در پنجره بازشده نام آن را »Body »و نوع آن را Clip Movie انتخاب کرده و با کلیک بر روی دکمه Ok به پنجره طراحی Clip Movie وارد شوید.

٦ ــ حال به پالت Library رفته و از سمبل ایجادشده در مرحله قبل )Ball )دو نمونه به داخل Stage درگ نمایید سپس بال سمت راست را انتخاب کرده و از منوی Modify و زیر منوی Transform دستور Horizontal Flip را اجرا کنید تا بالها به صورت قرینه روبروی هم قرار گیرند. همانطورکه در این مرحله مشاهده کردید از یک Clip Movie در داخل یک Clip Movie دیگر استفاده شده است. در ادامه یک الیه جدید ایجاد کرده و با ابزاری مانند Brush بدن پروانه را نیز ترسیم نمایید.

٧ــ برای اینکه در این قسمت بالزدن پروانه را ایجاد کنیم به الیه حاوی بالها رفته و با زدن کلید 6F یک فریم کلیدی ایجاد کنید سپس با ابزار Transform Free دو بال را از پهنا به هم نزدیک کرده تا جمعشدن بالهای پروانه شبیهسازی شود. برای اینکه این حرکت نرمتر به نظر آید دو فریم کلیدی این لایه را انتخاب کرده و یک کپی از آنها در فریمهای ۳ و ۴ قرار دهید. ضمنآ در فریم ۴ لایه بالا نیز کلید

5F را زده تا فریمهای این دو الیه با یکدیگر برابر شوند )شکل ١8ــ١٠(.

8 ــ حال نوبت آن است که Clip Movie تودرتو ایجاد شده را در Timeline اصلی متحرکسازی نمایید برای این منظور از باالی پنجره بر روی 1 Scene کلیک کرده تا به Timeline اصلی پروژه برگردید.

٩ــ به پالت Library رفته و از سمبل »Body » یک نمونه را در سمت چپ صفحه قرار دهید. در ادامه با ابزار Transform Free اندازه و جهت پروانه را با چرخش به سمت راست تنظیم نمایید سپس بر **شکل 18 ــ١٠ــ تغییراندازه برای حرکت بال زدن**

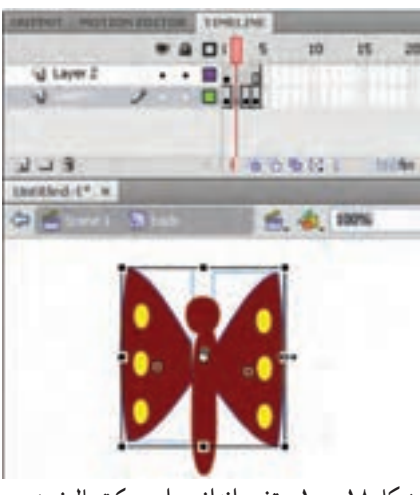

روی فریم اول کلیکراست کرده و گزینه Tween Motion Create را اجرا کنید تا یک انیمیشن میانی ایجاد شود. برای کاملکردن این انیمیشن هد را به فریم آخر انیمیشن برده سپس پروانه را در Stage به سمت راست صفحه جابهجا نمایید. شما میتوانید پروانههای بیشتری را در الیههای مجزا وارد صفحه کرده و به همین روش متحرکسازی نمایید.

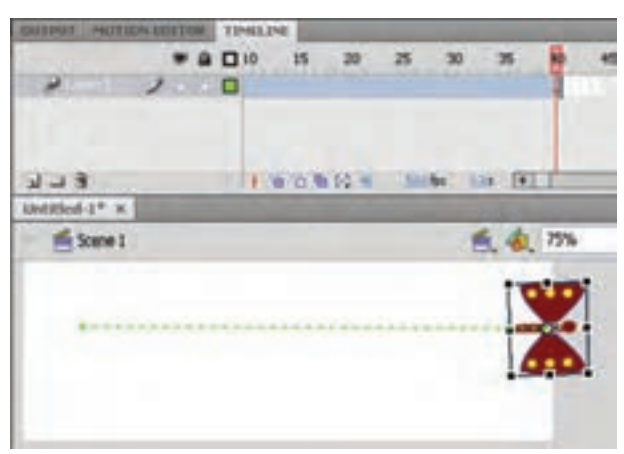

**شکل 19ــ١٠ــ حرکت افقی Movieclip**

١٠ــ در پایان به منوی File رفته و با اجرای دستور Save پروژه را با فرمت Fla ذخیره کنید با زدن کلیدهای ترکیبی Enter + Ctrl همانطورکه مشاهده میکنید عالوهبر حرکت افقی پروانه از سمت چپ به راست، بالزدن پروانه و تغییر رنگ آن نیز بهطور همزمان نشان داده خواهد شد.

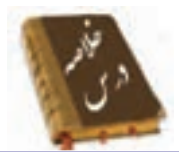

 دکمهها یکی از انواع سهگانه سمبلها در محیط Flash هستند. برای استفاده از دکمههای پیش ساخته Flash، منوی window را باز کنید و از زیر منوی Libraries Common روی گزینه Buttons کلیک نمایید. دکمهها دارای خط زمان مخصوص به خود بوده و حاوی چهار فریم متمایز میباشند. فریم Up نمای دکمه را در حالت عادی نشان می دهد. وقتی کاربر اشارهگر ماوس را روی دکمه قرار میدهد، فریم over اجرا میشود. فریم Down مشخص میکند که وقتی کاربر روی دکمه کلیک کرد، نمای دکمه به چه شکل تغییر کند. در این فریم میتوان از تغییر رنگ، شکل یا یک صدای کوتاه استفاده کرد. شکل درون فریم hit، محدودهای را مشخص میکند که اشارهگر ماوس با نزدیکشدن به آن باید تغییر شکل دهد و مثلاً به یک دست در حال اشاره تبدیل شود. برای ساخت دکمه منوی Insert را باز کنید سپس روی گزینه Symbol New کلیک نمایید. در پنجره ساخت سمبل جدید گزینه Button را انتخاب نمایید. اگر درون یکی از فریمهای دکمه، یک کلیپ نمایشی )Clip Movie )وارد کنید، این کلیپ در خط زمان مخصوص به خود به نمایش درمیآید و اثر آن در یکی از حالتهای Over

**واژهنامه**

Up، یا Down دیده میشود.

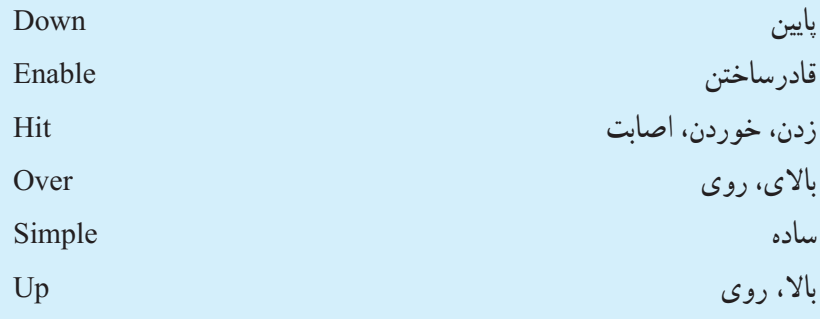

**آزمون تئوری** درستی یا نادرستی گزینههای زیر را تعیین کنید. ١ــ وقتی کاربر اشارهگر ماوس را روی دکمه قرار میدهد، فریم down اجرا میشود. ٢ــ دکمهها دارای خط زمان مخصوص به خود بوده و حاوی چهار فریم متمایز می باشند. ٣ــ اگر درون یکی از فریمهای دکمه، یک کلیپ نمایشی )Clip Movie )وارد کنید، اثر آن در حالت Down دیده میشود. معادل عبارتهای سمت راست را از ستون سمت چپ انتخاب کرده و مقابل آن بنویسید. ٤ــ باال Hit ٥ ــ اصابت Down ٦ــ پایین Up چهارگزینهای ٧ــ علت استفاده از کلیدها در فلش چیست؟ الف) افزایش زیبایی فیلم با افزایش کنترل کاربر بر روی فیلم ج) بازکردن یک صفحه اینترنتی مسلم در انیمیشن ٨ ــ کدام جمله صحیح است؟ الف) دکمهها از خط زمان (Timeline) صفحه اصلی استفاده می کنند. ب) دکمهها مستقل از خط زمان هستند. هج) دکمهها فاقد لایهبندی هستند. د) دکمهها دارای خط زمان مخصوص به خود هستند. ٩ــ فریمهای دکمه ............... الف) همه یکسان هستند. ب( بستگی به موقعیت اشارهگر ماوس نسبت به دکمه دارند. ج) قابل ویرایش نیستند. د( در صورت نیاز قابل افزایش هستند.

**آشنایی با دکمه ها و ساخنت دکمه های انیمیشنی** 

<u>۱</u>۰ ــ کدام فریم دکمه، نمای دکمه را در حالت عادی نشان می دهد. HIT (  $\sim$  down ( $\sim$  OVER ( $\sim$  UP (الف ١١ــ کدام جمله صحیح نیست. الف( میتوان به یک دکمه، صدا اضافه کرد. ب( میتوان به یک دکمه، متن اضافه کرد. ج( میتوان به یک دکمه، انیمیشن اضافه کرد. د) نمی توان با یک دکمه، کلیپ نمایشی اجرا کرد. ١٢ــ انیمیشن اضافه شده به دکمه ...... الف) فقط باید روی فریم up باشد. ب) می تواند روی هریک از حالت های UP,OVER, DOWN باشد. ج) حتما باید در لایه اول باشد. د( فقط باید در طول چهار فریم باشد. در جای خالی عبارت مناسب بنویسید. ١٣ــ برای استفاده از دکمههای پیشساخته Flash، منوی Window را باز کنید و از زیر منوی ...... روی گزینه ...... کلیک نمایید. ١٤ــ فریم ...... نمای دکمه راوقتی که کاربر روی دکمه کلیک میکند مشخص می نماید. به سؤال زیر پاسخ تشریحی دهید. ١٥ــ نحوه ایجاد سمبل دکمهای را شرح دهید.

**دستور کاردر کارگاه**

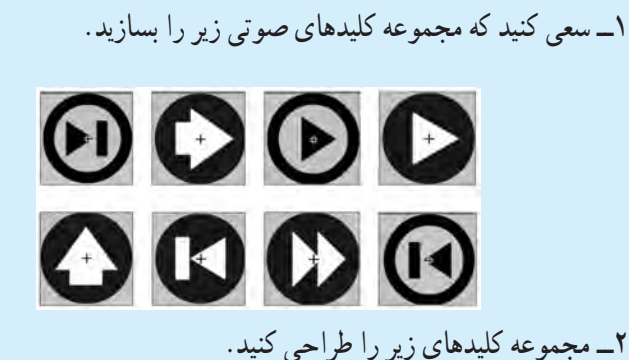

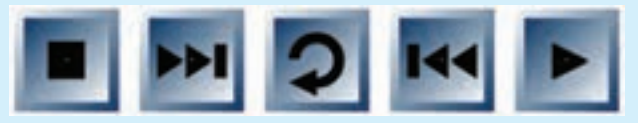

٣ــ یک کلید طراحی کنید که به شکل یک حلقه باشد و با حرکت ماوس به روی آن عالوهبر بزرگشدن حلقه میزان آلفای آن کاهش یابد.

٤ــ یک Button به شکل مکعب بکشید طوری که وقتی اشارهگر روی آن قرار میگیرد به اندازه مناسبی در راستای عمود حرکت کند و به مکان اولیه باز گردد. سپس طرح زیر را تنظیم کنید. مالحظه میکنید که با حرکت ماوس روی هر مکعب اندکی حرکت ایجاد میشود و باعث زیبایی فیلم میشود.

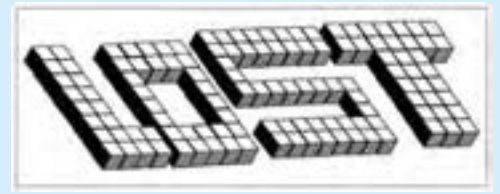

٥ ــ همانند تمرین ٤ طرح زیر را طراحی کنید بهطوریکه با حرکت ماوس روی کلمه jr اندکی چرخش در راستای محور x ایجاد شود.

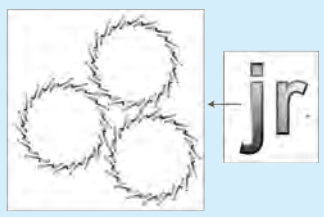

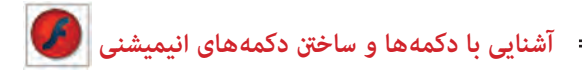

٦ ــ همانند تمرین ٤ طرح زیر را طراحی کنید بهطوریکه با حرکت ماوس روی مکعب اندکی حرکت در راستای محور x ایجاد شود.

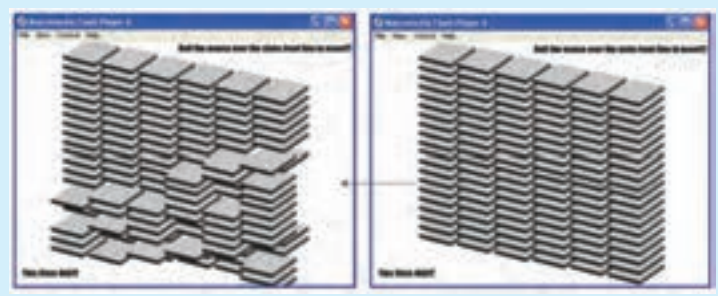

7ــ به کلید روبرو توجه کنید: تصویر فریم UP کلید:

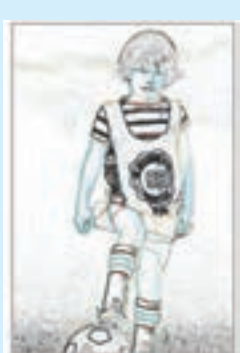

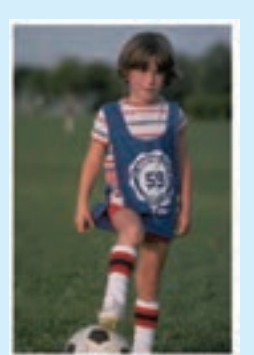

تصویر در فریم OVER کلید:

این کلید شامل یک تصویر است. به هنگام نمایش فیلم و در زمانی که ماوس خارج از محدوده کلید است شما فقط لبههای تصویر را میبینید و در لحظه قرارگرفتن ماوس روی کلید تصویر کامل آشکار میشود. بهکاربردن این تکنیکها باعث جذابیت کار میشود. شما هم اقدام به تهیه کلیدی مشابه با این کلید کنید. برای ایجاد لبههای تصویر از فیلتر Edge Find

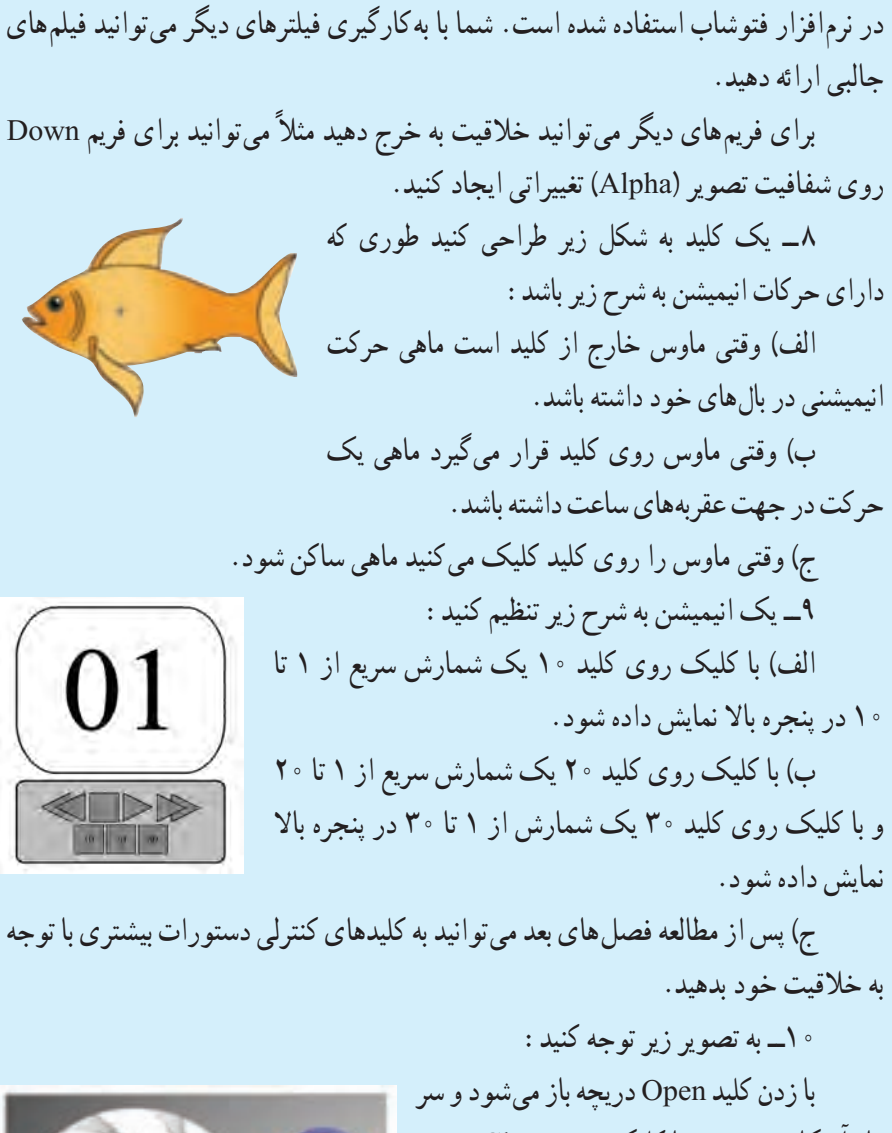

مار آشکار میشود و با کلیک روی Close دریچه با حرکت پرهها بسته می شود. سعی کنید این فیلم را تنظیم کنید.

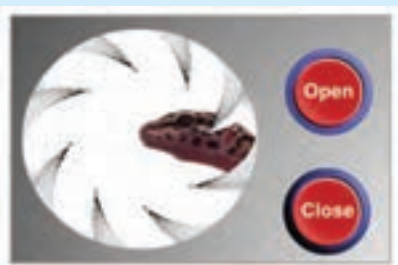
# فصل یازدهم

**هدف کلی فصل ایجاد انیمیشن بهصورت سمبل نمایشی و بهینهسازی فایلهای نرمافزارهای دیگر** 

اهداف رفتاری پس از مطالعه این فصل، از فراگیر انتظار میرود که: یک سمبل نمایشی را بشناسد و آن را ایجاد کند. تصاویر گرافیکبرداری )Vector )و تصاویر نقش بیتی )Bitmap )را بشناسد و نحوه واردکردن آنها به محیط Flash را بداند. تصاویر نقش بیتی را بتواند به تصاویر برداری تبدیل کند. از تصاویر نقش بیتی الگویی برای رنگآمیزی ایجاد کند.

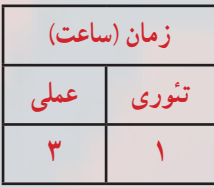

**فصل یازدهم**

**کلیات**

یکی از محاسن سمبلها امکان استفاده مجدد از آنها میباشد. Flash امکان ذخیرهکردن فیلمها و الیههای مختلف آنها را بهصورت فایلهای کوچک در اختیار شما میگذارد. شما میتوانید کار خود را بهصورت سمبلهای گرافیکی متحرکشده ذخیره کنید. در فیلمهای پیچیده استفاده از سمبلها باعث کاهش فریم نهایی نیز خواهد شد. اگرچه ابزارهای طراحی موجود در برنامه Flash، فوقالعاده قوی بوده و به کمک آنها میتوان طرحها و شکلهای متنوعی رسم نمود. ولی در نرمافزار Flash هیچگونه مانع یا محدودیتی برای استفاده از سایر منابع گرافیکی وجود ندارد. همچنین شاید بسیاری از برنامههای گرافیکی خصوصیات و ویژگیهای پیشرفتهتری در طراحی ارائه نموده و یا حتی شاید شما بخواهید در تهیه فیلم و انیمیشن خود از تصاویر اسکنشده نیز استفاده کنید. Flash به شما اجازه میدهد که تمام تصاویر فوق و یا هر نوع اثر هنری که در خارج از Flash ایجاد کردهاید را به داخل وارد کرده )Import )و از آنها در تهیه فیلم نهایی استفاده کنید. همچنین میتوانید از تصاویر خود یک الگو برای پرکردن درون اشکال ایجاد کنید.

**١ــ١١ــ ذخیره انیمیشن به صورت سمبل نمایشی**

می توانید انیمیشن ساختهشده را بهصورت یک سمبل نمایشی (Movie Clip Symbol) ذخیره کرده و آن را در جای دیگری از نمایش مورد استفاده قرار دهید. سمبلهای نمایشی که یکی از سه نوع سمبل موجود در محیط Flash هستند از خط زمان مخصوص به خود استفاده کرده و مستقل از خط زمان نمایش اصلی میباشند. سمبل نمایشی را میتوانید به روی یک فریم درون صفحه قرار دهید تا وقتی Flash در حین پخش نمایش به آن فریم رسید، کل سمبل نمایشی را پخش کند.

**١ــ١ــ١١ــ اصول ساختن یک Symbol Clip Movie**

١ــ منوی Insert را باز کنید. ٢ــ گزینه Symbol New را انتخاب کنید. ٣ــ پنجره ایجاد سمبل جدید باز میشود )شکل ١ــ١١(.

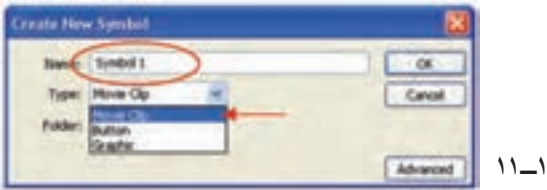

شکل

**ایجاد انیمیشن به صورت سمبل منایشی...**

٤ــ نامی را برای سمبل وارد کنید. ٥ ــ گزینه Clip Movie را انتخاب کنید. ٦ ــ روی Ok کلیک کنید. با این عمل برنامه در حالت ویرایش سمبل قرار میگیرد. ٧ــ همه فریمهای تشکیل دهنده یک انیمیشن را ایجاد کنید. در این مثال متولدشدن یک جوجه از تخم طراحی شده است )شکل ٢ــ١١(.

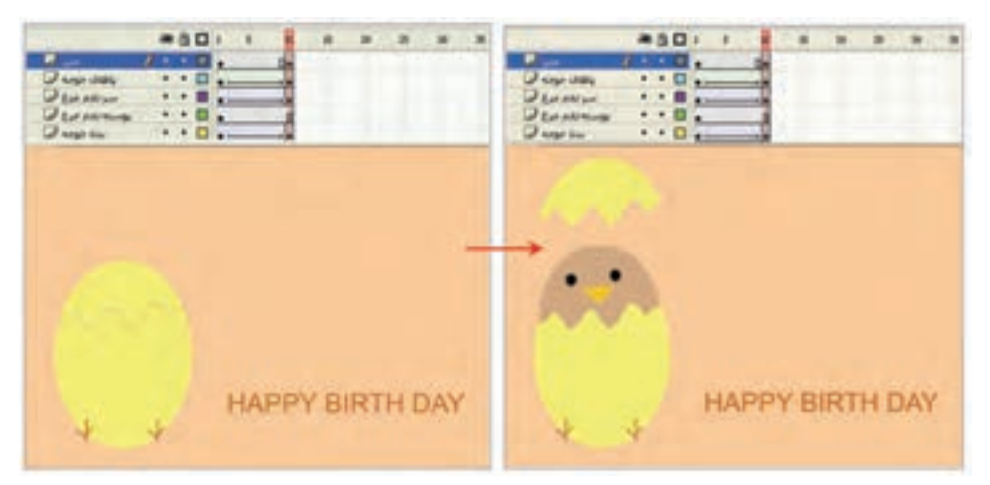

**شکل 2ــ11**

**٭** در الیه اول )بدن جوجه( بدن جوجه طراحی شده است و در طی ١٠ فریم یک انیمیشن از نوع Tween Motion طراحی شده است.

**٭** در الیه دوم )پوسته تخممرغ( بخش بزرگ پوسته تخم مرغ طراحی شده است. این بخش از تصویر هیچ حرکتی ندارد و توسط کلید 5F مکث ایجاد شده است.

**٭** در الیه سوم )سر تخممرغ( بخش شکستهشده سر تخممرغ طراحی شده است و در طی ١٠ فریم یک انیمیشن از نوع Tween Motion طراحی شده است.

**٭** در الیه چهارم )پاهای جوجه( پاهای جوجه طراحی شده است. این الیه شامل انیمیشن از نوع Tween Shape میباشد. در ابتدای حرکت پاهای جوجه دارای رنگی با Alpha صفر میباشد و در انتهای حرکت میزان Alpha به ١٠٠ میرسد، به این ترتیب پاهای جوجه بهتدریج پررنگ میشود و چنین به نظر میرسد که پاهای جوجه به تدریج از تخممرغ بیرون میزند.

**٭** در الیه آخر )متن( جمله BIRTHDAY HAPPY نوشته شده است و هیچ حرکتی ندارد و در ضمن ١٠ فریم فقط مکث دارد.

**فصل یازدهم**

٨ ــ در پایان رسم، روی Scene کلیک کنید تا به صفحه اصلی باز گردید. ٩ــ اکنون انیمیشن در کتابخانه پرونده بهصورت یک سمبل نمایشی ذخیره میگردد )٣ــ١١(.

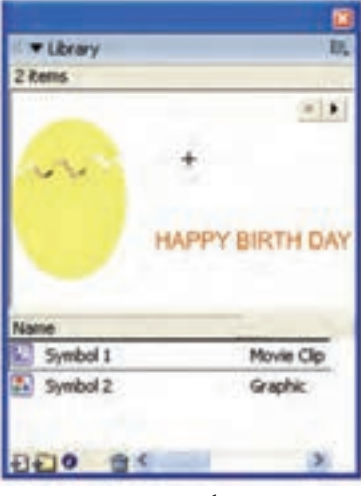

**شکل 3ــ11**

10ــ توسط عمل درگ این نمونه سمبل انیمیشن را به روی صفحه اصلی درگ کنید. همانطورکه مالحظه میکنید این انیمیشن فقط یک فریم را اشغال میکند )شکل ٤ــ١١(.

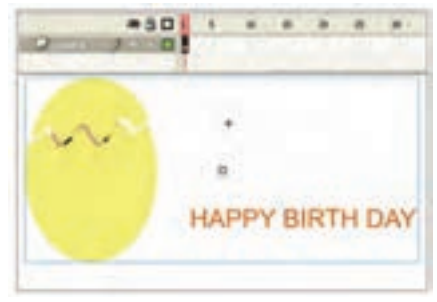

**شکل 4ــ11**

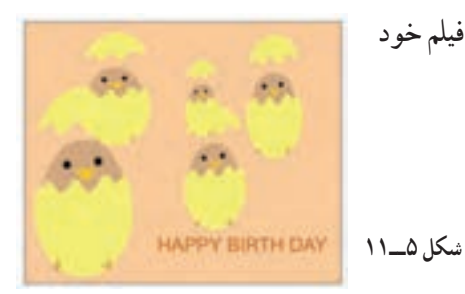

١١ــ با اضافهکردن چندین نمونه از این کلیپ، فیلم خود را امتحان کنید )شکل ٥ ــ١١(.

**ایجاد انیمیشن به صورت سمبل منایشی...**

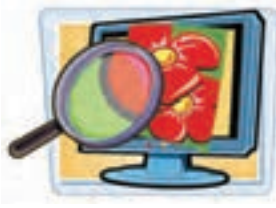

**2ــ١١ــ تصاویر گرافیکبرداری )Vector)** تصاویر گرافیکبرداری به خاطر نحوه ذخیرهشدن آنها در کامپیوتر، مشخصات معینی دارند. یک تصویر گرافیکبرداری دارای محاسبات برداری برای رسم مجدد میباشد. مثلاً یک دایره دارای اطالعاتی نظیر شعاع، ضخامت خط، رنگ خط و ... میباشد. تمام تصاویر گرافیکی که در Flash ایجاد میکنید، بر مبنای بردار میباشند. تصاویر گرافیکبرداری دارای دو مزیت مهم میباشند: الف) اندازه فایل کوچک است. ب) اشکال را می توان به هر اندازهای، بدون کاهش کیفیت تصاویر تغییر مقیاس داد.

**3ــ١١ــ تصاویر نگاشت بیتی )Bitmap)**

یک فایل شامل تصویر Bitmap شامل اطالعات رنگ برای هر پیکسل میباشد، در نتیجه حجم فایل بسیار بزرگ است. همچنین تصاویر Bitmap عملاً نمی توانند مقیاس یابند زیرا بهصورت دانه دانه درمیآیند )شکل ٦ ــ١١(.

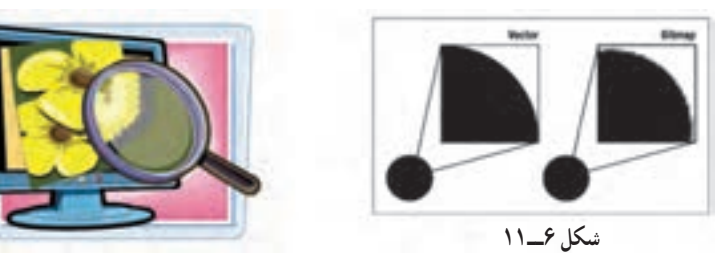

**4ــ١١ــ استفاده از شکلها وفایلهای ایجادشده توسط سایر برنامهها**

شما بهراحتی میتوانید ابزارهای موجود در Flash، طرحها و شکلهای متنوع رسم کنید ،ولی ممکن است شما با برنامههای گرافیکی دیگر که خصوصیات و ویژگیهای پیشرفتهتری در طراحی دارند راحتتر کار کنید. Flash اجازه میدهد که شما هر تصویر را که خارج از Flash ایجاد کردهاید به داخل آن وارد کنید )Impotr )و از آنها در تهیه فیلم استفاده نمایید. شما به دو روش میتوانید تصویری را از خارج وارد برنامه Flash کنید. الف) فرمان Import.

ب( از طریق Board Clip.

**فصل یازدهم**

**١ــ4ــ١١ــ واردکردن تصاویر برداری از طریق فرمان Import** ١ــ از منوی File گزینه Import و سپس گزینه Stage to Import را انتخاب نمایید. ٢ــ پنجره Import مطابق شکل ٧ــ١١ ظاهر میشود.

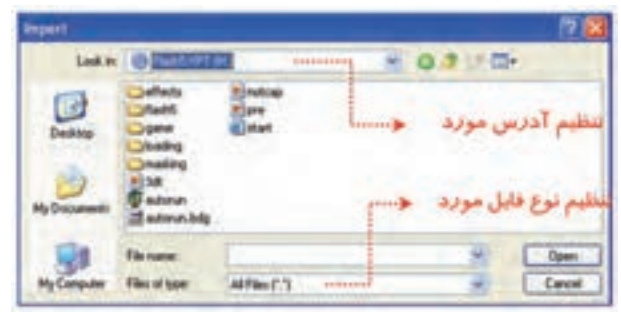

**شکل 7ــ11**

٣ــ لیست مقابل in Look را باز کنید و آدرس فایل مورد نظر را تنظیم کنید. ٤ــ از بخش type of File نوع فایل مورد نظر را انتخاب کنید. ٥ ــ فایل خود را بیابید و پس از انتخاب آن بر روی کلید Open کلیک کنید. ٦ ــ Flash تصویر فایل انتخاب شده را در داخل صفحه نمایش اصلی قرار میدهد. **2ــ4ــ١١ــ واردکردن تصاویر Bitmap فرمان Import** ١ــ مراحل ١ تا ٥ را همانند روش قبل اجرا کنید. ٢ــ بعد از واردشدن تصویر در Flash یک کپی از آن در الیه فعال قرار میگیرد و تصویر در کتابخانه ذخیره میشود.

**3ــ4ــ١١ــ استفاده از board Clip برای واردکردن تصاویر**

١ــ در برنامه گرافیکی غیر Flash تصویر مورد نظر را رسم کنید و یا فایل مربوط به آن تصویر دلخواه را باز کنید.

> ٢ــ بعد از انتخاب تصویر مورد نظر آن را در board Clip کپی کنید. ٣ــ Flash را باز کنید و فایلی که این تصویر در آن قرار میگیرد، انتخاب کنید. ٤ــ سپس در محیط Flash از منوی Edit گزینه Paste را انتخاب کنید.

**نکته:** برای واردکردن تصاویر برداری و Bitmap میتوانید از board Clip استفاده کنید.

**ایجاد انیمیشن به صورت سمبل منایشی...**

**نکته:** تصاویر برداری به نسبت تصاویر Bitmap دارای اجزاء پیچیدهتری هستند. ممکن است به هنگام استفاده از board Clip از جزئیات فنی تصویر کم شود و کیفیت عکس کاهش یابد.

**نکته:** در مورد تصاویر Bitmap شما میتوانید فایلهای با فرمتهای .کنید Flash وارد را Gif,Bmp,JpG,PNG

**نکته:** Flash از تصاویر برداری ایجاد شده توسط نرمافزار Freehand پشتیبانی مینماید.

**نکته:** اگر یک تصویر Bitmap را توسط Clipboard وارد Flash کنید، تبدیل به یک گروه شده و در کتابخانه ذخیره میشود. ولی اگر تصویر از نوع برداری باشد Flash آن را بهصورت یک گروه در صفحه نمایش میدهد اما در کتابخانه ذخیره نمیشود.

**5 ــ١١ــ تبدیل تصاویر Bitmap به تصاویر برداری )Vector)**

بعد از آن که یک تصویر Bitmap را وارد Flash کردید، میتوانید توسط فرمان Trace آن را به تصاویر برداری تبدیل کنید. بعد از تبدیل یک تصویر Bitmap به تصویربرداری، Flash پارامترها و متغیرهای زیادی ارائه میدهد تا بتوانید تصویر را ویرایش نمایید و کیفیت تصویر نهایی را تغییر دهید. مسلما هرچه کیفیت تصویر افزایش یابد حجم قابل بزرگتر خواهد شد. برای تبدیل به روش زیر عمل کنید.

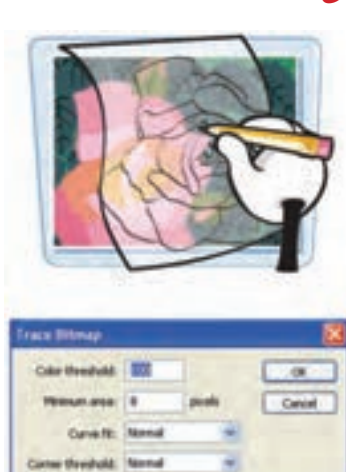

**شکل 8 ــ11**

**فصل یازدهم**

١ــ تصویر Bitmap را در محیط اصلی Flash قرار دهید. ٢ــ از منوی Modify گزینه Bitmap و سپس Bitmap Trace را انتخاب کنید. ٣ــ پنجرهای مطابق شکل ٨ ــ١١ ظاهر میشود. الف) در بخش Color threshold آستانه رنگ را تنظیم می کنید. یعنی در واقع، میزان حساسیت Flash را برای تشخیص رنگهای مشابه و مجاور هم تعیین میکنید که عددی بین ١ تا ٥٠٠ را میپذیرد. هرچه عدد بزرگتری وارد کنید. Flash طیف وسیعتری را بهعنوان رنگهای مشابه در نظر میگیرد. ب) در بخش Minimum area حداقل سطح را تنظیم می کنید، در واقع شما با عدد واردشده تعیین میکنید که در هر بار چند پیکسل مجاور هم، برای مقایسه رنگ انتخاب گردد. ج) در بخش Curve fit میزان نرمی و انحنای کناره های تصاویر برداری را تعیین می نماید. د) در بخش Corner threshold میزان تیزی گوشههای شکل ایجادشده را مشخص می کنید . پس از تنظیم گزینهها روی مقادیر مورد نظر روی Ok کلیک کنید.

**6ــ١١ــ پرکردن یک جسم توپر با تصاویر Bitmap** شما در فصلهای قبل میتوانستید اجسام توپر را با رنگهای ساده یا رنگهای گرادیان رنگآمیزی کنید. Flash اجازه میدهد که شما سطح یک جسم توپر را با یک تصویر Bitmap نیز رنگآمیزی کنید. طوری که تصویر مذکور بهصورت تکراری سطح جسم را پرکند. شما برای رسیدن به این هدف باید دو مرحله را اجرا کنید: ١ــ ایجاد یک الگو با تصویر Bitmap. ٢ــ پرکردن یک جسم توپر با این الگو. **1ــ6 ــ١١ــ روش ایجاد یک الگوی Bitmap** ١ــ یک فایل جدید باز کنید. ٢ــ در الیه اول یک تصویر Bitmap را به Flash وارد کنید. ٣ــ تصویر Bitmap را انتخاب کنید و از 18 منوی Bitmap گزینه Apart Break را اجرا کنید. در این هنگام Flash تصویر Bitmap را به یک عنصر گرافیکی تبدیل میکند و آن را به حالت **شکل 9ــ11** انتخابشده نشان میدهد )شکل ٩ــ١1(.

**ایجاد انیمیشن به صورت سمبل منایشی...**

**٢ــ ٦ ــ١١ــ روش پرکردن یک جسم توپر با یک الگوی Bitmap** ١ــ در همان فایل ایجادشده در تمرین قبلی الیه دوم را ایجاد و در آن یک جسم توپر رسم کنید. ٢ــ ابزار قطرهچکان )Eyedropper )را از جعبه ابزار انتخاب کنید و روی تصویر Bitmap موجود در الیه اول کلیک کنید. از این به بعد از این تصویر Bitmap بهعنوان یک رنگ استفاده میشود و تا یک رنگ جدید انتخاب نشود. Flash از این الگو برای پرکردن اجسام توپر استفاده خواهد کرد.

٣ــ ابزار سطل رنگ را از جعبه ابزار انتخاب کنید.

4ــ نشانگر ابزار سطل رنگ را به روی جسم توپر ایجاد شده در الیه دوم کلیک کنید.در این لحظه Flash جسم توپر مذکور را با الگوی تصویر Bitmap پر خواهد کرد )شکل ١٠ــ١١(.

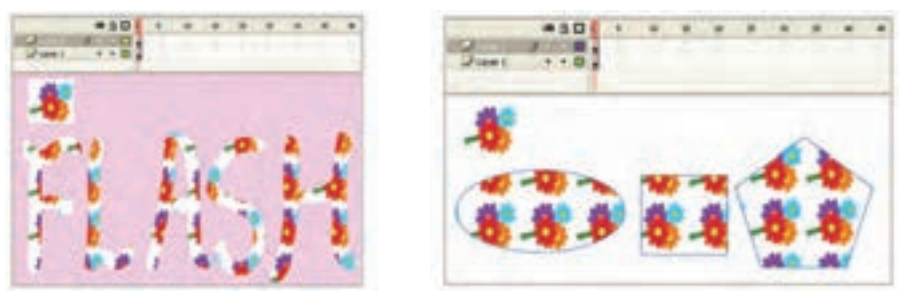

**شکل 10ــ11 شکل 11ــ11**

**نکته:** اگر بعد از این تنظیمات شما ابزار قلممو را از جعبه ابزار انتخاب و با آن بر روی صفحه نمایش اصلی طراحی کنید، مشاهده مینمایید که Flash از الگوی Bitmap انتخاب شده برای ایجاد تصاویر استفاده مینماید )شکل ١١ــ١١(.

**7ــ١١ــ ایجاد تغییر در جسم پرشده با Bitmap**

در فصلهای قبل شما نحوه ویرایش و ایجاد تغییر در رنگ اجسام توپر گرادیان را آموختید. در این فصل هم شما میتوانید اجسام توپر Bitmap شده را چرخانده و مورب نموده و یا اندازه آنها را تغییر دهید.

> ١ــ ابزار سطل رنگ را انتخاب کنید. ٢ــ ابزار Transform Gradient را انتخاب کنید.

**فصل یازدهم**

٣ــ نشانگر ماوس را روی جسمی که میخواهید الگوی Bitmap آن را تغییر دهید، منتقل کرده و کلیک کنید.

٤ــ در این لحظه دستگیرههای مربوط به تغییر شکل جسم مذکور نمایان میشوند. این دستگیرهها همانند دستگیرههای رنگ گرادیان عمل میکنند )١٢ــ١١(.

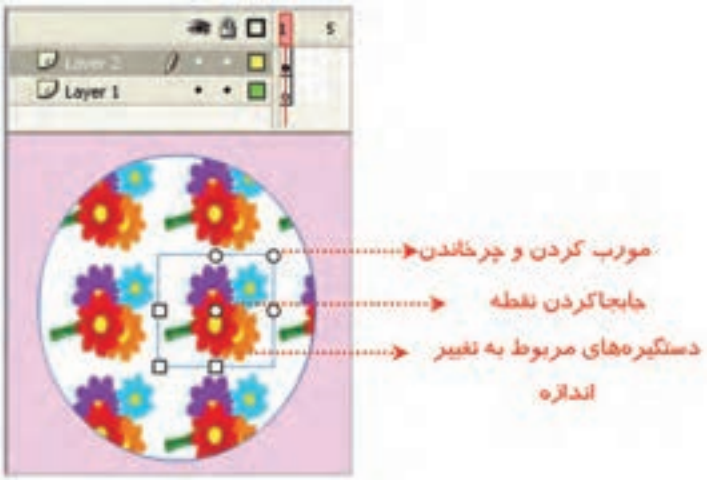

**شکل 12ــ11**

در شکلهای ١٣ــ،١١ تغییر اندازه و دوران یافته شکل فوق را مشاهده مینمایید.

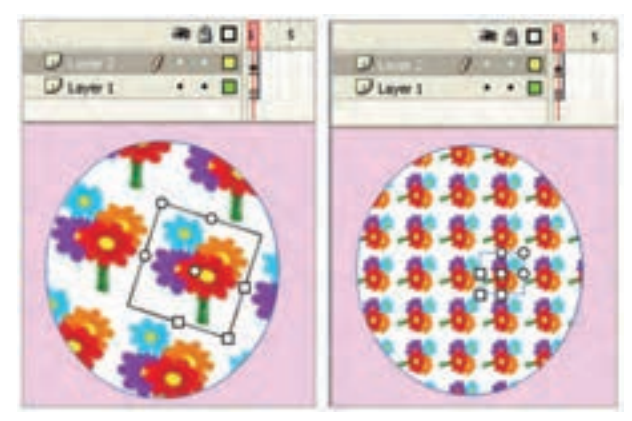

**شکل 13ــ11**

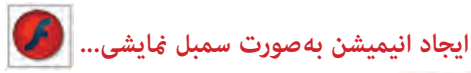

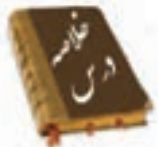

 سمبلهای نمایشی از خط زمان مخصوص به خود استفاده کرده و مستقل از خط زمان نمایش اصلی میباشد.

 برای ایجاد سمبل نمایشی از منوی Insert گزینه Symbol New را انتخاب کنید. نامی را برای سمبل وارد کرده سپس گزینه Clip Movie را انتخاب کنید. در این حالت همه فریمهای تشکیلدهنده یک انیمیشن را ایجاد کنید.

 تمام تصاویر گرافیکی که در Flash ایجاد میکنید. بر مبنای بردار میباشند. تصاویر گرافیک برداری دارای دو مزیت مهم میباشند:

الف) اندازه فایل کوچک است.

ب) اشکال را می توان به هر اندازهای، بدون کاهش کیفیت تصاویر تغییر مقیاس داد. در تصاویر Bitmap حجم فایل بسیار بزرگ است و نمیتوان تغییر مقیاس داد، زیرا افت کیفیت ایجاد میشود.

به دو روش میتوان تصویری را از خارج وارد برنامه Flash کنید.

الف) فرمان Import

Clip Board )ب

 بعد از آن یک تصویر Bitmap را وارد Flash کردید، میتوانید از منوی Modify گزینه Bitmap و سپس Bitmap Trace را انتخاب کنید تا آن را به تصویربرداری تبدیل کنید. در Flash میتوانید سطح یک جسم توپر را با یک تصویر Bitmap رنگآمیزی کنید.

### **واژهنامه**

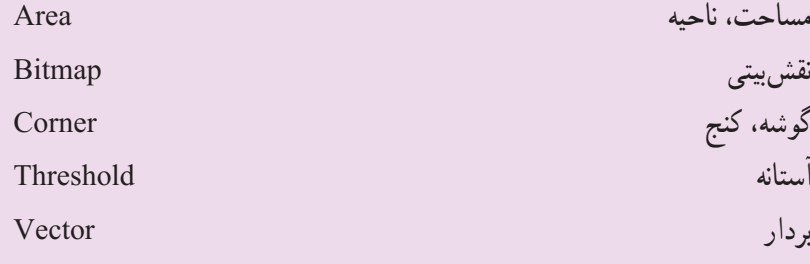

**آزمون تئوری** درستی یا نادرستی گزینههای زیر را تعیین کنید. ١ــ سمبلهای نمایشی از خط زمان نمایش اصلی استفاده میکنند. ٢ــ در تصاویر Bitmap حجم فایل بسیار کوچک است و در تغییر مقیاس افت کیفیت ایجاد نمیشود. ٣ــ در Flash میتوانید سطح یک جسم توپر را با یک تصویر Bitmap رنگآمیزی کنید. معادل عبارتهای سمت راست را از ستون سمت چپ انتخاب کرده و مقابل آن بنویسید. ٤ــ آستانه Vector ٥ ــ نقشبیتی Threshold ٦ــ بردار Bitmap چهارگزینهای 7ــ وقتی یک Clip Movie را از کتابخانه روی صفحه اصلی درگ میکنید: الف) کل لایه جاری را اشغال می کند. ب) فقط یک فریم را در صفحه اصلی اشغال میکند. ج) به اندازه فریمهای تشکیل دهنده خود، در صفحه اصلی فریم اشغال می کند. د) نصف فریمهای تشکیل دهنده خود فضا اشغال می کند. ٨ ــ کدام دسته از تصاویر را نمیتوان با فرمان Import وارد محیط Flash کرد؟  $\text{Tr} f(z)$   $\qquad \text{Bmp} (z)$   $\qquad \text{gif} (\Rightarrow$   $\qquad \text{jpg} (d))$ ٩ــ اگر یک تصویر BitMap را توسط Clipboard وارد Flash کنید: الف( تبدیل به گروه میشود. ب( تبدیل به سمبل میشود. ج) وارد کتابخانه میشود. سمیده که تبدیل به تصویر برداری میشود. 10ــ اگر یک تصویر برداری را توسط board Clip وارد Flash کنید: الف) تبدیل به گروه میشود. به سبان به سمبل میشود. ج) وارد کتابخانه می شود. سمیده که تبدیل به تصویربرداری می شود.

**ایجاد انیمیشن به صورت سمبل منایشی...**

١١ــ هدف فرمان BitMap Trace چیست؟ الف( تبدیل تصاویر برداری به تصاویر BitMap ب( تبدیل تصاویر BitMap به تصاویر برداری ج) افزایش کیفیت تصویر د) تبدیل تصویر به گروه ١٢ــ در پنجره Map Bit trace هدف گزینه Area Minimum: الف) تعیین حساسیت Flash برای تشخیص رنگهای مشابه می باشد. ب) تعیین تعداد پیکسل هایی که قرار است برای مقایسه رنگ انتخاب شوند. ج) تعیین میزان نرمی کنارههای تصاویر برداری میباشد. د) تعیین میزان تیزی گوشههای شکل میباشد. ١٣ــ کدام گزینه صحیح نیست؟ الف) می توان یک جسم توپر را با رنگ های یکنواخت رنگآمیزی کرد. ب( میتوان یک جسم توپر را با رنگهای گرادیانی رنگآمیزی کرد. ج) نمی توان یک جسم توپر را با الگوهای BitMap رنگآمیزی کرد. د) میتوان یک جسم توخالی را با رنگهای یکنواخت رنگآمیزی کرد. ١٤ــ بعد از ایجاد الگو با تصاویر BitMap: الف) فقط می توانید درون اجسام توخالی را پر کنید. ب) نمیتوان با ابزار Brush رسمهایی کشید که الگوی Bit Map را داشته باشد. ج) Stroke اجسام با الگوی Bit Map رسم می شود. د( میتوان رنگ زمینه را با رنگهای گرادیانی رنگآمیزی کرد. در جاهای خالی عبارت مناسب بنویسید. ١٥ــ میتوان از منوی ... گزینه ... و سپس ... را انتخاب کرد تا تصویر نقش بیتی را به تصویربرداری تبدیل کرد. ١٦ــ تمام تصاویر گرافیکی که در Flash ایجاد میکنید، بر مبنای ... میباشد. به سؤال زیر پاسخ تشریحی دهید. ١٧ــ چگونه میتوان تصویری را از خارج وارد برنامه Flash کرد؟

**دستور کار در کارگاه** ١ــ با استفاده از clip Movie یک فیلم بسازید که کرههای زیادی با سایزهای متفاوت در یک مسیر دایرهای حرکت کنند.

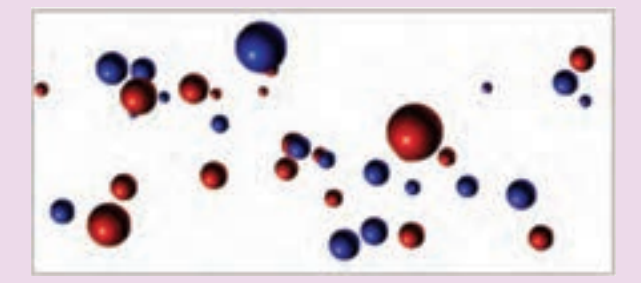

٢ــ در صفحه اصلی چندین نمونه از این clip Movie را درست کنید بهطوری که به هنگام چرخش اندکی با هم اختالف زاویه داشته باشند.

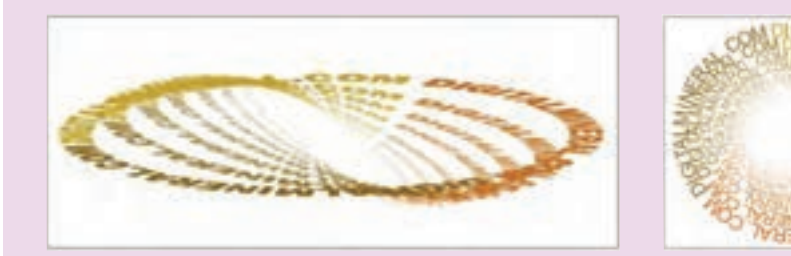

# **هدف کلی فصل**

## **استفاده از 3Script Action**

# اهداف رفتاری پس از مطالعه این فصل، از فراگیر انتظار میرود که: صحنه را بشناسد و صحنه جدید ایجاد کند. پانل Action را فعال کند و نحوه کار با آن را بداند. به فریمهای کلیدی Action اضافه کند. به دکمهها Action اضافه کند.

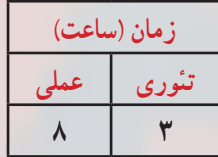

**کلیات**

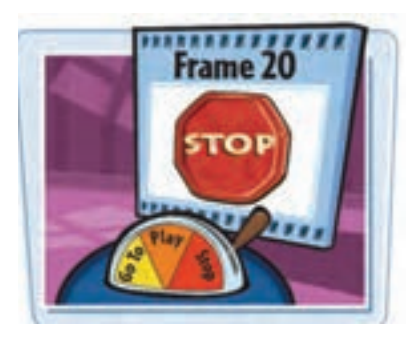

مجموعه کدهایی که داخل یک فایل متنی قرار گرفته و قابلیت اجرا داشته باشد را Script میگویند. Flash CS4 در برنامهنویسی زبان Action   Script 3 میباشد. ActionScript مانند هر زبان برنامهنویسی دیگری امکان نوشتن دستورالعملهایی را میدهد تا فیلم از آنها

پیروی کند. فرض کنید یک انیمیشن با طرح زیبا ساختهاید

و کاربر میتواند صفحه Flash شما را در وب ببیند. اولین بار که کاربر انیمیشن شما را میبیند شگفتزده میشود. بعد از کمی مرور، صفحه انیمیشن تازگیاش را از دست میدهد و کاربر خسته میشود. شما برای جالب و جذاب کردن به Action نیاز دارید.

Script     Action راهی برای کنترل Timeline فیلم شما میباشد. بدون استفاده از Script     Action فیلم شما همیشه بهطور یکنواخت اجرا میگردد و شما نمیتوانید در حین اجرای فیلم، اعمال دیگری انجام دهید. مثلاً اگر می خواهید که کاربر در ضمن پخش فیلم قادر به متوقف کردن ان باشد به Action نیاز خواهید داشت.

## **١ــ١٢ــ درک صحنهها**

در حالی که Timeline نقش کتاب شما را به عهده دارد صحنهها بهعنوان فصول این کتاب عمل میکنند. صحنهها کمک میکنند که قسمتهای مختلف یک فیلم بلند را بهصورت جداگانه دستهبندی کنید. تاکنون شما با فیلمهای ٢٠ یا ٣٠ فریمی کار میکردید ولی در زندگی واقعی یک فیلم ممکن است از صدها فریم تشکیل شود.

بنابراین، تقسیمبندی فیلم به قطعات کوچکتر برای سهولت کار ویرایش و تغییرات ، ضروری میباشد، از ایننظر تقسیمبندی قطعات مختلف فیلم به صحنههای متفاوت کاری باارزش است. Flash در زمان پخش، صحنههای مختلف را به ترتیب پخش مینماید. بدین معنی که ابتدا صحنه شماره ١ و سپس صحنه شماره ٢ و الی آخر.

**١ــ١ــ١٢ــ دسترسی به پانل صحنه )Panel Scene):** از منوی Window ابتدا گزینه Panels Other و سپس گزینه Scene را انتخاب کنید.

**٢ــ١ــ١٢ــ ایجاد یک صحنه جدید:** به دو روش میتوانید صحنه )scene )جدید ایجاد کنید:

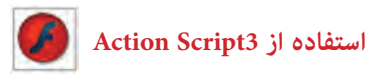

١ــ از منوی Insert گزینه Scene را انتخاب کنید )شکل ١ــ١٢(. ٢ــ از پانل Scene، کلید Add را کلیک کنید )شکل ٢ــ١٢(.

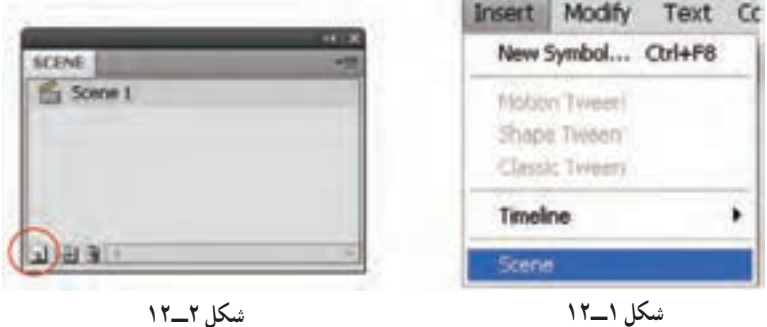

**٣ــ١ــ١٢ــ انتخاب یک صحنه:** به دو روش میتوانید یک صحنه را انتخاب کنید: ١ــ در Timeline از منوی Scene Edit صحنه موردنظر را انتخاب کنید )شکل ٣ــ١٢(. ٢ــ از پانل Scene صحنه موردنظر را انتخاب کنید.

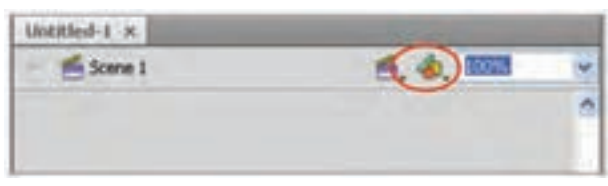

**شکل 3ــ١2**

**نکته:** شما میتوانید به راحتی توسط عمل درگ ترتیب صحنهها را در پانل Scene تغییر دهید.

**٢ــ١٢ــ روابط متقابل با عملیات ساده فریمها** 

Flash بهصورت پیشفرض صحنهها و فریمهای یک فیلم را بهطور متوالی نمایش میدهد. فیلم در صحنه اول باز شده و تمام فریمهای آن به ترتیب نمایش داده میشوند و سپس صحنه دوم، باز میشود و فریمهای آن به نمایش درمیآیند و کار به همین ترتیب پیش میرود. اگرچه این روش در بسیاری موارد مناسب است اما گاهی الزم است تا ترتیب این نمایش تغییر پیدا کند. برای ایجاد چنین تغییراتی شما باید از طریق تعریف عملیات خاص )Actions )ترتیب نمایش فریمها و تکه فیلمها را تنظیم کنید.

عملیات )Actions )در واقع گروهی از دستورات )Statements )هستند که برای اجرای هدف خاصی طراحی شدهاند. مثلاً از طریق انها میتوان از Flash درخواست کرد که در پایان هر صحنه، صحنه شماره ٢ را نشان دهد تا زمانی که کل فیلم نمایش یابد. در این فصل شما انجام عملیات ساده توسط فریمها را توسط سادهترین روش برنامهنویسی میآموزید.

## **٣ــ١٢ــ برنامهنویسی در Script Action**

برای کنترل فیلم، باید به زبان Script Action برنامهنویسی کنید. برای نوشتن برنامه ابتدا باید با مفاهیم زیر آشنا شوید:

٭ خواص ٭ رویدادها ٭ متدها

**١ــ٣ــ١٢ــ خواص:** خواص در Script Action رفتار و عملکرد اشیا را تعیین میکنند. هر شیء Flash خواص ویژه خود را دارد. از جمله این خواص میتوان ارتفاع، موقعیت افقی، اندازه و غیره را نام برد برای این منظور کافی است از شکل کلی زیر استفاده کنیم.

; مقدار= ویژگی . نام شیء My Button 1. Wigth =  $500$ ; برخی از خواص مشترک اشیاء به شرح جدول ١ــ١٢ است:

**جدول ١ــ ١٢** 

| شرح                                                                     | خواص         |
|-------------------------------------------------------------------------|--------------|
| میزان شفافیت رنگ زمینه را تعیین میکند و مقادیر بین متا ۱ را میپذیرد.    | alpha        |
| مقدار صفر شفافیت را سفید و مقدار ۱ شفافیت را تیره انتخاب می کند.        |              |
| شماره فريم فعلى Play head را تعيين مي كند.                              | currentFrame |
| نام شبیء را مشخص می کند. هر شبیء دارای یک نام است که با این نام می توان | name         |
| از خواص، رویدادها و متدهای مربوط به این شیء استفاده کرد.                |              |
| میزان دوران (چرخش) شيء را تعيين مي كند.                                 | rotation     |

 **استفاده از 3Script Action**

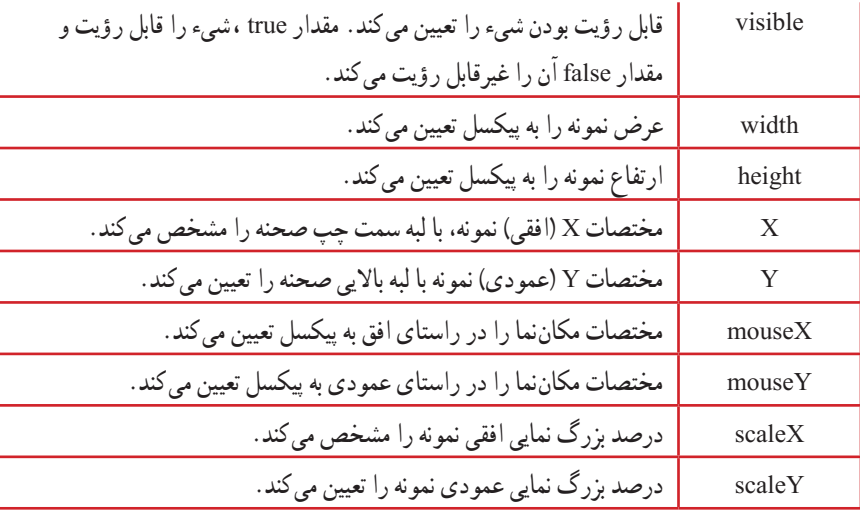

**نکته:** هنگام نوشتن خواص به کوچکی و بزرگی حروف دقت کنید. در صورت صحیح بودن به رنگ آبی دیده میشوند.

**٢ــ٣ــ١٢ــ رویدادها:** هر شیء تعدادی رویداد مربوط به خود دارد. از جمله این رویدادها میتوان کلیک کردن ماوس، فشار دادن کلیدی از صفحه، رها کردن کلیدی از صفحه کلید، تغییر اندازه اشیاء و ... را نام برد.

**٣ــ٣ــ١٢ــ متدها:** متدها، عملیاتی هستند که بهصورت تابع نوشته میشوند و برای کنترل اشیاء بهکار میروند. از جمله این متدها میتوان متوقف کردن نمایش فیلم، انتقال نمایش به فریم خاص، متوقف کردن نمایش فیلم در فریم خاص، شروع نمایش از فریم خاص و غیره را نام برد. برخی از متدهای Flash به شرح زیر است:

١ــ متد gotoAndStop نمایش فیلم را به فریم خاصی منتقل کرده و پخش آن را قطع میکند و بهصورتهای زیر بهکار میرود.

;)شماره فریم( gotoAndStop ;)برچسب( gotoAndStop ٢ــ متد gotoAndPlay نمایش فیلم را به فریم خاصی منتقل کرده و پخش آن را از همان فریم ادامه م<sub>ی</sub> دهد .

;)شماره فریم( gotoAndPlay ;)برچسب( gotoAndPlay ٣ــ متد )( nextFrame پخش فیلم را به فریم بعدی منتقل کرده و نمایش فیلم را قطع میکند. ٤ــ متد )( prevFrame پخش فیلم را به فریم قبلی منتقل کرده نمایش فیلم را متوقف میکند. ٥ــ متد )( Play پخش فیلم را شروع میکند.)فیلمی که متوقف شده است( ٦ــ متد )( stop از ادامه پخش فیلم جلوگیری کرده و نمایش فیلم را متوقف میکند.

## **٤ــ١٢ــ توابع**

برای حل مسائل پیچیده باید آنها را به بخشهای کوچکتری تقسیم کرد بهطوری که هر بخش کار خاصی را انجام دهد و برای هر بخش برنامه نوشته شود. برنامهای که برای حل بخشی از مسئله نوشته میشود تابع نام دارد. تقسیم کردن برنامه بزرگ به توابع، دارای مزایایی است که بعضی از آنها عبارتاند از:

١ــ خوانایی برنامه را باال میبرد. ٢ــ استفاده از تابع، کار گروهی را امکانپذیر میسازد. ٣ــ از توابع نوشته شده دیگران میتوان استفاده کرد. ٤ــ موجب کاهش حجم برنامه میگردد. ٥ــ رفع اشکال توابع راحتتر است. ٦ــ سرعت طراحی و اجرای برنامه افزایش مییابد. **١ــ٤ــ١٢ــ مفاهیم مختلف توابع:** هر تابع دو جنبه دارد: ٭ **تعریف تابع:** دستورالعملهایی هستند که عملکرد تابع را مشخص میکنند. ٭ **فراخوانی تابع:** دستوری است که تابع را اجرا میکند. برنامهای که تابع را فراخوانی میکند، برنامه فراخوان و تابعی که فراخوانی میشود، تابع فراخوانی شده مینامیم.

### **٥ــ١٢ــ پنجره Actions**

برای اضافه کردن دستورات به فریمها یا اشیاء باید از پنجره Actions استفاده کنید. در این پنجره، برنامهنویسی Flash به روش سادهای صورت میگیرد. ستون سمت چپ پنجره، حاوی دستورات

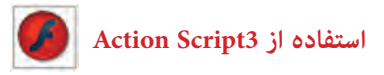

دستهبندی شده است که با انتخاب هریک از آنها، دستور متناظر در سمت راست نوشته میشود و پارامترهای آن آماده تغییر است.

١ــ از منوی Window، روی گزینه Actions کلیک کنید یا از کلید 9F استفاده نمایید. ٢ــ پنجره دستورات باز میشود.

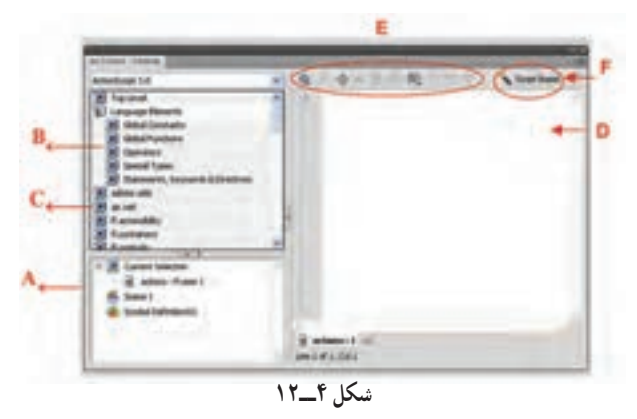

**A:** لیست فریمها یا اشیاء فعلی به نمایش درمیآید. در واقع حاوی نمایش تصویری ساختار فایل شما خواهد بود.

**B :** دستهبندیهای مربوط به دستورات لیست میشوند. **C:** دستورات موردنظر را میتوانید از لیستی که هنگام کلیک کردن روی این دکمهها ظاهر میشود. انتخاب کنید.

**D:** در این بخش میتوانید دستورات موردنظر را تایپ کنید. **E:** از دکمههای باالی پنجره میتوانید برای ساخت و ویرایش دستورات استفاده کنید. **F:** اگر روی دکمه Assist Script کلیک کنید، سمت راست پنجره Action به دو بخش افقی تقسیم میشود. قسمت باال و راست پنجره Action همه پارامترهای مورد نیاز تایپ برای نوشتن Script Action را نمایش میدهد.

**نکته:** با فشار دادن کلید 9F میتوانید پنجره دستورات را به سرعت باز کنید.

ً اشاره **١ــ ٥ ــ١٢ــ شناخت اصول وارد کردن کد در پانل Actions**: همانطور که قبال شد فقط در فریمهای کلیدی میتوان کدهای Script Action را وارد نمود الزم است با نکاتی که در

زمان نوشتن کد 3 Script Action باید مورد توجه قرار داد آشنا شوید: ١ــ حساس بودن به حروف کوچک و بزرگ (Case Sensitive) کلمات رزرو شده با رعایت حروف کوچک و بزرگ به رنگ آبی دیده میشود مانند trace ولی اگر یکی از حروف را بزرگ بنویسید به دلیل عدم رعایت این اصل به رنگ سیاه دیده میشود. ٢ــ استفاده از colon Semi );( در پایان هر خط استفاده از این عالمت به مفهوم مشخص کردن انتهای یک دستور میباشد. ٣ــ نام کالسها همیشه با حروف بزرگ شروع میشود مانند MovieClip و StageDisplayState

**نکته:** بعد از نوشتن نام کالس و گذاشتن عالمت نقطه لیست اتومات مربوطه )list Auto )ظاهر میگردد.

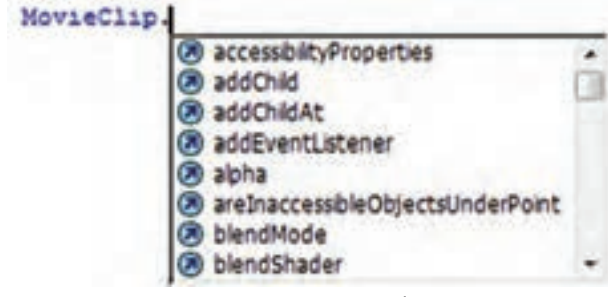

**شکل 5ــ١2**

٤ــ ثابتها بهطور کامل با حروف بزرگ نوشته میشود و فاصله بین آنها به زیر خط )Underscore ) پر میشود SCREEN - FULL .

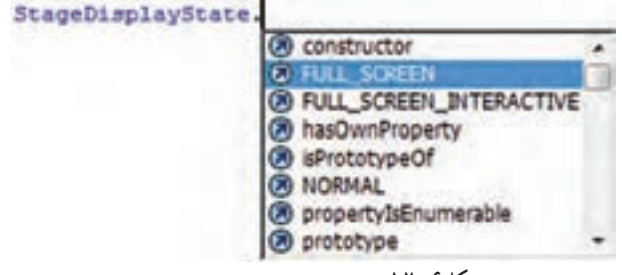

**شکل6ــ١2**

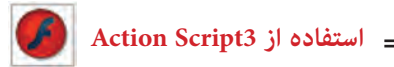

**نکته:** ثابتها مشخصههایی هستند که در طول برنامه تغییر نمیکنند. به عنوان مثال اسامی و اعداد جزء دسته ثابتها محسوب می شوند.

٥ــ در کدنویسی با تایپ عالمت { و زدن کلید Enter تورفتگی بهطور اتوماتیک رعایت )Automatic Indentation( .میشود

> 6ــ نام رویدادها با حروف بزرگ نمایش داده میشوند مانند: رویدادهای ماوس

 MOUSE - DOWN, MOUSE - UP, MOUSE-MOVE, MOUSE - OVER, CLICK, DOUBLE-CLICK

KEY-DOWN, KEY- UP کلید صفحه رویدادهای

**٢ــ٥ــ١٢ــ تنظیم عملیات خاص به یک فریم )Actions )**: اگر به یک فریم، عملیات خاصی محول شود، در Timeline یک حرف a در آن فریم قرار میگیرد )شکل 7ــ١2(. پیدا کردن این حرف کوچک در میان دهها و شاید صدها فریم کار مشکلی خواهد بود. برای راحتی کار بهتر است یک الیه ایجاد کنید و کلیه عملیات را در آن انجام دهید. این کار از ایجاد دو عمل متفاوت در یک فریم نیز جلوگیری میکند.

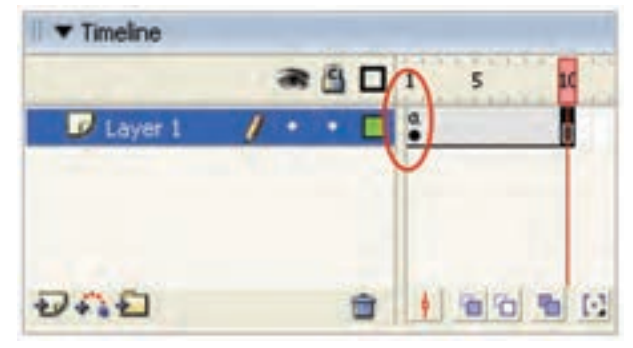

**شکل 7ــ١2**

**٣ــ٥ــ١٢ــ ایجاد یک الیه جدید برای Actions** 1ــ یک الیه جدید ایجاد کنید. ٢ــ الیه را با نام action نامگذاری کنید )شکل8ــ١٢(. ٣ــ الیه را باال یا پایین کل الیهها بکشید. این کار ویرایش عملیات را آسان میکند.

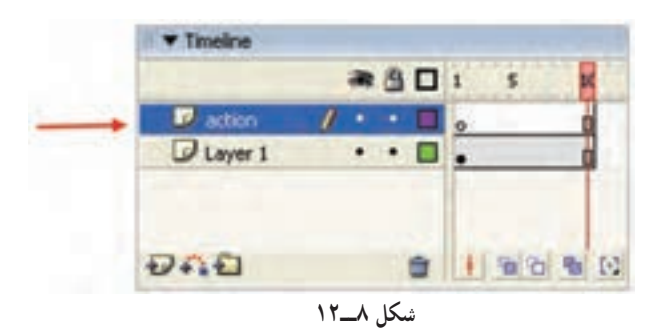

**٤ــ٥ــ١٢ــ انتخاب عملیات )Actions)**

١ــ در پانل Action کلید script to item new a Add را کلیک کنید. یک منو شامل گروههای مختلف عملیات ظاهر میشود. ٢ــ یک گروه از عملیات را انتخاب کنید. یک زیرمنو پدیدار میشود.

٣ــ یک جمله را انتخاب کنید. Flash دستور فوق را به List Action اضافه میکند (شکل ۹\_۱۲).

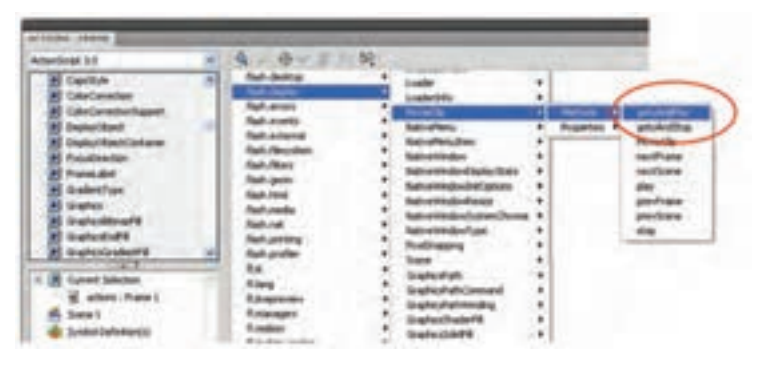

**شکل9 ــ١2**

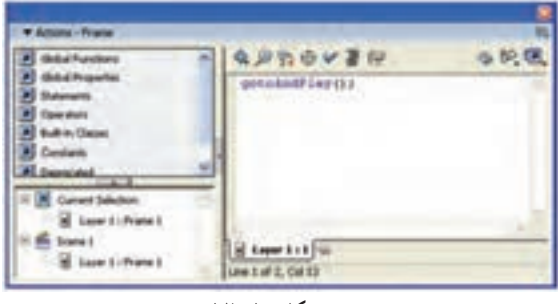

**شکل 10ــ١2**

٤ــ در شکل 10ــ١٢ دستور gotoAndPlay اضافه شده است. )این دستور باعث جهش فیلم به محل جدید میشود. شما در ادامه بهطور کامل با این دستور آشنا میشوید.(

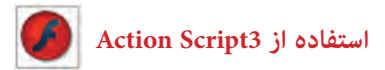

**٥ــ٥ــ١٢ــ استفاده از لیست جعبه ابزار )list box Tool)**

1ــ از لیست سمت چپ پنجره Action گروه موردنظر را انتخاب کنید. سپس دستور موردنظر را از زیر گروه مربوطه انتخاب نمایید.

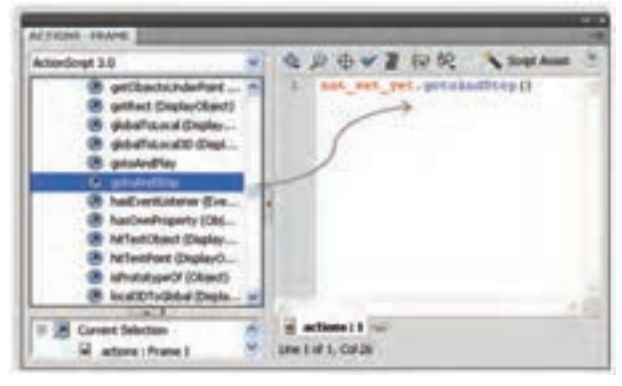

**شکل 11ــ١2**

٢ــ برای افزودن یک دستور به List Action یکی از کارهای زیر را انجام دهید: ٭ بر روی دستور دابل کلیک کنید. ٭ بر روی دستور کلیک کرده و آن را به List Action درگ کنید. Flash دستور مناسب را در List Action وارد کرده و در پنجره پارامترها، گزینههای مناسب دستور را نمایش خواهد داد. در شکل١1ــ١٢ نام نمونه yet-set-not است. شما میتوانید پس از فعال کردن دکمه Assist Script در کادر متنی Object نام نمونه را تغییر دهید )شکل 12ــ١٢( .اگر کلمه this را تایپ کنید، به کلیپ فیلم در حال اجرا اشاره میکنید.

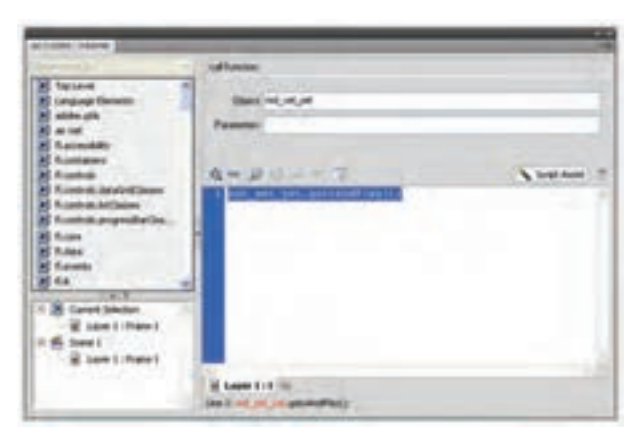

**شکل 12ــ١2**

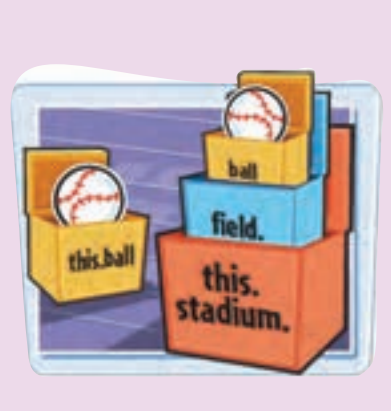

**نکته:** اگر بخواهید به نمونهای از سمبل نمایشی دسترسی داشته باشید که نام آن ball است و در خط زمان اصلی قرار دارد، باید آدرس آن را به این شرح ذکر کنید:

this. ball

ولی اگر نمونه ball درون نمونه field و نمونه field درون نمونه stadium باشد باید آدرس آن را کامل به شرح زیر وارد کنید. this. Stadium. field. ball

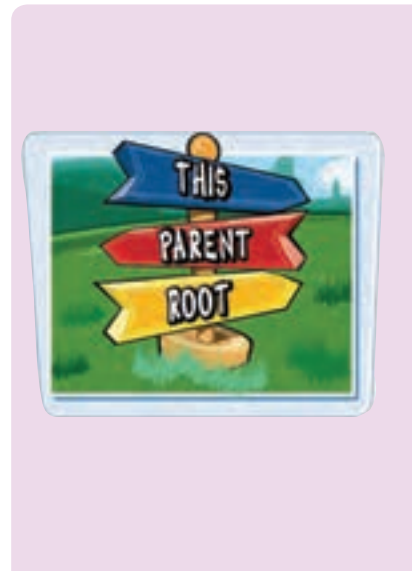

**نکته:** در هنگام کدنویسی در پانل Action سه کلمه رزرو شده کمک می کند تا به نمونهای از سمبل نمایشی دسترسی داشته باشید: this ,parent ,root کلمه this به خط زمان جاری اشاره میکند. در مثال قبل اگر در خط زمان اصلی سمبل نمایشی ball کدنویسی میکنید و میخواهید به نمونه field اشاره کنید باید آدرس آن را به شرح زیر ذکر کنید.

this. parent کلمه root به خط زمان اصلی اشاره میکند. root. Stadium. Field

# **٦ــ١٢ــ افزودن عملیات )Actions )به فریمها**

هر فریم میتواند چندین دستور مختلف داشته باشد. Flash براساس ترتیب ورود دستورات در List Action، آنها را اجرا میکند.

**١ــ٦ــ١٢ــ استفاده از دستورات توقف )Actions Stop):** هنگامی که یک فیلم را بهصورت فایل SWF ذخیره میکنید به محض بارگذاری، فیلم شروع به نمایش میکند. برای جلوگیری از وقوع این حالت میتوانید در فریم کلیدی اول فیلم، یک دستور Stop قرار دهید.

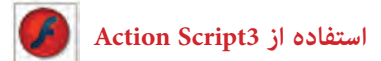

**مثال ١ــ١٢ــ** متوقف کردن پخش فیلم در فریم اول

١ــ یک Tween Motion ایجاد کنید. ٢ــ یک الیه جداگانه برای عملیات اضافه کرده و آن را به پایینترین مکان ممکن منتقل نمایید. ٣ــ در الیه عملیات )Actions )فریم اول را انتخاب کنید و در پانل Actions دستور;()Stop را وارد کنید.

**مثال ٢ــ١٢ــ** متوقف کردن پخش صدا در فریم اول

در این مثال با افزودن دستور Stop به یک فریم، پخش صدا متوقف میشود. ١ــ از منوی Fill گزینه Import و سپس گزینه Library to Import را انتخاب کنید. ٢ــ پنجرهای باز میشود. فایل صوتی موردنظر را انتخاب نموده و روی Open کلیک کنید. ٣ــ Flash فایل صوتی را وارد کتابخانه کرده و یک فریم موجی شکل در پنجره پیشنمایش، نشان می دهد. ٤ــ یک الیه جدید با نام 1Sound ایجاد کنید که حاوی چند فریم باشد.

٥ــ یک کپی از صدا را از پنجره کتابخانه به صفحه بکشید. ٦ــ یک الیه جدید به نام Action ایجاد کنید و فریم اول آن را انتخاب کنید. ٧ــ در پانل Action دستور ;()Stop را وارد کنید. دستور فوق باعث قطع صدا میشود )شکل١3ــ١٢(.

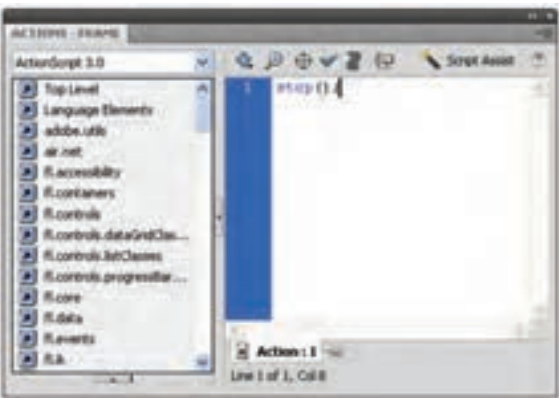

**شکل 13ــ١2**

٨ ــ در Timeline، فریم ١ را از حالت انتخاب خارج کنید. یک حرف a در فریم اول الیه Actions ایجاد میشود که نمایانگر انجام عملیات در این فریم میباشد )شکل ١4ــ١٢(.

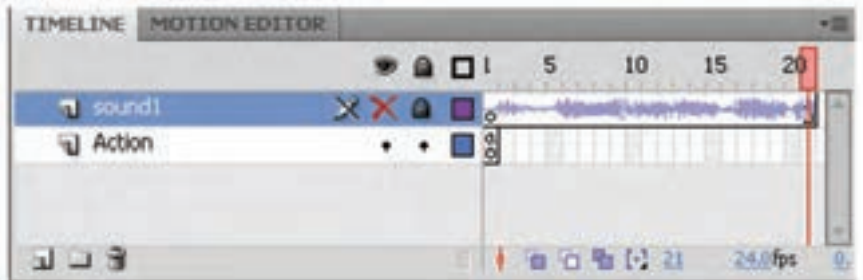

#### **شکل 14ــ١2**

**٢ــ٦ــ١٢ــ انتقال نمایش فیلم به فریم خاص:**

 توسط متد gotoAndStop و gotoAndPlay میتوانید نمایش فیلم را به فریم خاص انتقال دهید.

این دستورها به پارامترهایی نیاز دارند تا بتوانند عمل کنند. این پارامترها شامل یک صحنه و یا فریم خاص میشوند که باعث توقف و یا پخش ادامه فیلم از آنها میشوند. کار با پارامترهای دستور فوق باعث آشنایی بیشتر شما با پارامترهای موجود در پانل Actions خواهد شد.

**مثال ٣ــ12ــ** متوقف کردن پخش فیلم در فریم خاص

١ــ در این مثال فایل شامل دو الیه است. نام الیه تحتانی Actions و نام الیه فوقانی را Content تنظیم کنید. الیه Content دارای فریمهای کلیدی در فریمهای اول و پنجم بوده طوری که فریم اول حاوی متن 1 Frame و فریم پنجم حاوی متن 5 Frame میباشد. این کار برای بهتر مشخص شدن نتایج عملیات ضروری است.

٢ــ در Timeline، فریمی که میخواهید فیلم در آن متوقف شده و پخش به فریم دیگری منتقل گردد را انتخاب نمایید. در این مثال فریم شماره ١ انتخاب شده است.

٣ــ در پانل Actions دستور; (5)gotoAndStop را بنویسید )شکل ١6ــ١٢(. این دستور به این معنی است که در صحنه جاری فریم ٥ نمایش داده شود و پخش فیلم متوقف شود.

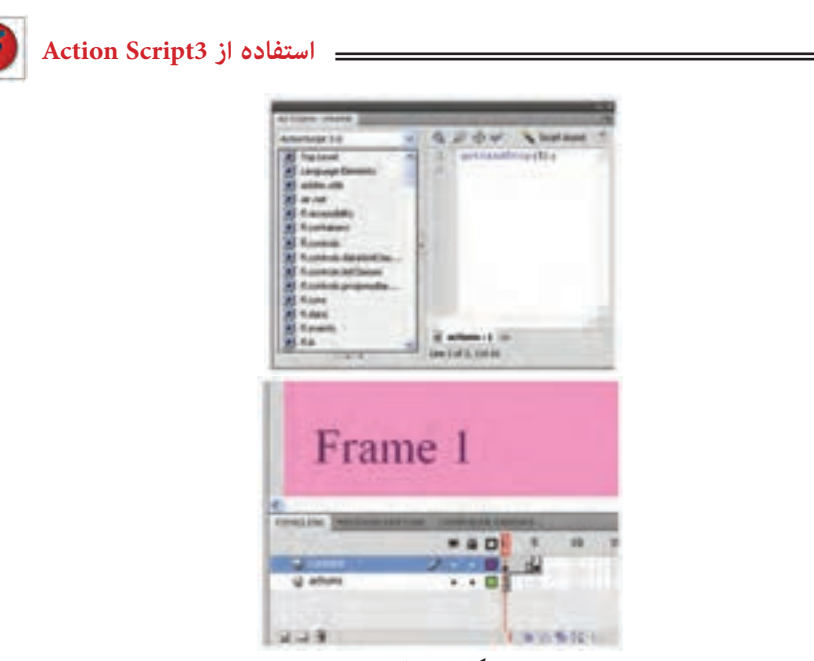

**شکل 15ــ١2**

دستور; (5)gotoAndStop به این معنی است که در صحنه جاری فریم ٥ نمایش داده شود و پخش فیلم از آنجا ادامه یابد.

در متدهای ()gotoAndPlay و ()gotoAndStop عالوه بر شماره فریم از نام برچسب هم میتوان استفاده نمود، نام برچسب باید داخل " " نوشته شود.

**مثال ٤ــ١٢ــ** ایجاد یک Action جهت تکرار حلقهای بخشی از فیلم

١ــ یک فایل جدید ایجاد کنید. ٢ــ یک سمبل گرافیکی همانند شکل ١6ــ١٢رسم کنید.

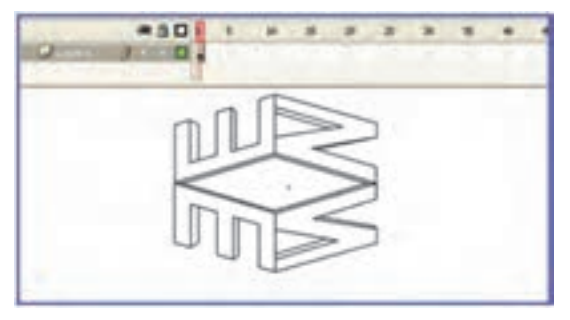

**شکل 16ــ١2**

٣ــ حال نمونه سمبل را در صفحه اصلی قرار دهید. ٤ــ در فریم ٢٠ یک فریم کلیدی ایجاد کنید و یک tween Motion از فریم ١ تا فریم ٢٠ ایجاد کنید، طوری که این سمبل از سمت چپ صفحه به سمت راست حرکت کند.

٥ ــ در الیه دوم در فریم ٢٠ ابزار متن را فعال نموده و متن Education را تایپ کنید. و در طول فریم ٢٠ تا ٣٠ یک Shape tween اجرا کنید طوری که میزان آلفای آن کاهش یابد (شکل ١٧ــ١٢(.

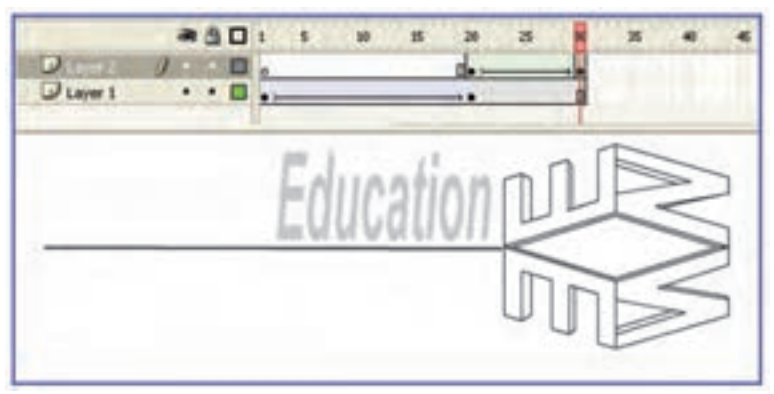

**شکل 17ــ١2**

٦ــ سپس فیلم را امتحان کنید. توجه کنید که کل فیلم بهصورت حلقهای تکرار میشود. ٧ــ اکنون ما قصد داریم که پخش فریم ٢٠ تا ٣٠ )تغییر میزان آلفای متن( را برای همیشه تکرار کنیم.

٨ ــ یک الیه جدید ایجاد کنید و این الیه را »Action »بنامید. مطمئن شوید که الیه جاری Action میباشد. فریم ٣٠ موجود در الیه Action را انتخاب نموده و یک فریم کلیدی اعمال کنید )یا دکمه کلیدی 6F را فشار دهید(.کلید 9F را بزنید و به این ترتیب پانل Action ظاهر خواهد شد.

٩ــ وقتی پانل Action را ویرایش میکنید، مطمئن شوید که فریم ٣٠ در حالت انتخاب است. قصد داریم وقتی هد پخش روی فریم ٣٠ قرار دارد، یک Action را جهت اجرا تنظیم نماییم. ١٠ــ عبارت ;(20)gotoAndPlay را درج کنید )شکل ١٨ــ١٢(.

١١ــ حال فیلم را امتحان کنید. فیلم یک بار اجرا میشود و زمانی که به فریم ٣٠ برسد، به فریم ٢٠ باز میگردد و دوباره اجرا میشود.

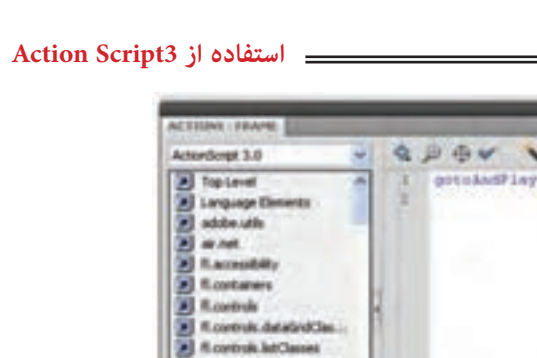

Q. B di v & Sout Annet gotoAndPlay(20); A flowershare progressive **All Room BIRGER** all fluores at actions : 1 AT RA  $\frac{u}{2}$  =  $\frac{1}{4}$  at Bons : 1  $-211$ 

**شکل 18ــ١2**

**نکته:** وقتی فیلم را امتحان میکنید، گزینه مربوط به حلقهسازی خودکار )Loop ) بهطور پیشفرض تنظیم میشود. هنگام امتحان کردن، میتوانید گزینه مزبور را از طریق منوی control در Player Flash غیرفعال کنید تا فیلم بهصورت حلقهای تکرار نشود.

**نکته:** اگرمکان فریمهای کلیدی تغییر کند شما دچار مشکل میشوید. برای رفع این مشکل میتوانید پس از انتخاب فریم کلیدی موردنظر، در پانل Properties در بخش name Label به آن یک برچسب اختصاص دهید. از این پس شما میتوانید از یک برچسب فریم به عنوان مقصد دستور gotoAndplay استفاده کنید.

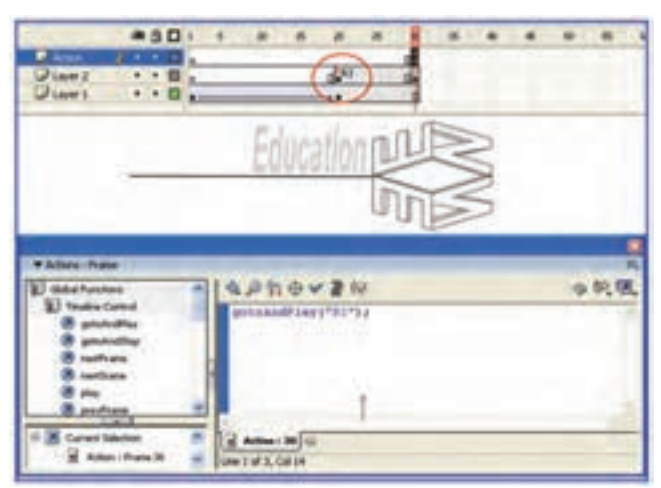

بهتر است در ابتدای برنامه ;()Stop گذاشته شود.

**شکل 19ــ١2**

**٧ــ١٢ــ Action های فریمی**

شما میتوانید Action را در مکان فریمهای کلیدی ، روی نمونههای Button و clip Movie قرار دهید. در تمرین قبل Action در فریم کلیدی قرار گرفت. در این حالت وقتی هد پخش به فریم مربوطه برسد، Action اجرا میشود. اگر یک Action را در فریم ١٠ قرار دهید، تا زمانی که هد پخش به فریم ١٠ نرسد، اجرا نخواهد شد.

در مورد Action موجود در یک فریم کلیدی کاربر کاری انجام نمیدهد، و برای مشاهده رخ دادن Action منتظر میماند تا هد پخش به فریم مربوطه برسد. با وجودی که این امر دقیقا تعاملی نیست، ولی قدرتمند است. معمولاً قرار دادن Action توقف در اولین فریم مفید است و سبب میشود که وقتی فیلم ظاهر میشود مکث کند و تا زمانی که Action اجرا حادث نشود اجرا نخواهد شد.

ولی اکشنهایی که روی نمونه دکمهها قرار گرفتهاند، با کلیک کاربر روی دکمه اجرا خواهند شد. اگر میخواهید که یک Action موقع رسیدن به یک فریم خاص اجرا شود، آن را در یک فریم کلیدی قرار دهید. اگر مایل هستید Action موردنظر هنگام عمل کاربر اجرا شود (مثلاً زمانی که کاربر روی دکمهای کلیک میکند( Action را روی نمونه دکمه قرار دهید.

ولی باید مشخص کنید که دکمهها قصد پاسخ به کدام رخداد ماوس را دارند. آیا میخواهید وقتی که کاربر دکمهای را فشار میدهد پاسخ دهد یا وقتی که دکمهای را رها میکند؟ شاید تمایل داشته باشید اکشنها زمانی اجرا شوند که کاربر ماوس را روی دکمه حرکت میدهد. آگاهی از این جزئیات به شما امکان میدهد تا دقیقاً Action را آنطور که در نظر دارید اجرا کنید.

یکی از رخدادهای ماوس «فشار دادن»، «رها کردن» و ... است. وقتی مشخص می کنید که Action به کدام رخداد ماوس پاسخ دهد، در واقع زمان دقیق اجرای Action تعیین میشود.

**١ــ٧ــ١٢ــ رویدادهای ماوس:** برای حالتهای مختلف استفاده از کلیدهای ماوس میتوان برنامههای مختلفی نوشت که تعدادی از این حالتها به شرح زیر است:

**جدول ٢ــ١٢**

| ر شر ح                                                            | احرکات <mark>ماو س</mark> |
|-------------------------------------------------------------------|---------------------------|
| CLICK      در زمان کلیک ماوس در محدوده کلید عمل می کند.           |                           |
| DOUBLE - CLICK   در زمان دابل کلیک ماوس در محدوده کلید عمل میکند. |                           |

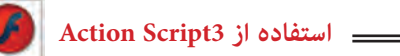

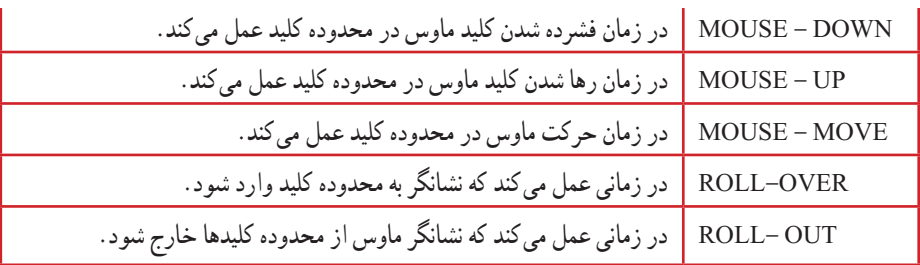

**٢ــ٧ــ١٢ــ عالمتهای مهم در نوشتن Script Action** 

**جدول ٣ــ١٢**

| شرح                                                                     | علامت |
|-------------------------------------------------------------------------|-------|
| از نقطه به عنوان وسيله ارتباطي بين اشياء و خصوصيات أنها استفاده مي شود. |       |
| این علامت نمایانگر پایان یک عبارت است.                                  |       |
| این علامت، عبارتهای مربوط به هم را در یک اسکریپت دربرمی گیرد.           |       |
| پرانتزها برای دستهبندی آرگومانها بهکار میروند.                          |       |

### **Add Event listener ــ١٢ــ ٨**

شما در تمام روز به همه رویدادهای روزمره مانند زنگ موبایل، زنگ در و ... گوش میدهید. شما با Script Action همین کار را انجام میدهید. وقتی این رویداد رخ میدهد listener Event میگوید: »گوش کن و کاری انجام بده« ساختار معمولی برای listener Event به شرح زیر است:

my Button. addEvent Listener (Mouse Event. EVENT, function);

این که به یکی از رویدادهای ماوس که قبلاً اشاره کردیم، نیاز دارد. به مثال زیر توجه کنید : Btn1. addEvent Listener (Mouse Evente. CLICK, x);

رویداد دکمه 1Btn یعنی EventListener اعالم میکند که درصورت کلیک روی دکمه 1Btn تابع X اجرا شود.

**٩ــ١٢ــ تعریف تابع برای دکمه**  شما نیاز دارید که برای انجام عملکردی تابع را تعریف کنید. فرم کلی تابع به شکل زیر است: )لیست آرگومانها( نام تابع Function } دستورات )بدنه تابع( { توابع در هنگام بازگشت میتوانید اطالعاتی را بازگردانند و یا خالی باشند )Void). نوع پارامتر | نام پارامتر | نام تابع | function go Frame 10 (e: Mouse Event) : Void { goto AdsStop(10); } دستورات

### **١٠ــ١٢ــ اشیاء**

Action Script دارای بلوکهای متعددی است که برای استفاده شما آماده شده است. این بلوکهای سازنده به کالسها سازماندهی میشوند و دارای خصوصیات و قابلیتهای مشترک هستند. این قابلیتها را متد مینامند.

نمونههای کالس، در Script Action ایجاد میشود سپس در فیلمهای Flash استفاده میشود. این نمونهها را اشیاء مینامند. برای مثال دکمهها یک نوع شیء در Script Action هستند. اشیایی مانند دکمهها، متن، کلیپهای فیلم و صدا دارای خصوصیات و متدهای تعریف شده هستند و به کمک متدها و استفاده از آنها در Script Action کنترل اشیاء بسیار آسان میشود.

**١١ــ١٢ــ متدها** متدها، عملیاتی هستند که بهصورت تابع نوشته میشوند و برای کنترل اشیاء بهکار میروند. فرض کنید که کلیپ فیلم شما دارای یک نمونه با نام 1s باشد.

 **استفاده از 3Script Action**

شما در هنگام فراخوانی شیء ابتدا نام شیء را نوشته سپس با تایپ نقطه، متدها و پارامترهایی که باید به آن ارسال کنید، را مشخص نمایید. در این مثال با استفاده از کلمه کلیدی var متغیری با نام mycolor ایجاد شده است. سپس از

کالس colorTransform و خصوصیات transform و colorTransform برای تبدیل رنگ نمونه 1s استفاده شده است.

Var mycolor: Color Transform = s1. transform. colortransform;

میتوانید با مشخص کردن نام متغیر، سپس عملگر نقطه و بعد از آن خصوصیت color یک رنگ دلخواه (در این مثال رنگ ارغوانی انتخاب شده است) به آن اختصاص دهید.

Mycolor.  $color = 0X990099$ ;

در این مثال رنگ متغیر mycolor به نمونه 1s اختصاص داده شده است.

S1. transform. ColorTransform = mycolor;

**12ــ١٢ــ افزودن دکمههای توقف و پخش فیلم** برای اجرای این هدف نیاز به یک فایل دارید که دارای یک انیمیشن باشد. شما میتوانید از یک انیمیشن دلخواه با یک Tween Motion یا Tween Shape استفاده کنید. مراحل زیر را اجرا کنید تا نحوه تنظیم این دکمهها را ببینید: ١ــ یک سند جدید باز کنید. ٢ــ انیمیشن سادهای ایجاد کنید که حرکت یک توپ را از سمت چپ به سمت راست نشان دهد )شکل ٢٠ــ١٢(.

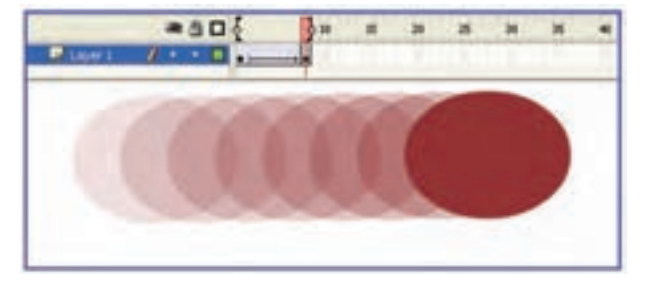

**شکل 20ــ١2**

٣ــ اکنون وقت تنظیم دکمههای توقف و اجرا است. برای دکمهها الیه جدید درج نمایید. این الیه را buttons نامگذاری کنید )شکل ٢١ــ١٢(.

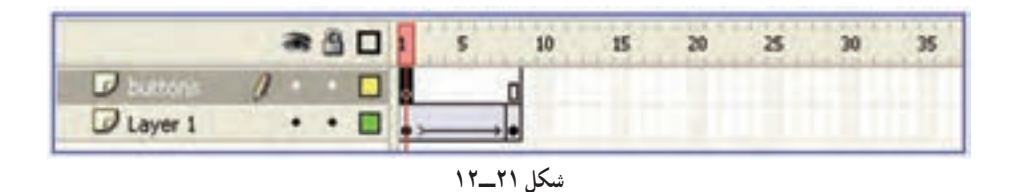

٤ــ در الیه جدید که نام آن buttons است یک دکمه بسازید.

٥ــ در این مثال به دو دکمه نیاز دارید، بنابراین دو نمونه از دکمهای که در Library وجود دارد به درون صفحه اصلی موجود در الیه buttons بکشید.

٦ــ در پانل Properties در قسمت Name Instant نام دکمه اول را 1Btn و نام دکمه دوم را 2Btn وارد کنید.

٧ــ به هر نمونه از دکمهها یک رنگ مشخص اعمال کنید، رنگ قرمز برای Stop و رنگ سبز برای Play باشد )شکل ٢٢ــ١٢(. به این منظور دکمه موردنظر را از روی صحنه انتخاب کنید و با استفاده از پانل Properties، از لیست style گزینه Tint را انتخاب کنید و رنگ موردنظر و میزان درصد آن را تعیین کنید.

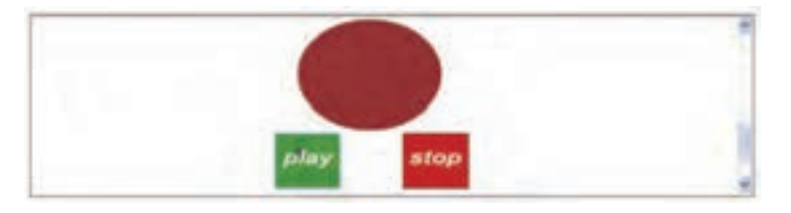

**شکل 22ــ١2**

٨ــ حال باید یک Action را بهطور جداگانه به هر دکمه ضمیمه کنید. یک الیه جدید به نام Actions ایجاد کرده و فریم اول آن را انتخاب کنید و سپس کلید 9F را بزنید تا پانل Action ظاهر شود. شما به راحتی نمیتوانید اکشنها را روی نمونه دکمه قرار دهید. شما باید آنها را درون رخدادهای ماوس قرار دهید. کد را مطابق شکل ٢٣ــ١٢ در پانل Action وارد کنید.
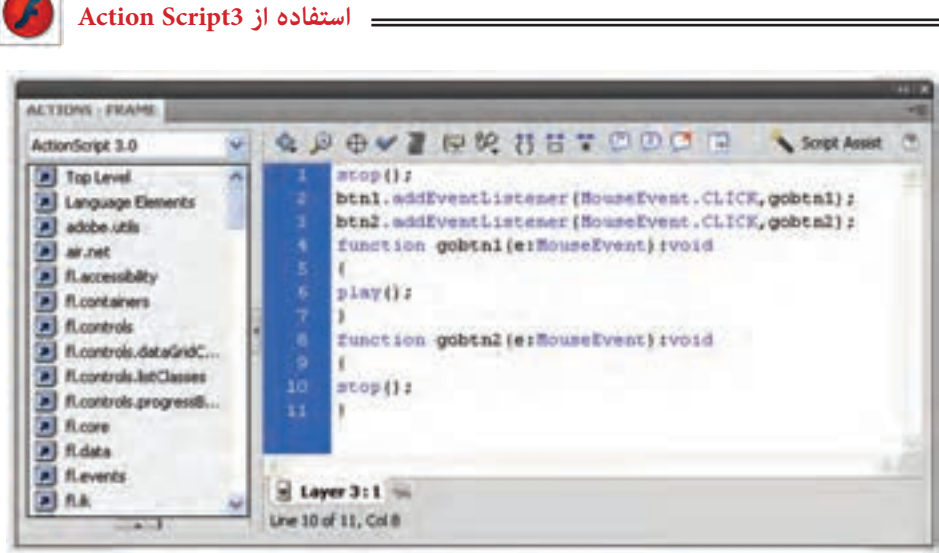

**شکل 23ــ١2**

رویداد دکمه 1btn یعنی EventListener اعالم میکند که در صورت کلیک روی دکمه 1btn تابع 1gobtn اجرا شود یعنی پخش فیلم شروع شود. رویداد دکمه 2btn یعنی EventListener اعالم میکند که در صورت کلیک روی دکمه 2btn تابع 2gobtn اجرا شود یعنی پخش فیلم متوقف شود. در نوشتن رویدادها و دستورات به بزرگی و کوچکی حروف دقت کنید. در صورت عدم رعایت این قانون دستورات به درستی انجام نمیشود. ٩ــ اکنون فیلم را اجرا کنید و روی کلیدهای Stop و Play به ترتیب کلیک کنید و نتیجه کار را ببینید. **مثال ٥ــ١٢ــ** شکل ٢٣ــ١٢ را در راستای محور y دوران داده و توسط کلیدهای پخش و توقف، فیلم را کنترل کنید. در این مثال از یک انیمیشن فریم به فریم استفاده شده است.

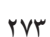

**شکل 24ــ١2**

ابتدا نحوه تنظیم انیمیشن فریم به فریم را توضیح میدهیم و سپس به تنظیمات کلیدها میپردازیم. این تصویر در محیط گرافیکی 3dmax رسم شده است. این نرمافزار قدرت رسم اجسام سهبعدی را دارد. سپس فایل مذکور را با پسوند JPG ذخیره و توسط فرمان lmport وارد محیط Flash کردهایم. شما هم میتوانید از سایر محیطهای گرافیکی که به آن تسلط دارید، برای رسم خود استفاده کنید. همچنین شما میتوانید در محیط Flash توسط ابزار قلممو و استفاده از رنگهای گرادیانی اقدام به رسم این تصویر نمایید.

برای ایجاد حرکت در راستای عمود، ما تصویر را در محیط dmax3 حول محور y دوران دادهایم. شما میتوانید در محیط Flash از ابزار Rotate و Distort استفاده کنید.

به ترتیب تصاویری را که در هر فریم استفاده شده است، میبینید.

**١ــ تصویر در فرم :١ ٢ــ تصویر در فرم :٢ ٣ــ تصویر در فرم :٣**

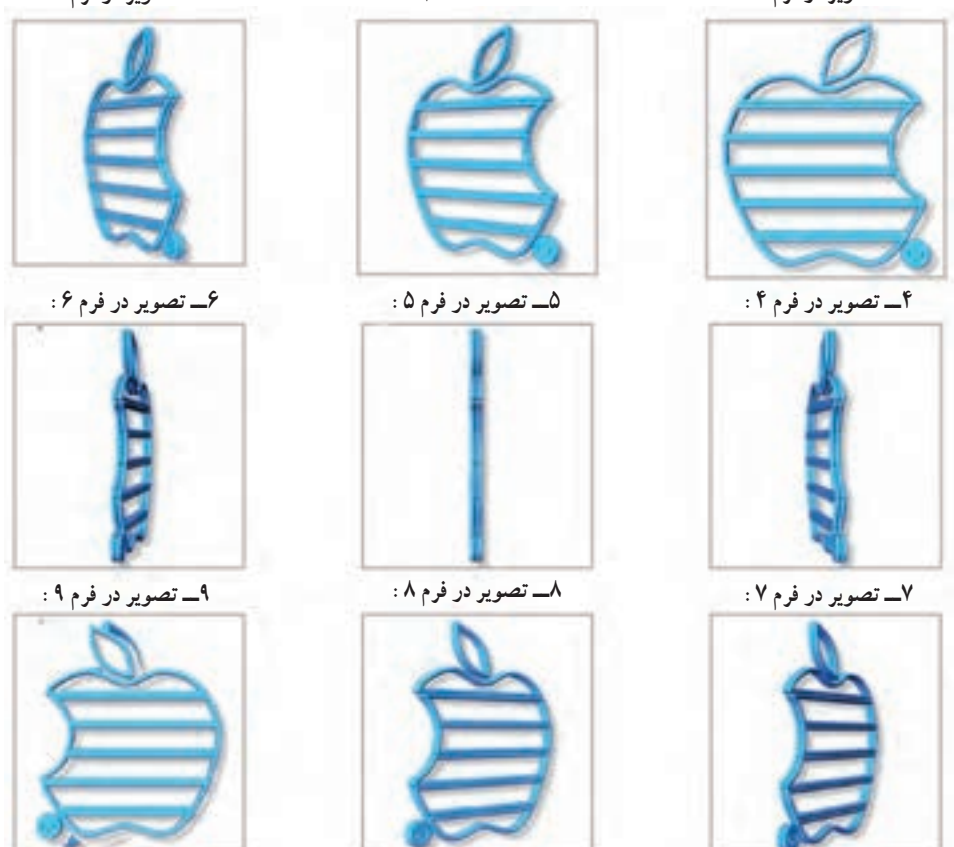

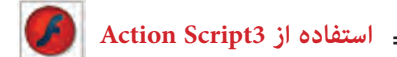

این فریمها برای یک نیمدوران است و شما برای یک دوران کامل به دو برابر این فریمها نیاز دارید. در تصویر ٢٥ــ١٢ تمام فریمهای کلیدی که هریک شامل یکی از فرمهای یاد شده میباشد، تنظیم شده است.

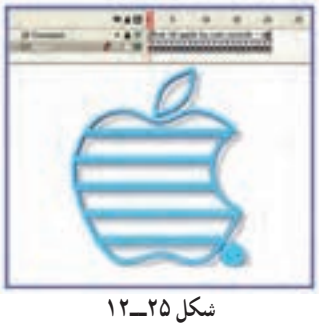

همانند مثال قبل کلیدهای پخش و توقف را تنظیم کنید و نتیجه فیلم را مشاهده کنید )شکل ٢٦ــ١٢(.

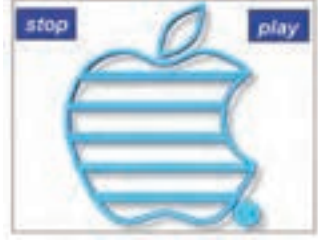

**شکل 26ــ١2**

**١٣ــ١٢ــ پرش به صحنه دلخواه**

به شکل ٢٧ــ١٢ که نمونه یک سایت است توجه کنید. عناصر سمت چپ که به صورت یک جدول دیده میشود سمبل کلیدی هستند. قرار است با کلیک روی هرکدام از این کلیدها صفحه مربوطه نمایش داده شود.

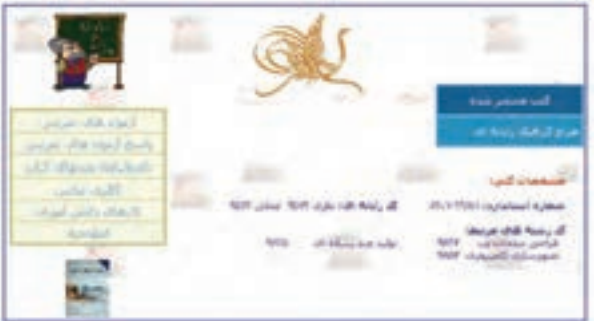

**شکل 27ــ١2**

**فصل دوازدهم**

شما به ترتیب صحنههای طراحی شده را مشاهده میکنید:

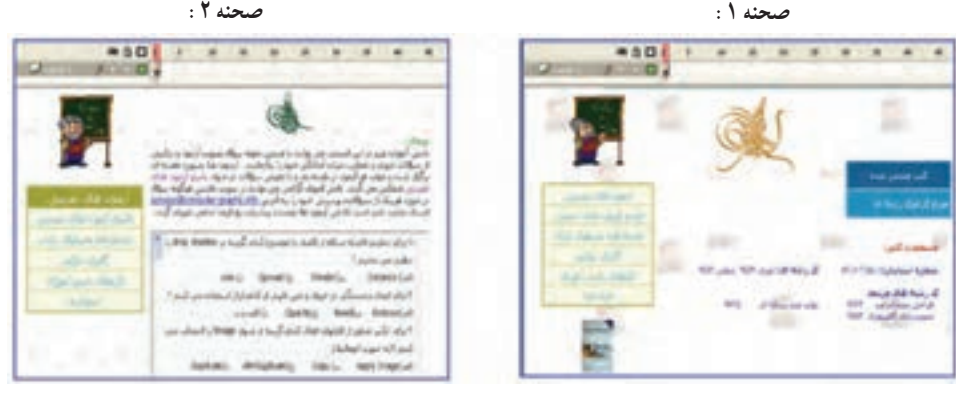

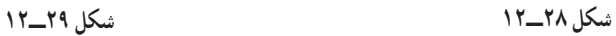

 **صحنه :3 صحنه :4**

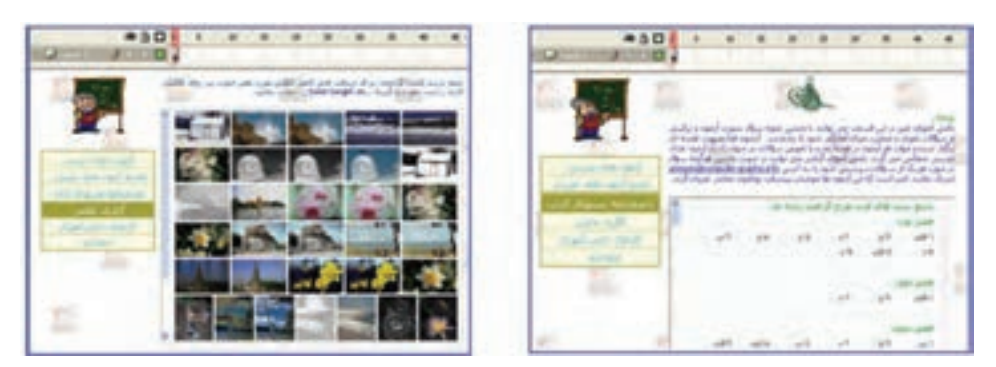

**شکل 30ــ١2 شکل 31ــ١2**

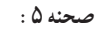

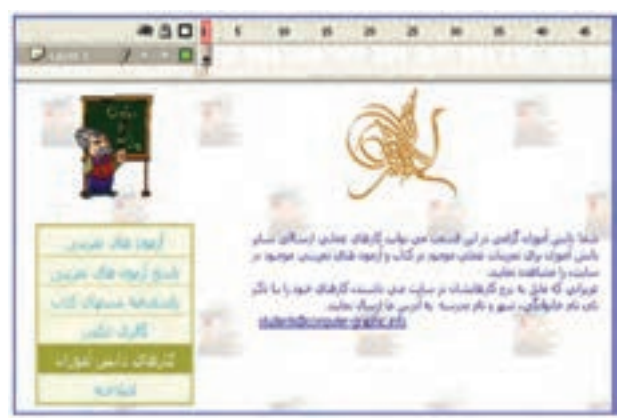

**شکل 32ــ١2**

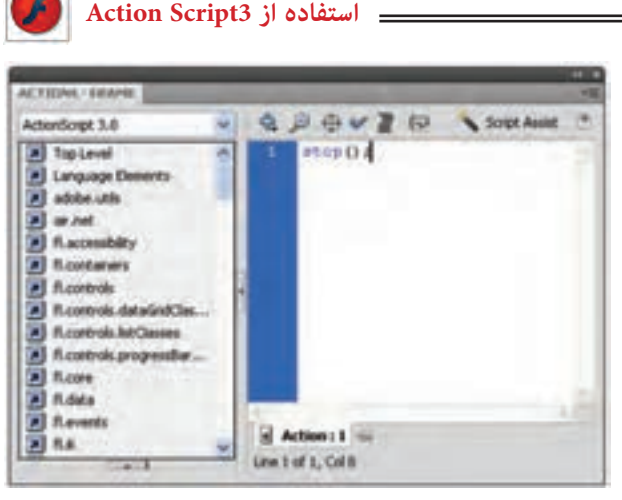

**شکل 33ــ١2**

پس از پایان طراحی صحنهها اگر شما فیلم را اجرا کنید همه صحنهها به ترتیب و با سرعت پشت سرهم نمایش داده میشوند. در حالی که خواسته شما این نیست و شما مایل هستید با کلیک روی هر کلید، صحنه مربوط به آن نمایش داده شود. اکنون وقت تنظیم دستورات توسط پانل Action میباشد.

ابتدا به این نکته توجه کنید که شما پس از کلیک روی یک کلید مایل هستید صحنه مربوط به آن نمایش داده شود و انیمیشن متوقف شود تا شما هر زمان که مایل بودید روی کلید دیگر کلیک کنید و صحنه عوض شود. پس در ابتدای هر صحنه شما نیاز به یک دستور توقف دارید. در همه صحنهها روی فریم اول کلیک کنید و توسط پانل Action دستور توقف را همانند شکل ٣٣ــ١٢وارد کنید. اکنون زمان تنظیم دستورات مربوط به کلیدها میباشد.

در صحنه اول یک الیه جدید به نام Actions ایجاد کرده و فریم اول آن را انتخاب کنید و سپس کلید 9F را بزنید تا پانل Action ظاهر شود. اکنون دستورات را به شرح زیر وارد کنید.

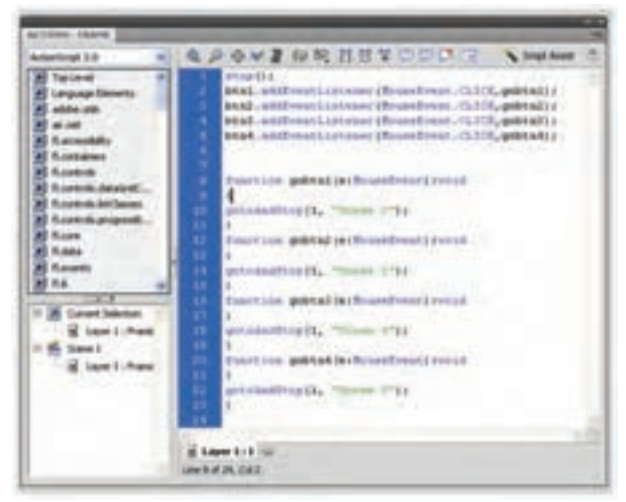

**شکل 34ــ١2**

**فصل دوازدهم**

**نکته:** برای همه کلیدهای استفاده شده در صحنههای مختلف باید این تنظیمات را انجام دهید.

### **١٤ــ١٢ــ دستور Help**

در زمان نوشتن Action اگر بخواهید اطالعاتی را در مورد آن بهدست آورید،کافی است موضوع را انتخاب نموده و سپس در باال، گوشه سمت راست صفحه Action روی دکمه Help( که با علامت سؤال نمایش داده شده) کلیک کنید تا پانل Help توضیحات مربوط به آن موضوع را بهصورت Online نشان دهد.

**١٥ــ١٢ــ بررسی نگارش، دستور زبان و امتحان برنامه** 

Script Action مانند همه زبانهای برنامهنویسی دیگر زمانی اجرا میشود که نکات دستوری رعایت و نگارش ان کاملاً درست و بدون خطا (Error) باشد. از منوی گزینههای پانل Actions، گزینه Syntax Check را برگزینید. اگر نگارش شما کامال درست باشد پیامی همانند شکل ٣٥ــ١٢ دریافت میکنید. اگر نگارش شما نادرست باشد، پیامی همانند شکل ٣٦ــ١٢ دریافت میکنید.

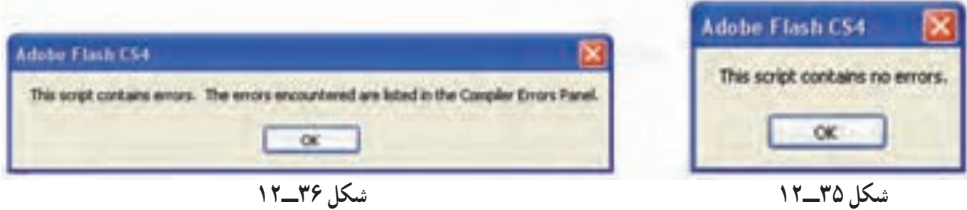

**مثال ٦ــ١٢ــ** در این مثال نمایش فیلم به درخواست کاربر و با کمک دکمهها اجرا می شود.

١ــ یک فایل Flash از نوع 3Script Action باز کنید و آن را با نام fla.Fate ذخیره کنید. ٢ــ روی آیکن NewLayer کلیک کنید و دو الیه جدید ایجاد کنید. نام الیه اول را Actions و الیه دوم را Frames و الیه سوم را Buttons وارد کنید )شکل ٣٧ــ١٢(.

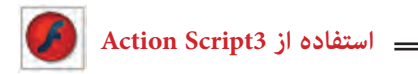

|           |            |  | TIMILINE MOTION EDITOR CONFERENCE ERRORS |  |  |  |  |  |
|-----------|------------|--|------------------------------------------|--|--|--|--|--|
|           |            |  |                                          |  |  |  |  |  |
| Actions   |            |  |                                          |  |  |  |  |  |
| ul Frames |            |  |                                          |  |  |  |  |  |
| 7.00018   | $\cdots$ D |  |                                          |  |  |  |  |  |
|           |            |  | 190901                                   |  |  |  |  |  |

**شکل 37ــ١2**

٣ــ در الیه Actions روی فریم ٣ کلیک کنید و توسط کلید 5F، Keyframes خالی ایجاد کنید. ٤ــ در الیه Frames روی فریم ٢ و ٣ کلیک کنید و توسط کلید6F، Keyframes کلیدی ایجاد کنید.

٥ ــ در الیه Buttons روی فریم ٣ کلیک کنید و توسط کلید 5F، Keyframes ایجاد کنید )شکل ٣٨ــ١٢(.

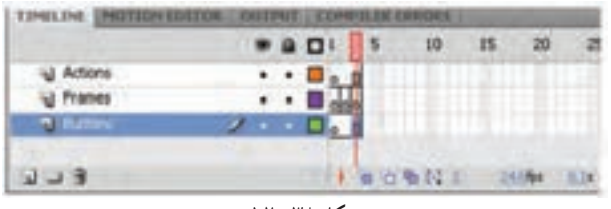

**شکل 38ــ١2**

٦ــ الیههای Actions و Frames را توسط ابزار icon Lock قفل کنید تا از تغییرات ناخواسته جلوگیری شود. ٧ــ در الیه Buttons روی فریم اول کلیک کنید. ٨ ــ توسط ابزار Oval یک دایره رسم کنید پس از انتخاب دایره توسط کلید 8F آن را به کلید تبدیل کنید و نام آن را btn وارد کنید )شکل ٣٩ــ١٢(.

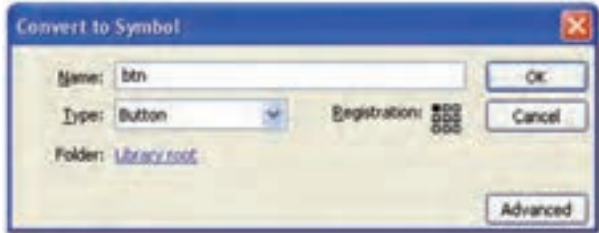

**شکل 39ــ١2**

**فصل دوازدهم**

٩ــ کلید btn را انتخاب کنید و توسط کلید Crtl یک کپی از آن را ایجاد کنید و در راستای عمودی زیر هم قرار دهید.

١٠ــ دکمه اول را انتخاب کنید و در پانل Properties در قسمت name lnstance نام Win را وارد کنید. به همین ترتیب نام دکمه دوم را Lose وارد کنید.

١١ــ توسط ابزار Text در کنار دکمه اول کلمه Win و در کنار دکمه دوم کلمه Lose را وارد کنید )شکل ٤0ــ١٢(.

١٢ــ الیه Buttons را قفل کنید.

١٣ــ الیه Frames را از حالت قفل خارج کنید. فریم اول آن را انتخاب کرده و توسط ابزار Text عبارت زیر را وارد کنید. دقت کنید که متن از نوع Static باشد )شکل ٤١ــ١١(.

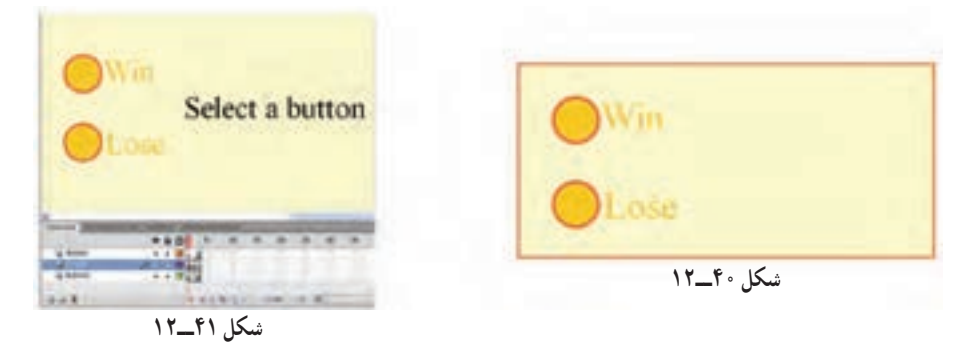

١٤ــ در الیه Frames فریم دوم را انتخاب کرده و توسط ابزار Text متنی را مطابق شکل ٤٢ــ١٢ وارد کنید.

١٥ــ در الیه Frames فریم سوم را انتخاب کرده و توسط ابزار Text متنی را مطابق شکل ٤٣ــ١٢ وارد کنید.

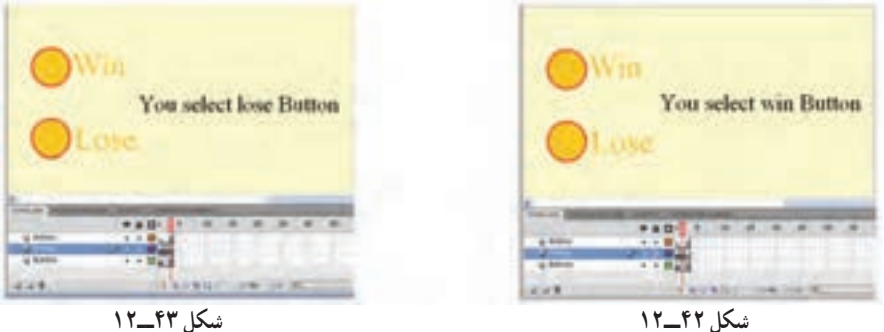

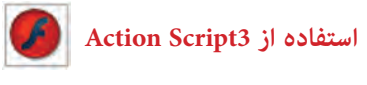

١٦ــ در الیه Actions فریم اول را انتخاب کنید و توسط کلید 9F پانل Action را باز کنید. کد زیر را به دقت وارد کنید )شکل ٤٤ــ١٢(.

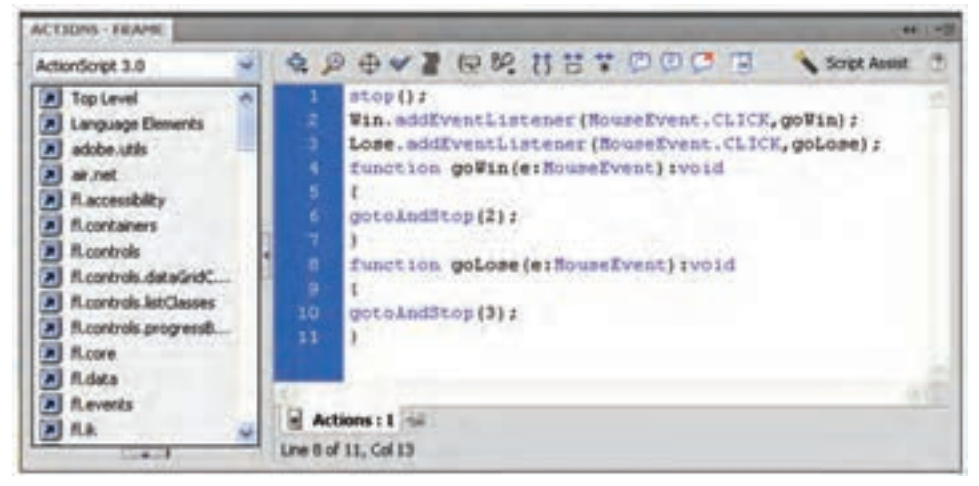

#### **شکل 44ــ١2**

هد پخش با دیدن دستور Stop متوقف میشود. رویداد دکمه Win یعنی EventListener اعالم میکند که در صورت کلیک روی دکمه Win تابع gowin اجرا شود یعنی هد پخش به فریم 2 برود و همانجا متوقف شود. رویداد دکمه Lose یعنی EventListener اعالم میکند که در صورت کلیک روی دکمه Lose تابع golose اجرا شود یعنی هد پخش به فریم ٣ برود و همانجا متوقف شود. فایل را ذخیره کرده و سپس اجرا کنید.

**مثال ٧ــ١٢ــ** در این مثال همزمان با حرکت ماوس، موقعیت مکانی شیء نیز تغییر می کند .

١ــ یک فایل Flash از نوع 3Script Actions باز کنید و آن را با نام fla.Positions ذخیره کنید.

٢ــ روی آیکن Layer New کلیک کنید و یک الیه جدید ایجاد کنید. نام الیه اول را Actions و الیه دوم را Frames وارد کنید. ٣ــ در الیه Frames روی فریم ١ یک چندضلعی رسم کنید. سپس توسط کلید 8F، آن را به

**فصل دوازدهم**

سمبلی به نام Polygon تبدیل کنید.

٤ــ در پانل Properties نام نمونه را 1s قرار دهید و با کلیک راست روی فریم اول یک Tween Motion ایجاد کنید.

٥ــ در الیه Actions روی فریم ١ کلیک کنید و توسط کلید 9F، پانل Action را باز کنید سپس کدها را مطابق شکل ٤٥ــ١٢ به دقت وارد کنید.

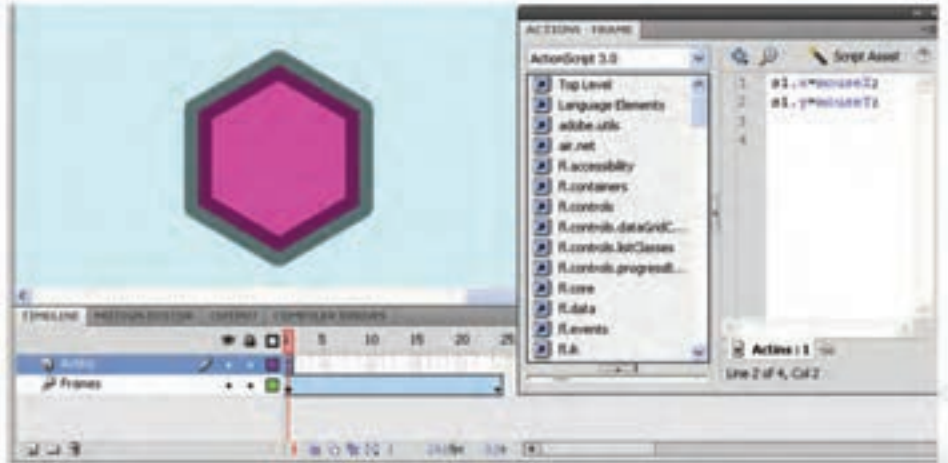

**شکل 45ــ١2**

همانطور که مالحظه میکنید همزمان با حرکت ماوس و تغییر موقعیت آن، مختصات نمونه 1S نیز تغییر میکند.

**جدول ٤ــ١٢**

| - شرح                                        | خاصيت           |
|----------------------------------------------|-----------------|
| مختصات سمبل S1 در محور x (راستاي افق)        | S1.x            |
| مختصات سمبل S1 در محور y (راستاي عمود)       | S1.y            |
| مختصات اشاره گر ماوس در محور x (راستاي افق)  | $_{\rm mouseX}$ |
| مختصات اشاره گر ماوس در محور y (راستاي عمود) | mouseY          |

 mouseX = x1.S مختصات x جاری اشارهگر ماوس را در مختصات x سمبل 1S قرار میدهد. mouseX = x1.Sمختصات Y جاری اشارهگر ماوس را در مختصات y سمبل 1S قرار میدهد.

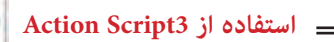

**مثال ٨ــ١٢ــ** در این مثال با هر بار اجرای فیلم، موقعیت مکانی شیء بهطور تصادفی تغییر میکند.

١ــ یک فایل Flash از نوع 3Script Action باز کنید و آن را با نام fla.Random ذخیره کنید.

٢ــ روی آیکن Layer New کلیک کنید و یک الیه جدید ایجاد کنید. نام الیه اول را Actions و الیه دوم را Frames وارد کنید.

٣ــ در الیه Frames روی فریم ١ یک چندضلعی رسم کنید. سپس توسط کلید 8F، آن را به Symbol تبدیل کنید.

٤ــ در پانل Properties نام نمونه را 1s قرار دهید و با کلیک راست روی فریم اول یک Tween Motion ایجاد کنید.

٥ــ در الیه Actions روی فریم ١ کلیک کنید و توسط کلید 9F، پانل Action را باز کنید سپس کدهای زیر را به دقت وارد کنید.

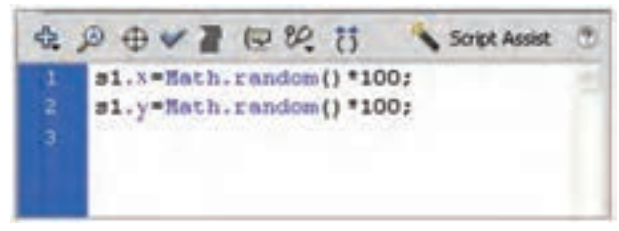

**شکل 46ــ١2**

**جدول 5ــ١٢**

| شرح                                    | اخاصت         |  |  |
|----------------------------------------|---------------|--|--|
| مختصات سمبل S1 در محور x (راستاي افق)  | S1.x          |  |  |
| مختصات سمبل S1 در محور y (راستاي عمود) | S1.y          |  |  |
| تولید یک عدد تصادفی بین صفر و یک       | Math.random() |  |  |

دستور 100٭() random.Math = x1.S یک عدد تصادفی بین صفر و ١٠٠ تولید میکند و  $\mathbf{s}$ در مختصات x سمبل S1 قرار می دهد. و همچنین دستور 100٭() random.Math = x1.S یک عدد تصادفی بین صفر و ١٠٠ تولید میکند و در مختصات y سمبل 1S قرار میدهد.

**مثال ٩ــ١٢ــ** در این مثال نحوه استفاده از ابزار Brush Spray و تنظیمات آن را مالحظه میکنید.

١ــ یک فایل Flash از نوع 3Script Action باز کنید و آن را با نام fla.spray ذخیره کنید. ٢ــ یک symbol به شکل ستاره رسم کنید. ٣ــ در پانل Properties در بخش name Instance نام نمونه را Star وارد کنید. ٤ــ ابزار Brush Spray را انتخاب کنید. ٥ــ در پانل Properties این ابزار دکمه Edit را کلیک کنید )شکل ٤٧ــ١٢(. ٦ــ در پنجره Symbl Swap روی Symbol موردنظر کلیک کنید و دکمه ok را کلیک کنید )شکل ٤٨ــ١٢(.

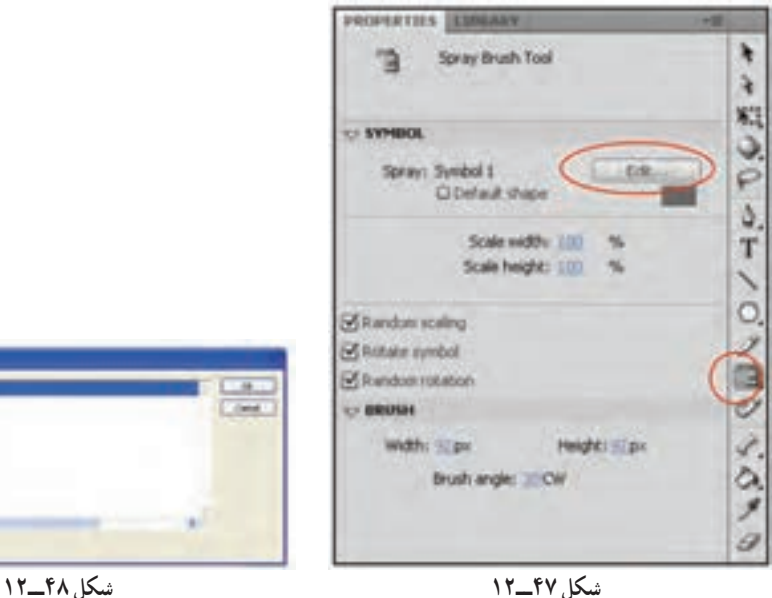

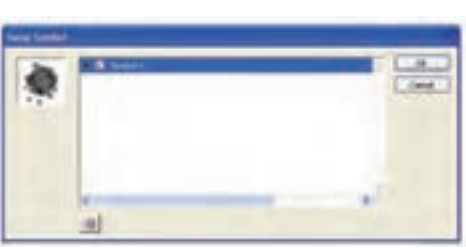

 **استفاده از 3Script Action**

پارامترهای قابل تنظیم به شرح جدول ٦ــ١٢ است.

**جدول ٦ــ١٢**

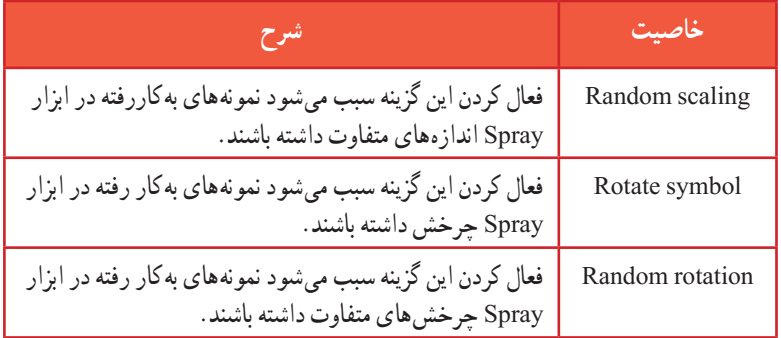

پس از تنظیم پارامترها حال روی Stage ابزار Spray را کلیک کنید.

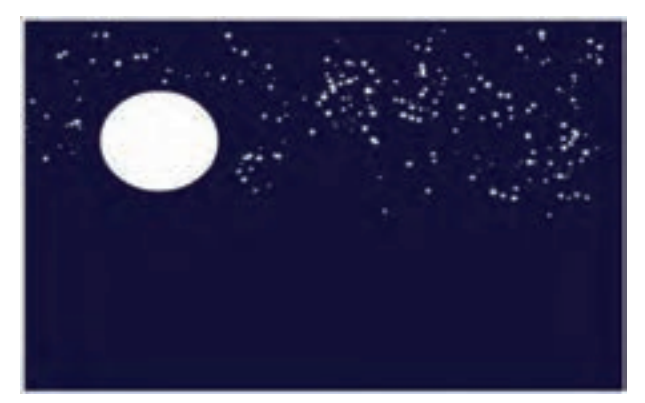

**شکل 49ــ١2**

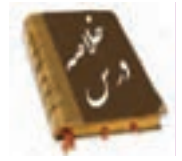

 Script Action به شما امکان میدهد دستورالعملهایی را بنویسید تا فیلم از آنها پیروی کند. صحنهها کمک میکنند که قسمتهای مختلف یک فیلم بلند را بهصورت جداگانه دستهبندی کنید. به دو روش میتوانید صحنه )scene )جدید ایجاد کنید: در منوی Insert گزینه Scene و کلید Add در پانل Scene متدها، عملیاتی هستند که بهصورت تابع نوشته میشوند و برای کنترل اشیاء بهکار میروند. متد gotoAndStop نمایش فیلم را به فریم خاصی منتقل کرده و پخش آن را قطع می کند. متد gotoAndPlay نمایش فیلم را به فریم خاصی منتقل کرده و پخش آن را از همان فریم ادامه میدهد. متد ()nextFrame پخش فیلم را به فریم بعدی منتقل کرده و نمایش فیلم را قطع میکند. متد ()PrevFrame پخش فیلم را به فریم قبلی منتقل کرده نمایش فیلم را متوقف میکند. متد ()Play پخش فیلم را شروع میکند. متد ()stop از ادامه پخش فیلم جلوگیری کرده و نمایش فیلم را متوقف میکند. برنامهای که برای حل بخشی از مسئله نوشته میشود تابع نام دارد. در زمان نوشتن Action اگر بخواهید اطالعاتی را در مورد آن بهدست آورید، روی دکمه Help کلیک کنید تا پانل Help توضیحات مربوط به آن موضوع را نشان دهد. خواص در Script Action رفتار و عملکرد اشیاء را تعیین میکنند. برخی از خواص به شرح زیر است: alpha: میزان شفافیت رنگ زمینه را تعیین میکند. currentFrame: شماره فریم فعلی head Play را تعیین میکند.

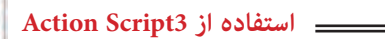

Name: نام شیء را مشخص کنید. rotation : میزان دوران (چرخش) شهیء را تعیین می کند. visible: قابل رؤیت بودن شیء را تعیین میکند. width : عرض نمونه را به پیکسل تعیین می کند. height: ارتفاع نمونه را به پیکسل تعیین میکند. X: فاصله سمت چپ نمونه رابا لبه سمت چپ صحنه مشخص میکند. Y: فاصله باالی نمونه، با لبه باالیی صحنه را تعیین میکند. X mouse: مختصات مکاننما را در راستای افق به پیکسل تعیین میکند. Y mouse: مختصات مکاننما را در راستای عمودی به پیکسل تعیین میکند. scaleX: درصد بزرگ نمایی افقی نمونه را مشخص میکند. Y scale: درصد بزرگ نمایی عمودی نمونه را تعیین میکند.

**واژهنامه** 

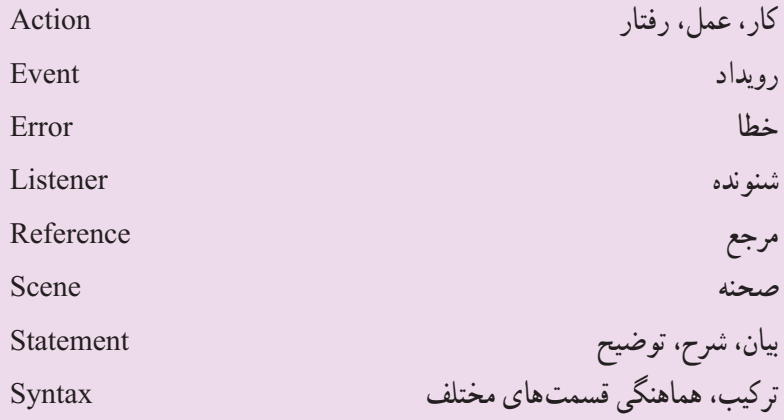

**فصل دوازدهم**

**آزمون تئوری** درستی یا نادرستی گزینههای زیر را تعیین کنید. ١ــ متدها، عملیاتی هستند که به صورت تابع نوشته میشوند و برای کنترل اشیاء بهکار میروند. ٢ــ متد gotoAndStop نمایش فیلم را به فریم خاصی منتقل کرده و پخش آن را از همان فریم ادامه میدهد. ٣ــ خاصیت alpha میزان شفافیت رنگ زمینه را تعیین میکند. معادل عبارتهای سمت راست را از ستون سمت چپ انتخاب کرده و مقابل آن بنویسید. ٤ــ رویداد Reference ٥ــ کار Event ٦ــ مرجع Actions چهارگزینهای ٧ــ یک Action را چگونه میتوان انتخاب کرد؟ Action Frame پانل در Add a new ltem to Script کلید توسط( الف ب( از لیست موجود در پانل Frame Action ج) از کلیک راست روی هر فریم د( از منوی Action ٨ ــ در یک فریم: الف( میتوان چند Action اضافه کرد. ب( میتوان چند دستور مختلف وارد کرد. ج) به یک فریم حاوی کلیپ نمایش نمی توان Action اضافه کرد. د) به یک فریم حاوی سمبل کلیدی نمی توان Action اضافه کرد. ٩ــ کدام دستور باعث توقف تمام صداها میشود؟ Go to (د Go to and stop ) $\zeta$  Stop all sound  $\zeta$  Stop ) stop ) 10ــ برای رفتن به فریم خاص و اجرای نمایش از ادامه آن کدام دستور مناسب است؟ الف( Play ب( gotoAndStop ج( gotoAndPlay د( Stop

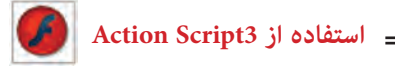

 $|.\rangle,$  (Stop) ) - دستور توقف) الف) فقط میتوان در فریم آخر قرارداد. به سبب نمی توان در فریم ۱ قرار داد. ج( میتوان در یک فریم خالی قرار داد. د( میتوان در هر فریم کلیدی قرار داد. ١٢ــ در کدام یک از موارد زیر نمیتوان Action قرار داد؟ الف) در فریم کلیدی ب) در کلید ج) در Movie Clip د) در فریم خالی ١٣ــ هدف دستور Play چیست؟ الف) اجرای فیلم متوقف شده از ابتدا ب) اجرای فیلم از ادامه محلی که قطع شده بود. ج) رفتن به ابتدای فیلم و توقف در آن د) فقط اجرای یک Movie Clip در جای خالی عبارت مناسب بنویسید. ١٤ــ در زمان نوشتن Action اگر بخواهید اطالعاتی را در مورد آن بهدست آورید، روی دکمه ... کلیک کنید تا پانل Help توضیحات مربوط به آن موضوع را نشان دهد. ١٥ــ ... در Script Action رفتار و عملکرد اشیاء را تعیین میکنند. ١٦ــ mouseX مختصات ... را در راستای افق به پیکسل تعیین میکند. به سؤال زیر پاسخ تشریحی دهید. ١٧ــ چگونه میتوان صحنه جدید ایجاد کرد؟

**فصل دوازدهم**

**دستور کار در کارگاه** 

١ــ به تصویر زیر توجه کنید. یک سمبل نمایشی وجود دارد که باعث پرشدن میله با مستطیلهای رنگی میشود. سپس در مسیر برگشت رنگ خود را از دست میدهد. دو کلید قرمز و سبز وجود دارد. با کلیک روی دکمه سبز انیمیشن ادامه مییابد ولی با کلیک روی دکمه قرمز انیمیشن متوقف میشود. از این سمبل سه نمونه استفاده شده است. اگر روی کلید توقف یکی کلیک کنیم نمایش همان نمونه متوقف شده ولی باقی کلیپها به انیمیشن خود ادامه میدهند. شما نیز اقدام به رسم آن کنید و تنظیمات الزم را انجام دهید.

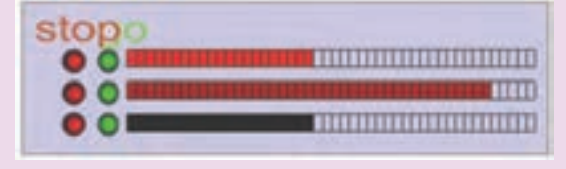

٢ــ یک سمبل نمایشی حرکت یک مستطیل را نشان میدهد، از این نمونه چند مورد در سایزهای مختلف استفاده شده است. سپس توسط کلید طراحی شده حرکت آنها به سمت چپ و راست کنترل میشود )با کلیک + حرکت ادامه دارد و با کلیک - متوقف میشود(، شما نیز این نمونه را رسم کنید.

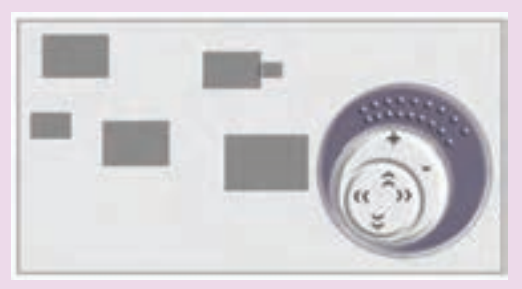

٣ــ یک Tween Shape باعث تبدیل یک دایره به چهارگوش تیز میشود و ضمن تغییر شکل، تغییر رنگ نیز مییابد. توسط یک کلید اجرای انیمیشن را متوقف کنید.

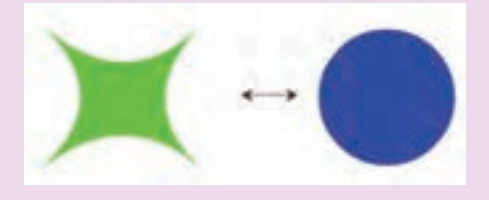

## فصل سیزدهم

**هدف کلی فصل صداگذاری فیلم** 

#### اهداف رفتاری

پس از مطالعه این فصل، از فراگیر انتظار میرود که: اصول وارد کردن صدا به فیلم را توضیح دهد. اصول وارد کردن صدا به کلید را توضیح دهد. اصول متوقف کردن و پخش صوت را توضیح دهد. ٔ استفاده از جلوههای صوتی را توضیح دهد. نحوه اصول ویرایش صدا را توضیح دهد.

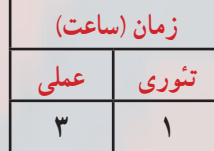

**کلیات**

صوت باعث میشود که یک فیلم زنده بهنظر برسد. فیلم بدون صدا توجه بیننده را به خود جلب نمیکند. در وبسایتها صدا یکی از ملزومات است. Flash توانایی صداگذاری بر روی فیلمها، چه بهصورت صداهای پسزمینه و چه بهصورت صداهای هماهنگ با اتفاقات صحنه را در اختیار شما میگذارد.

شما در این فصل نحوهٔ استفاده از صوتهای فوق را می آموزید. همچنین شما می توانید انتهای<br>. صدا را قطع و یا صدا را کم و زیاد کنید.

**١ــ13ــ توانایی صداگذاری فیلم** 

Flash توانایی صداگذاری روی فیلمها و همچنین امکان ویرایش مختصری نیز برای هر صدا در اختیار شما میگذارد. Fash از فرمتهای صوتی معروف مانند ،AIF ،AU ،ASND ،AIFF 3MP ،WAV، …پشتیبانی میکند. این صداها را میتوانید بهصورت یک قطعه صوتی وارد کتابخانه برنامه کرده و در انیمیشن از آنها استفاده کنید.

سعی کنید صداها کوتاه و کمحجم باشند، چون حجم فایلها را افزایش میدهند.

برای افزودن صدا به فیلم، باید صدا را به فریم کلیدی بچسبانید. صدا باعث میشود که یک فیلم، واقعا زنده بهنظر برسد.

**٢ــ١٣ــ وارد کردن صدا**

شما در Flash نمیتوانید صدا ایجاد کنید ولی قادر هستید صداها را وارد کنید. وقتی صوتی را وارد میکنید همانند یک Bitmap وارد شده در Library ذخیره میشود.

ً یک نماد محسوب نمیشود ولی صدای موجود در Library **نکته:** یک صدا دقیقا ٔ خصوصیات یک نگاشت بیتی را دارا میباشد. همه

باید از طریق گزینه library to Import → File صوت را وارد کنید. Flash صدا را به کتابخانه فیلم منتقل می کند و شما یک کپی از این فایل را به صحنه فیلم منتقل خواهید نمود.

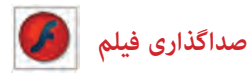

**مثال ١ــ:١٣** در این مثال یک صدای نمونه را وارد کتابخانه میکنید.

١ــ از منوی File گزینه Import و سپس گزینه Library to Import را انتخاب کنید. ٢ــ پنجرهای مطابق شکل ١ــ١٣ باز میشود.

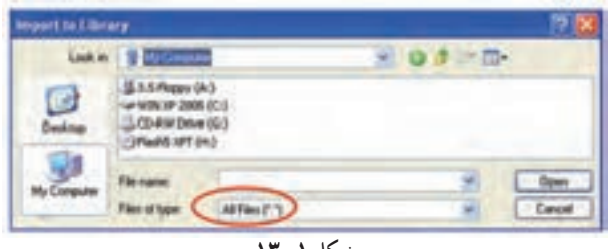

**شکل ١ــ13**

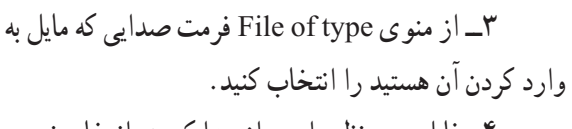

٤ــ فایل موردنظر را پس از پیدا کردن، انتخاب نموده و روی Open کلیک کنید. Flash فایل مورد نظر را وارد کتابخانه کرده و یک فریم موجی شکل از صدا در پنجره پیشنمایش، نشان داده خواهد شد. برای شنیدن صدا قبل از قرار دادن آن در فیلم از کلید Play موجود در پنجره پیش نمایش استفاده کنید (شکل ۲ـــــــ۱۳).

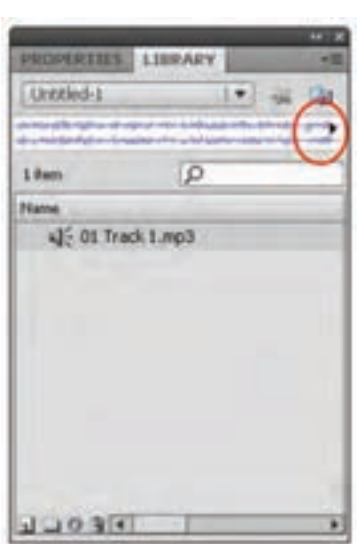

# **٣ــ١٣ــ قرار دادن صدا در فیلم شکل 2ــ13**

میتوانید صدا را در هر الیهای که مایل باشید قرار دهید ولی بهتر است آن را در یک الیه جدا و در پایین و یا باالی تمامی الیهها قرار دهید تا ویرایش آن بهراحتی انجام پذیرد. برای استفاده از صدا در یک فریم اصلی دو روش وجود دارد: ١ــ درک کردن از پنجره Library ٢ــ با استفاده از پنجره Properties در بخش Sound

<mark>نکته : مح</mark>ل قرار گیری لایه صدا در پخش صدا بی تأثیر است.

**مثال ٢ــ:١٣** در این مثال یک صدای نمونه در فرم اصلی قرار میدهید.

١ــ یک الیه جدید با نام 1Sound ایجاد کنید.

٢ــ همانند چسباندن تصاویر و سمبلها به فریمهای کلیدی، میتوانید فریم کلیدی موردنظر را انتخاب کرده و یک کپی از صدا را از پنجره کتابخانه به صفحه بکشید. اگرچه صدا در صفحه قابل مشاهده نیست ولی در حین کشیدن صدا به صفحه، یک چهارضلعی توخالی به صفحه منتقل میشود. سپس فریم موجی شکل صدا به فریم کلیدی و فریمهای میانی مربوط به آن منتقل میگردد )شکل

 $(15T - T)$ 

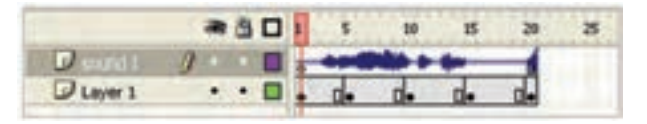

**شکل 3ــ13**

**نکته:** میتوانید برای جلوگیری از ایجاد تغییرات ناخواسته الیه مربوط به صدا را قفل کنید.

**٤ــ١٣ــ افزودن صدا به کلیدها** 

افزودن صدا به کلید باعث برقراری ارتباط کاربر با فیلم و متوجه قرار گرفتن اشارهگر ماوس بر روی کلید میشود و احساس خوبی ایجاد میکند.

برای افزودن صدا به یک کلید مراحل زیر را دنبال کنید:

١ــ یک فایل جدید باز کنید. توسط فرمان Import صدای x و y را از پوشه Media وارد کتابخانه کنید.

> ٢ــ از منوی Insert گزینه New Symbol را انتخاب کنید )شکل ٤ــ١٣(.

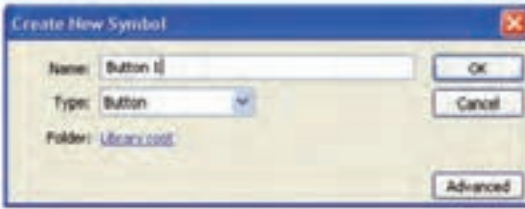

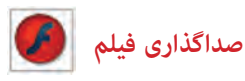

ٔ Button را انتخاب کرده و روی Ok کلیک کنید. ٔ ظاهر شده گزینه ٣ــ از پنجره ٤ــ اکنون در محیط ویرایش کلید هستید )شکل ٥ــ١٣(.

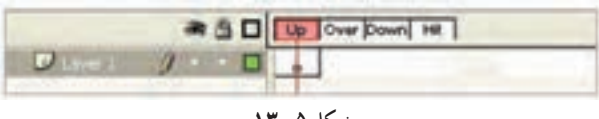

**شکل 5ــ13**

٭ صدای مربوط به فریم Up هنگامی اجرا میشود که ماوس از محدوده کلید خارج شود. ٭ صدای فریم Hit در زمانی پخش میشود که در محدوده کلید ماوس را رها کنید. ٭ صدای فریم Over زمانی پخش میشود که کاربر روی کلید قرار بگیرد. ٭ صدای فریم Down زمانی پخش میشود که کاربر روی کلید کلیک نماید. ً فریمهای Over و Down صداگذاری میشوند. معموال روی فریم Over یک فریم کلیدی خالی ایجاد کنید و صدای x را اضافه کنید. روی فریم Down یک فریم کلیدی خالی ایجاد کنید و صدای y را اضافه کنید )شکل ٦ــ١٣(.

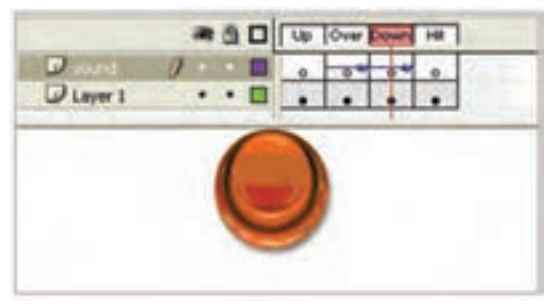

**شکل 6ــ13**

از محیط ویرایش کلید خارج و وارد صفحهٔ اصلی (Stage) شوید. توسط کلید Ctrl + Enter نتیجه انیمیشن را مشاهده کنید. در ادامهٔ درس کنترل بیشتری بر روی صداها خواهید داشت تا مشکل همپوشانی حل شود.

**٥ــ13ــ معرفی پنجره Properties** 

یکی از پارامترهای مهم صدا پارامتر Sync میباشد. هدف این گزینه هماهنگ کردن صدا با فیلم است. این گزینه ۴ حالت دارد که عبارتند از Stream، Stop، Start، Event (شکل ۷ــ۱۳).

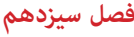

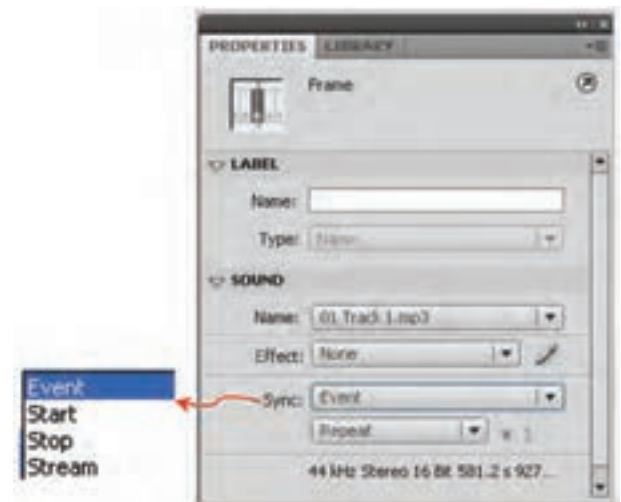

**شکل 7ــ13**

# **٦ــ١٣ــ صدای Event( وقایع(**

Flash آغاز این نوع صدا را با آغاز نمایش فریم موردنظر همزمان میکند و پخش صدا تا پایان فایل صدا و یا رسیدن به دستوری که باعث توقف صدا میشود ادامه خواهد یافت. اگر صدا طوالنی باشد ممکن است حتی پس از پایان یافتن فیلم نیز ادامه پیدا کند.

اگر فیلم دائما تکرار شود، با رسیدن پخش فیلم به فریم حاوی صدا، پخش یک نمونه دیگر صدا آغاز میشود. بنابراین برای صداهای کوتاه مناسب است. دقت کنید که Event تنظیم پیشفرض است.

**مثال ٣ــ:١٣** در این مثال صدا را در یک فریم دلخواه وارد میکنید.

١ــ یک فایل جدید باز کنید.

۲ــ در لایه ۱ در فریمهای شمارهٔ۱، ۵، ۱۰ و ۱۵ یک فریم کلیدی ایجاد کنید و درون هرکدام یک تصویر به دلخواه بکشید.

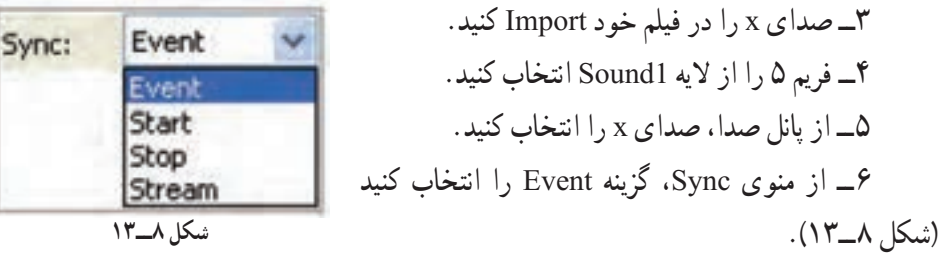

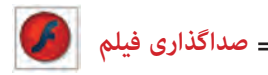

٧ــ اکنون صدای x به فریم شماره ٥ متصل شده است )شکل ٩ــ١٣(.

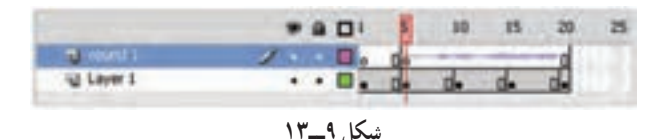

٨ــ فیلم را پخش کنید اگر صدا طوالنی باشد پس از پایان پخش فیلم هنوز پخش صدا ادامه پیدا می کند.

**نکته:** با آغاز مجدد نمایش فیلم، در فریم ٥ نمونه جدید صدا دوباره شروع به پخش میکند و با صدای قبلی همزمان پخش میشود و تا آخر ادامه مییابد.

Flash امکان افزودن دوباره یک نمونه از صدایی که در حال پخش است را در همان الیه و یا لایهای دیگر به شما می دهد.

**٧ــ١٣ــ همپوشانی صداها**  ١ــ از فیلم ایجاد شده در تمرین قبل استفاده کنید. ٢ــ در تمرین قبل روی فریم ٥ صدای x را اضافه کرده بودید. ٣ــ یک الیه جدید بهنام 2Sound ایجاد کنید. ٤ــ در فریم ١٥ ً الیه جدید کلیک کنید و مجددا صدای x را به آن متصل کنید و از منوی Sync گزینه Event را انتخاب کنید.

|  |   |  |  | 10 |  |  |
|--|---|--|--|----|--|--|
|  |   |  |  |    |  |  |
|  | ٠ |  |  |    |  |  |
|  | ٠ |  |  |    |  |  |

**شکل 10ــ13**

٥ــ فیلم را یک بار دیگر پخش کنید. ٦ــ به هنگام پخش فیلم، در فریم ٥ صدای x شروع به پخش میشود و هنگامی که پخش فیلم به فریم ١٥ میرسد یک نمونه جدید از همین صدا پخش میشود و شما قادر به شنیدن دو صدا (همپوشانی) خواهید بود. وقتی صدای اول پایان یابد شما مجدداً فقط یک صدا خواهید شنید.

**فصل سیزدهم**

**٨ ــ13ــ پخش همزمان چند صدا**

هر فریم Flash تنها قادر به اتصال به یک صدا است. برای ایجاد چندین صدا در یک فریم خاص بایستی برای هر صدای جدید یک الیه جدید ایجاد کنید. ١ــ فایل تمرین قبل را باز کنید. ٢ــ در فریم کلیدی ٥ الیه 1Sound صدای x را قرار دهید. ٣ــ در فریم کلیدی ٥ الیه 2Sound صدای y را قرار دهید.

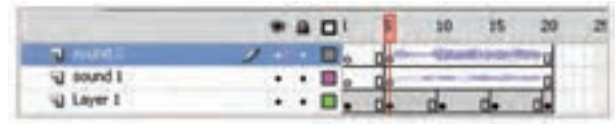

## **شکل 11ــ13**

٤ــ در هر دو صورت از منوی Sync گزینه Event را انتخاب کنید. ٥ــ فیلم را پخش کنید. در فریم ٥ دو صدای x و y بهطور همزمان شروع به پخش میکنند.

**٩ــ١٣ــ معرفی صدای شروع )Start )** تفاوت صدای شروع )Start )با صدای وقایع )Event )این است که Flash درصورتی شروع به پخش آنها میکند که نمونه دیگری از صدای مذکور در حال پخش نباشد.

١ــ در فریم ٥ الیه 1Sound صدای x را وارد کنید و در منوی Sync گزینه Event را فعال کنید.

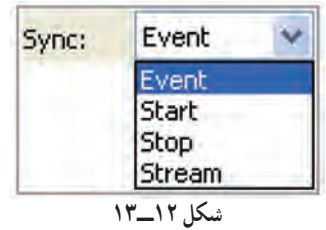

٢ــ در فریم ١٥ ً الیه 2Sound صدای x را مجددا وارد کنید و در منوی Sync گزینه Start را فعال کنید.

٣ــ فیلم را پخش کنید فیلم در فریم ٥ شروع به پخش صدا میکند ولی در فریم ١٥ هیچ اتفاقی رخ نمیدهد. زیرا Flash درصورتی صدای Start را شروع میکند که نمونه دیگری از آن در حال پخش نباشد.

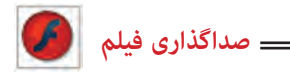

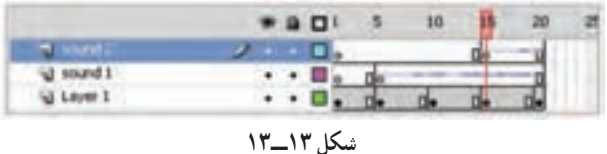

**نکته:** برای جلوگیری از همپوشانی یک صدای خاص بهتر است در حالت Start تنظیم شود.

این صداها مخصوص پخش در روی صفحات وب هستند. وقتی صدایی در حالت Stream تنظیم میشود Flash این صدا را به تعداد فریمها تقسیم میکند و هر تکه را با یک فریم هماهنگ میکند. هنگامی که پخش یک فریم متوقف شود صدای آن فریم نیز متوقف میشود و با شروع فریم جدید صدای آن فریم پخش میشود.

**مثال ٤ــ:١٣** در این مثال صدای فیلم از نوع Stream است.

یک فایل جدید )یک فیلم( با ٢٠ فریم ایجاد کنید. ١ــ فریم ٥ را کلیک کنید و از Sound صدای x را انتخاب کنید. ٢ــ از منوی Sync گزینه Stream را انتخاب کنید. ٣ــ احتمال دارد که صدای انتخاب شده بیش از ١٥ فریم طول بکشد ولی Flash تنها قسمتهایی از صدا را پخش میکند که قابل قرار دادن در این تعداد از فریمها است.

**١١ــ١٣ــ متوقف کردن پخش صداها** 

**١٠ــ١٣ــ معرفی صداهای Stream**

صداهای Event بهطور طبیعی تا انتها پخش میشوند ولی شما میتوانید در زمان موردنظر آن را قطع کنید برای این کار باید گزینه Sync را روی Stop تنظیم کنید.

**مثال ٥ــ:١٣** در این مثال صدای فیلم در یک فریم مشخص قطع میشود.

**فصل سیزدهم**

١ــ در الیه با نام 1Sound فریم ١ را فعال کنید و صدای x را از پانل Sound وارد کنید. ٢ــ در بخش Sync گزینه Event را فعال کنید. ٣ــ در الیه 2Sound در فریم ٥ صدای y را از پانل Sound انتخاب کنید. ٤ــ از بخش Sync گزینه Event را انتخاب کنید. ٥ــ یک فریم کلیدی خالی در فریم ١٢ ایجاد کنید. اگرچه شکل موج صدا در فریم ١٢ قطع میشود ولی پخش صدا بهطور کامل انجام میگیرد )شکل ١٤ــ١٣(.

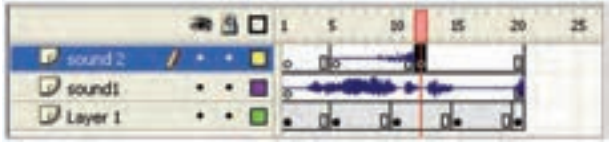

**شکل 14ــ13**

٦ــ فریم ١٢ را انتخاب کنید و در پانل Sound، صدای y را انتخاب کنید. ٧ــ از منوی Sync گزینه Stop را انتخاب کنید. ٨ــ فیلم را به نمایش درآورید. صدای y که در فریم اول شروع میشود در فریم ١٢ متوقف میشود ولی پخش صدای x تا انتهای فایل ادامه مییابد. ٔ فریمهای کلیدی میتوان صوت در حال پخش را کنترل نمود. بهوسیله

**نکته:** اگر گزینه Stop را روی الیهای غیر از الیه محتوی صدا قرار دهید این دستور، باعث متوقف شدن کلیه نمونههای مربوط به یک صدای مشخص میشود.

## **١٢ــ١٣ــ تکرار صدا**

گزینه Repeat اجازه می ً دهد که شما یک نمونه از صدا را مجددا پخش کنید با وارد کردن یک ٔ عدد مقابل Repeat تعداد دفعات تکرار صدا مشخص میشود (شکل ۱۵ــــــــ). ولی با انتخاب گزینهٔ loop، صدای انتخاب شده پیوسته در حال اجرا خواهد بود.

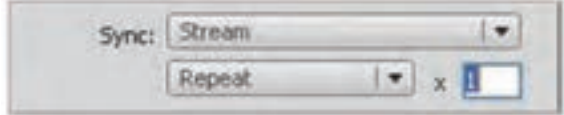

**شکل 15ــ13**

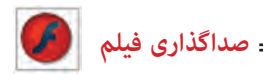

**١٣ــ١٣ــ دستور توقف و پخش صدا**

برای پخش یا توقف صدا میتوانید از کنترلهای موجود استفاده کنید. دستور Start پخش یک نمونه صدا را شروع میکند و برای مواقعی مفید است که میخواهید صدا را با انیمیشن همگام کنید. دستور Stop هم برای متوقف شدن پخش صدا بهکار میرود.

**مثال ٦ــ:١٣** در این مثال نقطه شروع و نقطه پایان صدای فیلم مشخص میشود.

١ــ در نقطهای که میخواهید محل شروع صدا باشد، کلید 6F را فشار دهید. ٢ــ یک فریم کلیدی وارد خط زمان میشود. ٣ــ یک صوت را بهدلخواه انتخاب کنید )پانل Properties را باز و سپس از بخش Sound صدای مورد نظر را انتخاب کنید و یا از Library صدای مورد نظر را انتخاب کنید.( ٤ــ در بخش Sync گزینه Start را انتخاب کنید )شکل ١٦ــ١٣(.

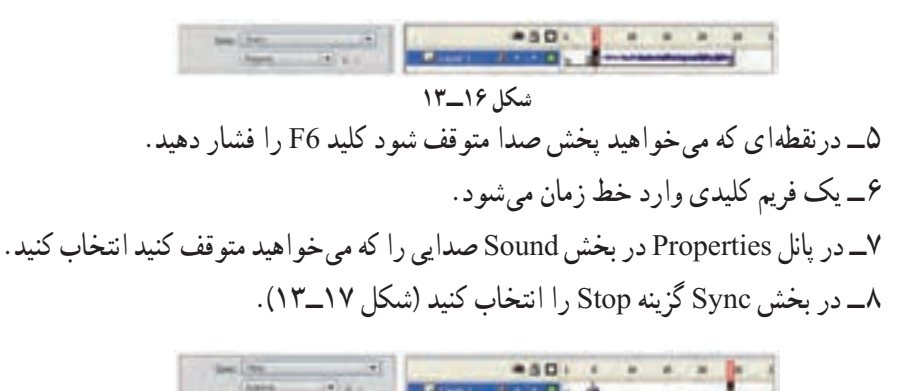

#### **شکل 17ــ13**

٩ــ فیلم را اجرا کنید. وقتی انیمیشن به فریم کلیدی با کنترل Start میرسد پخش صدا شروع میشود و وقتی به فریم کلیدی حاوی دستور Stop میرسد پخش صدا متوقف میشود.

### **١٤ــ13ــ ایجاد جلوههای صوتی**

با استفاده از لیست Effect در پنجره تنظیمات میتوانید جلوههای موجود را بر روی قطعات صوتی اعمال کنید. برای مثال شروع پخش آنها را با افزایش تدریجی صدا همراه کرده یا کانالهای

**فصل سیزدهم**

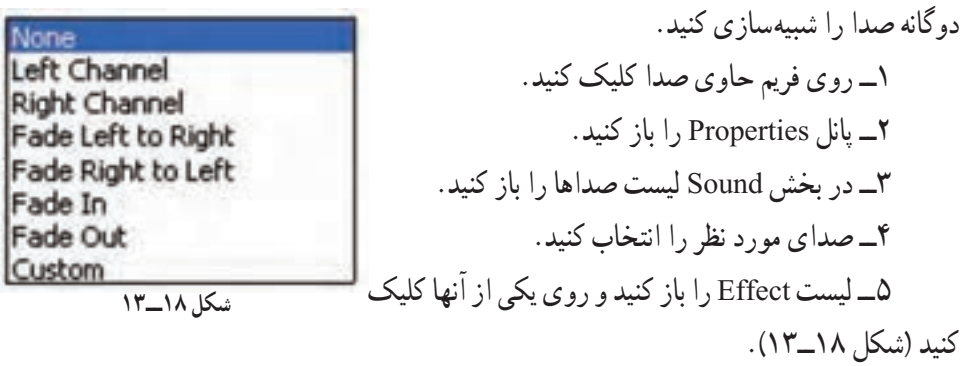

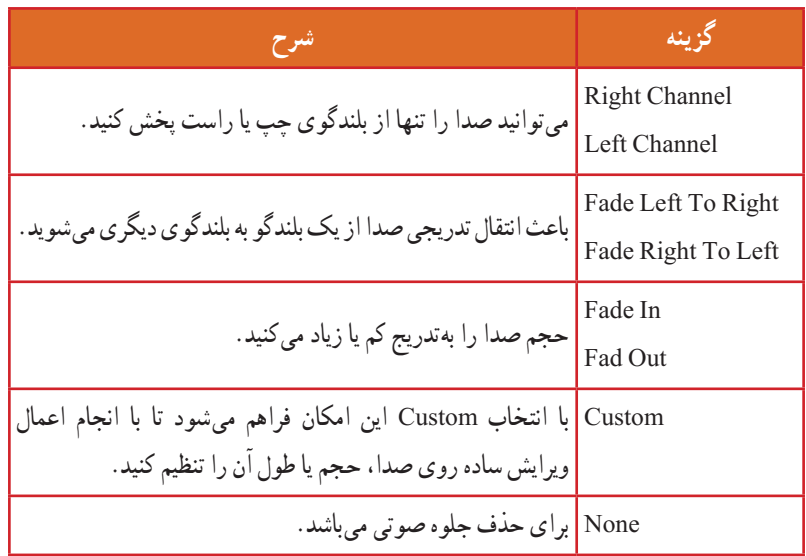

**نکته:** صدا را تنها میتوانید به فریمهای کلیدی اضافه کنید و فریمهای معمولی قابلیت پذیرش صدا را ندارند.

**١٥ــ١٣ــ ویرایش صدا** قطعه صوتی که وارد Flash میشود دارای ویژگیهایی از جمله زمان، حجم صدا و تنظیمات صوتی است. با استفاده از پنجره Edit Envelope میتوانید تنظیمات را تغییر داده و آن را با سایر اجزا انیمیشن مطابقت دهید.

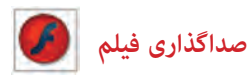

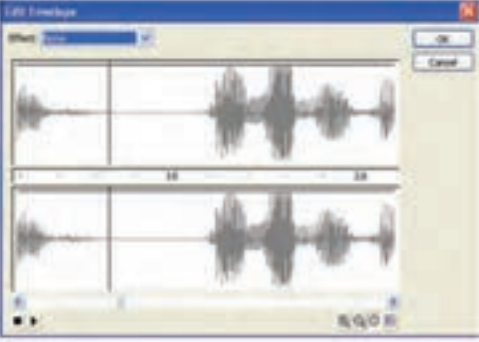

**شکل 19ــ13**

١ــ روی فریمی که حاوی صدای مورد نظر است کلیک کنید. ٢ــ پانل Properties را باز کنید. ٣ــ لیست Sound را باز کنید. ٤ــ روی صدای مورد نظر کلیک کنید. ٥ــ روی دکمه Edit کلیک کنید. ٦ــ پنجره ویرایش صدا باز میشود )شکل ١٩ــ١٣(.

٧ــ دستگیرههای ویرایشی به روی شکل موج ظاهر میشود. شما میتوانید با کلیک روی موج ٔ جدید ایجاد کنید هر کانال میتواند تا هشت دستگیره را در خود جای دهد. دستگیره ٨ــ برای تنظیم حجم صدا این دستگیرهها را باال ویا پایین ببرید )شکل ٢٠ــ١٣(. ٩ــ صدا را پخش کنید و نتیجه را مالحظه کنید.

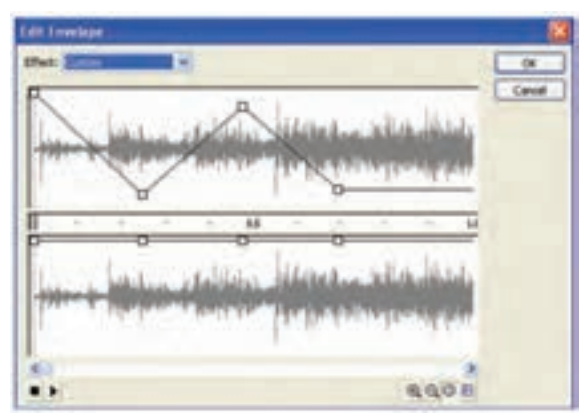

**شکل 20ــ13**

**١٦ــ١٣ــ اصوات در دکمهها** 

صوتها به شکلهای مختلف میتوانند روی کلیدها قرار بگیرند. بهطور ساده هر صوت میتواند در یک فریم کلیدی قرار بگیرد. اگر بخواهید یک صوت به هنگام حرکت ماوس روی کلید، ایجاد گردد باید صوت را در وضعیت Over قرار دهید. همچنین شما میتوانید با حرکت ماوس به خارج از محیط کلید، صدا را قطع کنید و یا میتوانید تنظیمی داشته باشید که یک صوت در یک دکمه بهطور مرتب تکرار شود.

**فصل سیزدهم**

**مثال ٧ــ:١٣** در این مثال با حرکت ماوس روی یک دکمه صدا ایجاد میشود.

١ــ یک فایل جدید باز کنید. ٢ــ برای ایجاد یک دکمه از منوی Insert گزینه symbol New را انتخاب کنید. ٣ــ وضعیت سمبل را درحالت Button تنظیم کنید و سپس روی Ok کلیک کنید )شکل ٢١ــ١٣(.

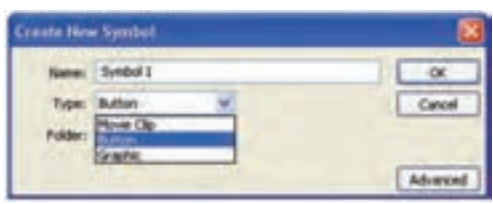

**شکل 21ــ13**

۴ــ یک شکل دلخواه برای دکمهٔ خود رسم کنید (شکل ۲۲ــ۱۳).

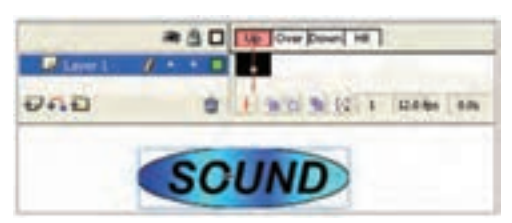

**شکل 22ــ13**

٥ــ یک فریم کلیدی در فریم Over اعمال کنید. در صورت تمایل میتوانید کمی مقیاس آن را تغییر دهید یا رنگ آن را کمی تغییر دهید تا با حرکت اشارهگر ماوس روی دکمه، یک جلوه بصری ایجاد کنید )شکل ٢٣ــ١٣(.

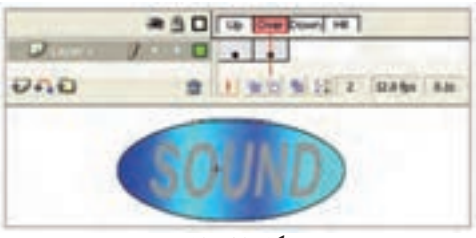

**شکل 23ــ13**

٦ــ مطمئن شوید که فریم Over در حالت انتخاب است. سپس از Library یک صوت را در این فریم قرار دهید. ٧ــ توصیه میشود که یک صوت کوتاه انتخاب کنید.

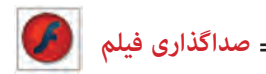

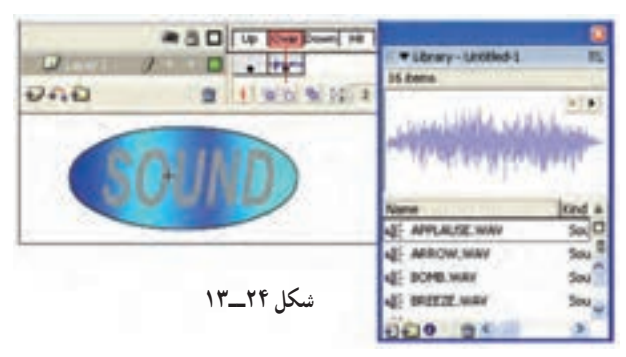

٨ ــ فیلم را امتحان کنید و کلید ماوس را به سمت دکمه حرکت دهید و روی آن قرار دهید تا صوت پخش شود.

**نکته:** وقتی که ماوس را روی دکمه حرکت میدهید، صوت شروع به پخش میشود. اگر صدای شما کمی طوالنی باشد با حرکت ماوس به بیرون از دکمه همچنان پخش صوت ادامه ً دارد و در همین حال اگر مجددا به روی دکمه حرکت کنید، دوباره صوت پخش میشود و صداها با هم همپوشانی پیدا میکنند که این حالت چندان رضایتبخش نیست. بعد از انتخاب فریم Over، در پانل Properties با تغییر دادن گزینه sync به حالت Start میتوانید این مشکل همپوشانی را حل کنید.

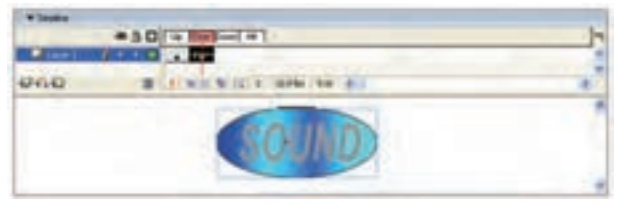

**شکل 25ــ13**

**نکته:** توصیه میشود که جلوههای صوتی بسیار کوتاه باشد تا برای کاربران خستهکننده نباشد. جلوه صوتی بلند شاید برای اولین بار جالب بهنظر برسد ولی در اثر تکرار بسیار خستهکننده میشود.

**١٧ــ١٣ــ ایجاد دکمه با قابلیت تکرار صوت**

١ــ تمرین قبل را باز و روی نمونه دکمه در صفحه اصلی دو بار کلیک کنید تا در حالت ویرایش قرار بگیرید. ٢ــ فریم کلیدی موجود در وضعیت Over را انتخاب نمایید. در پانل Properties فیلد Loop را انتخاب کنید.

٣ــ حال اگر فیلم خود را امتحان کنید با مشکالت آن آشنا میشوید. اول اینکه هر زمان که ماوس را از دکمه دور میکنید و مجدداً روی آن حرکت میکنید، صوت لایهبندی میشود و پس از پایان یکی، دیگری از الیه شروع به پخش میکند و دوم اینکه هیچوقت صدا قطع نمیشود.

٤ــ فریم Over را در حالت انتخاب قرار دهید و از پانل Properties گزینه Sync را در حالت

Sync: Start  $\blacktriangledown$ Loop  $\vert \cdot \vert$ 

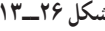

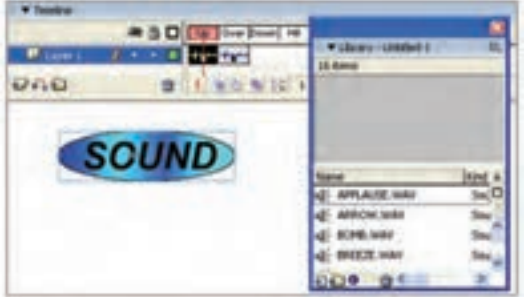

**شکل 27ــ13**

سایر اصوات ادامه پیدا کند در آن صورت دچار مشکل میشویم. چون ما فقط میخواهیم صوتی که در حال تکرار است متوقف شود.

٧ــ برای رفع این مشکل ابتدا همان صوت را به فریم کلیدی Up اضافه کنید. ولی این بار با انتخاب حالت Stop در بخش Sync فقط صوت خاص مورد نظر متوقف میشود.

٨ ــ فیلم را انتخاب کنید، با حرکت روی کلید، صوت پخش و با خروج از روی کلید، صدا متوقف میشود.

**نکته:** بهتر است صدا را به فریم Over یا Down اضافه کنید تا هنگام نزدیک شدن اشارهگر ماوس به دکمه یا کلیک کردن بر روی آن، صدا پخش شود.

Start تنظیم کنید. بدینترتیب میبینید که ً شروع مشکل شروع مجدد صوتی که قبال شده بود برطرف میگردد )شکل ٢٦ــ١٣(. ٥ــ صوت مزبور از زمان شروع

تاکنون متوقف نشده است. بهترین فرصت برای متوقف کردن صوت زمانی است که شما اشارهگر ماوس را از کلید دور کنید یعنی در وضعیت Up قرار بگیرید.

٦ــ این اتفاق، یک Action بهنام Sound All Stop میباشد. ولی این دستور تمام صوتها را متوقف میکند و اگر بخواهیم

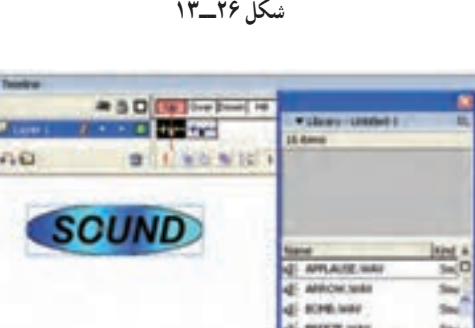

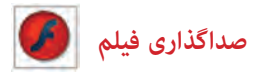

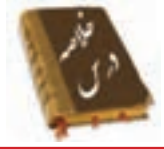

 شما در Flash نمیتوانید صدا ایجاد کنید ولی قادر هستید اصوات را وارد کنید. باید از طریق گزینه Import → File صوت را وارد کنید. Flash آغاز صدای Event را با آغاز نمایش فریم مورد نظر همزمان میکند و پخش صدا تا پایان فایل صدا و یا رسیدن به دستوری که باعث توقف صدا میشود ادامه خواهد یافت. Flash در صورتی شروع به پخش صدای شروع )Start )میکند که نمونه دیگری از صدای مذکور در حال پخش نباشد. صداهای Stream مخصوص پخش در روی صفحات وب هستند. Flash این صدا را به تعداد فریمها تقسیم میکند و هر تکه را با یک فریم هماهنگ میکند. صداهای Event بهطور طبیعی تا انتها پخش میشوند ولی شما میتوانید در زمان مورد نظر آن را قطع کنید برای این کار باید گزینه Sync را روی Stop تنظیم کنید. گزینه Repeat اجازه می ً دهد که شما یک نمونه از صدا را مجددا پخش کنید با وارد کردن یک عدد مقابل Repeat تعداد دفعات تکرار صدا مشخص میشود. با استفاده از لیست Effect در پنجره تنظیمات میتوانید جلوههای موجود را بر روی قطعات صوتی اعمال کنید. Channel Right - Channel Left: میتوانید صدا را تنها از بلندگوی چپ یا راست پخش کنید. از صدا تدریجی انتقال باعث :Fade Right To Left - Fade Left To Right یک بلندگو به بلندگوی دیگر میشوید. In Fade - Out Fade: حجم صدا را بهتدریج کم یا زیاد میکنید. Custom: با انتخاب این امکان فراهم میشود تا با انجام اعمال ویرایش ساده روی صدا، حجم یا طول آن را تنظیم کنید. قطعه صوتی که وارد Flash میشود دارای ویژگیهایی از جمله زمان، حجم صدا و تنظیمات صوتی است. با استفاده از پنجره Edit Envelope می توانید تنظیمات را تغییر داده و آن را با سایر اجزا انیمیشن مطابقت دهید. **فصل سیزدهم**

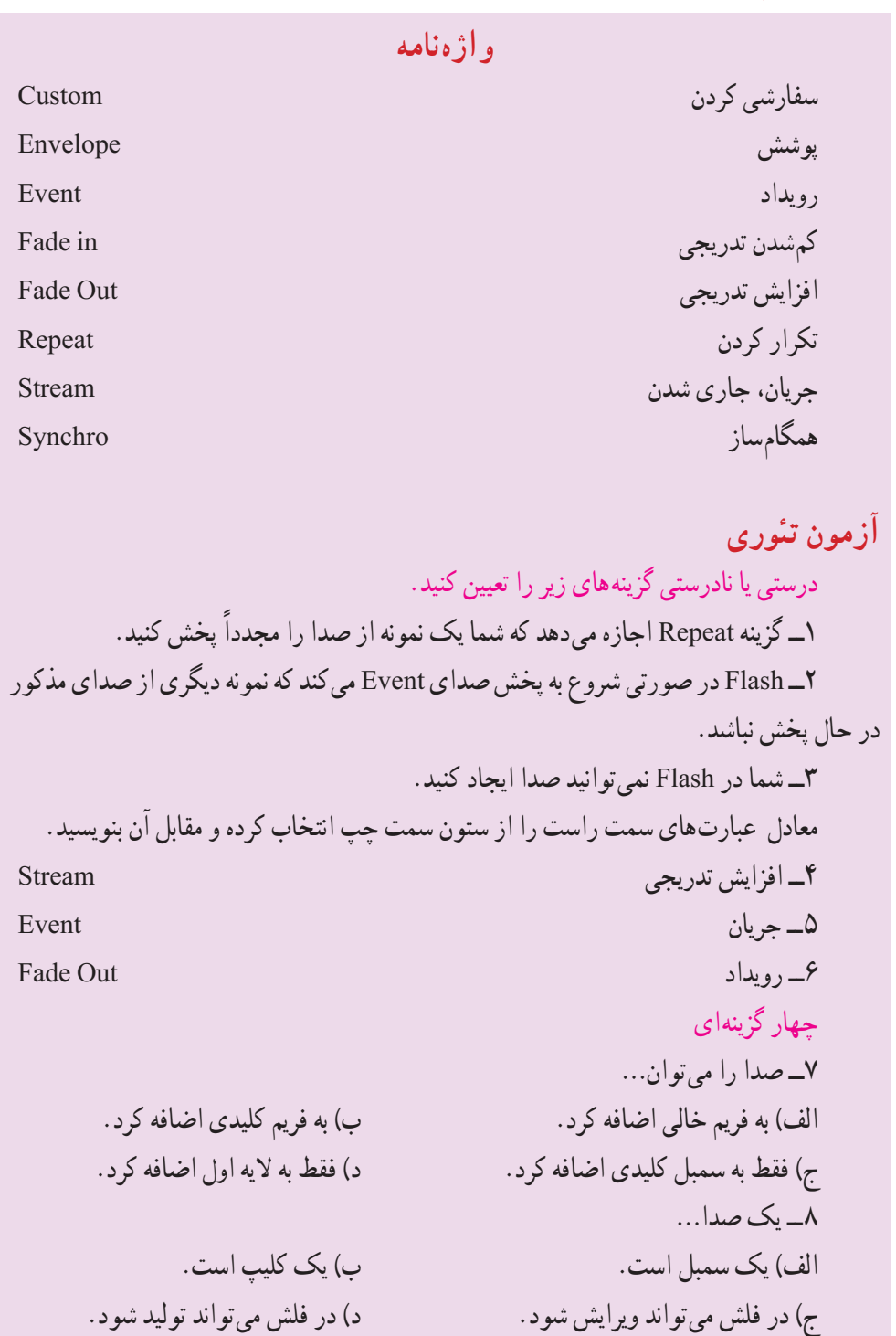
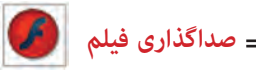

٩ــ کدام گزینه صحیح است. الف) محل قرار گیری لایه صدا در پخش صدا بی تأثیر است. ب) اگر صدایی در لایه آخر باشد پخش آن در آخرین مرحله انجام می شود. ج) صدا حتماً باید در روی کلید قرار بگیرد. د) صدا حتما باید در یک لایه جدا باشد. ً کدام فریمها صداگذاری میشوند. ١٠ــ معموال الف) Over و Up ب) down ب) Hit ١١ــ یک صدا نمی تواند....... الف) هماهنگ با فیلم پخش شود. با سمان این محیط فلش تولید شود. ج) از فریم غیر از فریم ١ شروع شود. در مستقل از فیلم پخش شود. ١٢ــ صدای Event…… الف) با پایان فریم نمایشی، حتماً صدا پایان مییابد. ب) اگر صدا طولانی باشد پس از پایان یافتن فیلم، صدا همچنان ادامه می یابد. ج( مدام در حلقه تکرار میافتد و پایان ندارد. د) نمی تواند ٢ بار در یک فیلم استفاده شود. ١٣ــ کدام جمله صحیح نیست؟ الف) میتوانیم دو صدای یکسان را همزمان پخش کنیم. ب) میتوانیم دو صدای یکسان را با اختلاف زمان پخش کنیم. ج) می توانیم دو صدای غیریکسان را همزمان پخش کنیم. د) به یک فریم در یک لایه می توان بیش از یک صوت اضافه کرد. ١٤ــ صدای...... درصورتی شروع به پخش میشود که نمونه دیگری از آن در حال پخش نباشد.  $\text{Stream } (\text{1})$   $\text{Stop } (\tau$  event  $(\text{2})$   $\text{Start } (\text{3})$ ١٥ــ کدام صدا برای پخش در صفحات وب مناسب است؟ الف) Stream ( Start (ج) ج( Start (ج) ج( Start (ج) ج( Start (ج) جو Stream ( ١٦ــ صداهای Start: الف) میتوانند همپوشانی داشته باشند. با سمعه به فقط با شروع فیلم پخش میشوند. ج( نمیتوانند همپوشانی داشته باشند. د( فقط باید در فریم ١ هر الیه قرار گیرند.

**فصل سیزدهم**

١٧ــ اگر در یک الیه حاوی صوت در یک فریم کلیدی گزینه Stop را از لیست Sync انتخاب کنیم؟ الف( باعث متوقف شدن صدای آن الیه میشود. ب( باعث متوقف شدن کلیه صداهای یکسان و غیریکسان میشود. ج( باعث متوقف شدن کلیه صداهای یکسان با آن صوت میشود. ً در کل طول نمایش پخش نمیشود. د( آن صوت اصال ١٨ــ کدام ویرایش صوتی را نمیتوان در فلش انجام داد؟ الف( میتوان صدا را تنها از بلندگوهای چپ و یا راست پخش کرد. ب( میتوان صدا را بهتدریج از یک بلندگو به بلندگوی دیگر انتقال داد. ج( میتوان حجم صدا را بهتدریج کم و زیاد کرد. د( میتوان صدا را ترکیب کرد. در جای خالی عبارت مناسب بنویسید. ١٩ــ ...... میتوانید صدا را تنها از بلندگوی راست پخش کنید. ٢٠ــ با استفاده از پنجره...... میتوانید ویژگیهایی از جمله زمان، حجم صدا و تنظیمات صوتی است. تنظیمات را تغییر دهید. به سؤال زیر پاسخ تشریحی دهید. ٢١ــ کاربرد صدای Stream را بنویسید.

**دستور کار در کارگاه** ١ــ یک انیمیشن ساده ایجاد کنید و یک صوت را به نحوی اضافه کنید که با شروع انیمیشن پخش شود و با پایان انیمیشن، صدا متوقف شود.

٢ــ یک انیمیشن ساده ایجاد کنید که شامل یک صدا باشد. با پخش انیمیشن که بهتدریج مقیاس آن افزایش مییابد بهتدریج صدای آن نیز افزایش یابد.

٣ــ یک انیمیشن ساده ایجاد کنید که شامل یک صدا باشد و این صدا با پخش انیمیشن بهتدریج کاهش یابد. )در ضمن اجرای انیمیشن عناصر صحنه کوچک شوند.(

٤ــ یک کلید طراحی کنید که در بیرون از کلید صدایی پخش شود و با حرکت روی کلید صدا قطع شود.

# **هدف کلی فصل شناخت خواص و کنترلهای بیشتر بر روی فیلم**

اهداف رفتاری پس از مطالعه این فصل، از فراگیر انتظار میرود که: روی یک نمونه Clip Movie یک Action اضافه کند. در بعضی از خصوصیات عناصر مثل شفافیت، مقیاس، اندازه، چرخش و ... در ضمن پخش ف فیلم تغییرات ایجاد کند.

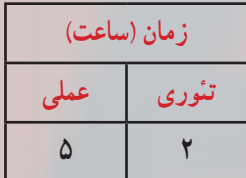

**فصل چهاردهم کلیات**

همانطور که Action را به نمونه کلیدها منتقل میکنید میتوانید آنها را به Clip Moviها اضافه کنید. به این ترتیب میتوانید کنترل بیشتری در پخش فیلم و خصوصیات مربوط به آن داشته باشید. شما در این فصل با نحوه به کارگیری آنها آشنا میشوید.

**1ــ14ــ قرار دادن Action روی یک نمونه clip Movie** 

نا اینجا نحوهٔ قرار دادن اکشنها را در فریمهای کلیدی و نمونههای Button یاد گرفتید. اکنون میتوانید اکشنها را به نمونههای clip Movie ضمیمه نمایید. قسمتهایی از فیلم می توانند نسبت به حرکات ماوس (مانند عبور ماوس از روی آنها و یا کلیک ماوس) عملیات صفحه کلید (مانند فشار دادن یک کلیدخاص) عملیات مربوط به خود فیلم (مثل بارگذاری در Time Line اصلی) و گرفتن اطلاعات از متغیرها عکسالعمل نشان می دهند.

**مثال 1ــ:14** در این مثال زمانی که کاربرد دکمه سمت چپ ماوس را پایین نگه میدارد اجرای clip Movie شروع میشود و زمانی که کاربرد دکمه ماوس را رها میکند،اجرای Movie clip نیز قطع میشود.

1ــ یک Clip Movie ایجاد کنید که دارای چند فریم و تعدادی انیمیشن در کلیپ باشد. 2ــ این Clip Movie را روی صحنه قرار دهید و در پانل Properties نام نمونه کلیپ را 1s وارد کنید. سپس فیلم را امتحان کنید. خط زمان اصلی )Timeline )شما فقط باید دارای یک فریم باشد. 3ــ به Flash بازگردید، نمونه Clip Movie روی صحنه را انتخاب نموده و پانل Action را باز کنید.

4ــ یک Action توقف روی اولین فریم کلیدی موجود در Clip Movie اصلی قرار دهید. s1.stop();

5 ــ این دستور سبب توقف فیلم میشود. 6 ــ یک توقف در clip Movie اصلی بدان معنا است که هر نمونه، این عملکرد را ارائه خواهد داد. قراردادن Action روی یک نمونه (همانکاری که ما انجام دادیم) فقط روی همان مورد تأثیر میگذارد. 7ــ ما دو Action دیگر نیز اضافه خواهیم نمود که به رخدادهای DOWN\_MOUSE و

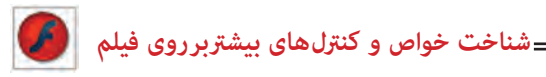

UP\_MOUSE پاسخ میدهند. وقتی کاربر دکمه ماوس را فشار میدهد )یعنی رخداد DOWN\_MOUSE روی میدهد) اجرای Movie clip شروع میشود،زمانی که کاربر دکمه ماوس را رها میکند (یعنی رخداد UP\_MOUSE روی میدهد( اجرای clip Movie نیز قطع میشود )شکل 1ــ14(. 8 ــ اکنون فیلم را امتحان کنید.

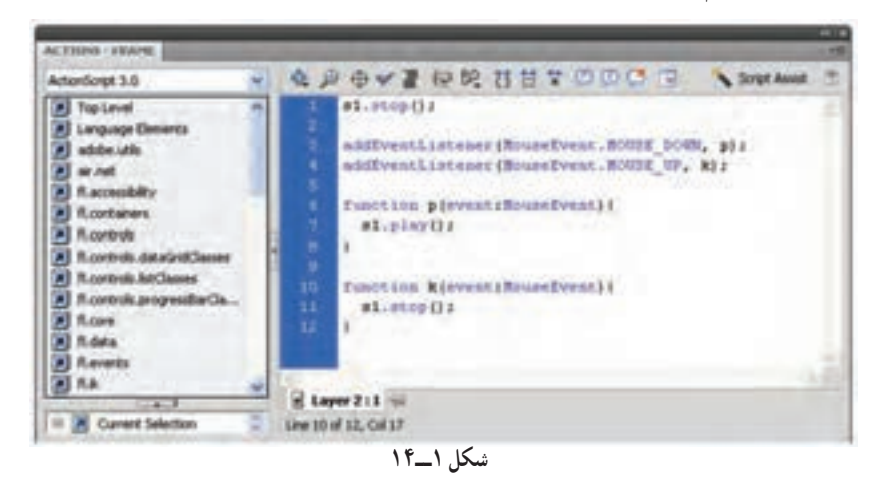

**نکته:** اگر یک Action به یک نمونه کلیپ ضمیمه میشود فقط برای همان نمونه به کار میرود. نمونه دیگری از clip Movie خود را از Library بیرون بکشید )هیچ Action را به این نمونه ضمیمه نکنید). وقتی فیلم را امتحان میکنید، Action توقف و اجرا فقط در کلیپ دارای Action اعمال خواهند شد.

<mark>تمرین ۱۴ــ۱۴</mark> : فیلمی طراحی کنید که توسط کلید Play1 کرهٔ اوّل به سمت راست ٔ دوم و توسط کلید 3 Play حرکت کند و سپس به جای اولیه باز گردد. توسط کلید 2 Paly کره ٔ سوم همان حرکت را داشته باشد. کره

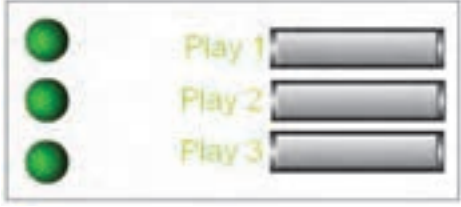

**شکل 2ــ14**

**مثال 2ــ:14** در این مثال دکمههایی جهت کنترل برخی از خصوصیات عنصر مثل میزان چرخش، میزان تغییرات طولی و عرضی و تغییر مقیاسهای طولی و عرضی طراحی میشود.

برای این منظور پنج دکمه طراحی میشود )شکل 3ــ14(. ٭ دکمه rotate برای کنترل چرخش ٭ دکمه X scale برای کنترل تغییر مقیاس در راستای محور x ٭ دکمه Y scale برای کنترل تغییر مقیاس در راستای محور y ٭ دکمه height برای کنترل تغییرات طولی ٭ دکمه width برای کنترل تغییرات عرضی 1ــ یک Clip Movie با تصویر دلخواه ایجاد کنید.

ٔ اصلی، در پانل Properties نام دلخواه )مثال 2ــ پس از قرار دادن Clip Movie در صفحه 1s )به آن دهید.

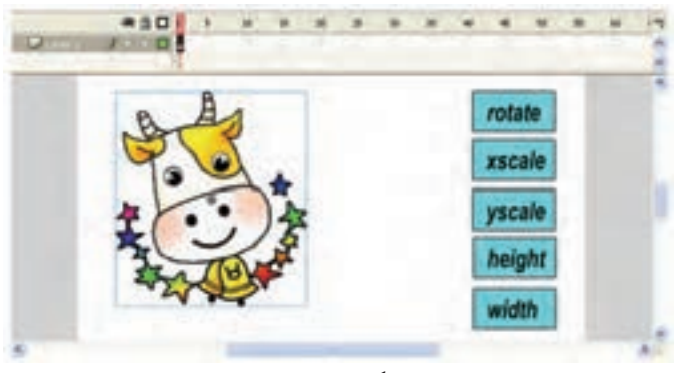

**شکل 3ــ14**

3ــ دکمههای طراحی شده را در صفحه اصلی قرار دهید. نام نمونه دکمهها را 1btn و 2btn و ... قراردهید. سپس پانل Action را باز کنید و دستورات را مطابق شکل 4ــ14 را وارد کنید. در شکل صفحه بعد منظور از حرف e که در داخل آرگومان تابع نوشته شده است. همان event هست.

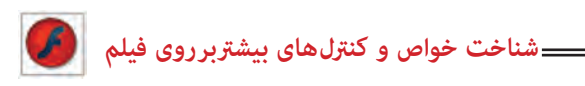

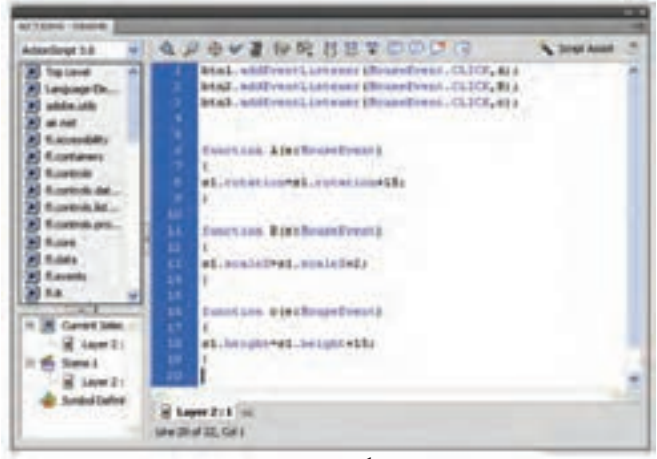

**شکل 4ــ14**

اکنون فیلم را اجرا کنید و نتیجه را مالحظه کنید. به این ترتیب پس از هر کلیک دکمه 1btn نمونه Clip Movie به نام 1s به اندازه 15 درجه میچرخد. پس از هر کلیک دکمه 2btn مقیاس نمونه 1s، دو برابر میشود. پس از هر کلیک دکمه 3btn ارتفاع نمونه 1s، 15 واحد افزایش مییابد. در شکل 5 ــ14 دکمه rotate و scaleY چندین مرتبه کلیک شده است.

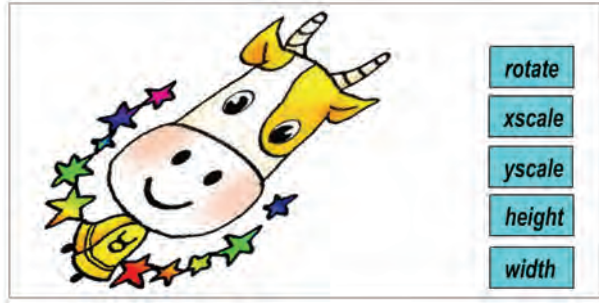

**شکل 5ــ14**

**2ــ14ــ کشیدن و حرکت دادن اشیاء )شبیهسازی عمل درگ(**

یکی از مؤثرترین و پرقدرتترین روشها، کشیدن اشیاء به اطراف و حرکت دادن آنها میباشد. این امکان برای اکثر بازیها الزم است. همچنین یک روش آموزشی مؤثر نیز قلمداد میشود. انجام این کار در Flash ساده است.

در Flash سادهترین روش برای اینکه تعیین کنید در چه زمان یک کاربر روی ناحیهای خاص کلیک کند و عمل کشیدن را انجام دهد، استفاده از دکمه است.

یک دکمه طراحی کنید و سپس روی دکمه یک دستور به نام Drag Start قرار دهید. این دستور از شما میخواهد، نام نمونه موضوعی را مشخص کنید که قصد کشیدن آن را دارید.

**مثال 3ــ:14** در این مثال قرار است یک پرنده توسط عمل درگ حرکت کند.

1ــ یک فایل جدید ایجاد کنید. 2ــ یک سمبل کلیدی به شکل پرنده رسم کنید )شکل 6 ــ14(. ۳ــ سمبل کلیدی (پرنده) را روی صفحهٔ اصلی قرار دهید. 4ــ پس از انتخاب سمبل کلیدی )پرنده( پانل Properties را باز کنید و در بخش Instance

Name این نمونه را به نام 1btn نامگذاری کنید.

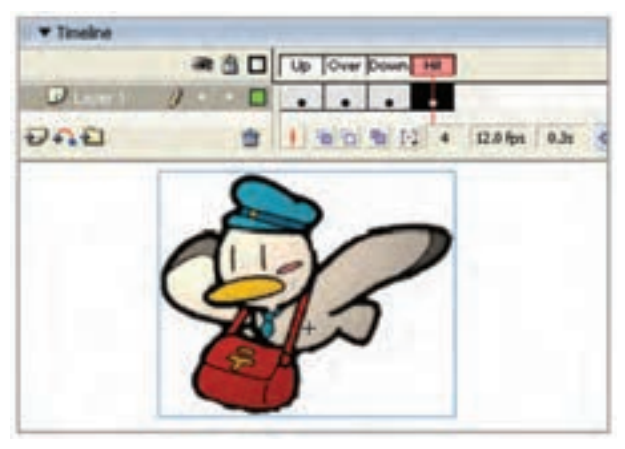

**شکل 6 ــ14**

۵\_ در صفحهٔ اصلی سمبل کلیدی (پرنده) را انتخاب نموده و سپس پانل Action را باز کنید و کدهای زیر را به دقت وارد کنید )شکل 7ــ14(.

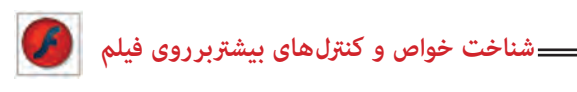

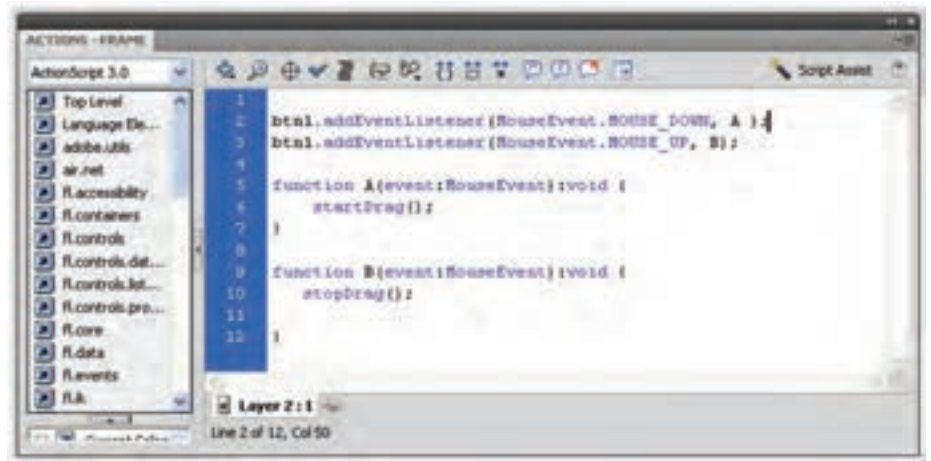

**شکل 7ــ14**

6 ــ از منوی کنترل دستور Movie Test را اجرا کنید و نتیجه مالحظه کنید. اگر روی کلید کلیک کنید و ماوس را بکشید نمونه شما جابهجا میشود و میبینید که چقدر خوب عمل میکند. دستور توقف عمل کشیدن Drag Stop میباشد. همان طور که مالحظه میکنید پارامتر مربوط به نام نمونه خالی است. Flash تصور میکند که شما میخواهید نمونه ای را متوقف کنید که هم اکنون در حال کشیدن آن هستید.

**تمرین 2ــ:14** یک برنامه آموزشی همانند شکل 8 ــ14 برای کودکان طراحی کنید طوری که کودک بتواند هر حیوان را به سمت نام مربوطه بکشد.

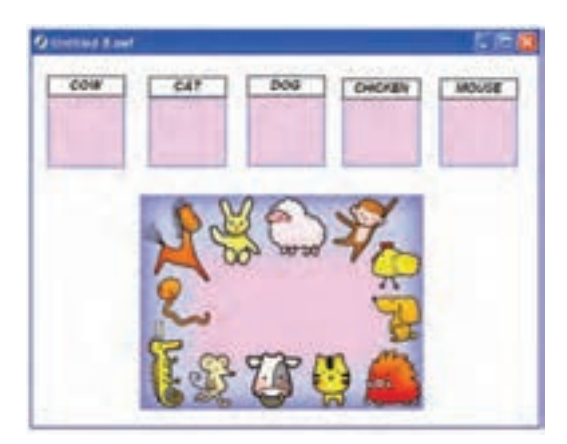

**شکل 8 ــ14**

**نکته :** دستور ()Start Drag را باید به نمونهٔ موردنظر نسبت دهیم یعنی مثلاً اگر نام نمونه bird باشد باید ()StartDrag.birdرا بنویسیم ولی در دستور Drag Stop ذکرنام نمونه الزم نیست.

**تمرین 3ــ:14** بازی آموزشی زیر را طراحی کنید. این بازی برای آموزش اعداد و دستهبندی میباشد. تصاویر دایره، ستاره و مثلث وجود دارد که کودک باید به سمت عدد مربوطه بکشد. تصویر دفتر به سمت عدد ،2 کتابها به سمت عدد سه،مدادها به سمت عدد چهار و ...

به هنگام رسم سعی کنید از سمبلهای کلیدی استفاده کنید. به عنوان مثال یک سمبل کلیدی به شکل مداد رسم کنید و در صحنهٔ اصلی، ۴ نمونه از ان درج کنید.

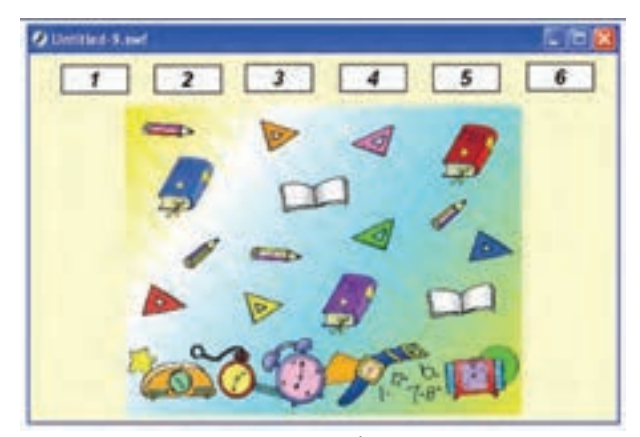

**شکل 9 ــ14**

**مثال 4ــ:14** برای کودکان یک پازل طراحی کنید، طوری که توسط ماوس قطعات را بکشند و آن را تکمیل کنند، به نمونه شکل 10ــ14 توجه کنید پس از درگ کردن قطعات، تصویر تکمیل میشود. **شناخت خواص و کنرتل های بیشرتبر روی فیلم**

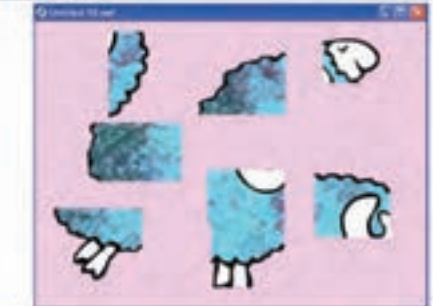

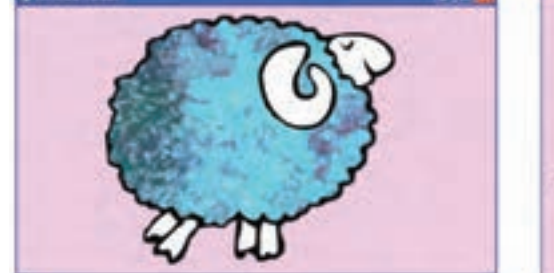

**شکل 10ــ14 شکل 11ــ14**

میتوانید برای اجرای این مثال به صورت زیر عمل کنید: 1ــ یک تصویر دلخواه را انتخاب کنید.

2ــ از منوی Modify گزینه Trace Bitmap→Bitmap را انتخاب کنید تا تصویر به عنصر گرافیکی تبدیل شود یا از فرمان B+Ctrl یا BreakApart استفاده کنید.

3ــ سپس توسط ابزار Select قطعات مختلف را انتخاب کنید و جابهجا کنید. این تصویر نمونه به هفت قطعه تقسیم شده است.

> 4ــ سپس هر قطعه را به یک سمبل کلیدی تبدیل کنید. ٔ مراحل را همانند مثالهای ذکر شده ادامه دهید. 5 ــ بقیه

**3ــ14ــ ایجاد دکمههایی برای کنترل میزان شفافیت یک کلیپ**

به شکل 12ــ14 توجه کنید. با هر بار فشردن دکمه decrease میزان آلفا کاهش مییابد و سبب نمایش مکعب پشت دایره میشود )شکل 12ــ14(. همچنین با فشردن دکمه increase میزان آلفا افزایش مییابد و دیگر مکعب پشت دایره دیده نمیشود )شکل 13ــ14(.

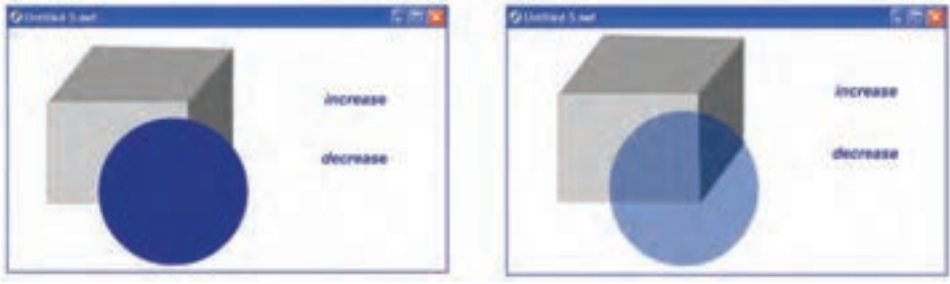

**شکل 12ــ14 شکل 13ــ14**

اکنون به شرح این مثال میپردازیم: این مثال از یک مکعب و یک clip Movie شامل دایره و دو دکمه increase و decrease تشکیل شده است.

**1ــ3ــ14ــ رسم مکعب:** همانطور که در شکل 14ــ14 مشاهده میکنید مکعب در سه الیه رسم شده است. با اختالف رنگ میتوانیم فضای سه بعدی ایجاد کنیم. با اتصال این سه بخش مکعب تکمیل میشود )شکل 15ــ14(.

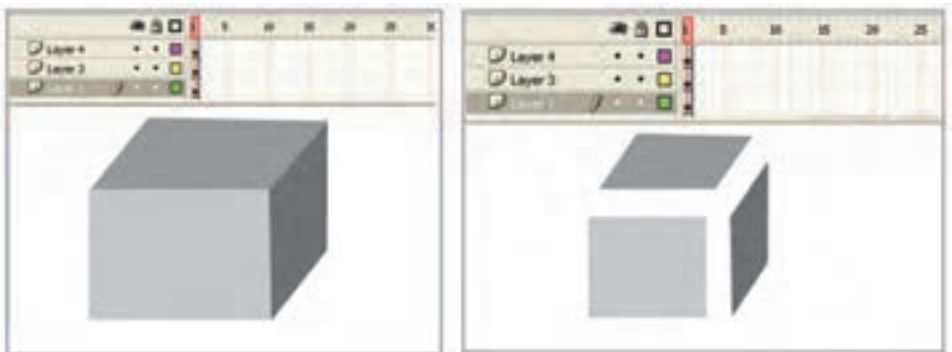

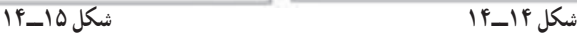

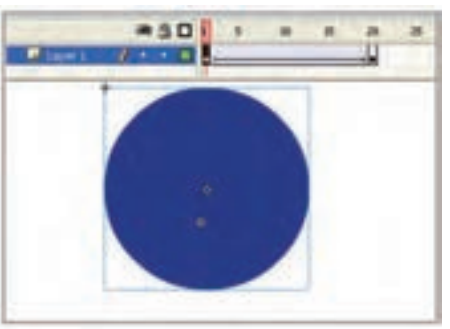

**شکل 16ــ14**

**2ــ3ــ14ــ ایجاد Clip Movie شامل**  ٔ اصلی از منوی Insert گزینه **دایره:** در صفحه Symbol New را انتخاب کنید و از پنجره ظاهر شده گزینه Clip Movie را انتخاب کنید. یک ٔ سمبل گرافیکی به شکل دایره بکشید و در فاصله فریم 1 تا 20 یک Tween Motion ایجاد کنید )شکل 16ــ14(.

ٔ اصلی کلیک کنید و از سپس در صفحه

کتابخانه این سمبل نمایشی را انتخاب کرده و وارد صفحه اصلی کنید. در لحظهای که سمبل نمایشی در حالت انتخاب است پانل Properties راباز کنید و در بخش name Instance نام 1s را به سمبل نمایشی اختصاص دهید.

#### **3ــ3ــ14ــ طراحی دکمه**

ٔ اصلی از منوی Insert گزینه Symbol New را انتخاب کنید و از پنجره 1ــ در صفحه ظاهر شده گزینه Buttons را انتخاب کنید.

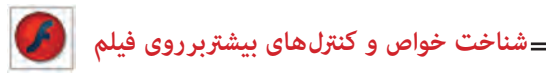

2ــ فریم کلیدی Up را انتخاب و توسط ابزار متن کلمه Increase را تایپ کنید.

3ــ توسط ابزار Selection متن را انتخاب کنید و با دو بار گرفتن پیدرپی کلید B+Ctrl متن را به عنصر گرافیکی تبدیل کنید.

4ــ در فریمهای Over ،Down و Hit توسط کلید 6F فریم کلیدی Up را کپی کنید )شکل  $(15 - 14)$ 

5 ً ــ مجددا با همین روش یک دکمه با متن decrease ایجاد کنید )شکل 18ــ14(.

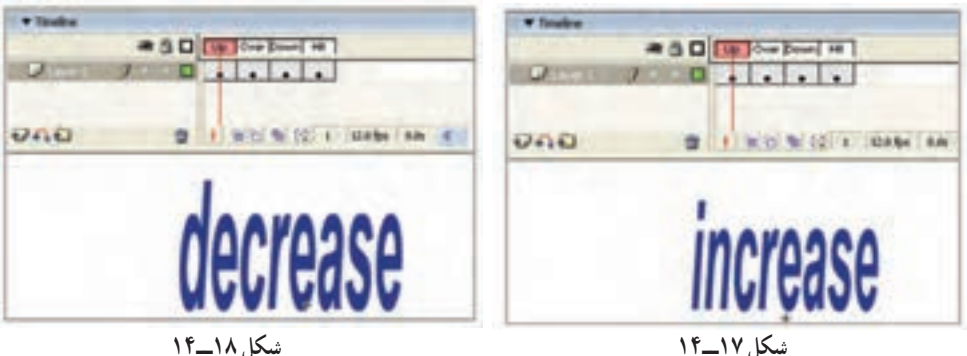

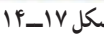

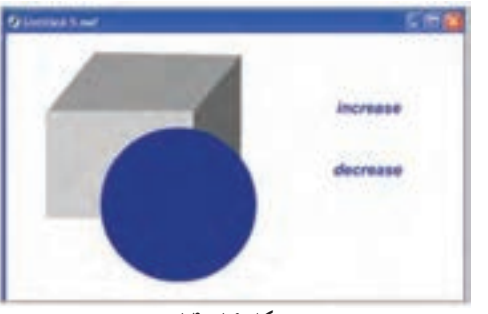

ٔ اصلی دکمههای increase و در صفحه decrease را همانند شکل 19ــ14 قرار داده و بهترتیب نام 1btn و 2btn به آنها بدهید.

**شکل 19ــ14**

**4ــ3ــ14ــ دستور کاهش و افزایش Alpha:** الیه جدید ایجاد کرده و پانل Action را باز کنید و دستورات را همانند شکل 20ــ14 وارد کنید. عنصری که نام آن 1s است دارای خاصیتی به نام alpha میباشد. عالمت نقطه وسیله ارتباطی بین عنصر و خصوصیت آن میباشد. در این دستور به ازای هر بار فشردن دکمهها، میزان خصوصیت آلفای عنصر 1s 0/1 واحد تغییر مییابد.

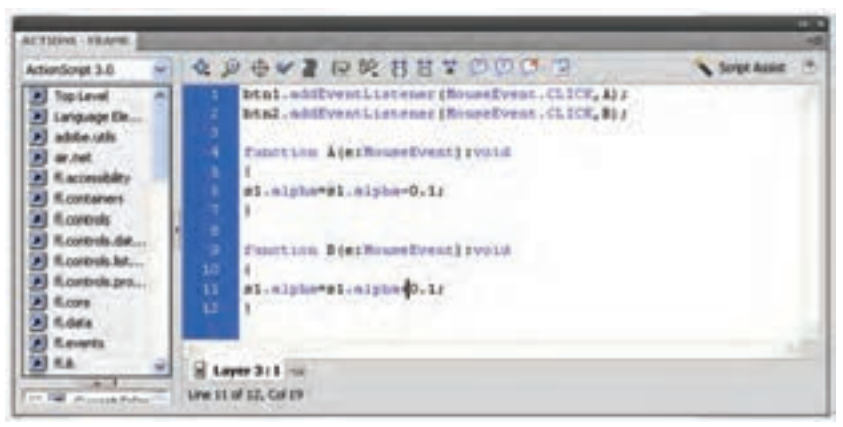

**شکل 20ــ14**

**4ــ14ــ ایجاد دکمههایی برای تغییر مکان کلیپ در راستای محور x و y** میتوانید یک کلیپ را توسط یک دکمه در راستاهای مختلف حرکت دهید. هر عنصر دارای خصوصیتی به نام x میباشد که موقعیت عنصر را در راستای افق نشان میدهد. همچنین خصوصیتی به نام y موقعیت عنصر را در راستای عمود نشان میدهد. در مثال ارائه شده نحوهٔ بهکارگیری این<br>. خصوصیت را میبینید.

1ــ ابتدا یک clip Movie به نام 1symbol ایجاد کنید. لزومی ندارد که عنصر در این کلیپ تغییر مکان دهد. میتوانید شما یک کلیپ ساکن نیز ایجاد کنید )شکل 21ــ14(.

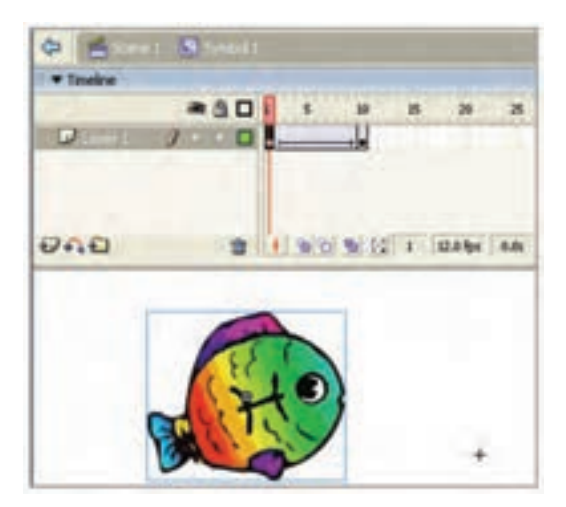

**شکل 21ــ14**

**شناخت خواص و کنرتل های بیشرتبر روی فیلم** 2ــ از درون کتابخانه نمونه این Clip Movie را در صفحه اصلی وارد کنید. سپس پانل Properties را فعال کرده و در بخش name Instance نام fishclip را تایپ کنید. 3ــ یک دکمه ساده طراحی کنید و در صفحه اصلی قرار دهید )شکل 23ــ14(.

4ــ پس از انتخاب دکمه، پانل Action را فعال کنید و دستور زیر را وارد کنید )شکل 22ــ14(.

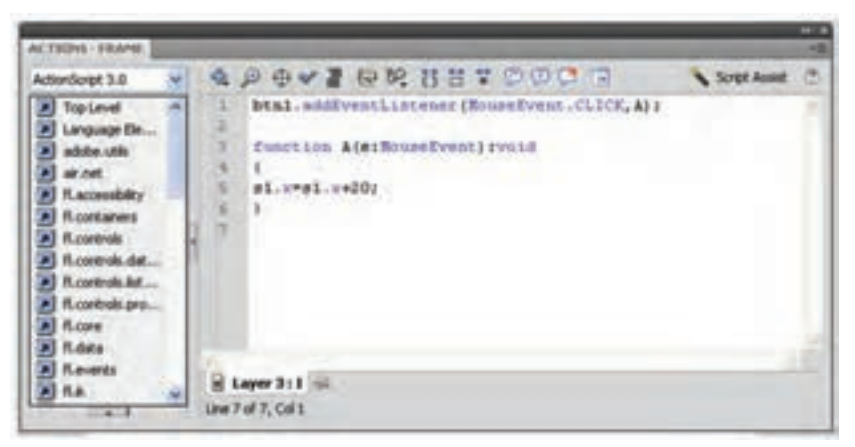

**شکل 22ــ14**

این دستور موقعیت عنصر fishclip را به ازای هر بار فشردن دکمه ماوس 20 واحد در راستای محور x به سمت راست افزایش می دهد.

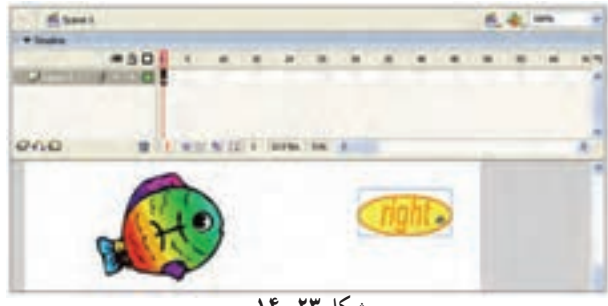

**شکل 23ــ14**

**نکته:** دستور برای حرکت به سمت چپ: ; -20x.fishclip=x.fishclip  $f$ دستور برای حرکت به سمت پایین:  $y=fshclip.y+20$ ; +20 دستور برای حرکت به سمت بالا : ; fishclip .y=fishclip .y-20

**تمرین 4ــ:14** یک بازی همانند شکل 24ــ14 طراحی کنید طوری که گوسفند با کلیک روی کلیدهای مربوطه در جهات مختلف حرکت کند تا به بیرون از این فضا راه پیدا کند. )کلید RIGHT برای حرکت به سمت راست، کلید LEFT برای حرکت به چپ، کلید TOP برای حرکت به سمت باال و کلید DOWN برای حرکت به سمت پایین باشد.(

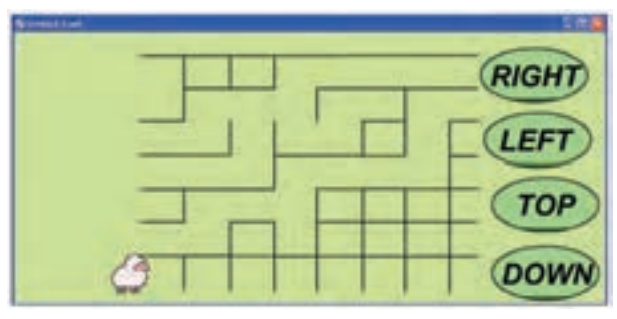

**شکل 24ــ14**

**تمرین 5 ــ:14** با توجه به آموختههای خود سعی کنید فیلمی همانند شکل 25ــ14 ایجاد کنید طوری که با حرکت اهرم به سمت باال میزان آلفای تصویر نمونه افزایش و با حرکت اهرم به سمت پایین میزان آلفای کاهش یابد.

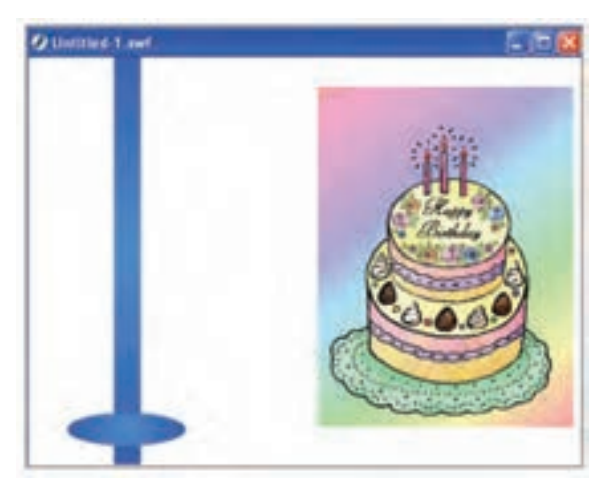

**شکل 25ــ14**

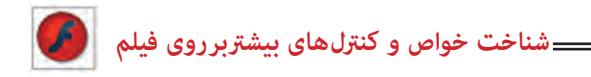

استفاده کلیدهای مخفی در فیلمهایی است که شامل متن زیادی هستند و الزم است که فیلم، روی متن موردنظر متوقف شود. در کلید مخفی تنها نیاز به وجود شکل در فرم Hit میباشد. اگر فریم Up خالی باشد، کلید نمایش داده نمیشود. میتوان کلید بزرگی ایجاد کرد که کل صحنه را دربرگیرد، تا کاربر بتواند با کلیک کردن در هر قسمت، نمایش فیلم را ادامه دهد.

1ــ یک فایل جدید باز کنید و در آن دو فریم کلیدی در فریمهای اول و دوم ایجاد کنید. 2ـ در هر فریم متنی متفاوت وارد کنید.

تصویر در فریم :1 تصویر در فریم :2

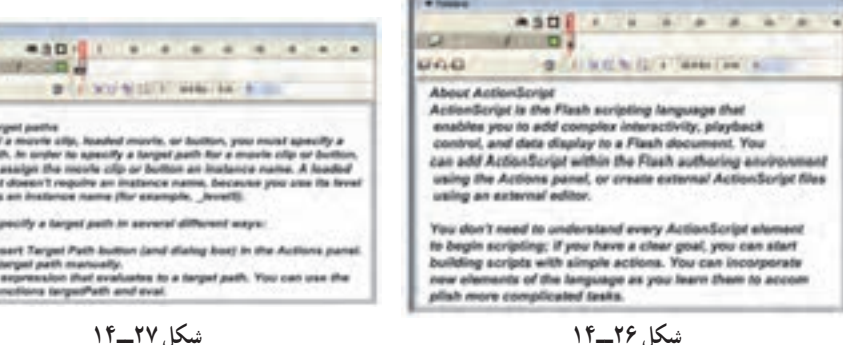

**1ــ5ــ14ــ ایجاد کلیدهای مخفی**

**5 ــ14ــ کلیدهای مخفی**

در هر فریم کلیدی یک دستور Stop اضافه کنید تا از نمایش خود به خود فیلم جلوگیری شود. 3ــ در حالی که فریم اول را انتخاب کردهاید از منوی Insert گزینه Symbol New را انتخاب کنید.

4ــ در کادر ظاهر شده یک نام برای کلید خود انتخاب کرده و پس از انتخاب گزینه Button کلید ok را کلیک کنید.

5 ــ در محیط ویرایش سمبل،فریم Hit را انتخاب کنید. 6 ــ از منوی Insert گزینه frame Key Blank را انتخاب کنید. 7ــ با استفاده از ابزار مستطیل شکل توپری بکشید که تمام صحنه را بپوشاند )شکل 28ــ14(. 8 ــ این مستطیل کل صحنه را به یک کلید فعال تبدیل میکند ولی به علت این که همه فریمها خالی هستند این کلید مخفی خواهد بود.

9ــ به محیط ویرایش فیلم بازگردید و یک کپی از کلید را به صحنه درگ کنید. Flash چهارضلعی شفاف رانشان می دهد که نمایانگر محدوده عملکرد کلید است (شکل 7۹ـ۱۴).

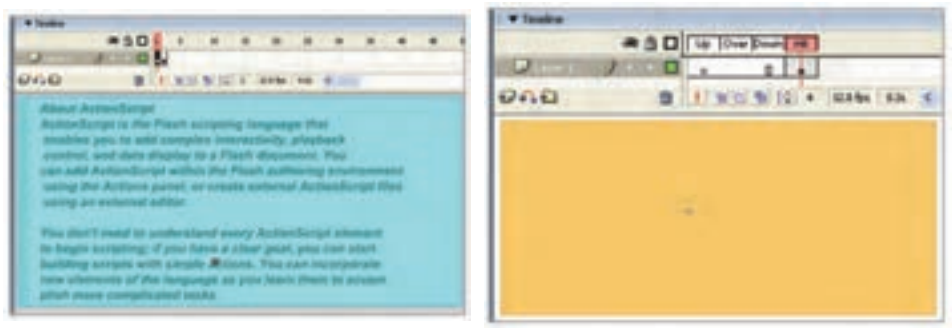

**شکل 28ــ14 شکل 29ــ14**

**شکل 30ــ14**

 $J = 10$  and  $\sim$ 

**ASD I W W 3** 

22 1 1 10 10 10 10 11 120 to 10 am

\* Toyota

**SCATTER** 

stop

りらむ

10ــ پس از انتخاب کلید، پانل Action را فعال کنید. 11ــ دستور Play را تنظیم کنید. 12ــ از منوی Control گزینه Movie Test را انتخاب کنید. Flash فیلم را نمایش میدهد. 13ــ نمایش در فریم اول متوقف میشود ولی همین که در صحنه کلیک کنید، فریم 2 به نمایش در میآید.

**6ــ14ــ دکمه پخش و توقف صوت**

1ــ یک فایل جدید ایجاد کنید و مطمئن شوید که در یک لایه حتما صوت وارد شده است. 2ــ یک دکمه برای پخش صوت و یک دکمه برای توقف پخش صوت طراحی کنید. ٔ اصلی 3ــ این دو دکمه را روی صفحه اضافه کنید)شکل 30ــ14(.

4ــ دکمهای را که برای توقف پخش صوت در نظر گرفتهاید، انتخاب کنید. در پانل Action دستور ;)(Stopallsound را وارد کنید.

5 ــ دکمهای را انتخاب کنید، که برای پخش صوت درنظر گرفتهاید. پانل Action را باز کنید و دستور ;)(Play را تایپ کنید.

**شناخت خواص و کنرتل های بیشرتبر روی فیلم**

**نکته:** اگر یک فایل ساده فقط با یک صوت کوتاه ایجاد کردهاید بهتر است که در فریم آخر، Action توقف انیمیشن ;)(Stop را قرار دهید. چون به هنگام اجرای فیلم، بهطور پیش فرض انیمیشن تکرار میشود و شما نحوهٔ عمل کلید توقف و پخش صوت را خوب متوجه نمے شوید.

**7ــ14ــ اسکریپتنویسی خارجی**

میتوان ActionScript را در فایلهای متنی مجزا نگهداری کرد که فیلم Flash بتواند هنگام نیاز بارگذاری کند. به این ترتیب استفاده مجدد از کد ActionScript در فیلمهای متعدد باعث آسانی کارها میشود.

Adobe توصیه میکند که به جای اضافه کردن ActionScript به فریمها، همه کد را در یک محل قرار دهید تا یافتن و اشکالزدایی آن آسانتر شود. به همین دلیل بهتر است همه کد را فریم اول الیه اول Timeline یا در فایل متنی مجزا قرار دهید.

برای ایجاد فایل ActionScript جدید در Flash از منوی File گزینه New را انتخاب کنید و سپس در کادر محاورهای Document New گزینه File ActionScript را از برگه General انتخاب کنید.

سپس کد ActionScript را در این فایل تایپ کرده و ذخیره کنید. دقت کنید که فایل را با پسوند as. ذخیره کنید که سرواژه ActionScript است. برای قرار دادن فایل ActionScript مجزا به هر بخش از فیلم، کافی است این کد را به فریم اضافه کنید. "as.نام فایل" Include

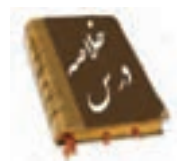

Action را میتوان در فریمهای کلیدی، نمونههای Button و نمونههای Clip Movie قرار داد.

 دکمههایی را جهت کنترل برخی از خصوصیات عنصر مثل میزان چرخش، میزان تغییرات طولی و عرضی ... میتوان طراحی نمود.

- با دستور Drag Start نمونهای که قصد کشیدن آن را دارید مشخص میکنید.
	- دستور توقف عمل کشیدن Drag Stop میباشد.

 استفاده کلیدهای مخفی در فیلمهایی است که شامل متن زیادی هستند و باید فیلم بر روی متن موردنظر توقف کند.

 میتوان ActionScript را در فایلهای متنی مجزا نگهداری کرد که فیلم Flash بتواند هنگام نیاز بارگذاری کند. به این کد ActionScript خارجی میگویند و با پسوند as. ذخیره میشوند. برای قرار دادن فایل ActionScript مجزا به هر بخش از فیلم، کافی است این کد را به فریم اضافه کنید. "as.نام فایل" Include

**واژه نامه**

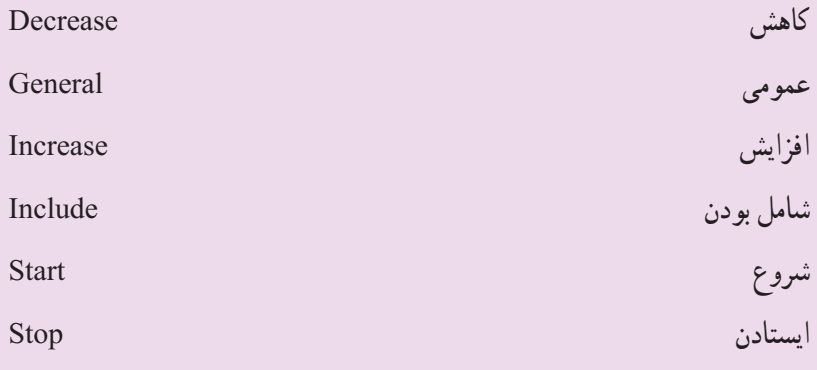

**شناخت خواص و کنرتل های بیشرتبر روی فیلم**

**آزمون تئوری** درستی یا نادرستی گزینههای زیر را تعیین کنید. 1ــ Action را فقط میتوان در نمونههای Clip Movie قرار داد. 2ــ دستور توقف عمل کشیدن Drag میباشد. معادل عبارتهای سمت راست را از ستون سمت چپ انتخاب کرده و مقابل آن بنویسید. 3ــ عمومی Include 4ــ شامل بودن General چهارگزینهای 5 ــ توسط کدام دستور خصوصیت مقیاس عمودی شیء کنترل است؟ الف) height ب( scaleY Width ( $\mathcal{S}$ )  $\mathcal{S}(\tau)$ 6 ــ منظور از خصوصیت mouseX چیست؟ الف( مختصات x محل قرارگیری اشارهگر ماوس. ب) میزان کاهش موقعیت x ماوس ج) موقعیت x شيءِ نسبت به x ماوس ِ د( موقعیت x ماوس نسبت به x شیء 7ــ برای دوران Clip Movie ای با نام 1K به اندازه 30 چه دستوری باید نوشت؟ K1.rotation=30 (بالف) 1-130 ) (1-30 )  $\sim$ K1.rotation =K1.rotation+60 (د K1.rotation =K1.rotation +30  $\zeta$ در جای خالی عبارت مناسب بنویسید. 8 ــ با دستور ......... نمونهای که قصد کشیدن آن را دارید مشخص میکنید. 9ــ ActionScript خارجی با پسوند ...... ذخیره میشوند. به سؤال زیر پاسخ تشریحی دهید. 10ــ کاربرد اسکریپتنویسی خارجی را بنویسید.

**دستور کار در کارگاه** 1ــ انیمیشنی بسازید که با کلیک دکمه سمت چپ توپ به سمت چپ و با کلیک دکمه سمت راست توپ به سمت راست حرکت کند.

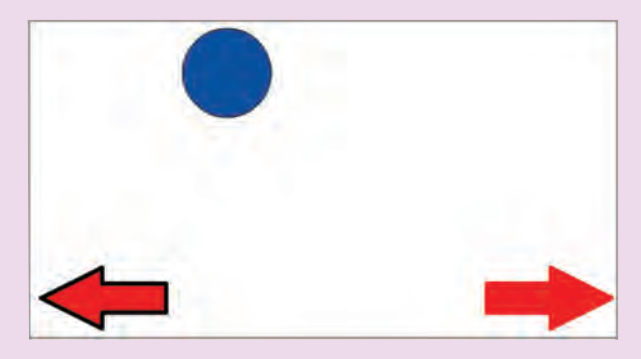

2ــ در تصویر زیر یک پازل را میبینید. شما هم اقدام به رسم شکلی مشابه با این تصویر کنید.

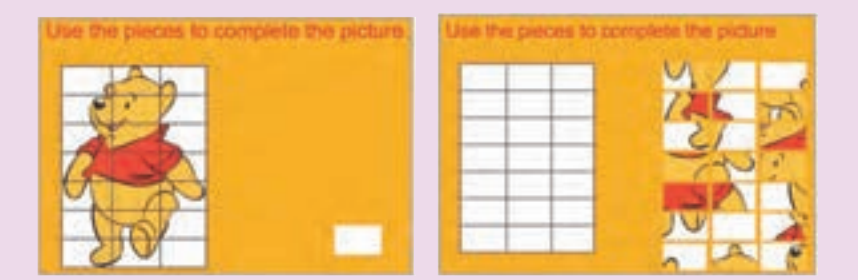

3ــ یک بازی مشابه تصویر زیر ایجاد کنید که قطعات قابلیت عمل درگ داشته باشد تا توسط کاربر تکمیل شود.

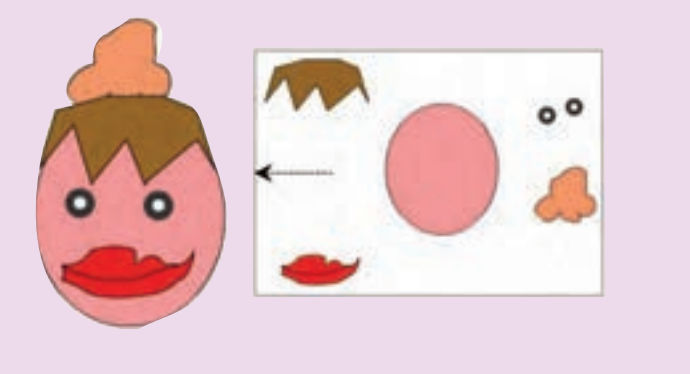

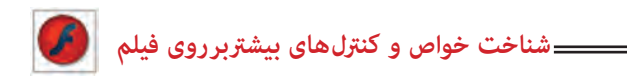

4ــ در تصویر زیر با درگ روی هر اهرم کره تغییر سایز پیدا کرده و یا تغییر زاویه میدهد. همچنین با حرکت اهرم به سمت پایین مقیاس و میزان چرخش کاهش مییابد. انیمیشن را ایجاد کنید.

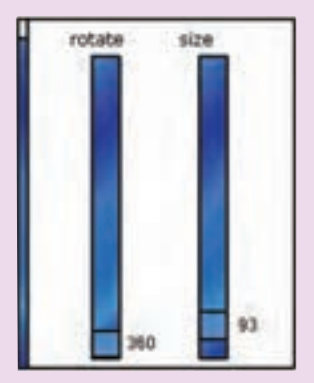

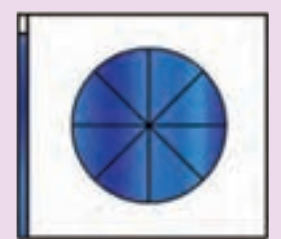

## فصل پانزدهم

## **هدف کلی فصل: بهرهگیری بیشتر از زبان 3.0 ActionScript**

#### اهداف رفتاری پس از مطالعه این فصل، از فراگیر انتظار میرود که: بتواند با استفاده از Script Action به متعامل کردن انیمیشن بپردازد. بتواند دستورات شرطی را به کار برد. بتواند ترتیب اجرای دستورات برنامه را با دستور Case Switch تغییر دهد. بتواند دستورات را به تعداد دفعات معین و محدود با دستور For اجرا کند. مفهوم Class راشرح دهد.

از ابزار آرماتور استفاده کند.

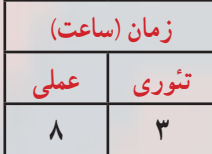

**کلیات**

لذت واقعی در Flash زمانی آغاز میشودکه با دستورات کوتاه به Flash بگویید که چه کار کند. با ترکیب دستورات ساده میتوانید مجموعههای پیچیدهای از دستورالعملها را برای ایجاد گرافیکهای متحرک جذاب تولید کنید. در این بخش به معرفی تعدادی از دستورات میپردازیم.

#### **1ــ15ــ متغیر )Variable)**

Variableیا متغیر، مقادیر مربوط به یک داده که ممکن است ثابت یا متغیر باشد را در خود نگه میدارد. نوع اطالعاتی که یک متغیر میتواند در خود نگه دارد در زمان تعریف آن مشخص میشود. به عنوان مثال، یک متغیر رشتهای تنها قادر به نگهداری اطالعات از نوع حروف و اعداد است در حالی که یک متغیر عددی تنها میتواند اعداد را در خود نگهداری کند.

نکاتی که در تعریف متغیر باید رعایت شود: 1ــ نام متغیر باید با حروف یا زیر خط )Underscore )و یا عالمت )\$( شروع شود. 2ــ نام متغیر میتواند شامل حروف، اعداد، زیر خط و یاعالمت )\$( باشد.

3ــ از کاراکتر فاصله خالی Blankspace یا Whitespace در نام متغیر نمیتوان استفاده کرد. 4ــ کلمات رزرو شده را به عنوان نام متغیر نمیتوان استفاده کرد. مانند ,...and ,else,for ,if 5ــ بهتر است نام متغیر با حروف کوچک باشد. 6ــ تعیین نوع دادهای اختیاری است ولی بهتر است آن را تعیین کنید.

7ــ میتوان با یک var چند متغیر تعریف کرد )عالمت جداکننده بین متغیرها , میباشد.( var i: int, m: int =12, s: string ;

#### **1ــ1ــ15ــ اعالم یک متغیر**

قبل از این که از یک متغیر استفاده کنید، باید آن را تعریف کنید. برای تعریف یک متغیر باید از کلمه کلیدی var استفاده کرده و عبارتی را به عنوان نام متغیر تعریف کنید، سپس مقداری را به عنوان مقدار اولیه به آن اختصاص دهید.

فرم کلی تعریف متغیر

; ]مقدار=[ نوع دادهای : نام متغیر var

عالمت ] [ به مفهوم اختیاری بودن می باشد.

**فصل پانزدهم**

**2ــ1ــ15ــ انواع دادهها**

Flash برای نگهداری و پردازش دادهها، انواع مختلفی از دادهها را استفاده میکند. نوع دادهها مشخص می کنند چه نوع اطلاعاتی می توانند در متغیرها ذخیره شوند. برای مثال متغیر نوع داده صحیح، میتواند فقط اعداد صحیح را در خود ذخیره کند. Flash از انواع دادههای عددی و غیر عددی پشتیبانی میکند. دادهها به شرح جدول 1ــ15 است.

| مثال    | نوع داده | مفهوم               |
|---------|----------|---------------------|
|         | Unit     | عدد صحيح بدون علامت |
| $-5$    | Int      | عدد صحيح            |
| 4.5     | Number   | عدد اعشاري          |
| "Flash" | String   | رشتهای              |
| True    | Boolean  | منطقى               |

**جدول 1ــ15ــ انواع دادهها**

رشته ترکیبی از چند کاراکتر میباشد که داخل عالمت نقل قول )زوج کوتیشن( قرار گرفته است. دادههای رشتهای میتوانند شامل هر کاراکتری باشند. برای مثال »4cs Flash »رشتهای به طول 9 کاراکتر است.

> متغیر Boolean میتواند فقط شامل دو مقدار True و False باشد. **3ــ1ــ15ــ عملگرها**

عالیمی که برای انجام عملیات مختلف روی متغیرها به کار میروند، عملگر )Operator )نامیده میشوند. Flash دارای انواع عملگرهای مختلف است که روی متغیرها اعمالی را انجام میدهند. در ادامه با انواع عملگرهای Flash آشنا میشوید.

**عملگرهای محاسباتی:** از عملگرهای محاسباتی برای انجام عملیات ریاضی استفاده میشود. نتیجهٔ عملگرهای محاسباتی،به صورت عدد میباشد. انواع عملگرهای محاسباتی در جدول ۲ــ۱۵ شرح داده شده است.

| مثال                | مفهوم                        | <u>عملگرهای محاسباتی</u> |
|---------------------|------------------------------|--------------------------|
| $2 + 3$             | جمع                          | $\overline{+}$           |
| $8 - 5$             | تفريق                        |                          |
| $4*2$               | ضرب                          | $\ast$                   |
| 24/4                | تقسيم                        |                          |
| $A=A+1$ معادل $A++$ | افزودن يک واحد به مقدار قبلي | $^{++}$                  |
| ---A معادل A=A-1    | كاستن يك واحد از مقدار قبلي  |                          |

**جدول 2ــ15ــ انواع عملگرهای محاسباتی**

ٔ یک عبارت در یک **عملگرهای انتساب:** در Flash برای قرار دادن یک مقدار ثابت یا نتیجه متغیر، از دستور انتساب )=( استفاده میشود. انواع عملگرهای انتساب در جدول 3ــ15 شرح داده شده است.

**جدول 3ــ15ــ انواع عملگرهای انتساب**

| مثال                          | مفهوم                              | عملگرهای انتساب |
|-------------------------------|------------------------------------|-----------------|
| $A=1$                         | انتساب                             |                 |
| A=A+3 معادل A+=3              | انتساب با اضافه كردن به مقدار قبلي |                 |
| A= $A-3$ , معادل A==3         | انتساب با کاستن از مقدار قبلی      |                 |
| $A = A * 3$ , معادل $A * = 3$ | انتساب با ضرب در مقدار قبلي        | $*_{-}$         |
| $A=A/3$ معادل $A/3$           | انتساب با تقسیم در مقدار قبلی      | $/ =$           |

عم**لگرهای رابطه ای :** عملگرهای رابطهای برای مقایسهٔ انواع دادهها به کار می روند.حاصل این عملگرها ارزش True یا False است. انواع عملگرهای رابطهای در جدول 4ــ15 شرح داده شده است.

| مثال       | مفهوم           | ٔ عملگرهای رابطهآی |  |
|------------|-----------------|--------------------|--|
| 3<5        | كوچكتر          | $\,<$              |  |
| $2 \leq 3$ | کوچکتر یا مساوی | $\leq$             |  |
| 8 > 5      | بزرگتر          | $\gt$              |  |
| $9 = 7$    | بزرگتر یا مساوی | $>=$               |  |
| $6 == 6$   | مساوى           | $==$               |  |
| $6!=5$     | نامساوي         | $!=$               |  |

**جدول 4ــ15ــ انواع عملگرهای رابطهای**

**عملگرهای منطقی:** برای ایجاد ترکیبات مختلف شرطی و انجام عملیات منطقی روی عبارات، از عملگرهای منطقی استفاده میشود. در جدول 5ــ15 اسامی عملگرهای منطقی Flash آمده است.

**جدول 5ــ15ــ انواع عملگرهای منطقی**

| اشرح                                                                                                    | مفهوم      | عملگرهای منطقی |
|----------------------------------------------------------------------------------------------------|------------|----------------|
| عملگر Not ارزش یک عبارت را معکوس می کند.                                                                                                    | <b>NOT</b> |                |
| نتیجهٔ علمگر منطقی And فقط وقتی درست است که هر<br>دو عبارت منطقی آن درست باشند و اگر یکی یا هر دو<br>عبارت نادرست باشند، نتیجه نادرست خواهد بود. | <b>AND</b> | &&             |
| نتیجهٔ عملگرمنطقی Or فقط وقتی نادرست است که هر دو<br>عبارت منطقی آن نادرست باشد و اگر یکی یا هر دو عبارت<br>درست باشند، نتیجه درست خواهد بود.    | <b>OR</b>  |                |

در مثالهای ارائه شده به نحوه معرفی و مقداردهی متغیرها دقت کنید.

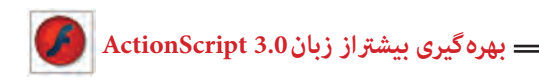

**مثال 1ــ:15** دو متغیر a و b از نوع متغیر عددی با یک مقدار اولیه تعریف شدهاند. سپس مقدار متغیر a یک واحد افزایش و مقدار متغیر b یک واحد کاسته شده است. در آخر توسط فرمان trace حاصلجمع دو متغیر نمایش مییابد.

Var a:  $int = 1$ ; Var b:  $int = 2$ :  $11 (a= a+1)$  $a^{++}$ ;<br>b-- ;  $1/(b=b-1)$ trace  $(a+b)$ ;  $1/3$ 

عبارت مقابل // یک توضیح اضافه )Comment )برای کاربر جهت کسب اطالع است. برای این که کد Script Action خودرا بعد از چندماه نیز درک کنیدباید توضیحات رااضافه کنیدکه هدف دستورات راتوضیح میدهند.

**نکته:** تابع trace تابعی است که نتیجه عبارتهای نام برده شده درون پرانتز، به هنگام نمایش فیلم swf روی پانل output چاپ میشود.

**مثال 2ــ:15** متغیر answer از نوع متغیر رشتهای تعریف شده است. از عملگر+ برای اتصال رشتهها استفاده میشود. سپس رشته ″two″ توسط عملگرهای اتصال مقدار متغیر answer را تعیین میکند. در آخر توسط فرمان trace حاصل متغیر answer نمایش مییابد.

Var answer: string; answer= "two" + "two"; trace(answer); // twotwo

**مثال 3ــ:15** متغیر a با مقدار اولیه 2 تعریف شده است. سپس فرمان trace حاصل عبارت منطقی را نمایش میدهد. مقدار متغیر a بزرگتر یا مساوی عدد 3 نیست و نتیجه محاسبه مقدار منطقی false میباشد.

**فصل پانزدهم**

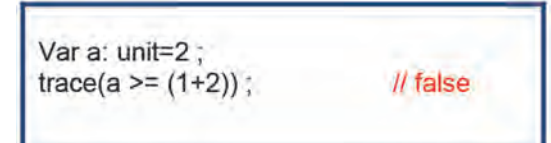

**تمرین 1ــ:15** شرح دستورات زیر را بنویسید.

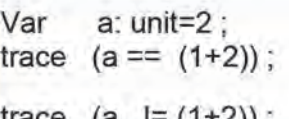

**2ــ15ــتابع )Function)** نابع، مجموعهای از دستورات زبان ActionScript است که مجموعاً تحت یک نام قابل فراخوانی هستند. استفاده از توابع باعث میشود که در صورت نیاز به تکرار یک مجموعه از دستورات در برنامه، نیار به تکرار و تایپ مجدد کل دستورات نباشد.

به عنوان مثال فرض کنید که برای یک دکمه، یک قطعه مشتمل بر سه خط نوشتهاید که کار آن تغییر اندازه باشد، اگر تنها یک دکمه داشته باشید، نوشتن سه خط برنامه مشکلی به نظر نمیرسد اما چنانچه مجبور باشید برای 5 دکمه همین برنامه را تکرار کنید بهتر است که این سه خط برنامه را در قالب یک تابع تعریف کرده و برای هر دکمه تنها نام تابع را فراخوانی کنید.

نحوه معرفی توابع و فراخوانی آنها و همچنین به کارگیری آرگومانها را درنمونه مثالها مالحظه می کنید .

**مثال 4ــ:15** در این مثال همزمان با رها کردن کلید ماوس روی دکمه، توسط تابع A ارتفاع و پهنای آن تغییر میکند.

1ــ یک سند جدید از نوع 3 ActionScript باز کنید و آن را با نام fla.size ذخیره کنید. 2ــ روی آیکن Layer New کلیک کنید و یک الیه جدید ایجاد کنید. نام الیه اول را Actions

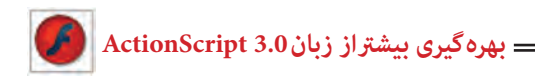

و الیه دوم را Frames وارد کنید. 3ــ در الیه Frames روی فریم 1 یک تصویر رسم کنید. سپس توسط کلید 8F ، آن را به سمبل دکمه )Button )تبدیل کنید. 4ــ در پانل Properties نام نمونه را mc وارد کنید.

5 ــ در الیه Actions روی فریم 1 کلیک کنید و توسط کلید 9F ، پانل Action را باز کنید سپس کدهای زیر را به دقت وارد کنید.

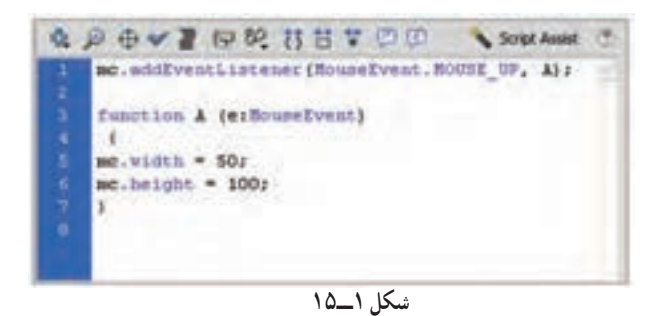

رویداد دکمه mc یعنی EventListener اعالم میکند که در صورت قرار گرفتن ماوس روی دکمه mc تابع A اجرا شود که با اجرای تابع A پهنا و ارتفاع نمونه mc تغییر میکند. این کد چه تغییری در مثال بالا ایجاد می کند؟

this.width=180;

**مثال 5ــ:15** در این مثال نحوه استفاده از یک تابع بدون آرگومان را مشاهده میکنید.

1ــ یک سند جدید از نوع 3 ActionScript باز کنید و آن را با نام fla.message ذخیره کنید.

2ــ نام الیه اول را Actions وارد کنید.

3ــ درالیه Actions روی فریم 1 کلیک کنید و توسط کلید 9F ، پانل Action را باز کنید سپس کدهای زیر را به دقت وارد کنید. با اجرای فیلم تابع )(showMsg اجرا شده و متن hello نمایش داده میشود.

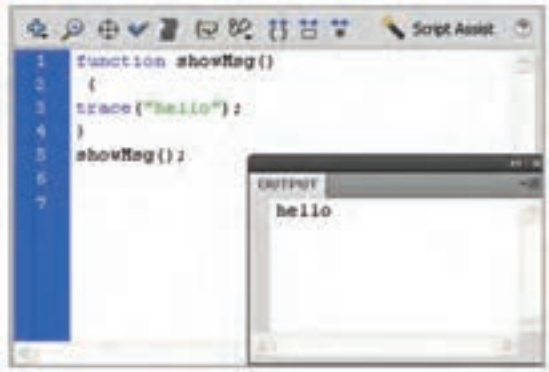

**شکل 2ــ15**

**مثال 6ــ:15** در این مثال نحوه استفاده از یک تابع با آرگومان را مشاهده میکنید.

در این مثال تابع )( showMsg دارای آرگومان رشتهای با نام msg است که هدف آن نمایش متن درون متغیر msg در پنجره Output است.

با اجرای فیلم، تابع )( showMsg اجرا شده و متن goodbye که به متغیر msg نسبت داده شده، نمایش داده میشود.

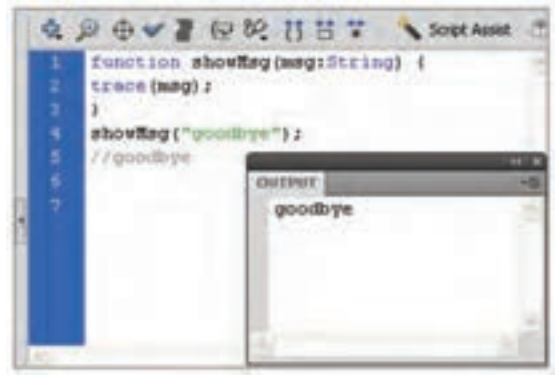

**شکل 3ــ15**

**مثال 7ــ:15** این مثال 20 درجه سلیسیوس را به فارنهایت تبدیل میکند. خروجی عدد 68 است.

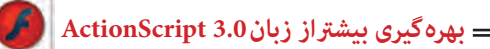

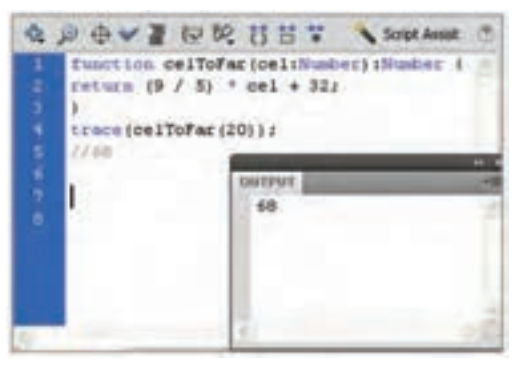

**شکل 4ــ15**

نام تابع celToFar است. آرگومان آن cel بوده و از نوع عددی است. خروجی نیز از نوع عدد میباشد. مقدار محاسبه شده توسط فرمان return بازگردانده میشود. در خط بعدی توسط فرمان trace تابع celToFarبا مقدار ورودی 20 فراخوانی میشود.

**مثال 8ــ:15** این مثال 68 درجه فارنهایت را به سلسیوس تبدیل میکند. خروجی عدد 20 است.

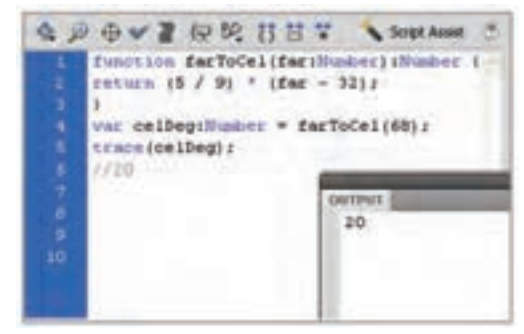

**شکل 5ــ15**

نام تابع farToCel است. آرگومان آن far بوده و از نوع عددی است. خروجی نیز از نوع عدد میباشد. مقدار محاسبه شده توسط فرمان return بازگردانده میشود. درخط بعدی تابع farToCel با مقدار 68 فراخوانی شده و در متغیر celDeg نگهداری مے شو د .

**فصل پانزدهم**

توسط فرمان var متغیر celDeg از نوع عددی معرفی شده است. توسط فرمان trace محتوای متغیر celDeg نشان داده میشود.

**تمرین 2ــ:15** دستورات ارائه شده را به دقت تجزیه و تحلیل کنید و هدف آن را به طور مختصر شرح دهید.

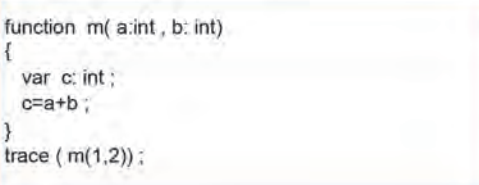

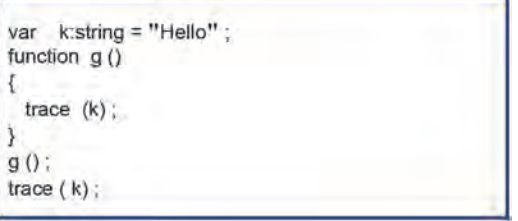

**3ــ15ــ استفاده از عبارات شرطی** عبارات شرطی ابزاری است که Action بر اساس آن در خصوص درستی یا نادرستی یک موضوع تصمیم گرفته و بر اساس این تصمیم عمل مناسبی را انجام میدهد. **1ــ3ــ15ــ دستور if** چنانچه بخواهید در صورت برقرار بودن شرط، دستور یا دستورات اجرا شود، از دستور if به شکل زیر استفاده میکنیم: )عبارت شرطی( if } دستورات { هنگام اجرای دستور if ، ابتدا عبارت شرطی بررسی میشود. در صورتی که نتیجه ارزیابی، درست )True )باشد، دستور یا دستورات اجرا میشود.

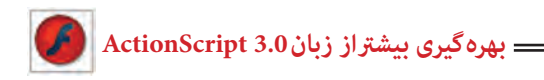

**مثال 9ــ:15** توسط فرمان var به متغیر a عدد یک و به متغیر b رشته ″goodbye″ و به متغیر c مقدار منطقی false اختصاص داده شده است. طبق دستور شرطی اگر مقدار متغیر a برابر عدد 1 باشد رشته ″a option″ نمایش داده میشود.

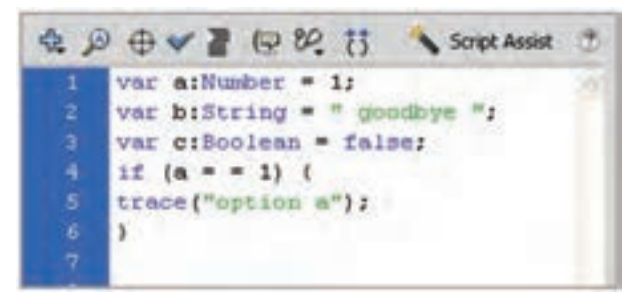

**شکل 6ــ15**

**مثال 10ــ:15** طبق دستور شرطی اگر مقدار a برابر عدد 1 و مقدار متغیر b رشته ″goodbye″ باشد رشته ″b and a options″ نمایش داده میشود.

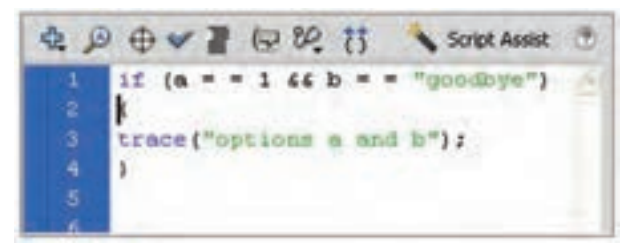

**شکل 7ــ15**

**مثال 11ــ:15** در این مثال اگر مقدار متغیر a برابر عدد 1 یا مقدار متغیر b رشته ″goodbye″ باشد رشته b or a option نمایش داده میشود.

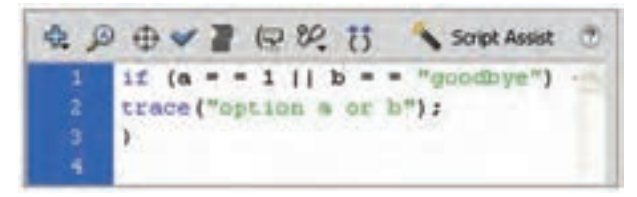

#### **شکل 8ــ15**

**فصل پانزدهم**

**مثال 12ــ:15** در این مثال اگر حاصل شرط برابر مقدار true باشد رشته ″c options not″ نمایش داده میشود )متغیر c مقدار منطقی دارد و دادههای منطقی به طور پیش فرض مقدار اولیه false دارند و c: به معنای مقدار منطقی true است).

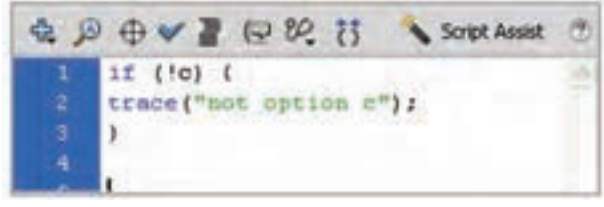

**شکل 9ــ15**

**مثال 13ــ:15** در این دستور شرطی اگر مقدار متغیر a مخالف مقدار عددی 1 باشد رشته 1″ equal not does a″ نمایش داده می شود.

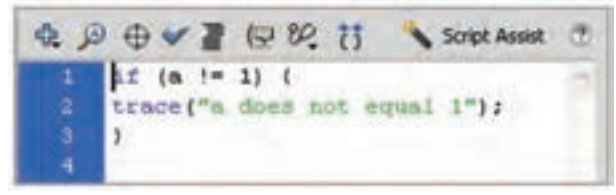

**شکل 10ــ15**

**تمرین 3ــ:15** دستورات ارائه شده را به دقت تجزیه و تحلیل کنید و هدف آن را به طور مختصر شرح دهید.

> var  $a:unit = 2$ ; if  $(a>1 88 a<3)$ trace ("Yes");
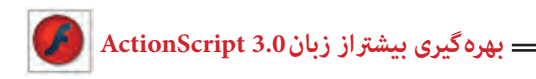

 $if$ -Else $\triangle$  $\triangle$  $\uparrow$  $\triangle$ 

هنگام اجرای دستور if، ابتدا عبارت شرطی بررسی میشود. در صورتی که نتیجه ارزیابی درست )True )باشد، دستورات 1 اجرا میشوند و اگر نتیجه ارزیابی نادرست )False )باشد، دستورات 2 اجرا خواهد شد.

(عبارت شرطی) if } دستورات 1 { else } دستورات 2 {

**مثال 14ــ:15** در این دستور شرطی اگر مقدار متغیر a مخالف مقدار عددی 1 باشد رشته1″equal not does a ″در غیر این صورت رشته 1″equal does a نمایش داده شود.

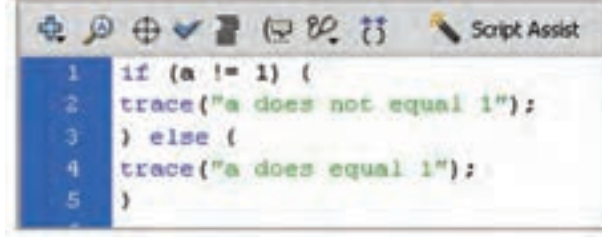

**شکل 11ــ15**

**مثال 15ــ:15** در این مثال از دستور if تودرتو استفاده شده است. اگر مقدار متغیر a مقدار عددی 2 باشد رشته 1″ equal not does a″ نمایش داده میشود. در غیر این صورت اگر مقدار متغیر a مقدار عددی 1 باشد رشته 1″ equal does a″ نمایش داده میشود.

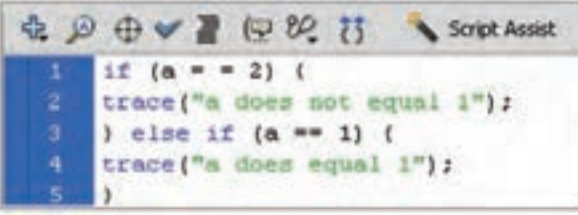

**فصل پانزدهم**

**مثال 16ــ:15** در این مثال از دستور else-if تودرتو استفاده شده است.

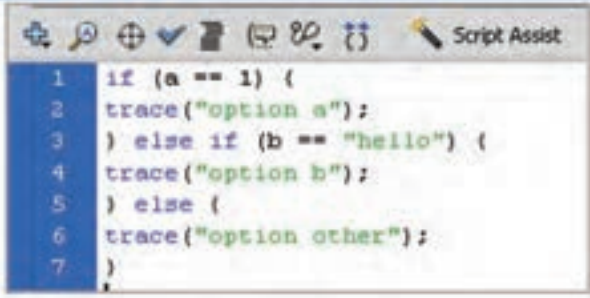

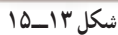

**تمرین4ــ:15** نتیجه دستورات زیر چیست؟

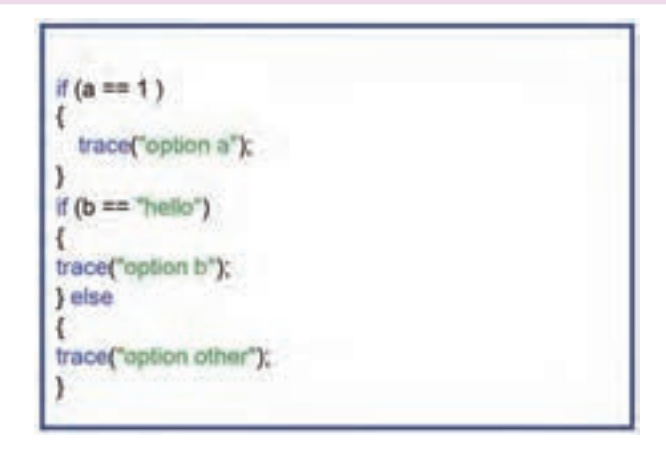

#### **4ــ15ــ دستور Case Switch**

دستور case -Switch نیز مانند دستور if میتواند ترتیب اجرای دستورات برنامه را تغییر دهد و بر اساس شرایط خاص، باعث اجرای مجموعهای از دستورات شود.

در این دستور، ابتدا مقدار عبارت مقابل Switch محاسبه شود. سپس این مقدار از باال به پایین با مقادیر مقابل هر Case مقایسه شود. در صورتی که حاصل عبارت با مقدار مقابل Case یکسان باشد، دستور یا دستورات آن Case اجرا شده و با دستور break کنترل برنامه به اولین دستور بعد از Switch Case منتقل خواهد شد و نمونههای Case بعدی نادیده گرفته میشوند. اگر مقدار عبارت مقابل Switch با هیچ یک از مقادیر Case برابر نباشد، دستور یا دستورات مقابل default اجرا میشود.

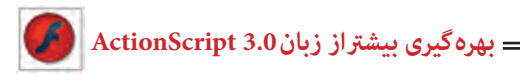

```
)عبارت یا متغییر( Switch
 }
:مقدار 1 Case
 مجموعه دستورات 1
break ;
:مقدار 2 Case
مجموعه دستورات 2
break ;
 .
 .
 .
 default
مجموعه دستورات 3
 \mathcal{E}نکته: اگر دو Case دارای مقادیر یکسان باشند، دستورات اولین Case اجرا میشود 
                                                    و فرمان Switch خاتمه مییابد.
```
**مثال 17ــ:15** در این مثال نحوه استفاده از دستور case-Switch را مشاهده میکنید.

اگر مقدارمتغیر a مقدار عددی 1 باشد رشته ″one″ نمایش داده میشود. اگر مقدار متغیر a مقدار عددی 2 باشد رشته ″two″ و اگر مقدار عددی 3 باشد رشته ″three″ نمایش داده میشود. در غیر این صورت رشته other نمایش مییابد.

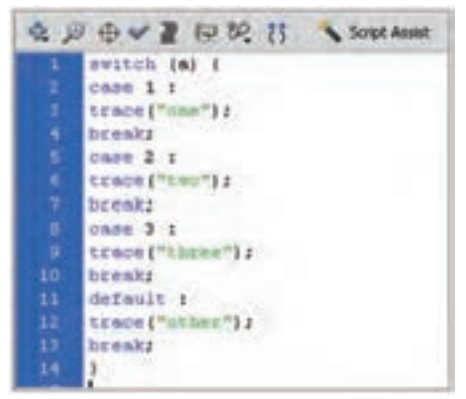

**شکل 14ــ15**

**فصل پانزدهم**

**5ــ15ــ دستور FOR**  از دستور For زمانی استفاده میشود که الزم است دستورات را به تعداد دفعات معین و محدود اجرا کنیم. ساختار حلقه For بصورت زیر است: )گام حرکت یا پرش ; شرط اتمام حلقه ; مقدار اولیه = نام شمارنده( For } مجموعه دستورات { دقت کنید که نام شمارنده باید از قبل تعریف شده باشد. همچنین مقدار شمارنده باید کوچکتر از مقدار نهایی باشد تا حلقه پایان یابد. اگر در گام حرکت از عملگر ++ استفاده شود هدف گام افزایشی است و اگر از عملگر -- استفاده شود هدف گام کاهشی است.

**مثال 18ــ:15** در این مثال مقدار اولیه متغیر i عدد صفر بوده و در هر بار اجرای حلقه یک واحد به مقدار آن اضافه میشود. دستورات حلقه تا زمانی که مقدار متغیر i کوچکتر از عدد 3 باشد اجرا میشود. همانطور که مالحظه میکنید 3 بار رشته hello نمایش داده میشود.

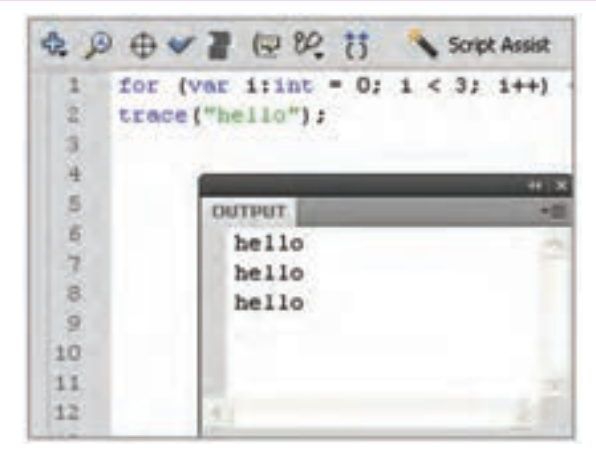

**شکل 15ــ15**

**مثال 19ــ:15** این دستور حلقه از نوع کاهشی بوده و طبق دستور 3 بار رشته hello نمایش داده می شود.

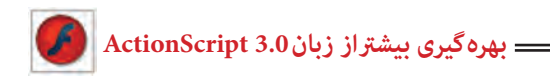

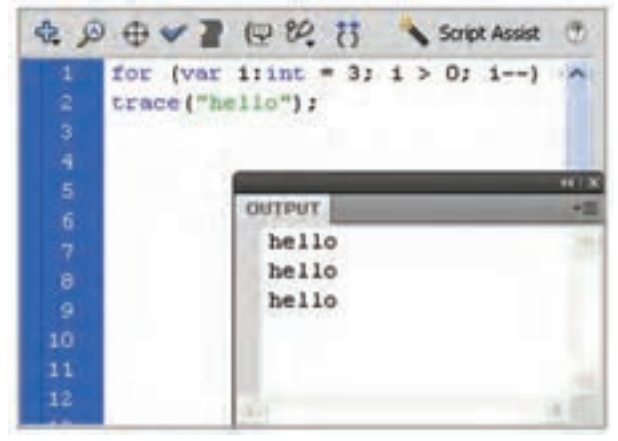

**شکل 16ــ15**

**مثال 20ــ:15** این دستور حلقه از نوع افزایشی بوده و طبق دستور اعداد کوچکتر از 5 نمایش داده میشود.

for (var i:int = 0 ;  $i < 5$  ;  $i + 4$ )  $1/101234$ trace (i);

**تمرین 5ــ:15** خروجی دستورات زیر چیست؟

for (var i:int = 1 ;  $i \le 10$  ;  $i \leftrightarrow i$ ) ſ trace  $("5 \times ", 1, "=" 5" i)$ ;

for (var i:int = 3 ; i>0 ; i--)

trace (i);

**فصل پانزدهم**

**6ــ15ــ دستور While**

این حلقه، دستورات داخل خود را تا زمانی که شرط تعیین شده درست باشد، اجرا میکند. شکل کلی این ساختار تکرار به صورت زیر است:

)عبارت شرطی( While } دستورات  $\mathcal{E}$ 

**مثال 21ــ:15** طبق این دستور با هر بار اجرای برنامه تعدادی عدد تصادفی بین 0 تا 100 نمایش داده میشود.متغیر num از نوع عددی و با مقدار اولیه صفر تعریف شده و تا زمانی که مقدار متغیر num کوچکتر از مقدار ٠.٥ باشد،اعداد تصادفی نشان داده میشود.

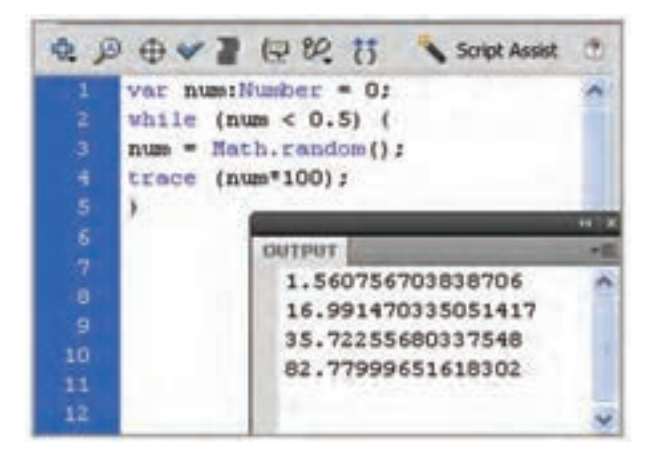

**شکل 17ــ15**

روند اجرای حلقه While...Do برخالف قبل است. یعنی ابتدا دستورات داخل حلقه یک بار اجرا شده و سپس شرط حلقه ارزیابی میشود. شکل کلی این ساختار تکرار به صورت زیر است: do } مجموعه دستورات

)عبارت شرطی( While{

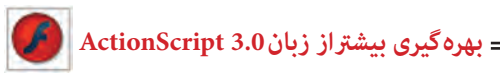

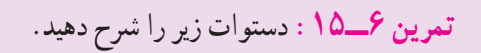

var  $\text{limits} = 0$  ; While (i<5) trace (i) ;  $i++$ 

**مثال 22ــ:15** یک clip movie به شکل مربع ایجاد کنید و نام نمونه را box قرار دهید. برای تغییر خصوصیات آن به مثالهای زیر توجه کنید. شکلهای تیره تغییرات را پس از اعمال دستور نشان میدهد.

الف ( موقعیت نمونه box در راستای محور افقی و عمومی به اندازه 10 پیکسل افزایش مییابد.

ب( مقیاس نمونه box در راستای محور افقی و عمودی نصف میشود.

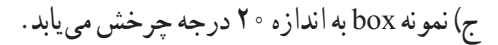

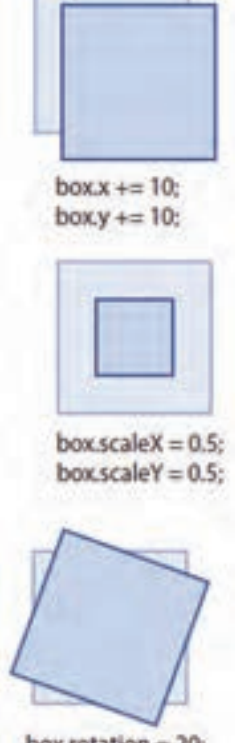

box.rotation =  $20$ ;

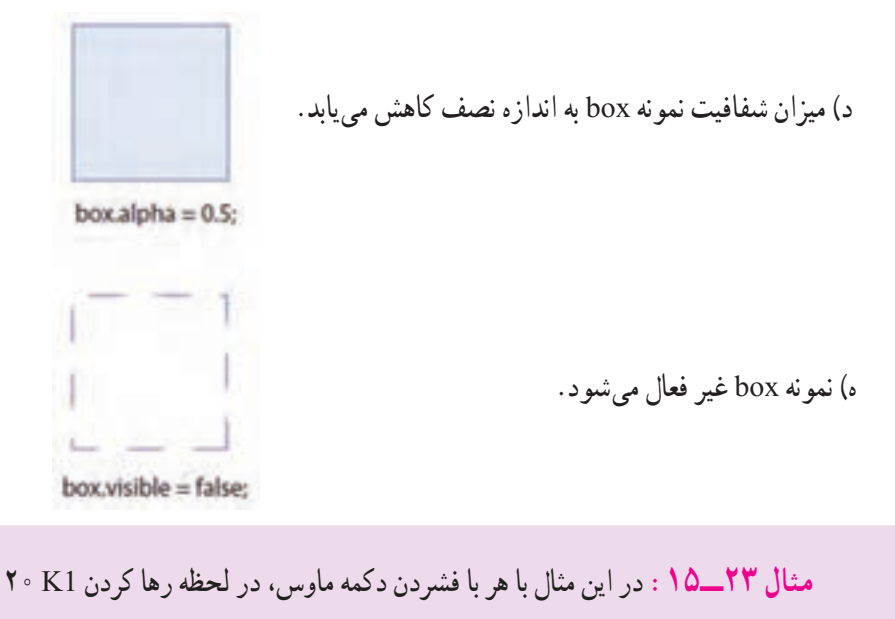

درجه میچرخد.

1ــ یک فایل Flash از نوع 3 AstionScript باز کنید و آن را با نام fla.rotate ذخیره کنید. 2ــ روی آیکن Layer New کلیک کنید و یک الیه جدید ایجاد کنید. نام الیه اول را Actions و الیه دوم را Frames وارد کنید.

3ــ در الیه Frames روی فریم 1 یک تصویر رسم کنید. سپس توسط کلید 8F، آن را به سمبل (movie clip) تبدیل کنید.

4ــ در پانل Properties نام نمونه را 1K قرار دهید.

5ــ در الیه Actions روی فریم 1 کلیک کنید و توسط کلید 9F، پانل Action را باز کنید سپس کدهای زیر را به دقت وارد کنید.

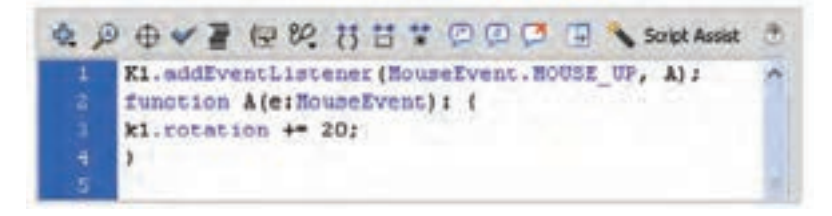

#### **شکل 18ــ15**

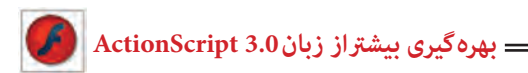

**7ــ15ــ کالس )Class)** 

در زبان 3.0 ActionScript هر شیء توسط یک Class تعریف میشود که این Class شامل نمایش خالصهای از خواص آن شیء است. یک Class شامل یک نوع از اشیا است که دارای خواص و متدهای مشترکی هستند.شما تا به حال با مفاهیمی مانند کالسهای MovieClip و Buttons آشنا شدهاید. به منظور استفاده از متدها و خواصهای مربوط به یک Class کافی است نمونهای از آن کلاس را از طریق اعلام متغیر ایجاد و نوع داده (data type) آن را تعیین کنید. ; )( نام کالس New = نام کالس :نام متغیر Var

به عنوان مثال میخواهیم متغیری از نوع MovieClip و با نام 1clip تعریف کنیم: Var Clipl: movie Clip=New movie Clip();

**مثال 24ــ:15** در این مثال اطالعات مربوط به کالس MovieClip را به پروژه Flash وارد میکنید.

1ــ پانل ActionScript راباز کنید. 2ــ روی دکمه Assist Script در سمت راست پنجره Action کلیک کنید. 3ــ در پانل سمت چپ Methods → MovieClip → display.flash را انتخاب کرده و سپس روی Stop در فهرست متدها دابل کلیک کنید. 4ــ این کد در پانل Script در سمت راست پانل Action ظاهر میشود. 5ــ اولین عبارت ActionScript، اطالعات مربوط به کالس MovieClip را به پروژه Flash وارد میکند به گونهای که فیلم شما به متدها و خصوصیات تعبیه شده مربوط به کالس MovieClip دسترسی خواهد داشت.

6ــ عبارت دوم از متد Stop برای متوقف کردن نمونه yet-set-not استفاده میکند. میتوانید not–set–yet را به دلخواه خود تغییر دهید و مثلاً نام S1 وارد کنید.

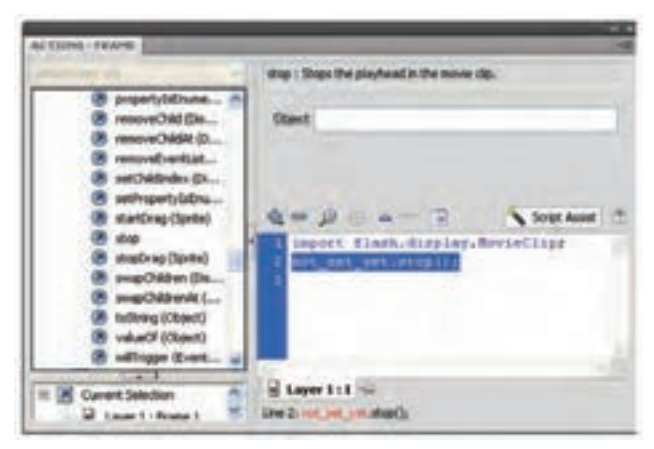

**شکل 19ــ15**

**مثال 25ــ:15** در این مثال با هر بار کلیک ماوس یک MovieClip که نام کالس آن Ball است به لیست نمایش اضافه میشود.

**A D O V Z U M S S L T O D O T C. Script Ausset**  $var$  increase  $\approx 0$ stage.addiventListener(NouseDvent.CLICK, A); function AteriouseDynata var sliftevieding = new Baild);  $s1. x = s1. y = 100$  ' 10; addChildatie1, 01/ incess

**شکل 20ــ15**

در خط 1 متغیری به نامه inc با مقدار اولیه صفر تعریف شده است. در خط 2 EventListener گوش میدهد تا در صورت کلیک روی صفحه )stage )تابع A فراخوانی شود. عملکرد تابع A به شرح زیر است: متغیر 1S یک MovieClip از نوع MovieClip با نام Ball میباشد. در خط بعد موقعیت مکانی MovieClip جدید بر اساس مضربی از متغیر inc تعیین میشود. توسط فرمان )(addChildAt یک نمونه از کلیپ 1S به صفحه نمایش اضافه میشود. در پایان توسط دستور ++inc یک واحد به متغیرinc اضافه میشود تا در کلیک بعدی مکان MovieClip جدید تغییر یابد.

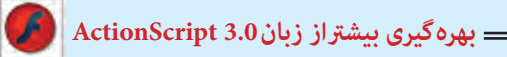

**8ــ15ــ ایجاد آرماتور** اگر بخواهید مجموعهای از عناصر را به هم متصل کنید از ابزار Bone استفاده کنید. این ابزار ساختار شاخهدار ایجاد میکند مانند شاخههای درخت، پاها و بازوهای انسان.

**مثال 26ــ:15** محو کردن یک سمبل نمایشی توسط Action و به کارگیری دستور شرطی if

1ــ یک فایل جدید ایجاد کنید و با نام fla.Fade ذخیره کنید. 2ــ یک سمبل نمایشی همانند شکل 21ــ15 ایجاد کنید. 3ــ نمونه سمبل نمایشی را در صفحه اصلی قرار دهید.

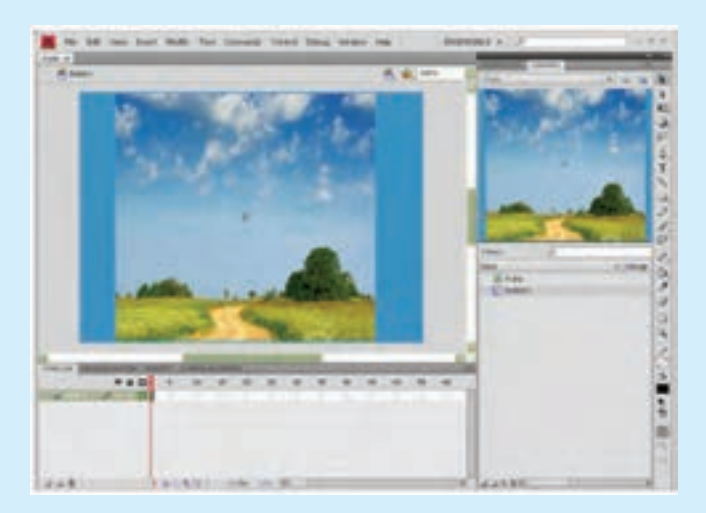

**شکل 21ــ15**

4ــ در پانل Properties در قسمت Name Instant نام نمونه سمبل نمایشی را 1M وارد کنید.

5ــ کلید 9F رابزنید تا پانل Action ظاهر شود و کد را مطابق شکل 22ــ15 در آن وارد کنید.

**فصل پانزدهم**

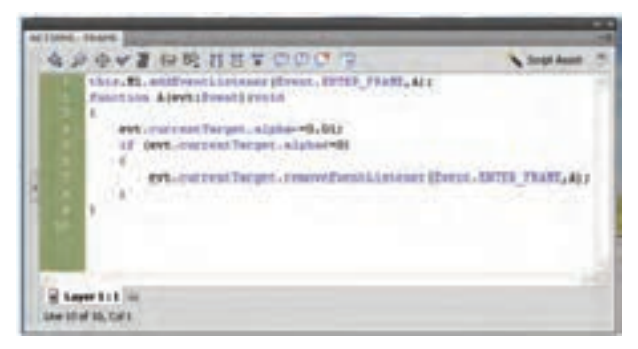

**شکل 22ــ15**

6ــ اگر بخواهید به نمونهای از سمبل نمایشی دسترسی داشته باشید که نام آن 1M است و در خط زمان اصلی قرار دارد، باید آدرس آن را به صورت 1M.this ذکر کنید. 7ــ FRAME -ENTER .Event نام رویدادی است که باید سمبل نمایشی جاری به آن گوش فرا دهد و سپس تابع A را اجرا کند. 8ــ تابع A دارای آرگومان است. توابع در هنگام بازگشت میتوانند اطالعاتی را باز گردانند و یا خالی باشند که در این مثال کلمه Void به خالی بودن آن اشاره میکند. 9ــ با اجرای تابع A، میزان Alpha نمونه سمبل نمایشی جاری به میزان 0.01 کاهش مییابد. 10ــتوسط دستور if میزان Alpha کنترل میشود و در صورتی که میزان آن کوچکتر یا مساوی صفر باشد اجرای رویداد توسط removeEventListener خاتمه مییابد. 11ــ با اجرای فیلم مشاهده میکنید که نمونه سمبل نمایشی به تدریج محو میشود.

**مثال 27ــ:15** اعمال جلوه حرکتی )Transition )به یک سمبل نمایشی توسط Action و استفاده از کالس

> 1ــ یک فایل جدید ایجاد کنید و با نام fla .Transition ذخیره کنید.

> 2ــ یک سمبل نمایشی ایجاد کرده و نمونه سمبل نمایشی را مطابق شکل 23ــ15 در صفحه اصلی قرار دهید.

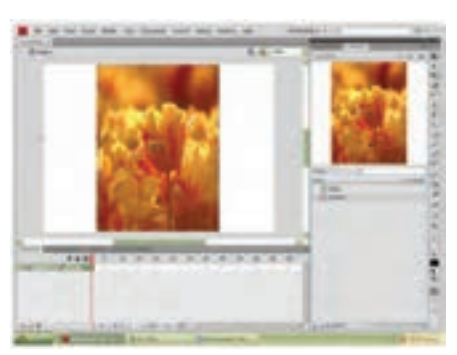

**شکل 23ــ15**

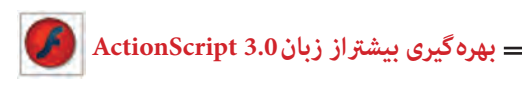

3ــ در پانل Properties در قسمت Name Instant نام نمونه سمبل نمایشی را 1S وارد کنید. 4ــ کلید 9F را بزنید تا پانل Action ظاهر میشود و کد را مطابق شکل 24ــ15 در آن وارد کنید.

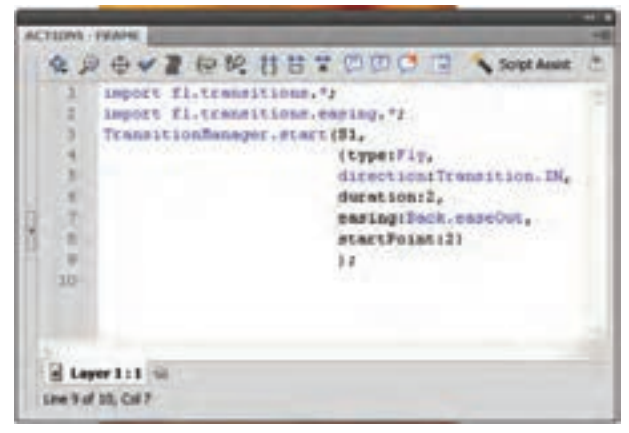

**شکل 24ــ15**

5ــ پکیج transitions شامل کالسهای متفاوت برای اعمال جلوه حرکتی میباشد. اگر بخواهید به پکیج transitions دسترسی داشته باشید، باید دستور آن را بهصورت ٭.transitions.fl import ذکر کنید.

6ــ کالس easing شتابهای متفاوت به حرکت میدهد. برای دسترسی به کالس easing که در پکیج transitions است، باید دستور \*.import fl.transitions.easing را ذکر کنید.

7ــ start.TransitionManager برای اعمال جلوه حرکتی به نمونه 1S است که دارای پارامترهای مختلف است.

8ــ با اجرای فیلم مشاهده میکنید که نمونه سمبل نمایشی از سمت باال وارد صحنه میشود و دارای حرکت نوسانی در راستای عمود است.

**نکته:** برای تغییر نقطه شروع جلوه حرکتی مقدار پارامتر Point Start را مطابق جدول زیر تغییر دهید.

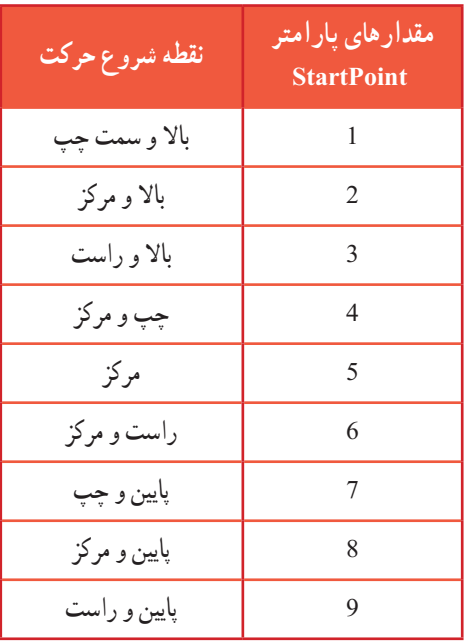

**تمرین 7ــ:15** مدلهای مختلف حرکت را توسط پارامتر easing طبق جدول زیر مشاهده کنید.

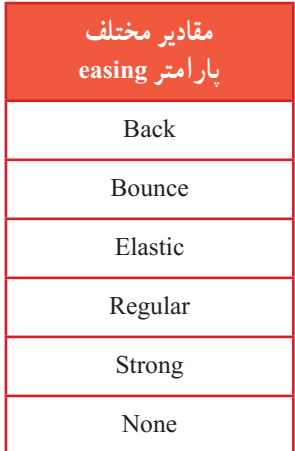

**مثال 28ــ:15** کنترل حرکت یک انیمیشن توسط Action و به کارگیری دستور شرطی if

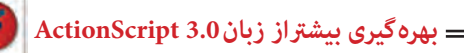

1ــ یک فایل جدید ایجاد کنید و با نام fla.Animation ذخیره کنید. 2ــ یک سمبل نمایشی ایجاد کرده و نمونه سمبل نمایشی را در صفحه اصلی قرار دهید. 3ــ در پانل Properties در قسمت Name Instant نام نمونه سمبل نمایشی را 1M وارد کنید. 4ــ یک سمبل کلیدی رسم کرده و نمونه آن را در صفحه اصلی قرار دهید و نام آن را 1B قرار دهید )شکل 25ــ15(.

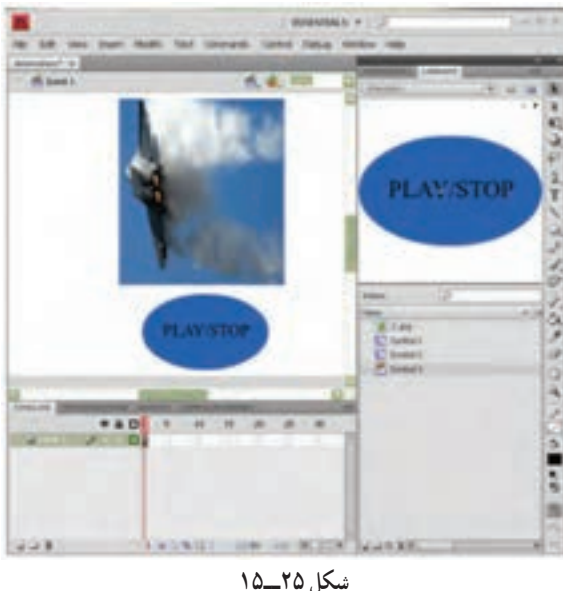

5ــ کلید 9F را بزنید تا پانل Action ظاهر شود و کد را مطابق شکل 26ــ15 در آن وارد کنید.

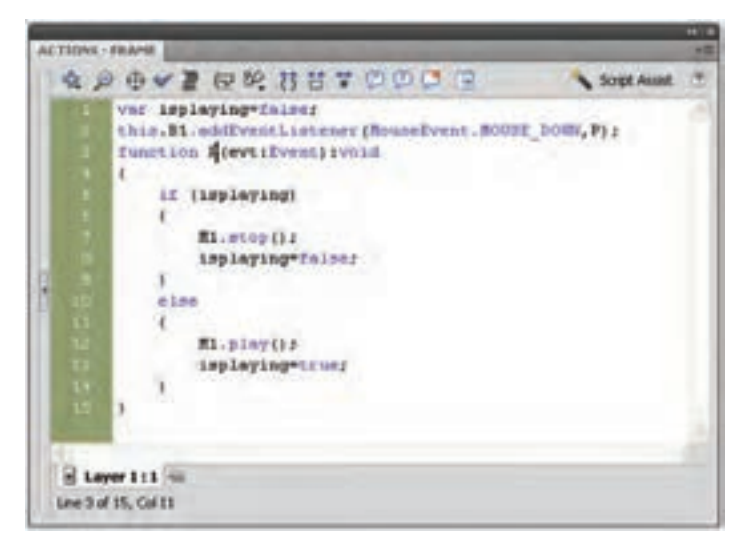

**شکل 26ــ15**

**فصل پانزدهم**

6ــ متغیر isplaying با مقدار اولیه false مقدار دهی میشود. 7ــ رویداد دکمه 1B یعنی EventListener اعالم میکند که در صورت فشردن دکمه 1B توسط ماوس تابع P اجرا شود. 8ــ تابع P دارای آرگومان است و کلمه Void به خالی بودن آن اشاره می کند. 9ــ تابع P در هنگام اجرا مقدار متغیر isplaying را بررسی میکند در صورتی که مقدار آن true بود حرکت نمونه سمبل نمایشی متوقف میشود و اگر مقدار آن برابر false بود به حرکت ادامه می دهد.

**مثال 29ــ:15** ایجاد یک کادر متنی دینامیک برای شمارش توسط Action

1ــ یک فایل جدید ایجاد کنید و با نام fla.counter ذخیره کنید. 2ــ در صفحه اصلی یک کادر متنی قرار دهید.

3ــ در پانل Properties در قسمت type Text نوع کادر متنی را Text Dynamic انتخاب کنید و نام نمونه را 1T قرار دهید.

4ــ یک سمبل کلیدی رسم کرده و نمونه آن را در صفحه اصلی قرار دهید و نام آن را 1B قرار دهید )شکل 27ــ15(.

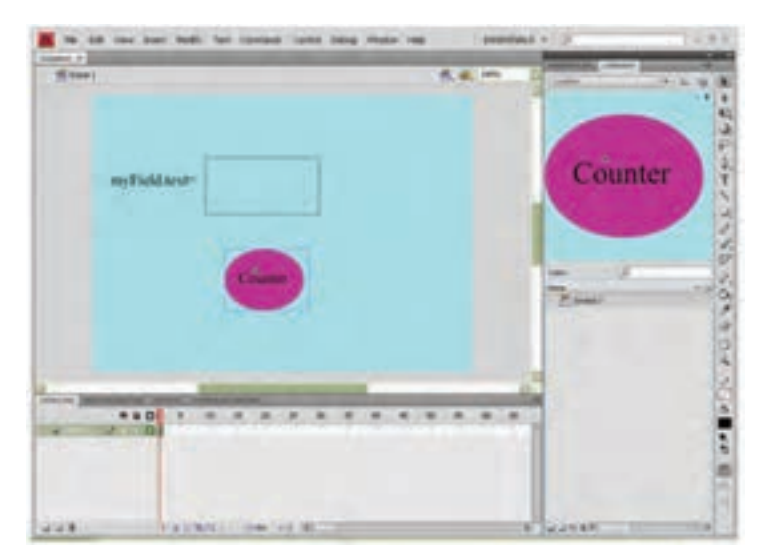

**شکل 27ــ15**

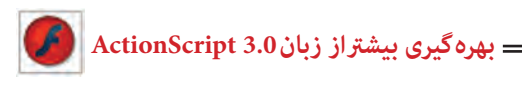

5ــ کلید 9F را بزنید تا پانل Action ظاهر شود و کد را مطابق شکل 28ــ15 در آن وارد کنید.

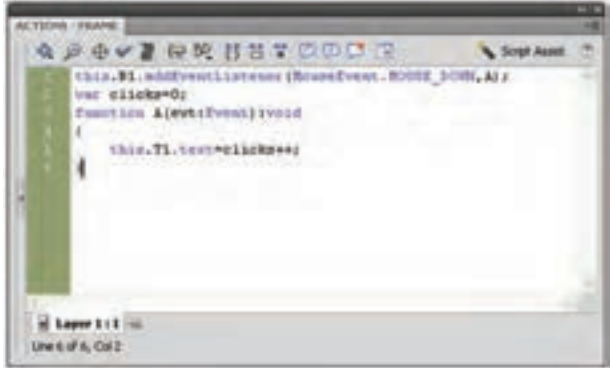

**شکل 28ــ15**

6ــ رویداد دکمه 1B یعنی EventListener اعالم میکند که در صورت فشردن دکمه 1B توسط ماوس تابع A اجرا شود. 7ــ تابع A در هنگام اجرا مقدار متغیر clicks را یک واحد افزایش میدهد و مقدار آن را در کادر متنی 1T نمایش میدهد.

**مثال 30ــ:15** کنترل چرخش یک سمبل نمایشی توسط Action به کارگیری دستور if

1ــ یک فایل جدید ایجاد کنید و با نام fla.Rotation ذخیره کنید.

2ــ یک سمبل نمایشی رسم کرده و نمونه سمبل نمایشی را مطابق شکل 29ــ15 در صفحه اصلی قرار دهید. (در این مثال عقربه ساعت سمبل نمایشی مورد نظر است).

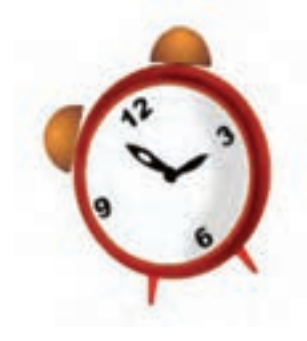

**شکل 29ــ15**

**فصل پانزدهم**

3ــ در پانل Properties در قسمت Name Instant نام نمونه سمبل نمایشی را 1M وارد کنید.

4ــ کلید 9F را بزنید تا پانل Action ظاهر شود و کد را مطابق شکل 30ــ15 در آن وارد کنید.

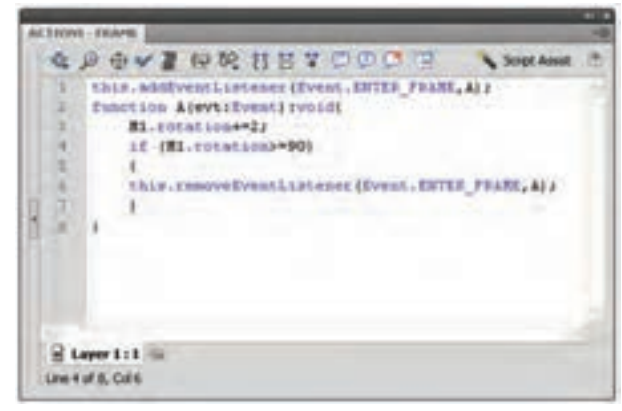

**شکل 30ــ15**

-5 اگر بخواهید به نمونهای از سمبل نمایشی اشاره کنید که در خط زمان اصلی قرار دارد، باید از this استفاده کنید.

6ــ FRAME-ENTER.EVENT نام رویدادی است که باید سمبل نمایشی جاری به آن گوش فرا دهد و سپس تابع A را اجرا کند.

7ــ تابع A دارای آرگومان است. توابع در هنگام بازگشت میتوانند اطالعاتی را باز گردانند و یا خالی باشند که در این مثال کلمه Void به خالی بودن آن اشاره میکند.

8ــ با اجرای تابع A، نمونه سمبل نمایشی جاری به میزان 2 درجه میچرخد.

9ــ توسط دستور if میزان چرخش نمونه سمبل نمایشی کنترل میشود و در صورتی که میزان آن بزرگتر یا مساوی 90 درجه باشد اجرای رویداد خاتمه مییابد.

10ــ با اجرای فیلم مشاهده میکنید که نمونه سمبل نمایشی میچرخد و پس از گردش 90 درجه متوقف میشود.

**مثال 31ــ:15** در این مثال با کلیک روی سمبل کلیدی Fast سرعت انیمیشن افزایش یافته و با کلیک روی سمبل کلیدی Slow سرعت انیمیشن کاهش مییابد.

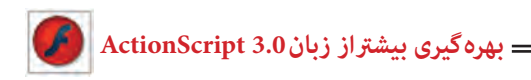

1ــ یک فایل جدید ایجاد کنید و با نام fla.Speed ذخیره کنید. 2ــ یک انیمیشن رسم کرده و آن را در صفحه اصلی قرار دهید. 3ــ دو سمبل کلیدی رسم کرده و نمونه آن را در صفحه اصلی قرار دهید و نام آنها را 1B و 2B قرار دهید.

4ــ کلید 9F را بزنید تا پانل Action ظاهر شود و کد را مطابق شکل 31ــ15 در آن وارد کنید.

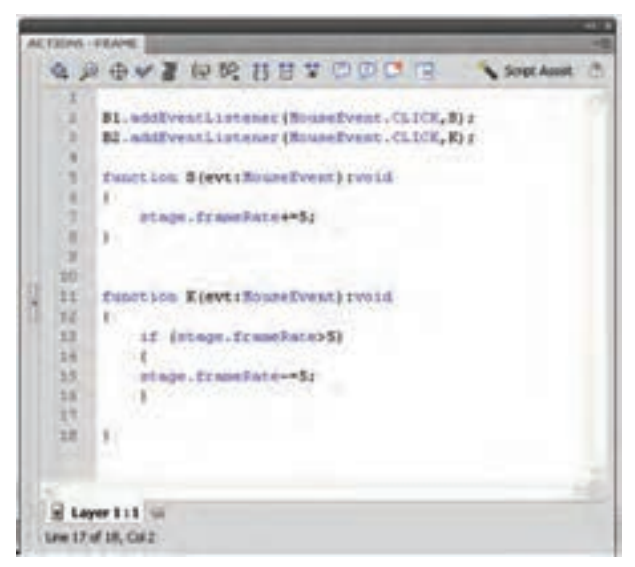

**شکل 31ــ15**

5ــ رویداد دکمه 1B یعنی EventListener اعالم میکند که در صورت کلیک دکمه 1B توسط ماوس تابع S اجرا شود. 6ــ با اجرای تابع S، مقدار rate Frame پنج واحد افزایش مییابد. همانطور که میدانید برای تنظیم سرعت نمایش باید مقدار Frame rate را تغییر دهید. هر چه عدد بزرگتر انتخاب شود سرعت نمایش باال میرود.

7ــ رویداد دکمه 2B یعنی EventListener اعالم میکند که در صورت کلیک دکمه 2B توسط ماوس تابع K اجرا شود.

8ــ با اجرای تابع K، مقدار rate Frame اگر بزرگتر از پنج بود، پنج واحد کاهش مییابد. هر چه عدد کوچک ترانتخاب شود سرعت نمایش کاهش مییابد.

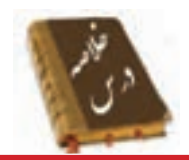

 Variable یا متغیر، مقادیر مربوط به یک داده را که ممکن است ثابت یا متغیر باشد در خود نگه میدارد. نوع اطالعاتی که یک متغیر میتواند در خود نگه دارد در زمان تعریف آن مشخص میشود.

 برای تعریف یک متغیر باید از کلمه کلیدی Var استفاده کرده و عبارتی را که به عنوان نام متغیر تعریف کنید، سپس مقداری را به عنوان مقدار اولیه به آن اختصاص دهید.

 Flash برای نگهداری و پردازش دادهها، انواع مختلفی از دادهها را استفاده میکند. نوع دادهها مشخص میکنند چه نوع اطالعاتی میتوانند در متغیرها ذخیره شوند.

عالیمی که برای انجام عملیات مختلف روی متغیرها به کار میروند، عملگر )Operator ) نامیده میشوند.

تابع، مجموعهای از دستورات زبان Action Script است که مجموعاً تحت یک نام قابل فراخوانی هستند. استفاده از توابع باعث میشود که در صورت نیاز به تکرار یک مجموعه از دستورات در برنامه، نیاز به تکرار و تایپ مجدد کل دستورات نباشد.

 عبارات شرطی ابزاری است که Action بر اساس آن در خصوص درستی یا نادرستی یک موضوع تصمیم گرفته و بر اساس این تصمیم عمل مناسبی را انجام میدهد.

 چنانچه بخواهیم در صورت برقرار بودن شرط، دستور یا دستورات اجرا شود، از دستور if استفاده می کنیم.

 هنگام اجرای دستور if، ابتدا عبارت شرطی بررسی میشود. در صورتی که نتیجه ارزیابی درست )True )باشد، دستورات بعد if اجرا میشوند و اگر نتیجه ارزیابی نادرست )False )باشد، دستورات بعد Else اجرا خواهند شد.

 دستور Case Switch نیز مانند دستور if میتواند ترتیب اجرای دستورات برنامه را تغییر دهد و بر اساس شرایط خاص، باعث اجرای مجموعهای از دستورات شود.

 از دستور For زمانی استفاده میشود که الزم است دستورات را به تعداد دفعات معین و محدود اجرا کنیم.

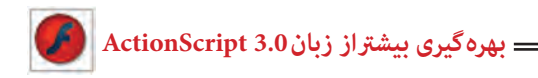

 حلقه While، دستورات داخل خود را تا زمانی که شرط تعیین شده درست باشد، اجرا می کند. یک Class شامل یک نوع از اشیا است که دارای خواص و متدهای مشترکی هستند.

اگر بخواهید مجموعهای از عناصر را به هم متصل کنید از ابزار Bone استفاده کنید.

**واژهنامه**

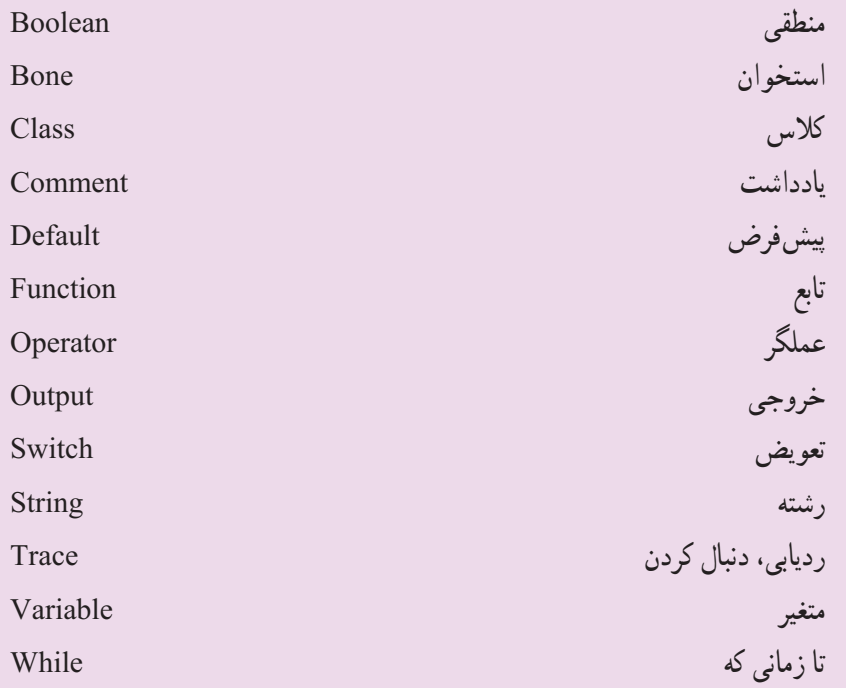

**آزمون تئوری** درستی یا نادرستی گزینههای زیر را تعیین کنید. 1ــ در Flash برای قرار دادن یک مقدار ثابت یا نتیجهی یک عبارت در یک متغیر، از دستور انتساب )=( استفاده میشود. 2ــ عملگرهای انتساب برای مقایسهی انواع داده ها به کار میروند. 3ــ برای ایجاد ترکیبات مختلف شرطی و انجام عملیات منطقی روی عبارات، از عملگرهای محاسباتی استفاده میشود.

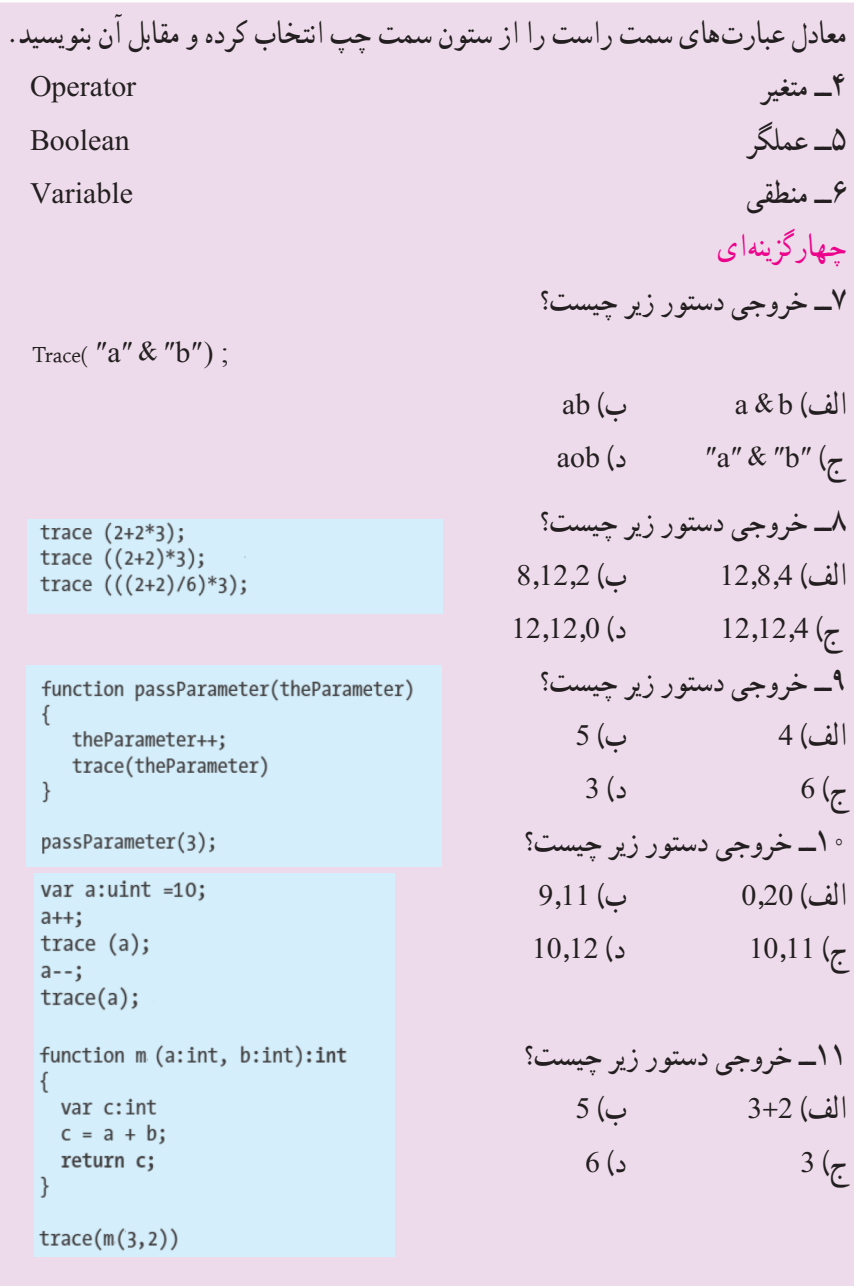

در جای خالی عبارت مناسب بنویسید. 12ــ عملگر Not ارزش یک عبارت را ...... میکند. 13ــ نتیجه عملگر منطقی And فقط وقتی درست است که هر دو عبارت منطقی آن ...... باشند.

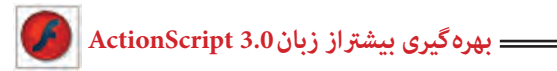

14ــ نتیجهی عملگر منطقی Or فقط وقتی نادرست است که هر دو عبارت منطقی آن ...... باشد. به سؤاالت زیر پاسخ تشریحی دهید. 15ــ متغیر چیست؟ 16ــ نحوه عملکرد دستور While چیست؟

# **دستور کار در کارگاه**

1ــ سندی ایجاد کنید که مطابق شکل با فشردن دکمهها نمونه موجودتغییر یابد.

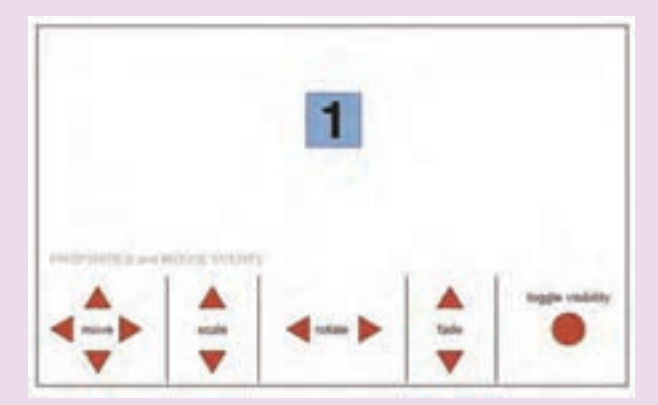

# فصل شانزدهم

### **هدف کلی فصل: شناخت مؤلفهها )Componenet )**

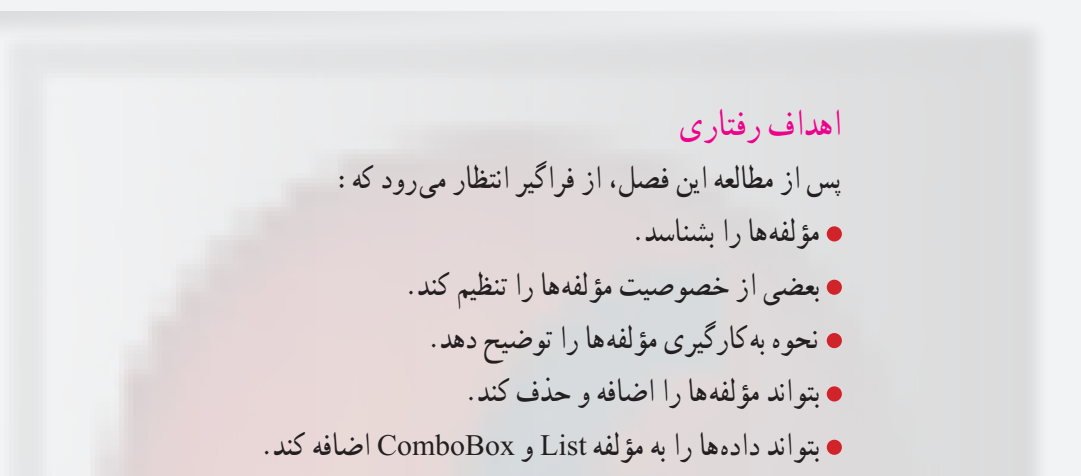

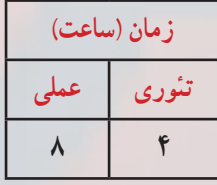

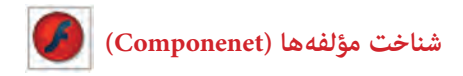

**کلیات**

مؤلفهها )Component )در Flash ایجاد فیلمهای متعامل را آسان میکند. میتوانید از مؤلفهها برای افزودن عناصر تعامل و پیمایش به فیلمهای Flash استفاده کنید که به شما امکان میدهند تا نظرسنجیها، فرمها یا حتی رابط گرافیکی کاربر کامل را برای فیلمهای Flash ایجاد کنید.

### **١ــ١6ــ استفاده از مؤلفه )Component )**

یک Component، یک نوع Clip movie است که از قبل برنامهنویسی شده است، بهطوری که هر فرد میتواند بدون نیاز به یادگیری نحوه عملکرد آن، از این Component استفاده نماید. با استفاده از این Component، ایجاد و طراحی رابطهای کاربری نظیر دکمهها، کادرهای عالمت یا نوارهای پیمایش بهراحتی امکانپذیر میشود. جلوه ظاهری و رفتار هر Component از طریق تنظیم پارامترهای مربوط به آن صورت میپذیرد. همچنین هر Component مجموعهای از متدها، خصوصیات و رویدادهای منحصر به فرد است که در زبان Script Action تعریف شده است. اگر شما درباره اکشن اسکریپت اطالعات و دانش پیشرفته ندارید به کمک Component میتوانید بهسادگی کارکردهای پیشرفته به سندتان اضافه کنید. در واقع Flash با فراهمکردن یک رابط کاربر)Interface User )پیشرفته کار را برای شما راحت نموده است.

#### **٢ــ١6ــ فعالکردن پانل Component**

بعد از انجام مراحل زیر به **پانل** Component دست مییابید: ١ــ از مسیر Components Window پانل Components را باز کنید یا از کلید ترکیبی 7F+ Ctrl استفاده کنید. )شکل ١ــ١٦( .همانطور که مالحظه میکنید دو نوع مؤلفه وجود دارد . الف ــ Interface User ب ــ Video ٢ــ مؤلفه مورد نظر را انتخاب کرده سپس روی صفحه کار درگ کرده و در محل مورد نظر قرار دهید.

٣ــ در حالی که مؤلفه مورد نظر هنوز در حالت انتخاب شده قرار دارد در پانل Properties در مقابل Name Instance یک نام برای آن وارد کنید.

٤ــ از مسیر Inspector Components → Window پانل Inspector Components را باز کنید یا از کلید ترکیبی 7F + Shift استفاده نمایید.

**فصل شانزدهم**

٥ ــ در این پانل خواص مربوط به این مؤلفه را مشاهده میکنید و میتوانید آنها را تنظیم کنید. ٦ ــ برای حذف مؤلفه آن را انتخاب کنید و سپس کلید Delet یا Backspace را فشار دهید. همچنین میتوانید از منوی Edit گزینه Clear را انتخاب کنید.

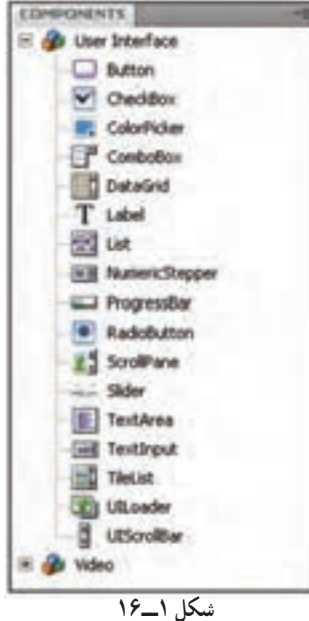

**3ــ١6ــ مؤلفه دکمه )Button)** کلیک کردن یکی از دکمهها سبب میشود یک اتفاقی در فیلم رخ بدهد. مثلاً میتواند سبب نمایش فیلم دیگر شود. 1ــ مؤلفه Button را انتخاب کرده سپس روی صفحه کار درگ کرده و در محل موردنظر قرار دهید. ٢ــ درحالی که مؤلفه Button در حالت انتخاب شده قرار دارد در پانل Properties در مقابل Name Instance نام 1B برای آن وارد کنید. COMPERIENT ENSINE FOR C Button ٣ــ پانل Inspector Components را باز Parameters Bindings Schema کنید. Name Value enphasized False ٤ــ در مقابل Iabel یک برچسب برای **enabled** bu مكس دکمه وارد کنید )شکل ٢ــ١6(. همانطور که **Isbel/Grenard vight** selected **Take Tolon** hoggle ملاحظه می کنید مقدار پیشفرض Label است. visible brue **شکل 2ــ16**

**نکته:** با اضافه کردن مؤلفه Button یک پوشه به نام Assets Component به کتابخانه اضافه میشود که داخل آن مؤلفه Button قرار دارد.

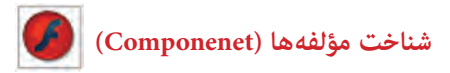

### **٤ــ١٦ــ مؤلفه کادرهای انتخاب )CheckBox)**

کادرهای انتخاب )CheckBox ) SOFIJINE TASHCTOR کادرهای مربع شکلی هستند که میتوانید  $\sqrt{}$  CheckBox R  $\Box$  the عالمت بزنید یا عالمت آنها را پاک کنید Parameters Bindings Schema  $0$ Name Value تا نشان دهید گزینه انتخاب شده یا از enabled true ledel **List** حالت انتخاب خارج شده است. برخالف **shell/acement** right selected false دکمههای رادیویی، میتوان بیش از یک ichia کادر انتخاب را بهطور همزمان انتخاب کرد. **شکل 3ــ16** مؤلفه CheckBox را انتخاب کرده سپس روی صفحه کار درگ کرده و در محل موردنظر قرار دهید. ١ــ در مقابل label یک برچسب برای آن وارد کنید )شکل ٣ــ١٦(.

**٥ــ١٦ــ مؤلفه تنظیم رنگ )Picker Color)** میتوانید رنگ هر بخش را با استفاده از این مؤلفه تغییر دهید. ١ــ مؤلفه Picker Color را انتخاب کرده سپس روی صفحه کار درگ کرده و در محل موردنظر قرار دهید.

٢ــ در مقابل selectedColor یک رنگ پیشفرض برای آن وارد کنید )شکل ٤ــ١٦(.

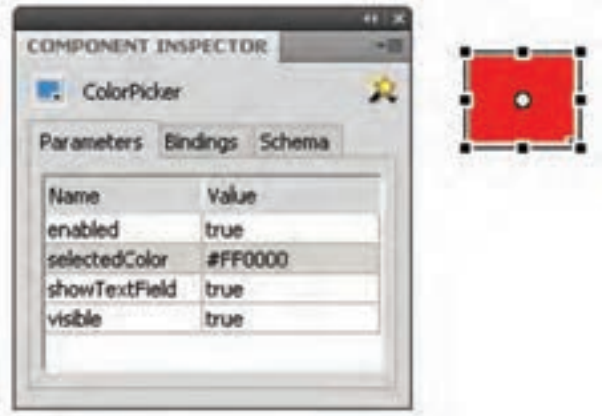

**شکل 4ــ16**

**فصل شانزدهم**

#### **٦ــ١٦ــ مؤلفه کادر کومبو )ComboBox)**

مؤلفه ComboBox برای نمایش یک لیست بازشو با امکان انتخاب یکی از گزینههای لیست، توسط کاربر به کار میرود.

١ــ مؤلفه ComboBox را انتخاب کرده سپس روی صفحه کار درگ کرده و در محل موردنظر قرار دهید.

> ٢ــ در مقابل prompt یک برچسب برای آن وارد کنید. ٣ــ در مقابل rowCount تعداد آیتمهای آن را مشخص کنید.

٤ــ اگر بخواهید که آیتمهای فهرست منوی کادر combo را ویرایش کنید در ردیف Editable مقدار true یا false را انتخاب کنید. با انتخاب true میتوان در زمان اجرا مقادیر داخل ComboBox را ویرایش نمود.

> ٥ــ برای ایجاد آیتمهای درون فهرست منو در ردیف dataprovider دابل کلیک  $-0.44$ کنید. یک کادر محاورهای ظاهر میشود. در کادر محاورهای روی عالمت جمع کلیک کنید تا آیتم منو را اضافه کنید. هنگامی که آیتم منو را به فهرست اضافه میکنید بهصورت 0label 1،label ، … نامگذاری میشوند )شکل ٥ــ١٦(.

**٧ــ١٦ــ مؤلفه لیست )List)** مؤلفه لیست، شامل آیتم های قابل انتخاب هستند و برای نمایش یک لیست با امکان انتخاب گزینههای لیست توسط کاربر بهکار میروند. ١ــ مؤلفه List را انتخاب کرده سپس روی صفحه کار درگ کرده و در محل موردنظر قرار دهید. ٢ــ برای ایجاد آیتمهای درون لیست همانند Combo عمل کنید. ٣ــ برای غیرفعال کردن لیست، در ردیف enable مقدار false را انتخاب کنید. ٤ــ برای مخفی کردن لیست، در ردیف visible مقدار false را انتخاب کنید.

**شکل 5ــ16**

ONPONENT INSPECTOR  $P$  Combohos

dataProvider

editable

mabled

prompt.

restrict rowCount

visible

Parameters Bindings Schema

Value

false

true

**S** 

true

نام شهر

 $\Box$ 

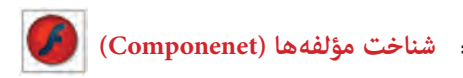

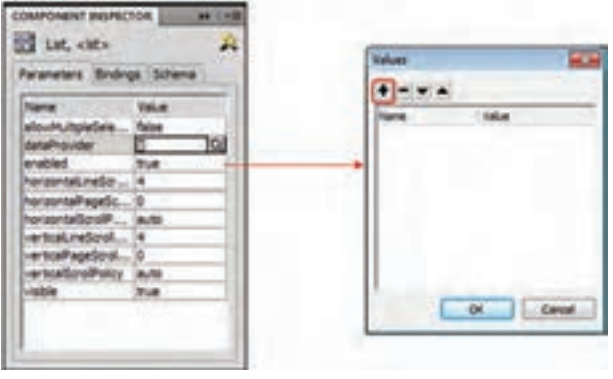

**شکل 6ــ16**

**٨ ــ١٦ــ مؤلفه دکمه رادیویی )RadioButton)**

دکمههای رادیویی، گروهی از دکمهها هستند که به شما امکان میدهند یک و فقط یک آیتم را از گروه انتخاب کنید.

١ــ مؤلفه RadioButton را انتخاب کرده سپس روی صفحه کار درگ کرده و در محل موردنظر قرار دهید.

٢ــ در مقابل label یک برچسب برای آن وارد کنید و در مقابل labelPlacement جهت برچسب را در راستای افق مشخص کنید. برای تغییر حالت اولیه دکمه رادیویی، خواص selected را روی true و یا false تنظیم کنید )شکل ٧ــ١٦(.

در دکمههای رادیویی ویژگی groupName برای گروهبندی دکمههای رادیویی مورد استفاده قرار میگیرد.

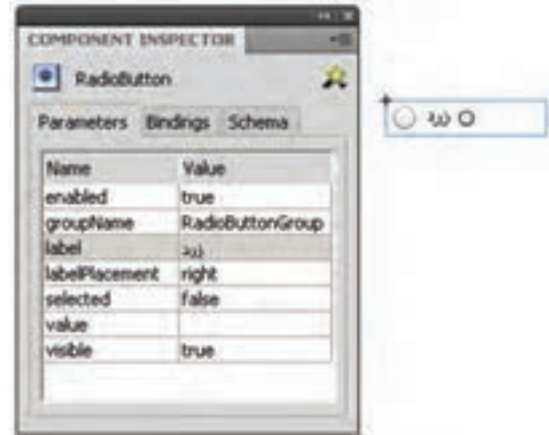

**شکل 7ــ16**

**فصل شانزدهم**

## **٩ــ١٦ــ مؤلفه پیمایش )ScrollPane)**

مؤلفه ScrollPane را انتخاب کرده سپس روی صفحه کار درگ کرده و در محل موردنظر قرار دهید.

verticalScrollPan و horizntallScrollPan را روی on تنظیم کنید تا نوار اسکرول در راستای افق و عمود فعال شود )شکل ٨ ــ١٦(.

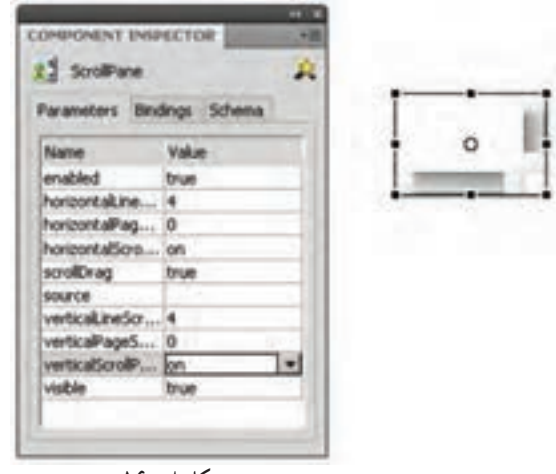

**شکل 8 ــ16**

**مثال ١ــ١٦ــ** در این مثال با انتخاب دکمه رادیویی Circle فریم حاوی دایره و با انتخاب دکمه رادیویی Rectangle فریم حاوی مربع نشان داده میشود.

۱ـــ یک فایل Flash از نوع Action Script3 باز کنید و آن را با نام radiobutton. f la

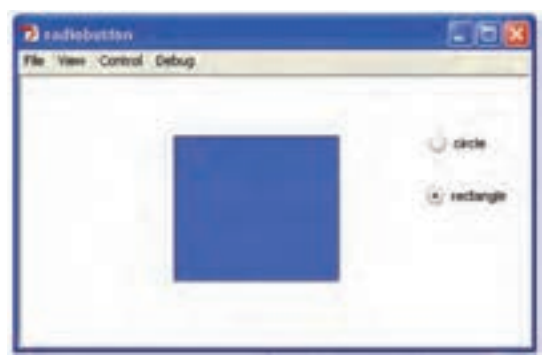

**شکل 9ــ16**

ذخیره کنید.

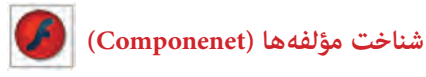

٢ــ روی آیکن Layer New کلیک کنید و دو الیه جدید ایجاد کنید. نام الیه اول را Actions و الیه دوم را Radiobuttons و الیه سوم را Frames وارد کنید. ٣ــ در الیه Frames روی فریم ٢ یک دایره و در فریم ٣ یک مربع رسم کنید. ٤ــ در الیه Radiobuttons روی فریم ١ دو دکمه رادیویی رسم کنید )شکل ١٠ــ١٦(.

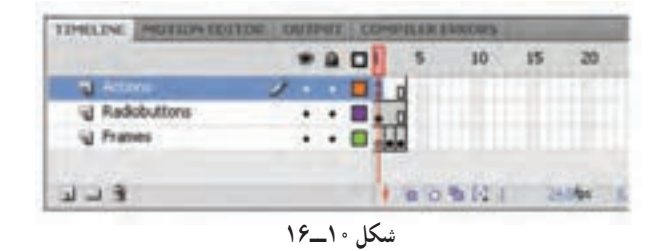

٥ ــ در پانل Properties نام نمونه رادیویی اول را 1opt و نام نمونه رادیویی دوم را 2opt قرار

دهید.

٦ــ در الیه Actions روی فریم ١ کلیک کنید و توسط کلید 9F، پانل Action را باز کنید سپس کدهای زیر را به دقت وارد کنید )شکل ١١ــ١٦(.

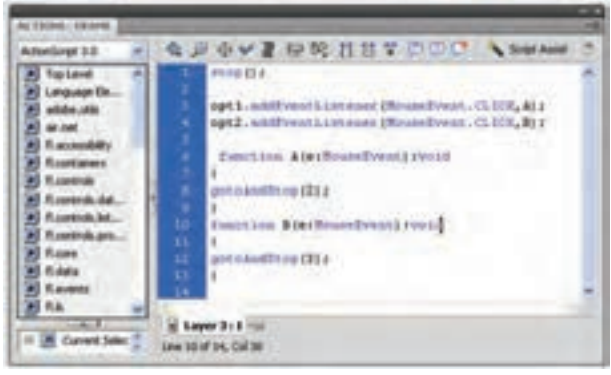

**شکل 11ــ16**

در صورت کلیک روی نمونه رادیویی اول )1opt )تابع A اجرا میشود. با اجرای این تابع دستور (2)gotoAndStop اجرا شده و هد پخش به فریم شماره ٢ میرود و همانجا متوقف میشود. در صورت کلیک روی نمونه رادیویی دوم )2opt )تابع B اجرا میشود. با اجرای تابع B هد پخش به فریم شماره ٣ میرود و همانجا متوقف میشود.

**فصل شانزدهم**

**مثال ٢ــ١٦ــ** در این مثال با انتخاب Checkbox اول کلیپ حاوی دایره و با انتخاب Checkbox دوم کلیپ حاوی مربع نمایش داده میشود.

روش عمل به شرح زیر است: ١ــ یک فایل Flash از نوع 3ActionScript باز کنید و آن را با نام fla.Checkbox ذخیره کنید.

٢ــ روی آیکن Layer New کلیک کنید و دو الیه جدید ایجاد کنید. نام الیه اول را Actions و الیه دوم را Frames و الیه سوم Checkbox وارد کنید.

٣ــ یک clip Movie ایجاد کنید طوری که یک دایره حرکت کند. ٤ــ یک clip Movie دیگر با حرکت یک مستطیل ایجاد کنید. ٥ــ در الیه Frames روی فریم ١ کلیپ مربوط به حرکت دایره را وارد کنید و نام نمونه را 1c تنظیم کنید. سپس کلیپ مربوط به حرکت مربع را وارد کنید و نام نمونه را 1r تنظیم کنید. ٦ــ در الیه Checkbox روی فریم ١ دو کادر انتخاب رسم کنید و برچسب آنها را مطابق شکل

١٢ــ١٦ تنظیم کنید.

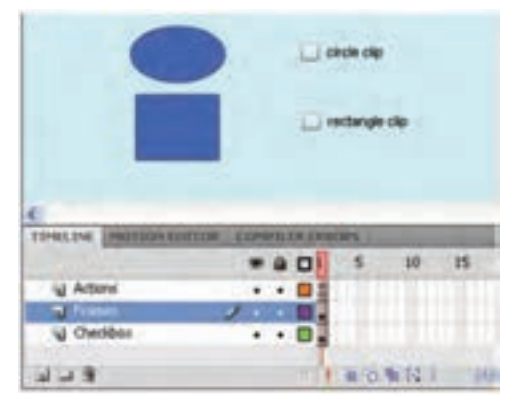

**شکل 12ــ16**

٧ــ در پانل Properties نام نمونه کادر انتخاب اول را 1ch و نام نمونه کادر انتخاب دوم را 2ch قرار دهید.

٨ ــ در الیه Actions روی فریم ١ کلیک کنید و توسط کلید 9F، پانل Action را باز کنید سپس کدهای زیر را به دقت وارد کنید )شکل ١٣ــ١٦(.

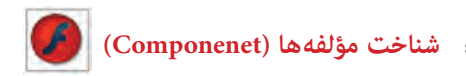

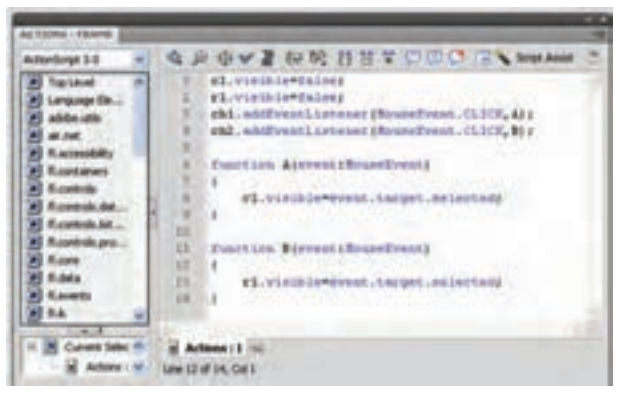

**شکل 13ــ16**

در ابتدا دو کلیپ 1c و 1r توسط خاصیت visible غیرفعال میشوند. در صورت کلیک روی نمونه کادر انتخاب اول (ch1) تابع A اجرا میشود. با اجرای این تابع کلیپ حاوی دایره فعال شده و نمایش داده میشود و در صورت کلیک روی نمونه کادر انتخاب دوم )2ch )تابع B اجرا میشود. با اجرای این تابع کلیپ حاوی مستطیل فعال شده و نمایش داده میشود.

**مثال ٣ــ١٦ــ** در این مثال پس از انتخاب آیتم موردنظر از فهرست کادر combo، متن آن در کادر متنی پویا نمایش داده میشود.

١ــ یک فایل Flash از نوع 3ActionScript باز کنید و آن را با نام fla.Combox ذخیره کنید. ٢ــ روی آیکن Layer New کلیک کنید و دو الیه جدید ایجاد کنید نام الیه اول را Actions و نام الیه دوم را combobox و نام الیه سوم را text وارد کنید.

> ٣ــ در الیه text روی فریم ١ کلیک کنید و یک کادر متنی پویا )text Dynamic )را در صفحه اضافه کنید. نام نمونه را 1t قرار دهید و پیام اولیه موردنظر (First text) را تایب کنید )شکل ١٤ــ١٦(.

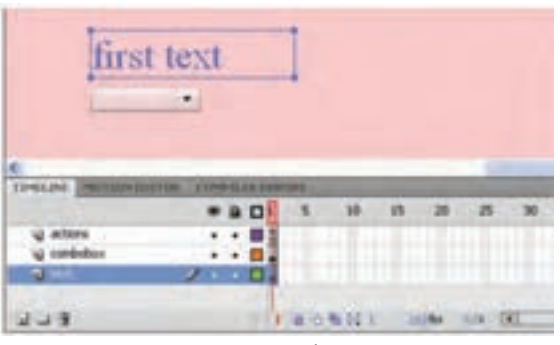

**شکل 14ــ16**

**فصل شانزدهم**

٤ــ در الیه combobox روی فریم ١ کلیک کنید مؤلفه combobox را انتخاب کرده سپس روی صفحه کار درگ کنید و در محل موردنظر قرار دهید. در پانل Properties نام نمونه را 1comb تایپ کنید.

٥ــ پس از انتخاب combobox خاصیت Editable را مقدار True تنظیم کنید. ٦ــ آیتمهای درون فهرست منو را اضافه کنید.(... 2,item 1,item( ٧ــ در الیه Actions روی فریم ١ کلیک کنید و توسط کلید 9F، پانل Action را باز کنید. سپس کدهای زیر را به دقت وارد کنید )شکل ١٥ــ١٦(.

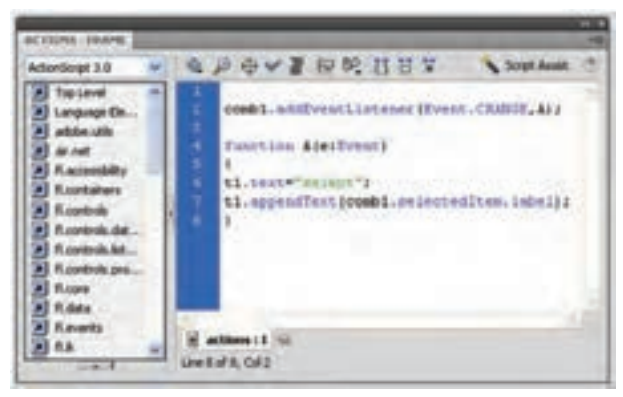

**شکل 15ــ16**

فیلم را اجرا کنید سپس آیتم موردنظر را از فهرست کادر combo، انتخاب کنید تا متن آن در کادر متنی پویا نمایش داده شود.

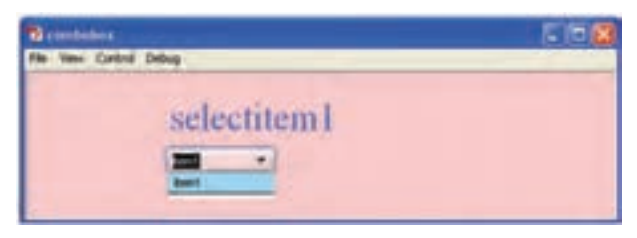

**شکل 16ــ16**

همانطور که مالحظه میکنید در صورت تغییر آیتم فهرست کادر combo تابع A فراخوانی میشود. در تابع A بخش اول کادر متنی کلمه Selected درنظر گرفته میشود و توسط خاصیت appendText آیتم انتخاب شده در فهرست combo به دنباله آن اضافه می شود.

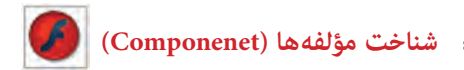

**مثال ٤ــ١٦ــ** در این مثال پس از انتخاب آیتم موردنظر از لیست، متن آن در کادر متنی پویا نمایش داده میشود.

١ــ یک فایل Flash از نوع 3ActionScript باز کنید و آن را با نام fla.List ذخیره کنید. ٢ــ روی آیکن Layer New کلیک کنید و دو الیه جدید ایجاد کنید نام الیه اول را Actions و نام الیه دوم را List و نام الیه سوم را text وارد کنید.

٣ــ در الیه text روی فریم ١ کلیک کنید و یک کادر متنی پویا )text Dynamic )را در صفحه اضافه کنید. نام نمونه را 1T قرار دهید و پیام اولیه موردنظر )text First )را تایپ کنید.

٤ــ در الیه List روی فریم ١ کلیک کنید مؤلفه List را انتخاب کرده سپس روی صفحه کار درگ کنید و در محل موردنظر قرار دهید. در پانل Properties نام نمونه را 1L تایپ کنید.

5ــ در الیه Actions روی فریم ١ کلیک کنید و توسط کلید 9F، پانل Action را باز کنید. سپس کدهای زیر را به دقت وارد کنید )شکل ١7ــ١٦(.

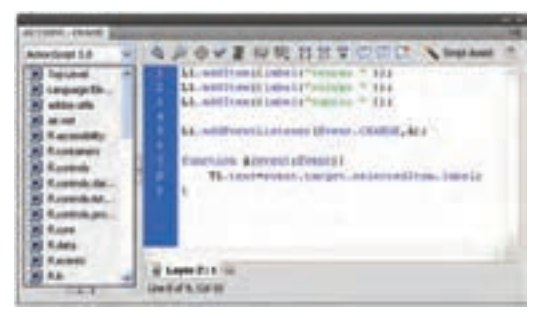

**شکل 17ــ16**

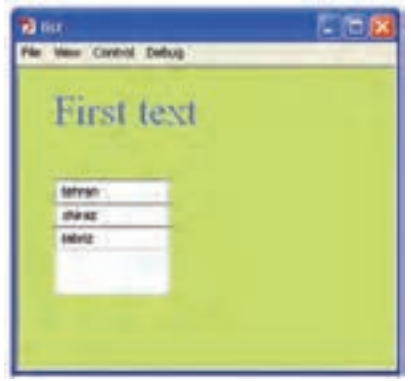

فیلم را اجرا کنید سپس آیتم موردنظر را از لیست انتخاب کنید تا متن آن در کادر متنی پویا نمایش داده شود. در صورت تمایل میتوانید آیتمهای لیست را بهصورت دستی همانند کادرهای Combo وارد کنید. همانطور که ملاحظه می کنید در صورت تغییر آیتم نمونه لیست 1L تابع A فراخوانی میشود. در تابع A توسط خاصیت text متن کادر متنی 1T همان آیتم انتخاب شده در لیست تنظیم میشود. **شکل 18ــ16**

**فصل شانزدهم**

**مثال ٥ ــ١٦ــ** در این مثال با کلیک روی یک مؤلفه دکمه متن Hello در پنجره خروجی نمایش داده میشود.

1ــ مؤلفه Button را انتخاب کرده سپس روی صفحه کار درگ کرده و در محل موردنظر قرار دهید.

2ــ در حالی که مؤلفه Button در حالت انتخاب شده قرار دارد در پانل Properties در مقابل Name Instance نام 1B برای آن وارد کنید.

3ــ پانل Inspector Components را باز کنید و در مقابل label یک برچسب برای دکمه وارد کنید.

4ــ روی فریم ١ کلیک کنید و توسط کلید 9F، پانل Action را باز کنید سپس کدهای شکل ١٩ــ١٦ را به دقت وارد کنید.

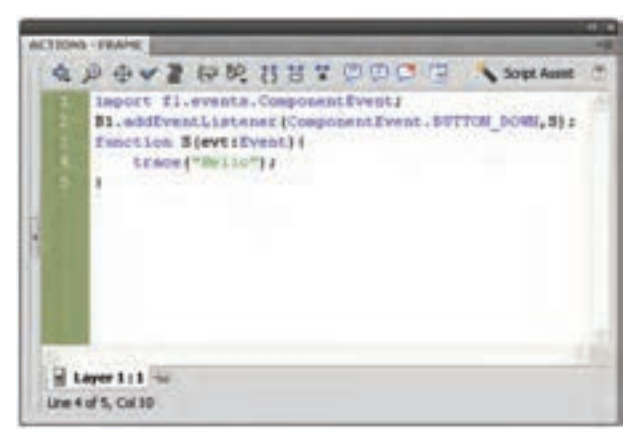

**شکل 19ــ16**

5ــ اگر بخواهید به رویداد مؤلفهها دسترسی داشته باشید، باید دستور آن را بهصورت زیر ذکر import fl.events. ComponentEvent .کنید

6ــ رویداد مؤلفه 1B یعنی EventListener اعالم میکند که در صورت فشردن مؤلفه 1B توسط ماوس تابع S اجرا شود. 7ــ تابع S متن »Hello »را در پنجره خروجی نمایش میدهد.
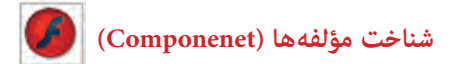

**مثال ٦ــ١٦ــ** در این مثال با کلیک روی یک مؤلفه دکمه یک تصویر دلخواه در پنجره جدید نمایش داده میشود.

١ــ مؤلفه Button را انتخاب کرده سپس روی صفحه کار درگ کرده و در محل موردنظر قرار دهید.

٢ــ در حالی که مؤلفه Button در حالت انتخاب شده قرار دارد در پانل Properties در مقابل Name Instance نام 1B برای آن وارد کنید.

٣ــ پانل Inspector Components را باز کنید و در مقابل label یک برچسب برای دکمه وارد کنید.

٤ــ روی فریم ١ کلیک کنید و توسط کلید 9F، پانل Action را باز کنید سپس کدهای زیر را به دقت وارد کنید.

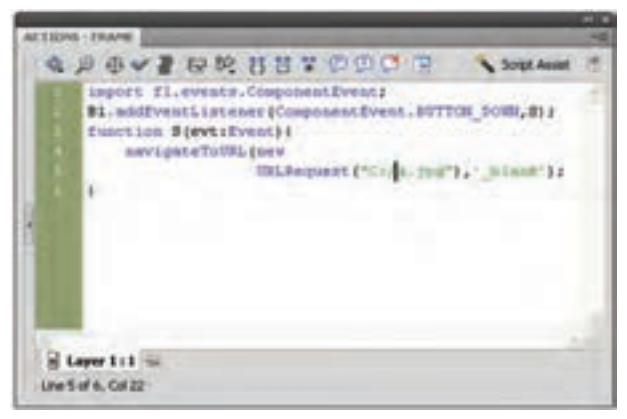

**شکل 20ــ16**

٥ــ اگر بخواهید به رویداد مؤلفهها دسترسی داشته باشید، باید دستور آن را بهصورت زیر ذکر import fl.events. ComponentEvent .کنید 6ــ رویداد مؤلفه 1B یعنی EventListener اعالم میکند که در صورت فشردن مؤلفه 1B

توسط ماوس تابع S اجرا شود. 7ــ تابع S اعالم میکند که مرورگر وب در یک پنجره جدید تصویر موردنظر شما را که در مقابل URLRequest آدرس آن را اشاره نمودید، نشان دهد.

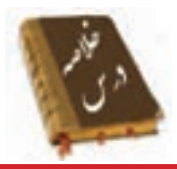

 مؤلفهها به شما امکان میدهند تا نظرسنجیها، فرمها یا حتی رابط گرافیکی کاربر کامل را برای فیلمهای Flash ایجاد کنید.

 یک Component، یک نوع Clip Movie است که از قبل برنامهنویسی شده است. بهطوری که هر فرد میتواند بدون نیاز به یادگیری نحوه عملکرد آن، از این Component استفاده نماید.

از مسیر Components → Window به پانل Components دست مییابید.

کلیک کردن روی مؤلفه Button سبب میشود یک اتفاقی در فیلم رخ بدهد. مثلاً میتواند سبب نمایش فیلم دیگر شود.

 مؤلفه CheckBox، کادرهای مربع شکلی هستند که میتوانید عالمت بزنید یا عالمت آنها را پاک کنید تا نشان دهید گزینه انتخاب شده یا از حالت انتخاب خارج شده است.

میتوانید رنگ هر بخش را با استفاده از مؤلفه ColorPicker تغییر دهید.

 مؤلفه ComboBox برای نمایش یک لیست بازشو با امکان انتخاب یکی از گزینههای لیست، توسط کاربر بهکار میرود.

 مؤلفه List، شامل آیتمهای قابل انتخاب هستند و برای نمایش یک لیست با امکان انتخاب گزینههای لیست توسط کاربر بهکار میروند.

 مؤلفه RadioButton، گروهی از دکمهها هستند که به شما امکان میدهند یک و فقط یک آیتم را از گروه انتخاب کنید.

مؤلفه ScrollPane را انتخاب کنید تا نوار اسکرول در راستای افق و عمود فعال شود.

**شناخت مؤلفه ها (Componenet (**

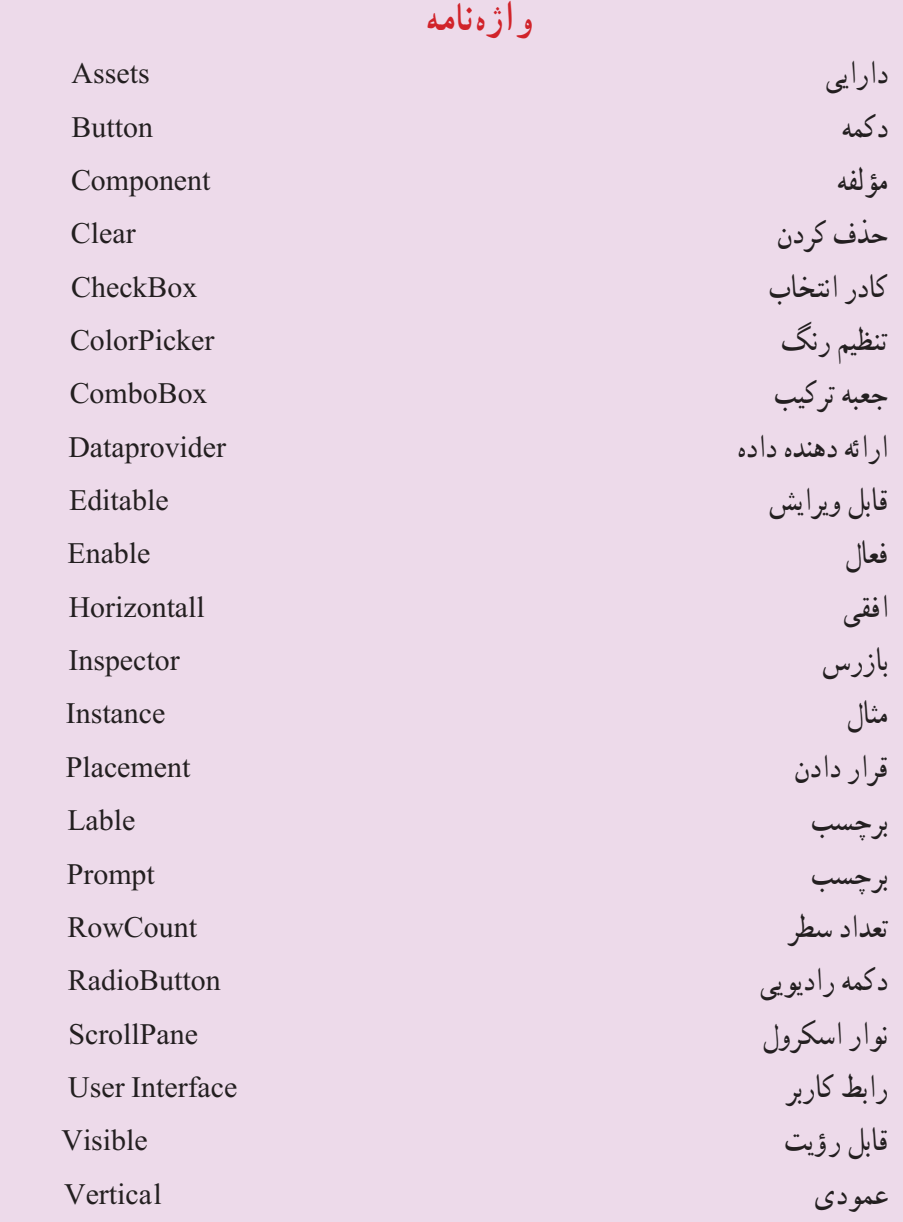

É

**فصل شانزدهم**

**آزمون تئوری** درستی یا نادرستی گزینههای زیر را تعیین کنید. ١ــ یک Component، یک نوع سمبل است. ٢ــ کلیک کردن روی مؤلفه Button سبب میشود یک اتفاقی در فیلم رخ بدهد. ٣ــ مؤلفه RadioButton، کادرهای مربع شکلی هستند که میتوانید عالمت بزنید یا عالمت آنها را پاک کنید تا نشان دهید گزینه انتخاب شده یا از حالت انتخاب خارج شده است. معادل عبارتهای سمت راست را از ستون سمت چپ انتخاب کرده و مقابل آن بنویسید. ٤ــ قابل رؤیت Component ٥ــ برچسب Instance ٦ــ مؤلفه Prompt ٧ــ مثال Visible چهارگزینهای ٨ ــ برای افزودن یک مؤلفه جدید از کدام منو استفاده میشود؟ Window ( File (ج)  $\frac{1}{\sqrt{2}}$  File (ج) Format (م) ٔ کدام مشخصه میتوان مؤلفه List را غیرفعال نمود؟ ٩ــ به وسیله الف) BorderStyle (ح) Name  $\zeta$  Visible (ح) Enabled (الف) ١٠ــ کدام مشخصه برای تعداد آیتمهای ComboBox استفاده میشود؟  $\text{Label}(\zeta)$   $\qquad \qquad \text{List}(\zeta)$  rowCount  $\qquad \qquad \text{Number}(\zeta)$ ۱۱ــ کدام مشخصهٔ مؤلفه Button تعیین می کند این کنترل در زمان اجرا دیده شود یا خیر؟ Enabled (د Caption  $\zeta$  Defalult  $\zeta$  Visible  $\zeta$ ١٢ــ توسط کدام مشخصه مؤلفه RadioButton جهت برچسب در راستای افق مشخص مے شو د؟ الف( Value ب( Alignment ج( LablelPlacement د( Lable در جای خالی عبارت مناسب بنویسید. ١٣ــ مؤلفه ......... امکان انتخاب یکی از گزینههای لیست را به کاربر می دهد. ١٤ــ مؤلفه ......... را انتخاب کنید تا نوار اسکرول در راستای افق و عمود فعال شود.

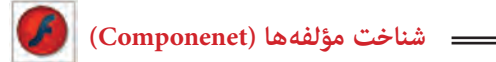

١٥ــ میتوانید رنگ هر بخش را با استفاده از مؤلفه ......... تغییر دهید. به سؤاالت زیر پاسخ تشریحی دهید. ١٦ــ مؤلفه چیست؟ ١٧ــ چگونه میتوان به پانل Components دست یافت؟

### **دستور کار در کارگاه**

١٨ــ فایلی ایجاد کنید که پس از انتخاب بازیکن موردنظر از فهرست کادر combo، نام تیم آن در کادر متنی پویا نمایش داده میشود.

١٩ــ فایلی ایجاد کنید که پس از انتخاب کشور موردنظر از لیست، پایتخت آن در کادر متنی پویا نمایش داده میشود.

# فصل هفدهم

**هدف کلی فصل Publish کردن فیلم** 

## اهداف رفتاری پس از مطالعه این فصل، از فراگیر انتظار میرود که: توانایی انتشار و صدور یک فیلم را داشته باشد. فرمت دلخواه برای انتشار را تنظیم کند. تنظیمات پیشرفته روی فیلم انجام دهد. فایلهای HTML تولید کند.

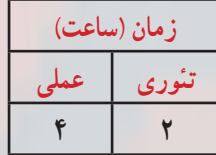

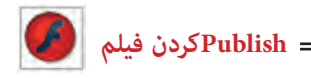

**کلیات**

پس از تکمیل فیلم خود، باید بتوانید آن را در اختیار بینندگان قرار دهید. برای این کار باید فیلم خود را با فرمت جدیدی ارائه دهید یا Export نمایید تا قابل پخش شود.

شما میتوانید فرمتهای مختلفی را انتخاب کنید. فرمتی که پخش صحیح فیلم شما را تضمین میکند فرمت Player Flash است که پسوند SWF دارد. با نصب نرمافزار Flash بهطور اتوماتیک نرمافزار Player Flash نیز بر روی سیستم شما نصب میگردد. بدین صورت مشاهده فایلهای SWF با استفاده از این نرمافزار بر روی کامپیوتر شما امکانپذیر میگردد. همچنین شما میتوانید فیلم خود را بهصورت یک سری تصاویر پشت سرهم با فرمت Bitmap (مثلاً Gif یا Export(PNG نمایید.

انتخاب دیگر برای عمل Export، فایلهای پروژکتور است. این فایلها را میتوانید به تنهایی و با دابل کلیک روی آنها اجرا کنید و نیاز به برنامه خاصی ندارد. شما میتوانید فایلی ایجاد کنید که به راحتی در هر سیستم Windows قابل اجرا باشد.

**١ــ١٧ــ عوامل مؤثر در حجم فیلم** هنگامی که میخواهید فیلم خود را در وب منتشر کنید، باید کیفیت را با کمیت مقایسه کنید. کیفیت بالاتر (متحرکسازی نرمتر و صداهای بهتر) حجم فایل را افزایش می دهند. هرچه فایل بزرگ تر شود زمان انتقال آن به کامپیوتر بیننده افزوده شده و فیلم کندتر میشود. عواملی که باعث افزایش حجم فایل میشوند استفاده از موارد زیر است: ٭ استفاده از تعداد زیادی Bitmap ٭ صداها ٭ تعداد زیادی فریمهای کلیدی به جای انجام Tweening ٭ گرادیانها ٭ استفاده از اشکال گرافیکی متعدد به جای استفاده از سمبل

**٢ــ١٧ــ آمادهسازی یک فیلم** جهت آمادهسازی یک فیلم برای نمایش میتوانید از دستور Export یا Publish در ویرایشگر فلش استفاده کنید.

**فصل هفدهم**

### **٣ــ١٧ــ انتشار فیلم )Publish)**

عملیات انتشار توسط فلش برای کاربر روی وب طراحی شده است. دستور انتشار )Publish) میتواند یک فایل SWF و یک فایل HTML ایجاد کند و از این طریق نمایش فیلم شما را در پنجره مرورگر وب امکانپذیر سازد. برای دستور انتشار )Publish )میتوانید انواع دیگری از فرمتها (مثل PNG, GIF, JPEG, Quick Time, Real Player و فایل HTLM مربوط به آنها) را تولید کنید. ایجاد انواع دیگر فایل باعث میشود حتی کسانی که in-Plug Flash را ندارند نیز بتوانند از سایت شما استفاده کنند.

**٤ــ١٧ــ صادر کردن فیلم )Export)**

دستور Movie Export، فیلم را تنها به یک فرمت Export مینماید. بهطور کلی، فرمت فایلهای خروجی در حالت Export شبیه فرمت فایلهای خروجی در حالت انتشار )Publish )است و تنها تفاوتهایی در نحوه انتخاب گزینههایی بین این دو حالت وجود دارد و در مواردی در حالت انتشار، انتخابهای بیشتری امکانپذیر است. در ابتدا ما به نحوه آمادهسازی یک فیلم با دستور Publish میپردازیم.

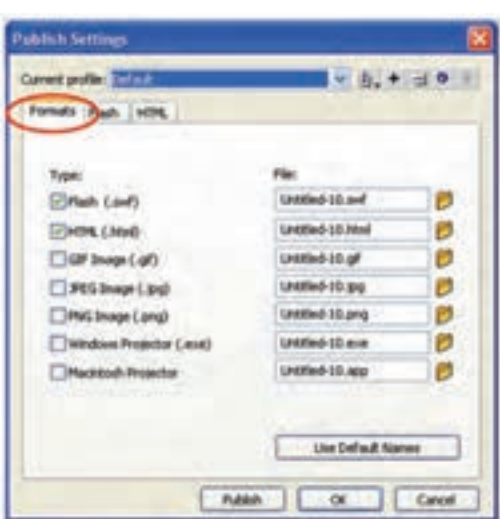

**٥ــ١٧ــ تنظیم فرمت انتشار یک فیلم**  ١ــ یک فایل فلش که مایل به انتشار آن

هستید را باز کنید. ٢ــ از منوی File گزینه Setting Publish را انتخاب کنید و یا کلیدهای 12F+Shift+Crtl را فشار دهید. جعبه محاورهای Setting Publish ظاهر میگردد )شکل ١ــ١٧(.

**شکل ١ــ17**

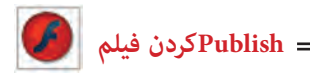

٣ــ زبانه Formats را کلیک کنید. ٤ــ یکی از ٨ فرمت موجود را انتخاب کنید. فرمتهای قابل انتخاب عبارتند از: تصویر،).jpg) JPEG تصویر،).gif ) GIF تصویر،HTML(.html)،Flash (.swf ) PNG) png.(،پروژکتور ویندوز )exe.)، پروژکتور مکینتاش )app.).

**نکته:** انتخاب فرمت HTML باعث میشود که بهطور اتوماتیک فرمت Flash نیز انتخاب شود.

**٦ــ١٧ــ انتشار یک فیلم**  ١ــ فیلمی که مایل به انتشار آن هستید را باز کنید. ٢ــ یکی از روشهای زیر را در پیش بگیرید. الف) از منوی فایل، گزینه Publish Setting را انتخاب کنید. جعبه محاورهای مربوطه باز میشود. پس از تنظیم فرمت موردنظر، کلید Publish را فشار دهید )شکل ٢ــ١٧(.

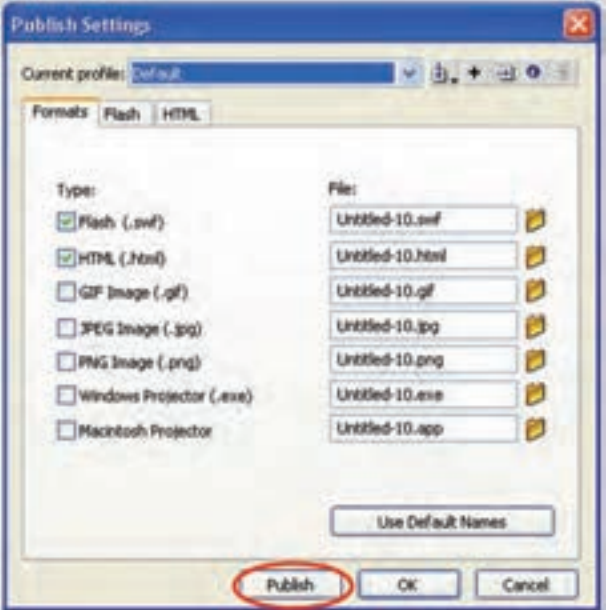

**شکل 2ــ17**

ب( از منوی File، گزینه Publish را انتخاب کنید و یا کلیدهای 12F - Shift را فشار دهید. در این حالت فلش از تنظیمات قبلی Setting Publish استفاده میکند و یک جعبه محاورهای باز شده و پیشرفت عملیات را نشان میدهد )شکل ٣ــ١٧(. با فشردن کلید Cancel میتوانید عملیات را لغو کنید.

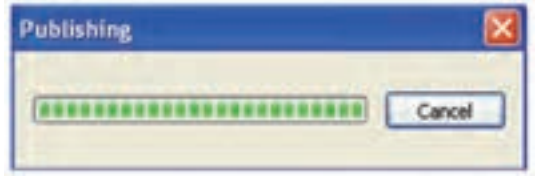

**شکل 3ــ17**

**٧ــ١٧ــ اجرای فیلم با Player Flash**

نرمافزار player Flash به همراه نرمافزار Flash بر روی کامپیوتر نصب میشود و با دابل کلیک روی هر فایل با پسوند SWF. این نرمافزار اجرا می شود. (در داخل Flash Pyayer می توانید از گزینه File → Open برای باز کردن فایل های SWF استفاده کنید.)

### **8 ــ١٧ــ انتشار یک فایل )SWF )**

١ــ در ویرایشگر فلش، فایل موردنظر خود را باز کنید. ٢ــ از منوی File گزینه Setting Publish را انتخاب کنید. جعبه محاورهای مربوط باز مے شو د .

٣ــ زبانه Formats را انتخاب کنید. ٤ــ در قسمت Type، گزینه (SWF (Flash را انتخاب کنید. )توضیح سایر پسوندها را در ادامه درس میخوانید(.

5ــ برای تغییر نام فایل خروجی، گزینه Names Default Use را از حالت انتخاب خارج کنید و نام موردنظر خود را وارد نمایید (پسوند SWF را حتماً وارد کنید).

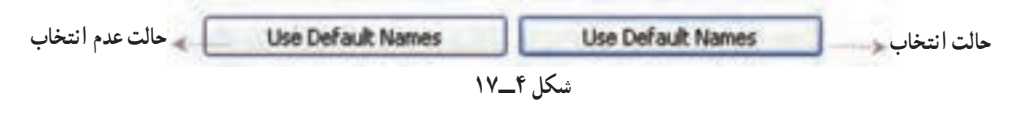

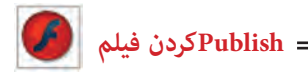

**٩ــ١٧ــ تنظیمات پیشرفته فیلم** 

در پنجره Setting Publish زبانه Flash را فعال کنید تا بتوانید تنظیماتی به شرح زیر انجام دهید )شکل ٥ــ١٧(.

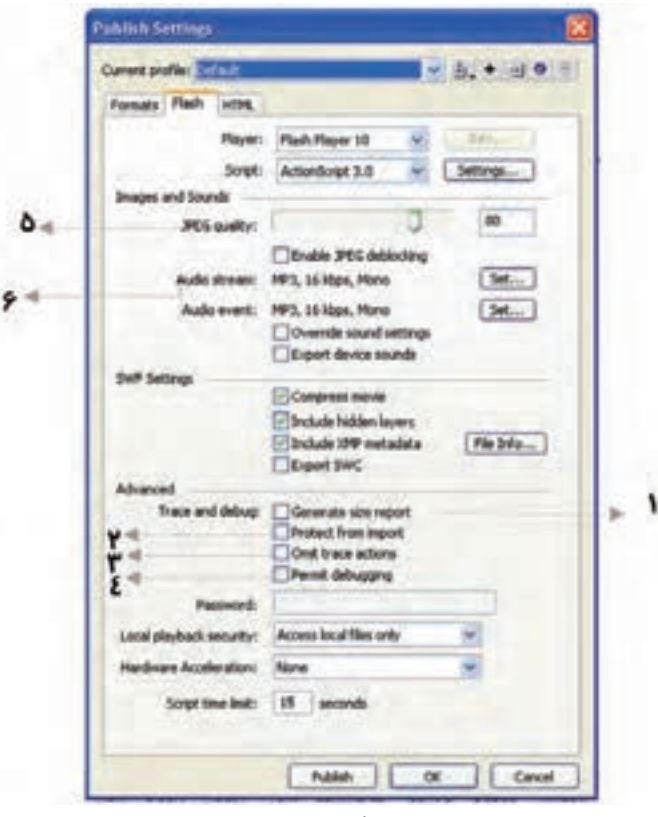

**شکل 5 ــ17**

**١ــ٩ــ١٧ــ لیست کردن مقدار اطالعات فریمهای یک فیلم:** گزینه Generate Report Size را انتخاب کنید. فلش یک فایل متنی ایجاد میکند که در آن لیستی از فریمهای موجود در فیلم و حجم اطالعات هر فریم ذکر شده است. فایل متنی موجود در شکل ٦ــ١٧ در مورد فایل مربوط به شکل ستاره مقابل میباشد.

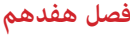

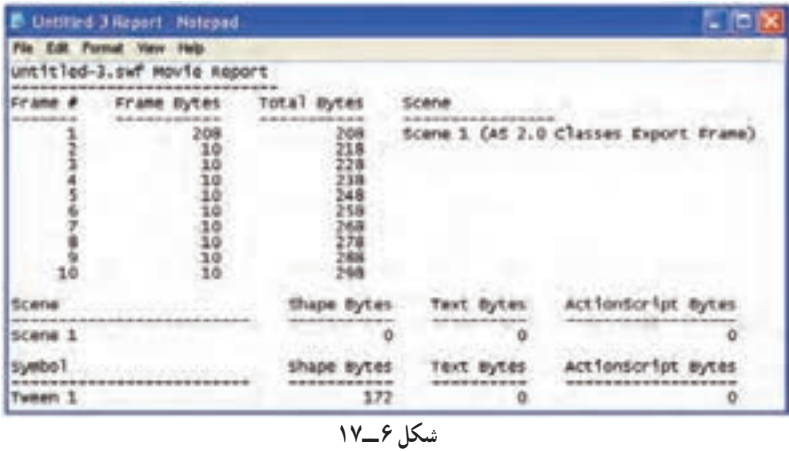

**٢ــ٩ــ١٧ــ حفاظت از کار خود:** گزینه import from Protect را انتخاب کنید. بدین طریق بینندگان نمیتوانند فایل SWF شما را به یک فایل Fla( فایل فلش( تبدیل کنند.

**٣ــ٩ــ١٧ــ حذف توضیحات Action Trace( ردیابی عملیات(:** گزینه Action Trace Omit را انتخاب کنید. اگر مقدار زیادی توضیحات به صورت Action Trace در فیلم ایجاد کرده باشید، این اطالعات به فیلم نهایی منتقل شده و حجم آن را افزایش میدهند. با این گزینه از دست توضیحات اضافی رهایی خواهید یافت.

**٤ــ٩ــ١٧ــ ویرایش Scripts Action از راه دور:** گزینه Debugging Permit را انتخاب کنید. از این طریق برای شما و بینندگان دیگر، ایجاد تغییرات در Script Action بر روی فایل SWF موجود در اینترنت امکانپذیر میشود.

**نکته:** وقتی گزینه Debugging Permitted را انتخاب میکنید، میتوانید در قسمت Password یک کلمه رمز وارد کنید تا تغییر Scripts Action تنها برای افرادی که کلمه رمز را دارند امکانپذیر گردد.

**٥ــ٩ــ١٧ــ کنترل فشردهسازی Bitmap:** برای تغییر فشردهسازی فایلهای JPEG یکی از روشهای زیر را در پیش بگیرید: ٭ از طریق کلید لغزان در مقابل Quality JPEG ، مقدار فشردهسازی را تنظیم کنید.

 **Publishکردن فیلم** 

٭در قسمت Quality JPEG یک عدد وارد کنید. این تنظیمات مقدار فشردهسازی فایلهای JPEG بهکار رفته در فیلم شما را مشخص میکند. عدد صفر نمایانگر بیشترین فشردهسازی )بدترین کیفیت( خواهد بود.

**٦ــ٩ــ١٧ــ کنترل فشردهسازی و Rate Sample برای تمام صداهای موجود در فیلم** الف( در قسمت Stream Audio( و یا قسمت Event Audio )موجود در جعبه محاورهای Event Publish، کلید Set را فشار دهید. جعبه محاورهای Setting Sound پدیدار میشود )شکل ٧ــ١٧(.

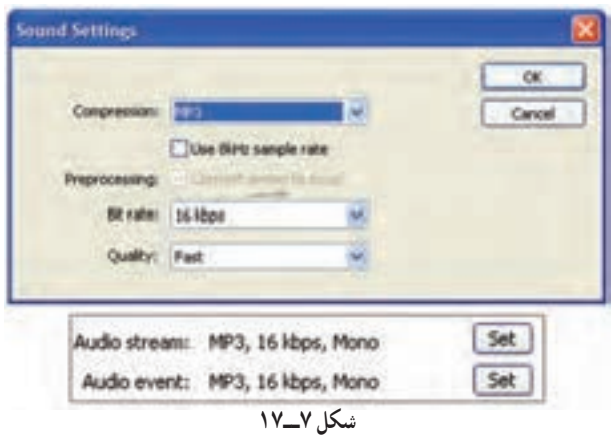

ب) برای تنظیم نوع و نحوه فشردهسازی از منوی Compression یکی از روشهای زیر را در پیش بگیرید )شکل ٨ ــ١٧(.

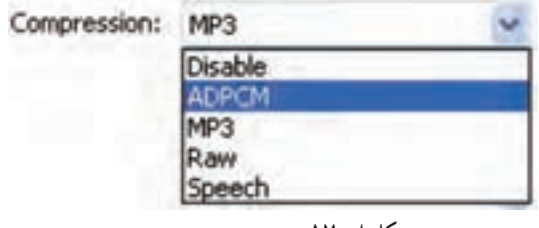

**شکل 8 ــ17**

در مورد صداهای کوتاه (مانند کلیک یک کلید) از فرمت ADPCM استفاده کنید. (معمولاً در حالی بهکار میرود که صدای موردنظر یک صدای Event باشد.( از منوی Bits ADPCM برای استفاده از بیشترین فشردهسازی ،گزینه Bit2- را انتخاب کنید )که بدترین کیفیت صدا را ایجاد

#### **فصل هفدهم**

می کند) در حالی که گزینه 5-Bit حداقل فشردهسازی )بهترین کیفیت( را ایجاد میکند. از طریق تنظیمات Sample Rate میتوانید ADPCM را نیز تغییر دهید و همچنین صدا را به حالت Stereo و یا Mono پخش کنید )شکل ٩ــ١٧(.

٭برای حذف صدا از فایلی که منتشر میشود، گزینه Disable را از بخش Compresstion انتخاب کنید.

٭وقتی فایلهای بزرگتری دارید )مثل صداهای Streaming) فرمت 3MP را انتخاب کنید. گزینههای مربوط به این فرمت پدیدار میشوند )شکل ١٠ــ١٧(.

از منوی rate Bit یکی از ١٢ حالت ممکن را انتخاب کنید )شکل ١١ــ١٧(. در حالی که rate Bit کمتر از Kbps20 را انتخاب کنید، صدا به حالت Mono تبدیل میشود و در rate Bit باالتر از Kbps20 میتوانید صداهای استریو داشته باشید و یا آنها را بهصورت Mono منتشر کنید.

در منوی Quality، گزینه Fast را برای فیلمهایی که در وی نمایش داده میشوند انتخاب کنید. گزینههای Medium و Best کیفیت بهتری ایجاد میکنند )شکل ١٢ــ١٧(.

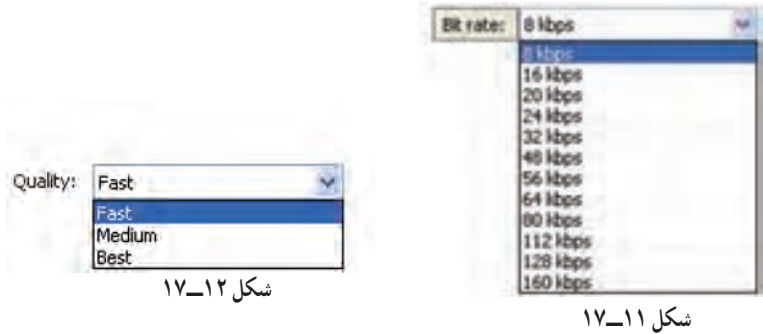

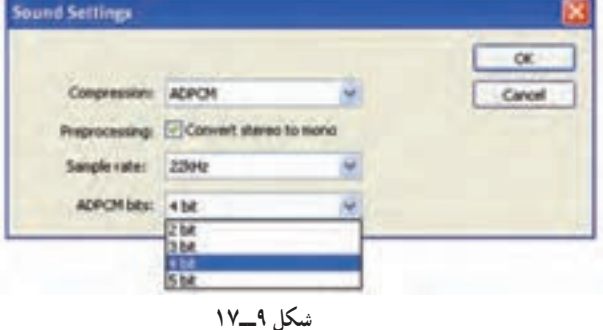

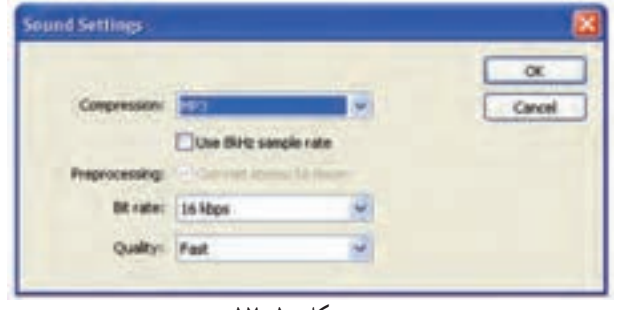

**شکل 10ــ17**

 **Publishکردن فیلم** 

٭ برای جلوگیری از فشردهسازی صدا گزینه Raw را انتخاب کنید. این گزینه به شما تنظیم حجم فایل را با استفاده از Rate Sample و تبدیل صدای Stereo به Mono میدهد.

**١٠ــ١٧ــ انتشار فایلهای HTML برای پخش فیلمهای فلش**

از آنجا که فایلهای HTML مهمترین فایلهایی هستند که در مرورگرهای وب قابل نمایش میباشند. عملیات انتشار در فلش، باعث ایجاد یک فایل HTML میشود که برای نرمافزار مرورگر، نحوه نمایش فلش را مشخص میکند. فایلهای HTML پایهای هستند که مرورگر را قادر به پخش فیلم میسازد.

**١١ــ١٧ــ انتشار فایل HTML برای پخش یک فایل Flash** 

١ــ فایلی را که میخواهید بر روی وب منتشر کنید، باز کنید.

٢ــ از منوی File گزینه Setting Publish را انتخاب کنید.

٣ــ زبانه HTML را انتخاب کنید. فلش مشخصات پخش فیلم ایجاد شده را در نرمافزار مرورگر وب نشان خواهد داد )شکل ١٣ــ١٧(. فلش فایل HTML مناسب با گزینههای تنظیم شده را انتخاب می کند.

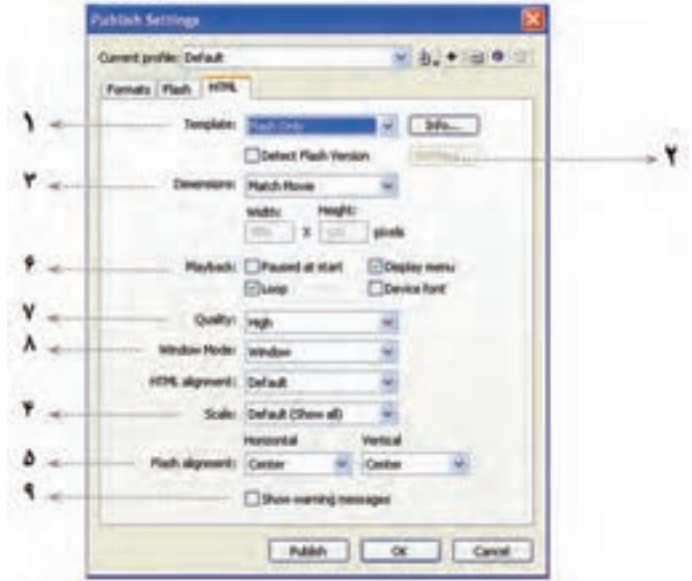

**شکل 13ــ17**

**فصل هفدهم**

**١ــ١١ــ١٧ــ انتخاب یک Template HTML برای فلش:** از منوی Template گزینه Only Flash را انتخاب کنید. این سادهترین Template موجود است. **٢ــ١١ــ١٧ــ کنترل کردن مکان پخش فیلم در مرورگر:** وقتی یک فایل HTML برای پخش فیلم خود منتشر میکنید، باید در مورد سه پنجره تصمیمگیری کنید. ٭ پنجره مربوط به مرورگر Window Browser که کل صفحه وب را نمایش میدهد. ٭درون پنجره مرورگر، یک پنجره نمایش Display- Movie وجود دارد که in-Plug مربوط به فلش، فیلم فلش را در آن نمایش میدهد. ٭ درون پنجره نمایش، پنجره اصلی فیلم )Window - Movie )وجود دارد.

هریک از پنجرههای فوق، ابعاد مربوط به خود را دارد و شما باید مشخص کنید که آنها چگونه قرار گیرند و در صورت تغییر اندازه هریک از پنجرهها (مثل تغییر اندازه پنجره مرورگر) نسبتها چگونه تغییر کنند. این کار از طریق تنظیم گزینههای موجود در Tab HTML جعبه محاورهای Publish Setting امکانپذیر است.

**٣ــ١١ــ١٧ــ تنظیم ابعاد پنجره نمایش:** برای تنظیم عرض و ارتفاع چهارگوشی که درون پنجره مرورگر ایجاد میشود از منوی Dimensions موجود در Tab HTML یکی از روشهای زیر را بهکار برید:

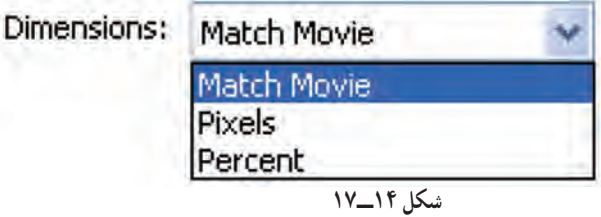

٭اگر میخواهید ابعاد فیلم ثابت بماند گزینه Movie Match را انتخاب کنید. ٭ برای ایجاد پنجرهای که درصد خاصی از پنجره مرورگر را اشغال کند، گزینه Percent را انتخاب کرده و مقادیری بین ١ تا ١٠٠ را در قسمتهای Width( عرض( و Height( ارتفاع( وارد کنید )شکل ١٥ــ١٧(.

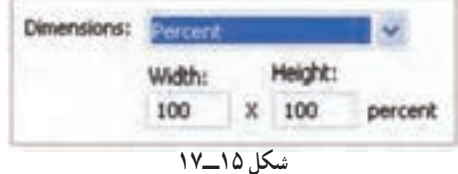

۳۹۶

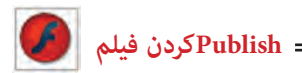

٭ برای تغییر ابعاد، گزینه Pixels را انتخاب کرده و مقادیر مناسب را در قسمتهای Height و Width وارد کنید )شکل ١٦ــ١٧(. هنگامی که اندازه پنجره نمایش را نسبت به فیلم اصلی تغییر میدهید، باید برای فلش نحوه ایجاد تغییر در مقیاس فیلم را در زمان پخش تعریف کنید.

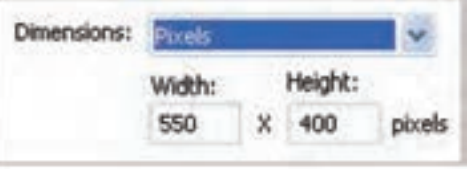

**شکل 16ــ17**

**٤ــ١١ــ١٧ــ تغییر مقیاس یک فیلم برای جای گرفتن در یک پنجره نمایش:** در منوی Scale یکی از روشهای زیر را بهکار برید )شکل ١٧ــ١٧(.

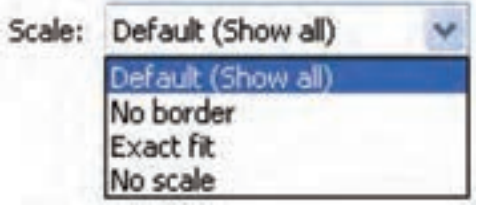

**شکل 17ــ17**

٭برای تغییر مقیاس فیلم )با حفظ نسبت ارتفاع به عرض( گزینه Default را انتخاب کنید. )در این حالت ممکن است فیلم به خوبی در پنجره قرار نگیرد و فاصلهای میان کادر فیلم و پنجره نمایش بهوجود آید.)

٭ برای تغییر مقیاس فیلم )با حفظ نسبت ارتفاع به عرض( و پرشدن کامل پنجره نمایش، گزینه No Border را انتخاب کنید. (بعضی از فیلمها ممکن است لبههای ناجور پیدا کنند.)

٭برای تغییر ارتفاع و عرض فیلم )حتی اگر این تغییر باعث بههم خوردن نسبت ارتفاع به عرض شود( گزینه Fit Exact را انتخاب کنید.

**٥ــ١١ــ١٧ــ تنظیم محل قرار گرفتن پنجره فیلم در پنجره نمایش:** برای تنظیم محل قرارگیری پنجره اصلی فیلم درون پنجره نمایش، در قسمت Alignment موجود در Tab HTML جعبه محاورهای Setting Publish یکی از روشهای زیر را بهکار برید:

٭ از منوی Horizental( افقی( یکی از گزینههای Left( چپ(، Center( مرکز( Right )راست( را انتخاب کنید. ٭ از منوی Vertical( عمودی( یکی از گزینههای Top( باال(، Center( مرکز( و یا Bottom (پایین) را انتخاب کنید (شکل ١٨ـ١٧). فلش محل قرار گرفتن پنجره فیلم را تنظیم می کند.

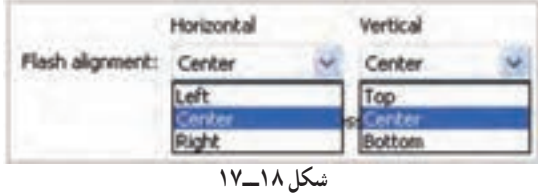

**٦ــ١١ــ١٧ــ تنظیم مشخصات پخش:** در قسمت Back Play مربوط به Tab HTML از جعبه محاورهای Setting Publish یکی از روشهای زیر را پیشگیرید. ٭برای اینکه نمایش فیلم توسط کاربر شروع شود )با فشردن یک کلید و یا انتخاب گزینه Play) گزینه Start At Paused را انتخاب کنید. ٭ برای نمایش یک منوی پخش، گزینه Menu Display را انتخاب کنید. ٭ برای پخش مجدد فیلم پس از رسیدن به فریم آخر، گزینه Loop را انتخاب کنید. ٭ برای پخش سریعتر فیلم برروی سیستم Windows گزینه Font Device را انتخاب کنید )شکل ١٩ــ١٧(.

در این حالت اگر در فیلم از قلمهایی استفاده شده باشد که در سیستم کاربر موجود نیست، قلمهای سیستم جایگزین قلمهای فیلم میشوند. برای دستیابی به بهترین پخش، نیاز به ایجاد تعادل بین کیفیت فیلم و سرعت پخش آن وجود دارد.

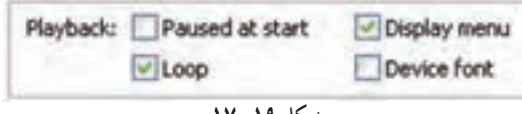

**شکل 19ــ17**

Quality: High Low Auto Low Auto High Medium High Best

**شکل 20ــ17**

**٧ــ١١ــ١٧ــ کنترل Aliasing و Smoothing:** از منوی Quality موجود در Publish Setting محاورهای جعبه HTML Tab یکی از گزینههای زیر را انتخاب کنید )شکل ٢٠ــ١٧(.

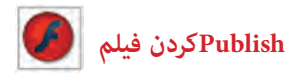

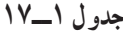

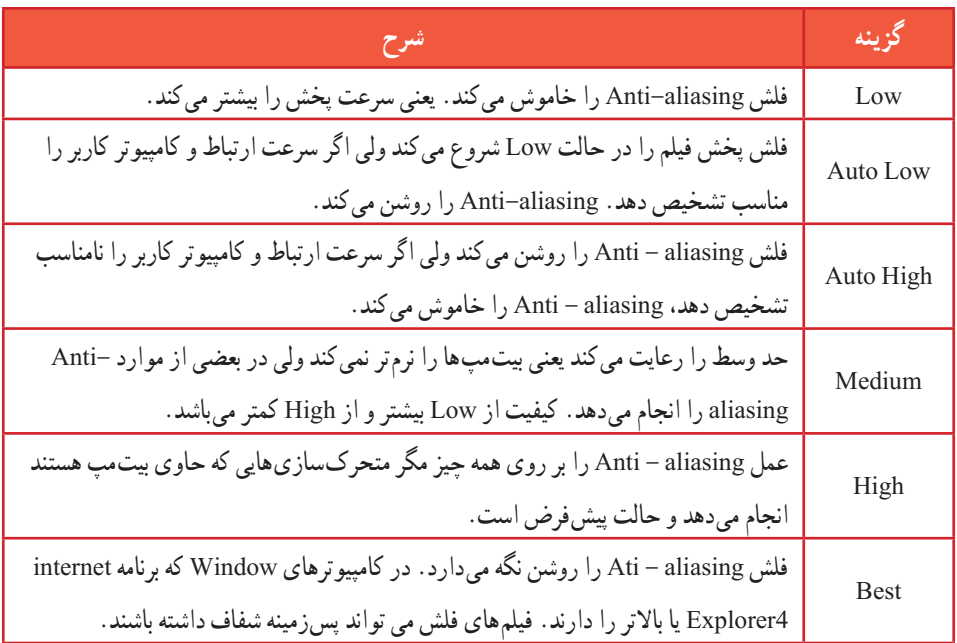

**٨ ــ1١ــ١٧ــ کنترل شفافیت )فقط برای Windows):** از منوی mode window یکی از گزینههای شکل ٢١ــ١٧ را انتخاب کنید:

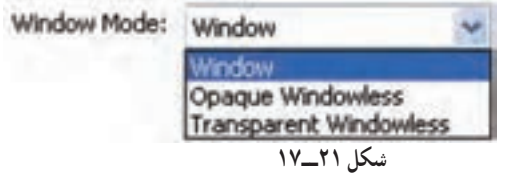

٭ برای پخش فیلم در پنجره مربوط به خودش )درون یک صفحه وب( گزینه Window را انتخاب کنید.

٭برای پوشش دادن زمینه صفحه وب توسط فیلم، گزینه Windowless Opaque را انتخاب کنید. ٭ برای نمایش قسمتهایی از صفحه که در زیر قسمتهای شفاف فیلم قرار میگیرند گزینه windowless Transparent را انتخاب کنید.

**٩ــ١١ــ١٧ــ اطالع دادن به کاربران در مورد اشکاالت HTML:** اگر میخواهید فلش در هنگام برخورد با اشکاالت مربوط به برچسبهای HTML پیام خطایی را نشان دهد گزینه Show Message Warning را انتخاب کنید.

**فصل هفدهم**

**١٢ــ١٧ــ استفاده از گزینههای دیگر Setting Publish**  در تمرینهای قبل، تنظیمات لازم برای انتشار فایلهای فلش را آموختهاید. شما میتوانید تنظیمات الزم را برای هر نوع فایل خروجی دیگر، اعم از JPEG ,PNG انجام دهید. **١ــ١٢ــ١٧ــ انتشار فایلهای Gif**  ١ــ فایلی که میخواهید بهصورت Gif منتشر کنید را باز نمایید. ٢ــ گزینه Setting Publish > File را انتخاب کنید. جعبه محاورهای مربوطه باز میشود. ٣ــ زبانه Format را انتخاب کنید. ٤ــ گزینههای Flash ,Gif و HTML را انتخاب کنید. ٥ــ زبانه Gif را انتخاب کرده و تنظیمات الزم را انجام دهید. شما با انتخاب گزینه Animate میتوانید یک Gif متحرک بسازید. ٦ــ کلید Publish را فشار دهید. **٢ــ١٢ــ١٧ــ انتشار فایلهای PNG**  ١ــ فایلی که میخواهید بهصورت PNG منتشر کنید را باز نمایید. ٢ــ گزینه Setting Publish > File را انتخاب کنید. جعبه محاورهای مربوطه باز میشود. ٣ــ زبانه Formats را انتخاب کنید. ٤ــ گزینههای PNG ,Flash و HTML را انتخاب کنید. ٥ــ زبانه PNG را انتخاب کرده و تنظیمات الزم را انجام دهید. ٦ــ کلید Publish را فشار دهید. **٣ــ١٢ــ١٧ــ انتشار فایلهای JPEG**  ١ــ فایلی که میخواهید بهصورت JPEG منتشر کنید را باز نمایید. ٢ــ گزینه Setting Publish > File را انتخاب کنید. جعبه محاورهای مربوطه باز میشود. ٣ــ زبانه Format را انتخاب کنید. ٤ــ گزینههای Flash ,JPEG و HTML را انتخاب کنید. ٥ــ زبانه JPEG را انتخاب کرده و تنظیمات الزم را انجام دهید. ٦ــ کلید Publish را فشار دهید.

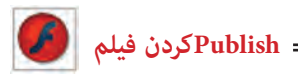

**13ــ١٧ــ ایجاد یک فایل پروژکتوری )خوداجرا یا exe)** همان $d$ ور که قبلاً اشاره کردیم فایل $d$ های پروژکتوری فایل $d$ ایی هستند که بدون نیاز به برنامه خاصی به سادگی در محیط Windows توسط عمل دابل کلیک اجرا میشوند. اکنون نحوه ایجاد یک فایل پروژکتوری را شرح میدهیم: ١ــ فایل موردنظر را که مایلید بهصورت پروژکتور منتشر شود انتخاب کنید. ٢ــ گزینه Setting Publish > File را انتخاب کنید. ٣ــ در پنجره ظاهر شده در زبانه Format گزینه Projector Windows را انتخاب کنید تا فایل شما روی سیستم Windows اجرا شود. فایلهای پروژکتور به شکل هستند.

## **١٤ــ١٧ــ نحوه صادر کردن )Export )یک فایل**

١ــ فایل موردنظر را باز کنید.

٢ــ گزینه Movie Export > File را انتخاب کنید. پنجرهای به شکل ٢٢ــ١٧ باز میشود.

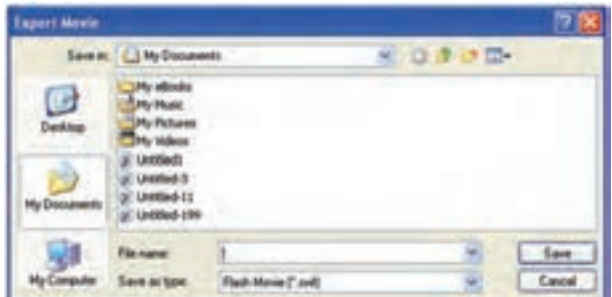

#### **شکل 22ــ17**

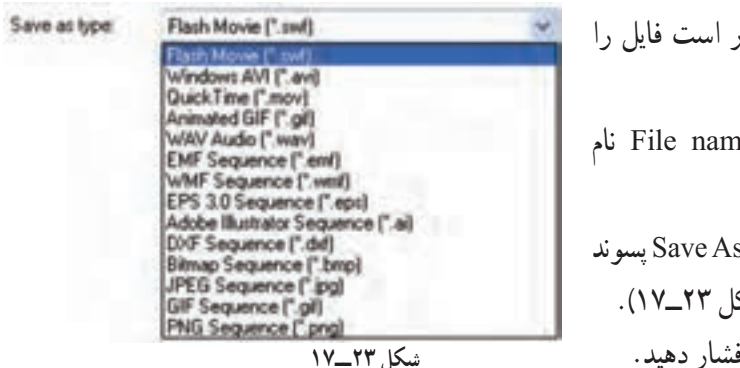

3ــ آدرسی که قرار است فایل را ذخیره کنید تنظیم کنید. ٤ــ در قسمت name File نام فایل را وارد کنید. ٥ــ از منوی Type As Save پسوند مناسب را انتخاب کنید )شکل ٢٣ــ١٧(. ٦ــ کلید Save را فشار دهید.

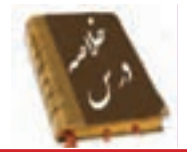

 کیفیت باالی فیلم، حجم فایل را افزایش میدهد. هرچه فایل بزرگتر شود زمان انتقال آن به کامپیوتر بیننده افزوده شده و فیلم کندتر میشود.

 استفاده از تعداد زیادی Bitmap، صداها، تعداد زیاد فریمهای کلیدی به جای انجام Tweening و گرادیانها باعث افزایش حجم فایل میشوند.

 جهت آمادهسازی یک فیلم برای نمایش میتوان از دستور Export یا Publish در ویرایشگر فلش استفاده کرد.

 در دستور انتشار )Publish )میتوان انواع فرمتهایی مثل ,JPEG ,GIF ,PNG Player Real ,Time Quick و فایل HTML را تولید کرد.

دستور Movie Export فیلم را به چندنوع فرمت، Export مینماید.

 برای انتشار یک فایل swf از منوی File گزینه Setting Publish را انتخاب کنید. در زبانه Formats در قسمت Type، گزینه (SWF (Flash را انتخاب کنید.

برای تنظیم نوع و نحوه فشردهسازی از منوی Compression اقدام کنید.

در مورد صداهای کوتاه )مانند کلیک یک کلید( از فرمت ADPCM استفاده کنید.

 برای حذف صدا از فایلی که منتشر میشود، گزینه Disable را از بخش Comprestion انتخاب کنید.

 وقتی فایلهای بزرگتری دارید )مثل صداهای Streaming )فرمت 3MP را انتخاب کنید.

 عملیات انتشار در فلش، باعث ایجاد یک فایل HTML میشود که برای نرمافزار مرورگر، نحوه نمایش فلش را مشخص میکند.

 برای تنظیم عرض و ارتفاع چهار گوشی که درون پنجره مرورگر ایجاد میشود از منوی Dimensions موجود در Tab HTML اقدام کنید.

 در منوی Scale تغییر مقیاس یک فیلم برای جای گرفتن در یک پنجره نمایش انجام میشود. برای صادر کردن یک فایل Flash گزینه Movie Export → File را انتخاب کنید.  **Publishکردن فیلم** 

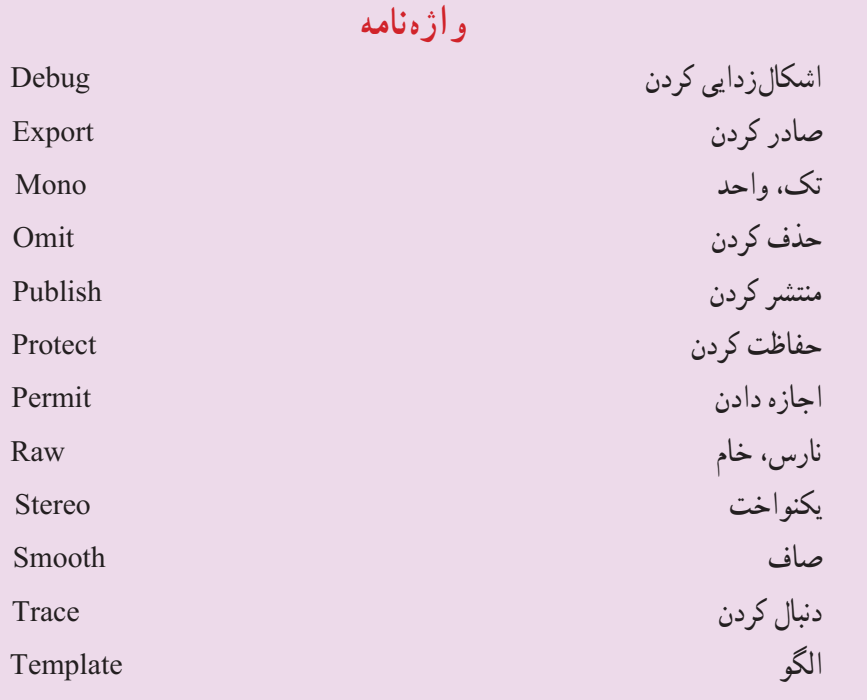

**آزمون تئوری**

درستی یا نادرستی گزینههای زیر را تعیین کنید. ١ــ کیفیت بالای فیلم حجم فایل را تغییر نمی دهد. ٢ــ در مورد صداهای کوتاه )مانند کلیک یک کلید( از فرمت 3mp استفاده کنید. ٣ــ برای صادر کردن یک فایل Flash گزینه Movie Export → File را انتخاب کنید. معادل عبارتهای سمت راست را از ستون سمت چپ انتخاب کرده و مقابل آن بنویسید. ٤ــ منتشر کردن Mono ٥ــ تک Stereo ٦ــ یکنواخت Publish چهارگزینهای ٧ــ عوامل مؤثر در افزایش حجم فایل کدام است؟ الف) تعداد لایههای زیاد ب( رنگهای گرادیان ج) استفاده از سمبلها در استفاده از Tweening

**فصل هفدهم**

٨ ــ توسط دستور Publish فایل با پسوند ............ تولید میشود. الف( SWF ب( Docx ج( Tif د( Fla ٩ــ کدام یک از امکانات زیر در پنجره Publish وجود دارد؟ الف( محافظت از فایل خود برای عدم ویرایش توسط افراد دیگر ب( تغییر فشردهسازی تصاویر ج( تغییر فشردهسازی صدا د( ویرایش صدا ١٠ــ در لیست Quality انتخاب کدام گزینه در پخش صوت کیفیت بهتری را در وب ارائه میدهد؟ الف( Fast ب( medium ج( Best د( Larg ١١ــ در تنظیم ابعاد پنجره نمایش فیلم برای وب ،انتخاب Movie Match: الف( باعث میشود ابعاد پنجره درصد خاصی از پنجره مرورگر را اشغال کند. ب( باعث میشود ابعاد فیلم ثابت بماند. ج( باعث میشود ابعاد فیلم قابل ویرایش باشد. د( ابعاد پنجره ماکزیمم میشود. ١٢ــ انتخاب کدام گزینه کنترل بیشتری در میزان نرمی فیلم دارد؟ medium )د Best )ج high )ب Auto high )الف ١٣ــ توسط کدام گزینه در پنجره setting Publish میتوان شفافیت پنجره را کنترل کرد؟ Quality )ب Window mode )الف ج( Scale د( dimention ١٤ــ کدام پسوند تصویری را در فلش نمیتوان ایجاد کرد؟ الف( Gif ب( PNG ج( JPEG د( bmp در جای خالی عبارت مناسب بنویسید. ١٥ــ برای تنظیم نوع و نحوه فشردهسازی از منوی ... اقدام کنید. ١٦ــ جهت آمادهسازی یک فیلم برای نمایش میتوان از دستور ...... یا ...... در ویرایشگر فلش استفاده کرد.

**Contract** 

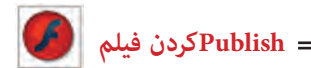

به سؤال زیر پاسخ تشریحی دهید. ١٧ــ هدف دستور Movie Export چیست؟

# **دستور کار در کارگاه** ۱ــ فیلم خود را برای انتشار با پسوند Swf, exe, html آماده کنید. ٢ــ فیلم خود را محافظت کنید تا قابل ویرایش توسط افراد دیگر نباشد. ٣ــ فشردهسازی عکسها و صداهای خود را تنظیم کنید. ٤ــ مکان پخش فیلم خود در مرورگر را ثابت کنید. ٥ــ محیط را طوری تنظیم کنید که نمایش فیلم توسط کاربر شروع شود. ٦ــ مقیاس فیلم را برای جاگرفتن در یک پنجره نمایش بهطور دلخواه تنظیم کنید.

**پاسخنامه**

## فصل ١ درستی یا نادرستی گزینههای زیر را تعیین کنید. ١ــ درست ٢ــ نادرست ٣ــ درست ٤ــ درست معادل عبارتهای سمت راست را از ستون سمت چپ انتخاب کرده و مقابل آن بنویسید. ٥ــ صحنه Stage 6ــ پسوند فایل مبدأ Flash Fla ٧ــ بیضی Oval  $Rotation$   $-\sim -1$   $\sim -1$ چهارگزینهای Stage (ب $-1$ Timeline  $\left(\tau - \mathcal{N}\right)$  $Hand(2N)$  $Swf(\omega)$ الف) ١٣ــ ب( پنجره Properties Document ١٤ــ د( تغییر سایز Panels از پهنا ۱۵ــ الف) منوی Help در جای خالی عبارت مناسب بنویسید. Properties  $\Box$  $Fla$ <sup> $\rightarrow$ </sup> Timeline  $\rightarrow \lambda$

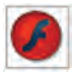

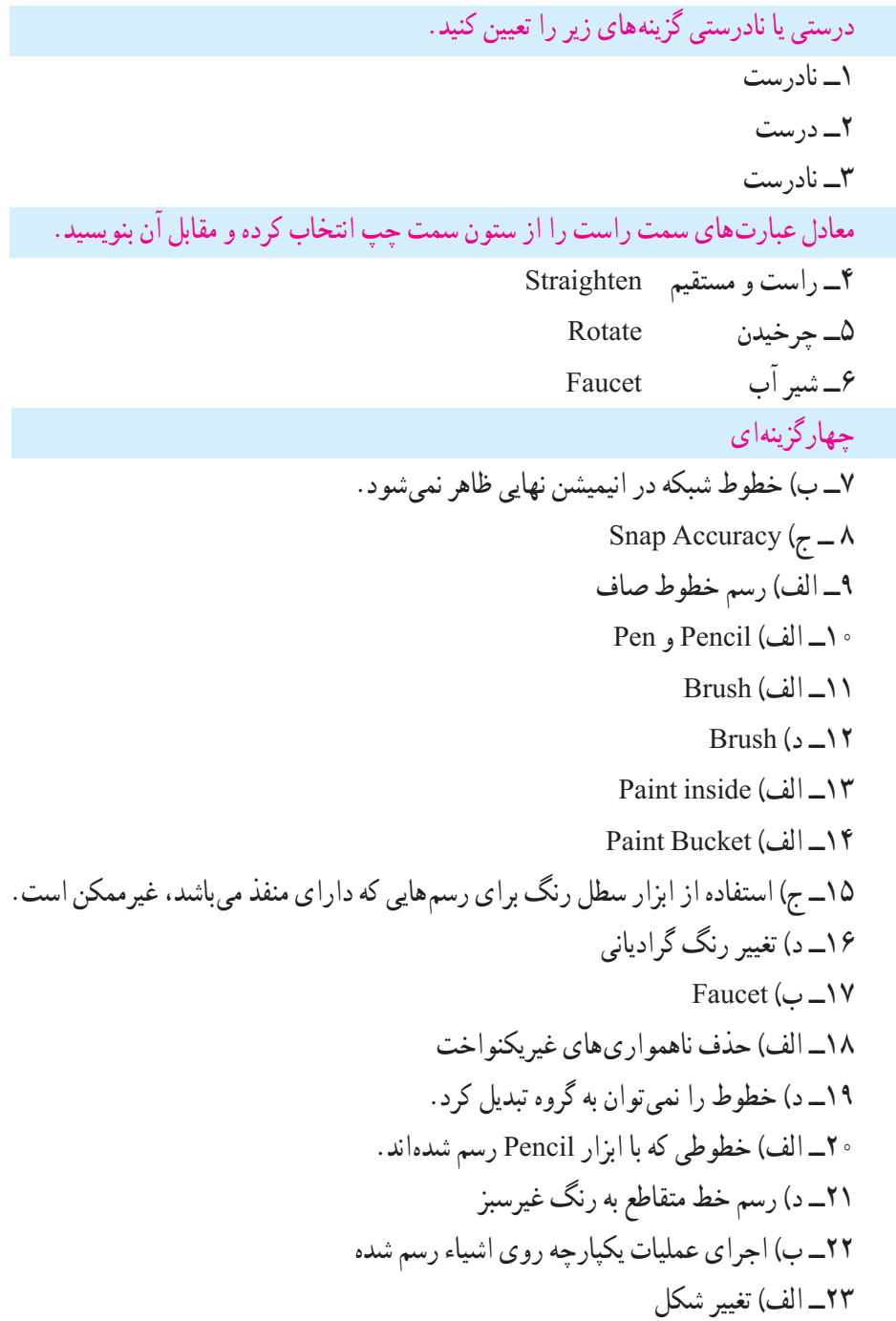

در جای خالی عبارت مناسب بنویسید. ٢٤ــ دابل کلیک  $smooth\_YQ$ convert line to fill  $Y$ 

فصل ٣

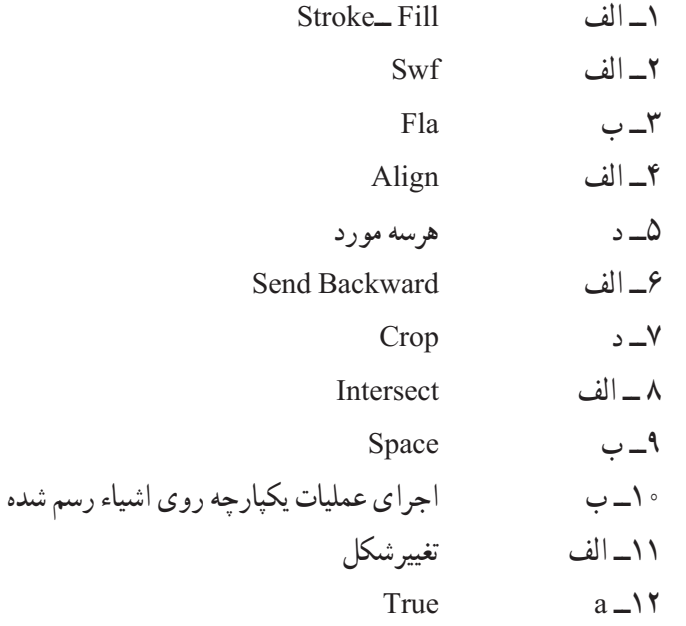

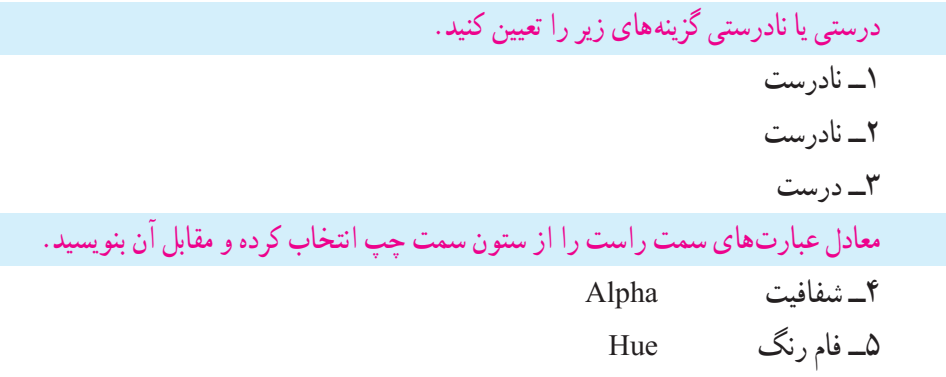

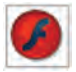

 $Linear$  خطی  $\mathcal{S}$ چهارگزینهای ٧ــ ب( پانل Swatches ٨ ــ ب( پانل Swatches ٩ــ ب( تعیین میزان اشباع رنگ  $B(\tau - 1)$ ١١ــ ب( پانل Swatches ١٢ــ الف) يانل Mixer ١٣ــ ب) رنگهای روی گرادیان را نمی توان شفاف کرد. Gradient Trans Form )الف ــ١٤ ۱۵ــ ج) رنگهای گرادیان شعاعی  $\operatorname{Grid}$  Fill  $\cup$  - ۱۶ در جای خالی عبارت مناسب بنویسید.  $Type \rightarrow V$ Fill Trans Form ــ18  $Swatches = \sqrt{9}$ 

درستی یا نادرستی گزینههای زیر را تعیین کنید. 1ــ نادرست ٢ــ درست ٣ــ نادرست معادل عبارتهای سمت راست را از ستون سمت چپ انتخاب کرده و مقابل آن بنویسید. ٤ــ راهنما Guide ٥ــ باز کردن Unlock 6ــ نقاب Mask

چهارگزینهای ٧ــ ب( ایجاد الیه جدید مانع همپوشانی عناصر میشود. ٨ ــ الف( توخالی نمایش دادن اشیاء موجود در الیه Insert  $\zeta$   $\uparrow$  $Eraser$  ابزار Eraser ١١ــ د( محدودیت ندارد ١٢ــ ج) در بالای لایه فعال قرار می گیرد. ١٣ــ الف) حذف ١٤ــ د( جابهجایی الیه ١٥) ب) مانع نمایش لایههای زیرین میشود مگر با طرحهای مشخص بخشی از این لایه را شفاف کنید. )Masked) ١٦ــ الف( الیه Mask باعث نمایش قسمتهایی از الیه Masked میشود. در جای خالی عبارت مناسب بنویسید. ١٧ــ انتخاب ١٨ــ قفل کردن ١٩ــ دابل کلیک

#### فصل ٦

درستی یا نادرستی گزینههای زیر را تعیین کنید. ١ــ درست ٢ــ نادرست معادل عبارتهای سمت راست را از ستون سمت چپ انتخاب کرده و مقابل آن بنویسید. ٣ــ جدا Apart ٤ــ جهتیابی Orientation ٥ــ باالنویس Superscript چهارگزینهای  $Static (L)$ ـ الف

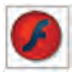

٧ــ الف( در گوشه باالی سمت راست کادر تکخطی عالمت مربع دیده می شود. ٨ ــ الف( Input 9ــ یک متن دارای Stroke است. ١٠ــ ج( پانل Properties ١١ــ د( فاصله کاراکترهای یک عبارت متنی قابل تغییر است. ١٢ــ ب( تبدیل متن به عنصر گرافیکی ١٣ــ ج( متن توسط دستور part a Break به عنصر گرافیکی تبدیل شود. در جای خالی عبارت مناسب بنویسید. modify - crtl + j ــ١٤ 15ــ oriantation Break a part ــ١٦

### فصل 7

درستی یا نادرستی گزینههای زیر را تعیین کنید. 1ــ نادرست ٢ــ درست ٣ــ نادرست معادل عبارتهای سمت راست را از ستون سمت چپ انتخاب کرده و مقابل آن بنویسید. ٤ــ نمونه Instance ٥ــ تبدیل کردن Convert ٦ــ نماد Symbol چهارگزینهای ٧ــ ج( انتخاب symbol New از منوی Insert. ٨ ــ الف( ایجاد ارجاع به سمبل اصلی است و تأثیری در حجم فایل ندارد. ٩ــ ج( ویرایش سمبل اصلی روی همه نمونهها تأثیر میگذارد.

١٠ــ د( ویرایش آن در صفحه اصلی

١١ــ الف( Graphic

 $f(1)$ 

در جای خالی عبارت مناسب بنویسید.  $modify \rightarrow Y$ 

 $swap$ <sup>1٣</sup>

#### فصل ٨

درستی یا نادرستی گزینههای زیر را تعیین کنید. ١ــ درست ٢ــ درست معادل عبارتهای سمت راست را از ستون سمت چپ انتخاب کرده و مقابل آن بنویسید. ٣ــ کنترل کننده Controller ٤ــ خارجی External ٥ــ کتابخانه Library چهارگزینهای ۶ــ ج) فونت  $ctrl + L$  کلید  $\vee$ ٨ ــ ب( ردیابی و یافتن و ویرایش هر عنصر فیلم Window  $\Box$  الف $\Box$ ١٠ــ ب( پخش فیلم در Editor Flash  $\text{Swf}(\cup \_ \setminus$ در جای خالی عبارت مناسب بنویسید. ١٢ــ میتوان کتابخانه فیلم خارجی را از مسیر External Open → import → File Library وارد فایل Flash کرد. Movie Explorer  $\Box$ 

درستی یا نادرستی گزینههای زیر را تعیین کنید. ١ــ نادرست

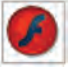

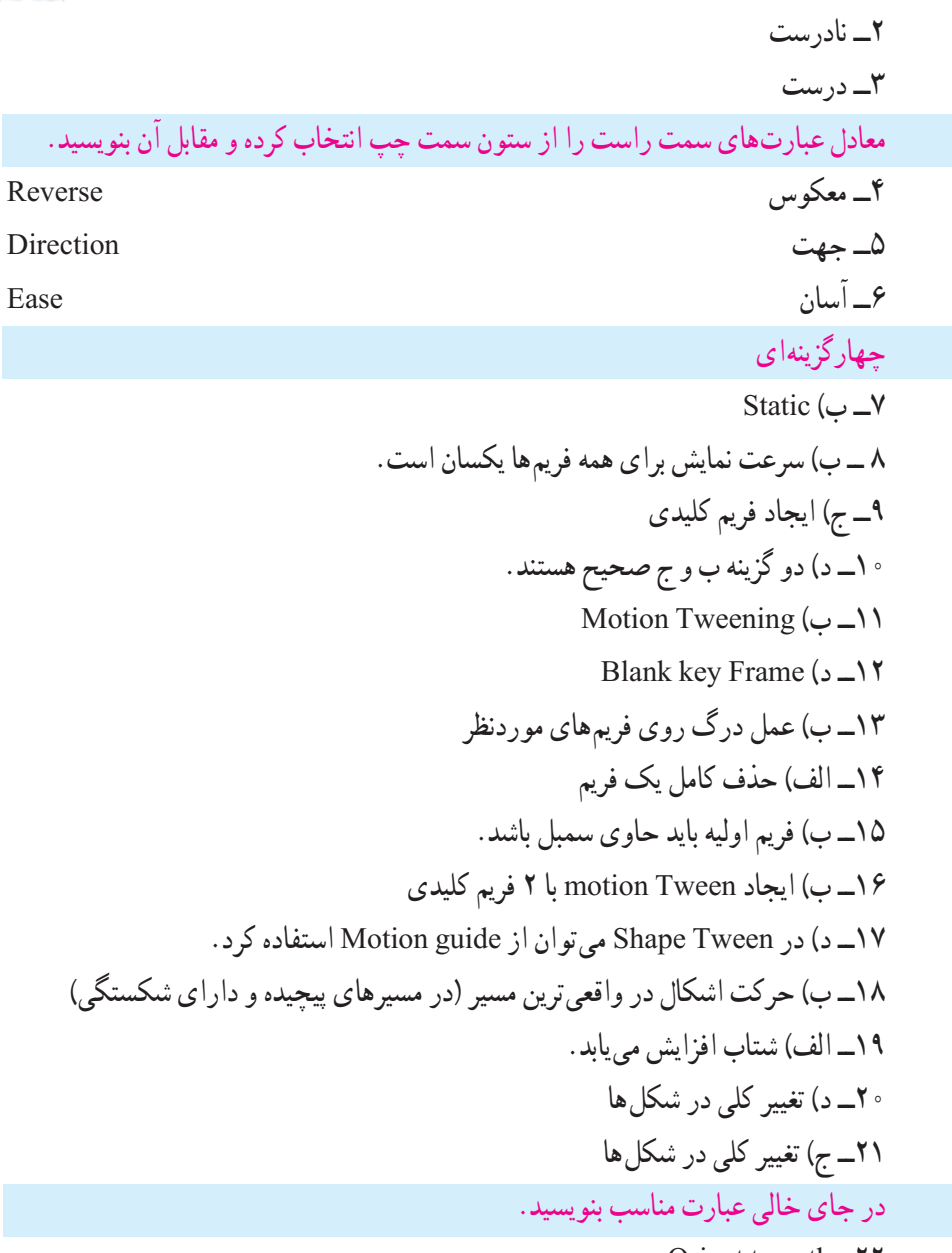

Orient to path ــ٢٢

٢٣ــ برای تنظیم ابعاد صفحه و سرعت نمایش از منوی modify گزینه document را انتخاب کنید.

reverse frame ــ٢٤

فصل ١٠

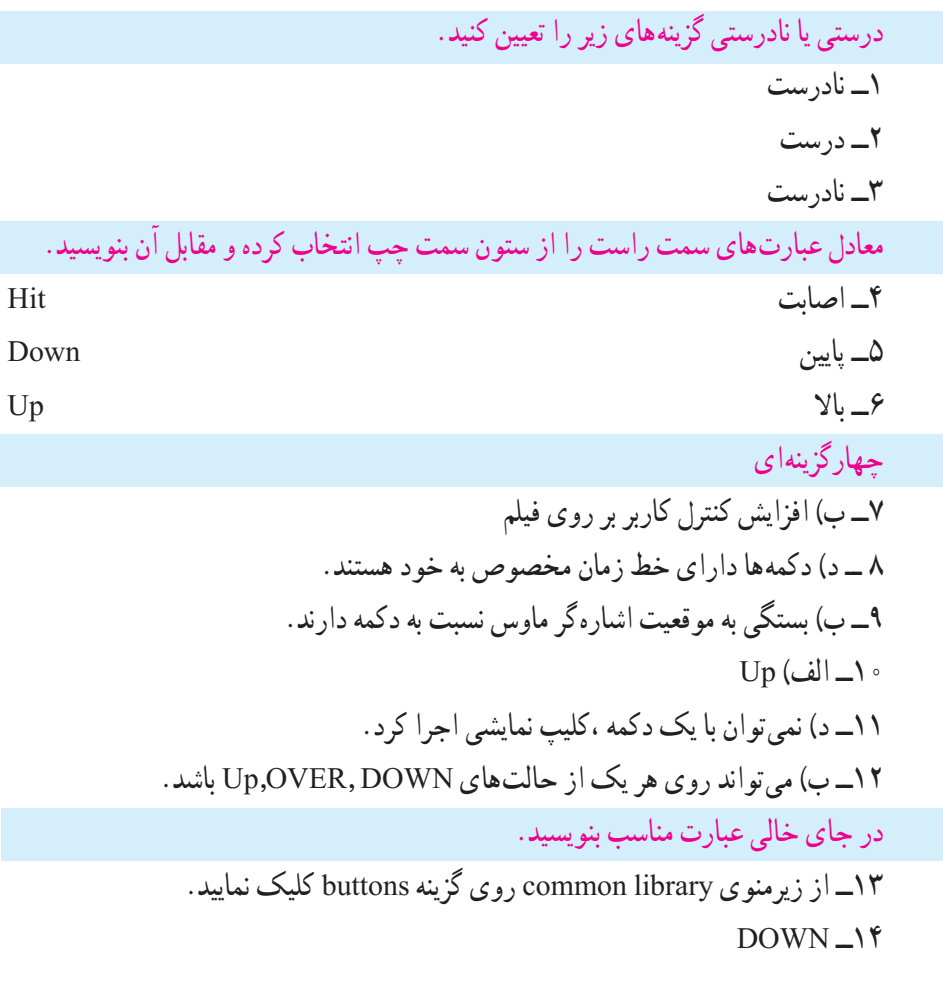

درستی یا نادرستی گزینههای زیر را تعیین کنید. ١ــ نادرست ٢ــنادرست ٣ــ درست معادل عبارتهای سمت راست را از ستون سمت چپ انتخاب کرده و مقابل آن بنویسید. ٤ــ آستانه Vector

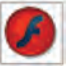

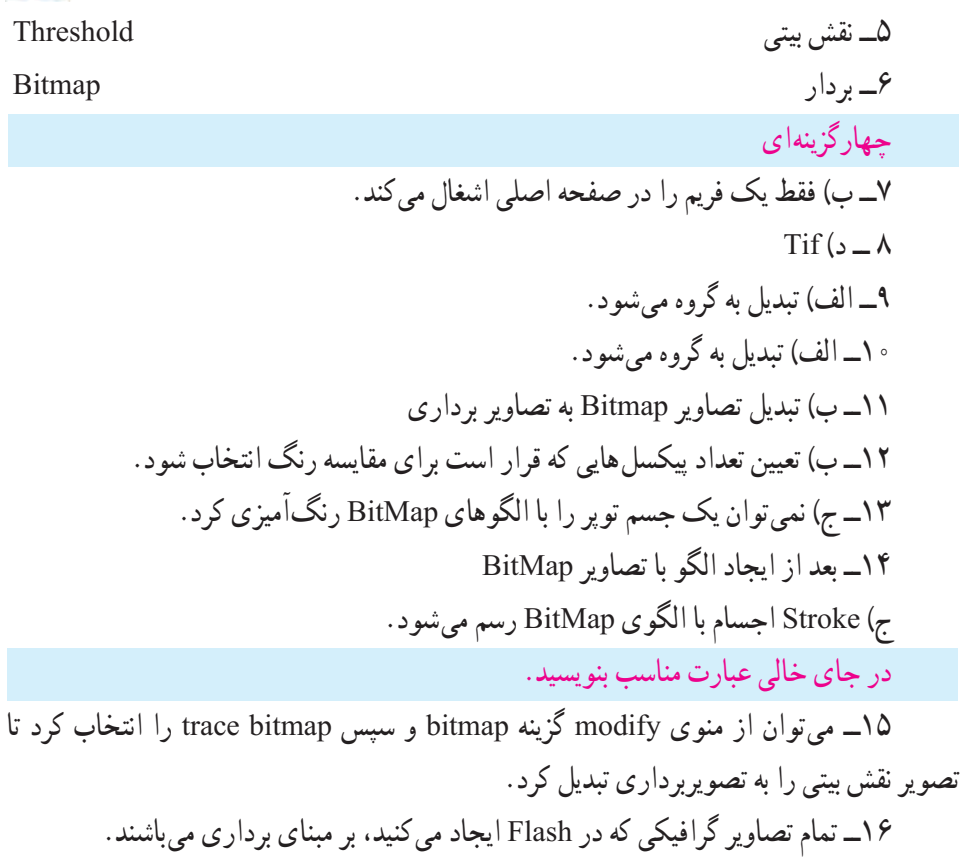

درستی یا نادرستی گزینههای زیر را تعیین کنید. ١ــ درست ٢ــ نادرست ٣ــ درست معادل عبارتهای سمت راست را از ستون سمت چپ انتخاب کرده و مقابل آن بنویسید. ٤ــ مرجع Reference ٥ــ رویداد Event ٦ــ کار Actions

#### **پاسخنامه**

چهارگزینهای Action Frame پانل در Add a new ltem to Script کلید توسط( الف ــ٧ ٨ ــ ب( میتوان چند دستور مختلف وارد کرد. Stop all sound  $\cup -$ ۹ gotoAndPlay $\left( \frac{\tau}{\zeta} - \frac{\tau}{\zeta} \right)$ ١١ــ د( میتوان در هر فریم کلیدی قرار داد. ١٢ــ د) در فريم خالي ١٣ــ ب( اجرای فیلم از ادامه محلی که قطع شده بود. در جای خالی عبارت مناسب بنویسید.  $\text{He} \ln \text{-} \mathcal{N}$ ١٥ــ خواص ١٦ــ مکاننما

درستی یا نادرستی گزینههای زیر را تعیین کنید. ١ــ درست ٢ــ نادرست ٣ــ درست معادل عبارتهای سمت راست را از ستون سمت چپ انتخاب کرده و مقابل آن بنویسید. ٤ــ جریان Stream ٥ــ رویداد Event ٦ــ افزایش تدریجی Out Fade چهارگزینهای 7ــ ب( به فریم کلیدی اضافه کرد. ٨ ــ الف( یک سمبل است. ٩ــ الف( محل قرارگیری الیه صدا در پخش صدا بیتأثیر است. ١٠ــ ب( down
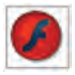

١١ــ ب( در محیط فلش تولید شود. ١٢ــ ب( اگر صدا طوالنی باشد پس از پایان یافتن فیلم، صدا همچنان ادامه مییابد. ١٣ــ د( به یک فریم در یک الیه میتوان بیش از یک صوت اضافه کرد. ١٤ــ الف( Start ١٥ــ د( Stream ١٦ــ ج( نمیتوانند همپوشانی داشته باشند. ١٧ــ الف( باعث متوقف شدن صدای آن الیه میشود. ١٨ــ د( میتوان صدا را ترکیب کرد. در جای خالی عبارت مناسب بنویسید. right chanel... ــ١٩

edit envelope  $\mathcal{N}$ °

## فصل ١4

درستی یا نادرستی گزینههای زیر را تعیین کنید. 1ــ نادرست ٢ــ نادرست معادل عبارتهای سمت راست را از ستون سمت چپ انتخاب کرده و مقابل آن بنویسید. ٣ــ شامل بودن Include ٤ــ عمومی General چهارگزینهای ٥ــ ب( scaleY ٦ــ الف( مختصات xمحل قرارگیری اشارهگر ماوس. ٧ــ ب( 30=rotation1.k در جای خالی عبارت مناسب بنویسید. ٨ ــ startDrag ٩ــ as

فصل ١5

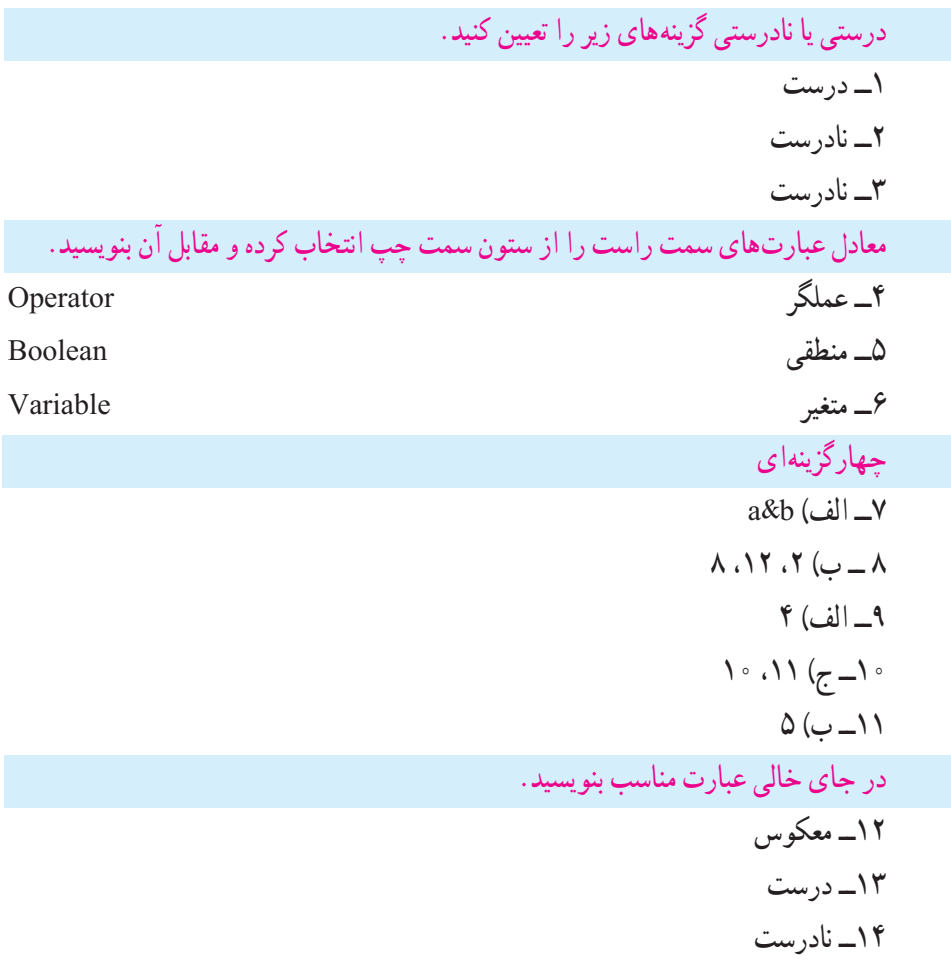

## فصل ١٦

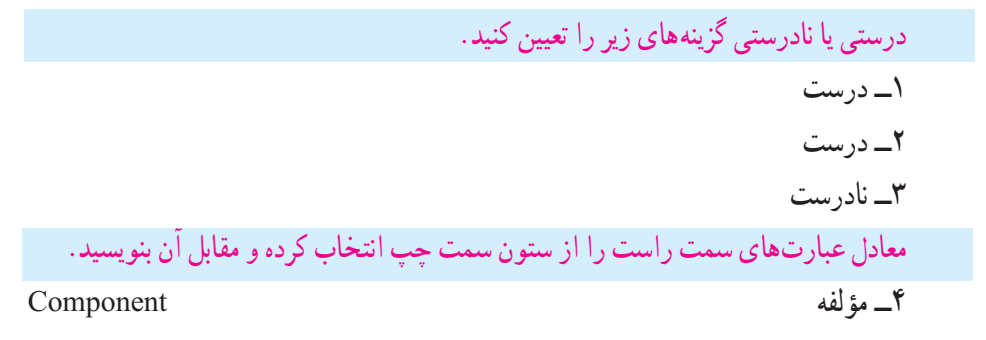

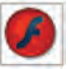

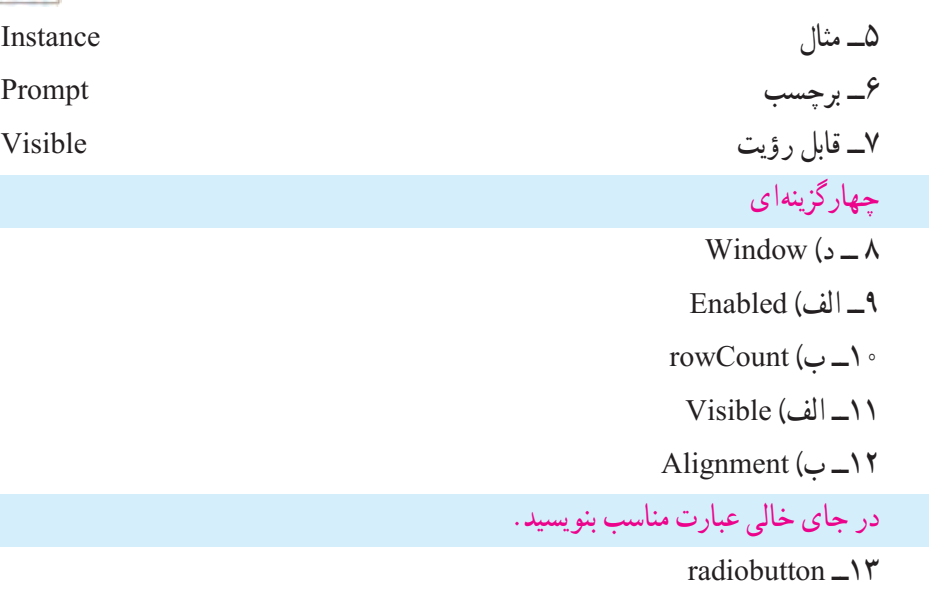

- ١٤ــ scrollpane
- colorpicker  $\rightarrow \infty$

## فصل ١٧

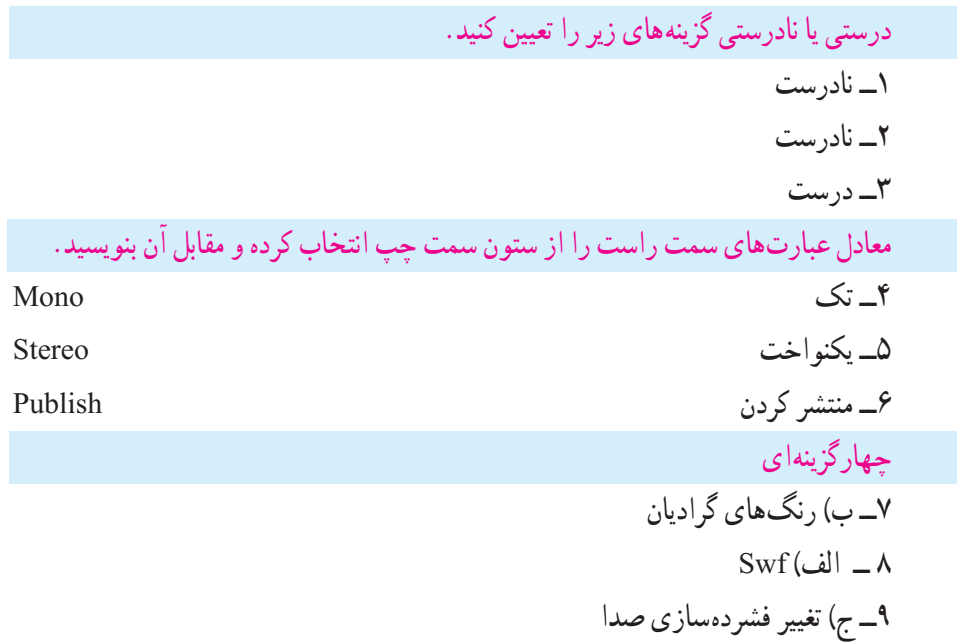

 $Fast$ الف) Fast ١١ــ ب) باعث میشود ابعاد فیلم ثابت بماند.  $Best(\tau - \mathcal{N})$  $Window mode ($ الف $\lceil$  $bmp(2)$ ا $\uparrow$ ۴

در جای خالی عبارت مناسب بنویسید.

 $compression_1\&$ 

publish , Export ــ١٦

**مراجع**

1ــ The Essential Guide to Flash CS4 AIR Development Marco Casariowith Andrew Shoeten, Koen De Weggheleire and Matteo Ronchi 2ــ Flash CS4 Cheridan Kerr and jon Keats

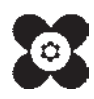